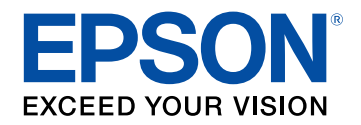

## **Пайдаланушы нұсқаулығы**

# **Multimedia Projector**

# **EB-L210SF EB-L210SW**

## Осы нұсқаулықта пайдаланылатын шартты белгілер

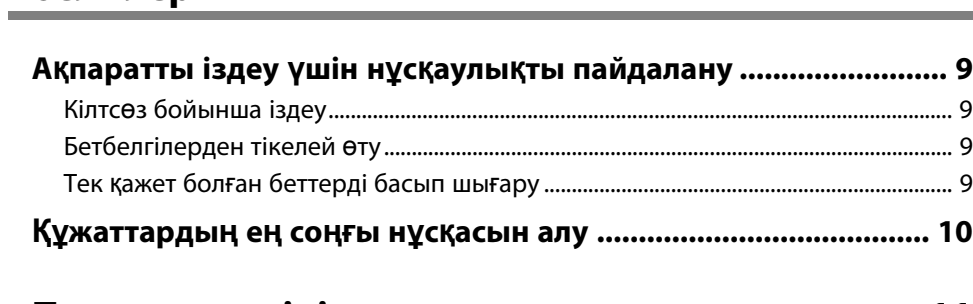

## Проекторға кіріспе

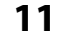

 $\overline{7}$ 

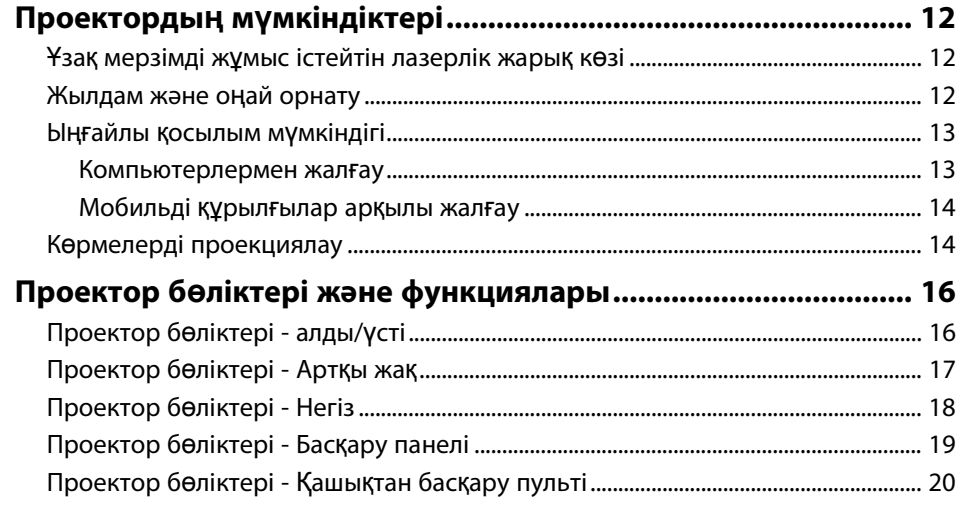

## Проекторды орнату

 $\frac{22}{1}$ 

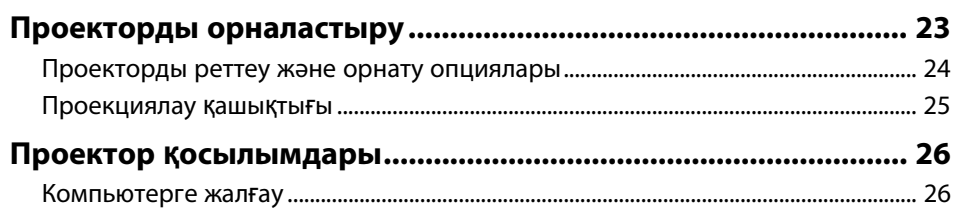

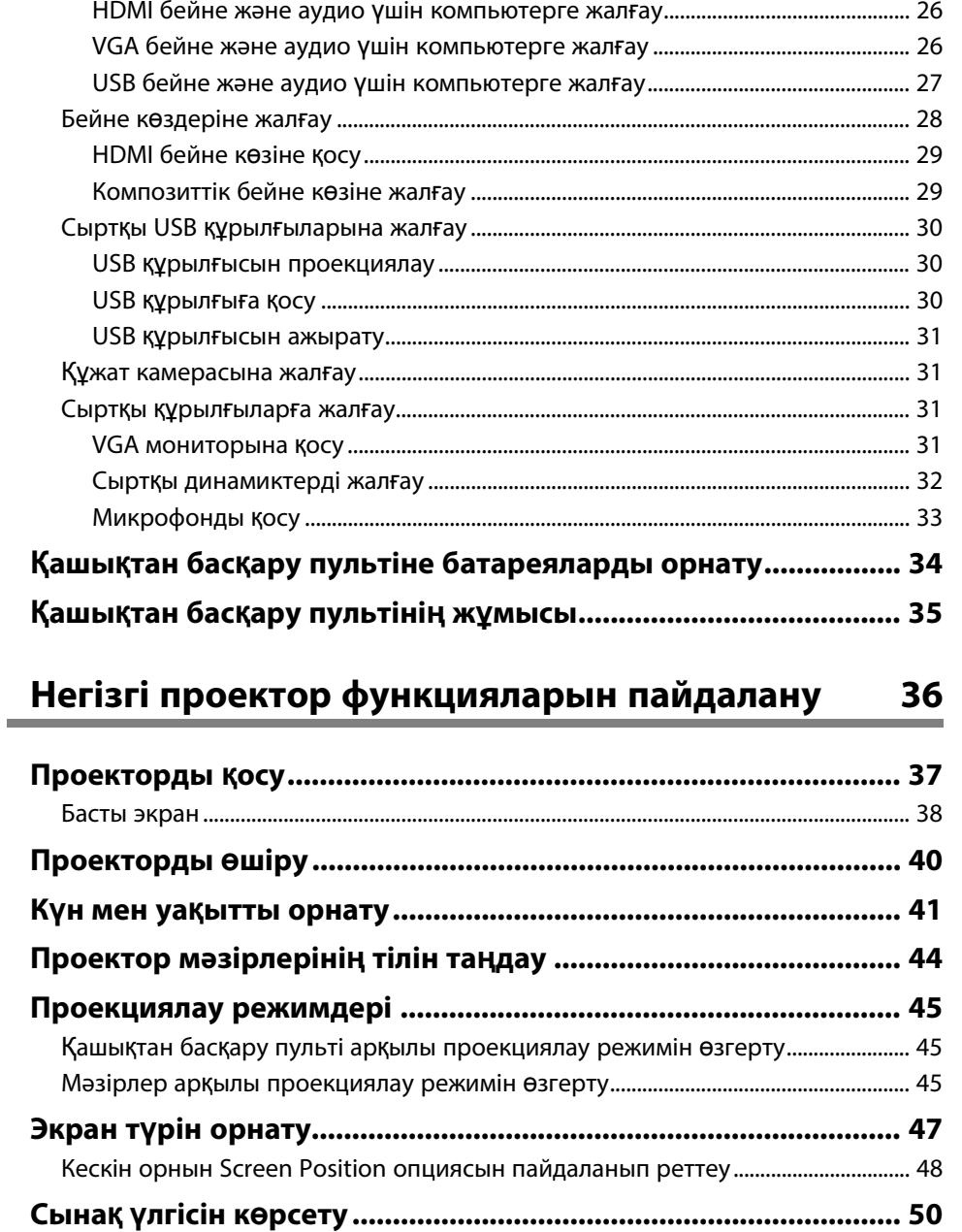

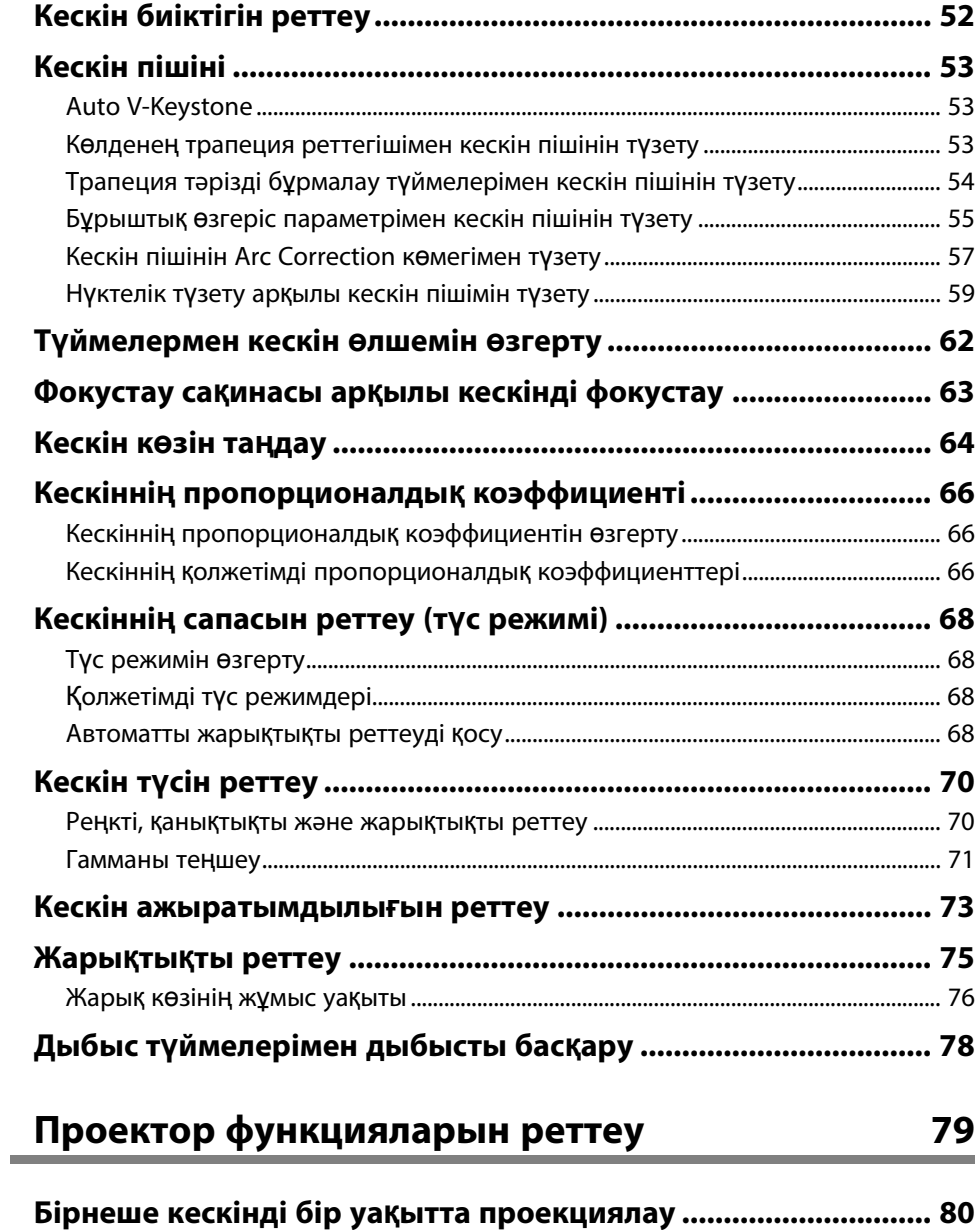

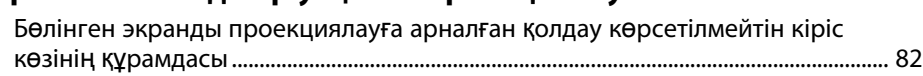

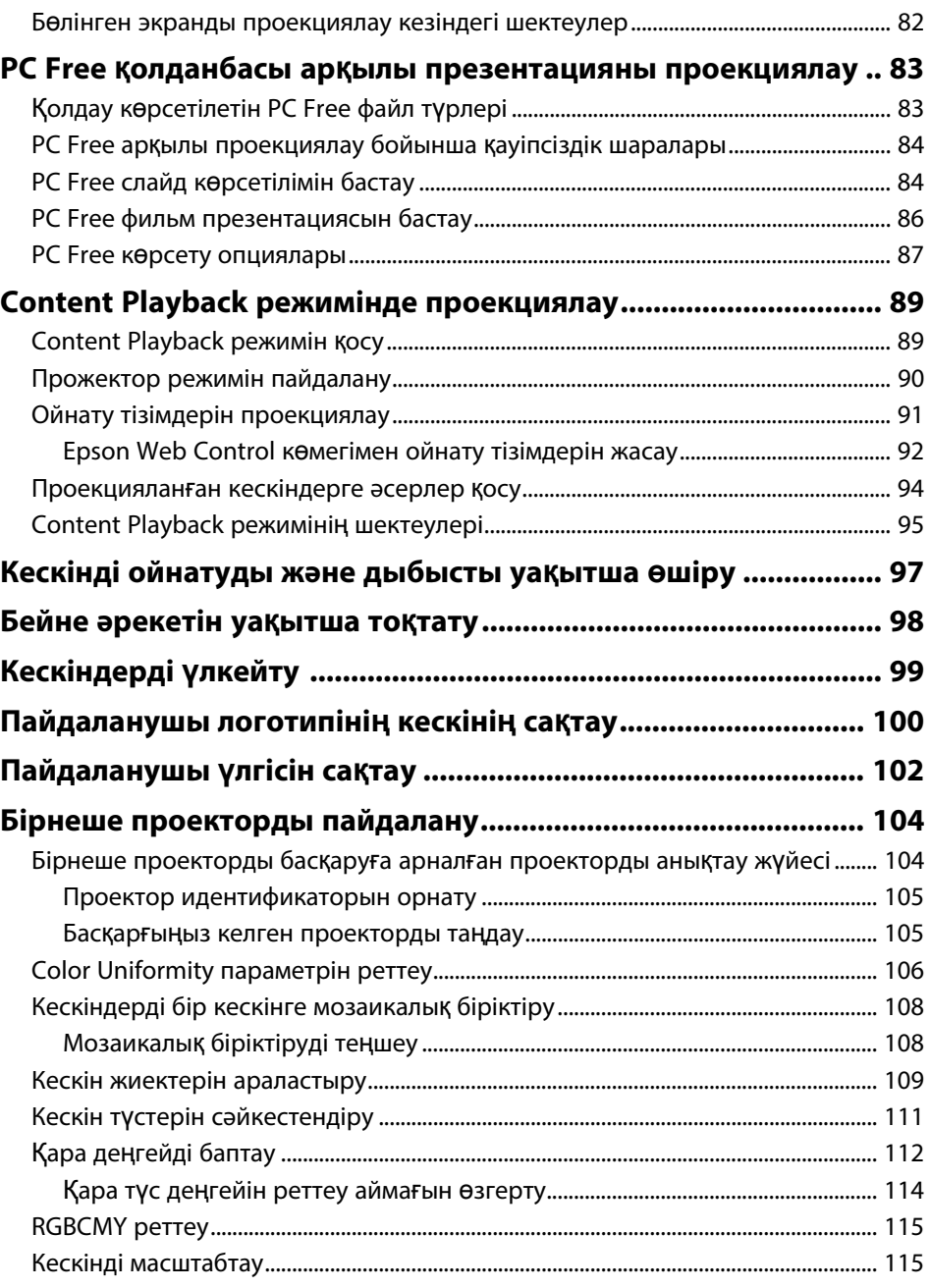

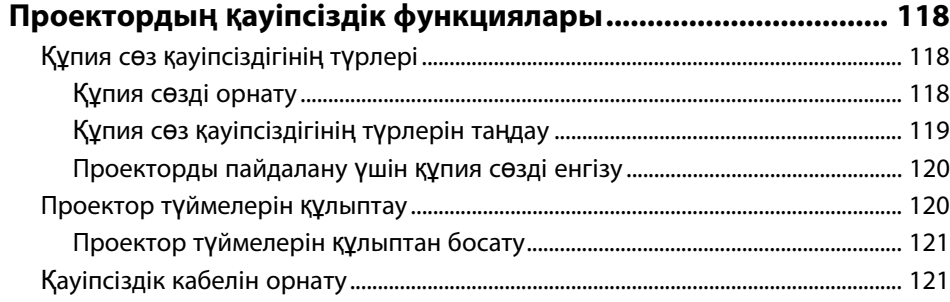

## **[Проекторды желіде пайдалану](#page-122-0) [123](#page-122-0)**

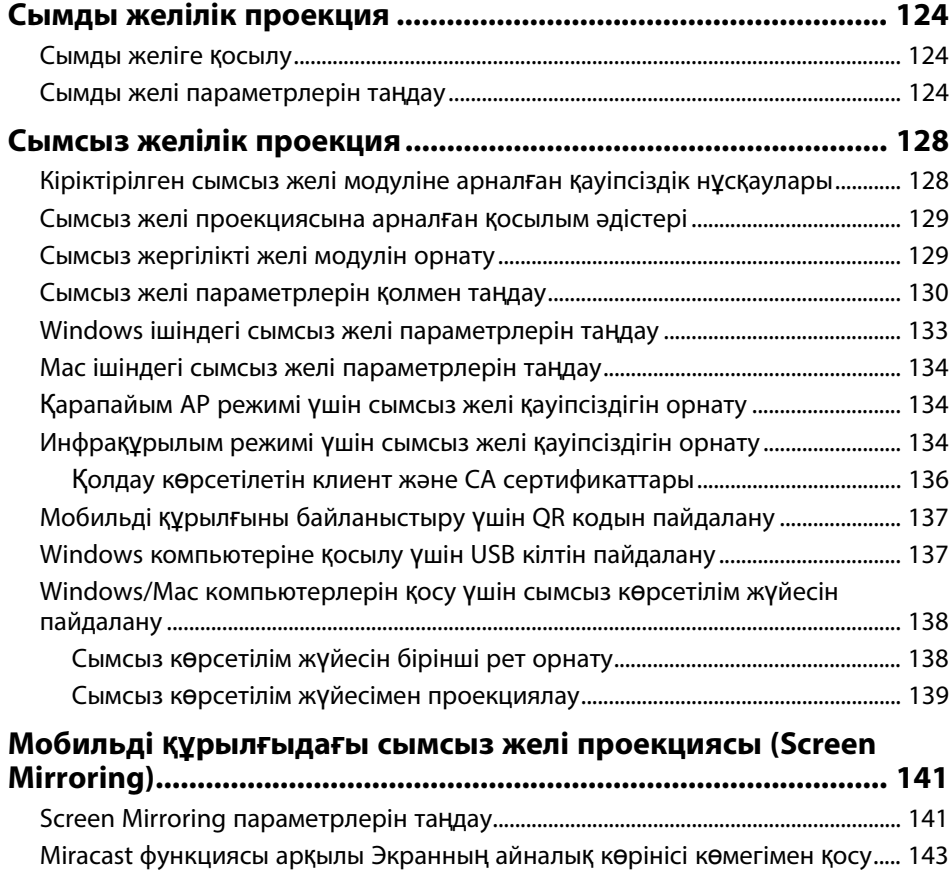

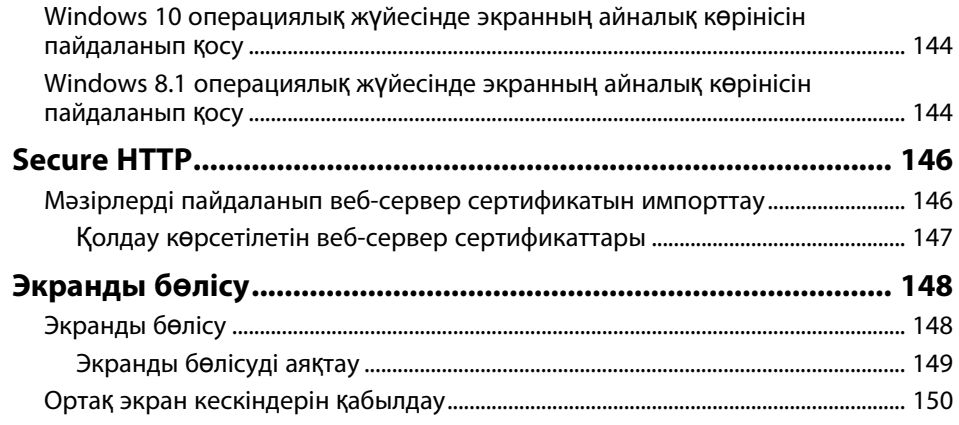

## **[Проекторды ба](#page-150-0)қылау және басқару [151](#page-150-0)**

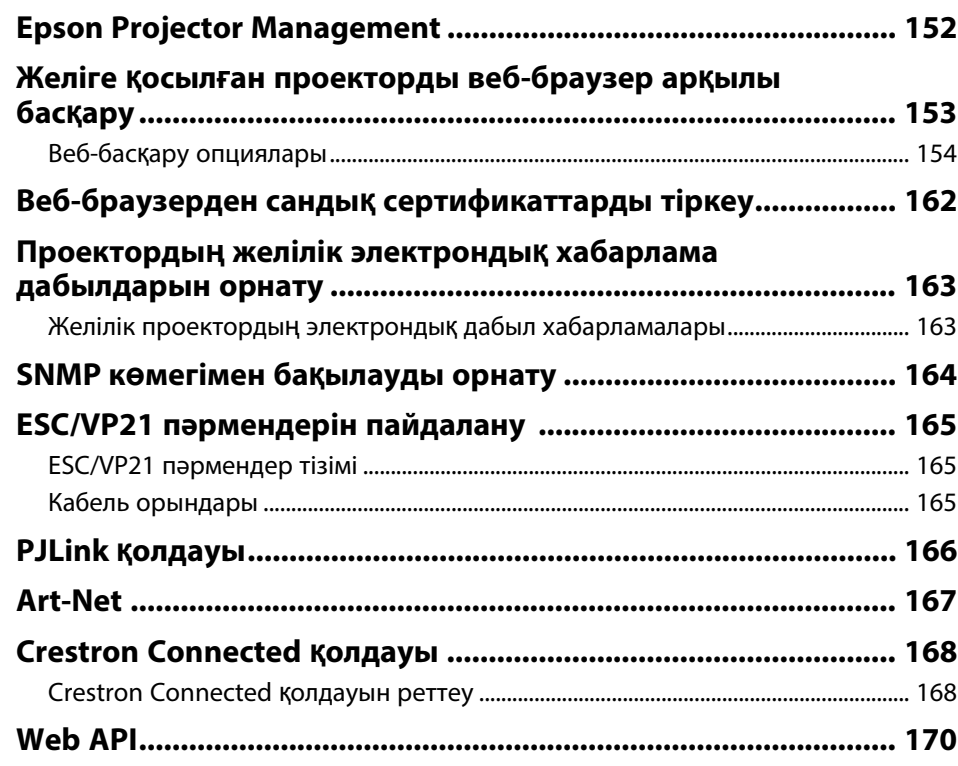

## **Мазмұны <sup>5</sup>**

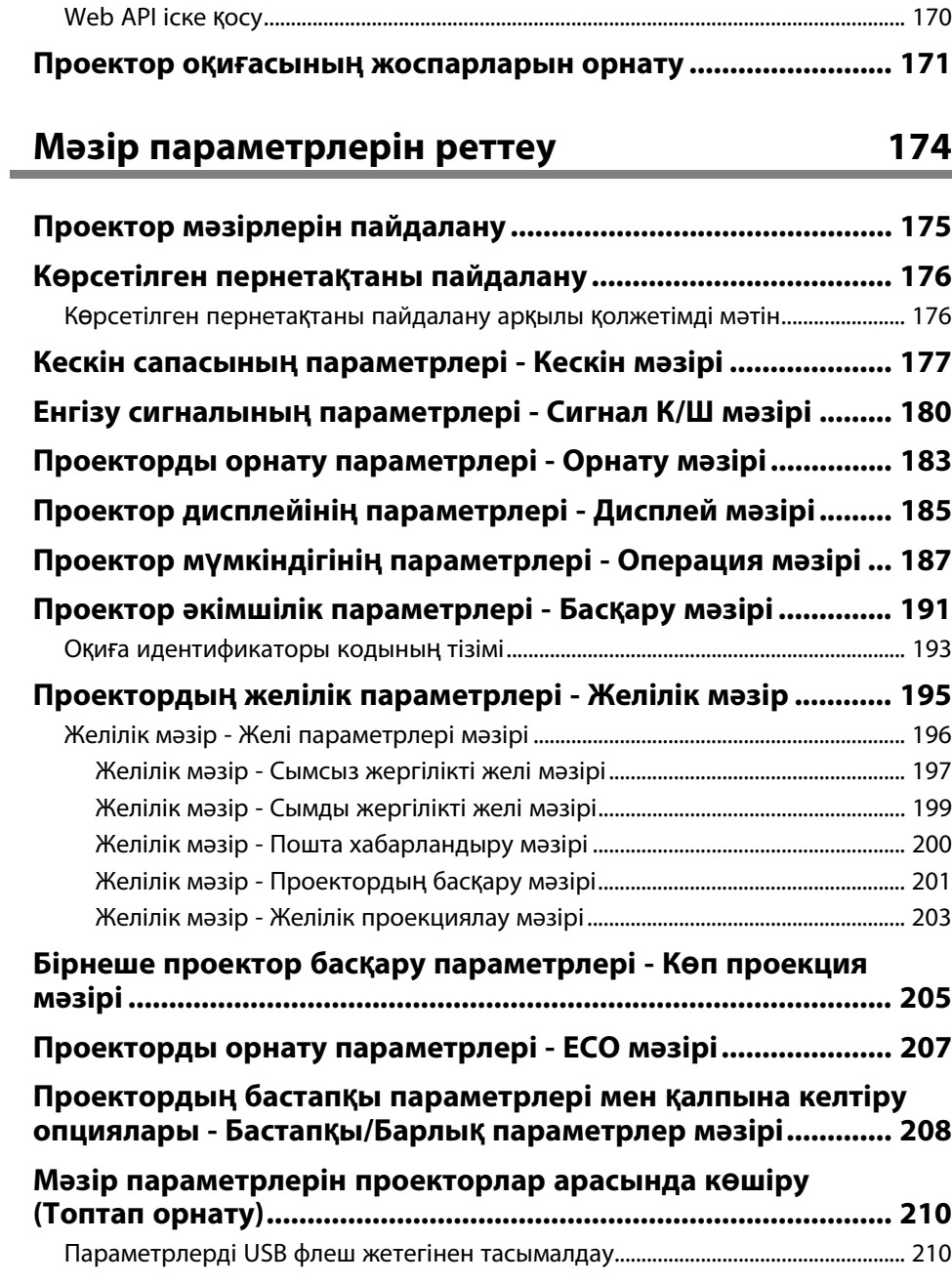

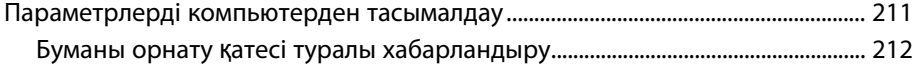

## **Проекторғ[а техникалы](#page-212-0)қ қызмет көрсету [213](#page-212-0)**

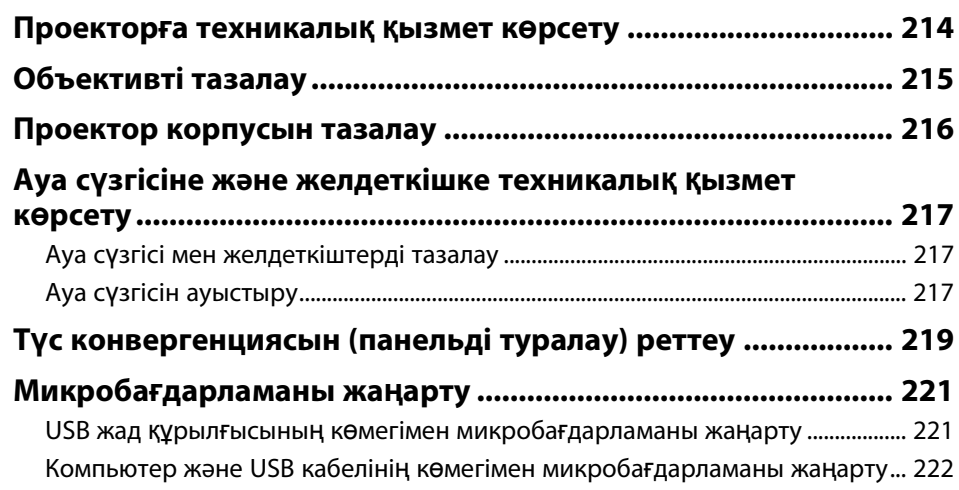

## **Мәселелердің [шешімін табу](#page-223-0) [224](#page-223-0)**

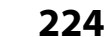

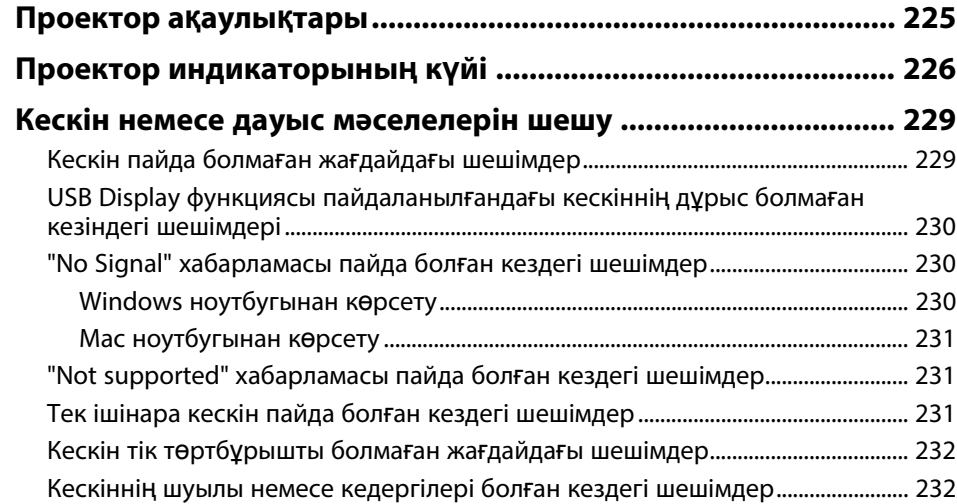

## **Мазмұны <sup>6</sup>**

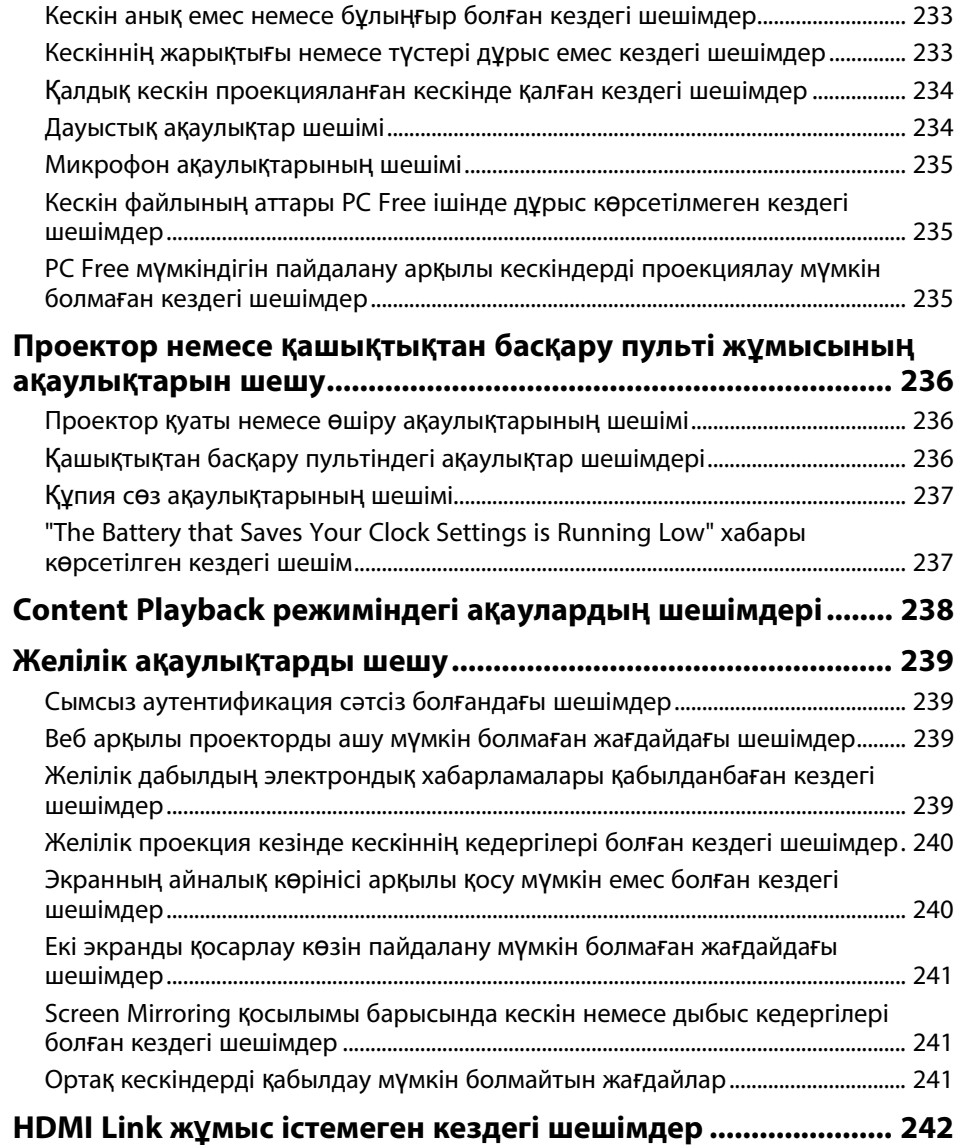

## **Қ[осымша](#page-242-0) [243](#page-242-0)**

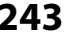

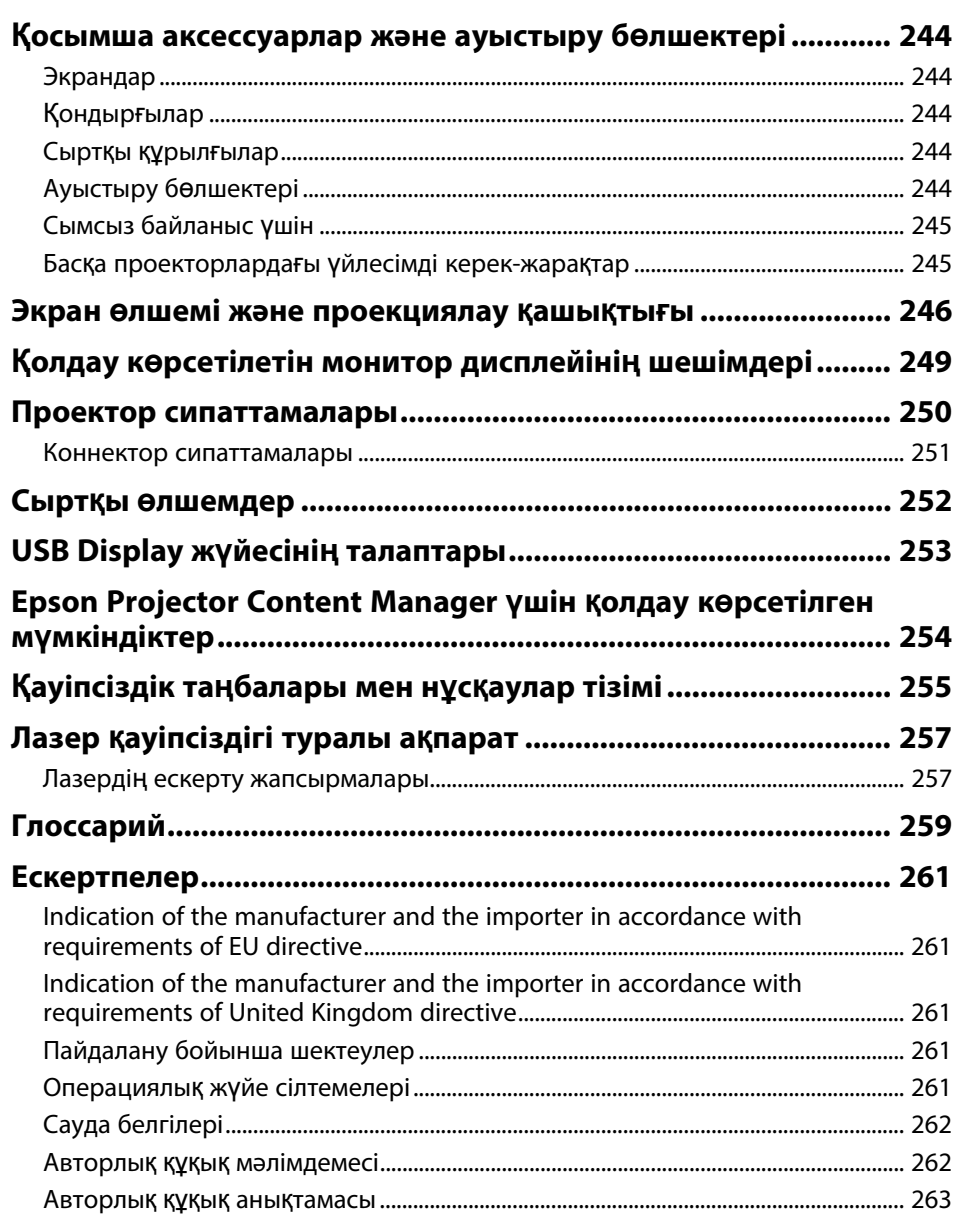

## <span id="page-6-0"></span>**Осы нұсқаулықта пайдаланылатын шартты белгілер**

#### **Қауіпсіздік таңбалары**

Проектор мен оның нұсқаулықтары проекторды қауіпсіз пайдалану әдісін түсіндіретін мазмұнды анықтауға арналған графикалық таңбалар мен белгілерді пайдаланады.

Адамдардың жарақаттануын немесе мүліктің зақымдалуын болдырмау үшін, осы таңбалармен және белгілермен көрсетілген нұсқауларды оқып шығыңыз және мұқият орындаңыз.

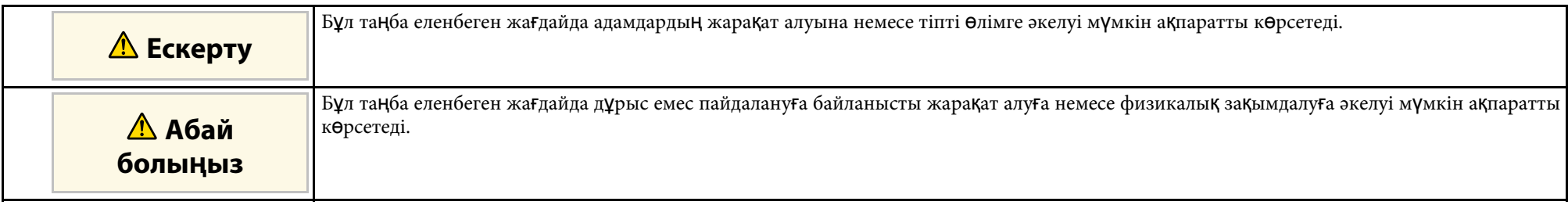

#### **Жалпы ақпараттың шартты белгілері**

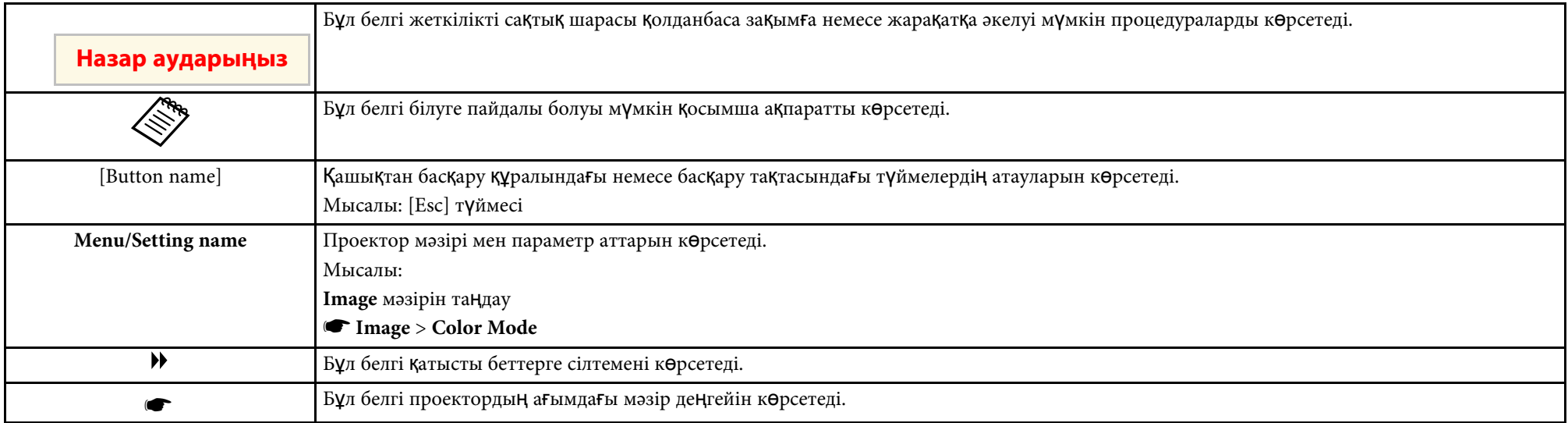

- "Ақпаратты іздеу үшін нұсқаулық[ты пайдалану"](#page-8-0) p.9
- "Құ[жаттарды](#page-9-0)ң ең соңғы нұсқасын алу" p.10

<span id="page-8-0"></span>PDF нұсқаулығы кілтсөз бойынша ақпаратты іздеуге немесе бетбелгілерді пайдалана отырып, нақты бөлімдерге тікелей өтуге мүмкіндік береді. Сондай-ақ, қажет беттерді ғана басып шығаруға болады. Бұл бөлім компьютеріңіздегі Adobe Reader X нұсқасында ашылған PDF нұсқаулығын пайдалану жолын түсіндіреді.

### g **Қатысты сілтемелер**

- "Кілтсө[з бойынша іздеу"](#page-8-4) p.9
- • ["Бетбелгілерден тікелей](#page-8-5) өту" p.9
- "Тек қажет болғ[ан беттерді басып шы](#page-8-6)ғару" p.9

## <span id="page-8-4"></span><span id="page-8-3"></span><span id="page-8-1"></span>**Кілтсөз бойынша іздеу**

**Edit** > **Advanced Search** түртіңіз. Іздеу терезесінде табуға болатын ақпарат үшін кілтсөзді (мәтінді) енгізіп, **Search** түймешігін басыңыз.

<span id="page-8-6"></span>Таңдаулылар тізім ретінде көрсетіледі. Осы бетке өту үшін көрсетілген таңдаулылардың бірін басыңыз.

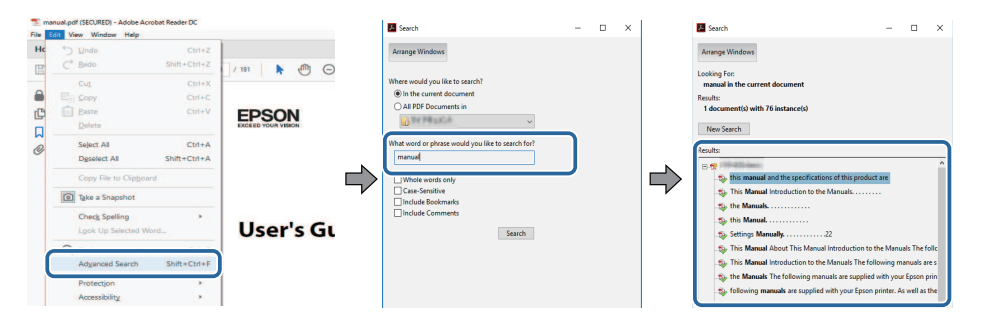

## <span id="page-8-5"></span><span id="page-8-2"></span>**Бетбелгілерден тікелей өту**

Осы бетке өту үшін тақырыпты нұқыңыз. Осы бөлімдегі төменгі деңгей атауын көру үшін **+** немесе **>** түймесін басыңыз. Алдыңғы бетке оралу үшін пернетақтада келесі әрекетті орындаңыз.

• Windows: **Alt** басып тұрып, кейін **←** басыңыз.

• Mac OS: command пернесін басып тұрып, кейін **←** түртіңіз.

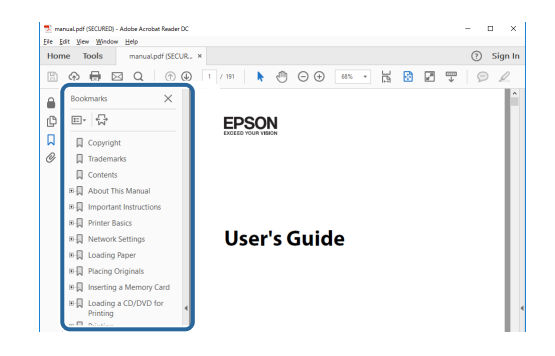

## **Тек қажет болған беттерді басып шығару**

Тек қажет беттерді ғана алуға және басып шығаруға болады. **File** мәзірінде **Print** пәрменін таңдаңыз, содан кейін **Pages to Print** ішіндегі **Pages** мәзірінде басып шығарғыңыз келетін беттерді көрсетіңіз.

• Беттер қатарын көрсету үшін бастау бетін және соңғы беттің арасына сызықшаны енгізіңіз. Мысалы: 20-25

• Қатар орналаспаған беттерді көрсету үшін, оларды үтірлермен бөліңіз. Мысалы: 5, 10, 15

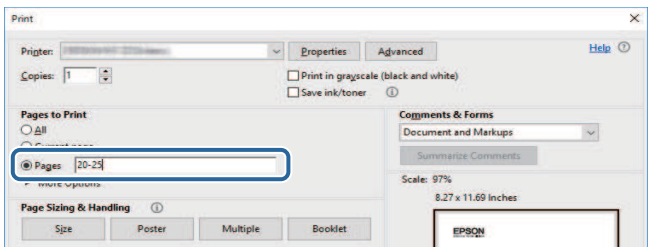

## **Құжаттарды ң е ң соңғы н ұ с қасын алу <sup>10</sup>**

<span id="page-9-0"></span>Нұсқаулықтың ең соңғы нұсқасын және сипаттамаларды Epson вебсайтынан алуға болады.

ерson.sn сайтына кіріп, үлгі атын енгізіңіз.

## <span id="page-10-0"></span>**Проекторға кіріспе**

Проектор функциялары мен бөлік атаулары туралы қосымша ақпарат үшін осы бөлімдерді қараңыз.

- g **Қатысты сілтемелер**
- • ["Проекторды](#page-11-0)ң мүмкіндіктері" p.12
- "Проектор бө[ліктері және функциялары"](#page-15-0) p.16

## **Проектордың мүмкіндіктері <sup>12</sup>**

<span id="page-11-0"></span>Бұл проектор арнайы мүмкіндіктерге ие. Толығырақ мәлімет алу үшін мына тарауларды қараңыз.

### g **Қатысты сілтемелер**

- "Ұзақ мерзімді жұ[мыс істейтін лазерлік жары](#page-11-3)қ көзі" p.12
- • ["Жылдам және о](#page-11-4)ңай орнату" p.12
- "Ыңғайлы қ[осылым м](#page-12-2)үмкіндігі" p.13
- "Кө[рмелерді проекциялау"](#page-13-2) p.14

## <span id="page-11-3"></span><span id="page-11-1"></span>**Ұзақ мерзімді жұмыс істейтін лазерлік жарық көзі**

Ұзақ мерзімді лазерлік жарық көзі жарықтық азайғанша, іс жүзінде тоқтаусыз жұмыс істеуді қамтамасыз етеді.

## <span id="page-11-4"></span><span id="page-11-2"></span>**Жылдам және оңай орнату**

- Direct Power On мүмкіндігі проекторды розеткаға қосқаннан кейін проекторды қосуға арналған.
- Auto Power On мүмкіндігі проектор **Auto Power On** көзі ретінде белгіленген порттан кескін сигналын анықтаған уақытта проекторды қосуға арналған.

• Home Screen мүмкіндігі кескін көзі мен пайдалы функцияларды оңай алуды мүмкін етеді.

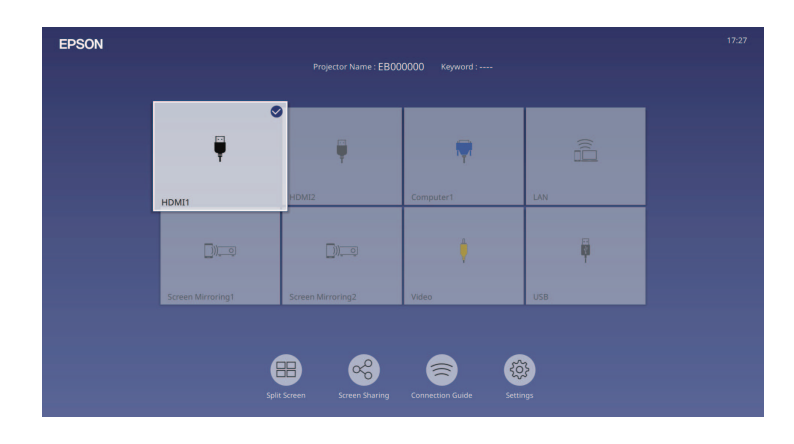

- Автоматты тік трапеция тәрізді бұрмалану түзетілімі әрқашан тікбұрышты экранды (Auto V-Keystone) көрсетеді.
- Көлденең трапеция сырғытқысы проекцияланған суреттегі көлденең бұрмалануды тез түзетуге мүмкіндік береді.

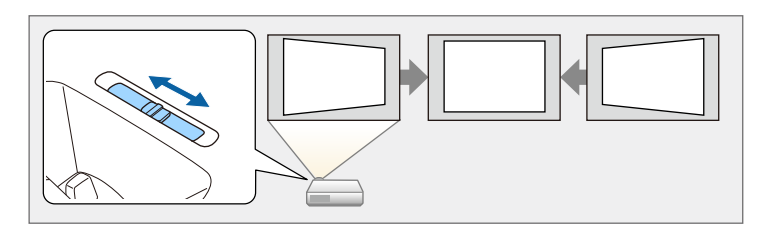

### g **Қатысты сілтемелер**

- • ["Басты экран"](#page-37-1) p.38
- • ["Проекторды](#page-36-0) қосу" p.37
- "Көлденең [трапеция реттегішімен кескін пішінін т](#page-52-3)үзету" p.53

## **Проектордың мүмкіндіктері <sup>13</sup>**

## <span id="page-12-2"></span><span id="page-12-0"></span>**Ыңғайлы қосылым мүмкіндігі**

Бұл проектор төменде көрсетілгендей пайдалану үшін оңай қосылым опцияларының кең ауқымына қолдау көрсетеді.

## g **Қатысты сілтемелер**

- • ["Компьютерлермен жал](#page-12-1)ғау" p.13
- • ["Мобильді](#page-13-0) құрылғылар арқылы жалғау" p.14

#### <span id="page-12-1"></span>**Компьютерлермен жалғау**

• Кескіндерді проекциялау және дыбыс (USB дисплейі) шығару үшін бір USB кабелімен жалғаңыз.

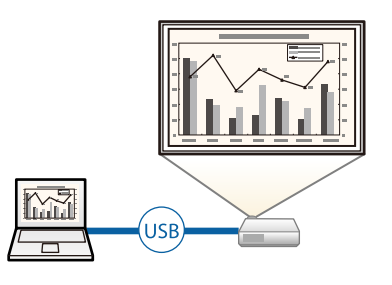

• Epson iProjection (Windows/Mac) қолданбасы проекцияланған экранды бөлу арқылы бір уақытта төрт кескінге дейін проекциялауға арналған. Epson iProjection қолданбасы орнатылған желідегі компьютер немесе смартфондардағы не планшет құрылғыларындағы кескіндерді кескіндеуге болады.

Толық мәлімет алу үшін *Epson iProjection қолдану нұсқаулығын (Windows/Mac)* қараңыз.

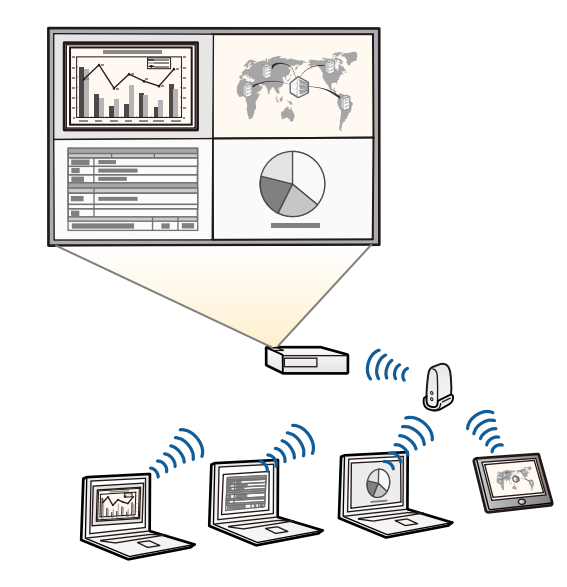

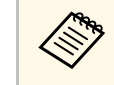

• Қажетті бағдарламалық жасақтама мен нұсқаулықтарды келесі веб-сайттан жүктеуге болады: [epson.sn](http://epson.sn)

### g **Қатысты сілтемелер**

- • ["Сымды желілік проекция"](#page-123-0) p.124
- • ["Сымсыз желілік проекция"](#page-127-0) p.128
- • ["USB бейне және аудио](#page-26-0) үшін компьютерге жалғау" p.27

## <span id="page-13-2"></span><span id="page-13-1"></span><span id="page-13-0"></span>**Мобильді құрылғылар арқылы жалғау**

• Screen Mirroring бағдарламасы Miracast технологиясы арқылы проектор мен мобильді құрылғыны жалғауға арналған.

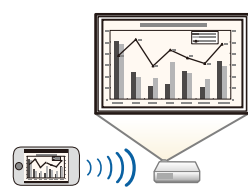

• Epson iProjection (iOS/Android) бағдарламасы App Store немесе Google play дүкенінде қолжетімді қолданба арқылы проектор мен мобильді құрылғыны жалғауға арналған.

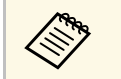

a App Store немесе Google Play дүкендеріне кірген кезде алынатын қандай да бір ақы үшін тұтынушы жауапты болады.

• Epson iProjection (Chromebook) бағдарламасы Google Play дүкеніндегі қолжетімді қолданбаны пайдаланып, проекторыңызбен Chromebook құрылғысын сымсыз қосуға арналған. Мәліметтерді алу үшін *Epson iProjection Operation Guide (Chromebook)* қараңыз.

> Google Play дүкеніне кірген кезде алынатын қандай да бір ақы үшін тұтынушы жауапты болады.

## g **Қатысты сілтемелер**

• "Мобильді құрылғыдағ[ы сымсыз желі проекциясы \(Screen Mirroring\)"](#page-140-0) [p.141](#page-140-0)

## **Көрмелерді проекциялау**

Проектор көрмелерге арналған контентті сандық маңдайша ретінде проекциялауға мүмкіндік береді.

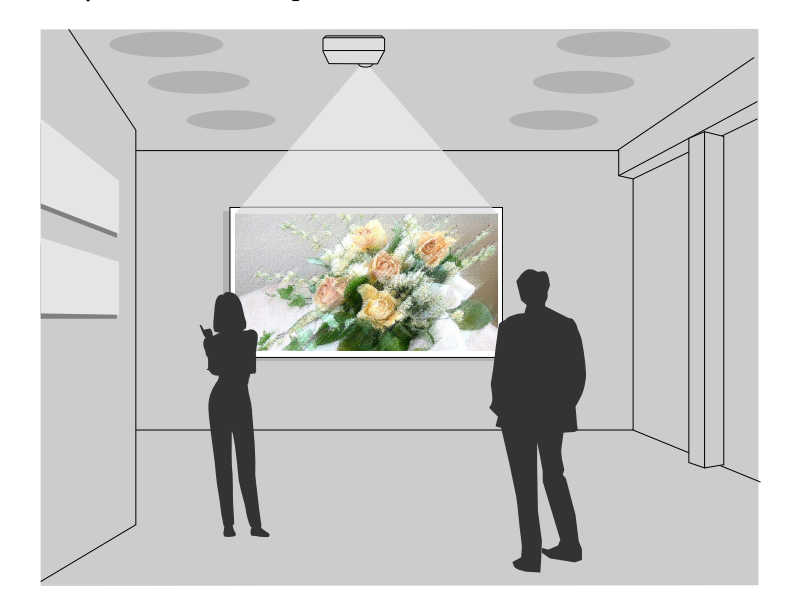

- Ойнату тізімдерін ойнатуға және проекцияланатын кескінге түстер және пішін әсерлерін қосуға арналған Content Playback режимі бар.
- Content Playback режимінде ойнатылған мазмұнды жасау үшін, келесі әдістердің бірін пайдалануға болады.
	- Epson Projector Content Manager бағдарламалық жасақтамасы ойнату тізімдерін жасау мүмкіндігін жасау жіне оларды сыртқы жад құрылғысына сақтау мүмкіндігін береді. Сонымен қатар проекцияланған кескінге түс және пішін әсерлерін қосуға және ойнату тізімдерін жоспарлауға болады.

Толық мәліметті *Epson Projector Content Manager қолдану нұсқаулығынан* қараңыз.

• Epson Web Control қолданбасы браузердің көмегімен ойнату тізімдерін жасау және оларды желідегі проекторға жалғанған сыртқы

## **Проекторды ң м үмкіндіктері <sup>15</sup>**

жад құрылғысына сақтау мүмкіндігін береді. Сонымен қатар проекциялан ған кескінге т үс пен пішін әсерлерін қосуға болады.

• Epson Creative Projection қолданбасы iOS құрылғыларында мазмұн жасау м үмкіндігін береді. Сонымен қатар мазм ұнды проектор ғ а сымсыз тасымалдау м үмкіндігін береді.

Epson Creative Projection қолданбасын App Store д үкенінен ж үктеп алуы ңыз ға болады. App Store д үкеніне кірген кезде алынатын қандай да бір ақы үшін тұтынушы жауапты болады.

**All Reps** 

Қажетті бағдарламалық жасақтама мен нұсқаулықтарды келесі вебсайттан жүктеуге болады:

[epson.sn](http://epson.sn)

#### g **Қатысты сілтемелер**

• ["Content Playback режимінде проекциялау"](#page-88-0) р.89

<span id="page-15-0"></span>Келесі бөлімдерде проектор бөліктері мен олардың функциялары түсіндірілген.

### g **Қатысты сілтемелер**

- "Проектор бө[ліктері алды/](#page-15-2)үсті" p.16
- • ["Проектор б](#page-16-1)өліктері Артқы жақ" p.17
- "Проектор бө[ліктері Негіз"](#page-17-1) p.18
- • ["Проектор б](#page-18-1)өліктері Басқару панелі" p.19
- • ["Проектор б](#page-19-1)өліктері Қашықтан басқару пульті" p.20

## <span id="page-15-2"></span><span id="page-15-1"></span>**Проектор бөліктері - алды/үсті**

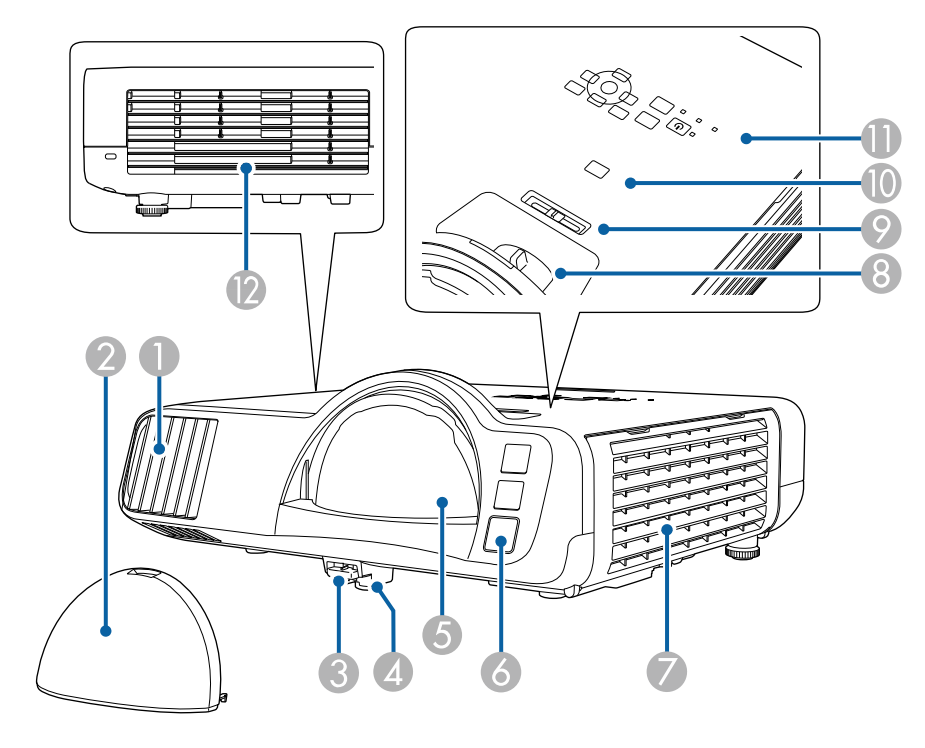

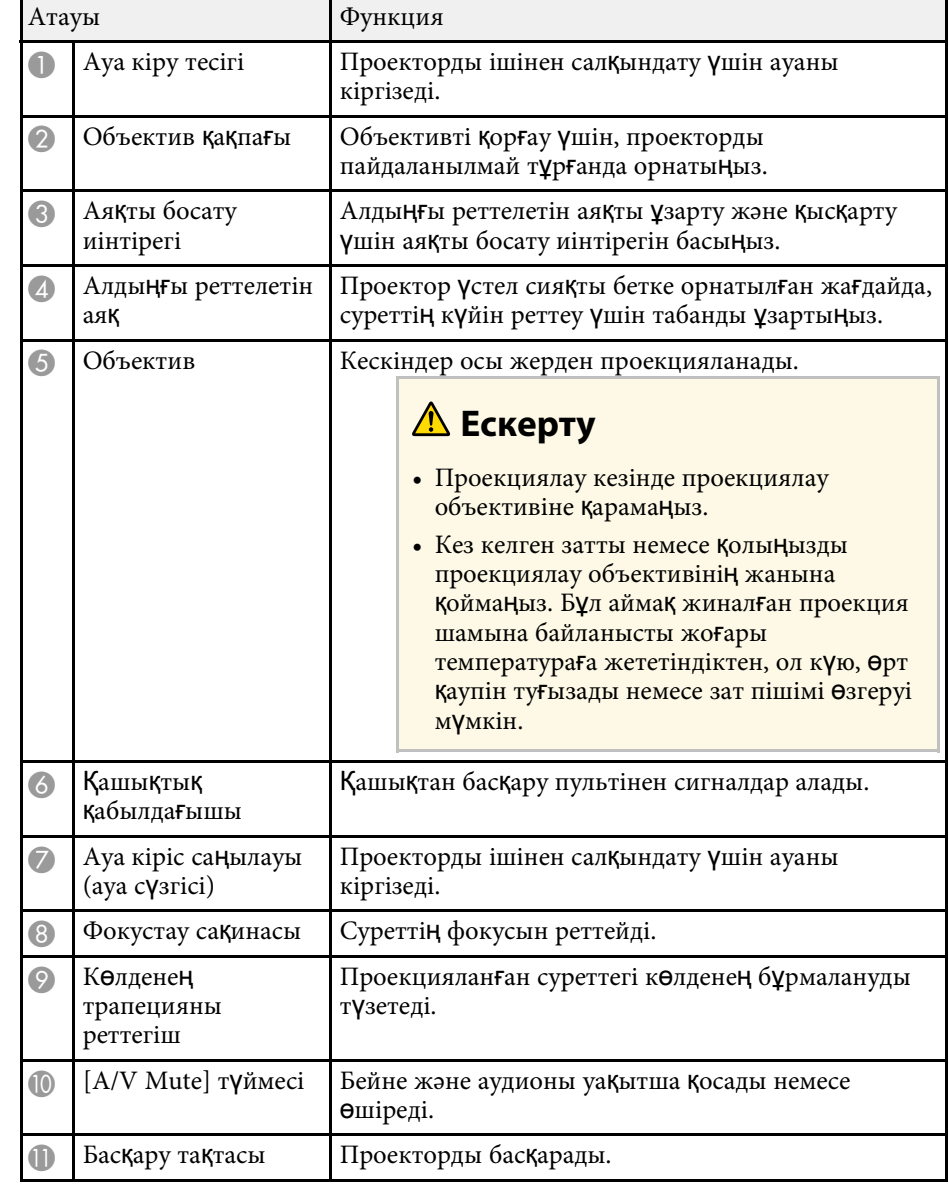

<span id="page-16-1"></span><span id="page-16-0"></span>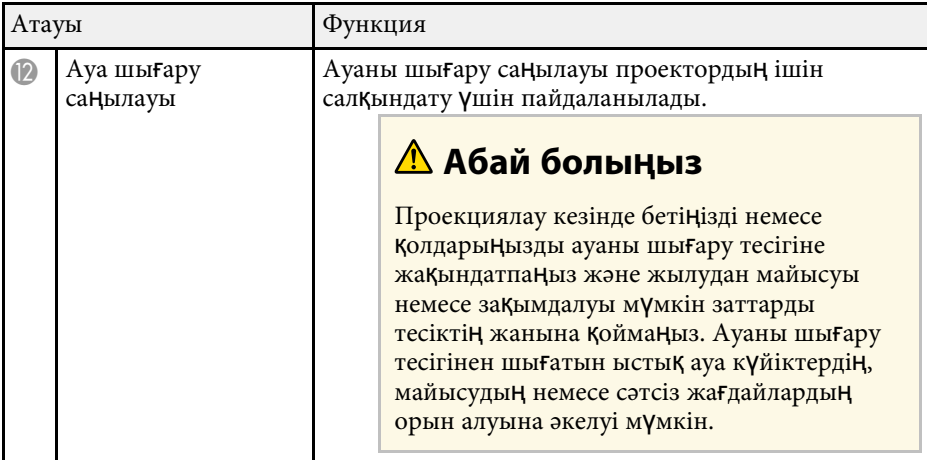

- "Ауа сү[згісіне және желдеткішке техникалы](#page-216-0)қ қызмет көрсету" p.217
- • ["Проектор б](#page-18-1)өліктері Басқару панелі" p.19
- • ["Кескін биіктігін реттеу"](#page-51-0) p.52
- "Фокустау сақинасы арқ[ылы кескінді фокустау"](#page-62-0) p.63
- "Көлденең [трапеция реттегішімен кескін пішінін т](#page-52-3)үзету" p.53
- • ["Кескінді ойнатуды және дыбысты уа](#page-96-0)қытша өшіру" p.97

## **Проектор бөліктері - Артқы жақ**

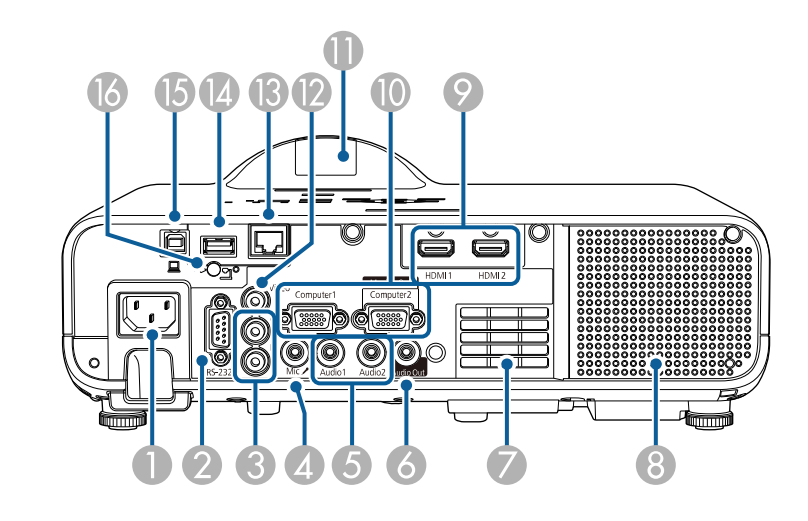

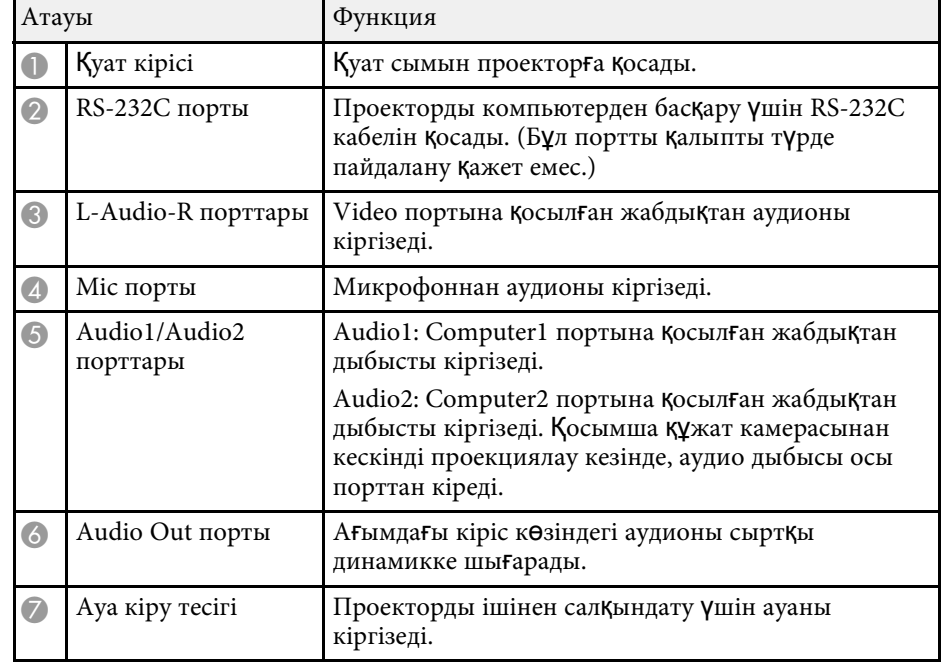

<span id="page-17-1"></span><span id="page-17-0"></span>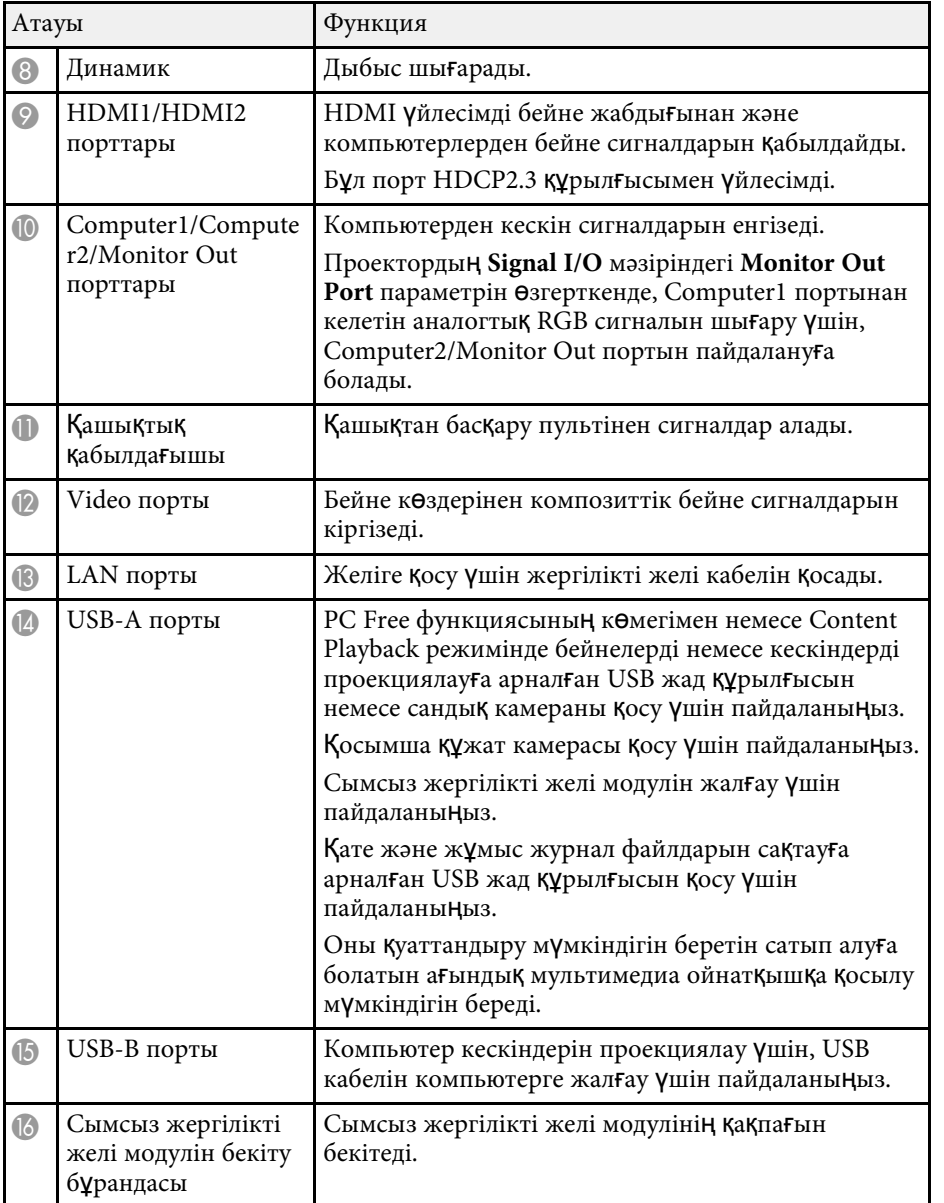

• "Проектор қ[осылымдары"](#page-25-0) p.26

## **Проектор бөліктері - Негіз**

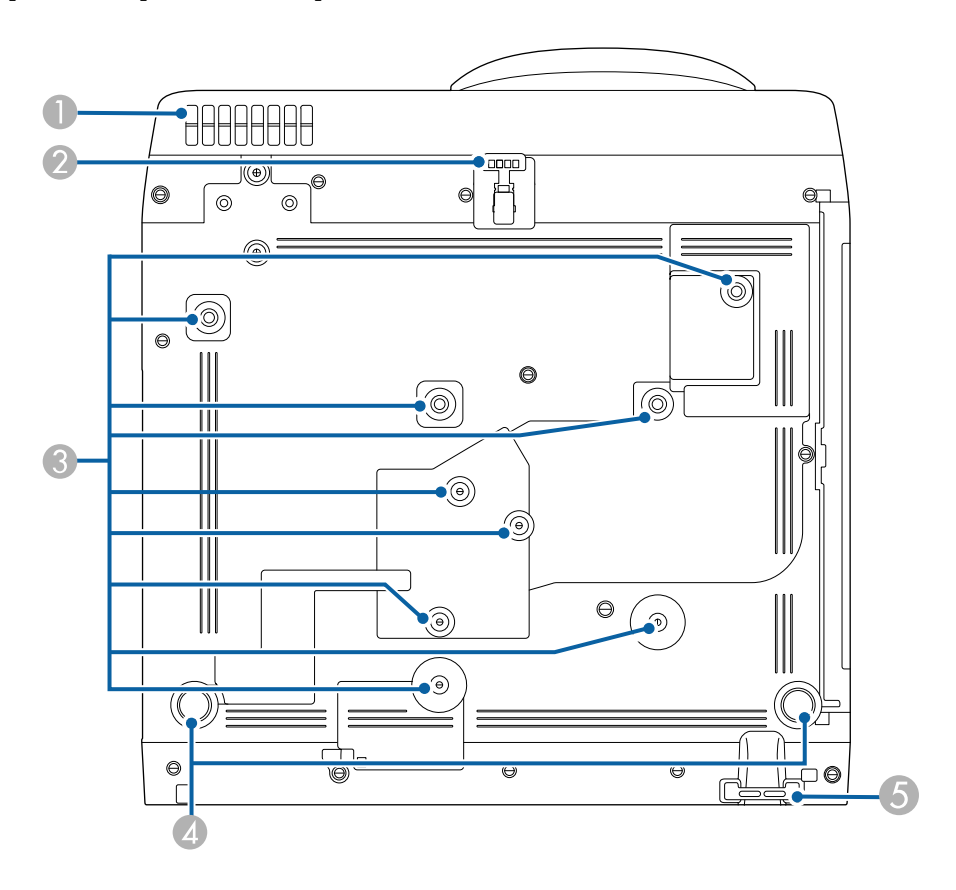

<span id="page-18-1"></span><span id="page-18-0"></span>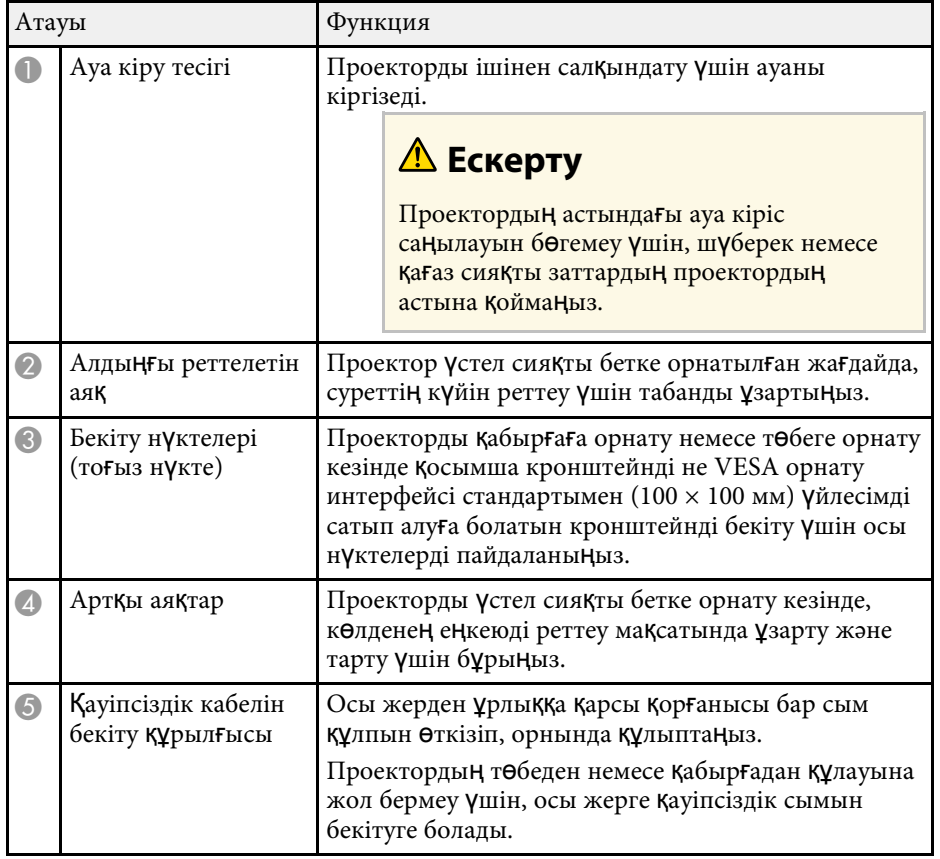

- • ["Кескін биіктігін реттеу"](#page-51-0) p.52
- "Қ[ауіпсіздік кабелін орнату"](#page-120-2) p.121

## **Проектор бөліктері - Басқару панелі**

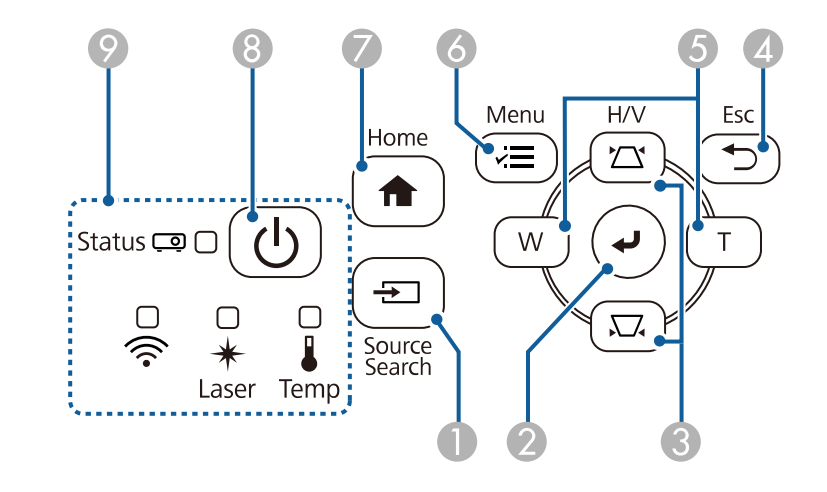

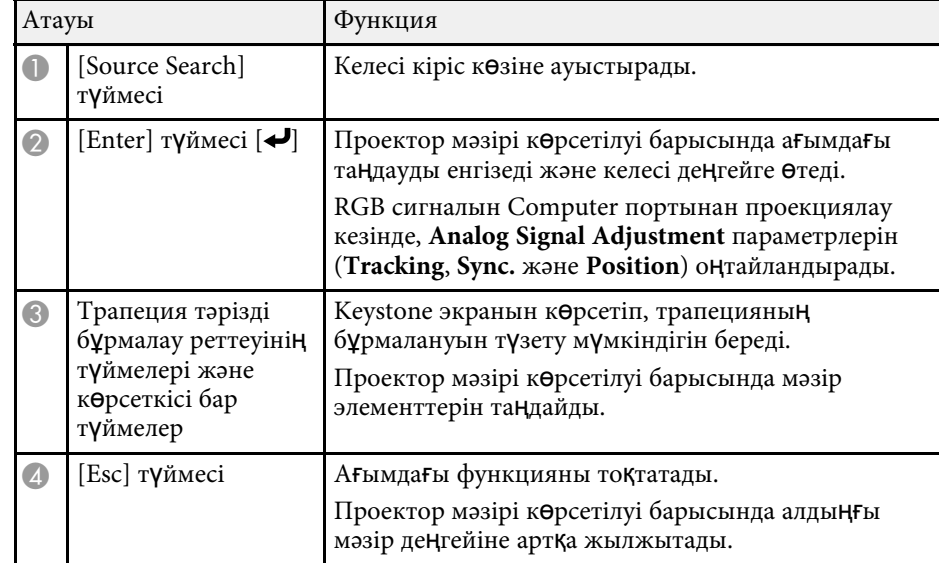

<span id="page-19-1"></span><span id="page-19-0"></span>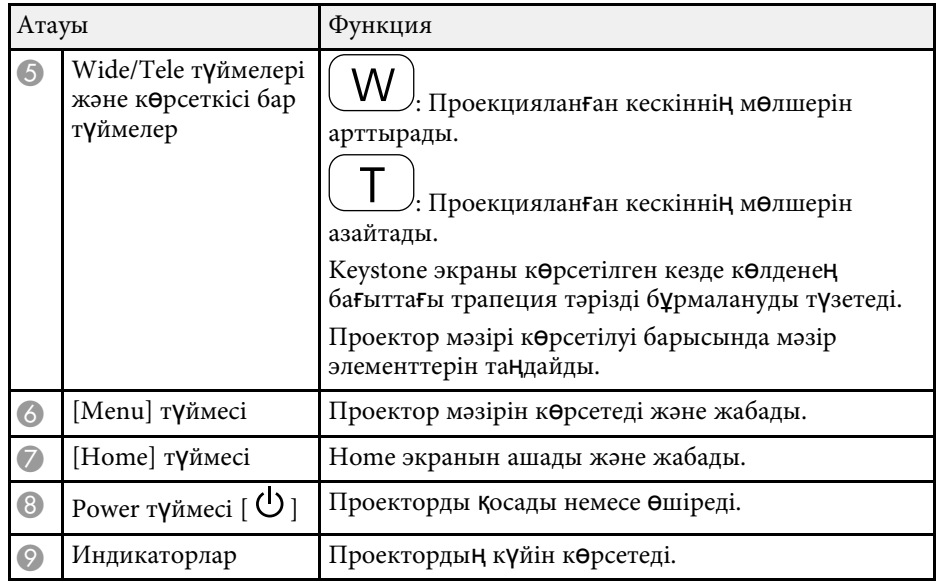

- • ["Басты экран"](#page-37-1) p.38
- • ["Проектор индикаторыны](#page-225-0)ң күйі" p.226
- "Трапеция тәрізді бұрмалау тү[ймелерімен кескін пішінін т](#page-53-1)үзету" p.54
- • ["Кескін к](#page-63-0)өзін таңдау" p.64
- "Тү[ймелермен кескін](#page-61-0) өлшемін өзгерту" p.62
- • ["Мәзір параметрлерін реттеу"](#page-173-1) p.174

## **Проектор бөліктері - Қашықтан басқару пульті**

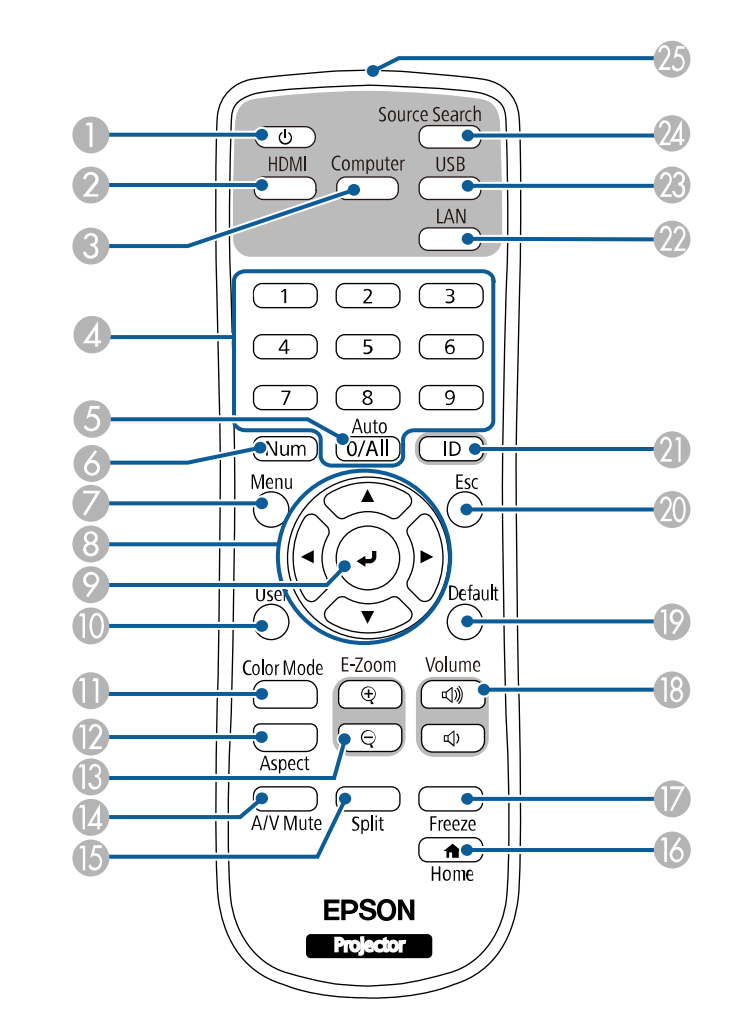

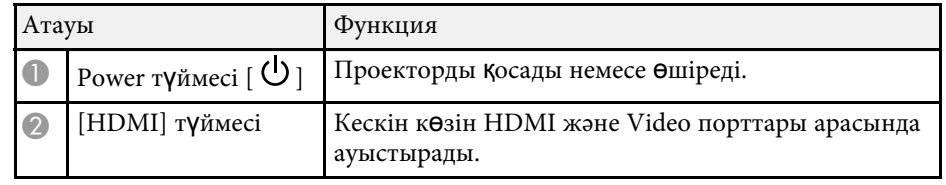

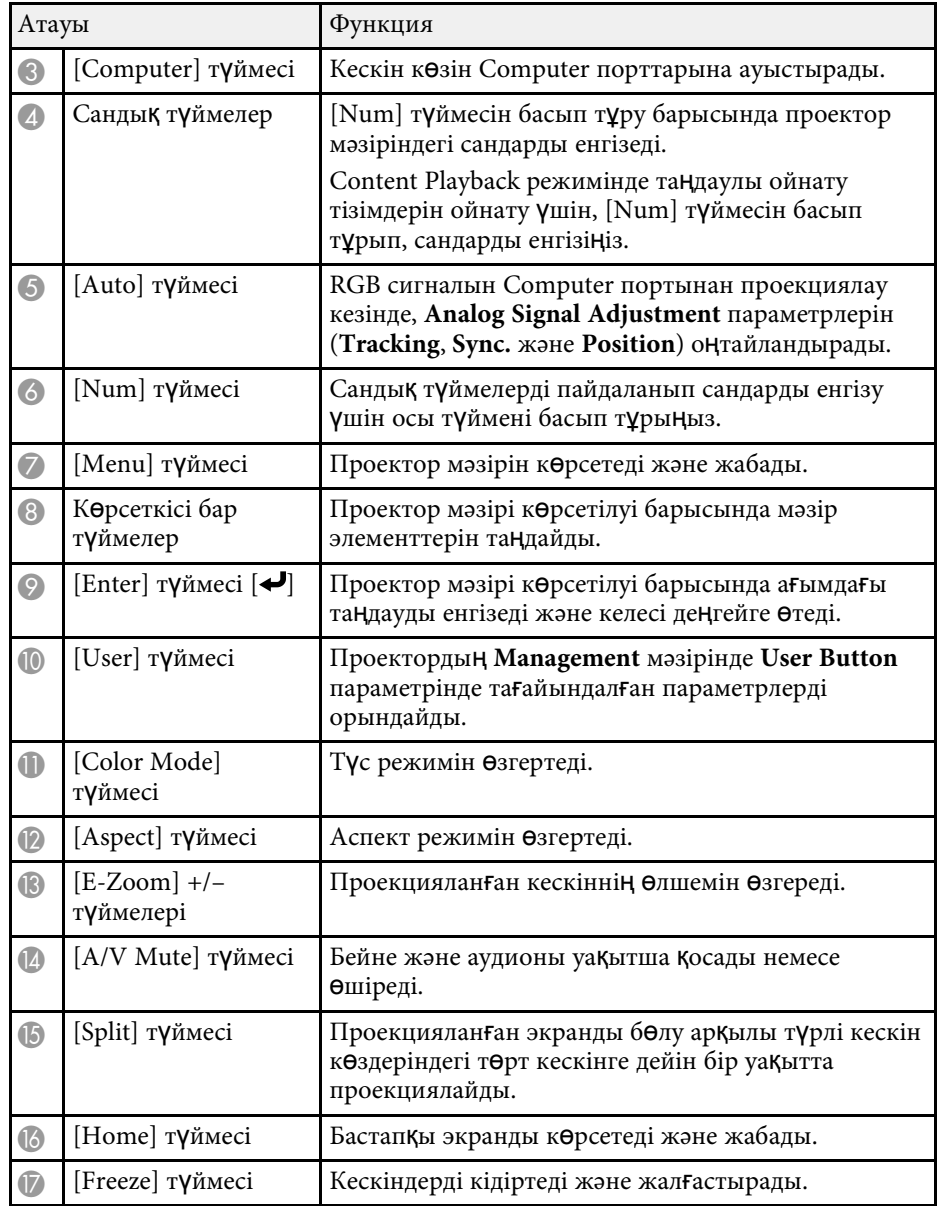

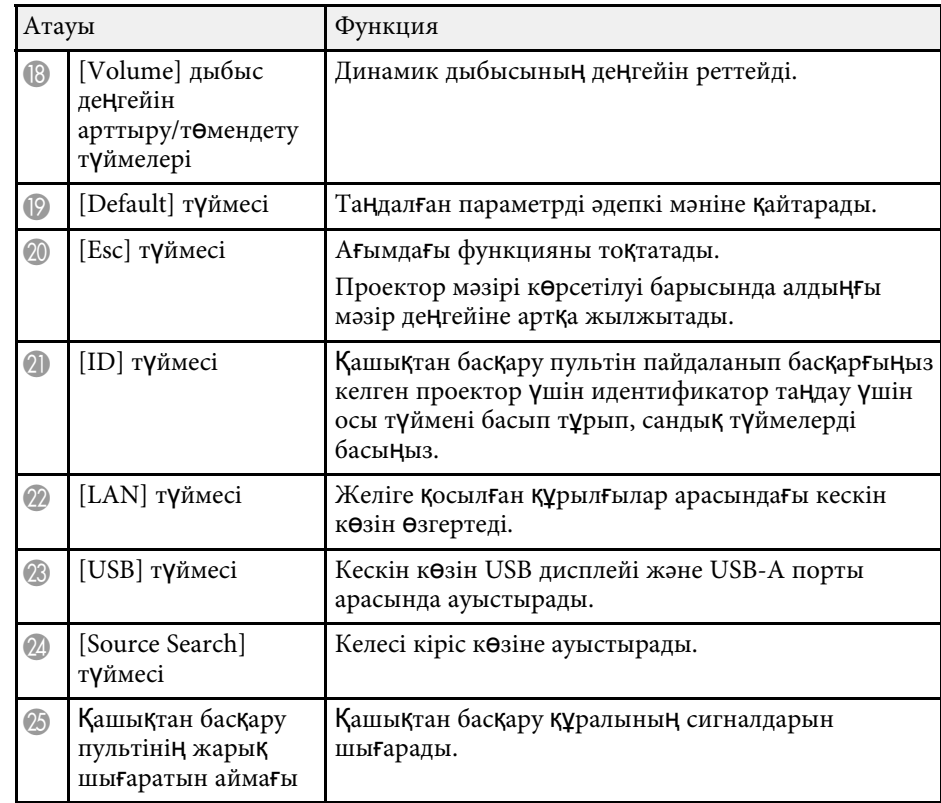

- • ["Content Playback режимінде проекциялау"](#page-88-0) p.89
- "Кескіннің [сапасын реттеу \(т](#page-67-0)үс режимі)" p.68
- "Кескіннің [пропорционалды](#page-65-0)қ коэффициенті" p.66
- • ["Басты экран"](#page-37-1) p.38
- • ["Кескін к](#page-63-0)өзін таңдау" p.64
- • ["Кескіндерді](#page-98-0) үлкейту" p.99
- • ["Кескінді ойнатуды және дыбысты уа](#page-96-0)қытша өшіру" p.97
- • ["Бірнеше кескінді бір уа](#page-79-0)қытта проекциялау" p.80
- • ["Бейне әрекетін уа](#page-97-0)қытша тоқтату" p.98
- "Дыбыс тү[ймелерімен дыбысты бас](#page-77-0)қару" p.78
- • ["Проектор идентификаторын орнату"](#page-104-0) p.105
- • ["Мәзір параметрлерін реттеу"](#page-173-1) p.174

## <span id="page-21-0"></span>**Проекторды орнату**

Проекторды орнату үшін осы бөлімдердегі нұсқауларды орындаңыз.

#### g **Қатысты сілтемелер**

- • ["Проекторды орналастыру"](#page-22-0) p.23
- "Проектор қ[осылымдары"](#page-25-0) p.26
- "Қашықтан басқ[ару пультіне батареяларды орнату"](#page-33-0) p.34
- "Қашықтан басқ[ару пультіні](#page-34-0)ң жұмысы" p.35

## **Проекторды орналастыру <sup>23</sup>**

<span id="page-22-0"></span>Кескінді проекциялау үшін проекторды кез келген тегіс бетке орналастыруға болады.

Сонымен қатар проекторды бекітілген орында пайдалану қажет болса, оны бекіткішіне орнатуға болады. Проекторды төбеге немесе қабырғаға орнатқанда қосымша бекіткіш қажет.

Сонымен қатар сатып алуға болатын VESA орнату түйіні стандартымен (100 × 100 мм) үйлесімді кронштейнді пайдалануға болады.

Проекторды түрлі бұрыштарда орнатуға болады. Проекторды қалай орнатуға болатынын тік немесе көлденең шектеу жоқ.

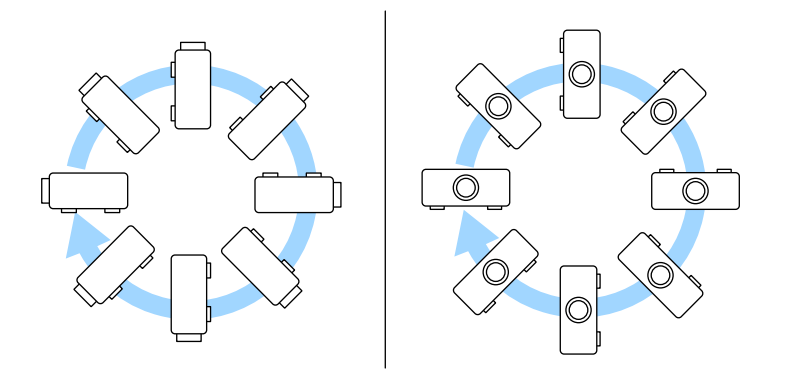

Проектор орнын таңдау кезінде келесіні ескеріңіз:

• Проекторды мықты, тегіс бетке орналастырыңыз немесе оны үйлесімді бекіткіш арқылы орнатыңыз.

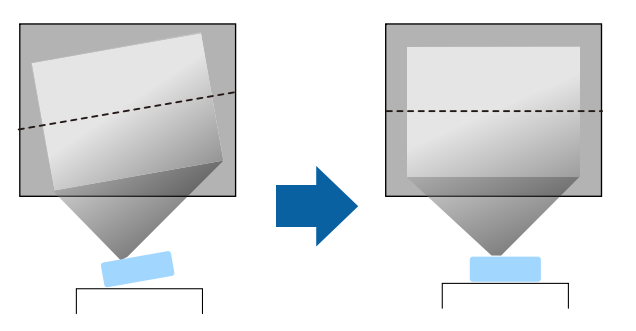

- Проектордың айналасында және астында вентиляция үшін бос орын қалдырыңыз және шығару саңылауларын бітемеу үшін проекторды ешқандай заттың үстіне немесе жанына қоймаңыз.
- Проекторды еңіс тұратындай емес, экранға тіке қарайтындай етіп орналастырыңыз.

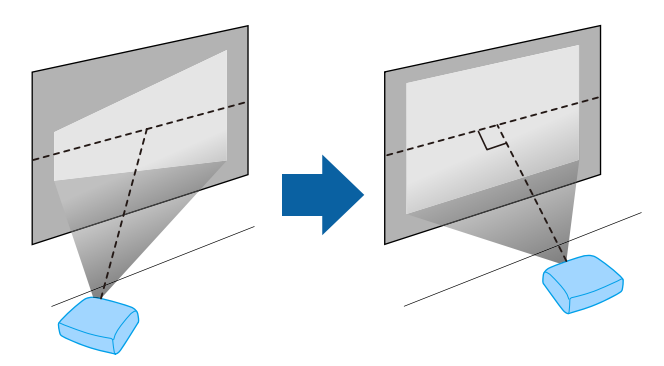

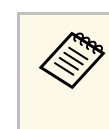

**Дер Егер проекторды экранға тіке қарайтын етіп орнату мүмкін**<br>болмаса, проектордың басқару элементтері арқылы келіп шығатын трапеция тәрізді бұрмалануды түзетіңіз. Ең жақсы кескін сапасын қамтамасыз ету үшін, дұрыс кескін өлшемі мен пішіміне қол жеткізу мақсатында проектордың орнату орнын баптау ұсынылған.

• Проекторды бекітілген орынға бекіту кезінде, проектордың **Installation** мәзіріндегі **Fixed Installation** параметрін іске қосыңыз.

## **Ескерту**

- Проекторды қабырғаға немесе төбеге ілу кезінде арнайы орнату әдісі қажет. Проекторды дұрыс орнатпасаңыз, ол құлап, зақымдалуға немесе жарақат алуға әкелуі мүмкін.
- Бұрандалардың босауын болдырмау үшін төбе бекіткішін бекіту нүктелеріне желім жақпаңыз немесе проекторға майлағыштар, майлар не болмаса сол тектес заттарды жақпаңыз, проектор корпусы сынып, төбе бекіткішінен құлауы мүмкін. Бұл төбе бекіткішінің астындағы кез келген адамға ауыр жарақат тигізуі және проекторды зақымдауы мүмкін.
- Проекторды шаң не ылғалдылық деңгейі жоғары болатын орынға немесе түтін не бу шығатын орынға орнатыңыз. Әйтпесе өртке немесе ток соғуына себеп болуы мүмкін. Проектордың корпусы бекітпеден құлап, тозуы және зақымдалуы мүмкін.

#### **Корпусының тозуы себебінен проектордың құлауына әкелетін қоршаған орта мыслдары**

- Зауыттар немесе ас үй сияқты көп мөлшерде түтін немесе ауада тарайтын май бөлшектері бар орындар
- Зауыттар немесе зертханалар сияқты ұшпалы заттарды немесе химикаттарды қамтитын орындар
- Зауыттар немесе ас үйлер сияқты проекторға жуу құралдары немесе химикаттар тиетін орындар
- Демалыс бөлмелері сияқты хош иісті майлар жиі пайдаланылатын орындар
- Көп мөлшерде түтін, ауада тарайтын май бөлшектері немесе көпіршік шығаратын құрылғылардың маңы
- <span id="page-23-1"></span><span id="page-23-0"></span>• Ылғалдандырғыштардың маңындағы орындар

## **Ескерту**

- Проектордың ауа кіріс немесе ауа шығару саңылауларын жаппаңыз. Саңылаулар жабылса, ішкі температура көтеріліп, өрт туындауы мүмкін.
- Проекторды оған шаң немесе кір тиетін орындарда пайдаланбаңыз немесе сақтамаңыз. Әйтпесе проекцияланған кескін сапасының нашарлауы немесе ауа сүзгісінің кептелуі нәтижесінде ақаулыққа немесе өртке себеп болуы мүмкін.
- Оны тұрақсыз бетке немесе проектордың салмағын көтере алмайтын жерге орнатуға болмайды. Әйтпесе, ол құлап не түсіп кетіп, жазатайым оқиғаға және жарақатқа себеп болуы мүмкін.
- Проекторды жоғары жерге орнатқан кезде, жер сілкінісі сияқты төтенше жағдайларда құлап кетіп, жарақатқа себеп болмауын қамтамасыз ету үшін оны сымдармен бекітіңіз. Дұрыс орнатылмаса, құлап, зақым тигізуі немесе жарақат тудыруы мүмкін.
- Тұздан зақымдалуы мүмкін болған немесе ыстық бұлақтардағы күкіртті газ сияқты коррозиялық газдар әсер етуі мүмкін болған орындарға орнатпаңыз. Әтпесе тот басып, проектордың құлауына себеп болуы мүмкін. Сондай-ақ бұл проектор ақаулығына себеп болуы мүмкін.

### g **Қатысты сілтемелер**

- • ["Проекторды реттеу және орнату опциялары"](#page-23-1) p.24
- • ["Проекциялау](#page-24-1) қашықтығы" p.25

## **Проекторды реттеу және орнату опциялары**

Проекторды келесі әдістер бойынша реттеуге немесе орнатуға болады: Алды/Арты

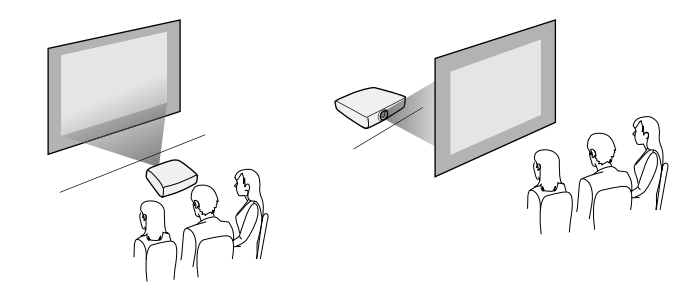

### Алдыңғы бекіткіш/артқы бекіткіш

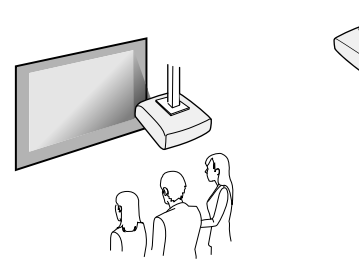

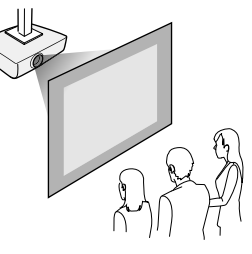

Проектордың **Installation** мәзірінде пайдаланылып жатқан орнату әдісі бойынша дұрыс **Projection** опциясын таңдаңыз. Қажет болса, проектордың **Display** мәзірінде **Menu Rotation** параметрін баптаңыз.

## g **Қатысты сілтемелер**

• ["Проекциялау режимдері"](#page-44-0) p.45

## <span id="page-24-1"></span><span id="page-24-0"></span>**Проекциялау қашықтығы**

Проекцияланған кескін өлшемінің негізінде проектордың экраннан қаншалықты алшақ орналасқаны туралы мәлімет алу үшін қосымша бөлімді қараңыз.

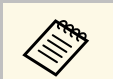

a Трапеция тәрізді бұрмалауды түзету кезінде кескін сәл кішірек болады.

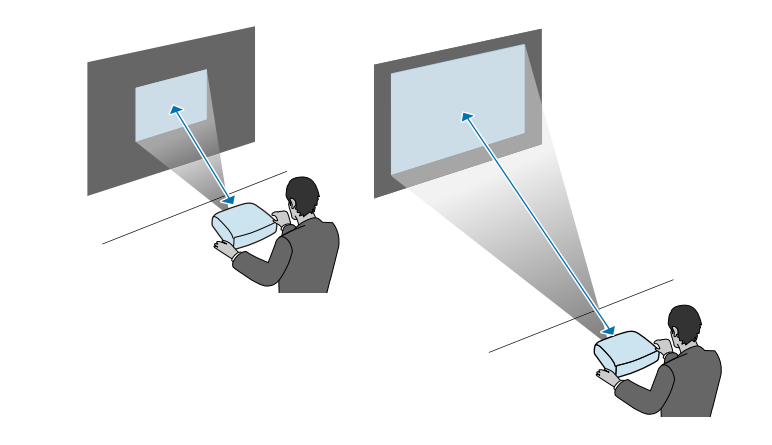

<span id="page-25-0"></span>Проекторды түрлі проекция көздеріне қосу үшін осы бөлімдерді қараңыз.

#### **Назар аударыңыз**

• Жалғау үшін жоспарланған кез келген кабельдегі қосқыштардың пішінін және бағдарын тексеріңіз. Егер сәйкес келмесе, қосқышты портқа күштемеңіз. Құрылғы немесе проектор зақымдалып немесе дұрыс жұмыс жасамауы мүмкін.

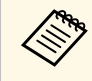

a Проекторыңызбен бірге берілетін кабельдер тізімін көру <sup>ү</sup>шін *Қысқаша іске қосу нұсқаулығы* ішінен қараңыз. Қажет болғанда қолжетімді кабельдерді сатып алыңыз.

#### g **Қатысты сілтемелер**

- • ["Компьютерге жал](#page-25-4)ғау" p.26
- "Бейне кө[здеріне жал](#page-27-1)ғау" p.28
- "Сыртқы USB құрылғ[ыларына жал](#page-29-3)ғау" p.30
- "Құ[жат камерасына жал](#page-30-4)ғау" p.31
- • ["Сырт](#page-30-5)қы құрылғыларға жалғау" p.31
- "Құ[жаттарды](#page-9-0)ң ең соңғы нұсқасын алу"  $p.10$

## <span id="page-25-4"></span><span id="page-25-1"></span>**Компьютерге жалғау**

Компьютерді проекторға қосу үшін осы бөлімдердегі нұсқауларды орындаңыз.

## <span id="page-25-3"></span>g **Қатысты сілтемелер**

- • ["HDMI бейне және аудио](#page-25-2) үшін компьютерге жалғау" р.26
- • ["VGA бейне және аудио](#page-25-3) үшін компьютерге жалғау" р.26
- • ["USB бейне және аудио](#page-26-0) үшін компьютерге жалғау" р.27

#### <span id="page-25-2"></span>**HDMI бейне және аудио үшін компьютерге жалғау**

Компьютеріңізде HDMI порты бар болса, проекторға HDMI кабелі арқылы жалғануға және проекцияланған кескіні бар компьютер аудиосын жіберуге болады.

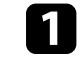

a Компьютерді<sup>ң</sup> HDMI шығыс портына HDMI кабелін жалғаңыз.

b Басқа шетін проекторды<sup>ң</sup> HDMI портына жалғаңыз.

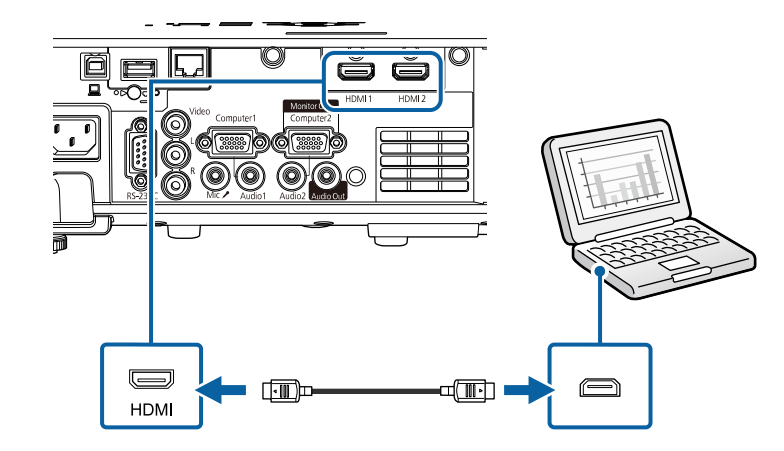

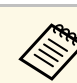

HDMI қосылымы арқылы аудионы естуге байланысты мәселелер<br>орын алса, сатып алуға болатын 3,5 мм стерео ықшам ұялы аудио кабелінің бір шетін проектордың Audio портына және басқа шетін компьютердің аудио шығыс портына жалғаңыз. Жалғанған аудио кіріс портын проектордың **Signal I/O** мәзіріндегі **HDMI Audio Output** параметрі ретінде таңдаңыз.

### **VGA бейне және аудио үшін компьютерге жалғау**

VGA компьютер кабелі арқылы проекторды компьютерге жалғауға болады.

Сатып алуға болатын 3,5 мм стерео ықшам ұялы аудио кабелін жалғап, проектордың динамик жүйесі арқылы дыбысты ойнатуға болады.

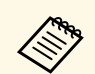

- VGA бейне порты жоқ компьютерге жалғау үшін проектордың VGA бейне портына қосылуға мүмкіндік беретін адаптер сатып алу қажет болады.
	- Computer2/Monitor Out портына қосылған сурет көзінен проекциялау үшін проектордың **Signal I/O** мәзірінде **Monitor Out Port** параметрін **Computer2** етіп орнатыңыз.
	- Сонымен қатар портты проектордың **Signal I/O** мәзірінде компьютер көзін **Audio Output** параметрі ретінде проекциялау кезінде аудио дыбысын кіргізуге орнатуға болады.
	- Аудио кабелі "No resistance" (Кедергі жоқ) деп белгіленгеніне көз жеткізіңіз.

a Компьютер мониторыны<sup>ң</sup> портына VGA компьютер кабелін жалғаңыз.

<span id="page-26-0"></span>**Васқа шетін проектордағы Computer портына жалғаңыз.** 

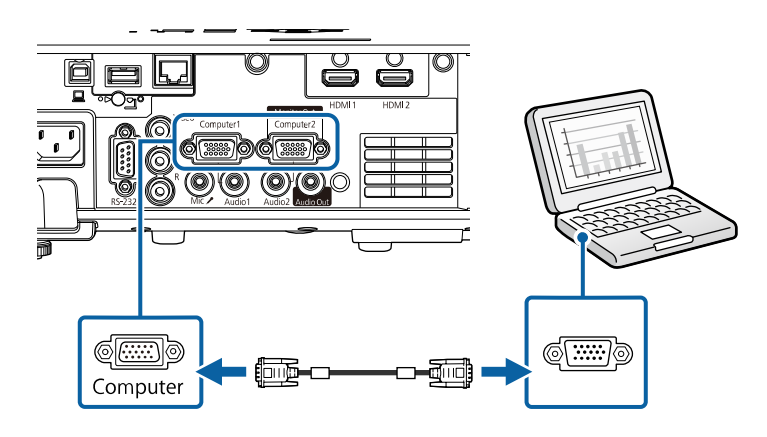

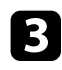

VGA қосқышындағы бұрандаларды бекемдеңіз.

d Аудио кабелін ноутбук құлаққабына немесе аудио шығыс <sup>ұ</sup>ясына не жұмыс үстелі динамигіне не болмаса аудио шығыс портына жалғаңыз.

e Басқа шетін <sup>ө</sup>зіңіз пайдаланып жатқан Computer портына сәйкес келетін Audio портына жалғаңыз.

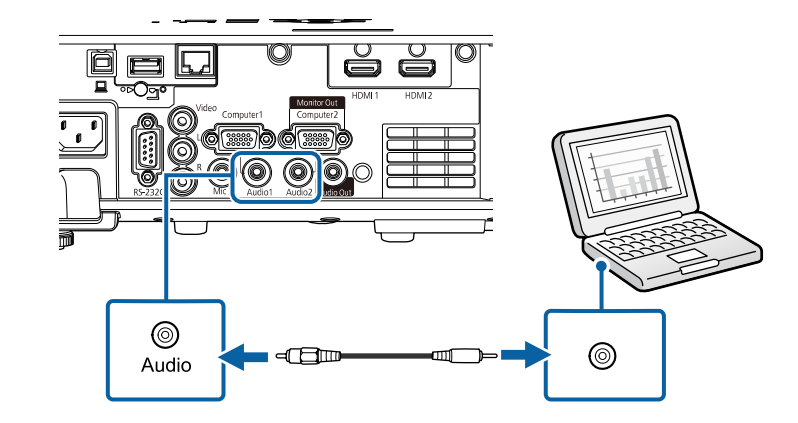

#### **USB бейне және аудио үшін компьютерге жалғау**

Егер компьютер жүйе талаптарына сәйкес болса, компьютердің USB порты арқылы проекторға бейне және аудио шығысын жіберуге болады. Бұл функция USB Display деп аталады. Проекторды компьютерге USB кабелінің көмегімен жалғаңыз.

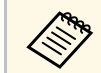

• USB хабын пайдалансаңыз, қосылым дұрыс жұмыс істемеуі мүмкін. USB кабелін тікелей проекторға жалғаңыз.

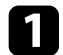

a Кабельді проекторды<sup>ң</sup> USB-B портына жалғаңыз.

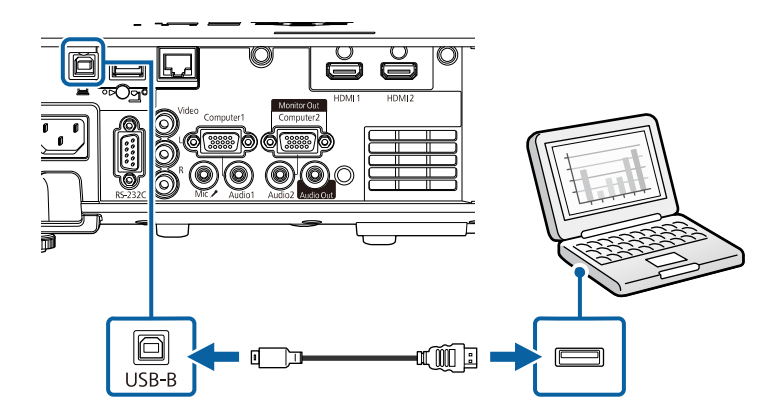

- **Васқа шетін компьютердегі кез келген қолжетімді USB портына** жалғаңыз.
- 

c Проекторды және компьютеріңізді <sup>қ</sup>осыңыз.

<span id="page-27-0"></span>d Epson USB Display бағдарламалы<sup>қ</sup> жасақтамасын орнату <sup>ү</sup>шін келесінің бірін орындаңыз:

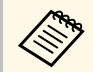

алған инстрациясын компьютерге жалғаған уақытта бірінші осы<br>бағлардамалық жасақтаманы орнату ғана қажет бағдарламалық жасақтаманы орнату ғана қажет.

- <span id="page-27-1"></span>• Windows: Epson USB Display бағдарламалық жасақтамасын орнату үшін, көрсетілген диалогтік терезеден **Run EMP\_UDSE.EXE** параметрін таңдаңыз.
- Mac: Epson USB Display орнату қалтасы экраныңызда көрсетіледі. Epson USB Display бағдарламалық жасақтамасын орнату үшін, **USB Display Installer** параметрін таңдаңыз және экрандағы нұсқауларды орындаңыз. USB Display **Орнату** қалтасы автоматты түрде көрсетілмесе, **EPSON\_PJ\_UD** > **USB Display Installer** тармағын екі рет басыңыз.

Проектор кескінді көрсеткенге дейін USB кабелін ажыратпаңыз немесе проектор қуатын өшірмеңіз.

Проектор компьютердің жұмыс үстелінен кескінді көрсетеді және презентацияңыз аудионы қамтитын болса дыбыс шығарады.

- Проектор қандай да бір кескінді проекцияламайтын болса, келесі әрекеттердің бірін орындаңыз:
	- Windows: **All Programs** бөліміне немесе **Start** > **EPSON Projector** > **Epson USB Display Ver.x.xx** тармағына өтіңіз.
	- Mac: **Application** қалтасындағы **USB Display** белгішесін екі ерт басыңыз.
	- Проекциялау аяқталған кезде келесі әрекеттің бірін орындаңыз:
		- Windows: USB кабелін ажыратыңыз. **Аппараттық құралды қауіпсіз шығарып алу** функциясын басқару қажет емес.
	- Mac: Мәзір жолағындағы **USB Display** белгішесі мәзірінен немесе **Dock** ішінен **Ажырату** опциясын таңдаңыз және USB кабелін ажыратыңыз.

### g **Қатысты сілтемелер**

• ["USB Display ж](#page-252-0)үйесінің талаптары" p.253

## **Бейне көздеріне жалғау**

Бейне құрылғыларын проекторға қосу үшін осы бөлемдердегі нұсқауларды орындаңыз.

## **Проектор қосылымдары <sup>29</sup>**

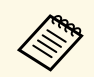

• Егер қосылуы қажет құрылғыдағы порт пішіні әдеттен тыс болса,<br>проекторға қосу үшін құрылғымен бірге қамтамасыз етілген проекторға қосу үшін құрылғымен бірге қамтамасыз етілген кабельді немесе қосымша кабельді пайдаланыңыз.

- Кабель жалғанған бейне жабдығынан шығатын сигналға байланысты ерекшеленеді.
- Бейне жабдықтарының кейбір түрлері сигналдардың бірнеше сигнал түрін шығара алады. Қандай сигналдардың шығарыла алатынын растау үшін бейне жабдығымен бірге берілген пайдаланушы нұсқаулығын қараңыз.

#### g **Қатысты сілтемелер**

- • ["HDMI бейне к](#page-28-0)өзіне қосу" р.29
- • ["Композиттік бейне к](#page-28-1)өзіне жалғау" p.29

#### <span id="page-28-0"></span>**HDMI бейне көзіне қосу**

Бейне көзінде HDMI порты болса, оны HDMI кабелі арқылы проекторға жалғауға және кескін көзінің аудиосын проекцияланған кескінмен жіберуге болады.

#### **Назар аударыңыз**

Бейне көзін проекторға жалғамас бұрын оны қоспаңыз. Олай жасау проекторды зақымдауы мүмкін.

<span id="page-28-1"></span>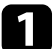

a Бейне көзіні<sup>ң</sup> HDMI шығыс портына HDMI кабелін жалғаңыз.

b Басқа шетін проекторды<sup>ң</sup> HDMI портына жалғаңыз.

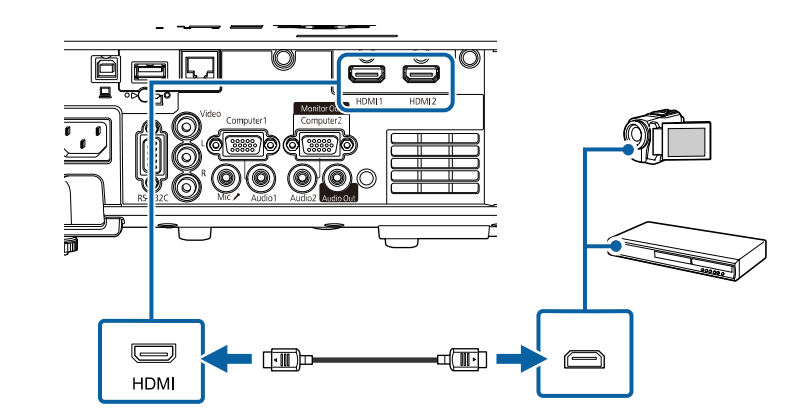

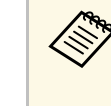

HDMI қосылымы арқылы аудионы естуге байланысты мәселелер<br>орын алса, сатып алуға болатын 3,5 мм стерео ықшам ұялы аудио кабелінің бір шетін проектордың Audio портына және басқа шетін бейне көзінің аудио шығыс портына жалғаңыз. Жалғанған аудио кіріс портын проектордың **Signal I/O** мәзіріндегі **HDMI Audio Output** параметрі ретінде таңдаңыз.

#### **Композиттік бейне көзіне жалғау**

Бейне көзінде композиттік бейне порты болса, оны RCA түріндегі бейне немесе A/V кабелі арқылы проекторға қосуға болады.

Сатып алуға болатын RCA аудио кабелін жалғап, проектордың динамик жүйесі арқылы дыбысты ойнатуға болады.

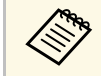

a Аудио кабелі "No resistance" (Кедергі жоқ) деп белгіленгеніне кө<sup>з</sup> жеткізіңіз.

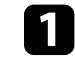

Сары қосқышы бар кабельді бейне көзінің сары бейне сигнал шығыс портына жалғаңыз.

<span id="page-29-1"></span>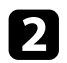

b Басқа шетін проекторды<sup>ң</sup> Video портына жалғаңыз.

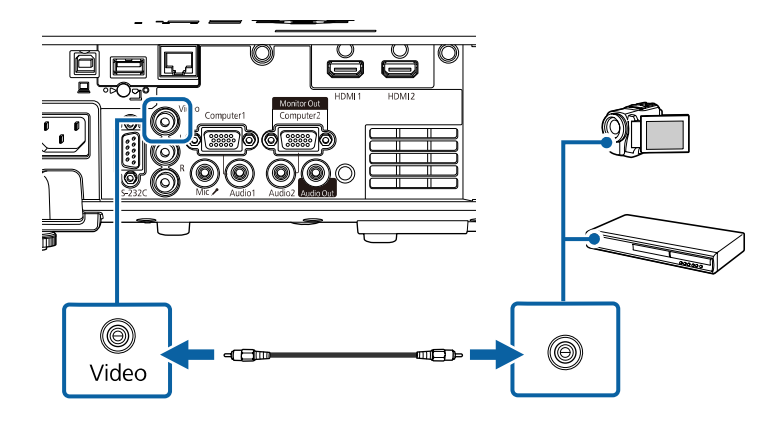

c Бейне көзіні<sup>ң</sup> аудио шығыс порттарына аудио кабелін жалғаңыз.

Басқа шетін проектордың L-Audio-R порттарына жалғаңыз.

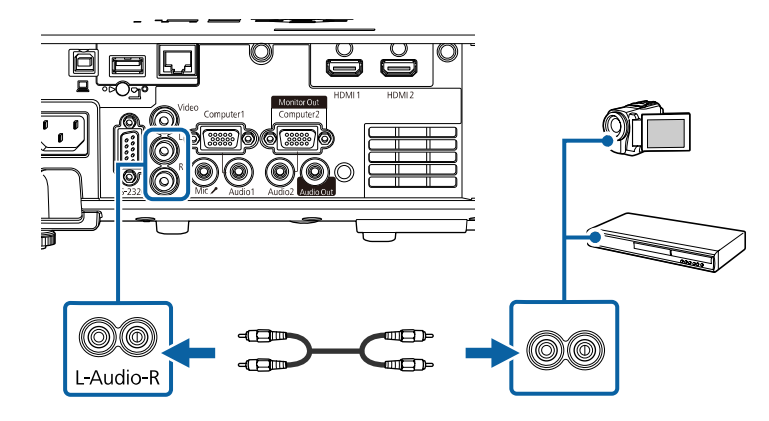

## <span id="page-29-3"></span><span id="page-29-2"></span><span id="page-29-0"></span>**Сыртқы USB құрылғыларына жалғау**

Сыртқы USB құрылғыларын проекторға қосу үшін осы бөлімдердегі нұсқауларды орындаңыз.

### g **Қатысты сілтемелер**

- "USB құрылғ[ысын проекциялау"](#page-29-1) р.30
- • ["USB](#page-29-2) құрылғыға қосу" p.30
- "USB құрылғ[ысын ажырату"](#page-30-0)  $p.31$

#### **USB құрылғысын проекциялау**

Компьютер немесе бейне құрылғыны пайдаланбай-ақ проекторға келесі құрылғылардың кез келгенін жалғау арқылы кескіндерді және басқа мазмұнды проекциялауға болады:

- USB флэш-жетегі
- Сандық фотокамера немесе смартфон
- USB қатты дискі

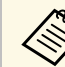

• Сандық фотокамералар немесе смартфондар TWAIN үйлесімді құрылғылар емес, USB орнатылатын құрылғылар және USB ауқымды жады класы үйлесімді болуы қажет.

- USB қатты дискілері мына талаптарға сәйкес болуы қажет:
	- USB ауқымды жады класы үйлесімді (барлық USB ауқымды жады класы құрылғыларын қолдамайды)
- FAT16/32 пішіміне пішімделген
- Өз AC қуат көздерімен өздігінен зарядталатын (шинадан қуатталатын қатты дискілер ұсынылмайды)
- Бірнеше бөлшекті қатты дискілерді пайдалануды болдырмау

USB флеш-жадында сақталған кескіндер мен фильмдері бар ойнату тізімін де Content Playback режимінде проекциялауға болады.

#### g **Қатысты сілтемелер**

- • ["Content Playback режимінде проекциялау"](#page-88-0) р.89
- "РС Free қолданбасы арқ[ылы презентацияны проекциялау"](#page-82-0) р.83

#### **USB құрылғыға қосу**

USB құрылғысын проектордың USB-A портына жалғап, оны кескіндер мен басқа мазмұнды проекциялау үшін пайдалануға болады.

<span id="page-30-1"></span>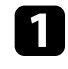

**Видия Егер USB құрылғысы қуат адаптерімен жеткізілсе, құрылғыны** электр розеткасына салыңыз.

<span id="page-30-4"></span>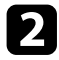

**DER** USB кабелін немесе USB флэш жадын көрсетілгендей USB-A портына жалғаңыз.

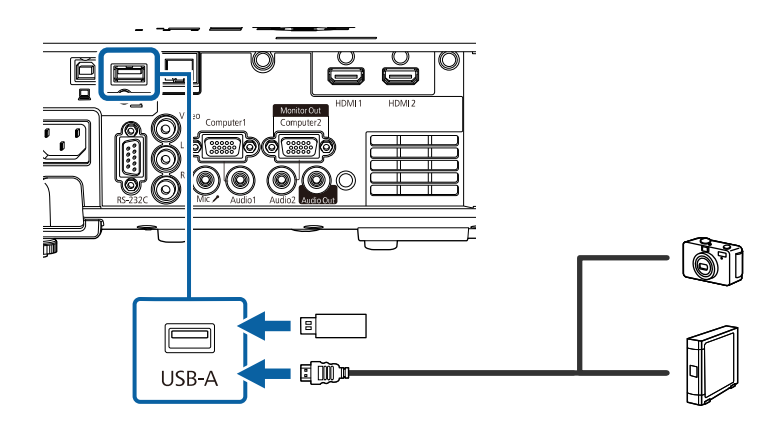

#### <span id="page-30-5"></span><span id="page-30-2"></span>**Назар аударыңыз**

- Осы құрылғы үшін жабдықталған немесе көрсетілген USB кабелін пайдаланыңыз.
- 3 метрден ұзын USB концентраторын немесе USB кабелін жалғамаңыз, себебі құрылғы дұрыс жұмыс істемеуі мүмкін.

<span id="page-30-3"></span>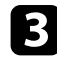

c <sup>Қ</sup>ажет болса, басқа шетін құрылғыңызғ<sup>а</sup> <sup>қ</sup>осыңыз.

#### <span id="page-30-0"></span>**USB құрылғысын ажырату**

Жалғанған USB құрылғысы арқылы проекциялау аяқталған кезде құрылғыны проектордан ажыратыңыз.

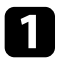

Қажет болса, құрылғыны өшіріп, оны розеткадан шығарыңыз.

b USB құрылғысын проектордан ажыратыңыз.

## **Құжат камерасына жалғау**

Камера арқылы қаралған кескіндерді проекциялау үшін құжат камерасын проекторға жалғауға болады.

Қосылым әдісі Epson құжат камерасының үлгісіне байланысты өзгереді. Қосымша мәліметтер үшін құжат фотокамерасының нұсқаулығын қараңыз.

#### g **Қатысты сілтемелер**

• "Құ[жаттарды](#page-9-0)ң ең соңғы нұсқасын алу" р.10

## **Сыртқы құрылғыларға жалғау**

Сыртқы құрылғыларды проекторға қосу үшін осы бөлімдердегі нұсқауларды орындаңыз.

#### g **Қатысты сілтемелер**

- • ["VGA мониторына](#page-30-3) қосу" р.31
- "Сыртқ[ы динамиктерді жал](#page-31-0)ғау" p.32
- • ["Микрофонды](#page-32-0) қосу" p.33

#### **VGA мониторына қосу**

Егер проекторды компьютерге Computer порты арқылы жалғаған болсаңыз, сіз проекторға сондай-ақ сыртқы мониторды жалғай аласыз. Ол сізге тіпті проекцияланған кескін көрінбейтін болған кезде проезентацияңызды сыртқы монитордан көруге мүмкіндік береді.

Кескіндерді сыртқы мониторға шығару үшін проектордың **Signal I/O** мәзірінен **Monitor Out Port** параметрін **Monitor Out** етіп орнатыңыз.

**• Егер проектор кескіндерді проекцияламайтын кезде кескіндерді**<br>Сыртқы мониторға шығарғыңыз келсе, проектордың Signal I/O мәзіріндегі **A/V Output** параметрін **Always On** күйіне орнатыңыз.

> • 60 Гц-тен төмен жаңарту жиілігін пайдаланатын мониторлар кескіндерді дұрыс көрсете алмауы мүмкін.

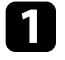

a Сізді<sup>ң</sup> компьютеріңіз проекторды<sup>ң</sup> Computer портына жалғанғанына көз жеткізіңіз.

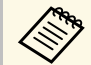

- Екі компьютер порты бар болса, Computer1 портын<br>пайдаланып жатқандығыңызға көз жеткізіңіз.
	- Тек қана Computer1 портының аналогты RGB сигналдарын ғана сыртқы мониторға шығаруға болады. Шығыс сигналдарын басқа порттардан кірістіре алмайсыз.

b Сыртқы мониторды<sup>ң</sup> кабелін проекторыңызды<sup>ң</sup> Monitor Out портына жалғаңыз.

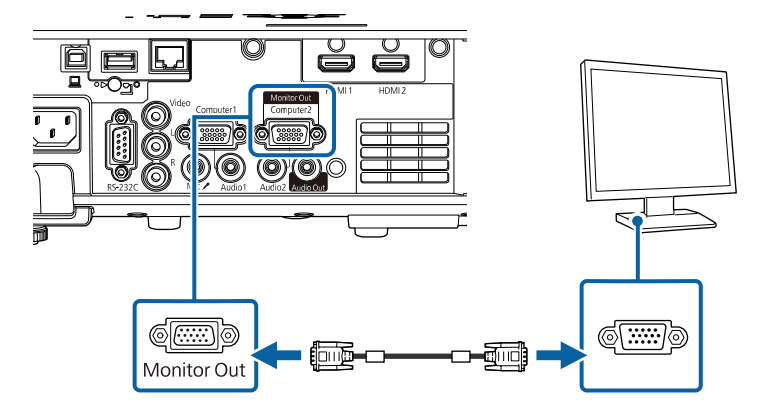

#### <span id="page-31-0"></span>**Сыртқы динамиктерді жалғау**

Проекторды сыртқы дербес қуаттандыру жүйесіне ие динамиктерге қосуға болады. Проектордың қашықтан басқару құралын пайдаланып дыбысты басқаруға болады.

Сыртқы динамиктерден аудио дыбысын шығару үшін, проектордың **Signal I/O** мәзіріндегі **Audio Out Device** параметрін **Projector** күйіне орнатыңыз. Аудио/бейне жүйесі проекторға жалғанбаған кезде, тіпті **Audio Out Device** опциясы **AV System** параметріне орнатылған болса да, аудио сыртқы динамиктерден шығады.

s **Signal I/O** > **HDMI Link** > **Audio Out Device**

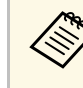

- **АРР Егер проектор кескіндерді проекцияламайтын кезде аудио** дыбысын сыртқы динамиктерден шығарғыңыз келсе, проектордың **Signal I/O** мәзіріндегі **A/V Output** параметрін **Always On** күйіне орнатыңыз.
	- Сондай-ақ, проекторды динамиктері бар күшейткішке жалғауыңызға болады.
	- Сыртқы динамиктерге қосылған кезде проектордың кірістірілген динамиктер жүйесі өшірулі болады.
	- a Компьютеріңіз немесе бейне көзіңізді<sup>ң</sup> проекторға аудио және бейне кабельдері арқылы тиісті түрде жалғанғандығына көз жеткізіңіз.
- 

b Сыртқи динамиктеріңізді жалғау <sup>ү</sup>шін стерео мини <sup>ұ</sup>яшықтан байланыс ұяшығына жалғау кабелі сияқты тиісті кабельді немесе кабель не адаптердің басқа түрін табыңыз.

c Кабельді<sup>ң</sup> бір жа<sup>қ</sup> шетін сыртқы динамиктеріңізге тиісті түрде жалғаңыз.

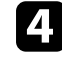

Кабельдің стерео мини ұяшық шетін проекторыңыздың Audio Out портына жалғаңыз.

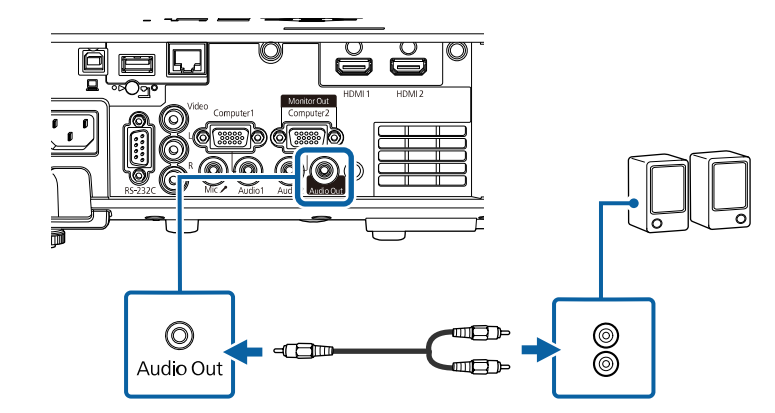

## **Проектор қосылымдары <sup>33</sup>**

## <span id="page-32-0"></span>**Микрофонды қосу**

Презентациялар барысында аудио қолдауын қамтамасыз ету үшін проекторыңыздың Mic портына микрофон жалғауыңызға болады.

- 
- Штепсельді қуат көзіне қолдау көрсетілмейді.<br>• Егер проектор кескіндерді проекцияламайтын кезде аудио дыбысын микрофоннан шығарғыңыз келсе, проектордың **Signal I/O** мәзіріндегі **A/V Output** параметрін **Always On** күйіне орнатыңыз.
	- Микрофон дыбысын есту қиын болса немесе нашар контактілер шуылы нәтижесінде дыбыс тым қатты болса, **Signal I/O** мәзіріндегі **Mic Input Level** параметрін баптаңыз.

a Микрофонны<sup>ң</sup> кабелін проекторды<sup>ң</sup> Mic портына жалғаңыз.

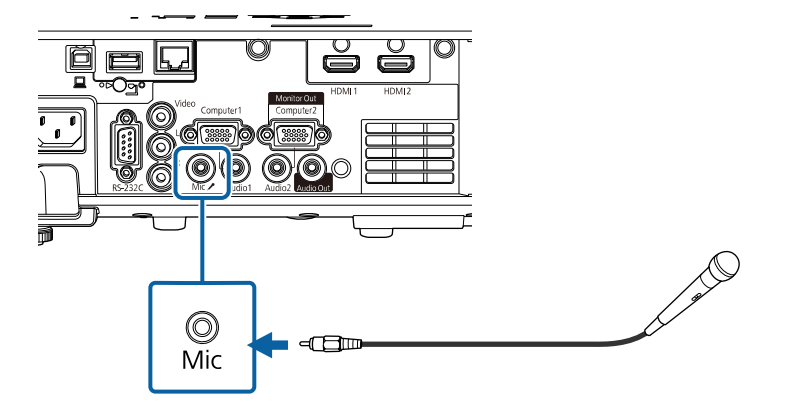

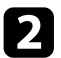

b <sup>Қ</sup>ажет болса, микрофонды іске <sup>қ</sup>осыңыз.

## **Қашықтан басқару пультіне батареяларды орнату <sup>34</sup>**

<span id="page-33-0"></span>Қашықтан басқару пульті проектормен бірге жеткізілетін екі AA батареясын пайдаланады.

#### **Назар аударыңыз**

Батареяларды пайдалану алдында *Қауіпсіздік бойынша нұсқаулар* оқып шығыңыз.

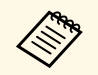

**Дең Батареялардың заряды біте салысымен оларды ауыстырыңыз.**<br>Қашықтықтан басқару пульті АА марганец немесе сілтілі екі батареяны пайдаланады.

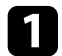

a Батарея <sup>қ</sup>ақпағын көрсетілгендей алыңыз.

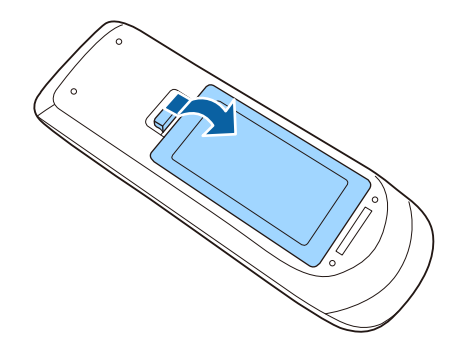

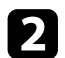

b <sup>Қ</sup>ажет болса, ескі батареяларды алыңыз.

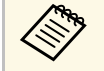

**аланылған батареяларды жергілікті заң талаптарына сай** жойыныз жойыңыз.

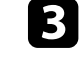

c Батареяларды **<sup>+</sup>** және **–** шеттерін көрсетілгендей бір-біріне <sup>қ</sup>арсы етіп салыңыз.

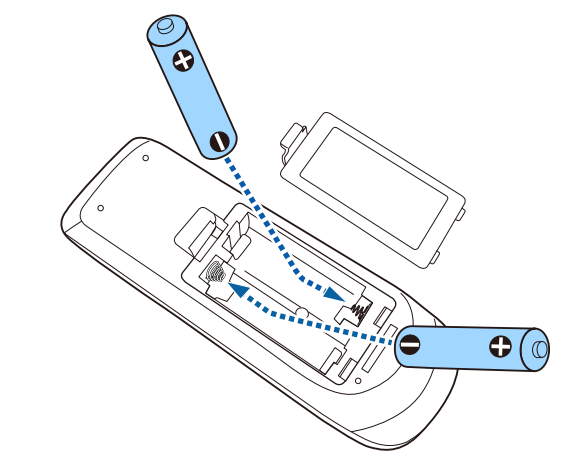

## **Ескерту**

Батареялар дұрыс салынғанына көз жеткізу үшін батарея ұстағышындағы (+) және (–) белгілерінің орындарын тексеріңіз. Дұрыс пайдаланбаса, батареялар жарылып немесе ағып, өртке, жарақатқа немесе өнімнің зақымдалуына әкелуі мүмкін.

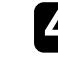

Батарея қақпағын ауыстырыңыз және орнына сырт етіп түскенше басыңыз.

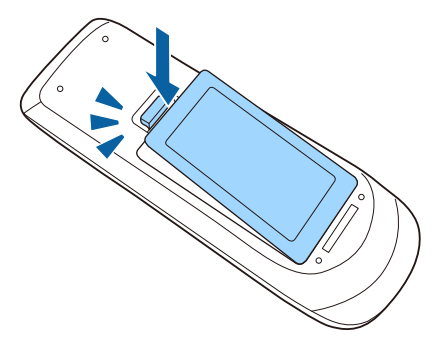

## **Қашықтан басқару пультінің жұмысы <sup>35</sup>**

<span id="page-34-0"></span>Қашықтықтан басқару пульті бөлмедегі кез келген жерден басқаруға мүмкіндік береді.

Қашықтықтан басқару пультін проектор қабылдағыштарының осы жерде берілген қашықтық пен бұрыштары шеңберінде бағдарлағаныңызға көз жеткізіңіз.

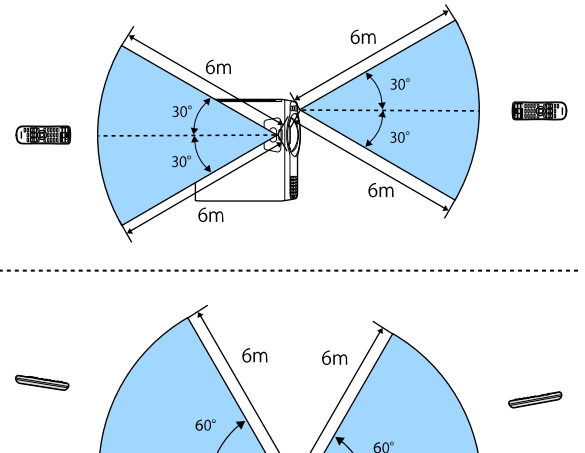

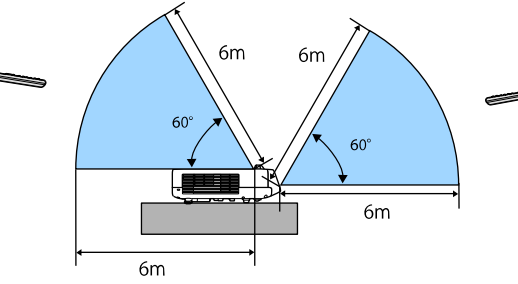

• Қашықтан басқару пультін жарық флуоресценттік шамдар немесе<br>тікелей күн сәулесі түскен жағдайда пайдаланбаңыз немесе проектор пәрмендерге жауап бермеуі мүмкін. Қашықтан басқару құрылғысын ұзақ уақыт пайдаланбайтын болсаңыз, батареяларды алып тастаңыз.

## <span id="page-35-0"></span>**Негізгі проектор функцияларын пайдалану**

Проектордың негізгі функцияларын пайдалану үшін осы бөлімдердегі нұсқауларды орындаңыз.

## g **Қатысты сілтемелер**

- • ["Проекторды](#page-36-0) қосу" p.37
- • ["Проекторды](#page-39-0) өшіру" p.40
- "Күн мен уақ[ытты орнату"](#page-40-0) p.41
- • ["Проектор мәзірлеріні](#page-43-0)ң тілін таңдау" p.44
- • ["Проекциялау режимдері"](#page-44-0) p.45
- "Экран тү[рін орнату"](#page-46-0) p.47
- "Сынақ ү[лгісін к](#page-49-0)өрсету" p.50
- • ["Кескін биіктігін реттеу"](#page-51-0) p.52
- • ["Кескін пішіні"](#page-52-0) p.53
- "Тү[ймелермен кескін](#page-61-0) өлшемін өзгерту" p.62
- "Фокустау сақинасы арқ[ылы кескінді фокустау"](#page-62-0) p.63
- • ["Кескін к](#page-63-0)өзін таңдау" p.64
- "Кескіннің [пропорционалды](#page-65-0)қ коэффициенті" p.66
- "Кескіннің [сапасын реттеу \(т](#page-67-0)үс режимі)" p.68
- "Кескін тү[сін реттеу"](#page-69-0) p.70
- • ["Кескін ажыратымдылы](#page-72-0)ғын реттеу" p.73
- "Жарықтық[ты реттеу"](#page-74-0) p.75
- "Дыбыс тү[ймелерімен дыбысты бас](#page-77-0)қару" p.78
## **Проекторды қосу <sup>37</sup>**

Проекторды қосқаннан кейін пайдаланғыңыз келген компьютерді немесе бейнені қосыңыз.

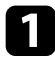

Қуат сымын проектордың қуат кірісіне жалғаңыз және оны электр розеткасына қосыңыз.

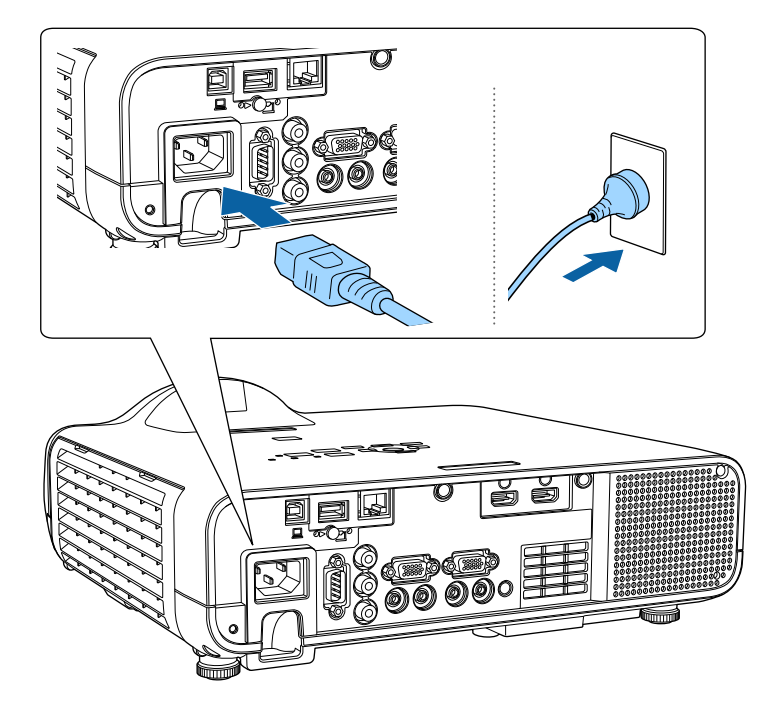

## **Ескерту**

Розеткаға қосудан бұрын міндетті түрде жерге қосыңыз. Жер қосылымын шығарған уақытта қуат сымын розеткадан шығарып, жерден ажыратыңыз.

Проектордың қуат индикаторы көк түске ауысады. Ол проектордың қуат алып жатқанын, алайда әлі қосылмағанын көрсетеді (ол күту режимінде).

Проекторды қосу үшін басқару панелінде немесе қашықтықтан басқару құралында қуат түймесін басыңыз.

Проектор жылығанда проектор сигнал шығарады және күй индикаторы көк түспен жыпылықтайды. Проектор жылынғаннан кейін, күй индикаторы жыпылықтауды тоқтатып, көк түске ауысады.

- Проекторды алғаш рет іске қосу кезінде, бастапқы орнату шебері көрсетіледі. Басқару панеліндегі немесе қашықтан басқару пультіндегі көрсеткі мен [Enter] түймелерін пайдалану арқылы **Projection**, **Language**, және **Date & Time** параметрлерін орнатыңыз. Содан кейін қажетінше проекцияланған кескін үшін пішім және позиция параметрлерін реттеңіз.
	- **Quick Startup** проектордың **Operation** мәзірінде қосылса, келесі уақытта қуат түймесін басқан кезде проектор бірнеше секунд ішінде пайдалануға дайын болады.

Проекцияланған кескін көрінбесе, келесі әрекеттерді орындаңыз.

- Жалғанған компьютер немесе бейне құрылғысын қосыңыз.
- Ноутбукты пайдаланған кезде компьютердегі экран шығысын өзгертіңіз.
- DVD немесе басқа бейне құралын енгізіңіз және ойнату түймесін басыңыз (қажетінше).
- Көзді анықтау үшін қашықтықтан басқару пультіндегі немесе басқару панеліндегі [Source Search] түймесін басыңыз.
- Қашықтан басқару пультіндегі қалаған бейне көзінің түймесін басыңыз.
- Home screen экраны көрсетілсе, проекциялау қажет көзді таңдаңыз.

## **Ескерту**

- Жарық көзі қосулы кезде проектор объективіне ешқашан қарамаңыз. Ол көзіңізді зақымдауы мүмкін, әсіресе балалар үшін қауіпті.
- Қашықтан басқару пультін қолданатын қашықтықта проекторды қосқан кезде ешкімнің линзаларға қарамайтынын тексеріңіз.
- Проектордан шығатын жарық бөгеттелген болса, жарықтың түсетін аймағы ысып, оның еруі, күюі немесе өрттің басталуына әкелуі мүмкін. Сонымен қатар, шағылысқан жарыққа байланысты объективтің ысуы және проектордың ақаулығына әкелуі мүмкін. Проекциялауды тоқтату үшін A/V Mute функциясын пайдаланыңыз немесе проекторды өшіріңіз.
- **Проектордың Operation мәзірінде Direct Power On** параметрі<br>**On** күйіне орнатылған жағдайда, проектор оны розеткаға қосқаннан кейін бірден қосылады. Проектор, сондай-ақ қуат көзі ажыратылып қалпына келген жағдайларда автоматты түрде қосылады.
	- **Operation** мәзірінде белгілі бір порт ретінде **Auto Power On** параметрі таңдалған болса, проектор сол порттан сигнал немесе кабель қосылымын анықтағаннан кейін бірден қосылады.

#### g **Қатысты сілтемелер**

- • ["Басты экран"](#page-37-0)  $p.38$
- "Проектор мүмкіндігінің [параметрлері Операция мәзірі"](#page-186-0) p.187

### <span id="page-37-0"></span>**Басты экран**

Home Screen мүмкіндігі кескін көзін оңай таңдау және пайдалы функцияларды алуды мүмкін етеді. Басқару панелінде немесе қашықтықтан басқару пультіндегі [Home] түймесін басу арқылы негізгі экранды көрсетуге болады. Сондай-ақ негізгі экран проектор қосылғанда және ешқандай сигнал кірмегенде көрсетіледі.

Мәзір элементін таңдау үшін басқару панелін немесе қашықтықтан басқару пультінен көрсеткісі бар түймені басыңыз, содан кейін [Enter] түймесін басыңыз.

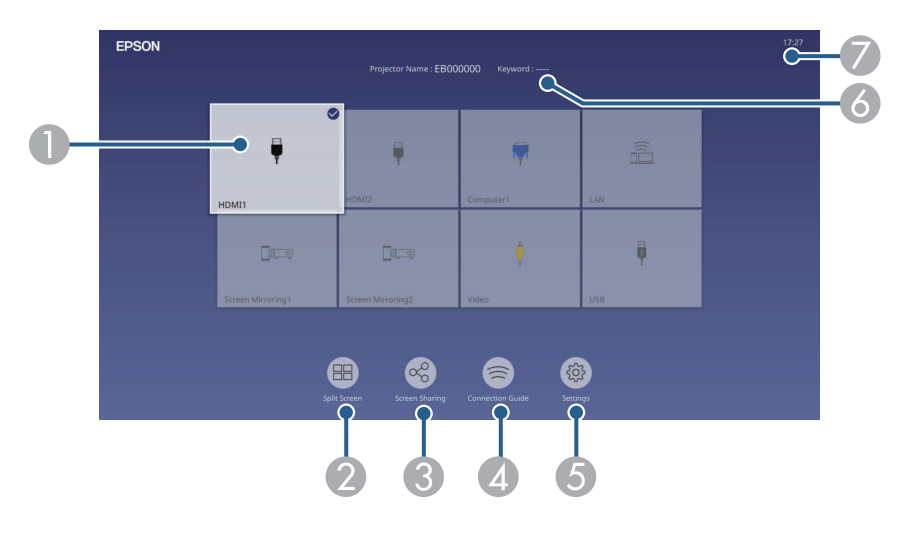

A Проекцияланатын көзді таңдайды.

Ағымдағы кіріс көзінің жоғарғы оң жағында құсбелгі пайда болады. Көптеген көздерге арналған ағымдағы кіріс кескінінің алдын ала көрінісін нобай (Мазмұнды ойнату режиміндегі USB кіріс көзінен басқа) ретінде тексеруге болады.

- $\Omega$  Кескіндерді екі немесе төрт әртүрлі кескін көздерінен бір уақытта тор пішімінде проекциялайды.
- C Проекцияланған экран кескінін бір желіге қосылған басқа проекторлармен бөліседі.
- **Q**  Connection Guide көрсетеді. Смартфондар немесе компьютерлер сияқты пайдаланылып жатқан құрылғыларға сәйкес, сымсыз байланыс әдістерін таңдауға болады.
- E Келесі орта қ проектор параметрлерін та ңдау м үмкіндігін береді (параметрлер басқа таңдалған параметрлерге байланысты әртүрлі болуы м үмкін):
	- **Color Mode**
	- **Brightness Level**
	- **Volume**
	- **Geometry Correction** (**H/V-Keystone** және **Quick Corner** параметрлері қолжетімді.)
	- **Aspect**

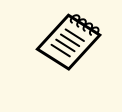

**Fixed Installation** параметрі Off күйіне орнатылғанда<br> **Fana Geometry Correction** параметрі көрсетіледі және к үйіне орнатыл ғанда проекторды ң **Installation** мәзірінде **Geometry Correction** параметрі **H/V-Keystone** немесе **Quick Corner** к үйіне орнатылады.

- $\bullet$ Проектор аты мен проектор кілтс өзін к өрсетеді.
- $\sigma$ А ғымда ғы уа қытты к өрсетеді.

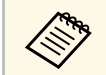

10 минут пайдаланылмаған уақыттан кейін Home Screen жойылады. жойылады.

#### g **Қатысты сілтемелер**

• ["Бірнеше кескінді бір уа](#page-79-0)қытта проекциялау" р.80

# **Проекторды өшіру <sup>40</sup>**

Пайдаланғаннан кейін проекторды өшіріңіз.

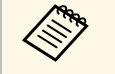

- Проектордың жұмыс мерзімін ұзарту үшін, пайдаланылмаған<br>кезде өнімді өшіріңіз. Жарық көзінің жұмыс мерзімі таңдалған үлгіге, қоршаған орта жағдайларына және пайдалануға байланысты өзгереді. Жарықтық бірте-бірте азаяды.
	- Проектордың **Management** мәзіріндегі **Light Source Calibration** параметрі **Run Periodically** күйіне орнатылса, проекторды іске қосқанда және келесі шарттарға орындалған жағдайда шам көзін калибрлеу автоматты түрде басталады (EB‑L210SF):
	- Соңғы шам көзін калибрлеуден 100 сағат өткеннен кейін
	- Проекторды 20 минуттан артық үздіксіз пайдаланғанда
	- Проектор тікелей өшіру мүмкіндігіне қолдау көрсететіндіктен, оны ажыратқыш арқылы өшіруге болады.

a Басқару панелінде немесе <sup>қ</sup>ашықтықтан басқару пультіндегі <sup>қ</sup>уат түймесін басыңыз.

Проектор өшіру туралы растау экранын көрсетеді.

Power Off?

Yes:Press **O** button No: Press any other button

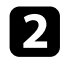

b <sup>Қ</sup>уат түймесін <sup>қ</sup>айта басыңыз. (Қосулы күйде <sup>қ</sup>алдыру <sup>ү</sup>шін, кез келген басқа түймені басыңыз.)

Проектор екі рет сигнал шығарады, жарық көзі өшіріледі және күй индикаторы өшіріледі.

c Проекторды тасымалдау немесе сақтау <sup>ү</sup>шін, <sup>қ</sup>уат индикаторы кө<sup>к</sup> түсті (бірақ жыпылықтамайды) және күй индикаторы өшірулі екендігіне көз жеткізіңіз, кейін қуат сымын розеткадан шығарыңыз.

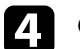

d Объектив <sup>қ</sup>ақпағын бекітіңіз.

Проектор үшін күн және уақытты орнатуға болады.

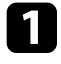

a Проекторды <sup>қ</sup>осыңыз.

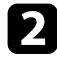

b Басқару тақтасында немесе <sup>қ</sup>ашықтықтан басқару пультіндегі [Menu] түймесін басыңыз.

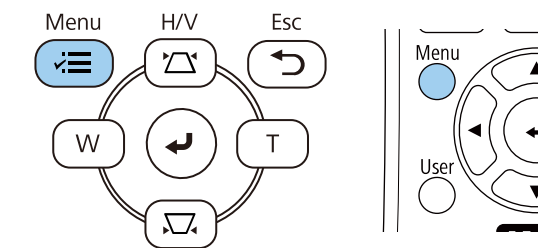

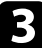

#### c **Management** параметрін таңдап, [Enter] түймесін басыңыз.

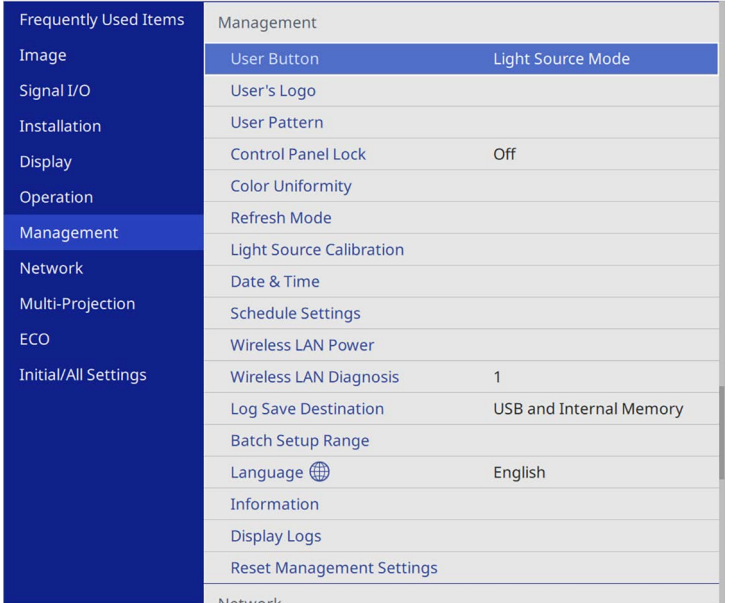

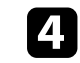

d **Date & Time** параметрін таңдап, [Enter] түймесін басыңыз. Мына экранды көресіз:

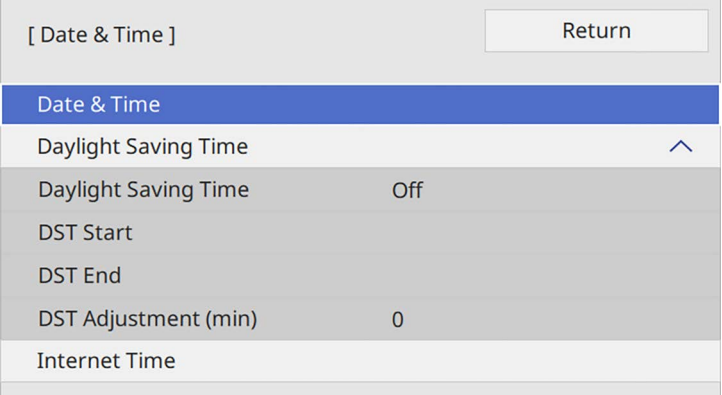

e **Date & Time** параметрін таңдап, [Enter] түймесін басыңыз. Мына экранды көресіз:

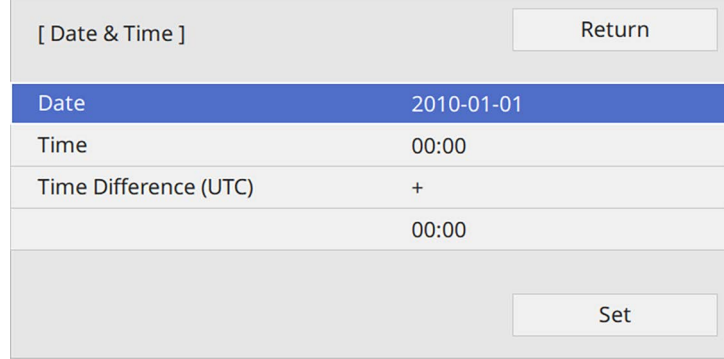

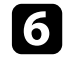

**6 Date** параметрін таңдап, [Enter] түймесін басыңыз және бүгінгі күнді енгізу үшін көрсетілген пернетақтаны пайдаланыңыз.

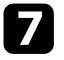

g **Time** параметрін таңдап, [Enter] түймесін басыңыз және ағымдағ<sup>ы</sup> жергілікті уақытты енгізу үшін көрсетілген пернетақтаны пайдаланыңыз.

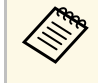

**Time Difference (UTC)** параметрін 8-қадамда<br>түсіндірілгендей орнату үшін, ағымдағы жергілікті уақыттың орнына Дүниежүзілік үйлестірілген уақытты енгізіңіз.

h **Time Difference (UTC)** параметрін таңдап, [Enter] түймесін басыңыз және Үйлестірілген әмбебап уақыттан уақыт айырмашылығын орнатыңыз.

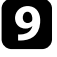

i Орнатып болған соң, **Set** пәрменін таңдап, [Enter] түймесін басыңыз.

j <sup>К</sup>үндізгі уақытты белсендіру <sup>ү</sup>шін **Daylight Saving Time** параметрін таңдап, оны **On** күйіне орнатыңыз. Содан кейін параметрлерді таңдаңыз.

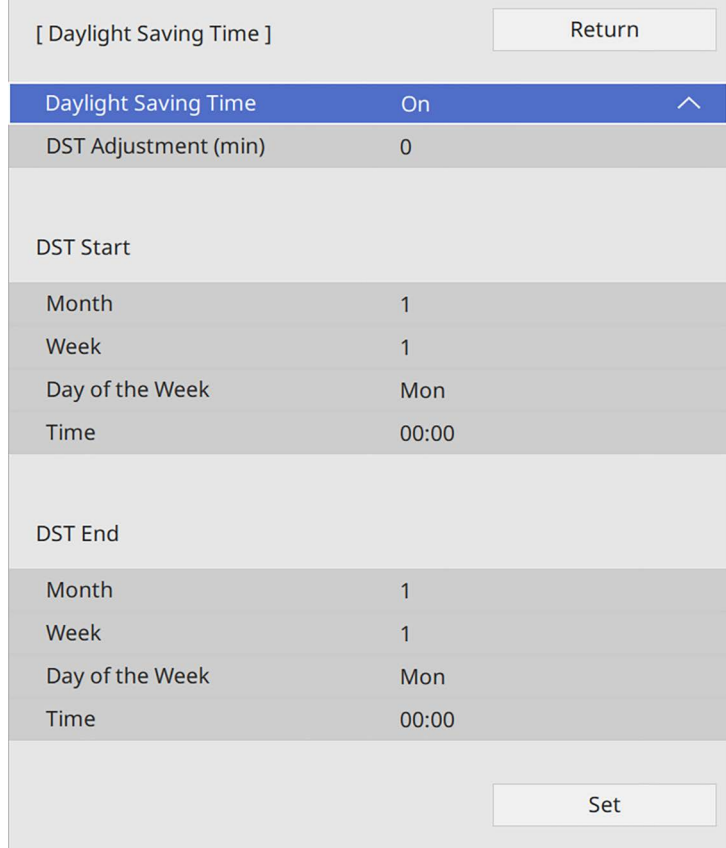

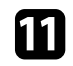

k Орнатып болған соң, **Set** пәрменін таңдап, [Enter] түймесін басыңыз.

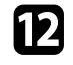

l Уақытты интернетті<sup>ң</sup> уақыт сервері арқылы автоматты түрде жаңарту үшін **Internet Time** параметрін таңдап, оны **On** күйіне орнатыңыз. Содан кейін параметрлерді таңдаңыз.

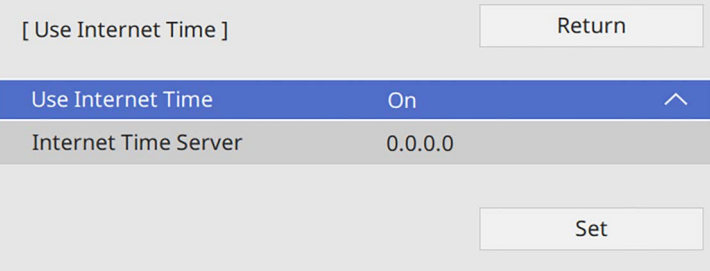

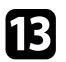

m Орнатып болған соң, **Set** пәрменін таңдап, [Enter] түймесін басыңыз.

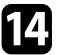

n Мәзірлерден шығ<sup>у</sup> <sup>ү</sup>шін [Menu] немесе [Esc] түймесін басыңыз.

Проектордың мәзірлері мен хабарларын басқа тілде көргіңіз келсе, **Language** параметрін өзгертуге болады.

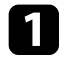

a Проекторды <sup>қ</sup>осыңыз.

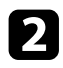

b Басқару тақтасында немесе <sup>қ</sup>ашықтықтан басқару пультіндегі [Menu] түймесін басыңыз.

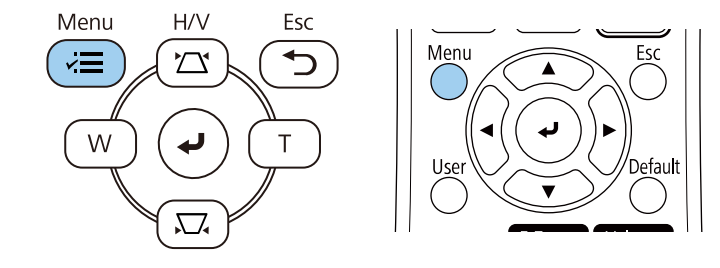

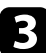

#### **C** Management параметрін таңдап, [Enter] түймесін басыңыз.

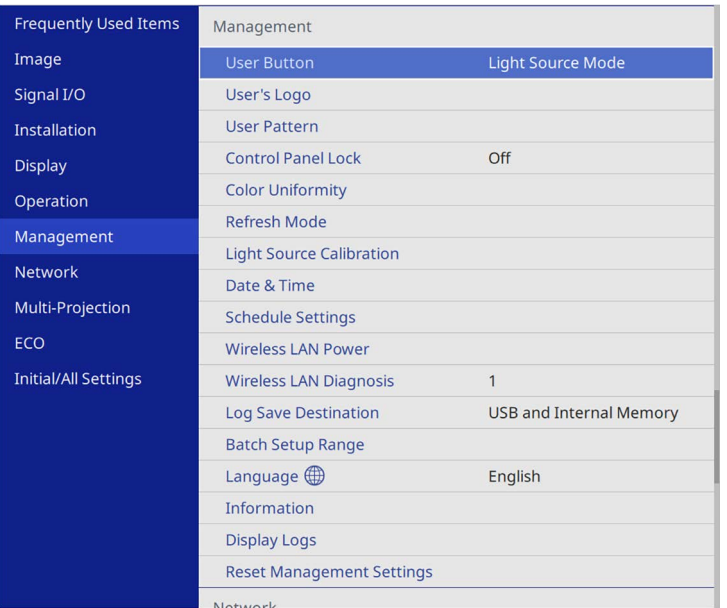

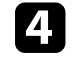

d **Language** мәзірін таңдап, [Enter] түймесін басыңыз.

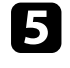

e Пайдаланғыңыз келген тілді таңдаңыз және [Enter] түймесін басыңыз.

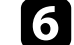

f Мәзірлерден шығ<sup>у</sup> <sup>ү</sup>шін [Menu] немесе [Esc] түймесін басыңыз.

# **Проекциялау режимдері <sup>45</sup>**

Проектордың орналасуына байланысты, кескіндер дұрыс проекциялануы үшін проекциялау режимін өзгерту қажет болуы мүмкін.

- **Front** параметрі экранның алдындағы үстелден проекциялауға мүмкіндік береді.
- **Front/Ceiling** параметрі төбеден немесе төбе бекіткішінен астын үстіне келтіріп проекциялау үшін кескінді жоғарыдан төменге аударады.
- **Rear** параметрі жартылай мөлдір экран артынан проекциялау үшін кескінді көлденең аударады.
- <span id="page-44-1"></span>• **Rear/Ceiling** параметрі төбеден немесе қабырға бекіткішінен және жартылай мөлдір экранның артында проекциялау үшін кескінді жоғарыдан төменге және көлденең аударады.

#### g **Қатысты сілтемелер**

- "Қашықтан басқару пульті арқ[ылы проекциялау режимін](#page-44-0) өзгерту" p.45
- "Мәзірлер арқ[ылы проекциялау режимін](#page-44-1) өзгерту" p.45
- • ["Проекторды реттеу және орнату опциялары"](#page-23-0) p.24

## **Қашықтан басқару пульті арқылы проекциялау режимін өзгерту**

<span id="page-44-0"></span>Кескінді жоғарыдан төменге дейін аудару үшін, проекциялау режимін өзгертуге болады.

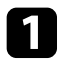

a Проекторды <sup>қ</sup>осыңыз және кескінді көрсетіңіз.

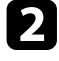

b <sup>Қ</sup>ашықтықтан басқару пультіндегі [A/V Mute] түймесін 5 секунд бойы басып ұстап тұрыңыз.

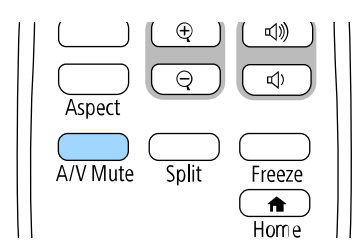

Кескін қысқа уақытқа жоғалып кетіп, жоғарыдан төменге аударылған күйде қайта пайда болады.

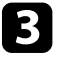

c Проекциялауды кері бастапқы режимге ауыстыру <sup>ү</sup>шін, [A/V Mute] түймесін 5 секунд бойы қайта басып тұрыңыз.

## **Мәзірлер арқылы проекциялау режимін өзгерту**

Кескінді жоғарыдан төменге және/немесе сол жақтан оң жаққа аудару үшін проектор мәзірлерін пайдаланып проекция режимін өзгертуге болады.

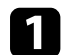

a Проекторды <sup>қ</sup>осыңыз және кескінді көрсетіңіз.

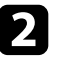

b Басқару тақтасында немесе <sup>қ</sup>ашықтықтан басқару пультіндегі [Menu] түймесін басыңыз.

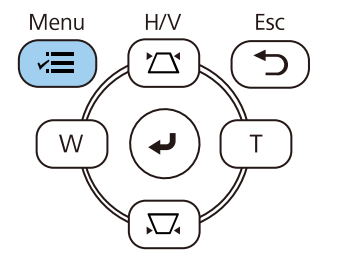

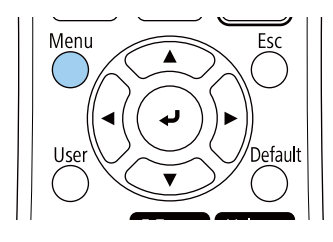

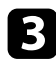

## c **Installation** мәзірін таңдап, [Enter] түймесін басыңыз.

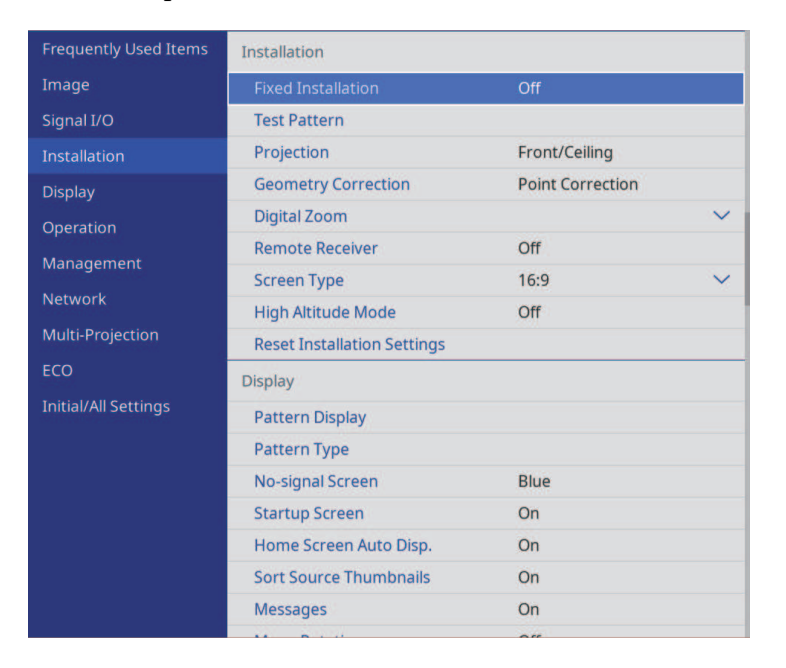

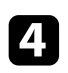

d **Projection** параметрін таңдап, [Enter] түймесін басыңыз.

e Проекциялау режимін таңдап, [Enter] түймесін басыңыз.

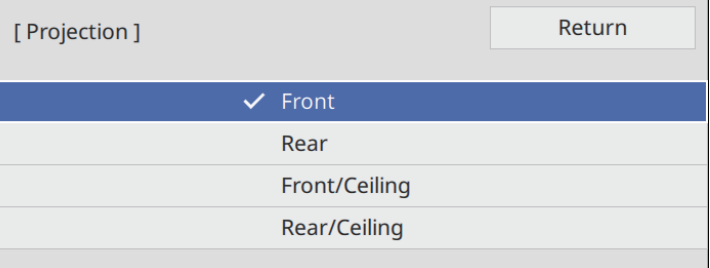

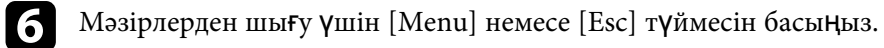

# **Экран түрін орнату <sup>47</sup>**

Көрсетілген кескіннің кадр пішімін қолданыстағы экранмен сәйкестендіру үшін **Screen Type** параметрін пайдалануға болады.

- **вали Төмендегі кіріс көздері пайдаланылғанда, бұл параметр**<br>Колдонулганысы боланы қолжетімсіз болады:
	- USB
	- LAN
	- Проектордың **Operation** мәзірінде **Content Playback** параметрі **On** күйіне орнатылған кезде, **Screen Type** параметрін өзгерту мүмкін емес.

a Проекторды <sup>қ</sup>осыңыз және кескінді көрсетіңіз.

b Басқару тақтасында немесе <sup>қ</sup>ашықтықтан басқару пультіндегі [Menu] түймесін басыңыз.

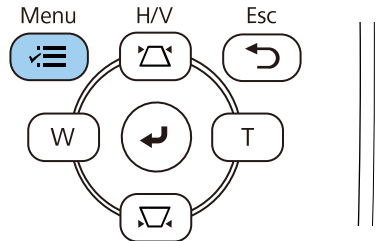

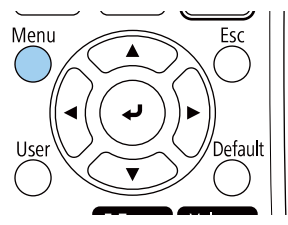

c **Installation** мәзірін таңдап, [Enter] түймесін басыңыз.

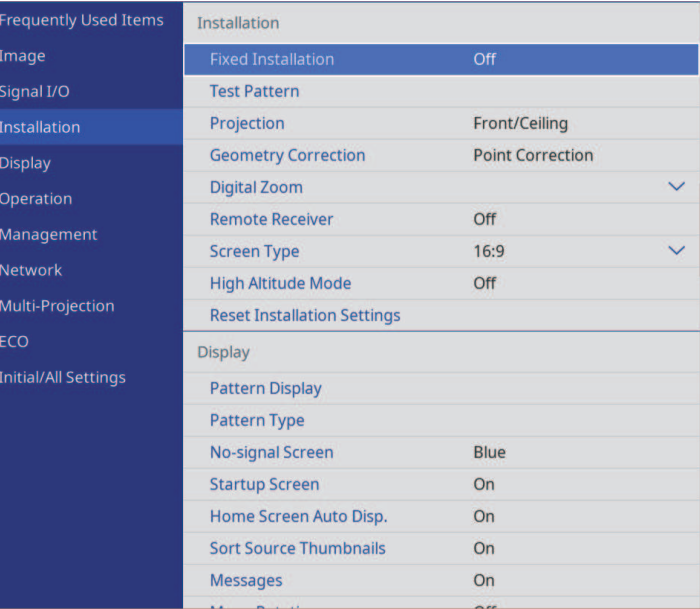

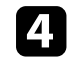

d **Screen Type** функциясын таңдаңыз және [Enter] түймесін басыңыз.

e Экран формасын таңдап, [Enter] түймесін басыңыз.

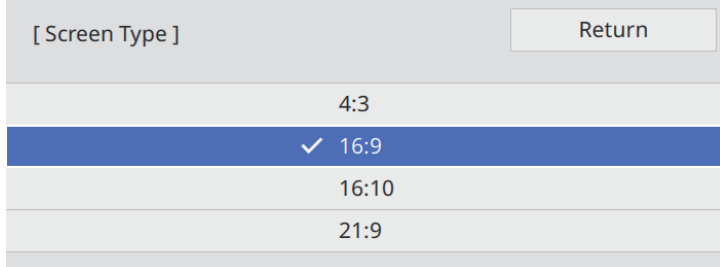

# **Экран түрін орнату <sup>48</sup>**

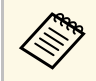

**Аль Колжетімді арақатынас проектор моделіне байланысты** әртүрлі болады.

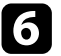

f Мәзірлерден шығ<sup>у</sup> <sup>ү</sup>шін [Menu] түймесін басыңыз.

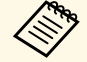

Проекторды қайта іске қосу қажет. Экрандағы нұсқауларды<br>Орынданыз орындаңыз.

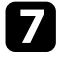

g <sup>Қ</sup>ажет болса, проекцияланған кескін <sup>ө</sup>лшемдеріні<sup>ң</sup> арақатынасын реттеңіз.

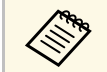

**AR Screen Type** параметрі өзгергенде, **EDID** параметрлері автоматты түрде реттеледі.

#### g **Қатысты сілтемелер**

• ["Кескін орнын Screen Position опциясын пайдаланып реттеу"](#page-47-0) р.48

## **Кескін орнын Screen Position опциясын пайдаланып реттеу**

<span id="page-47-0"></span>Кескін жиегі мен проекцияланған экран жақтауының арасында шеттер бар болса, кескіннің орнын реттеуге болады.

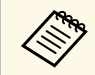

**Screen Type** параметрін проектор ажыратымдылығымен бірдей арақатынасқа орнатсаңыз, экран күйін баптай алмайсыз.

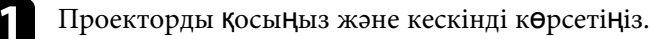

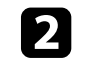

b Басқару тақтасында немесе <sup>қ</sup>ашықтықтан басқару пультіндегі [Menu] түймесін басыңыз.

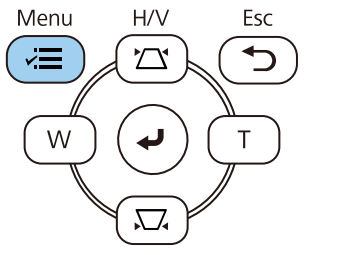

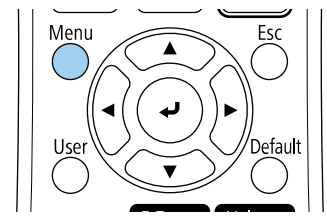

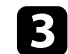

**R** Installation мәзірін таңдап, [Enter] түймесін басыңыз.

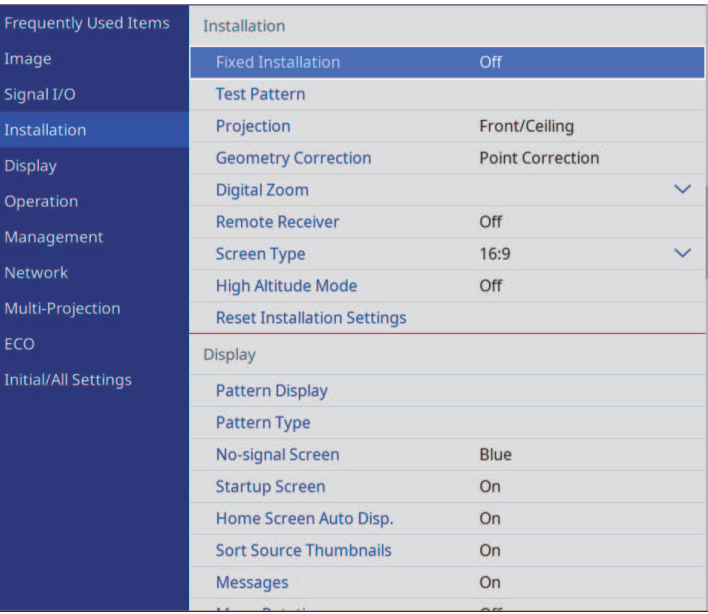

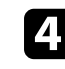

Screen Position функциясын таңдаңыз және [Enter] түймесін басыңыз.

# **Экран түрін орнату <sup>49</sup>**

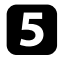

**В** Кескін орнын реттеу үшін басқару панеліндегі немесе қашықтан басқару пультіндегі көрсеткі түймелерін пайдаланыңыз.

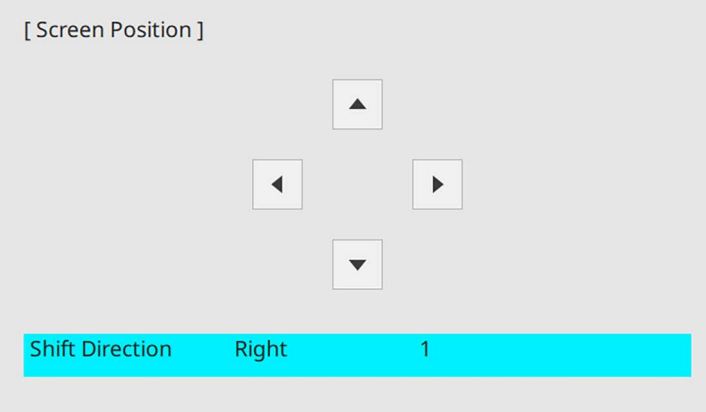

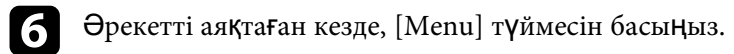

# **Сынақ үлгісін көрсету <sup>50</sup>**

Қорғалған кескінді компьютерді немесе бейне құрылғысын қоспай-ақ реттеу үшін сынақ үлгісін көрсетуге болады.

- 
- Сынақ үлгісінің пішіні Screen Туре параметрі арқылы<br>анықталады. Сынақ үлгісімен бірге реттеу алдында, міндетті түрде дұрыс экран түрін орнатыңыз.
	- Сынақ үлгісі көрсетіліп тұрғанда орнатылмайтын мәзір элементтерін орнату немесе проекцияланатын кескінді дәл реттеу үшін қосылған құрылғыдан кескін проекциялаңыз.

a Проекторды <sup>қ</sup>осыңыз.

b Басқару тақтасында немесе <sup>қ</sup>ашықтықтан басқару пультіндегі [Menu] түймесін басыңыз.

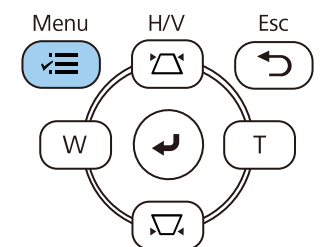

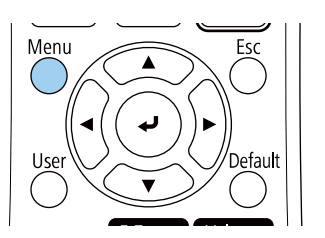

**3** Installation мәзірін таңдап, [Enter] түймесін басыңыз.

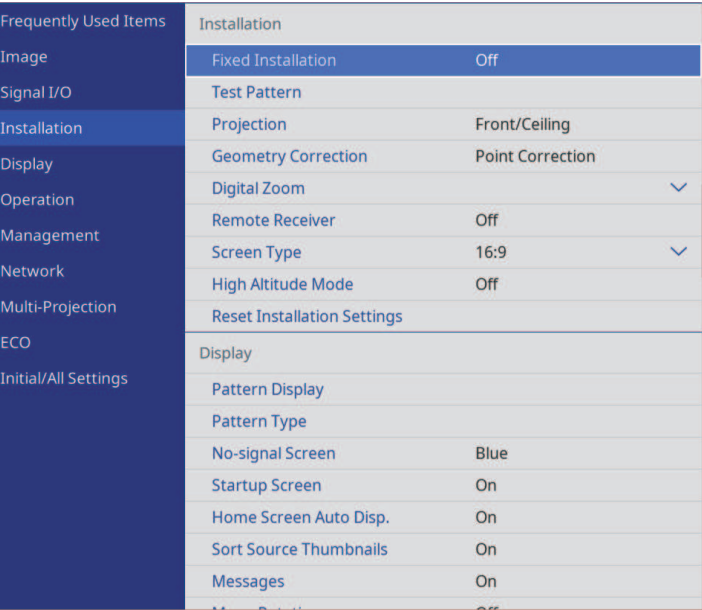

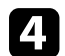

d **Test Pattern** <sup>н</sup>ұсқасын таңдап, [Enter] түймесін басыңыз.

# **Сынақ үлгісін көрсету <sup>51</sup>**

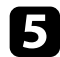

# e Сынақ үлгісін таңдап, [Enter] түймесін басыңыз.

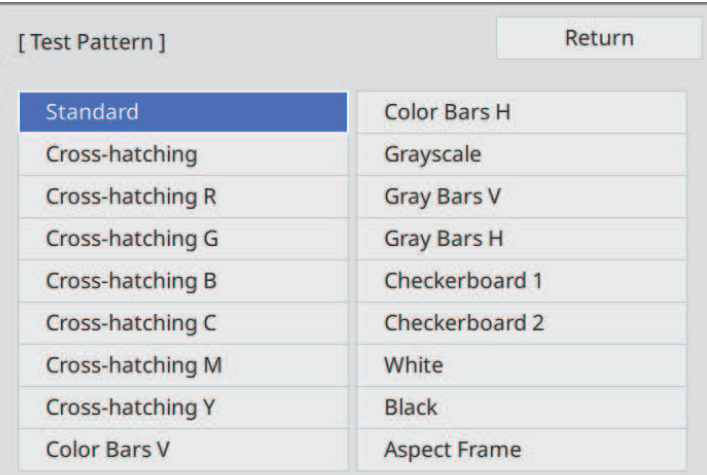

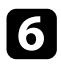

## f Кескінді <sup>қ</sup>ажетінше реттеңіз.

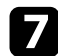

g Сынақ үлгісін алу <sup>ү</sup>шін, [Esc] түймесін басыңыз.

# **Кескін биіктігін реттеу <sup>52</sup>**

Үстелден немесе басқа тегіс беттен проекцияланса және кескін тым жоғары немесе төмен болса, проектордың реттелетін аяқтары арқылы кескінді реттеуге болады.

Еңкейту бұрышы неғұрлым үлкен болса, фокустау соғұрлым қиын болады. Проекторды аз ғана бұрышқа еңкейту қажет болатындай орналастырыңыз.

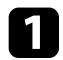

a Проекторды <sup>қ</sup>осыңыз және кескінді көрсетіңіз.

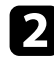

b Алдыңғы аяқты реттеу <sup>ү</sup>шін, аяқты босату иінтірегін тартып, проектордың алдыңғы жағын көтеріңіз.

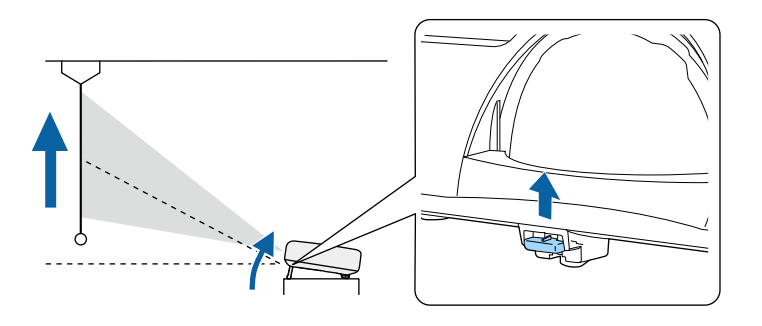

Аяқ проектордан ұзартылады.

Орынды шамамен 10 градусқа дейін реттеуге болады.

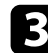

c Аяқты құлыптау <sup>ү</sup>шін иінтіректі босатыңыз.

d Кескін еңкейтілсе, биіктігін реттеу <sup>ү</sup>шін артқы аяқтарды бұрыңыз.

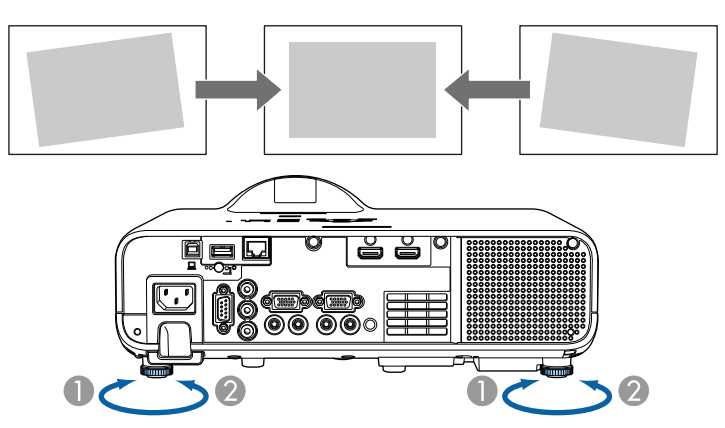

- Артқы аяқты ұзартыңыз
- B Артқы аяқты тартыңыз

Егер проекцияланған кескін тегіс емес төртбұрышты болса, кескін пішінін өзгерту қажет.

Проекторды экран ортасының алдыңғы жағына тікелей орналастырып және сол деңгейді сақтай отыра тегіс төртбұрышты кескінді проекциялауға болады. Проектор экранға қатысты бұрышта орналастырылса немесе жоғары не төменге еңкейтілсе, не бір жаққа жылжытылса, кескін пішінін түзету қажет болуы мүмкін.

<span id="page-52-1"></span>Түзетуден кейін кескін сәл кішірек болады.

Ең жақсы кескін сапасын қамтамасыз ету үшін, дұрыс кескін өлшемі мен пішіміне қол жеткізу мақсатында проектордың орнату орнын баптау ұсынылған.

#### g **Қатысты сілтемелер**

- • ["Auto V-Keystone"](#page-52-0) p.53
- "Көлденең [трапеция реттегішімен кескін пішінін т](#page-52-1)үзету" p.53
- "Трапеция тәрізді бұрмалау тү[ймелерімен кескін пішінін т](#page-53-0)үзету" p.54
- "Бұрыштық ө[згеріс параметрімен кескін пішінін т](#page-54-0)үзету" p.55
- • ["Кескін пішінін Arc Correction к](#page-56-0)өмегімен түзету" р.57
- "Нүктелік түзету арқ[ылы кескін пішімін т](#page-58-0)үзету" p.59

## <span id="page-52-0"></span>**Auto V-Keystone**

Проектор жылжытылған немесе еңкейтілген кезде, **Auto V-Keystone** параметрі автоматты түрде кез келген тік трапеция тәрізді бұрмалауды түзетеді.

**Auto V-Keystone** параметрі проекцияланған кескін бұрмалауын келесі жағдайларда түзете алады:

- Проекция бұрышы шамамен 15 º жоғары немесе төмен
- **Projection** параметрі проектордың **Installation** мәзіріндегі **Front** опциясына орнатылған кезде
	- **Auto V-Keystone** функциясын пайдаланбайтын болсаңыз, Auto<br>V-Keystone параметрін проектордың мәзіріндегі Off күйіне орнатыңыз.

s **Installation** > **Geometry Correction** > **H/V-Keystone** > **Auto V-Keystone**

## **Көлденең трапеция реттегішімен кескін пішінін түзету**

Тегіс емес көлденең тікбұрыш жағдайларында, мысалы проектор проекциялау аймағының бір жағына орналасқан кездерде кескін пішінін түзету үшін проектордың көлденең трапеция реттегішін пайдалануға болады.

Проекциялау бұрышы оң жақта немесе сол жақта 15º болған кезде тиімді түзетулер жасай аласыз.

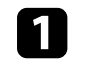

a Проекторды <sup>қ</sup>осыңыз және кескінді көрсетіңіз.

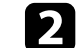

9 Кескін біркелкі тікбұрышты болғанша сырғытпаны реттеңіз.

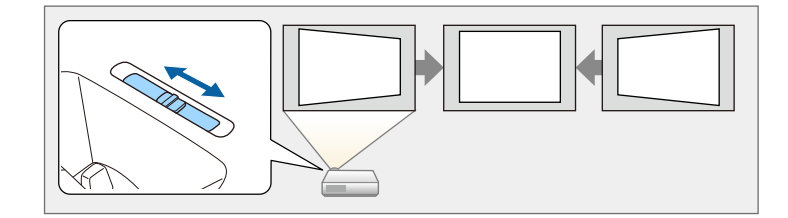

Түзетуден кейін кескін сәл кішірек болады.

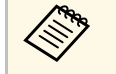

a • Көлдене<sup>ң</sup> трапеция реттегішін пайдаланған уақытта, **H-Keystone Adjuster** параметрін проектордың мәзіріндегі **On** күйіне орнатыңыз.

s **Installation** > **Geometry Correction** > **H/V-Keystone** > **H-Keystone Adjuster**

- Сондай-ақ кескіннің пішінін проектор мәзірінде түзете аласыз.
	- s **Installation** > **Geometry Correction** > **H/V-Keystone**

## **Трапеция тәрізді бұрмалау түймелерімен кескін пішінін түзету**

<span id="page-53-0"></span>Тегіс емес төртбұрышты кескін пішінін түзету үшін проектордың трапеция тәрізді түзету түймелерін пайдалануға болады.

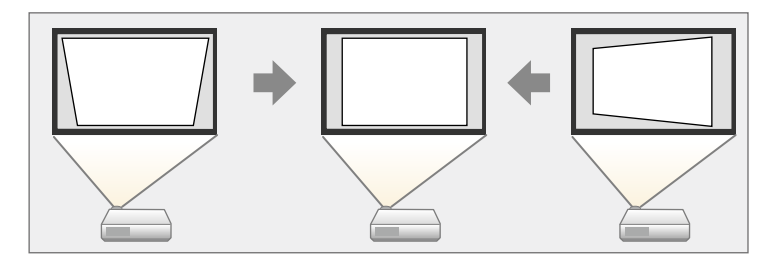

Оң, сол, жоғары және төмен жағы 30º дейінгі кескіндерді түзету үшін трапеция тәрізді түймелерді пайдалануға болады.

- **COR Screen Type** және Screen Position параметрлерін өзгертсеңіз, реттеулер қайта орнатылады.
	- Басқа түзету әдістерімен біріктіру мүмкін емес.

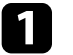

a Проекторды <sup>қ</sup>осыңыз және кескінді көрсетіңіз.

b Keystone реттеу экранын көрсету <sup>ү</sup>шін, басқару панеліндегі трапецияны реттеу түймелерінің бірін басыңыз.

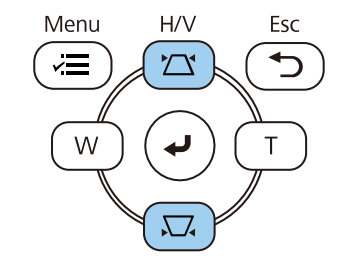

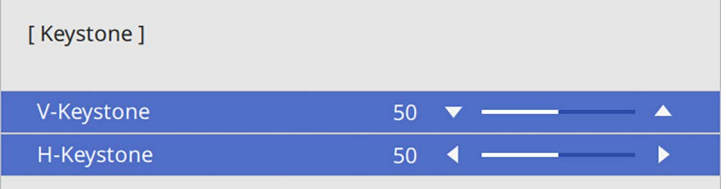

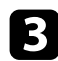

<span id="page-54-0"></span>c Кескін пішінін реттеу <sup>ү</sup>шін трапеция түймесін басыңыз.

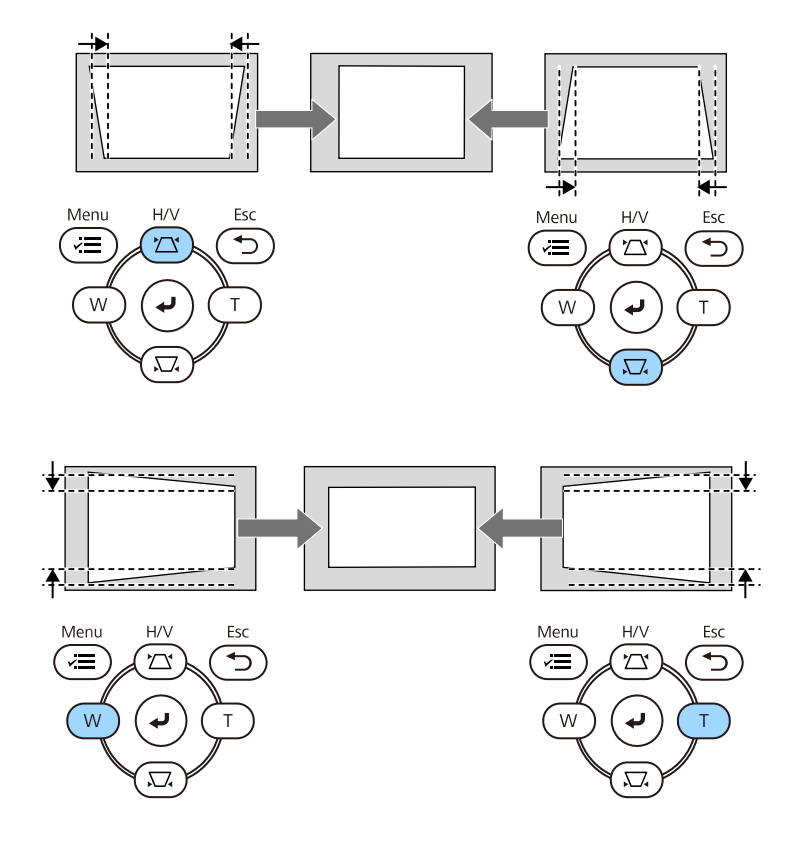

**вали видоритетім** • Егер проектор сізге қолжетімсіз орнатылса, кескін пішінін калтықтықтан басқару пультімен де түзетуге болады. қашықтықтан басқару пультімен де түзетуге болады.

s **Installation** > **Geometry Correction** > **H/V-Keystone**

## **Бұрыштық өзгеріс параметрімен кескін пішінін түзету**

Тегіс емес төртбұрышты кескін пішіні мен өлшемін түзету үшін проектордың **Quick Corner** параметрін пайдалануға болады.

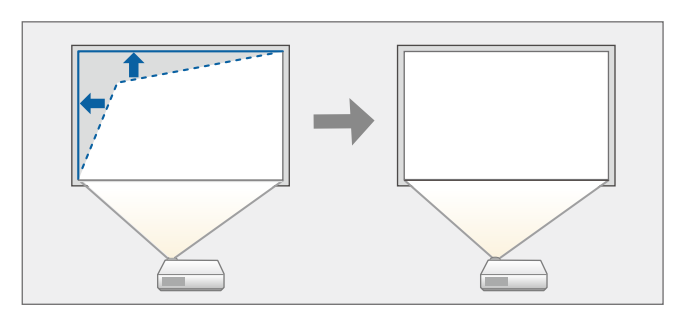

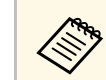

**ARA Screen Type** және Screen Position параметрлерін Өзгертсеңіз, реттеулер қайта орнатылады.

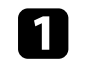

a Проекторды <sup>қ</sup>осыңыз және кескінді көрсетіңіз.

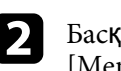

Басқару тақтасында немесе қашықтықтан басқару пультіндегі [Menu] түймесін басыңыз.

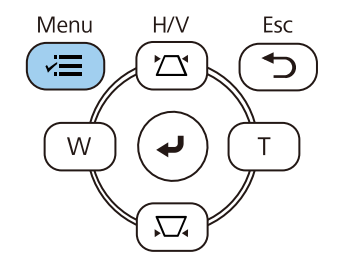

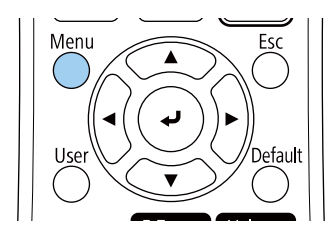

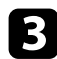

#### **3 Installation** мәзірін таңдап, [Enter] түймесін басыңыз.

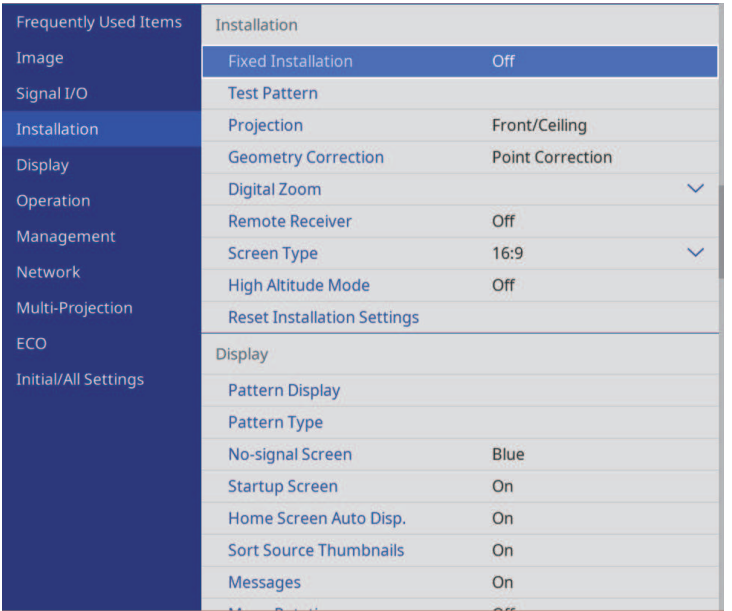

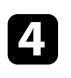

d **Geometry Correction** <sup>н</sup>ұсқасын таңдап, [Enter] түймесін басыңыз.

e **Quick Corner** параметрін таңдаңыз және [Enter] түймесін басыңыз. Содан кейін қажет болса, **Yes** жауабын таңдаңыз және [Enter] түймесін басыңыз.

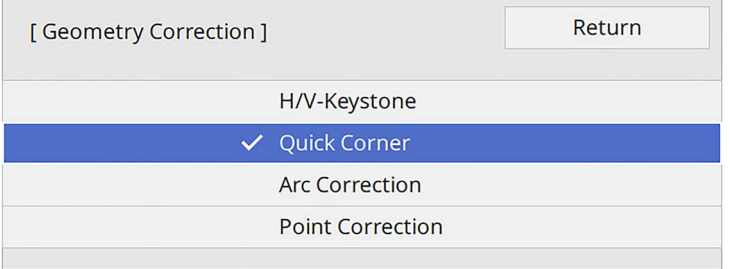

Ауданды таңдау экранын көресіз.

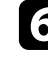

f Реттеу <sup>қ</sup>ажет кескінні<sup>ң</sup> аймағын таңдау <sup>ү</sup>шін көрсеткісі бар түймелерді пайдаланыңыз. Содан кейін [Enter] түймесін басыңыз.

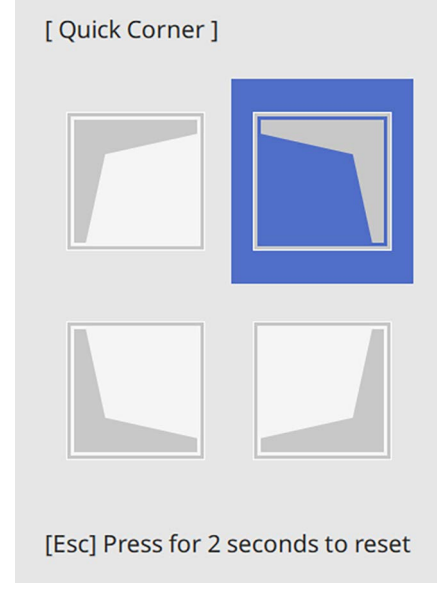

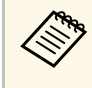

**Quick Corner** параметрлерін бастапқы қалпына келтіру үшін,<br>ауданды таңдау экраны көрсетілген кезде [Esc] пернесін шамамен 2 секунд ішінде басып тұрыңыз және содан кейін **Yes** нұсқасын таңдаңыз.

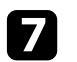

g Кескін пішінін <sup>қ</sup>ажетінше реттеу <sup>ү</sup>шін көрсеткісі бар түймелерді басыңыз.

Ауданды таңдау экранына қайту үшін, [Enter] түймесін басыңыз.

<span id="page-56-0"></span>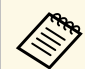

- Сондай-ақ қашықтықтан басқару пультіндегі сандық <br/>түймелерді басу арқылы аймақты таңдауға болады.
	- [1] жоғарғы сол жақ аймақты таңдайды.
	- [3] жоғарғы оң жақ аймақты таңдайды.
	- [7] төменгі сол жақ аймақты таңдайды.
	- [9] төменгі оң жақ аймақты таңдайды.
	- Осы экранды көрсеңіз, сұр үшбұрыш арқылы көрсетілген бағытта әрі қарай пішінді реттей алмайсыз.

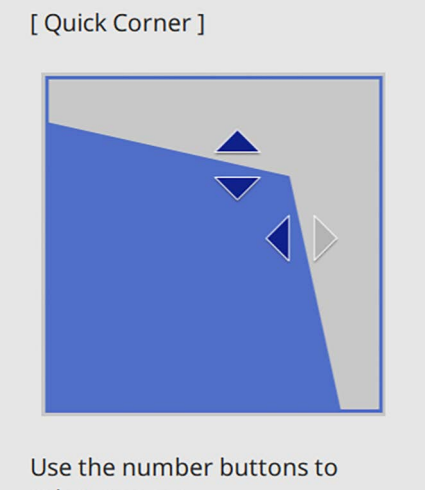

select an area. [1] Top Left [3] Top Right [7] Bottom Left [9] Bottom Right

h Кез келген <sup>қ</sup>алған бұрыштарды реттеу <sup>ү</sup>шін 6 және 7 <sup>қ</sup>адамдарын қажетінше қайталаңыз.

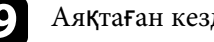

**• Аяқтаған кезде [Esc] түймесін басыңыз.** 

**Geometry Correction** параметрі енді проектордың **Installation** мәзіріндегі **Quick Corner** күйіне орнатылды.

Басқару панелінен трапецияны реттеу түймелерін келесі басқан уақытта, ауданды таңдау экраны көрсетіледі.

## **Кескін пішінін Arc Correction көмегімен түзету**

Иілген немесе сфералық бетте проекцияланған кескіннің пішінін реттеу үшін проектордың **Arc Correction** параметрін пайдалануға болады.

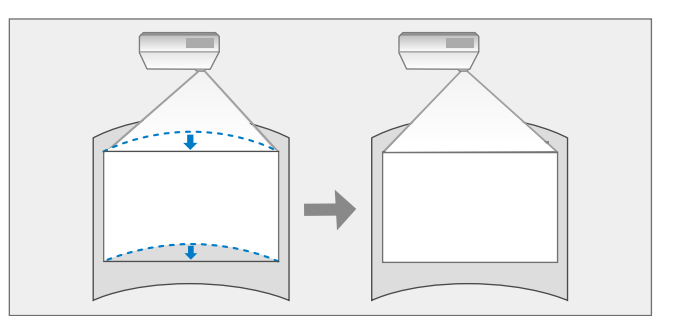

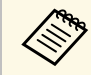

a **Screen Type** және **Screen Position** параметрлерін <sup>ө</sup>згертсеңіз, реттеулер қайта орнатылады.

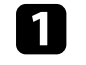

a Проекторды <sup>қ</sup>осыңыз және кескінді көрсетіңіз.

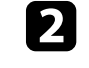

b Басқару тақтасында немесе <sup>қ</sup>ашықтықтан басқару пультіндегі [Menu] түймесін басыңыз.

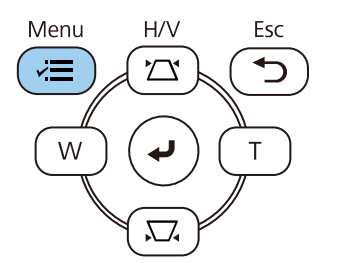

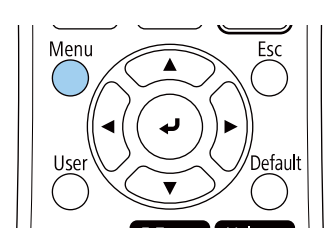

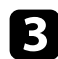

#### c **Installation** мәзірін таңдап, [Enter] түймесін басыңыз.

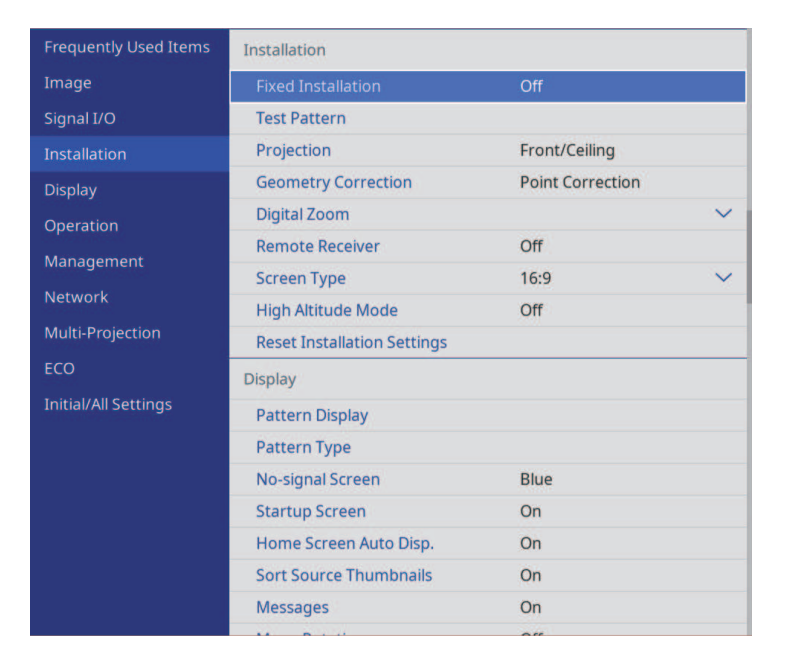

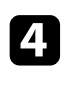

d **Geometry Correction** <sup>н</sup>ұсқасын таңдап, [Enter] түймесін басыңыз.

**• Arc Correction** нұсқасын таңдап, [Enter] түймесін басыңыз.

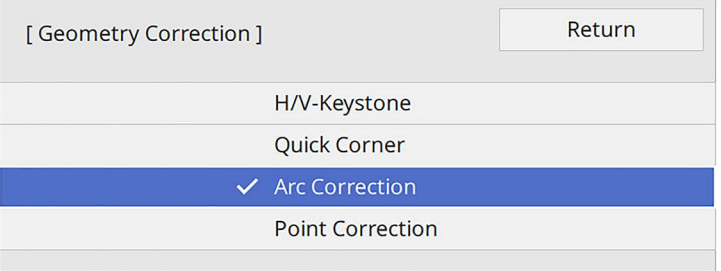

f **Arc Correction** <sup>н</sup>ұсқасын таңдап, [Enter] түймесін басыңыз.

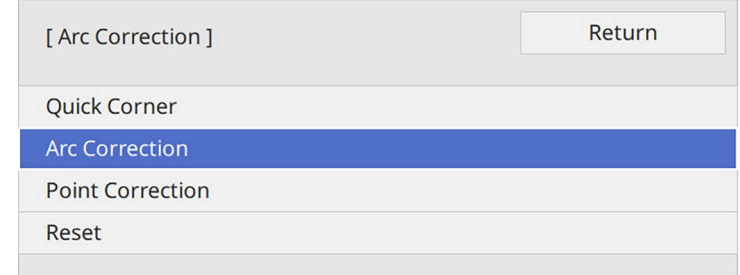

Ауданды таңдау экранын көресіз.

g Реттеу <sup>қ</sup>ажет кескінні<sup>ң</sup> ауданын таңдау <sup>ү</sup>шін көрсеткі түймелерін пайдаланыңыз және содан кейін [Enter] түймесін басыңыз.

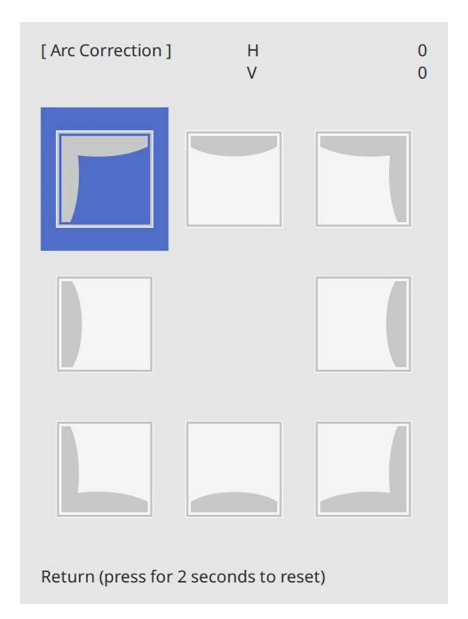

**Arc Correction** экранын көресіз.

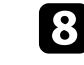

h Таңдалған ауданны<sup>ң</sup> кескін пішінін <sup>қ</sup>ажетінше реттеу <sup>ү</sup>шін көрсеткі түймелерін басыңыз.

Ауданды таңдау экранына қайту үшін, [Enter] түймесін басыңыз.

<span id="page-58-0"></span>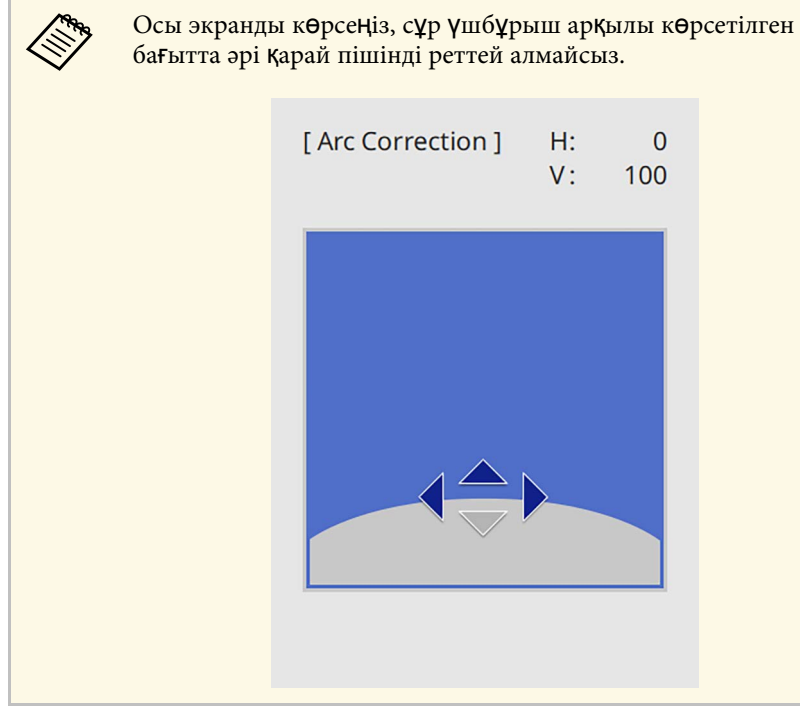

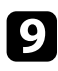

i Кез келген <sup>қ</sup>алған бұрыштарды реттеу <sup>ү</sup>шін 7 және 8 <sup>қ</sup>адамдарын қажетінше қайталаңыз.

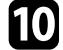

j Аяқтаған кезде [Esc] түймесін басыңыз.

- **Түзетілген нәтижелерді дәл баптауға болады.** Кескін еңістігін реттеу үшін, **Quick Corner** пайдаланыңыз, содан кейін дәл баптау үшін, **Point Correction** пайдаланыңыз. 6-қадамда экраннан **Quick Corner** немесе **Point Correction** таңдаңыз.
	- **Arc Correction** параметрлерін бастапқы қалпына келтіру үшін, ауданды таңдау экраны көрсетілген кезде [Esc] пернесін шамамен 2 секунд ішінде басып тұрыңыз және содан кейін **Yes** нұсқасын таңдаңыз.

#### g **Қатысты сілтемелер**

- "Бұрыштық ө[згеріс параметрімен кескін пішінін т](#page-54-0)үзету" p.55
- "Нүктелік түзету арқ[ылы кескін пішімін т](#page-58-0)үзету" p.59

## **Нүктелік түзету арқылы кескін пішімін түзету**

Кескін бөліктері бойынша кескін пішімін дәл баптау үшін, проектордың **Point Correction** параметрін пайдалануға болады. Кескін торға бөлініп, бұрмалануды түзету үшін тордағы киылысу нүктелерін жылжыту мүмкіндігін береді.

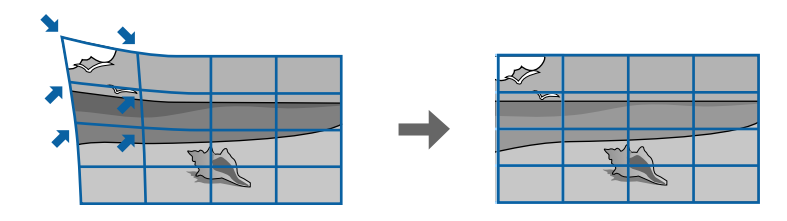

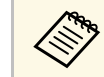

a **Screen Type** және **Screen Position** параметрлерін <sup>ө</sup>згертсеңіз, реттеулер қайта орнатылады.

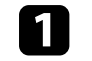

a Проекторды <sup>қ</sup>осыңыз және кескінді көрсетіңіз.

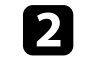

Басқару тақтасында немесе қашықтықтан басқару пультіндегі [Menu] түймесін басыңыз.

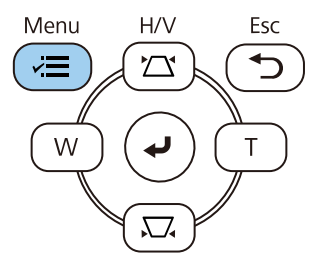

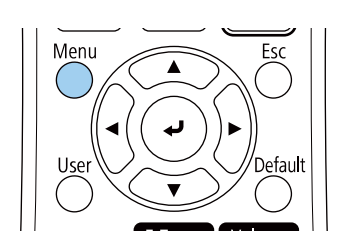

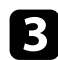

#### **B** Installation мәзірін таңдап, [Enter] түймесін басыңыз.

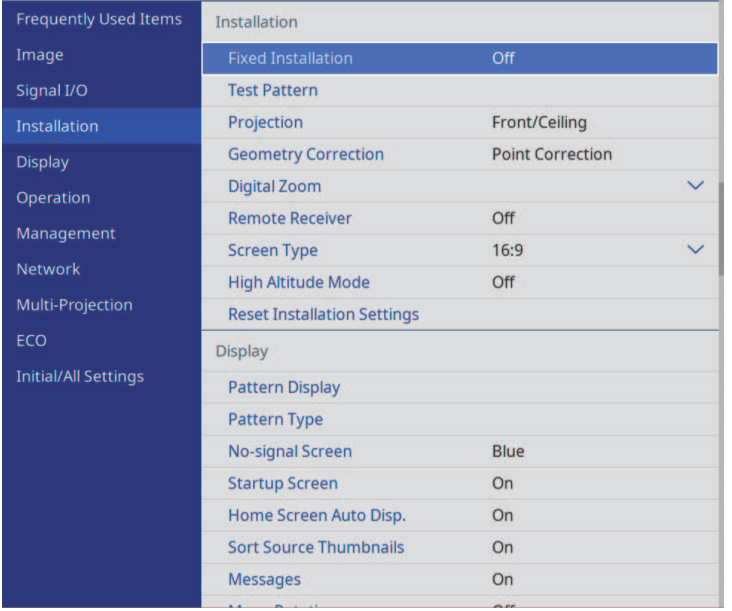

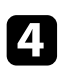

d **Geometry Correction** <sup>н</sup>ұсқасын таңдап, [Enter] түймесін басыңыз.

**Point Correction** нұсқасын таңдап, [Enter] түймесін басыңыз. Содан кейін қажет болса, **Yes** жауабын таңдаңыз және [Enter] түймесін басыңыз.

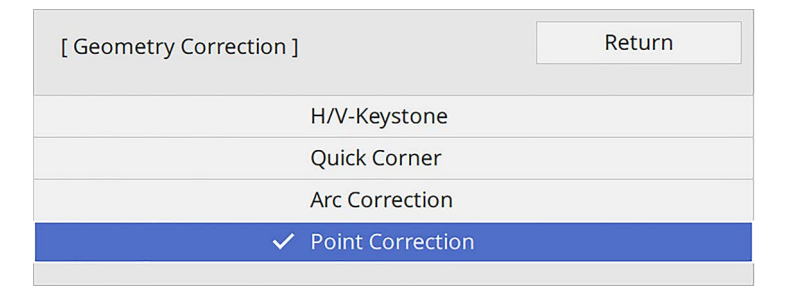

**f Point Correction** нұсқасын таңдап, [Enter] түймесін басыңыз.

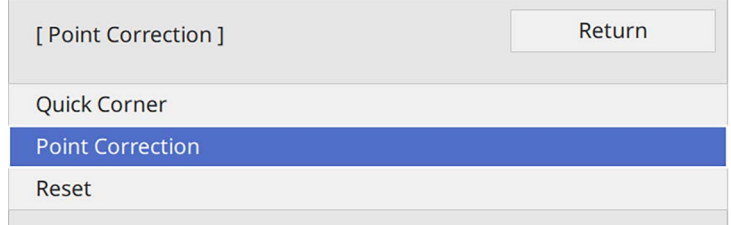

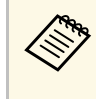

Дәл баптау үшін кескін пішіні мен өлшемін шамалап түзету<br>мақсатында **Quick Corner** таңдаңыз және оларды дәл баптау үшін, **Point Correction** опциясын таңдаңыз.

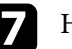

g <sup>Н</sup>үкте нөмірін таңдап, [Enter] түймесін басыңыз.

Проекцияланған кескінде торды көресіз.

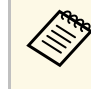

Көрінуі үшін тор түсін өзгерту қажет болса, [Esc] түймесін басып, Point Correction мәзірінде басқа Pattern Color параметрін таңдаңыз.

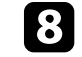

h <sup>Т</sup>үзету <sup>қ</sup>ажет болған нүктеге жылжыту <sup>ү</sup>шін көрсеткі түймелерін пайдаланып, содан кейін [Enter] түймесін басыңыз.

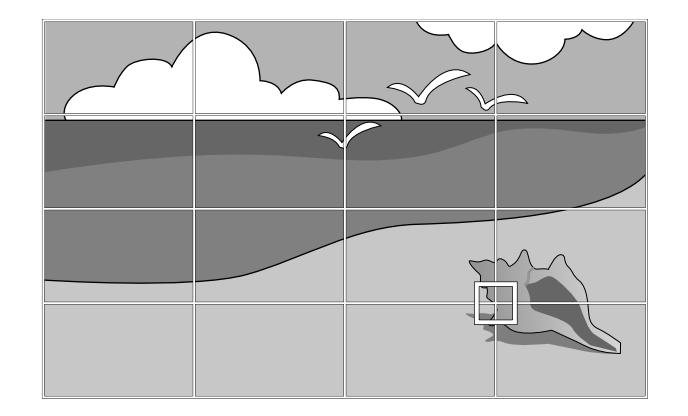

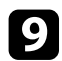

i <sup>Б</sup>ұрмалануды түзету <sup>ү</sup>шін, көрсеткі түймелерін пайдаланыңыз.

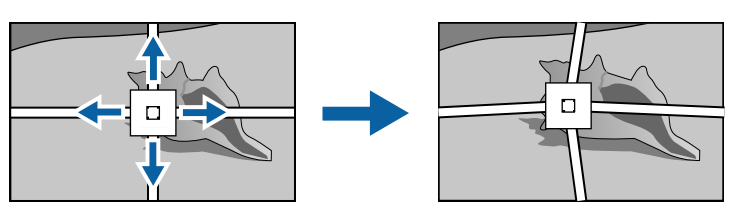

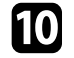

j <sup>Қ</sup>алған нүктелерді түзету <sup>ү</sup>шін, алдыңғы экранға оралу мақсатында [Esc] түймесін басып, 8 және 9 қадамдарын қайталаңыз.

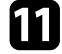

k Аяқтаған кезде [Esc] түймесін басыңыз.

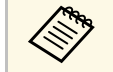

**• Point Correction** параметрлерін бастапқы күйлеріне қалпына келтіру үшін, Point Correction экранында Reset таңдаңыз.

#### g **Қатысты сілтемелер**

• "Бұрыштық ө[згеріс параметрімен кескін пішінін т](#page-54-0)үзету" p.55

Wide және Tele түймелері арқылы кескін өлшемін өзгертуге болады.

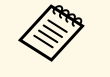

- Ең жақсы кескін сапасын қамтамасыз ету үшін, дұрыс кескін<br>• Өлшемі мен пішіміне қол жеткізу мақсатында проектордың орнату орнын баптау ұсынылған.
	- Кескін өлшемін проекциялауды бастағаннан 30 минуттан кейін реттеген жөн, себебі проекторды қосқан кезде кескіндер тұрақты болмайды.

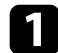

a Проекторды <sup>қ</sup>осыңыз және кескінді көрсетіңіз.

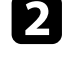

b Кескін <sup>ө</sup>лшемін <sup>ү</sup>лкейту <sup>ү</sup>шін проекторды<sup>ң</sup> басқару панеліндегі Wide түймесін басыңыз. Кескін өлшемін кішірейту үшін Tele түймесін басыңыз.

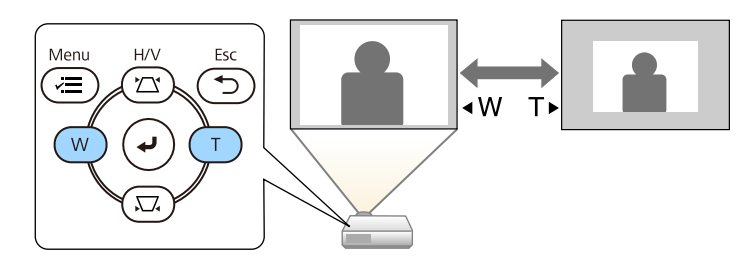

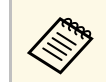

**A Сонымен қатар проектордың Installation мәзіріндегі Digital**<br>2000 Тараметрін реттеуге болады. **Zoom** параметрін реттеуге болады.

Фокустау сақинасын пайдаланып фокусты түзетуге болады.

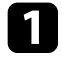

a Проекторды <sup>қ</sup>осыңыз және кескінді көрсетіңіз.

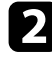

b Фокусты реттеу <sup>ү</sup>шін, фокустау сақинасын айналдырыңыз.

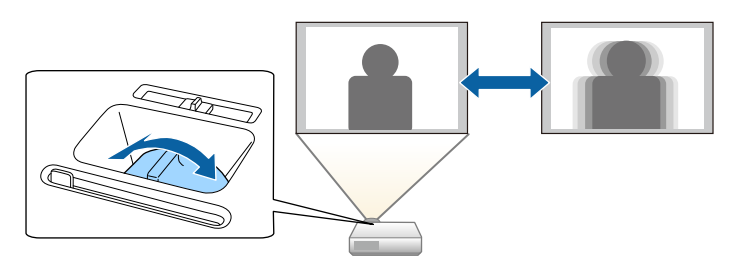

# **Кескін көзін таңдау <sup>64</sup>**

Проекторға компьютер және DVD ойнатқыш сияқты бірнеше кескін көзі жалғанса, бір кескін көзінен басқасына ауыстыруға болады.

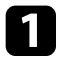

a Пайдаланғыңыз келген кескін көзі <sup>қ</sup>осулы екеніне көз жеткізіңіз.

**Э.** Бейне кескін көздері үшін, DVD немесе басқа бейне құралын енгізіңіз және ойнату түймесін басыңыз.

- 
- c Келесі әрекетті<sup>ң</sup> бірін орындаңыз:
	- Қалаған көздегі кескінді көргенше басқару панеліндегі немесе қашықтықтан басқару пультіндегі [Source Search] түймесін басыңыз.

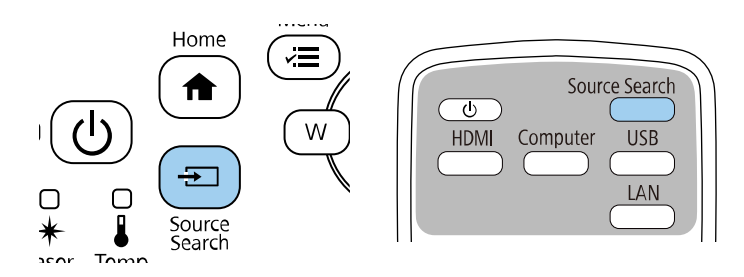

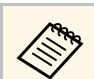

**САРЫ Кескін сигналы анықталмаған кезде осы экран көрсетіледі.**<br>Проектор мен кескін көзі арасындағы кабель Проектор мен кескін көзі арасындағы кабель қосылымдарын тексеріңіз.

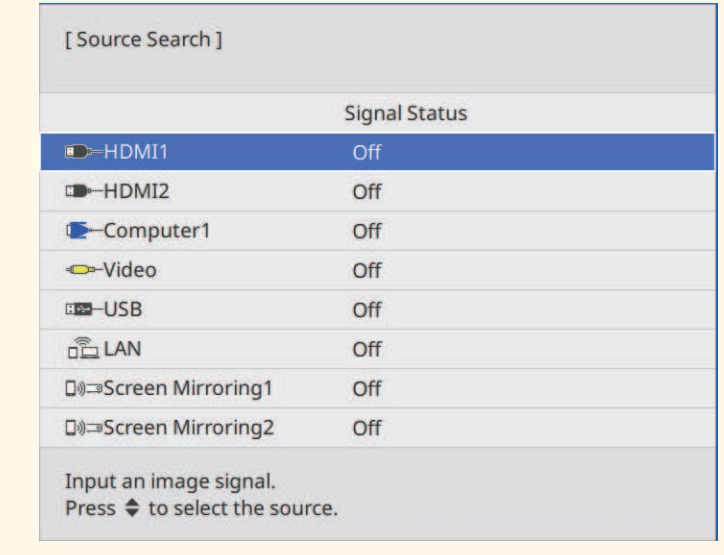

• Қашықтан басқару пультіндегі қалаған көз түймесін басыңыз. Көзде бірден артық порт болса, көздердің арасында ауыстыру үшін түймені қайта басыңыз.

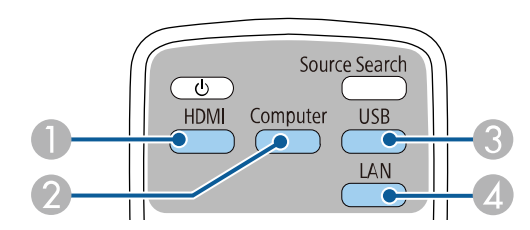

**O** Бейне және HDMI көздері (Video, HDMI1 және HDMI2 порттары)

 $\Omega$  Компьютер портының көзі (Computer1 және Computer2 порттары)

# **Кескін көзін таңдау <sup>65</sup>**

- C USB портының көздері (USB-B порты және USB-A порттарына жалғанған сыртқы құрылғылар)
- D Желі көзі (LAN және Screen Mirroring)
- Басқару панелінде немесе қашықтықтан басқару пультіндегі [Home] түймесін басыңыз.

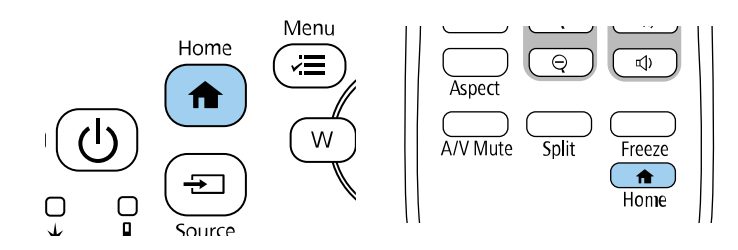

Кейін көрсетілген экраннан пайдаланғыңыз келген көзді таңдаңыз.

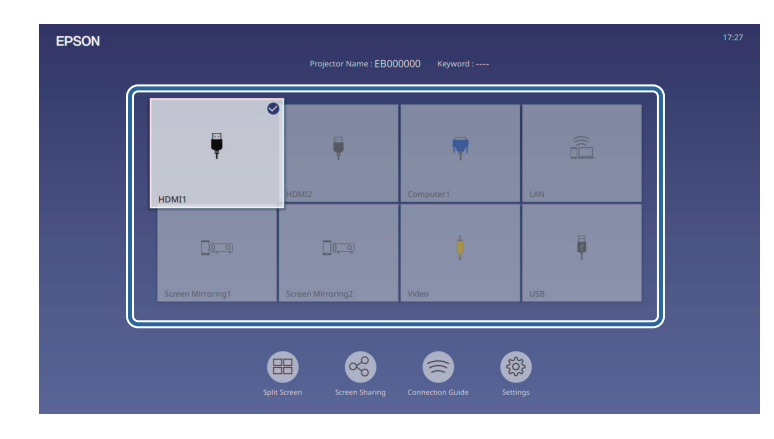

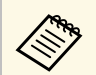

- Проектор кіріс сигналын анықтағанда, кіріс көздерін көрсету тәртібі өзгереді. (Анықталған кіріс көзі жоғарғы сол жақта пайда болады.)
	- Ағымдағы кіріс көзіндегі кескінде құсбелгі пайда болады. Көптеген көздерге арналған ағымдағы кіріс кескінінің алдын ала көрінісін нобай (Мазмұнды ойнату режиміндегі USB кіріс көзінен басқа) ретінде тексеруге болады.
	- Тоғыз кіріс көзінен артық болса, қажетті көз келесі бетте пайда болуы мүмкін. Келесі бетке өту үшін, оң жақ көрсеткішін таңдаңыз.

Проектор кескіндерді пропорционалдық коэффициенттер деп аталатын түрлі еннің ұзындыққа қатынасында көрсете алады. Әдетте, бейне көзіндегі кіріс сигналы кескіннің пропорционалдық коэффициентін анықтайды. Алайда, экранға сәйкестендіру үшін нақты кескіндердің пропорционалдық коэффициентін өзгертуге болады.

Егер әрқашан нақты бейне кіріс көзі үшін арнайы арақатынас пайдаланғыңыз келсе, оны проектордың **Image** мәзірі арқылы таңдауға болады.

#### g **Қатысты сілтемелер**

- "Кескіннің [пропорционалды](#page-65-0)қ коэффициентін өзгерту" p.66
- "Кескіннің қ[олжетімді пропорционалды](#page-65-1)қ коэффициенттері" p.66

## **Кескіннің пропорционалдық коэффициентін өзгерту**

<span id="page-65-0"></span>Көрсетілген кескіннің порпорционалдық коэффициентін өзгертуге болады.

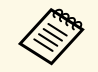

**• Өлшемдер арақатынасын өзгертпес бұрын, Installation**<br> **• Мәзіріндегі Screen Type параметрін орнатыны** мәзіріндегі **Screen Type** параметрін орнатыңыз.

- **Scale** параметрі өшірілгенде немесе **Scale Mode** параметрі **Full Display** күйіне орнатылғанда ғана қолжетімді болады. (EB‑L210SF)
	- s **Image** > **Scale** > **Scale Mode**

<span id="page-65-1"></span>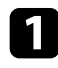

a Проекторды <sup>қ</sup>осыңыз және пайдаланғыңыз келген кескін көзіне ауыстырыңыз.

b <sup>Қ</sup>ашықтан басқару пультінде [Aspect] түймесін басыңыз.

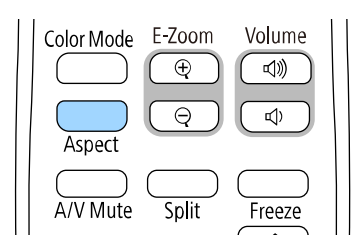

Көрсетілген кескіннің пішіні мен өлшемі өзгереді және экранда кадр пішімінің атауы қысқа уақытқа пайда болады.

c Кіріс сигналдарына арналған <sup>қ</sup>олжетімді пропорционалды<sup>қ</sup> коэффициенттер арасында ауыстыру үшін [Aspect] түймесін бірнеше рет басыңыз.

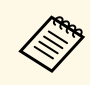

**Албар Мескіндерді қара жолақтарсыз көрсету үшін, Resolution мәнін**<br>проектордың Image мәзіріндегі Wide немесе Normal параметріне компьютер ажыратымдылығына сәйкес орнатыңыз.

## **Кескіннің қолжетімді пропорционалдық коэффициенттері**

Таңдалған **Screen Type** параметріне және кескін көзіндегі кіріс сигналына байланысты кескіннің келесі пропорционалдық коэффициенттерін таңдауға болады.

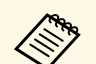

• Проектордың кадр пішімі функциясын коммерциялық<br>мақсаттарда немесе көпшілік көруі үшін проекцияланған кескінді кішірейту, үлкейту немесе бөлу мақсатында пайдалану авторлық құқықтар туралы заңға сай сол кескіннің авторлық құқық иесінің құқықтарын бұзуы мүмкін екенін ескеріңіз.

> • USB арқылы қосылған Epson құжат-камерасынан кескіндерді проекциялау кезінде, тек **Auto**, **Zoom**, **H-Zoom** және **V-Zoom** опцияларын таңдаңыз.

#### **EB**‑**L210SF**

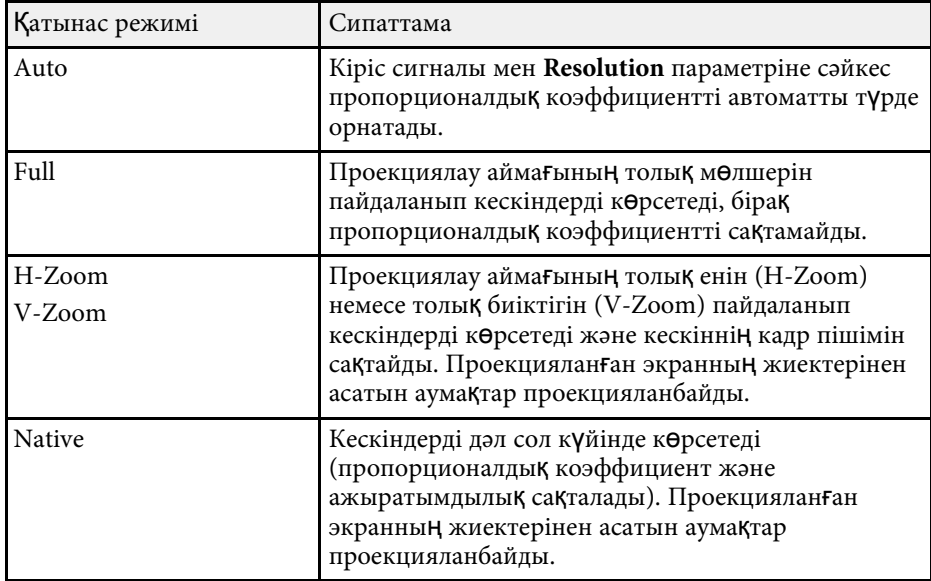

#### **EB**‑**L210SW**

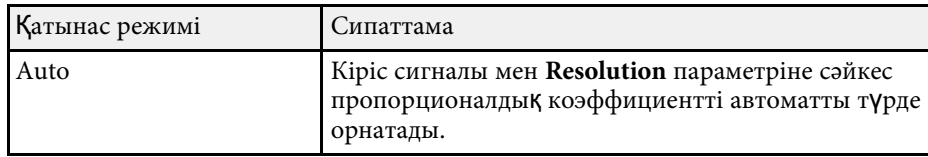

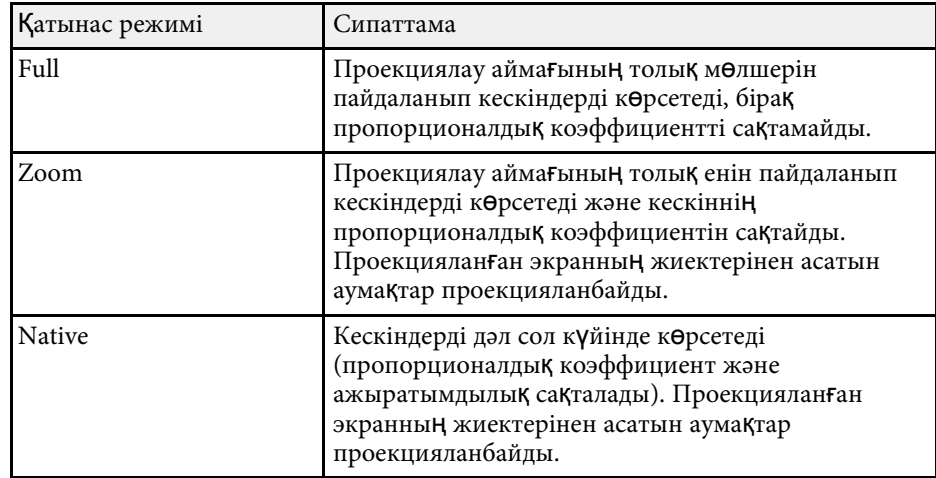

Проектор түрлі көру орталары мен кескін түрлеріне арналған оңтайлы жарықтық, контраст және түсті қамтамасыз ету үшін түрлі Түс режимдерін ұсынады. Кескін мен қоршаған ортаға сәйкес болу үшін жасалған режимді таңдауға немесе қолжетімді режимдерді байқап көруге болады.

#### g **Қатысты сілтемелер**

- "Тү[с режимін](#page-67-0) өзгерту" p.68
- <span id="page-67-1"></span>• "Қолжетімді тү[с режимдері"](#page-67-1) p.68
- • ["Автоматты жары](#page-67-2)қтықты реттеуді қосу" р.68

## <span id="page-67-0"></span>**Түс режимін өзгерту**

Кескінді көру ортасына оңтайландыру үшін қашықтықтан басқару пультін пайдаланып проектордың Color Mode режимін өзгертуге болады.

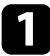

Проекторды Қосыңыз және пайдаланғыңыз келген кескін көзіне ауыстырыңыз.

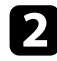

Color Mode параметрін өзгерту үшін қашықтықтан басқару пультіндегі [Color Mode] түймесін басыңыз.

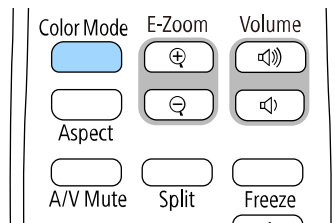

Экранда Color Mode жазуы қысқа уақытқа пайда болады және кейін кескіннің сыртқы түрі өзгереді.

<span id="page-67-2"></span>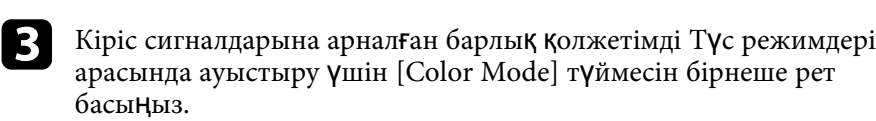

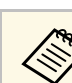

a Сонымен <sup>қ</sup>атар проекторды<sup>ң</sup> **Image** мәзіріндегі **Color Mode** параметрін орнатуға болады.

## **Қолжетімді түс режимдері**

Пайдаланып жатқан кіріс көзіне байланысты проекторды келесі Түс режимдерін пайдалану үшін орнатуға болады:

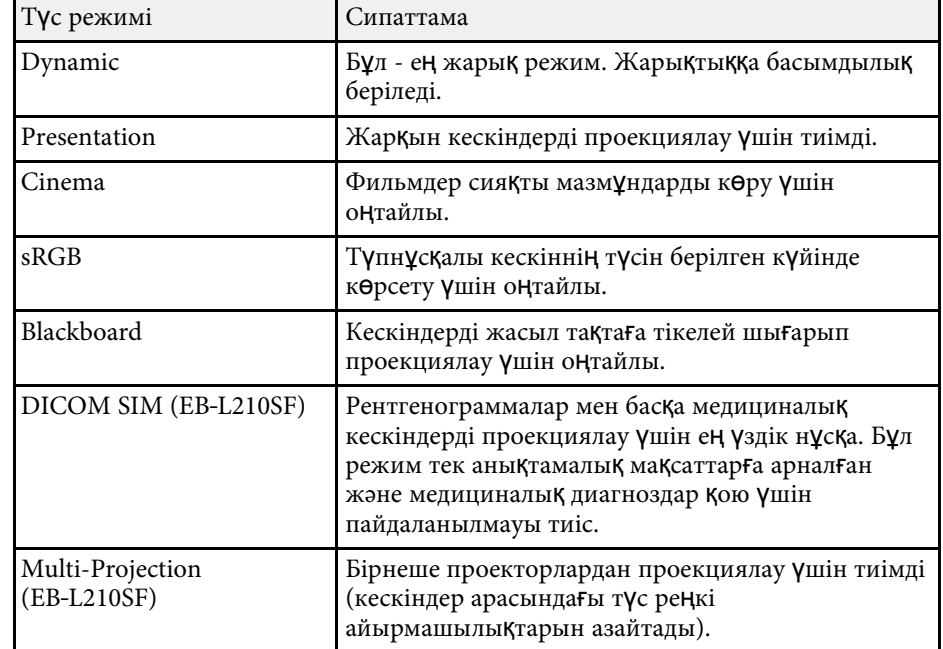

## **Автоматты жарықтықты реттеуді қосу**

Кескін жарықтығын автоматты түрде оңтайландыру үшін Dynamic Contrast қосуға болады. Бұл сіз проекциялайтын мазмұн жарықтығына негізделген кескіннің контрастын жақсартады.

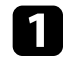

a Проекторды <sup>қ</sup>осыңыз және пайдаланғыңыз келген кескін көзіне ауыстырыңыз.

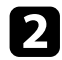

b Басқару тақтасында немесе <sup>қ</sup>ашықтықтан басқару пультіндегі [Menu] түймесін басыңыз.

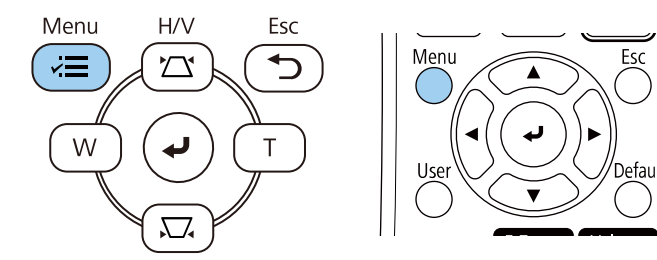

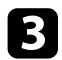

c **Image** мәзірін таңдаңыз және [Enter] түймесін басыңыз.

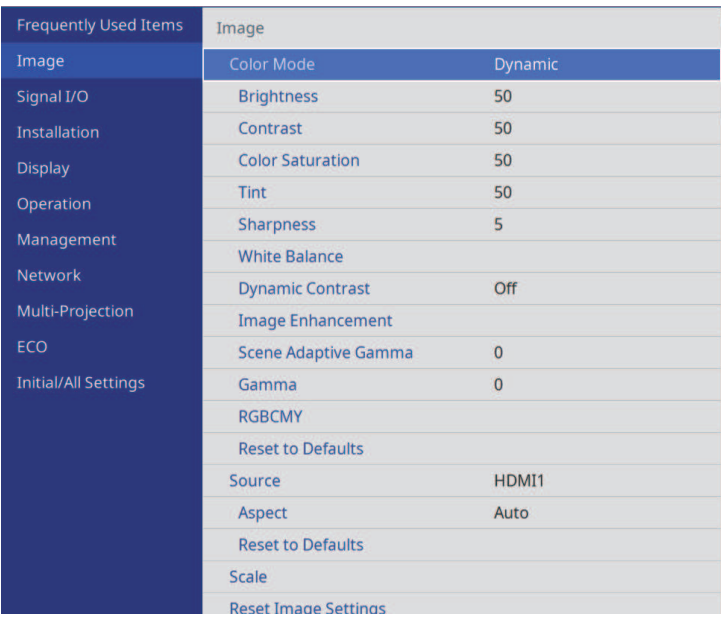

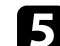

- **Келесі опциялардың бірін таңдап, [Enter] түймесін басыңыз:** 
	- **Normal** опциясы стандартты жарықтықты реттеуге арналған.
	- **High Speed** опциясы сахна өзгерген сәттен жарықтықты реттеуге арналған.

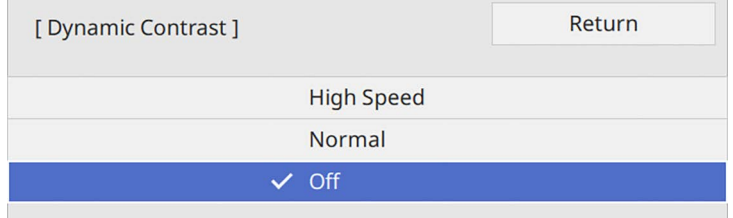

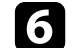

f Мәзірлерден шығ<sup>у</sup> <sup>ү</sup>шін [Menu] немесе [Esc] түймесін басыңыз.

# **Кескін түсін реттеу <sup>70</sup>**

Проекцияланатын кескіндерде түстердің көрсетілу жолының әртүрлі аспектілерін дәлдеп реттей аласыз.

#### g **Қатысты сілтемелер**

- "Реңкті, қанықтық[ты және жары](#page-69-0)қтықты реттеу" р.70
- • ["Гамманы те](#page-70-0)ңшеу" p.71

### <span id="page-69-0"></span>**Реңкті, қанықтықты және жарықтықты реттеу**

Жеке кескін түстері үшін Hue, Saturation және Brightness параметрлерін реттей аласыз.

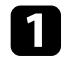

a Проекторды <sup>қ</sup>осыңыз және пайдаланғыңыз келген кескін көзіне ауыстырыңыз.

b Басқару тақтасында немесе <sup>қ</sup>ашықтықтан басқару пультіндегі [Menu] түймесін басыңыз.

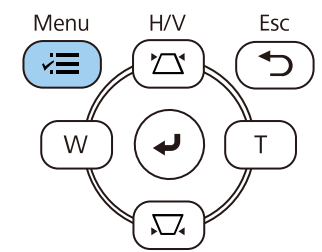

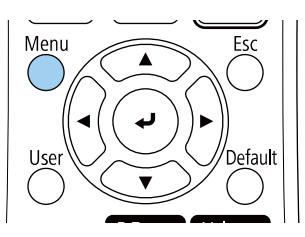

c **Image** мәзірін таңдаңыз және [Enter] түймесін басыңыз.

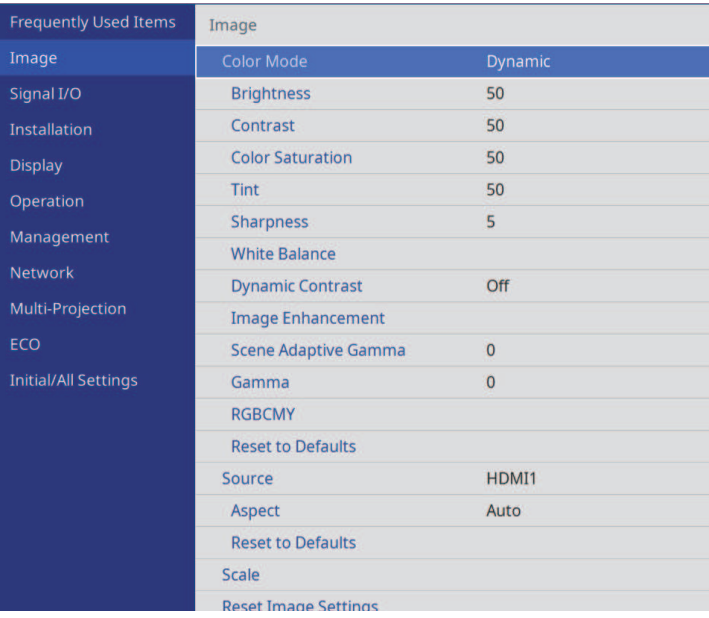

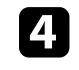

**ERGROMY1** 

d **RGBCMY** <sup>н</sup>ұсқасын таңдап, [Enter] түймесін басыңыз.

**• Реттелетін түсті таңдаңыз және [Enter] түймесін басыңыз.** 

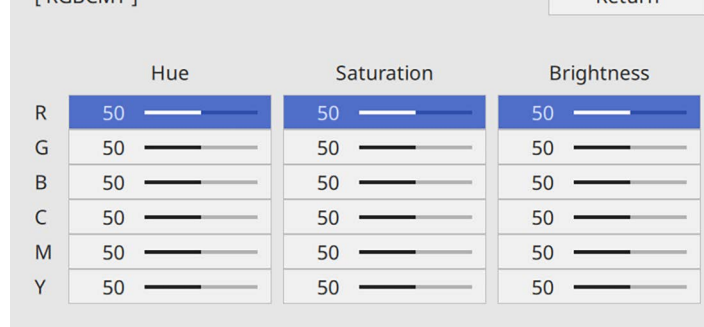

Return

# **Кескін түсін реттеу <sup>71</sup>**

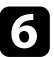

f <sup>Ә</sup>р параметр <sup>ү</sup>шін төмендегі әрекеттерді <sup>қ</sup>ажетінше орындаңыз:

- Түстің жалпы реңкін реттеу үшін, көгілдір жасыл қызғылт, **Hue** параметрін реттеңіз.
- Түстің жалпы ашықтығын реттеу үшін, **Saturation** параметрін реттеңіз.
- Түстің жалпы түс жарықтығын реттеу үшін, **Brightness** параметрін реттеңіз.

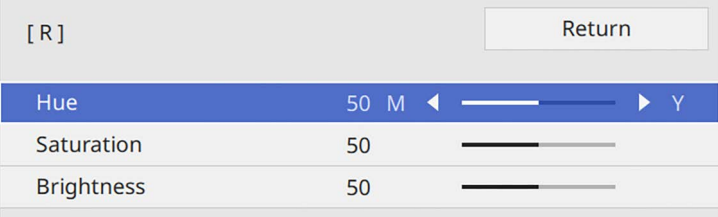

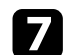

g Мәзірлерден шығ<sup>у</sup> <sup>ү</sup>шін [Menu] немесе [Esc] түймесін басыңыз.

#### <span id="page-70-0"></span>**Гамманы теңшеу**

Gamma параметрін теңшеу арқылы түрлі кескін көздерінің арасында туындайтын кескін түстерінің айырмашылықтарын түзетуге болады.

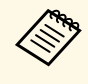

**Түс реңкін көрініске сәйкес оңтайландыру және жарқын кескінге**<br>қол жеткізу үшін, **Scene Adaptive Gamma** параметрін реттеу арқылы кескінді түзетіңіз.

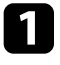

a Проекторды <sup>қ</sup>осыңыз және пайдаланғыңыз келген кескін көзіне ауыстырыңыз.

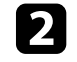

b Басқару тақтасында немесе <sup>қ</sup>ашықтықтан басқару пультіндегі [Menu] түймесін басыңыз.

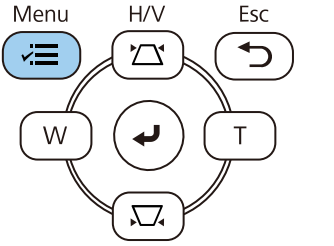

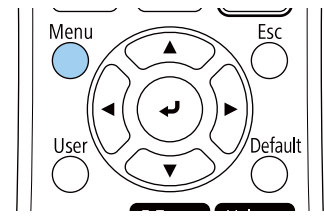

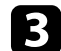

c **Image** мәзірін таңдаңыз және [Enter] түймесін басыңыз.

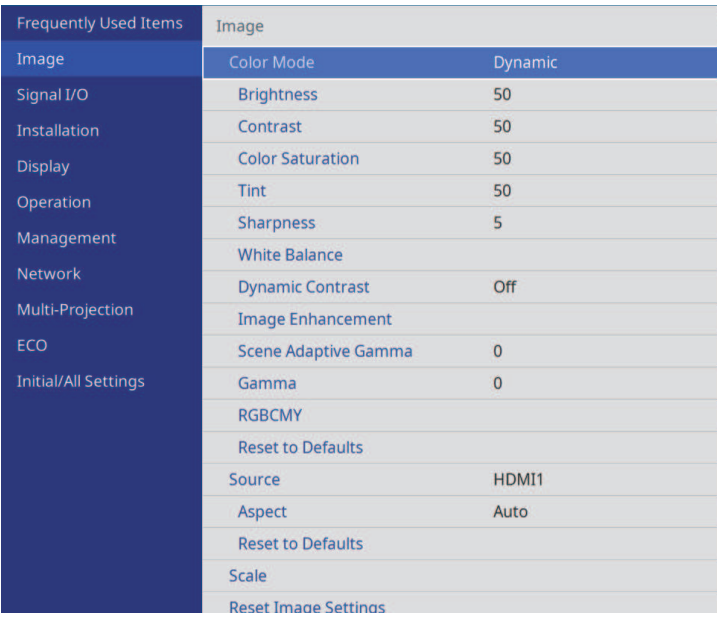

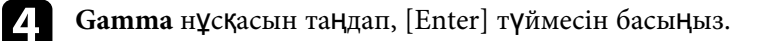

e <sup>Т</sup>үзету мәнін таңдап, теңшеңіз.

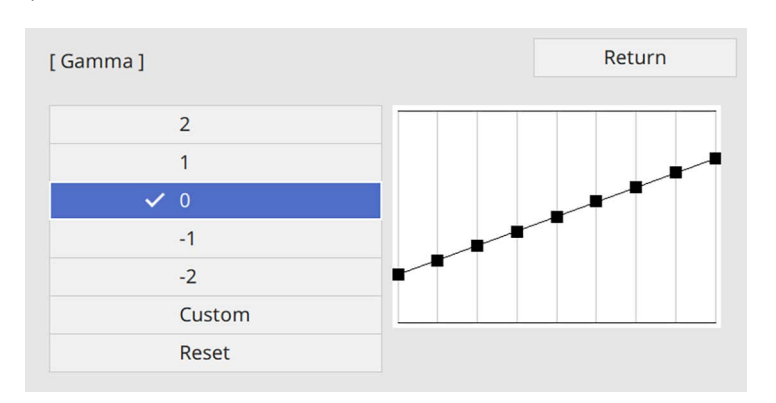

Кішірек мән таңдалған кезде кескінді айқын ету үшін оның жалпы жарықтығын азайтуға болады. Үлкенірек мән таңдалғанда кескіннің күңгірт аймақтары жарығырақ болады, бірақ жарық аймақтардың түс қанықтылығы төмендейді.

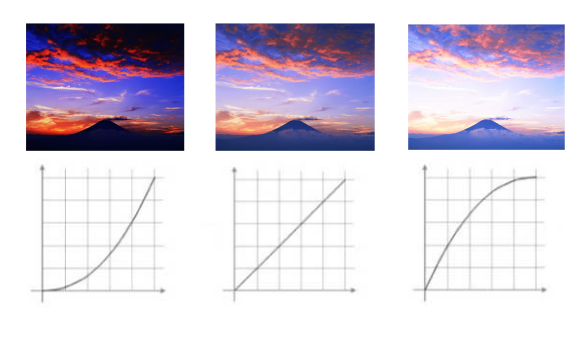

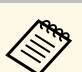

- Проектордың Image мәзірінде Color Mode параметрін<br>**DICOM SIM** күйіне орнатсаңыз, реттеу мәнін проекциялау өлшеміне сәйкес таңдаңыз (EB‑L210SF).
	- Егер проекция өлшемі 80 дюймге тең не одан аз болса, кіші мәнді таңдаңыз.
	- Егер проекция өлшемі 80 дюймге тең не одан артық болса, үлкен мәнді таңдаңыз.
	- Медициналық кескіндер параметрлерге және экран сипаттамаларына байланысты дұрыс көрсетілмеуі мүмкін.

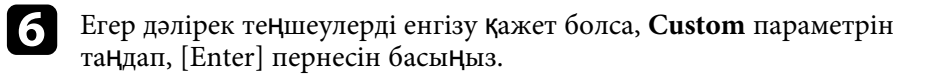

g Гамма реттеу кестесіндегі реттеу <sup>қ</sup>ажет түс реңкін таңдау <sup>ү</sup>шін сол немесе оң жақ көрсеткі түймелерін басыңыз. Мәнді теңшеу үшін жоғары немесе төмен пернелерін басып, [Enter] пернесін түртіңіз.

[Gamma]

Blinking area is the adjustment target.

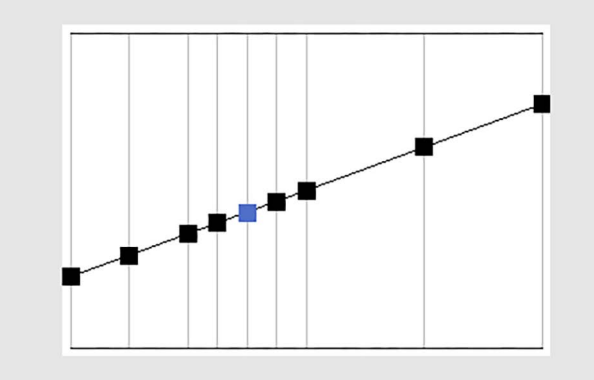

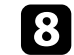
Мәнерлі текстура мен шынайы материалды көрсететін анық кескін шығару үшін, кескін ажыратымдылығын реттеуге болады.

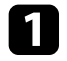

a Проекторды <sup>қ</sup>осыңыз және пайдаланғыңыз келген кескін көзіне ауыстырыңыз.

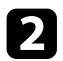

b Басқару тақтасында немесе <sup>қ</sup>ашықтықтан басқару пультіндегі [Menu] түймесін басыңыз.

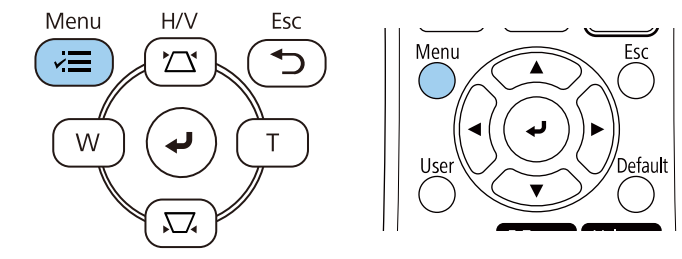

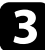

c **Image** мәзірін таңдаңыз және [Enter] түймесін басыңыз.

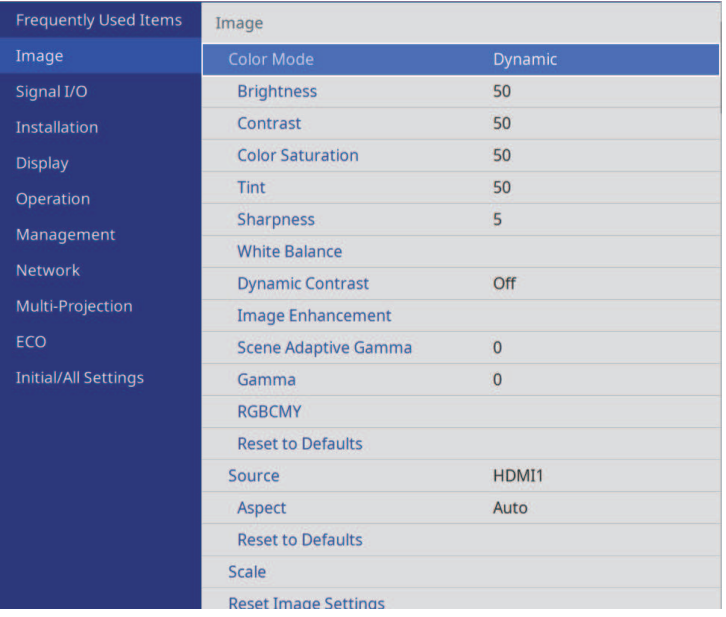

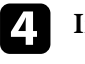

d **Image Enhancement** опциясын таңдап, [Enter] түймесін басыңыз.

e **Image Preset Mode** опциясын таңдап, [Enter] түймесін басыңыз.

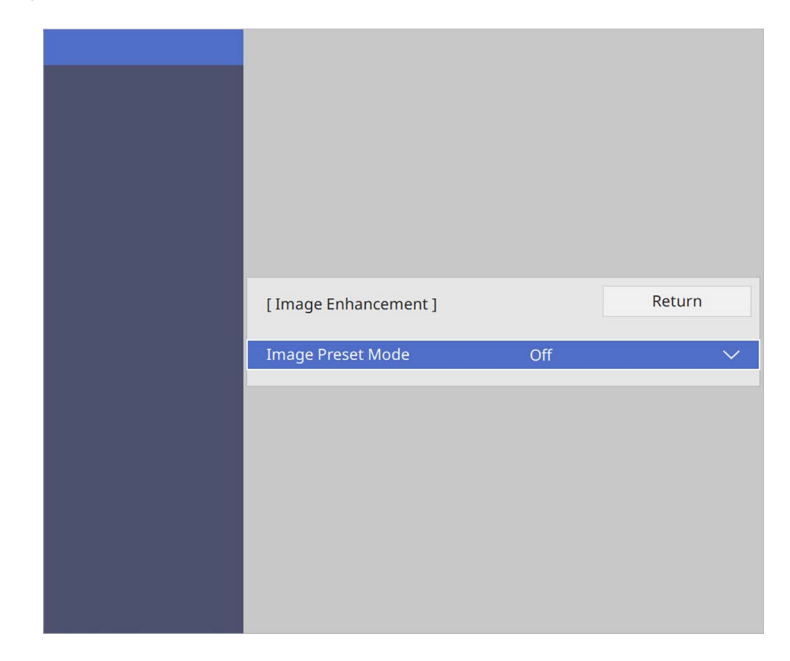

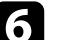

f Алдын ала орнатылған опцияны таңдап, [Enter] түймесін басыңыз.

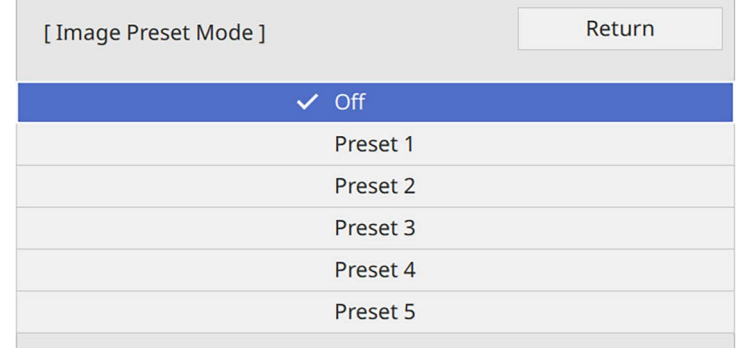

Алдын ала орнатылған опцияда сақталған келесі параметрлер кескінге қолданылады.

- **Noise Reduction**
- **MPEG Noise Reduction**
- **Deinterlacing**
- **Super-resolution**
- **Detail Enhancement**

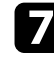

g Проекторды<sup>ң</sup> **Image** мәзіріндегі әрбір параметрді <sup>қ</sup>ажетінше жеке реттеңіз.

- Кескіндердегі жыпылықтауды төмендету үшін **Noise Reduction** параметрін реттеңіз.
- MPEG бейнесіндегі шуды немесе артефактілерді азайту үшін, **MPEG Noise Reduction** параметрін реттеңіз.
- Белгілі бір бейне кескін түрлері үшін кезектесетін сигналдан прогрессивті сигналға ауыстыру үшін, **Deinterlacing** параметрін баптаңыз.
	- **Off**: жылдам қозғалатын бейне кескіндер үшін.
	- **Video** көптеген бейне кескіндер үшін.
	- **Film/Auto**: фильмдер, компьютер графикасы және анимация үшін.

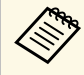

**Ағымдағы сигнал қабаттасқан сигнал болса** (480i/576i/1080i) **ғана**, параметр көрсетіледі.

- Төмен ажыратымдылықтағы кескінді проекциялау кезіндегі бұлыңғырлықты азайту үшін, **Super-resolution** параметрін баптаңыз.
- Кескіннің мәнерлі текстурасы мен шынайы материалдық көрінісін жасау үшін, **Detail Enhancement** параметрін баптаңыз.

a Алдын ала орнатылған опциядағы параметрлер мәні <sup>қ</sup>айта жазылады.

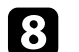

**В. Мәзірлерден шығу үшін [Menu] немесе [Esc] түймесін басыңыз.** 

# **Жарықтықты реттеу <sup>75</sup>**

Проекторыңыздың жарық көзінің жарықтығын реттеуге болады.

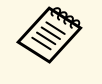

Проектордың Operation мәзіріндегі Maintain Brightness және<br>Maintain Brightness Level параметрлері тек EB-L210SF үшін қолжетімді.

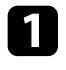

a Проекторды <sup>қ</sup>осыңыз және пайдаланғыңыз келген кескін көзіне ауыстырыңыз.

b Басқару тақтасында немесе <sup>қ</sup>ашықтықтан басқару пультіндегі [Menu] түймесін басыңыз.

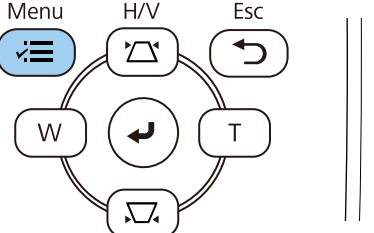

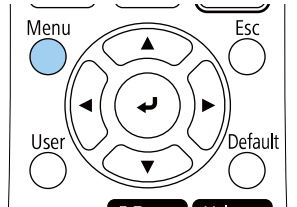

**C** Operation мәзірін таңдап, [Enter] түймесін басыңыз.

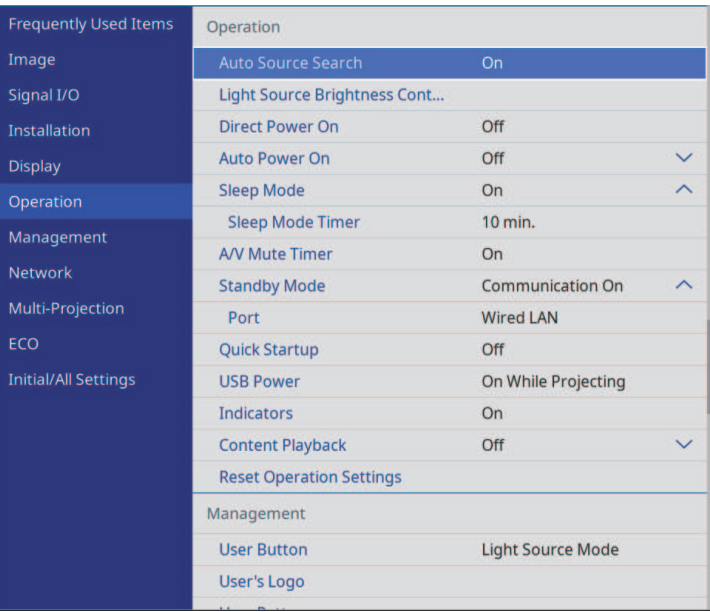

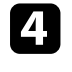

d **Light Source Brightness Control** таңдап, [Enter] түймесін басыңыз.

e Жарықтығын белгілі бір деңгейде сақтау <sup>ү</sup>шін, **Maintain Brightness** параметрін таңдап, **On** күйін таңдаңыз.

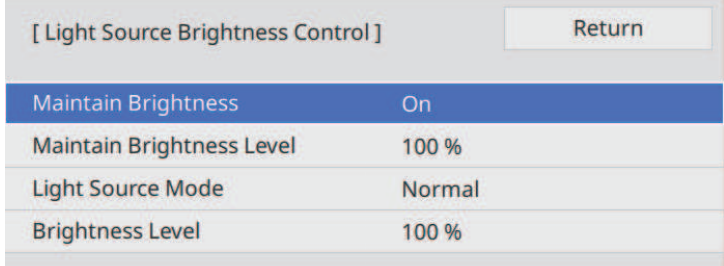

## **Жарықтықты реттеу <sup>76</sup>**

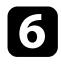

f **Maintain Brightness** параметрін <sup>қ</sup>оссаңыз, **Maintain Brightness Level** параметрін таңдаңыз.

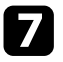

g **Maintain Brightness** параметрін <sup>ө</sup>шірсеңіз, **Light Source Mode** параметрін таңдаңыз:

- **Normal** жарықтықты максималды деңгейге орнатуға мүмкіндік береді. Бұл жарық көзінің жұмыс уақытын шамамен 20 000 сағатқа жеткізеді.
- **Quiet** жарықтықты 70%-ға орнатуға және желдеткіш шуын азайтуға мүмкіндік береді. Бұл жарық көзінің жұмыс уақытын шамамен 20 000 сағатқа жеткізеді.
- **Extended** жарықтықты 70%-ға орнатуға және жарық көзінің орташа қызметтік мерзімін ұзартуға мүмкіндік береді. Бұл жарық көзінің жұмыс уақытын шамамен 30 000 сағатқа жеткізеді.
- <span id="page-75-0"></span>• **Custom** теңшелетін жарықтық деңгейін 70 - 100 % арасында таңдауға мүмкіндік береді.

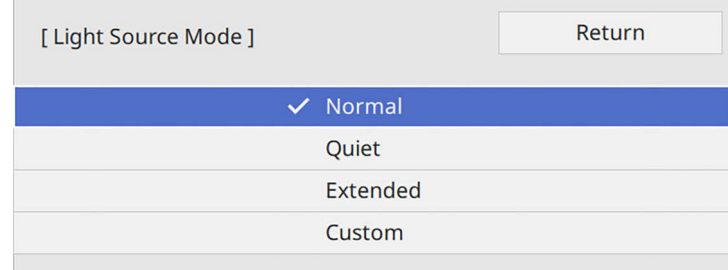

h **Light Source Mode** параметрін **Custom** <sup>к</sup>үйіне орнатып, **Brightness Level** параметрін таңдаңыз және жарықтығын таңдау үшін, сол және оң көрсеткі түймелерін пайдаланыңыз.

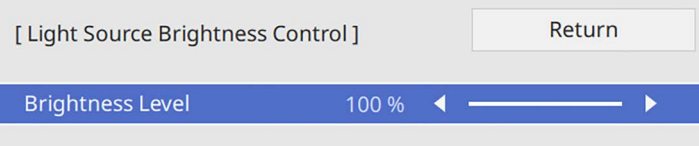

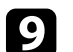

**• Мәзірлерден шығу үшін [Menu] немесе [Esc] түймесін басыңыз.** 

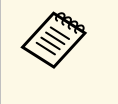

**Тұрақты жарықтықты қамтамасыз етуде ең жақсы нәтижелерге қол** жеткізу үшін, Light Source Calibration параметрін проектордың **Management** мәзіріндегі **Run Periodically** күйіне орнатыңыз (EB‑L210SF).

#### g **Қатысты сілтемелер**

- "Жарық көзінің жұ[мыс уа](#page-75-0)қыты" p.76
- • ["Проектор сипаттамалары"](#page-249-0) p.250

### **Жарық көзінің жұмыс уақыты**

Жарық көзінің жұмыс уақыты **Brightness Level** параметрі мен **Maintain Brightness** параметрінің қосылуы немесе өшірілуіне байланысты әртүрлі болады.

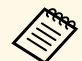

- Жарық көзінің жұмыс уақыты қоршаған орта жағдайлары мен пайдалануға байланысты өзгешеленеді.
- Мұнда келтірілген сағаттар шамамен есептеліп, оларға кепілдік берілмейді.
- Ішкі бөлшектерді болжамды жарық көзінің жұмыс уақытынан ертерек ауыстыру қажет болуы мүмкін.
- **Maintain Brightness** параметрі қосылып, мұнда келтірілген пайдалану сағаттарынан асқан жағдайда, **Maintain Brightness Level** параметрінің жоғарғы деңгейін таңдауға болмайды.

#### **EB**‑**L210SF**

#### **Maintain Brightness параметрін өшіру**

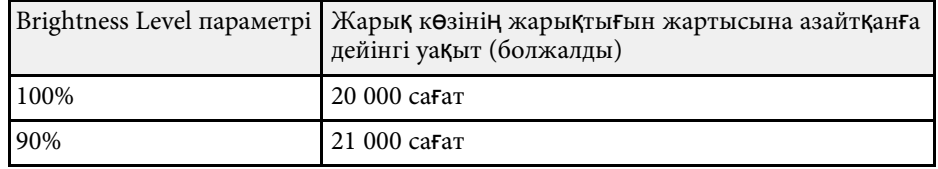

# **Жарықтықты реттеу <sup>77</sup>**

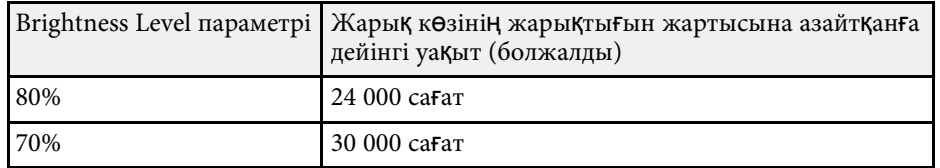

### **Maintain Brightness параметрін қосу**

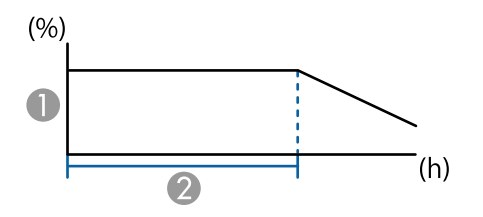

- A Жарықтандыру деңгейін қамтамасыз ету
- B Проектордың тұрақты жарықтықты (болжалды) сақтау уақыты

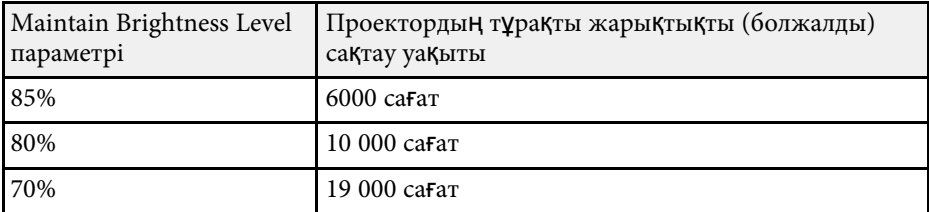

#### **EB**‑**L210SW**

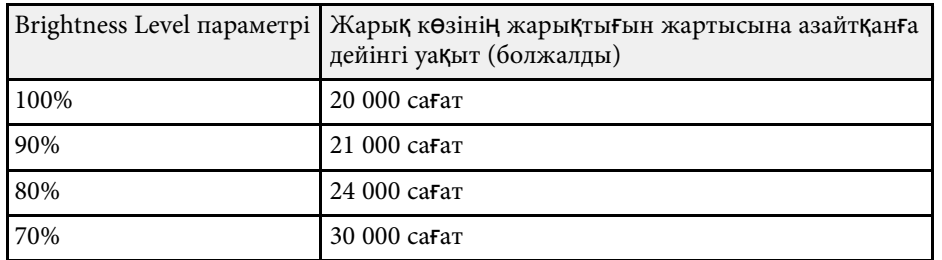

# **Дыбыс түймелерімен дыбысты басқару <sup>78</sup>**

Дыбыс түймелері проектордың сыртқы динамик жүйесін басқарады.

Сондай-ақ, проекторға жалғаған кез келген сыртқы динамиктердің дыбысын басқаруға болады.

Жалғанған әрбір кіріс көзі үшін дыбысты бөлек реттеуіңіз қажет.

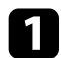

a Проекторды <sup>қ</sup>осыңыз және презентацияны бастаңыз.

b Дыбыс деңгейін төмендету немесе көтеру <sup>ү</sup>шін, көрсетілгендей қашықтықтан басқару пультінде [Volume] түймелерін басыңыз.

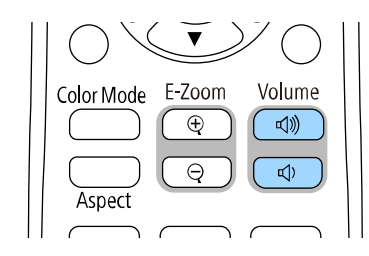

Экранда дыбыс шкаласы пайда болады.

c Дыбысты кіріс көзіні<sup>ң</sup> арнайы деңгейіне орнату <sup>ү</sup>шін, проектордың **Signal I/O** мәзіріндегі **Volume** параметрін таңдаңыз.

## **Абай болыңыз**

Презентацияны жоғары дыбыс параметрінде бастамаңыз. Кенет қатты дыбыстар есту қабілетін жоғалтуға әкелуі мүмкін.

Қуатты өшірмей тұрып әрқашан дыбыс деңгейін төмендетіңіз, осылайша қуатты қосуға және дыбыс деңгейін біртіндеп арттыруға болады.

# **Проектор функцияларын реттеу**

Проектордың реттеу функцияларын пайдалану үшін осы бөлімдердегі нұсқауларды орындаңыз.

#### g **Қатысты сілтемелер**

- • ["Бірнеше кескінді бір уа](#page-79-0)қытта проекциялау" p.80
- "РС Free қолданбасы арқ[ылы презентацияны проекциялау"](#page-82-0) р.83
- • ["Content Playback режимінде проекциялау"](#page-88-0) р.89
- • ["Кескінді ойнатуды және дыбысты уа](#page-96-0)қытша өшіру" p.97
- • ["Бейне әрекетін уа](#page-97-0)қытша тоқтату" p.98
- • ["Кескіндерді](#page-98-0) үлкейту" p.99
- • ["Пайдаланушы логотипіні](#page-99-0)ң кескінің сақтау" p.100
- • ["Пайдаланушы](#page-101-0) үлгісін сақтау" p.102
- • ["Бірнеше проекторды пайдалану"](#page-103-0) p.104
- "Проектордың қ[ауіпсіздік функциялары"](#page-117-0) p.118

<span id="page-79-0"></span>Түрлі кескін көздерінен екі немесе төрт кескінді бір уақытта проекциялау үшін бөлінген экран функциясын пайдалануға болады.

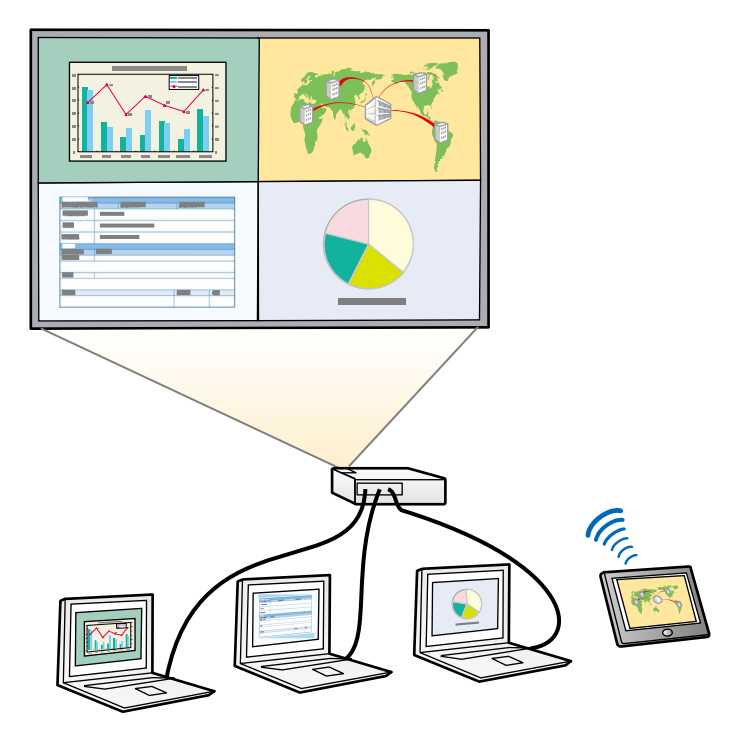

- **Бө**лінген экран функциясын пайдалану барысында проектордың<br>басқа функциялары қолжетімді болмай, басқа параметрлер барлық кескінге автоматты түрде қолданылуы мүмкін.
	- Проектордың **Operation** мәзірінде **Content Playback** параметрі **On** күйіне орнатылған кезде бөлінген экран проекциялауын орындай алмайсыз.

a <sup>Қ</sup>ашықтан басқару пультінде [Split] түймесін басыңыз.

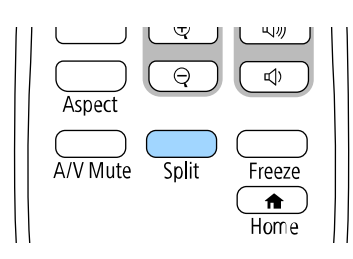

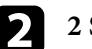

**2 2 Screens** немесе 4 Screens таңдаңыз.

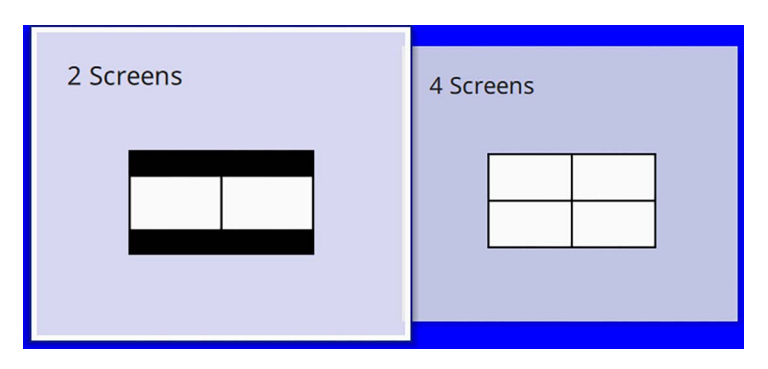

Экранды екі жартыға бөлгенде, ағымдағы таңдалған кіріс көзі экранның сол жағына жылжытылады.

Экранды алдын төрт ширекке бөлгенде, алдыңғы бөлік экранды проекциялаудың кіріс көздері таңдалады және бір орында проекцияланады.

### **3** [Menu] түймесін басыңыз.

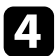

d Экранды екі жартыға бөлгенде, келесілерді <sup>қ</sup>ажетінше орындаңыз:

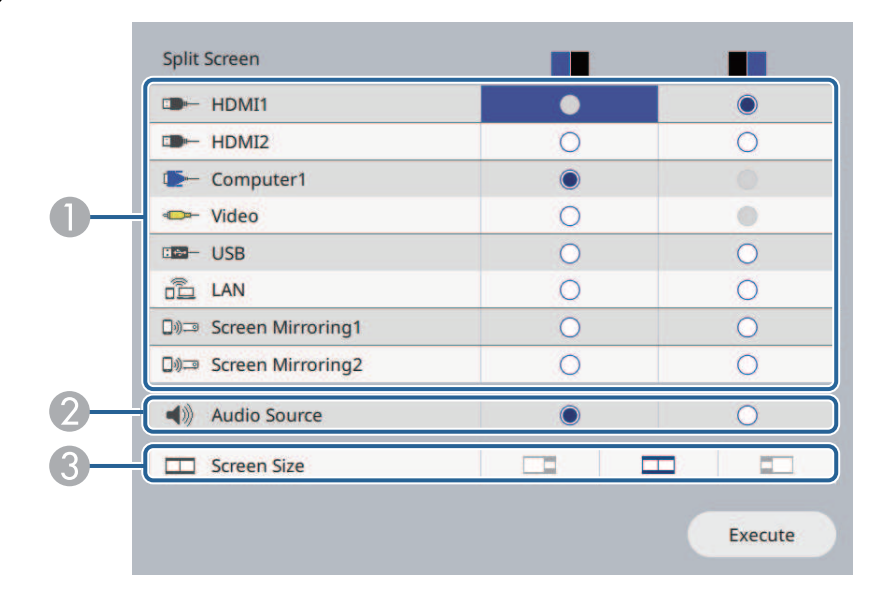

A Кіріс көзін таңдаңыз.

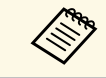

**алқа — Біріктіруге болатын кіріс көздерін ғана таңдауға** болады.

- $\bullet$ Аудио дыбысын есіткіңіз келетін экранды таңдаңыз.
- CЭкран өлшемін таңдаңыз.

e Экранды төрт ширекке бөлгенде, келесілерді <sup>қ</sup>ажетінше орындаңыз:

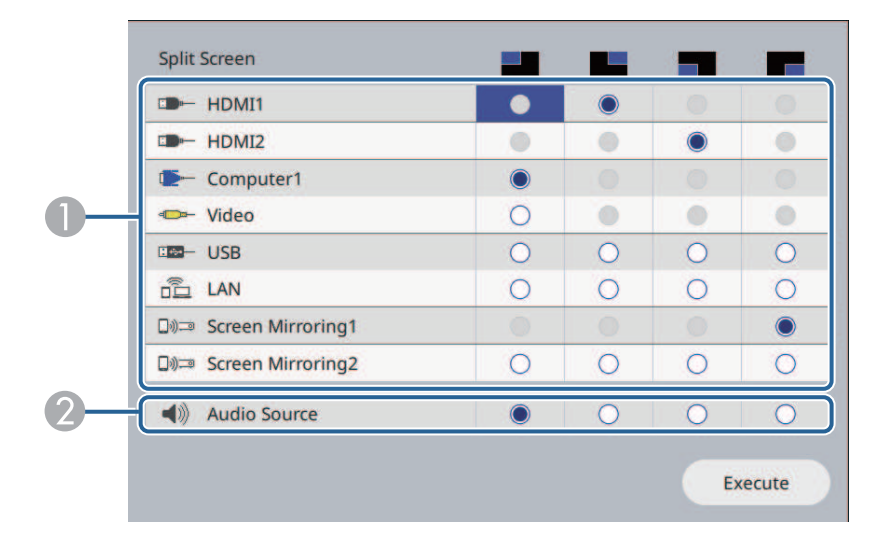

#### A Кіріс көзін таңдаңыз.

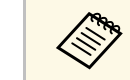

a Біріктіруге болатын кіріс көздерін <sup>ғ</sup>ана таңдауғ<sup>а</sup> болады.

2 Аудио дыбысын есіткіңіз келетін экранды таңдаңыз.

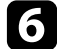

f **Execute** параметрін таңдаңыз және [Enter] түймесін басыңыз.

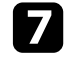

g <sup>Б</sup>өлінген экран функциясынан шығ<sup>у</sup> <sup>ү</sup>шін [Split] немесе [Esc] түймесін басыңыз.

#### g **Қатысты сілтемелер**

- "Бө[лінген экранды проекциялау](#page-81-0)ға арналған қолдау көрсетілмейтін кіріс көзінің құ[рамдасы"](#page-81-0) p.82
- "Бө[лінген экранды проекциялау кезіндегі шектеулер"](#page-81-1) p.82

# **Бірнеше кескінді бір уақытта проекциялау <sup>82</sup>**

### **Бөлінген экранды проекциялауға арналған қолдау көрсетілмейтін кіріс көзінің құрамдасы**

<span id="page-81-0"></span>Осы кіріс көздерін бір уақытта проекциялау мүмкін емес.

- Computer1, Computer2 және Video
- USB, USB Display және LAN

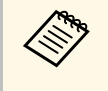

Экранды төрт ширекке бөлгенде және USB көзі мен Screen<br>Mirroring кіріс көзін бір уақытта таңдағанда, тек бір Screen Mirroring көзін таңдауға болады.

### **Бөлінген экранды проекциялау кезіндегі шектеулер**

#### <span id="page-81-1"></span>**Жұмыс істеу шектеулері**

Бөлінген экранды проекциялау кезінде келесі операцияларды орындауға болмайды.

- Проектор мәзірін орнату
- E-Zoom
- Аспект режимін қосу (аспект режимі **Auto** күйіне орнатылған)
- Қашықтан басқару пультіндегі [User] түймесін пайдаланатын проекцияланған беттегі желі туралы ақпаратты көрсетуден басқа операциялар.
- **Dynamic Contrast** параметрін қолдану
- **Image Shift** параметрін қолдану
- [User] түймесін басудан басқа әдіспен проекцияланатын бетте желі туралы ақпаратты көрсету.
- Экранның қосарлануы туралы ақпарат тақтасын көрсету

#### **Кескін шектеулері**

• **No-signal Screen** параметрін проектордың **Display** мәзіріндегі **Logo** мәніне орнатсаңыз да, ешқандай кескін сигналы шықпағанда көк экран пайда болады.

#### g **Қатысты сілтемелер**

- "Кескіннің [пропорционалды](#page-65-0)қ коэффициенті" p.66
- • ["Кескіндерді](#page-98-0) үлкейту" p.99
- • ["Автоматты жары](#page-67-0)қтықты реттеуді қосу" p.68
- • ["Мәзір параметрлерін реттеу"](#page-173-0) p.174

<span id="page-82-0"></span>Үйлесімді презентация файлдарын қамтитын USB құрылғысын жалғаған кезде проектордың PC Free функциясын пайдалануға болады. Бұл функция презентацияны жылдам әрі оңай көрсетуге және оны проектордың қашықтан басқару пульті арқылы басқаруға мүмкіндік береді.

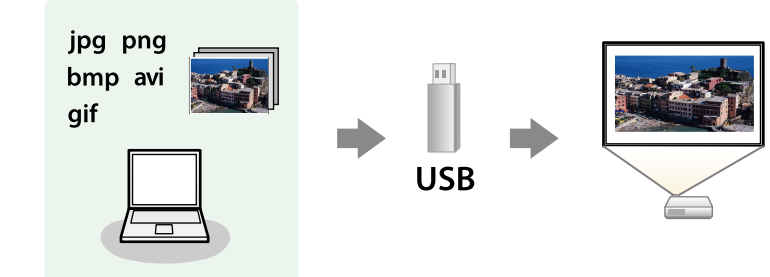

#### g **Қатысты сілтемелер**

- "Қолдау кө[рсетілетін PC Free файл т](#page-82-1)үрлері" p.83
- "PC Free арқ[ылы проекциялау бойынша](#page-83-0) қауіпсіздік шаралары" p.84
- "PC Free слайд кө[рсетілімін бастау"](#page-83-1) p.84
- "РС Free фильм презентациясын бастау" р.86
- "РС Free кө[рсету опциялары"](#page-86-0) р.87

## <span id="page-82-1"></span>**Қолдау көрсетілетін PC Free файл түрлері**

Проектордың PC Free функциясын пайдаланып келесі файл түрлерін проекциялауға болады.

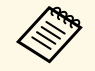

**• Ең жақсы нәтижелерге қол жеткізу үшін**, FAT16/32 файл<br>жүйесінде пішімделген мультимедиадағы файлдарды орнатыңыз.

• Windows емес файл жүйелері үшін пішімделген мультимедиадан проекциялау кезінде қиындық туындаса, орнына Windows мультимедиасын пішімдеп көріңіз.

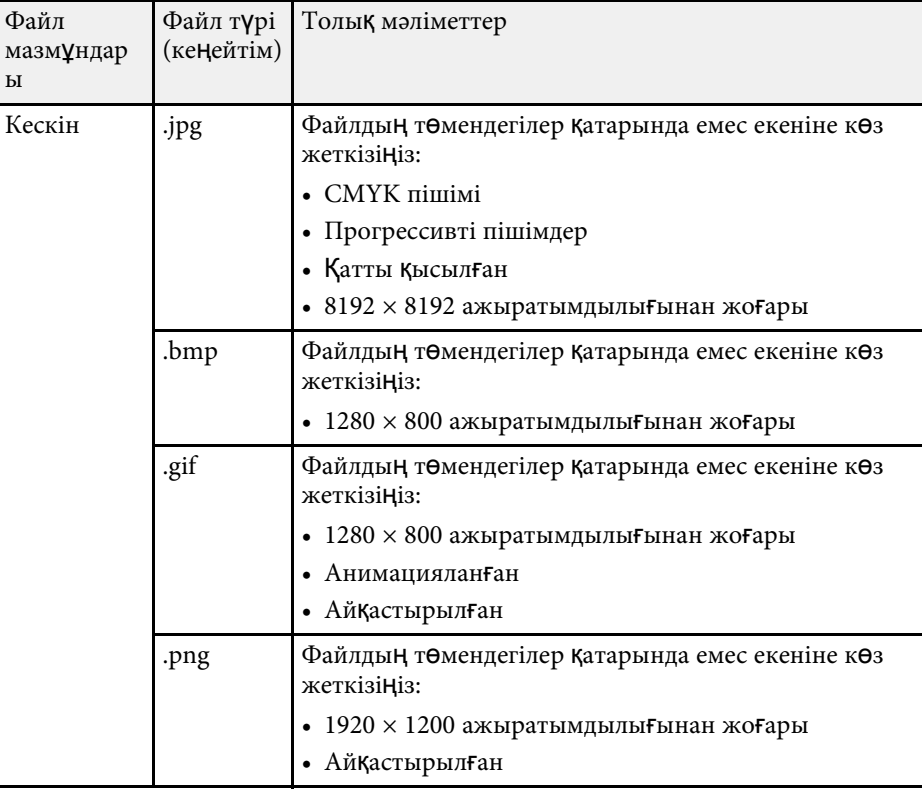

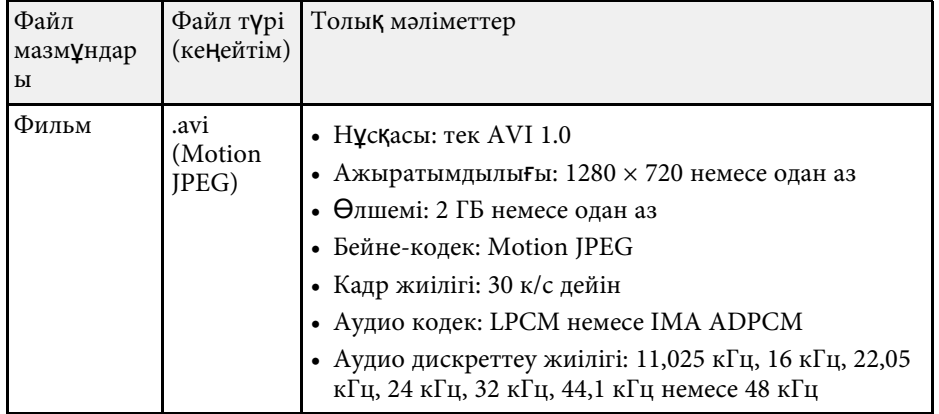

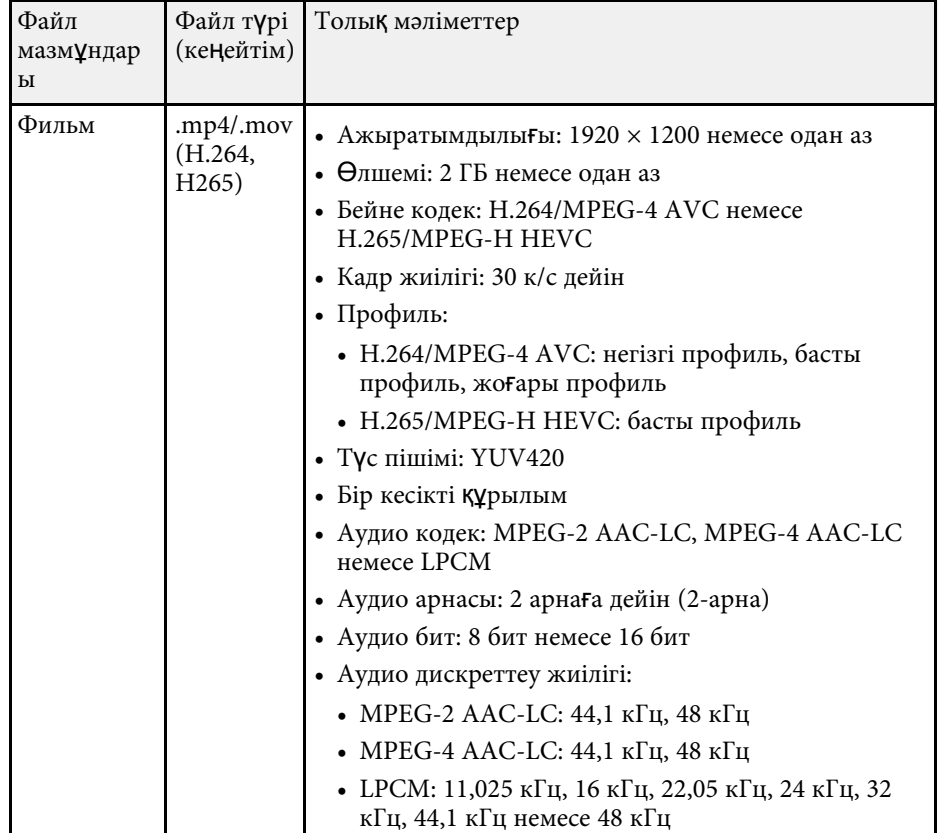

### <span id="page-83-1"></span>**PC Free арқылы проекциялау бойынша қауіпсіздік шаралары**

<span id="page-83-0"></span>PC Free функцияларын пайдалану кезінде келесі қауіпсіздік шараларын ескеріңіз.

- PC Free мүмкіндіктері үшін USB кілті пайдаланылмайды.
- USB жады құрылғысына қатынасу барысында оны ажыратпаңыз, әйтпесе PC Free дұрыс жұмыс жасамауы мүмкін.
- Нақты USB жады құрылғыларында PC Free функцияларымен бірге қауіпсіздік функцияларын пайдалану мүмкіндігі болмауы ықтимал.
- Айнымалы ток адаптерін қамтитын USB құрылғысын жалғау кезінде, құрылғыны проектормен бірге пайдалану барысында айнымалы ток адаптерін электр розеткасына жалғаңыз.
- Кейбір сатылатын USB карта оқу құралдары проектормен үйлесімді болмауы мүмкін.
- Проектор бір уақытта картаны оқу құралына салынған 5 картаға дейін тани алады.
- PC Free қолданбасында проекциялау барысында келесі функцияларды пайдалануға болады.
- Freeze
- A/V Mute
- E-Zoom

#### g **Қатысты сілтемелер**

- • ["Бейне әрекетін уа](#page-97-0)қытша тоқтату" p.98
- • ["Кескінді ойнатуды және дыбысты уа](#page-96-0)қытша өшіру" p.97
- • ["Кескіндерді](#page-98-0) үлкейту" р.99

## **PC Free слайд көрсетілімін бастау**

Проекторға USB құрылғысын жалғағаннан кейін USB кіріс көзіне ауыстырып, слайд көрсетілімін бастауға болады.

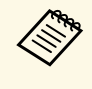

**• Экранның төменгі жағында Option параметрін белгілеу және**<br>[Enter] түймесін басу арқылы PC Free операциясының опцияларын өзгертуге немесе арнайы әсерлерді қосуға болады.

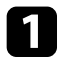

РС Free файл тізімі экраны пайда болмайынша, қашықтан басқару пультіндегі [USB] түймесін басыңыз.

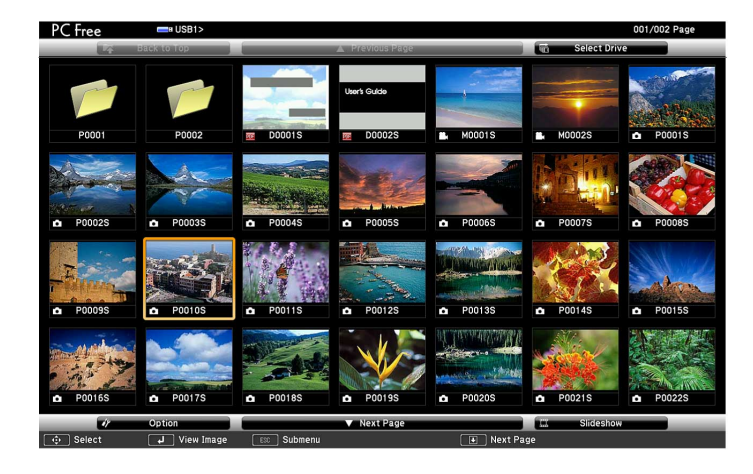

- Select Drive экраны көрсетілсе, көрсеткісі бар түймелерді<br>басыныз және [Enter] түймесін басыныз. басыңыз және [Enter] түймесін басыңыз.
	- Басқа USB жетегіндегі кескіндерді көрсету үшін, файл тізімі экранының жоғарғы жағында **Select Drive** опциясын бөлектеп, [Enter] түймесін басыңыз.

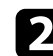

b Файлдарды орналастыру <sup>ү</sup>шін келесі әрекетті<sup>ң</sup> бірін орындаңыз:

- Құрылғының қосалқы қалта ішіндегі файлдарды көрсету қажет болса, қалтаны бөлектеу үшін көрсеткісі бар түймелерді және [Enter] пернесін басыңыз.
- Құрылғыдағы қалта деңгейін артқа жылжыту үшін **Back to Top** опциясын бөлектеңіз және [Enter] түймесін басыңыз.
- Қалтадағы қосымша файлдарды көру үшін **Next Page** немесе **Previous Page** бөлектеп, [Enter] түймесін басыңыз немесе қашықтықтан басқару пультіндегі [Page] жоғары немесе төмен түймелерін басыңыз.

#### c Келесі әрекетті<sup>ң</sup> бірін орындаңыз:

- Жеке кескінді көрсету үшін, кескінді бөлектеу мақсатында көрсеткісі бар түймелерді және [Enter] пернесін басыңыз. (Файл тізімінің экранына оралу үшін, [Esc] түймесін басыңыз.)
- Қалтадағы барлық кескіндердің слайд көрсетілімін көрсету үшін, экранның төменгі жағындағы **Slideshow** опциясын бөлектеу мақсатында көрсеткісі бар түймелерді басыңыз және [Enter] түймесін басыңыз.

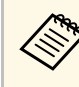

- a Экранны<sup>ң</sup> <sup>т</sup>өменгі жағында **Option** опциясын белгілеп және [Enter] түймесін басу арқылы кескіннің ауысу уақытын өзгертуге болады.
- Егер файл аттары дисплей аймағынан ұзын болса немесе қолдау көрсетілмейтін белгілерді қамтыса, файл аттары тек экран дисплейінде қысқартылуы немесе өзгертілуі мүмкін.
- Проекциялау барысында дисплейді басқару үшін келесі пәрмендерді пайдаланыңыз:
- Көрсетілген кескінді бұру үшін, жоғары немесе төмен көрсеткісі бар түймені басыңыз.

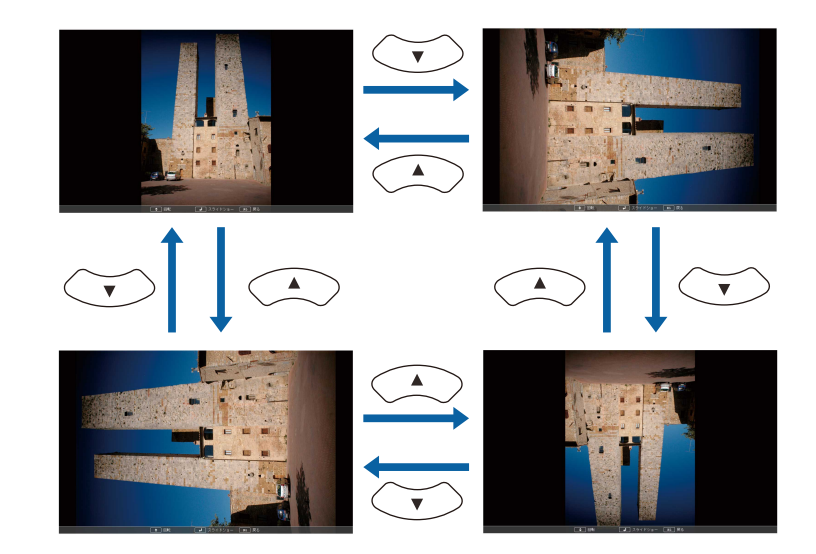

# **PC Free қолданбасы арқылы презентацияны проекциялау <sup>86</sup>**

• Келесі немесе алдыңғы кескінге жылжыту үшін, сол жақ немесе оң жақ көрсеткісі бар түймені басыңыз.

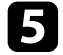

e <sup>К</sup>өрсетілімді тоқтату <sup>ү</sup>шін, экрандағы нұсқауларды орындаңыз немесе [Esc] түймесін басыңыз.

Файл тізімінің экранына ораласыз.

f <sup>Қ</sup>ажет болса, USB құрылғысын <sup>ө</sup>шіріңіз, содан кейін құрылғыны проектордан ажыратыңыз.

#### g **Қатысты сілтемелер**

- "РС Free кө[рсету опциялары"](#page-86-0) р.87
- • ["USB](#page-29-0) құрылғыға қосу" p.30

## <span id="page-85-0"></span>**PC Free фильм презентациясын бастау**

Проекторға USB құрылғысын жалғағаннан кейін USB кіріс көзіне ауысып, фильмді бастауға болады.

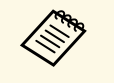

**• Экранның төменгі жағында Option параметрін белгілеу және**<br>[Enter] түймесін басу арқылы PC Free операциясының опцияларын өзгертуге болады.

РС Free файл тізімі экраны пайда болмайынша, қашықтан басқару пультіндегі [USB] түймесін басыңыз.

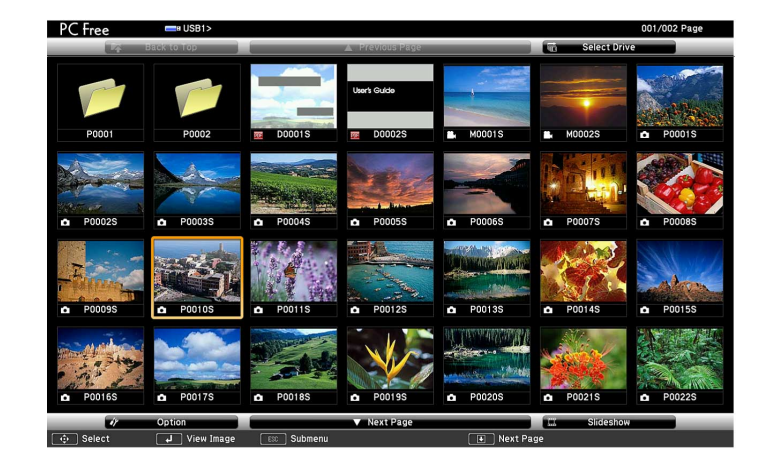

- Select Drive экраны көрсетілсе, көрсеткісі бар түймелерді басыңыз және [Enter] түймесін басыңыз.
- Басқа USB жетегіндегі кескіндерді көрсету үшін, файл тізімі экранының жоғарғы жағында **Select Drive** опциясын бөлектеп, [Enter] түймесін басыңыз.

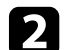

b Файлдарды орналастыру <sup>ү</sup>шін келесі әрекетті<sup>ң</sup> бірін орындаңыз:

- Құрылғының қосалқы қалта ішіндегі файлдарды көрсету қажет болса, қалтаны бөлектеу үшін көрсеткісі бар түймелерді және [Enter] пернесін басыңыз.
- Құрылғыдағы қалта деңгейін артқа жылжыту үшін **Back to Top** опциясын бөлектеңіз және [Enter] түймесін басыңыз.
- Қалтадағы қосымша файлдарды көру үшін **Next Page** немесе **Previous Page** бөлектеп, [Enter] түймесін басыңыз немесе қашықтықтан басқару пультіндегі [Page] жоғары немесе төмен түймелерін басыңыз.
- 

c Фильмді ойнату <sup>ү</sup>шін, файлды бөлектеу мақсатында көрсеткісі бар түймелерді басыңыз және [Enter] түймесін басыңыз.

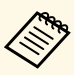

- Егер файл аттары дисплей аймағынан ұзын болса немесе<br>Қолдау көрсетілмейтін белгілерді қамтыса, файл аттары тек экран дисплейінде қысқартылуы немесе өзгертілуі мүмкін.
	- Егер қалтадағы барлық фильмдерді ретімен ойнату қажет болса, экранның төменгі жағындағы **Slideshow** опциясын таңдаңыз.

<span id="page-86-0"></span>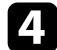

d Фильмні<sup>ң</sup> ойнатылуын тоқтату <sup>ү</sup>шін [Esc] түймесін басыңыз, **Exit** опциясын бөлектеп, [Enter] түймесін басыңыз.

Файл тізімінің экранына ораласыз.

- 
- e <sup>Қ</sup>ажет болса, USB құрылғысын <sup>ө</sup>шіріңіз, содан кейін құрылғыны проектордан ажыратыңыз.

#### g **Қатысты сілтемелер**

- "PC Free кө[рсету опциялары"](#page-86-0) p.87
- • ["USB](#page-29-0) құрылғыға қосу" p.30

### **PC Free көрсету опциялары**

PC Free пайдалану кезінде осы көрсету опцияларын пайдалануға болады. Осы экранға өту үшін, PC Free файл тізімі экранының төменгі жағындағы **Option** бөлектеп, [Enter] түймесін басыңыз.

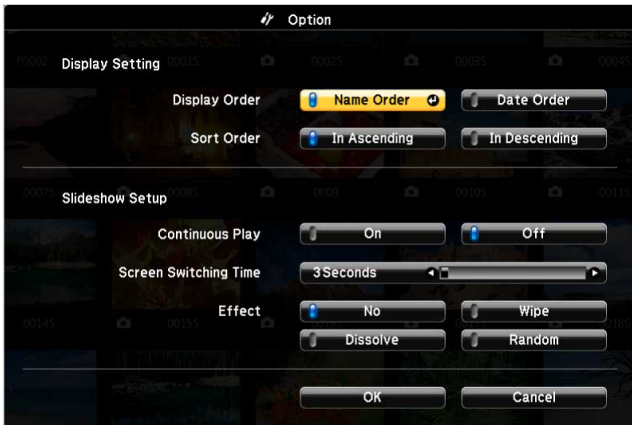

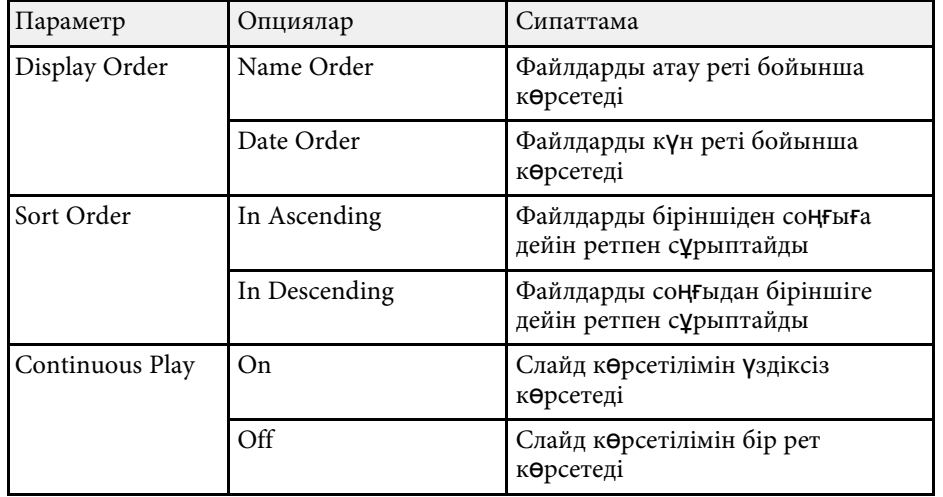

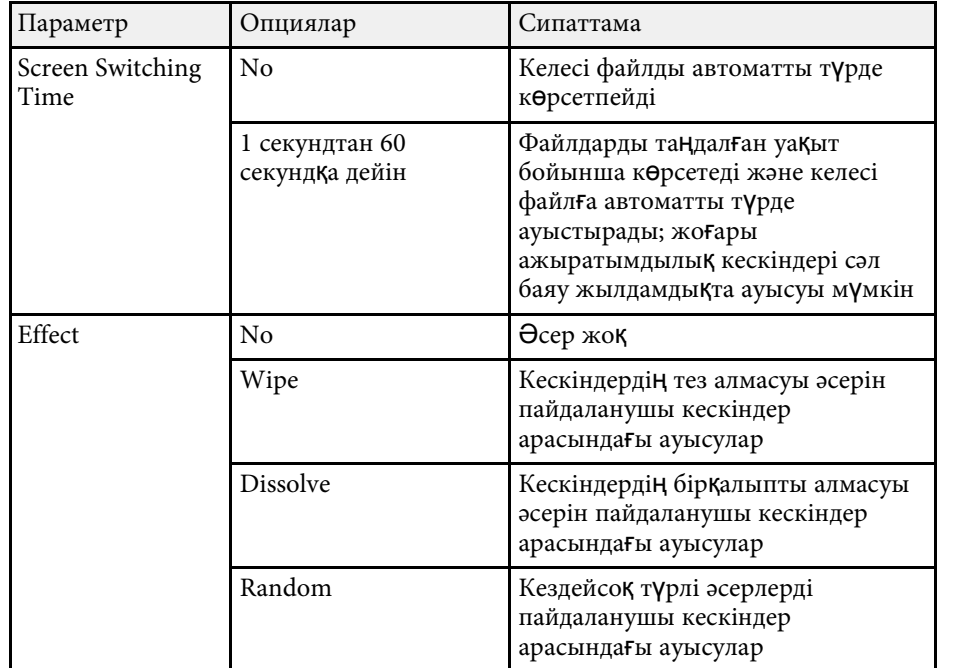

<span id="page-88-0"></span>Проектордың Content Playback мүмкіндігі сандық маңдайша мазмұнын проекциялауға мүмкіндік береді. Сыртқы жад құрылғысына сақталған кескіндер мен фильмдер бар ойнату тізімін оңай проекциялай аласыз. Сонымен қатар проекцияланған кескінге түс пен пішін әсерлерін қосуға болады.

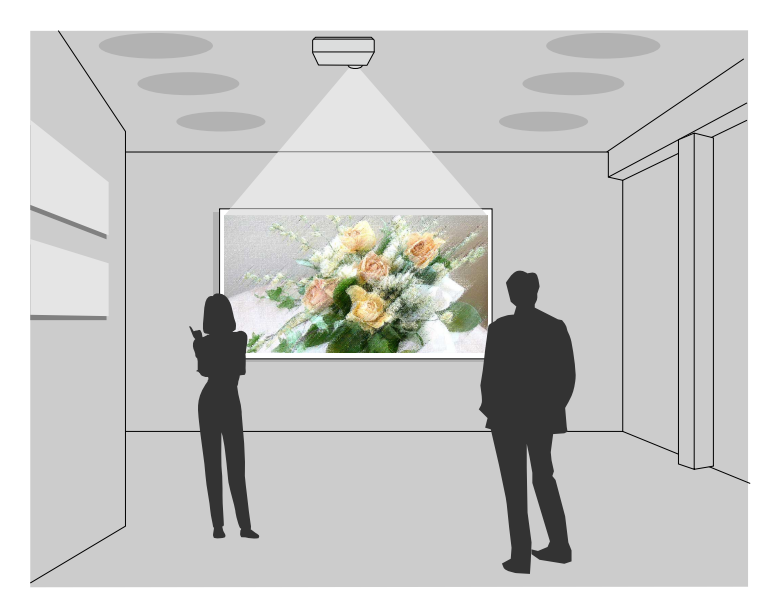

#### g **Қатысты сілтемелер**

- • ["Content Playback режимін](#page-88-1) қосу" р.89
- • ["Прожектор режимін пайдалану"](#page-89-0) p.90
- • ["Ойнату тізімдерін проекциялау"](#page-90-0) p.91
- "Проекцияланғ[ан кескіндерге әсерлер](#page-93-0) қосу" p.94
- • ["Content Playback режиміні](#page-94-0)ң шектеулері" p.95

## <span id="page-88-1"></span>**Content Playback режимін қосу**

Ойнату тізімдерін проекцияламас бұрын, Content Playback режиміне ауысу керек.

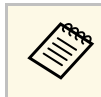

**A Screen Type** параметрі проектор ажыратымдылығынан басқа<br>арақатынасқа орнатылғанда Content Playback параметрі On күйіне орнатылса, **Screen Type** параметрі қайта орнатылады.

### a Проекторды <sup>қ</sup>осыңыз.

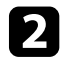

b [Menu] түймесін басып, **Operation** мәзірін таңдаңыз, содан кейін [Enter] түймесін басыңыз.

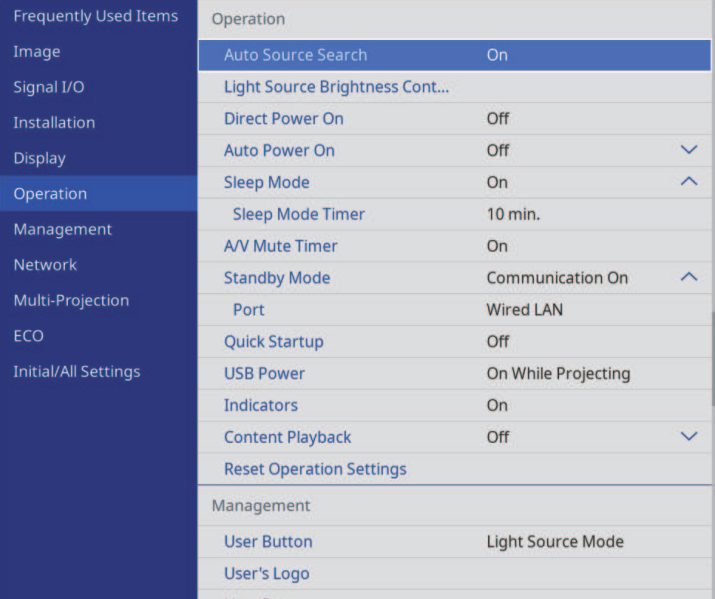

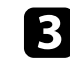

c **Content Playback** параметрін таңдап, оны **On** <sup>к</sup>үйіне орнатыңыз. Растау хабарын көресіз.

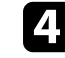

Content Playback режимін қосу үшін проекторды өшіріп, қайта қосыңыз.

# **Content Playback режимінде проекциялау** *Particulary <b>Content Playback* режимінде проекциялау *90*

### <span id="page-89-0"></span>**Прожектор режимін пайдалану**

Content Playback режимінде виртуалды прожекторды проекциялау және жарықтың орнын, өлшемін, пішімін және енін реттеу үшін прожектор режимін пайдалануға болады.

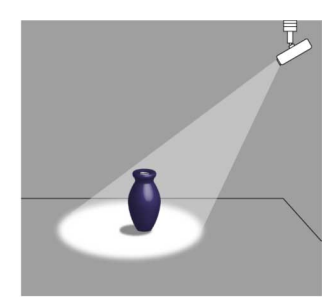

Прожектор режимін пайдаланудан бұрын, Spotlight функциясын қашықтан басқару құралындағы [User] түймесіне тағайындаңыз.

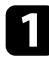

a Басқару тақтасында немесе <sup>қ</sup>ашықтықтан басқару пультіндегі [Menu] түймесін басыңыз.

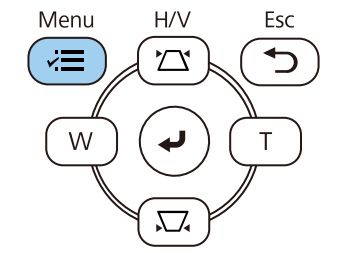

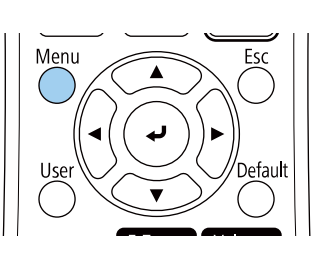

**D Management** параметрін таңдап, [Enter] түймесін басыңыз.

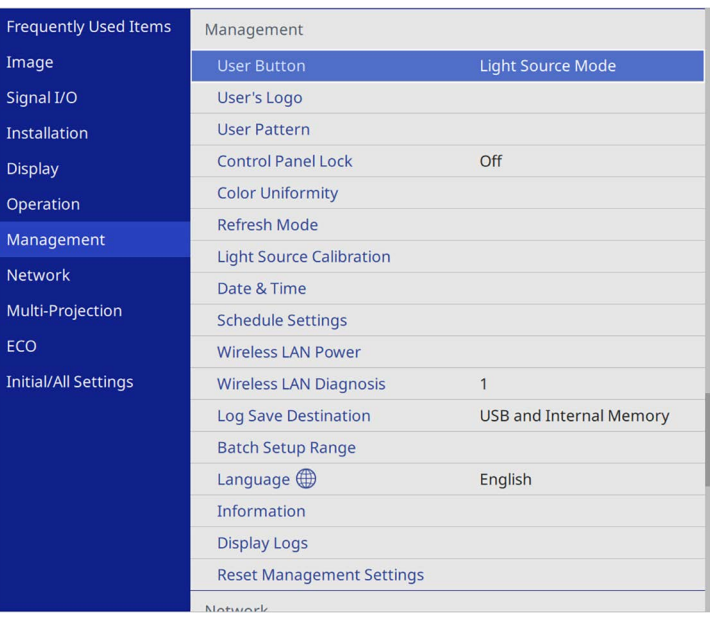

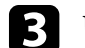

c **User Button** параметрін таңдап, [Enter] түймесін басыңыз.

d **Spotlight** параметрін таңдап, [Enter] түймесін басыңыз.

Spotlight функциясы қашықтан басқару құралындағы [User] түймесіне тағайындалған.

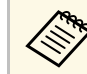

a <sup>Б</sup>ұл параметрді прожекторды алғаш рет <sup>қ</sup>олданған кезде <sup>ғ</sup>ана таңдау керек.

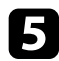

e <sup>Қ</sup>ашықтықтан басқару пультіндегі [User] түймесін басыңыз.

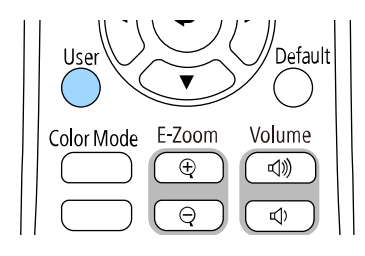

Проекцияланған кескін прожектор болады.

- f <sup>Қ</sup>абаттасу әсерін және прожектор пішініні<sup>ң</sup> <sup>с</sup>үзгісін <sup>ө</sup>згерту <sup>ү</sup>шін, проектордың **Operation** мәзірінде **Overlay Effect** параметрін таңдаңыз.
- g **Қатысты сілтемелер**
- "Проекцияланғ[ан кескіндерге әсерлер](#page-93-0) қосу" p.94

### <span id="page-90-0"></span>**Ойнату тізімдерін проекциялау**

Кескіндер мен фильмдер бар ойнату тізімін Content Playback режимінде проекциялауға болады.

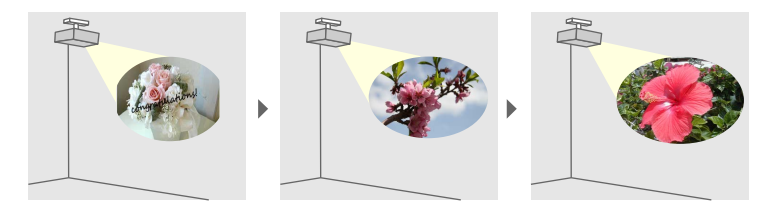

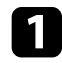

Ойнату тізіміңізді жасап, келесі әдістердің бірін пайдалану арқылы USB флэш-жадына экспорттаңыз.

• Epson Projector Content Manager бағдарламалық жасақтамасы ойнату тізімдерін жасау мүмкіндігін жасау жіне оларды сыртқы жад құрылғысына сақтау мүмкіндігін береді. Сонымен қатар проекцияланған кескінге түс және пішін әсерлерін қосуға және ойнату тізімдерін жоспарлауға болады.

Келесі веб-сайттан Epson Projector Content Manager бағдарламасын жүктеп алып, орнатуға болады.

#### [epson.sn](http://epson.sn)

Нұсқауларды *Epson Projector Content Manager қолдану нұсқаулығынан* қараңыз.

- Epson Web Control қолданбасы браузердің көмегімен ойнату тізімдерін жасау және оларды желідегі проекторға жалғанған сыртқы жад құрылғысына сақтау мүмкіндігін береді. Сонымен қатар проекцияланған кескінге түс пен пішін әсерлерін қосуға болады.
- Epson Creative Projection қолданбасы iOS құрылғыларында мазмұн жасау мүмкіндігін береді. Сонымен қатар мазмұнды проекторға сымсыз тасымалдау мүмкіндігін береді.

Epson Creative Projection қолданбасын App Store дүкенінен жүктеп алуыңызға болады. App Store дүкеніне кірген кезде алынатын қандай да бір ақы үшін тұтынушы жауапты болады.

- **Content Playback режимінде USB флэш-жадын проектордың USB-A** портына жалғаңыз.
- 

Қашықтықтан басқару пультіндегі [USB] түймесін басыңыз.

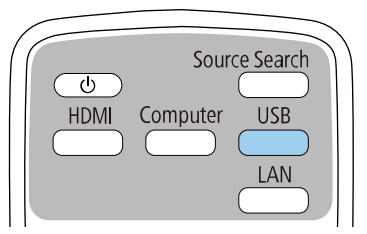

Соңғы ойнатылған ойнату тізімі проекцияланған. Уақыт кестесі тағайындалған болса, ойнату тізімі кестедегі жоспар бойынша ойнатылады.

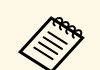

**• Таң**даулы ойнату тізіміңізді проекциялау үшін [Num] және<br>сандық түймелерді басып тұруға болады. Ойнату тізімдерін жасау үшін қолданылған бағдарламалық жасақтаманы пайдалану арқылы қашықтан басқару жылдам қол жеткізу түймесін орнатуға болады.

> • Тізімнен мақсатты ойнату тізімін таңдау үшін, проектордың **Operation** мәзіріндегі **USB Viewer** опциясын таңдап, көрсеткісі бар түймелерді пайдаланыңыз.

#### g **Қатысты сілтемелер**

- "Epson Web Control кө[мегімен ойнату тізімдерін жасау"](#page-91-0) p.92
- "Құ[жаттарды](#page-9-0)ң ең соңғы нұсқасын алу" p.10

#### <span id="page-91-0"></span>**Epson Web Control көмегімен ойнату тізімдерін жасау**

Content Playback режимінде браузердің көмегімен ойнату тізімдерін жасауға және желідегі проекторға қосылған USB флэш жадына сақтауға болады.

#### **Назар аударыңыз**

Ойнату тізімдерін құру кезінде USB флэш-жадын проектордан алуға немесе проектордың қуат сымын ажыратуға болмайды. USB флэш-жадында сақталған деректер зақымдалуы мүмкін.

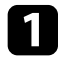

a Проекторды<sup>ң</sup> Content Playback режимінде жұмыс істеуін тексеріңіз.

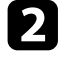

b Компьютер немесе құрылғыңыз проектормен бірдей желіге қосылғанын тексеріңіз.

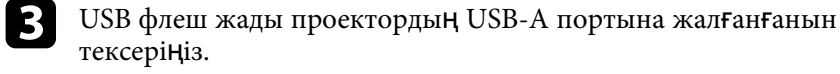

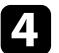

d Компьютер немесе құрылғыңызда браузерді іске <sup>қ</sup>осыңыз.

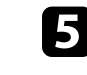

e Проекторды<sup>ң</sup> ІР мекенжайын шолғышты<sup>ң</sup> мекенжай <sup>ө</sup>рісіне енгізу арқылы Epson Web Control экранына өтіңіз. IPv6 мекенжайын терген кезде оны [ және ] арасына қойыңыз.

#### **f USB Memory Device** таңдаңыз.

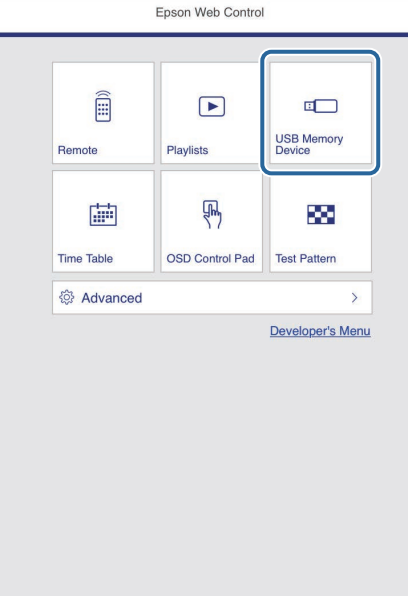

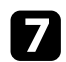

g **Upload New Data** опциясын таңдаңыз.

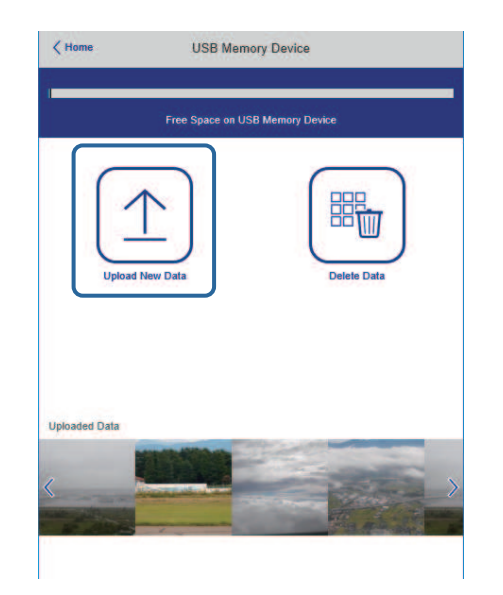

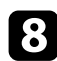

h Ойнату тізіміне <sup>қ</sup>осқыңыз келетін кескіндерді немесе бейнелерді таңдаңыз.

> аvi, .jpeg (.jpg), .png, .bmp немесе .gif файлдарын жүктеп салуға болалы. салуға болады.

> > Ойнату тізіміне .mp4 немесе .mov файлдарын қосқыңыз келсе, Epson Projector Content Manager бағдарламалық жасақтамасын немесе Epson Creative Projection қолданбасын пайдаланыңыз.

Таңдалған файлдар қосылған USB флэш жадына көшірілді.

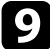

О Келесі әрекеттің бірін орындаңыз:

- Оларды бұрыннан бар ойнату тізіміне қосу үшін, **Add to Playlist** таңдап, оларды қосқыңыз келген ойнату тізімін таңдаңыз.
- Жаңа ойнату тізімін құрып, файлдарды осы тізімге қосу үшін, **Create New Playlist** опциясын таңдаңыз.

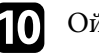

#### j Ойнату тізімін <sup>ө</sup>згертіңіз.

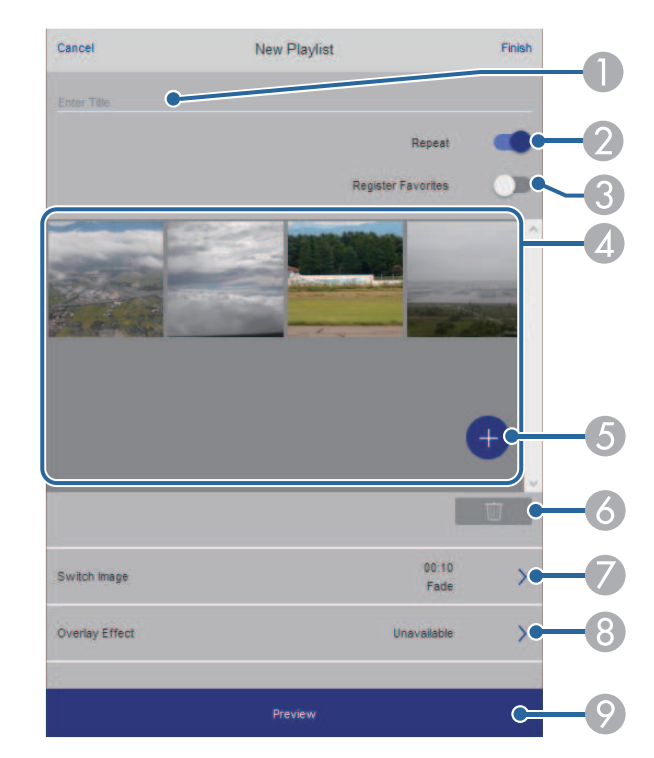

- AОйнату тізімінің атауын өзгертіңіз.
- $\bullet$ Қайта ойнатуды іске қосуды немесе қоспауды таңдайды.
- CОйнату тізімін таңдаулылар тізіміне тіркейді.

Ойнату тізімі таңдаулы ретінде тіркелгенде, **Remote** экранын немесе қашықтан басқару құралын пайдалану арқылы ойнатуды жылдам бастауға болады.

- $\overline{A}$  Ойнату тізіміне қосқан кескіндерді немесе бейнелерді көрсетеді. Ойнату тізімі кескіндерді немесе бейнелерді ретімен ойнатады.
- EОйнату тізіміне кескіндерді немесе бейнелерді қосады.
- $\overline{6}$ Ойнату тізімінен кескіндерді немесе бейнелерді жояды.

# **Content Playback режимінде проекциялау <sup>94</sup>**

 $\bullet$ **Switch Image** экранын ашады.

Келесі кескін файлына ауыстыратын уақыт аралығын көрсетуге болады. Өту әсерін де таңдауға болады.

 $\Omega$ **Effects** экранын ашады.

> Ойнату тізіміне алдын ала анықталған түс және пішін әсері сүзгілерін қосуға болады. Теңшелген әсерді де жасауға болады.

 $\bullet$ Ойнату тізімін алдын ала көреді.

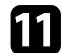

k Ойнату тізімін өңдеуді аяқтаған кезде, **Finish** опциясын таңдаңыз.

- **Ойнату тізімін Remote** немесе Playlist экранынан ойнатуға<br>болалы болады.
	- Ойнату тізімінің басталу және аяқталу уақытын көрсеткіңіз келсе, ойнату тізімін Epson Projector Content Manager бағдарламасымен жоспарлаңыз.

#### g **Қатысты сілтемелер**

• "Веб-басқ[ару опциялары"](#page-153-0) p.154

### <span id="page-93-0"></span>**Проекцияланған кескіндерге әсерлер қосу**

Content Playback режимінде проекцияланған кескінге түс пен пішін әсерлерін қосуға болады.

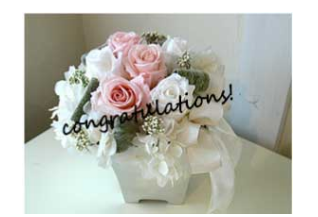

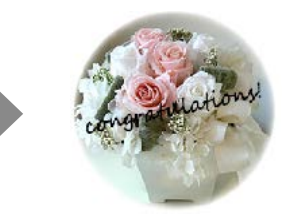

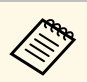

- a <sup>Ә</sup>серлер функциясын пайдалану <sup>ү</sup>шін, **Refresh Mode** режимін жүйелі түрде жаңартуыңыз керек.
	- s **Management** > **Refresh Mode**
- Бұл мүмкіндік **Edge Blending** мүмкіндігін пайдалану кезінде қолжетімді емес.

a Content Playback режимінде, [Menu] түймесін, **Operation** мәзірін, содан кейін [Enter] түймесін басыңыз.

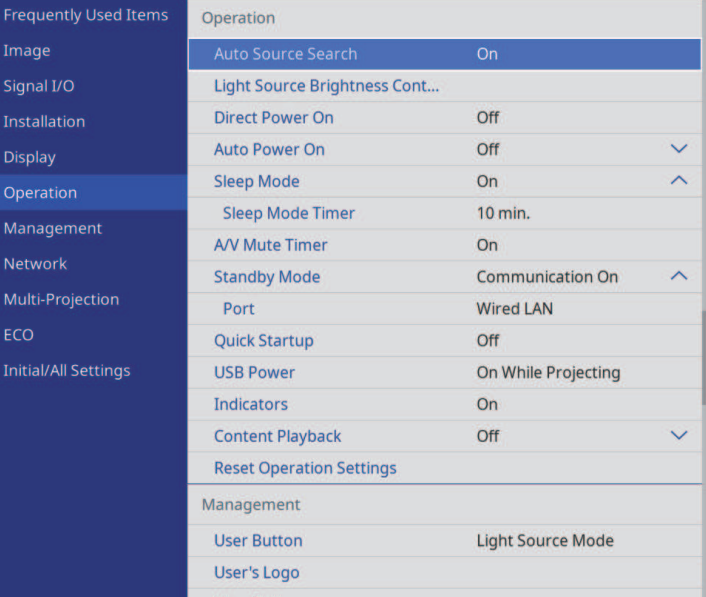

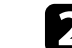

b **Overlay Effect** тармағын таңдап, [Enter] түймесін басыңыз.

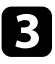

c **Overlay Effect** параметрін ретінде **On** опциясын таңдап, [Enter] түймесін басыңыз.

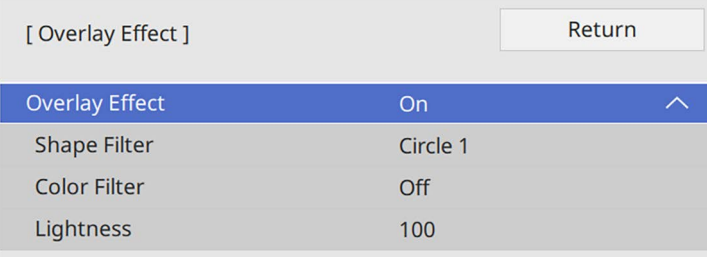

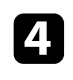

Shape Filter опциясын таңдап, [Enter] түймесін басыңыз.

<span id="page-94-0"></span>Балиялардың әрқайсысын қажетінше реттеңіз:

• Шеңберлер, тік төртбұрыштар немесе реттелетін пішіндер ішінен пішін әсерін таңдауға арналған **Shape** опциясы.

**Дерман** Epson Projector Content Manager бағдарламалық<br>жасақтамасының көмегімен кескіндерді реттелген пішіндер ретінде қосуға болады. Толық мәліметті *Epson Projector Content Manager қолдану нұсқаулығынан* қараңыз.

- Таңдалған пішіннің ішінен немесе сыртынан маскалауды таңдауға арналған **Filter Effect** опциясы.
- Пішін өлшемін орнатуға арналған **Size** опциясы.
- Пішін күйін орнатуға арналған **Position** опциясы.

a Теңшелген пішінді пайдалану кезінде, **Size** және **Position** параметрлерін өзгерту мүмкін емес.

f **Color Filter** опциясын таңдап, [Enter] түймесін басыңыз.

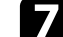

g Келесі опцияларды<sup>ң</sup> әрқайсысын <sup>қ</sup>ажетінше реттеңіз:

- Түс таңдауға арналған **Color Filter** опциясы.
- **Red**, **Green** және **Blue** опцияларын жекелей реттеу арқылы реттелетін түсті орнатуға арналған **Custom** опциясы.
- 

h Жарықты<sup>қ</sup> деңгейін орнату <sup>ү</sup>шін **Lightness** <sup>т</sup>үймесін басыңыз.

**Э** Әрекетті аяқтаған кезде, мәзірлерден шығу үшін [Menu] түймесін басыңыз.

### **Content Playback режимінің шектеулері**

#### **Жұмыс істеу шектеулері**

Келесі операцияларды Content Playback режимінде орындау мүмкін емес.

- **Image** мәзірінде **Color Temp.** Параметрін өзгерту (**Warm White** немесе **Cool White Color Filter** ретінде таңдалғанда)
- Split Screen
- **Installation** мәзірінде **Screen Type** параметрін өзгерту
- **Display** мәзірінде **No-signal Screen** параметрін өзгерту
- **Management** мәзірінде **Log Save Destination** параметрін өзгерту
- **Effects** мүмкіндігіне ие **Edge Blending** үйлесуі функциясын пайдалану
- Кіріс сигналын автоматты анықтау
- **Network Settings** мәзірінде **Remote Password** параметрін өзгерту
- PC Free
- USB құжат камерасы
- Epson iProjection бағдарламалық жасақтамасының көмегімен экранды жеткізу функциясы
- g **Қатысты сілтемелер**
- "Кескін сапасының [параметрлері Кескін мәзірі"](#page-176-0) p.177
- • ["Желілік мәзір Желі параметрлері мәзірі"](#page-195-0) p.196
- • ["Бірнеше кескінді бір уа](#page-79-0)қытта проекциялау" р.80

# **Content Playback режимінде проекциялау** *Particulary <b>Content Playback* режимінде проекциялау **1966**

• "Экран тү[рін орнату"](#page-46-0) p.47

• "РС Free қолданбасы арқ[ылы презентацияны проекциялау"](#page-82-0) р.83

# **Кескінді ойнатуды және дыбысты уақытша өшіру <sup>97</sup>**

<span id="page-96-0"></span>Болжалды кескінді және дыбысты уақытша өшіруге болады.

Бұл презентация барысында тыңдармандардың назарын бұру қажет болғанда тиімді.

Кез келген дыбыс немесе бейне әрекеті орындалуын жалғастырады, алайда проекциялауды тоқтаған жерден жалғастыра алмайсыз.

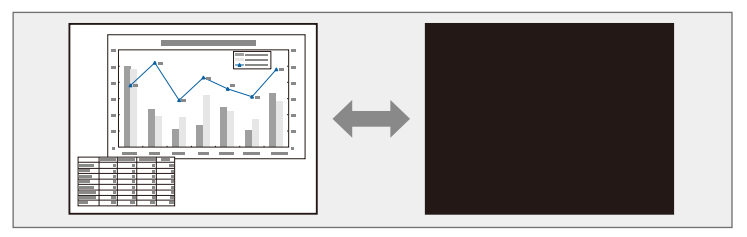

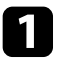

a Проектордағы немесе <sup>қ</sup>ашықтан басқару пультіндегі [A/V Mute] түймесін басыңыз.

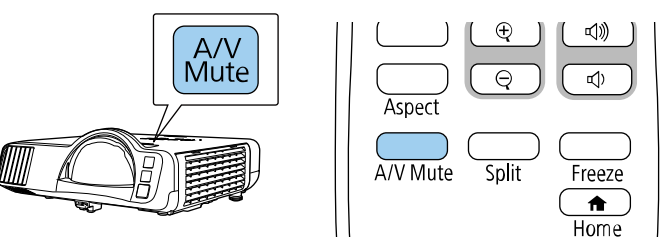

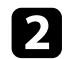

b Кескінді және дыбысты <sup>қ</sup>айта <sup>қ</sup>осу <sup>ү</sup>шін, [A/V Mute] түймесін <sup>қ</sup>айта басыңыз.

• A/V Mute қосылғаннан кейін проектордың қуаты 30 минуттан кейін автоматты түрде өшеді. Бұл мүмкіндікті өшіруге болады. s **Operation** > **A/V Mute Timer**

<span id="page-97-0"></span>Бейне немесе компьютер презентациясындағы әрекетті уақытша тоқтатып, экранда ағымдағы кескінді ұстап тұруға болады. Кез келген дыбыс немесе бейне әрекеті орындалуын жалғастырады, алайда проекциялауды тоқтаған жерден жалғастыра алмайсыз.

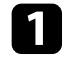

a Бейне әрекетін тоқтату <sup>ү</sup>шін, <sup>қ</sup>ашықтықтан басқару пультіндегі [Freeze] түймесін басыңыз.

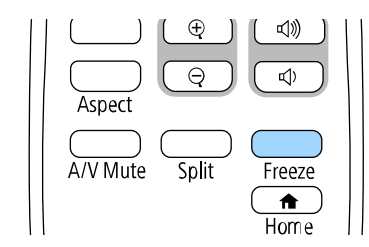

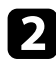

b Бейнені ойнату барысында <sup>қ</sup>айта бастау <sup>ү</sup>шін, [Freeze] түймесін қайта басыңыз.

# **Кескіндерді үлкейту <sup>99</sup>**

<span id="page-98-0"></span>Кескіннің бөлігін үлкейтіп және оны экранда үлкейте отыра презентация бөлімдеріне назар аудартуға болады.

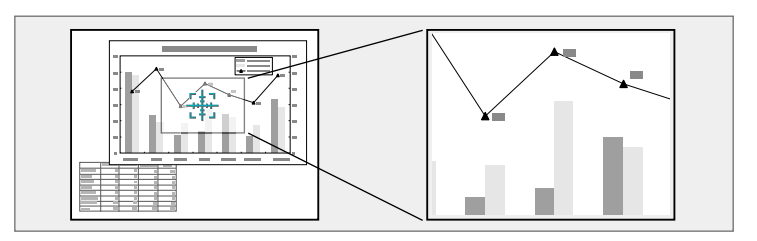

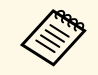

**AM Проектордың Image мәзіріндегі Scale** параметрі іске қосылғанда, бұл мүмкіндік қолжетімсіз болады (EB‑L210SF).

a <sup>Қ</sup>ашықтықтан басқару пультіндегі [E-Zoom] + түймесін басыңыз.

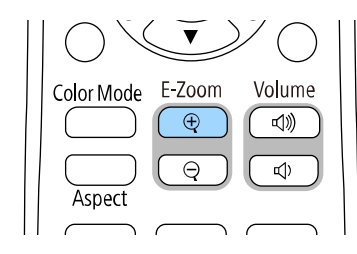

Экранда үлкейту аймағының ортасын көрсететін айқас шенін көресіз.

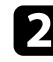

b <sup>Ү</sup>лкейтілген кескінді реттеу <sup>ү</sup>шін <sup>қ</sup>ашықтан басқару пультіндегі келесі түймелерді пайдаланыңыз:

- Үлкейткіңіз келген кескін аймағында айқас шенін орналастыру үшін көрсеткісі бар түймелерді пайдаланыңыз. Айқас шенін диагональ бойынша жылжыту үшін, жақын орналасқан көрсеткісі бар түймелер жұбын басыңыз.
- Кескін аймағын үлкейту үшін [E-Zoom] + түймесін бірнеше рет басыңыз. Тезірек үлкейту үшін [E-Zoom] + түймесін басып тұрыңыз.
- Үлкейтілген кескін аймағын панорамалау үшін көрсеткісі бар түймелерді пайдаланыңыз.
- Кескінді кішірейту үшін [E-Zoom] түймесін басыңыз.
- Бастапқы кескін өлшеміне қайтару үшін [Esc] түймесін басыңыз.

Үлкейтілген кескін проекцияланған және үлкейту қатынасы экранда көрсетіледі.

Таңдалған аймақты 25 арттыру қадамымен бірден төрт есеге дейін үлкейтуге болады.

Epson құжат камерасынан USB қосылымы арқылы кескіндерді проекциялаған кезде таңдалған аймақты 57 арттыру қадамымен сегіз есеге дейін үлкейтуге болады.

<span id="page-99-0"></span>Проектордағы кескінді сақтап, оны проектор әрбір қосылған кезде көрсетуге болады. Сондай-ақ проектор кіріс сигналын қабылдамаған кезде, кескінді көрсетуге болады. Бұл кескін пайдаланушы логотипінің экраны деп аталады.

Сонымен қатар ұрлықты болдырмау мақсатында проектор иесін анықтауда пайдалы болатын пайдаланушы логотипі ретінде фотосурет, сызба немесе компания логотипін таңдауға болады. Құпия сөзбен қорғау орнату арқылы пайдаланушы логотипі өзгерістерінің алдын алуға болады.

- 
- **User's Logo** параметріне арналған **Menu Protection** функциясы<br>icke Kocылса, пайлаланушы логотипін сақтау Ушін мУнлағы іске қосылса, пайдаланушы логотипін сақтау үшін мұндағы қадамдарды орындаудан бұрын, оны **Off** күйіне орнатыңыз.
	- Топтамалық орнату функциясы арқылы бір проектордан екіншісіне мәзір параметрлерін көшіргенде, пайдаланушы логотипі де көшіріледі. Бірнеше проекторлармен бөліскіңіз келмеген ақпаратты пайдаланушы логотипі ретінде тіркемеңіз.
	- HDCP арқылы қорғалған мазмұнды сақтай алмайсыз.
	- **Content Playback** параметрін **On** күйіне орнатылса, проекторды іске қосу кезінде ғана пайдаланушы логотипін көрсетуге болады.

a Пайдаланушы логотипі ретінде проекциялағыңыз келген кескінді көрсетіңіз.

b [Menu] түймесін басып, **Management** мәзірін таңдаңыз және [Enter] түймесін басыңыз.

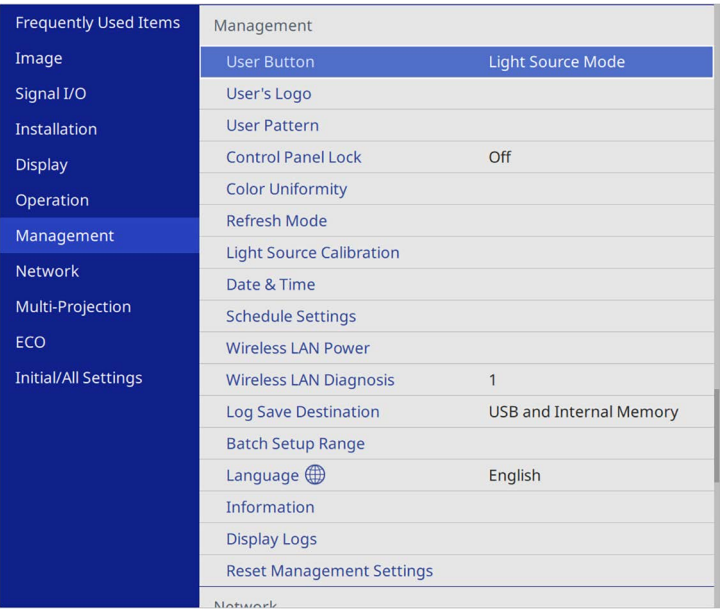

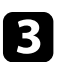

c **User's Logo** <sup>&</sup>gt; **Start Setting** тармағын таңдап, [Enter] түймесін басыңыз.

Көрсетілген кескінді пайдаланушы логотипі ретінде пайдалану қажеттілігін сұрайтын хабарды көресіз.

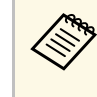

**Geometry Correction, E-Zoom, Aspect, Scale** немесе Screen<br> **Type** сияқты баптаулар User's Logo параметрін таңдағанда уақытша тоқтатылады.

d **Yes** <sup>н</sup>ұсқасын таңдап, [Enter] түймесін басыңыз.

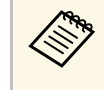

**Ағымдағы кескін сигналына байланысты, экран өлшемін**<br>кескін сигналының ажыратымдығына сәйкестендіру үшін өзгеруі мүмкін.

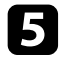

e <sup>К</sup>өрсетілген кескінді тексеріп, оны пайдаланушы логотипі ретінде сақтау үшін, **Yes** күйін таңдаңыз.

Пайдаланушы логотипі қайта жазылады және аяқталуы жөнінде хабар көрсетіледі.

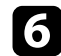

f Хабар экранынан шығ<sup>у</sup> <sup>ү</sup>шін [Esc] түймесін басыңыз.

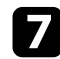

g **Display** мәзірін таңдап, [Enter] түймесін басыңыз.

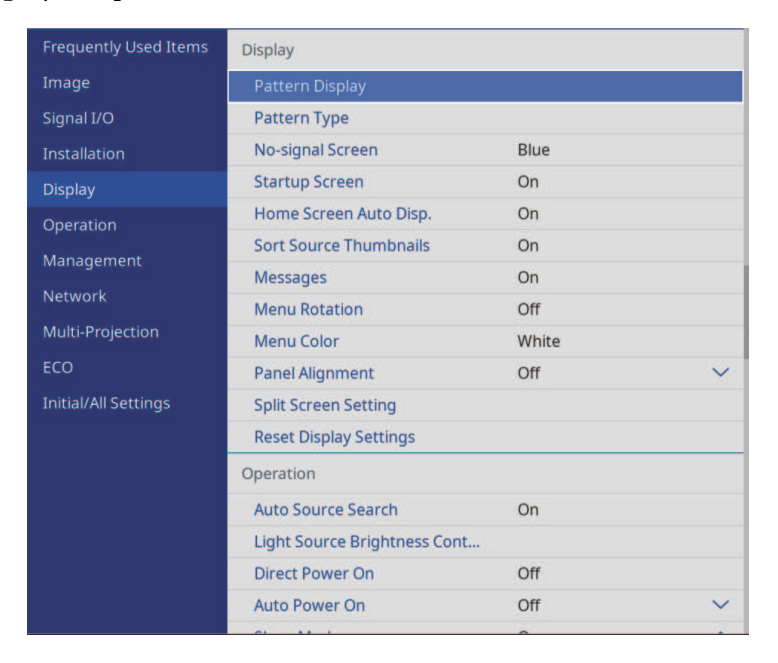

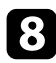

 $\bullet$  User's Logo экранын көрсету қажет болған жағдайда таңдаңыз:

- Әрдайым кіріс сигналы болмаған кезде көрсету үшін **No-signal Screen** параметрін таңдап, оны **Logo** күйіне орнатыңыз.
- Әрдайым проектор қосулы болған кезде көрсету үшін **Startup Screen** параметрін таңдап, оны **On** күйіне орнатыңыз.

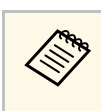

a **User's Logo** параметрлерінің өзгерістерін болдырмау <sup>ү</sup>шін, **User's Logo** параметріне арналған **Menu Protection** функциясын іске қосып, құпия сөзді орнатыңыз.

### g **Қатысты сілтемелер**

• "Құпия сөз қ[ауіпсіздігіні](#page-118-0)ң түрлерін таңдау" p.119

# **Пайдаланушы үлгісін сақтау <sup>102</sup>**

<span id="page-101-0"></span>Түзетілген сызықтар және координаталық торлар сияқты проекторда алдын ала тіркелген үлгілердің төрт түрі бар. **Pattern Display** параметрлерін пайдалану арқылы презентацияларға қолдау көрсету үшін осы үлгілерді проекциялауға болады.

Сондай-ақ, ағымдағы уақытта проекцияланып жатқан кескінді User Pattern ретінде де сақтауға болады.

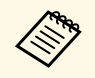

• User Pattern сақталғанда, үлгіні зауыттық әдепкі қалпына қайтару мүмкін болмайлы мүмкін болмайды.

• HDCP арқылы қорғалған мазмұнды сақтай алмайсыз.

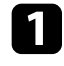

a User Pattern ретінде сақтау керек болған кескінді проекциялаңыз.

b [Menu] түймесін басып, **Management** мәзірін таңдаңыз және [Enter] түймесін басыңыз.

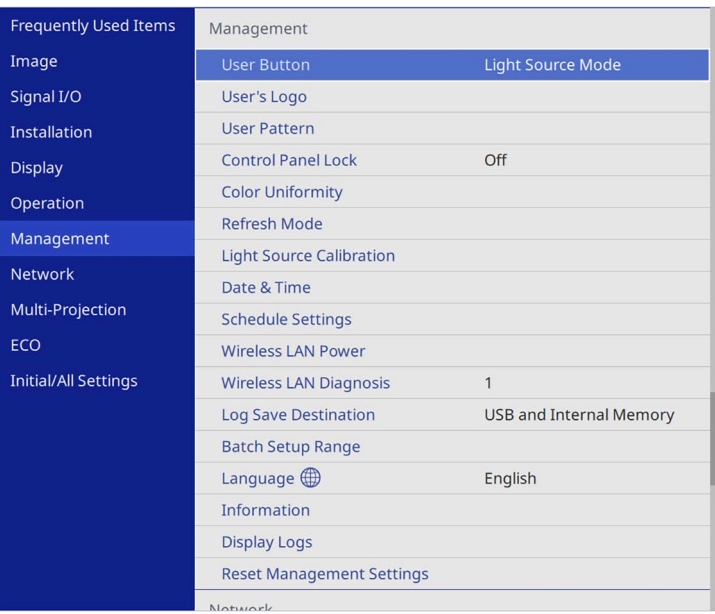

Көрсетілген кескінді User Pattern ретінде пайдалану қажеттілігін сұрайтын хабарды көресіз.

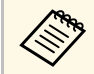

a **User Pattern** параметрі таңдалғанда **Keystone**, **E-Zoom** немесе **Aspect** сияқты реттеулер уақытша болдырылмайды.

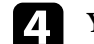

d **Yes** <sup>н</sup>ұсқасын таңдап, [Enter] түймесін басыңыз.

Кескінді User Pattern ретінде сақтау қажеттілігін сұрайтын хабарды көресіз.

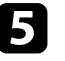

e **Yes** <sup>н</sup>ұсқасын таңдап, [Enter] түймесін басыңыз. Орындалғаны туралы хабарды көресіз.

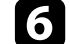

f **Display** мәзірін таңдап, [Enter] түймесін басыңыз.

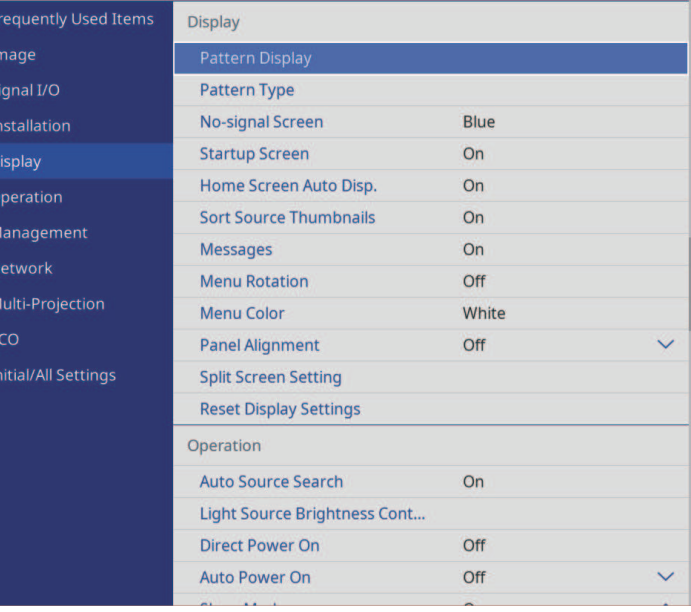

#### **Пайдаланушы үлгісін са қтау <sup>103</sup>**

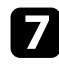

**Pattern Type** опциясын таңдап, оны User Pattern күйіне орнаты ңыз.

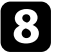

h **Pattern Display** н ұ с қасын та ңдап, [Enter] т үймесін басы ңыз. Са қтал ған кескін проекциялан ған.

<span id="page-103-0"></span>Бір біріккен кескін аймағын жасау үшін, екі не одан да көп проектордан проекцияланған кескіндерді біріктіруге болады.(Multi-Projection)

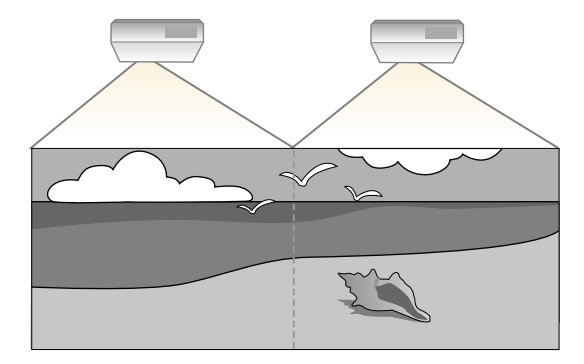

**• Проекциялауды бастаудан бұрын, барлық проекторлар үшін**<br>проектордың Image мәзірінде Color Mode параметрін Multi-**Projection** күйіне орнатыңыз.

- Кейбір жағдайларда ашықтық пен түс реңкі, тіпті, түзетуден кейін толығымен сәйкес келмеуі мүмкін.
- Ашықтық пен түс реңкінің айырмашылығы уақыт өткеннен кейін байқаларлықтай болса, реттеулерді қайталаңыз.

Ең жақсы нәтижелер үшін осы тәртіптегі бірнеше проектор кескіндеріне арналған параметрлер мен баптауларды таңдаңыз:

#### <span id="page-103-1"></span>**EB**‑**L210SF:**

- Проектор идентификаторын орнату
- Color Uniformity параметрін реттеу
- Кескін жиектерін араластыру
- Кескін түстерін сәйкестендіру
- Қара деңгейді баптау
- RGBCMY реттеу
- Кескінді масштабтау

#### **EB**‑**L210SW:**

• Проектор идентификаторын орнату

- Color Uniformity параметрін реттеу
- Проектордың **Operation** мәзірінде **Light Source Mode** параметрін **Custom** күйіне орнату және **Brightness Level** параметрін баптау.
	- s **Operation** > **Light Source Brightness Control** > **Light Source Mode**
- RGBCMY реттеу

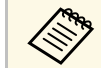

«Жескінді проекциялауды бастағаннан 30 минуттан кейін реттеген<br>жөн, себебі проекторды қосқан кезде кескіндер тұрақты болмайды.

### g **Қатысты сілтемелер**

• ["Бірнеше проекторды бас](#page-103-1)қаруға арналған проекторды анықтау жүйесі"

#### [p.104](#page-103-1)

- • ["Color Uniformity параметрін реттеу"](#page-105-0) р.106
- • ["Кескіндерді бір кескінге мозаикалы](#page-107-0)қ біріктіру" p.108
- • ["Кескін жиектерін араластыру"](#page-108-0) p.109
- "Кескін тү[стерін сәйкестендіру"](#page-110-0) p.111
- "Қара дең[гейді баптау"](#page-111-0) p.112
- • ["RGBCMY реттеу"](#page-114-0) p.115
- • ["Кескінді масштабтау"](#page-114-1) p.115

### **Бірнеше проекторды басқаруға арналған проекторды анықтау жүйесі**

Кескіндерді проекциялау үшін бірнеше проекторды қосқан кезде әрбір проектор кескіндері сәйкес болатындай әрбір проектор кескінінің ашықтығы мен түс реңкін түзетуге болады.

Әр проектордың жеке жұмыс істеуі үшін оларға қашықтықтан басқару пульті арқылы бірегей проектор идентификаторын орнатыңыз, содан кейін әрбір проектордың жарықтығы мен түсін түзетіңіз.

### g **Қатысты сілтемелер**

- • ["Проектор идентификаторын орнату"](#page-104-0) p.105
- "Басқарғың[ыз келген проекторды та](#page-104-1)ңдау" p.105

#### <span id="page-104-0"></span>**Проектор идентификаторын орнату**

Қашықтықтан басқару пультінен бірнеше проекторды басқару үшін, әрбір проектор үшін бірегей идентификатор тағайындаңыз.

<span id="page-104-1"></span>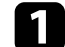

a [Menu] түймесін басып, келесілерді орындаңыз:

- **EB**‑**L210SF: Multi-Projection** мәзірін басып, [Enter] түймесін басыңыз.
- **EB**‑**L210SW: Installation** мәзірін таңдап, [Enter] түймесін басыңыз.

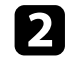

**Projector ID** параметрін таңдап, [Enter] түймесін басыңыз.

c Проектор <sup>ү</sup>шін пайдаланатын идентификациялы<sup>қ</sup> <sup>н</sup>өмірді таңдау үшін көрсеткісі бар түймелерді пайдаланыңыз. Содан кейін [Enter] түймесін басыңыз.

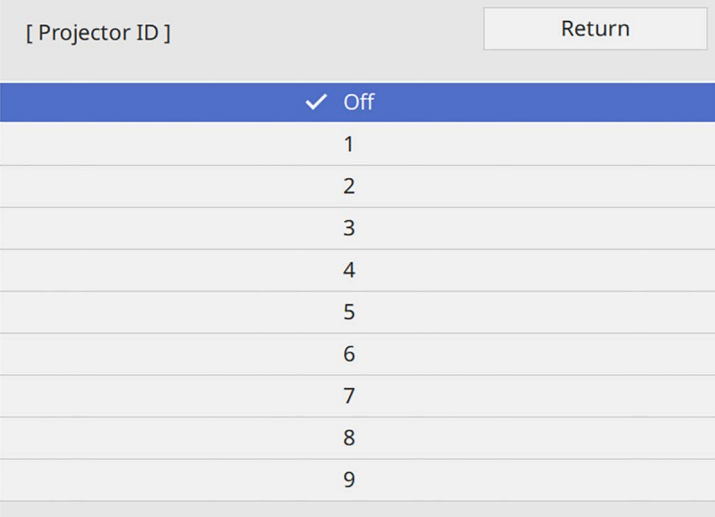

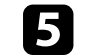

e <sup>Қ</sup>ашықтан басқару пультінен басқарғыңыз келген барлы<sup>қ</sup> басқ<sup>а</sup> проекторлар үшін осы қадамдарды қайталаңыз.

#### **Басқарғыңыз келген проекторды таңдау**

Проектордың идентификаторын орнатқаннан кейін қашықтан басқару пульті арқылы жұмыс жасатқыңыз келген проектор идентификаторын таңдаңыз.

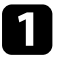

a <sup>Қ</sup>ашықтықтан басқару пультін мақсатты проекторға бағыттаңыз және [ID] түймесін басыңыз.

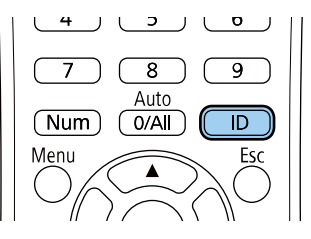

Ағымдағы проектор идентификаторы проекцияланған экранда көрсетіледі. Шамамен 3 секундтан кейін жоқ болады.

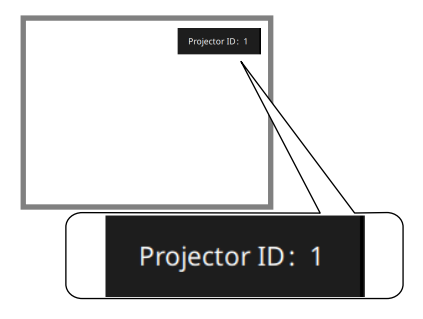

Мәзірлерден шығу үшін [Menu] немесе [Esc] түймесін басыңыз.

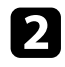

**• [ID] түймесін басып тұрғанда, жұмыс істегіңіз келген проектордың** идентификаторына сәйкес келетін нөмір түймесін басыңыз.

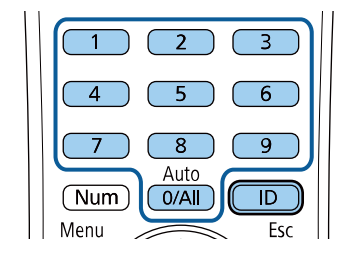

#### Басқару қажет проектор таңдалды.

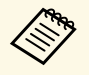

- Қашықтықтан басқару пультінен [0/All] мәнін таңдаған<br>кезде, **Projector ID** параметріне қарамастан барлық проекторларды басқаруға болады.
	- **Projector ID** параметрін **Off** күйіне орнатқан кезде, қашықтықтан басқару пультіндегі идентификаторға қарамастан қашықтықтан басқару пульті арқылы проекторды басқаруға болады.
	- Проектор идентификаторы параметрі қашықтан басқару пультінде сақталған. Қашықтан басқару пультін ауыстыру мақсатында алсаңыз да, сақталған идентификатор параметр сақталады. Дегенмен, батареялар қашықтан басқару пультінен ұзақ уақытқа алынса, идентификатор бастапқы параметрге (0/All) оралады.
	- Бір уақытта бірнеше қашықтан басқару пульттерін пайдаланғанда, инфрақызыл сәулелердің кедергісі себебінен проекторларды арнайы мақсатында пайдалану мүмкін болмауы мүмкін.

## <span id="page-105-0"></span>**Color Uniformity параметрін реттеу**

Кескіннің түс өңі біртегіс болмаса, түс өңі балансын баптауға болады. Әрбір проектор үшін **Color Uniformity** параметрін баптаңыз.

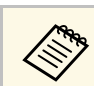

a <sup>Т</sup>үс біркелкілігін баптаудан кейін де, түс реңкі біркелкі болмауы мүмкін.

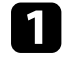

a [Menu] түймесін басып, **Management** мәзірін таңдаңыз және [Enter] түймесін басыңыз.

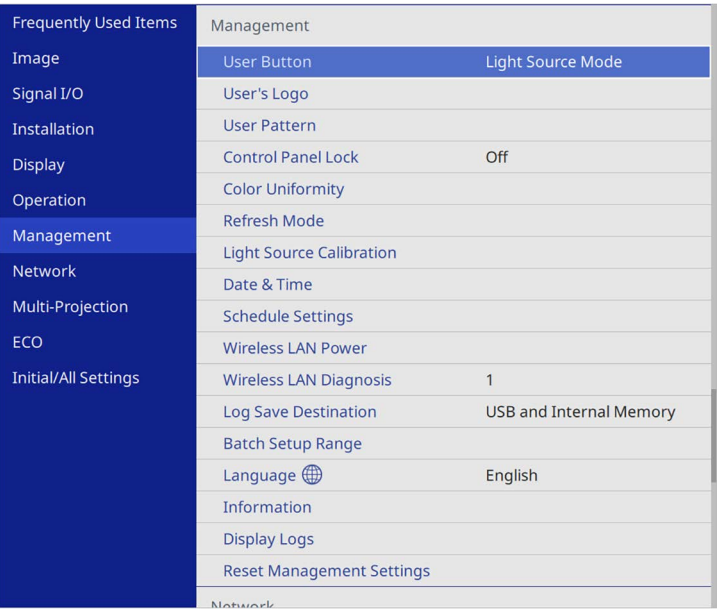

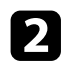

**D** Color Uniformity параметрін таңдап, [Enter] түймесін басыңыз.

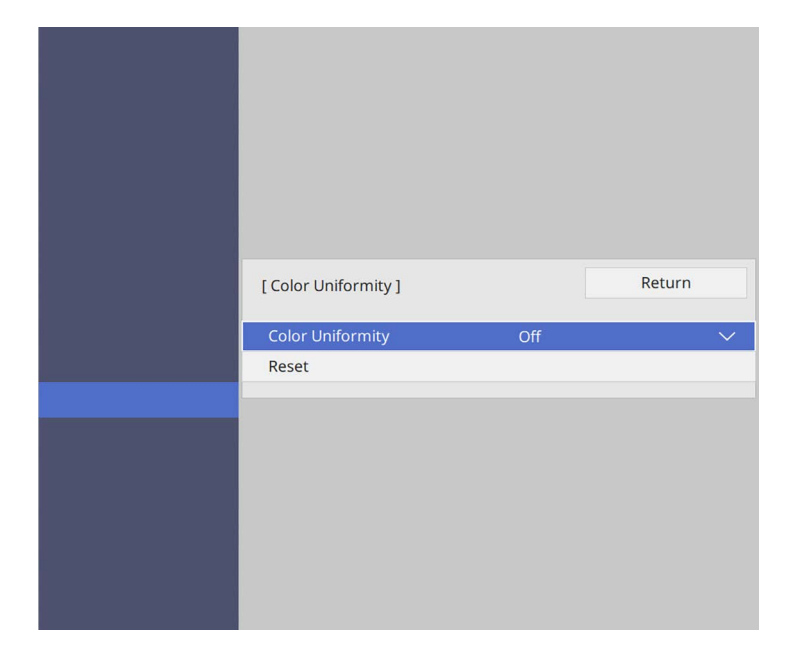

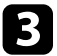

c **Color Uniformity** параметрін <sup>қ</sup>айта таңдап, [Enter] түймесін басыңыз.

d **On** <sup>н</sup>ұсқасын таңдап, [Enter] түймесін басыңыз. Содан кейін [Esc] пернесін басыңыз.

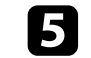

e **Adjustment Level** параметрін таңдап, [Enter] түймесін басыңыз.

f Баптау <sup>қ</sup>ажет болған бірінші баптау дейін таңдаңыз және [Esc] түймесін басыңыз.

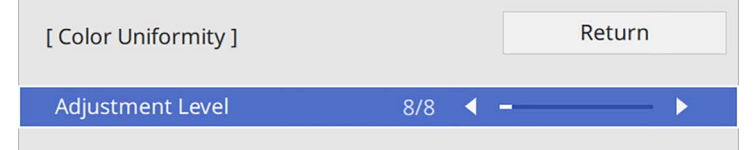

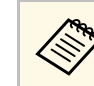

**АҚ түстен сұр түске, сондай-ақ қара түске дейін сегіз деңгей** бар. Әр деңгейді жеке реттеуге болады.

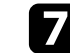

g **Start Adjustments** параметрін таңдап, [Enter] түймесін басыңыз.

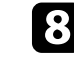

h Баптау <sup>қ</sup>ажет кескін аймағын таңдаңыз және [Enter] түймесін басыңыз.

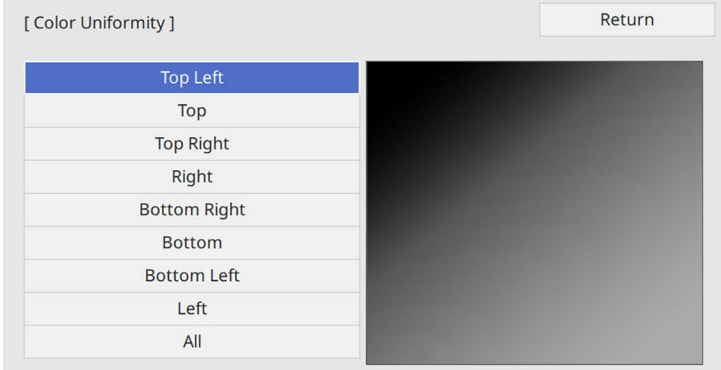

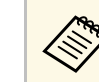

a <sup>Ә</sup>рбір аймақты жеке баптап, **All** таңдаңыз және толы<sup>қ</sup> экранды баптаңыз.

**• Red, Green** немесе **Blue** түстерін таңдап, қажет болса, түс реңкін баптаңыз.

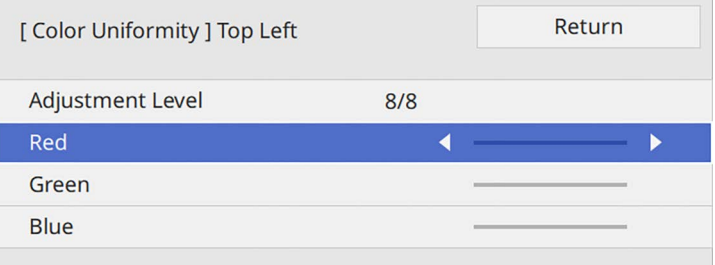

# **Бірнеше проекторды пайдалану <sup>108</sup>**

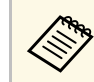

**[Enter] түймесін басқан сайын реттеу экраны өзгереді.** 

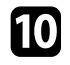

j Ауданды таңдау экранына <sup>қ</sup>айту <sup>ү</sup>шін [Esc] түймесін басыңыз.

<span id="page-107-1"></span>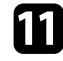

k <sup>Ә</sup>рбір аймақты<sup>ң</sup> <sup>т</sup>үс баптауын <sup>қ</sup>айталаңыз.

l 5-қадамғ<sup>а</sup> <sup>қ</sup>айтып, басқа деңгейлерді баптау <sup>ү</sup>шін, барлы<sup>қ</sup> қадамдарды қайталаңыз.

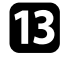

m <sup>Ә</sup>рекетті аяқтаған кезде, шығ<sup>у</sup> <sup>ү</sup>шін [Menu] түймесін басыңыз.

## <span id="page-107-0"></span>**Кескіндерді бір кескінге мозаикалық біріктіру**

Мозаикалық біріктіру мүмкіндігін пайдалану арқылы бір үлкен кескін жасау үшін, бір кескінді 15 проекторға дейін проекциялауға болады (EB‑L210SF).

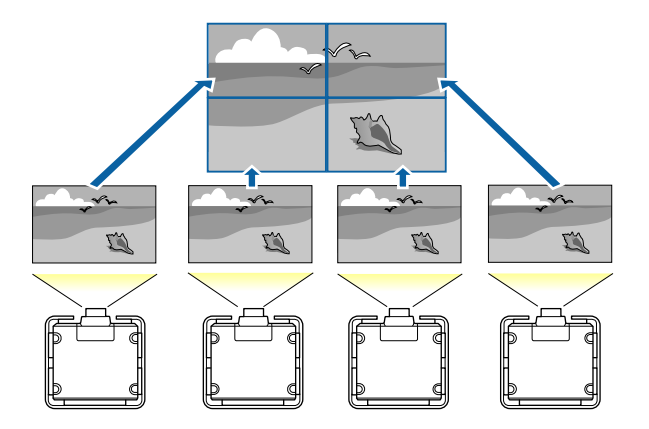

**а Мозаикалық біріктіруден бұрын проекторларда көрсетілген** кескіндер тікб**у**рышты түрүүсі бергетізген қазақтарда көрсетілген қазақтарда көрсетілген қазақтарда көрсетілген қазақтарда көрсетілген қазақтарда көрсетілген қаз кескіндер тікбұрышты, дұрыс өлшемді екеніне және фокусталғанына көз жеткізіңіз.

#### g **Қатысты сілтемелер**

• "Мозаикалық [біріктіруді те](#page-107-1)ңшеу" p.108

#### **Мозаикалық біріктіруді теңшеу**

Мозаикалық біріктіруді қолмен теңшеуге болады.

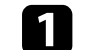

a Проекторды <sup>қ</sup>осыңыз.

b [Menu] түймесін басып, **Multi-Projection** мәзірін таңдаңыз және [Enter] түймесін басыңыз.

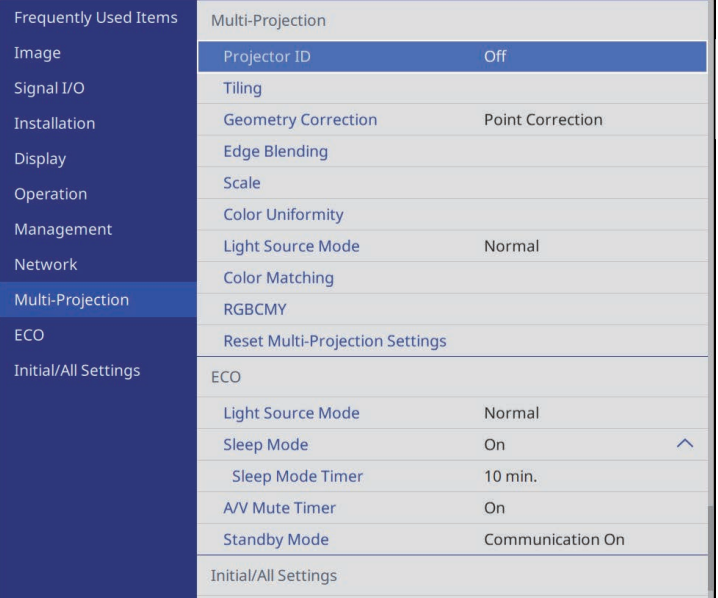
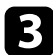

c **Tiling** <sup>&</sup>gt; **Layout** тармағын таңдап, [Enter] түймесін басыңыз.

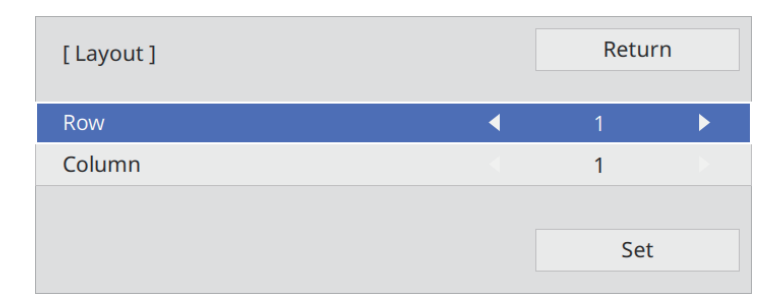

- d **Row** және **Column** параметрлері ретінде орнатылатын <sup>қ</sup>атарлар мен бағандар санын таңдаңыз. Содан кейін **Set** опциясын таңдап, [Enter] түймесін басыңыз.
- e Келесі <sup>қ</sup>адамды жалғастырудан бұрын, орнатылатын әр проекторда алдыңғы қадамдарды қайталаңыз.

f **Location Setup** таңдап, [Enter] пернесін басыңыз.

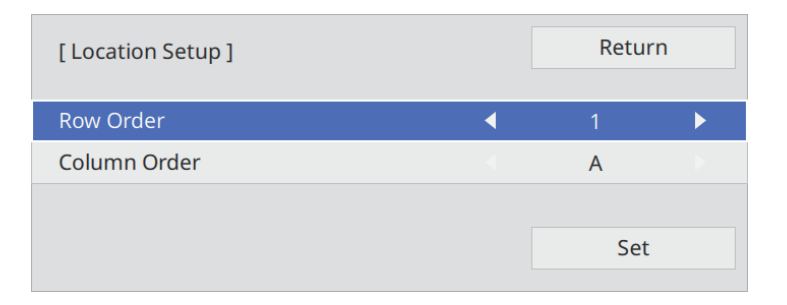

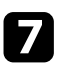

g <sup>Ә</sup>рбір проекцияланатын кескін орналасуын төмендегіше таңдаңыз:

• экрандарды үстіңгі жағында **1**-ден бастап жоғарыдан төменге қарай реттік тәртіпте орналастыру үшін **Row Order**

• экрандарды сол жақта **A**-дан бастап солдан оңға қарай орналастыру үшін **Column Order**

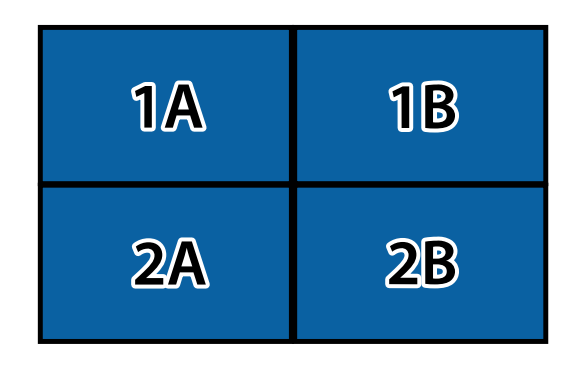

**Set** таңдап, [Enter] пернесін басыңыз.

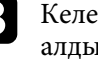

 $\cdot$  Келесі қадамды жалғастырудан бұрын, орнатылатын әр проекторда алдыңғы қадамды қайталаңыз.

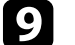

О Кескінді көрсету үшін, кіріс сигналын таңдаңыз.

Мұндағы қадамдарды орындағаннан кейін, кескіндердегі бос жерлерді және түсіндегі өзгешеліктерді реттеңіз.

### **Кескін жиектерін араластыру**

Бірнеше проектордан бір тегіс кескінді жасау үшін, проектордың Edge Blending мүмкіндігін пайдалануға болады (EB‑L210SF).

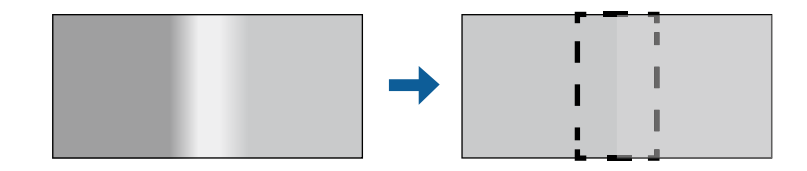

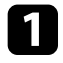

a [Menu] түймесін басып, **Multi-Projection** мәзірін таңдаңыз және [Enter] түймесін басыңыз.

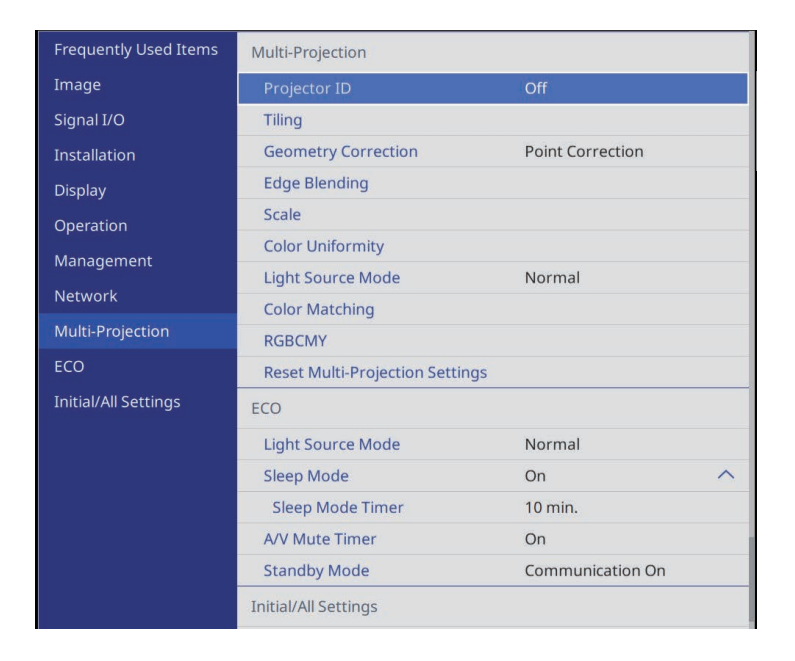

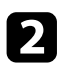

**Bedge Blending** параметрін таңдап, [Enter] түймесін басыңыз.

c **Edge Blending**, **Line Guide** және **Pattern Guide** параметрлерін іске қосыңыз.

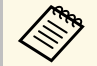

**Аралас аймақты анық көру үшін, әр проекторда Guide Color** параметрін таңдаңыз.

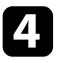

Әр проекторда араластыру қажет болған жиекті таңдап, [Enter] түймесін басыңыз.

#### Келесідей экран көрсетіледі:

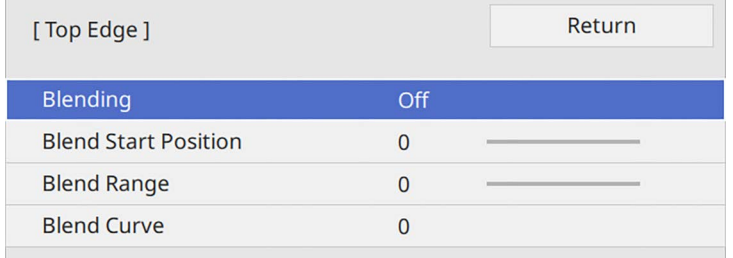

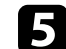

e **Blending** параметрін таңдап, **On** <sup>к</sup>үйін таңдаңыз.

f **Blend Start Position** параметрін таңдап, араластыруды бастау күйін баптаңыз

g **Blend Range** параметрін таңдап, көрсетілген бағыттауыштар екі кескін арасындағы қабаттасқан аймақтың жиектерінде болатындай етіп аралас аймақ енін таңдау үшін, көрсеткі түймелерін пайдаланыңыз.

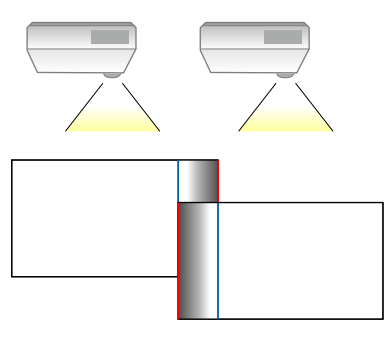

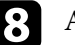

h Алдыңғы экранғ<sup>а</sup> <sup>қ</sup>айту <sup>ү</sup>шін [Esc] түймесін басыңыз.

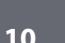

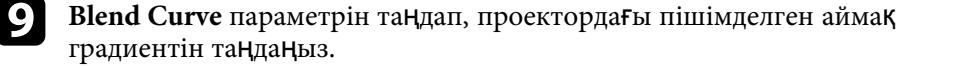

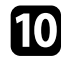

j Жиектері араластырылғанда, соңғы параметрлерді тексеру <sup>ү</sup>шін, әрбір проектордағы **Line Guide** және **Pattern Guide** параметрлерін өшіріңіз.

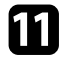

k <sup>Ә</sup>рекетті аяқтаған кезде, [Menu] түймесін басыңыз.

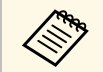

**A Аралас аймақ нақты қабаттаспаса, Point Correction көмегімен** аралас аймақтың пішімін түзетіңіз.

## **Кескін түстерін сәйкестендіру**

Бір-бірінің жанында тұрып проекциялайтын бірнеше проектордың көрсету сапасын сәйкестендіруге болады (EB‑L210SF).

Бастаудан бұрын, біріккен экранға сәйкес келетін кескін сапасы параметрлерін таңдау үшін, барлық проекторларды іске қосыңыз. a [Menu] түймесін басып, **Multi-Projection** мәзірін таңдаңыз және [Enter] түймесін басыңыз.

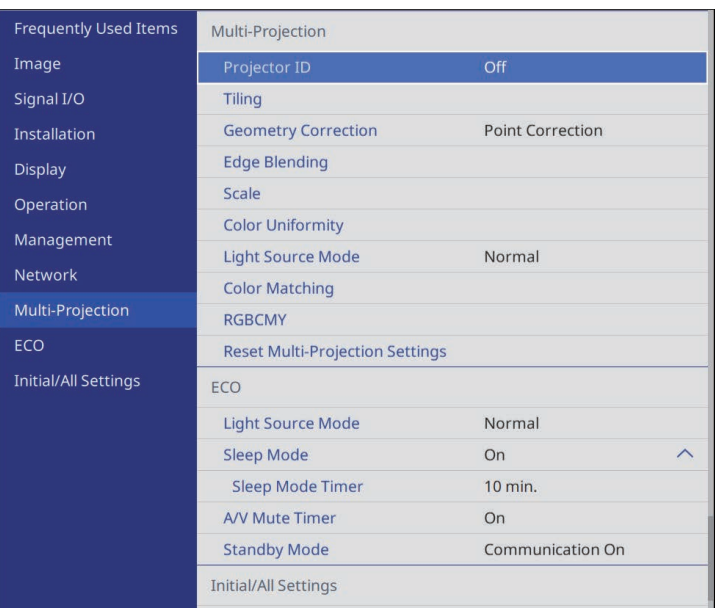

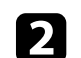

**D** Color Matching параметрін таңдап, [Enter] түймесін басыңыз.

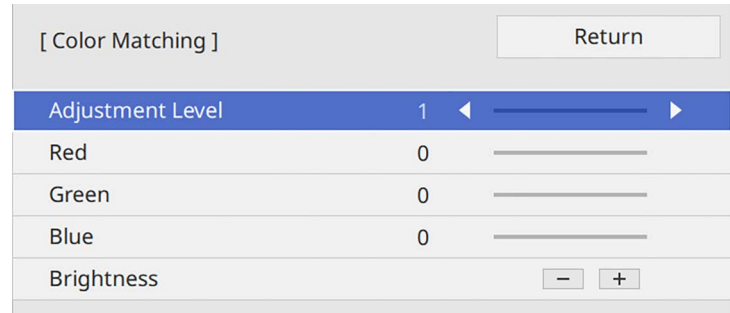

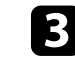

**C** Adjustment Level параметрін 8 күйіне орнатыңыз.

## **Бірнеше проекторды пайдалану <sup>112</sup>**

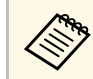

**а Бумадағы әрбір түс үшін түс өңін 2-8 деңгейлері арасында** реттеу үшін 411 жүжіне ә реттеу үшін, **All** күйіне орнатыңыз.

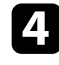

d **Brightness** параметрін таңдап, мәнді реттеңіз.

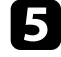

**B** Red, Green немесе Blue түстерін таңдап, қажет болса, түс реңкін баптаңыз.

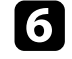

f Жоғарғы деңгей мәзіріне <sup>қ</sup>айта оралып, **Operation** мәзірін таңдаңыз және [Enter] түймесін басыңыз.

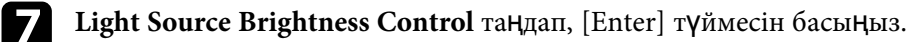

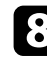

 $\cdot$  Light Source Mode режиміне Custom күйіне орнатыңыз.

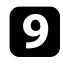

**C** Brightness Level деңгейін баптаңыз.

j 1-5 <sup>қ</sup>адамдарын бірнеше рет <sup>қ</sup>айталап, әрбір талпыныста **<sup>7</sup>** - **<sup>1</sup>** деңгейлерін бірдей жолмен баптауды таңдаңыз.

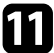

k <sup>Ә</sup>рекетті аяқтаған кезде, [Menu] түймесін басыңыз.

## **Қара деңгейді баптау**

Біртегіс кескін жасау үшін, кескіндер қабаттаспайтын аймақтардың жарықтығы мен түсін баптау керек (EB‑L210SF).

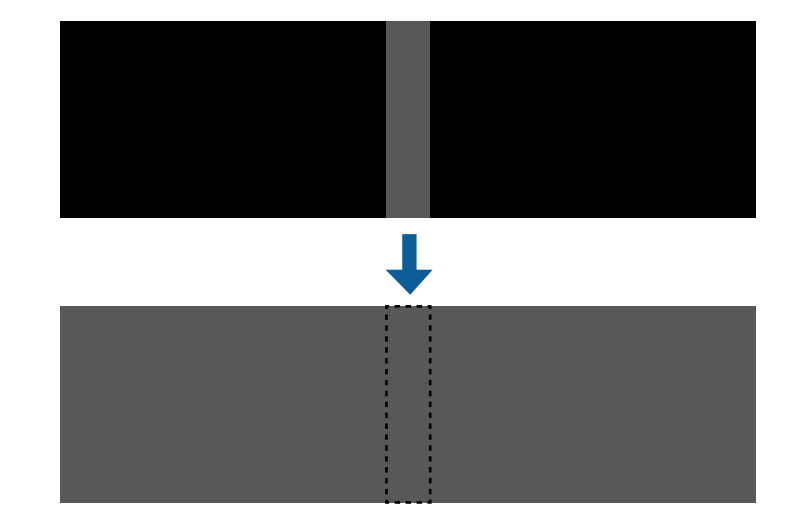

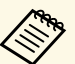

a • Сынақ үлгісі көрсетілгенде, **Black Level**парамерін баптау мүмкін емес.

- **Geometry Correction** мәні тым үлкен болғанда, **Black Level** параметрін дұрыс баптау мүмкін болмайды.
- Жарықтығы мен реңкі кескіндер қабаттасатын аймақтарда, сонымен қатар басқа аймақтарда **Black Level** параметрі бапталғаннан кейін де әртүрлі болуы мүмкін.
- **Edge Blending** параметрін өзгертсеңіз, **Black Level** параметрі әдепкі мәніне оралады.
- **Edge Blending** бөліміндегі **Top Edge**, **Bottom Edge**, **Left Edge** және **Right Edge** параметрлерінің кемінде бірі **On** күйіне орнатылғанда ғана қолжетімді.

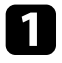

a [Menu] түймесін басып, **Multi-Projection** мәзірін таңдаңыз және [Enter] түймесін басыңыз.

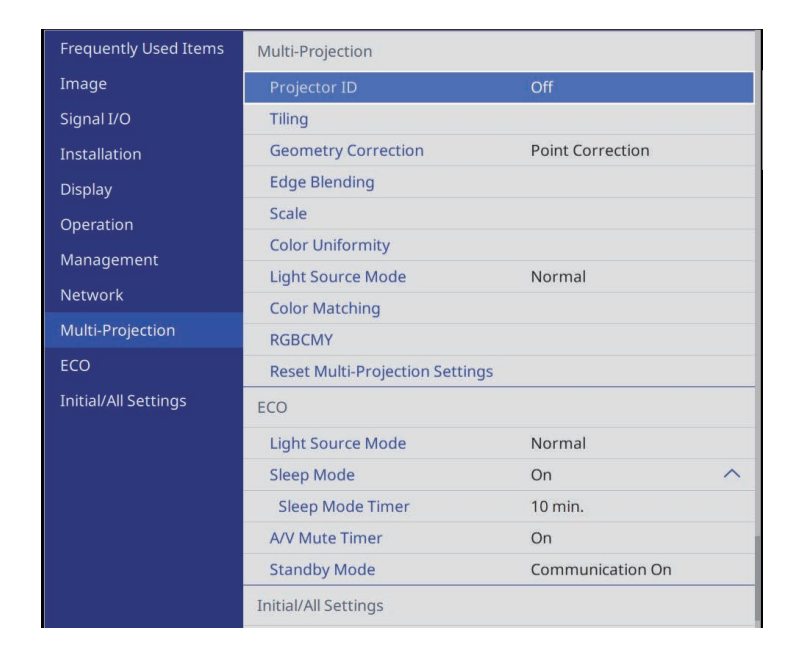

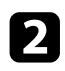

**Black Level** параметрін таңдап, [Enter] түймесін басыңыз.

- **Color Adjustment** опциясын таңдап, [Enter] түймесін басыңыз. Баптау аймақтары **Edge Blending** параметрі негізінде көрсетіледі.
- d Баптау <sup>қ</sup>ажет аймақты таңдау <sup>ү</sup>шін, көрсеткі түймелерін пайдаланыңыз және [Enter] түймесін басыңыз.

Таңдалған аймақ қызғылт түсте көрсетіледі.

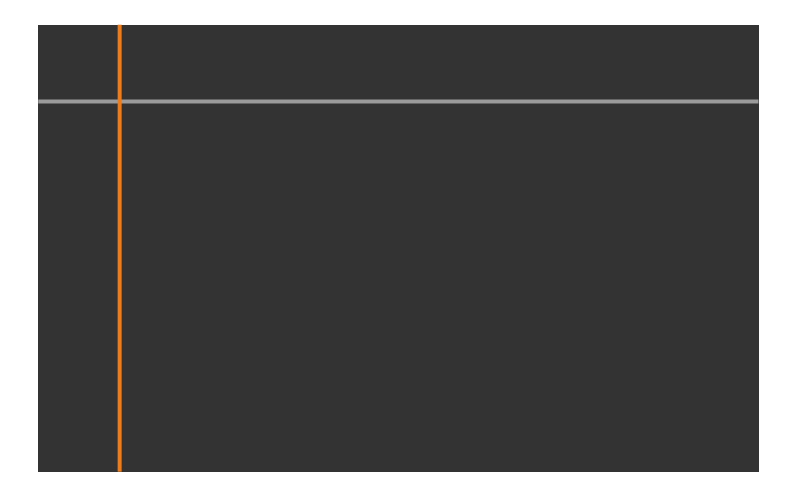

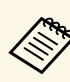

« Бірнеше экрандар қабаттасқанда, ең көп қабаттасатын (ең<br>жарық аймақ) аймақ негізінде баптаңыз. Төмендегі суретте алдымен (2) және (1) туралаңыз, содан кейін (3) және (2) тураланатындай етіп баптаңыз.

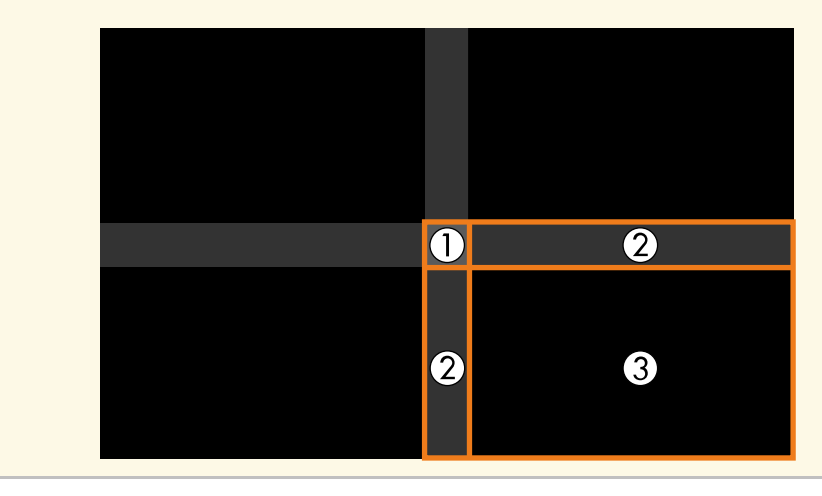

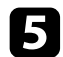

#### e <sup>Қ</sup>ара реңкті баптаңыз.

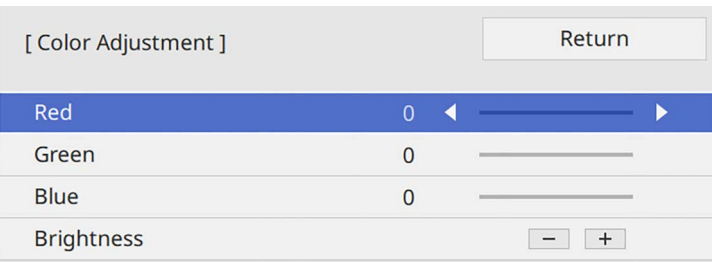

RGB мәндерін бір уақытта баптау үшін, **Brightness** түймелерін пайдалануға болады.

f Кез келген <sup>қ</sup>алған экран аймақтарын реттеу <sup>ү</sup>шін, 4 және 5 қадамдарын қажетінше қайталаңыз.

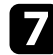

g <sup>Ә</sup>рекетті аяқтаған кезде, [Menu] түймесін басыңыз.

### g **Қатысты сілтемелер**

• "Қара түс дең[гейін реттеу айма](#page-113-0)ғын өзгерту" p.114

#### <span id="page-113-0"></span>**Қара түс деңгейін реттеу аймағын өзгерту**

**Black Level** параметрін баптаудан кейін түсі сәйкес келмейтін аймақтар бар болса, оларды жекелей баптауға болады.

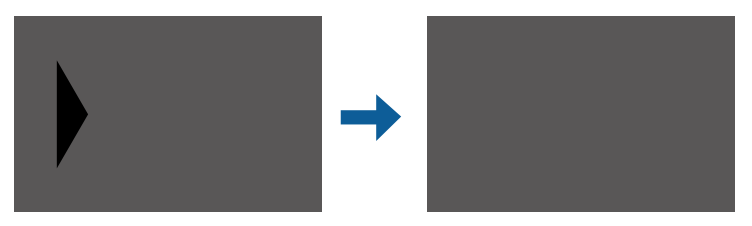

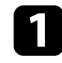

a **Black Level** параметрінде **Area Correction** опциясын таңдап, [Enter] түймесін басыңыз.

b **Start Adjustments** параметрін таңдап, [Enter] түймесін басыңыз.

Кескіндердің қабаттасатын орындарын көрсететін шекара сызықтары көрсетілген. Бұл сызықтар **Edge Blending** параметрі негізінде көрсетіледі.

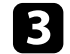

c Реттеу <sup>қ</sup>ажет шекара сызығын таңдау <sup>ү</sup>шін, көрсеткі түймелерін пайдаланыңыз. Содан кейін [Enter] түймесін басыңыз.

Таңдалған сызық қызғылт түсте көрсетіледі.

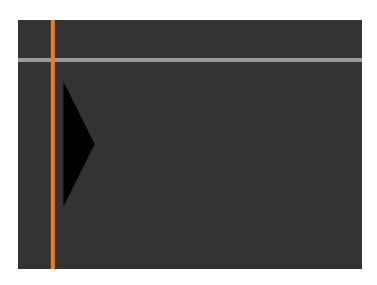

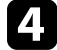

Сызық орнын реттеу үшін, көрсеткісі түймелерін пайдаланыңыз. Содан кейін [Enter] түймесін басыңыз.

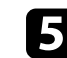

e Жылжыту <sup>қ</sup>ажет нүктені таңдау <sup>ү</sup>шін, көрсеткі түймелерін пайдаланыңыз. Содан кейін [Enter] түймесін басыңыз.

Таңдалған нүкте қызғылт түсте көрсетіледі.

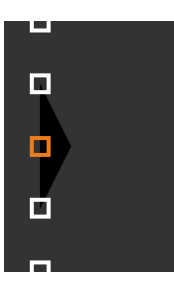

## **Бірнеше проекторды пайдалану <sup>115</sup>**

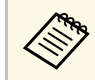

**Poly Points параметрінің көмегімен көрсетілген нүктелер санын** өзгертуге болады.

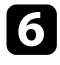

f <sup>Н</sup>үктені жылжыту <sup>ү</sup>шін, көрсеткі түймелерін пайдаланыңыз.

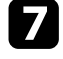

g Басқа нүктені жылжытуға жалғастыру <sup>ү</sup>шін, [Esc] түймесін басып, 5 және 6 қадамдарын қайталаңыз.

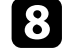

h Басқа шекара сызығын баптау <sup>ү</sup>шін, 3-қадамда көрсетілген экран көрсетілмейінше [Esc] түймесін басыңыз.

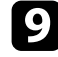

**• Эрекетті аяқтаған кезде, [Menu] түймесін басыңыз.** 

## **RGBCMY реттеу**

**Hue**, **Saturation** және **Brightness** параметрлерін R (қызыл), G (жасыл), B (көк), C (көгілдір), M (маджента) және Y (сары) түс құрамдастары үшін реттеуге болады.

Бастаудан бұрын, біріккен экранға сәйкес келетін түс реңкі параметрлерін таңдау үшін, барлық проекторларды іске қосыңыз.

Мәліметтерді "Реңкті, қанықтықты және жарықтықты реттеу" бөлімінен қараңыз.

### g **Қатысты сілтемелер**

• "Реңкті, қанықтық[ты және жары](#page-69-0)қтықты реттеу" p.70

## **Кескінді масштабтау**

Бір кескінді бірнеше проекторда проекциялауға және бірнеше кескінді қиып, бір біріккен кескінге біріктіру үшін, **Scale** мүмкіндігін пайдалануға болады (EB‑L210SF).

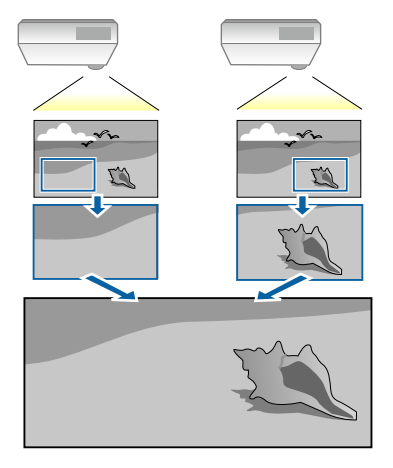

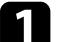

Кескінді көрсету үшін, кескін сигналын енгізіңіз.

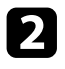

b [Menu] түймесін басып, **Multi-Projection** мәзірін таңдаңыз және [Enter] түймесін басыңыз.

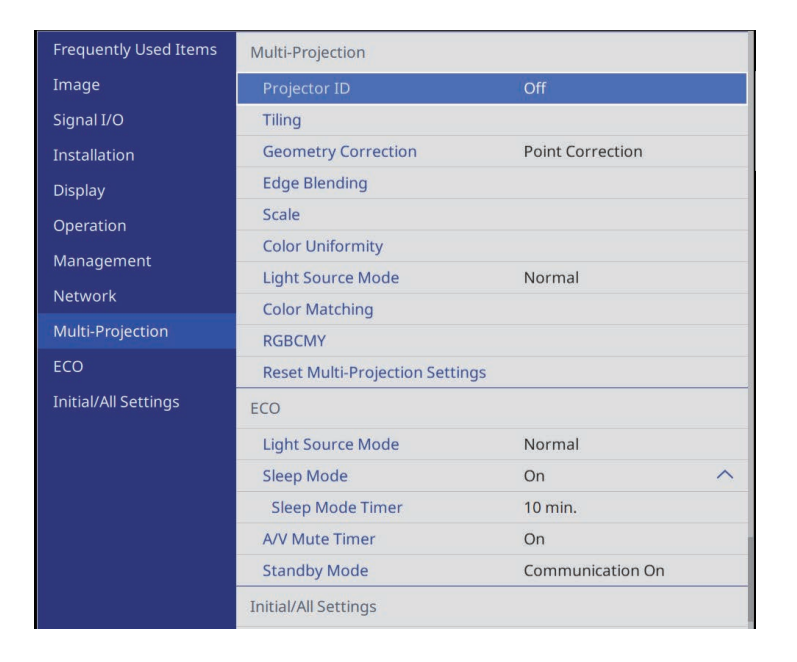

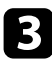

**Scale** параметрін таңдап, [Enter] түймесін басыңыз. Мына экранды көресіз:

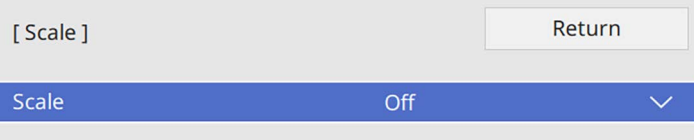

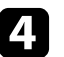

d **Scale** параметрін таңдап, **On** <sup>к</sup>үйін таңдаңыз.

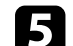

**Scale Mode** параметрін және келесі опциялардың біреуін таңдаңыз:

• Кескінді масштабтаған кезде, кескіннің өлшемдер арақатынасын сақтауға арналған **Zoom Display** параметрі.

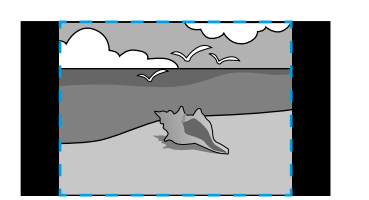

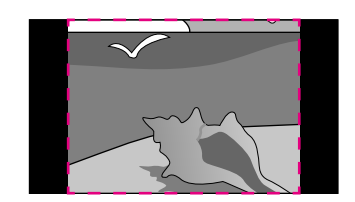

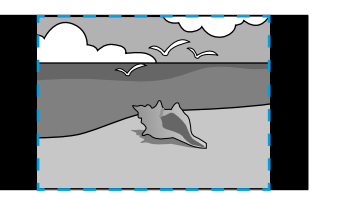

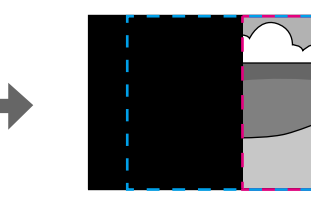

• Кескінді масштабтаған кезде, кескінді проектордың экран өлшемі бойынша реттеуге арналған **Full Display** параметрі.

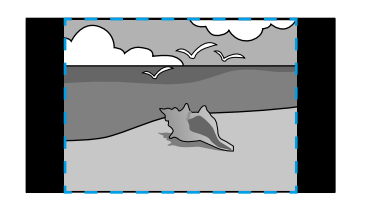

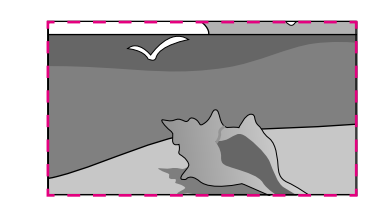

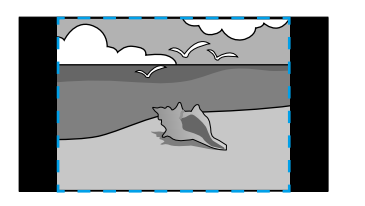

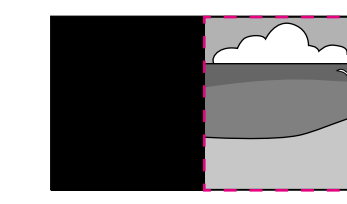

- 
- f Келесі масштабтау опцияларыны<sup>ң</sup> біреуін немесе бірнешеуін та ңдап, қажетінше ретте ңіз:
	- Кескінді бір уақытта көлденең және тігінен үлкейтуге немесе кішірейтуге арнал ған "-" немесе "+" белгісі.
	- Кескінді тек тігінен масштабтауға арнал ған **Scale Vertically** параметрі.
	- Кескінді тек к өлдене ңінен масштабтауға арнал ған **Scale Horizontally** параметрі.
- 

i

- g **Clip Adjustment** параметрін та ңдап, экранды қара ған кезде, әр кескінні ң координаталары мен өлшемін к өрсеткілері бар т үймелерді пайдаланып ретте ңіз.
- $\boldsymbol{\Theta}$ ңдалған әрі ұсталған аймақты алдын ала қарау үшін **Clip Range** параметрін та ңда ңыз.
	- Әрекетті ая қта ған кезде, [Menu] т үймесін басы ңыз.

Келесі қауіпсіздік функцияларын орнату арқылы ұрлықты және абайсыз пайдалануды болдырмау үшін проекторы қауіпсіздігін қамтамасыз ете аласыз:

• Құпия сөз қауіпсіздігі құпия сөзді білмейтін адамдардың проекторды пайдалануын болдырмауға және іске қосу экранында, басқа параметрлерде өзгерістерді болдырмауға арналған.

Бұл ұрлауға қарсы функция, өйткені тіпті ұрланса да, проекторды пайдалану мүмкін емес, проекторды пайдалана алатын адамды шектеуге болады.

- <span id="page-117-1"></span>• Түймені құлыптау қауіпсіздігі қашықтан басқару пультіндегі түймелерді пайдаланып проектордың жұмысын құлыптауға арналған. Бұл проекциялау кезінде бүкіл түймелерді өшіру керек оқиғаларда немесе шоуларда я болмаса түймелерді пайдалануды шектеу керек мектептерде пайдалы.
- Кабельдік қауіпсіздік проекторды орнында бекітуге арналған.

### g **Қатысты сілтемелер**

- "Құпия сөз қ[ауіпсіздігіні](#page-117-0)ң түрлері" p.118
- • ["Проектор т](#page-119-0)үймелерін құлыптау" p.120
- "Қ[ауіпсіздік кабелін орнату"](#page-120-0) p.121

## <span id="page-117-0"></span>**Құпия сөз қауіпсіздігінің түрлері**

Бір ортақ құпия сөзді пайдаланып құпия сөз қауіпсіздігінің келесі түрлерін орнатуға болады:

- **Power On Protection** функциясы құпия сөзді алдын ала енгізусіз проекторды пайдаланудың алдын алады. Қуат сымын розеткаға қосып, бірінші рет проекторды қосқан уақытта дұрыс құпия сөз енгізуіңіз тиіс. Бұл, сондай-ақ, **Direct Power On** және **Auto Power On** үшін қолданылады.
- **User's Logo** параметрінің **Menu Protection** функциясы проектор іске қосылғанда немесе кіріс сигналын қабылдағанда көрсетілетін тұтынушы экранын басқа біреулердің өзгертуінен сақтайды. Тұтынушы экраны проектордың иесін анықтау арқылы ұрлықтың алдын алады.
- **Schedule** параметрінің **Menu Protection** функциясы басқа біреудің проектордың жоспарлау параметрлерін өзгертуіне жол бермейді.
- **Network** параметрінің **Menu Protection** функциясы басқа біреудің проектордың **Network** параметрлерін өзгертуіне жол бермейді.
- g **Қатысты сілтемелер**
- "Құпия сө[зді орнату"](#page-117-1) p.118
- "Құпия сөз қ[ауіпсіздігіні](#page-118-0)ң түрлерін таңдау" p.119
- • ["Проекторды пайдалану](#page-119-1) үшін құпия сөзді енгізу" p.120

### **Құпия сөзді орнату**

Проекторды алғаш рет пайдалану үшін, құпия сөзді орнатуыңыз керек.

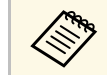

a <sup>Ә</sup>депкі бойынша ешқандай құпия сөз орнатылмайды. Құпия сөзді орнатуыңыз керек.

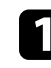

a Басқару панеліндегі [Freeze] түймесін 5 секунд бойы басып <sup>ұ</sup>стап тұрыңыз.

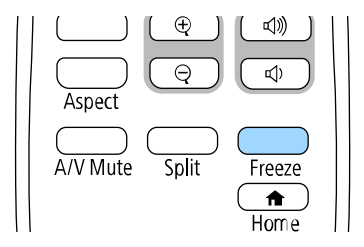

Password Protection параметрінің мәзірін көресіз.

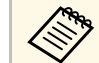

- Құпия сөз орнатылмаған болса, Password Protection<br>параметрі мәзірін көрмес бұрын, құпия сөзді орнатуды сұрайтын экран көрсетіледі.
	- Егер **Password Protection** параметрі іске қосылса, **Password Protection** параметрінің мәзірін көрсету үшін дұрыс құпия сөз енгізу қажет.

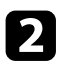

b **Password** параметрін таңдаңыз және [Enter] түймесін басыңыз.

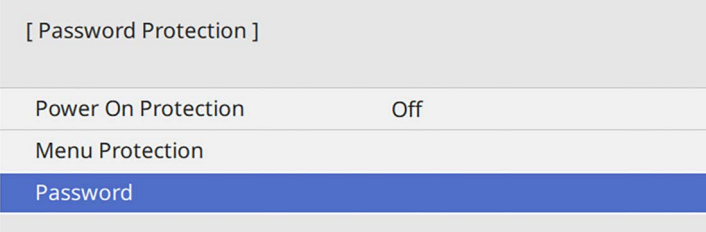

"Change the password?" хабары көрсетіледі.

<span id="page-118-0"></span>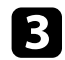

c **Yes** <sup>н</sup>ұсқасын таңдап, [Enter] түймесін басыңыз.

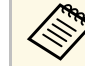

a **No** <sup>н</sup>ұсқасы таңдалса, Password Protection параметріні<sup>ң</sup> мәзірі қайта көрсетіледі.

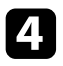

d <sup>Қ</sup>ашықтан басқару пультіндегі [Num] түймесін басып тұрыңыз және төрт сандық құпия сөзді орнату үшін сандық түймелерді пайдаланыңыз.

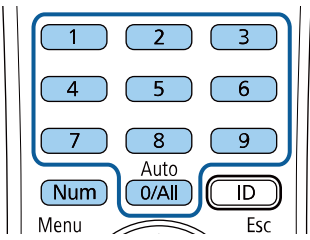

Құпия сөз енгізілгеннен \*\*\*\* ретінде көрсетіледі. Төртінші санды енгізген кезде растау хабары көрсетіледі.

#### e Құпия сөзді <sup>қ</sup>айта енгізіңіз.

"Password accepted" хабары көрсетіледі. Егер құпия сөзді дұрыс енгізсеңіз, құпия сөзді қайта енгізуді сұрайтын хабар көрсетіледі.

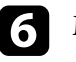

f Мәзірге оралу <sup>ү</sup>шін [Esc] түймесін басыңыз.

Құпия сөзді жазып алып, оны қауіпсіз жерде сақтаңыз.

### **Құпия сөз қауіпсіздігінің түрлерін таңдау**

Құпия сөзді орнатқаннан кейін, пайдаланғыңыз келген құпия сөз қауіпсіздігінің түрлерін таңдауға мүмкіндік беретін осы мәзірді көресіз.

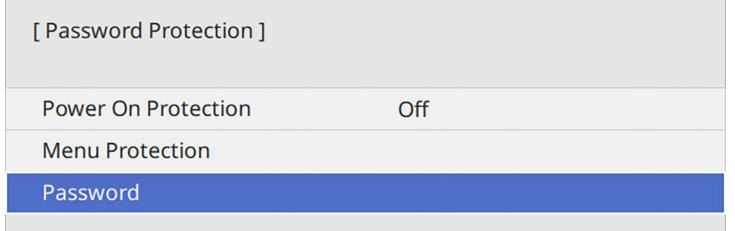

Осы мәзір көрсетілмесе, мәзір пайда болғанша қашықтықтан басқару пультінен [Freeze] түймесін 5 секунд бойы басып тұрыңыз.

- Проектордың рұқсатсыз пайдаланылуын болдырмау үшін, **Power On Protection** параметрін **On** күйіне орнатыңыз.
- Проектордың параметрлерін өзгертуге жол бермеу үшін, **Menu Protection** параметрін таңдап, [Enter] түймесін басыңыз және қажет болса, опцияларды таңдаңыз.
- User's Logo экранының немесе қатысты дисплейдің параметрлерін өзгертуді болдырмау үшін, **User's Logo** параметрін **On** күйіне орнатыңыз.
- Проектордың жоспарлау параметрлерін өзгертуге жол бермеу үшін, **Schedule** параметрін **On** күйіне орнатыңыз.
- Проектордың желі параметрлерін өзгертуге жол бермеу үшін, **Network** параметрін **On** күйіне орнатыңыз.

Проекторға құпия сөзді қорғау жапсырмасын ұрлықтан қорғау қосымша шарасы ретінде бекітуге болады.

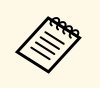

«Жашықтан басқару пультін қауіпсіз жерде сақтағаныңызға көз<br>жеткізіңіз, оны жоғалтқан жағдайда құпия сөзді енгізу мүмкіндігі болмайды.

### <span id="page-119-1"></span>**Проекторды пайдалану үшін құпия сөзді енгізу**

Құпия сөз экраны көрсетілген кезде дұрыс құпия сөзді енгізіңіз.

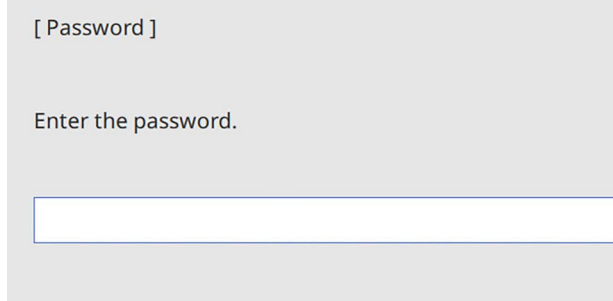

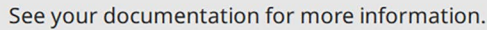

<span id="page-119-0"></span>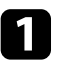

Сандық түймелерді пайдаланып құпия сөзді енгізу барысында қашықтан басқару пультіндегі [Num] түймесін басып тұрыңыз.

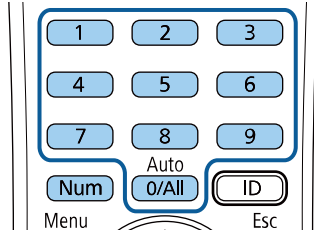

Құпия сөз экраны жабылады.

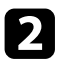

b Құпия сө<sup>з</sup> <sup>қ</sup>ате болса, әрекетті <sup>қ</sup>айталау жөніндегі хабарды көресіз. Жалғастыру үшін дұрыс құпия сөзді енгізіңіз.

#### **Назар аударыңыз**

- Егер қатарынан үш рет дұрыс емес құпия с $\theta$ з енгізілсе, "The projector's operation will be locked." хабары шамамен 5 минут бойы көрсетіледі, содан кейін проектор күту режиміне ауысады. Егер осы орын алса, қуат ашасын розеткадан ажыратыңыз, қайта енгізіңіз және проекторды қайтадан қосыңыз. Проектор дұрыс құпия сөзді енгізу үшін құпия сөзді енгізу экранын қайтадан көрсетеді.
- Құпия сөзді ұмытып қалған болсаңыз, экранда пайда болатын "**Request Code**: xxxxx" нөмірін жазып алыңыз және көмек үшін Epson компаниясымен хабарласыңыз.
- Жоғарыдағы әрекетті қайталауды және қате құпия сөзді қатарынан 30 рет енгізуді жалғастырсаңыз, "The projector's operation will be locked. Contact Epson as described in your documentation." хабары көрсетіледі және проектор ешқандай құпия сөз енгізулерін қабылдамайды. Epson компаниясына хабарласыңыз.

## **Проектор түймелерін құлыптау**

Проектор қолданысын болдырмау үшін қашықтан басқару пультіндегі түймелерді құлыптауға болады. Проекторды әлі де қашықтан басқару құралын пайдаланып басқаруға болады.

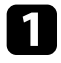

a [Menu] түймесін басып, **Management** мәзірін таңдаңыз және [Enter] түймесін басыңыз.

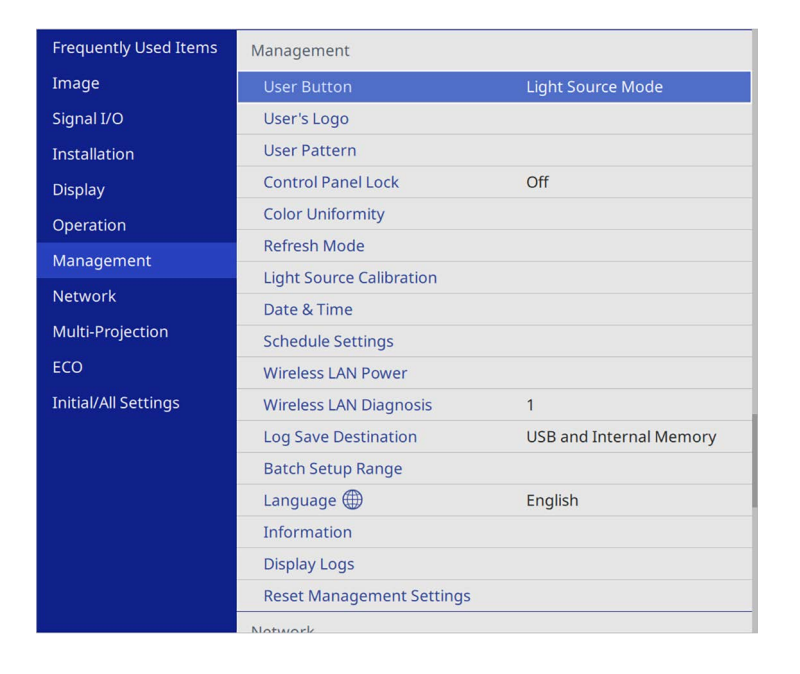

<span id="page-120-1"></span>**2 Control Panel Lock** параметрін таңдаңыз және [Enter] түймесін басыңыз.

- <span id="page-120-0"></span>**3** Осы құлыптау түрлерінің бірін таңдап, [Enter] түймесін басыңыз:
	- Проектордың барлық түймелерін құлыптау үшін **Full Lock** функциясын таңдаңыз.

• Қуат түймесінен басқа барлық түймелерді құлыптау үшін, **Except for Power** функциясын таңдаңыз.

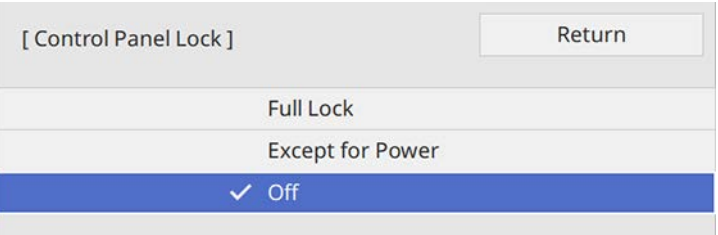

Растау хабарын көресіз.

d **Yes** <sup>н</sup>ұсқасын таңдап, [Enter] түймесін басыңыз. **Control Panel Lock** параметрі іске қосылады.

### g **Қатысты сілтемелер**

• "Проектор түймелерін құ[лыптан босату"](#page-120-1) p.121

### **Проектор түймелерін құлыптан босату**

Егер проектор түймелері құлыпталса, оларды құлыптан босату үшін келесі әрекеттердің бірін орындаңыз.

- Басқару панеліндегі [Enter] түймесін 7 секунд бойы басып ұстап тұрыңыз. Хабар көрсетіліп, құлып босатылады.
- Проектордың **Management** мәзірінде **Control Panel Lock** параметрін **Off** күйіне орнатыңыз.

## **Қауіпсіздік кабелін орнату**

Ұрлықты болдырмау үшін проекторға қауіпсіздік кабельдерін орнатуға болады.

• Kensington Microsaver Security жүйесін бекіту үшін проектордағы қауіпсіздік ұясын пайдаланыңыз.

## **Проектордың қауіпсіздік функциялары <sup>122</sup>**

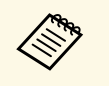

Microsaver Security жүйесі туралы қосымша мәліметтерді<br>Kensington сайтынан атунус Kensington сайтынан алыңыз. <https://www.kensington.com/>

• Проектордағы қауіпсіздік кабелін бекіту құрылғысын сым кабелін бекіту үшін пайдаланыңыз және оны бөлме құрылғысына немесе ауыр жиһазға бекітіңіз.

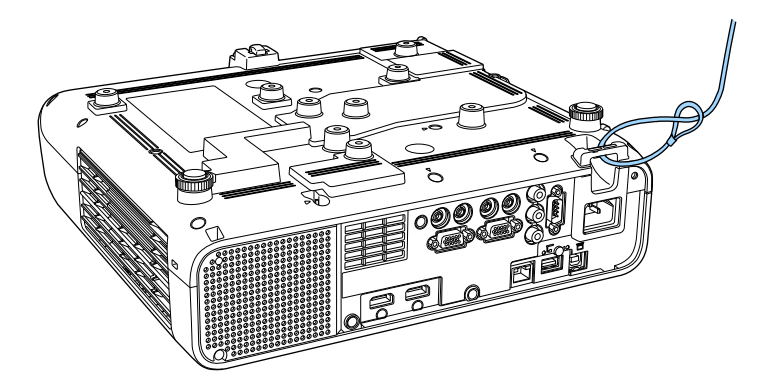

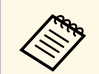

**дең Сақтандырғыш сымның құлыптау бекіткіші орнату тақтасымен**<br>бірге берілсе, оны проекторды бекіту үшін пайдалануға болады. Сонымен қатар сатып алуға болатын ұрлықты болдырмауға арналған серіппелі бекіткішті пайдалануға болады. Құлыптау туралы нұсқауларды сым құлыппен бірге қамтамасыз етілген құжаттамадан қараңыз.

# **Проекторды желіде пайдалану**

Проекторды желіде пайдалану үшін осы бөлімдердегі нұсқауларды орындаңыз.

### g **Қатысты сілтемелер**

- • ["Сымды желілік проекция"](#page-123-0) p.124
- • ["Сымсыз желілік проекция"](#page-127-0) p.128
- "Мобильді құрылғыдағ[ы сымсыз желі проекциясы \(Screen Mirroring\)"](#page-140-0) p.141
- • ["Secure HTTP"](#page-145-0) p.146
- • ["Экранды б](#page-147-0)өлісу" p.148

## **Сымды желілік проекция <sup>124</sup>**

<span id="page-123-0"></span>Проекторға кескіндерді сымды желі арқылы жіберуге болады. Оны орындау үшін проекторды желіңізге қосыңыз, одан кейін проекторыңыз бен компьютеріңізді желілік проекция үшін реттеңіз.

Проекторды мына жерде көрсетілгендей жалғап, реттегеннен кейін, Epson iProjection бағдарламалық жасақтамасын келесі сайттан жүктеп алыңыз және орнатыңыз.

#### [epson.sn](http://epson.sn)

Epson iProjection бағдарламалық жасақтамасы компьютерді желілік проекция үшін реттейді. Ол, сондай-ақ, пайдаланушы компьютерлерінің экрандарын желіде проекциялау арқылы интерактивті жиналыс жүргізуге мүмкіндік береді. Нұсқауларды алу үшін *Epson iProjection қолдану нұсқаулығын (Windows/Mac)* қараңыз.

### g **Қатысты сілтемелер**

- • ["Сымды желіге](#page-123-1) қосылу" p.124
- • ["Сымды желі параметрлерін та](#page-123-2)ңдау" p.124

### <span id="page-123-2"></span><span id="page-123-1"></span>**Сымды желіге қосылу**

Проекторды сымды жергілікті аймақ желісіне (LAN) қосу үшін 100Base-TX немесе 10Base-T желі кабелін қолданыңыз. Деректердің дұрыс тасымалдануын қамтамасыз ету үшін 5 санатты немесе одан жақсы қорғалған кабельді қолданыңыз.

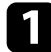

Желі кабелінің бір жақ шетін желіңіздің хабына, ауыстырып қосқышына немесе роутерге жалғаңыз.

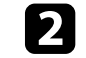

b Кабельді<sup>ң</sup> басқа жа<sup>қ</sup> шетін проекторыңызды<sup>ң</sup> LAN портына жалғаңыз.

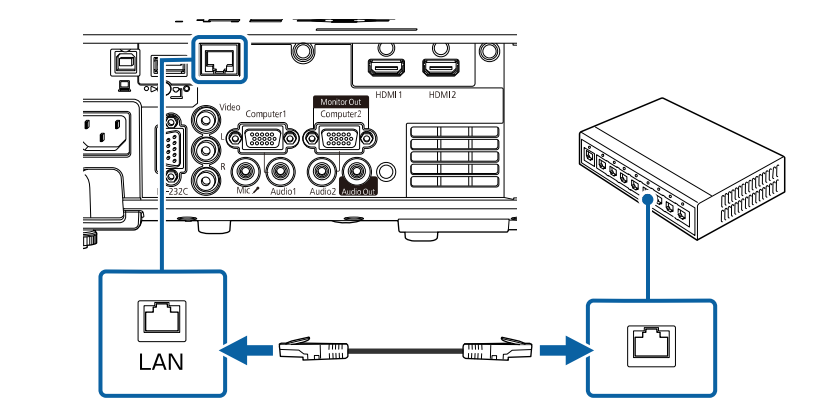

## **Сымды желі параметрлерін таңдау**

Желіңіздегі компьютерлерден проекциялау алдында проектордың желі параметрлерін таңдау қажет.

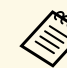

a Проекторды<sup>ң</sup> сымды желіңізге LAN порты арқылы әлдеқашан жалғанғанына көз жеткізіңіз.

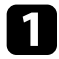

a [Menu] түймесін басып, **Network** мәзірін таңдаңыз және [Enter] түймесін басыңыз.

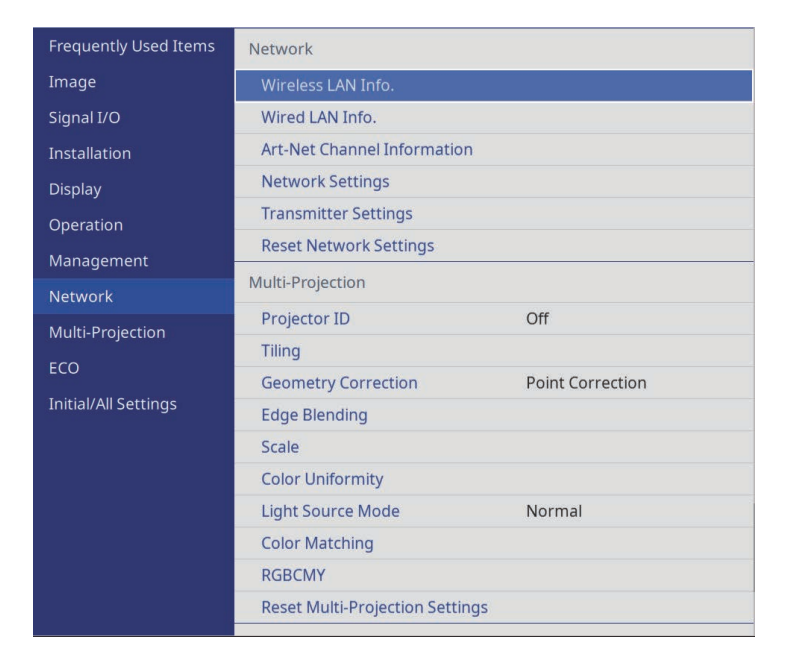

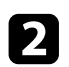

**D** Network Settings мәзірін таңдап, [Enter] түймесін басыңыз.

c Проекторды желі арқылы анықтау <sup>ү</sup>шін, **Projector Name** опциясын таңдаңыз және 16 әріп-сандық таңбаға дейінгі атауды енгізіңіз.

```
d Priority Control Interface параметрін Wired LAN күйіне
     орнатыңыз.
```
**S** Wired LAN мәзірін таңдап, [Enter] түймесін басыңыз.

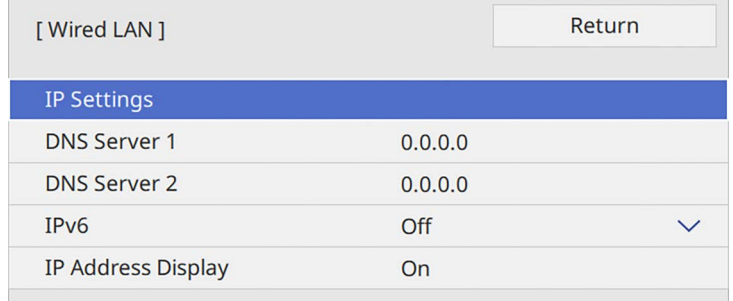

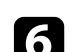

f <sup>Қ</sup>ажетінше желіңіз <sup>ү</sup>шін ІР параметрлерін тағайындаңыз.

- Желі мекенжайларды автоматты түрде тағайындайтын болса, **DHCP** параметрін **On** күйіне орнату үшін **IP Settings** параметрін таңдаңыз.
- Мекенжайларды қолмен орнату қажет болса, **DHCP** параметрін **Off** күйіне орнату үшін **IP Settings** опциясын таңдаңыз және проектордың **IP Address**, **Subnet Mask** және **Gateway Address** параметрлерін қажетінше енгізіңіз.
- g IP мекенжайын желі туралы ақпарат экранында көрсетпеу <sup>ү</sup>шін **IP Address Display** параметрін **Off** күйіне орнатыңыз.

## **Сымды желілік проекция <sup>126</sup>**

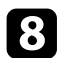

**R** Network Projection мәзірін таңдап, [Enter] түймесін басыңыз.

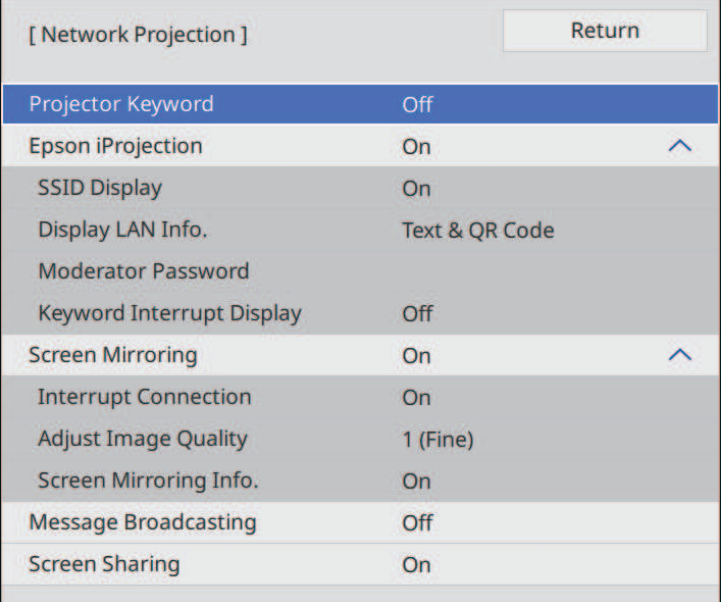

i <sup>Б</sup>өлмеден тыс әлдебіреуді<sup>ң</sup> проекторды пайдалануын болдырмауды қаласаңыз, **Projector Keyword** параметрін іске қосыңыз.

> **АФРА Бұл параметрді іске қосу кезінде, проекторға кіру және** ағымдағы экранмен бөлісу үшін Epson iProjection бағдарламасын пайдаланып, компьютерде көрсетілген кездейсоқ құпия сөзді енгізуіңіз қажет.

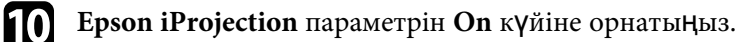

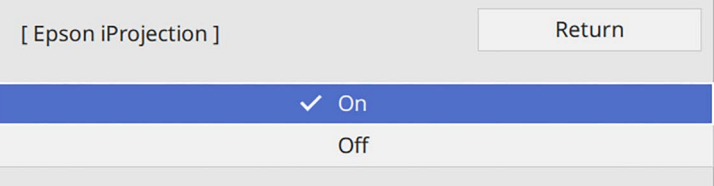

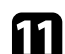

k Опцияларды <sup>қ</sup>ажетінше таңдаңыз.

- **Display LAN Info.** параметрі сізге проектордың желі ақпаратына арналған көрсету пішімін орнатуға мүмкіндік береді.
- **Moderator Password** сізге Epson iProjection бағдарламасы арқылы проекторға модератор ретінде қатынасу үшін төрт таңбалы саннан тұратын құпия сөзді енгізуге мүмкіндік береді. (Әдепкі бойынша ешқандай құпия сөз орнатылмайды.)
- Epson iProjection көмегімен проекторға қатынасқанда, **Keyword Interrupt Display** функциясы проекцияланған кескінде проектор пернетақтасын көрсетіп, көрсетпеуді таңдауға мүмкіндік береді.
- 

l Параметрлерді таңдауды аяқтаған соң, **Network Settings** экранына оралып, **Set** опциясын таңдаңыз, параметрлерді сақтап, мәзірлерден шығу үшін экрандағы нұсқауларды орындаңыз.

 $\mathbb{R}$  Қашықтықтан басқару пультіндегі [LAN] түймесін басыңыз.

Желі туралы ақпарат экранында IP мекенжайы дұрыс көрсетілгенде, сымды желі параметрлерінің толық екендігін білдіреді.

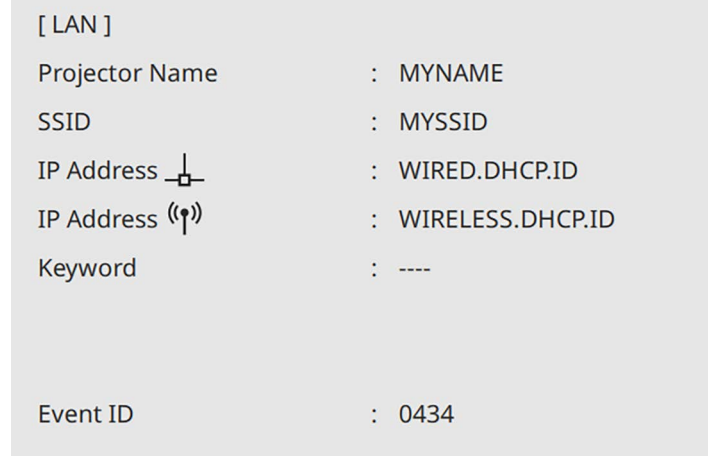

### g **Қатысты сілтемелер**

• "Кө[рсетілген пернета](#page-175-0)қтаны пайдалану" р.176

<span id="page-127-0"></span>Проекторға кескіндерді сымсыз желі арқылы жіберуге болады.

Ол үшін, проектор мен компьютерді сымсыз проекциялауға орнату қажет.

Проектордың **Network** мәзірін пайдаланып байланысты қолмен теңшеу арқылы проекторды сымсыз желіге қосуға болады.

Проекторды орнатудан кейін, келесі веб-сайттан желі бағдарламалық жасақтамасын жүктеп алып, орнатыңыз.

#### [epson.sn](http://epson.sn)

Сымсыз проекцияны реттеп және басқару үшін келесі бағдарламалық жасақтама мен құжаттаманы пайдаланыңыз:

- <span id="page-127-1"></span>• Epson iProjection (Windows/Mac) бағдарламалық жасақтамасы пайдаланушылардың компьютерлерінің экрандарын желіде проекциялау арқылы интерактивті жиналысты басқаруға мүмкіндік береді. Нұсқауларды алу үшін *Epson iProjection қолдану нұсқаулығын (Windows/Mac)* қараңыз.
- Epson iProjection (iOS/Android) қолданбасы iOS немесе Android құрылғыларынан проекциялау мүмкіндігін береді.

Epson iProjection бағдарламасын App Store немесе Google play дүкендерінен тегін жүктеуге болады. App Store немесе Google Play дүкендеріне кірген кезде алынатын қандай да бір ақы үшін тұтынушы жауапты болады.

• Epson iProjection (Chromebook) қолданбасы Chromebook құрылғыларынан проекциялау мүмкіндігін береді.

Epson iProjection қолданбасын немесе Google Play дүкенінен жүктеуге болады. Google Play дүкеніне кірген кезде алынатын қандай да бір ақы үшін тұтынушы жауапты болады. Нұсқауларды алу үшін *Epson iProjection Operation Guide (Chromebook)* қараңыз.

### g **Қатысты сілтемелер**

- • ["Кіріктірілген сымсыз желі модуліне арнал](#page-127-1)ған қауіпсіздік нұсқаулары" [p.128](#page-127-1)
- • ["Сымсыз желі проекциясына арнал](#page-128-0)ған қосылым әдістері" p.129
- • ["Сымсыз жергілікті желі модулін орнату"](#page-128-1) p.129
- • ["Сымсыз желі параметрлерін](#page-129-0) қолмен таңдау" p.130
- • ["Windows ішіндегі сымсыз желі параметрлерін та](#page-132-0)ңдау" p.133
- "Мас ішіндегі сымсыз желі параметрлерін таңдау" р.134
- "Қ[арапайым AP режимі](#page-133-1) үшін сымсыз желі қауіпсіздігін орнату" p.134
- "Инфрақұрылым режимі үшін сымсыз желі қ[ауіпсіздігін орнату"](#page-133-2) p.134
- "Мобильді құрылғыны байланыстыру ү[шін QR кодын пайдалану"](#page-136-0) р.137
- "Windows компьютеріне қосылу ү[шін USB кілтін пайдалану"](#page-136-1) p.137
- • ["Windows/Mac компьютерлерін](#page-137-0) қосу үшін сымсыз көрсетілім жүйесін [пайдалану"](#page-137-0) p.138

## **Кіріктірілген сымсыз желі модуліне арналған қауіпсіздік нұсқаулары**

Бұл проектор кіріктірілген сымсыз жергілікті желі модульдерін қамтиды. Сымсыз жергілікті желі қосылымын пайдалану кезінде, осы маңызды нұсқауларды орындаңыз.

## **Ескерту**

- Құрылғыны жүрек стимуляторы сияқты медициналық жабдықтың жанында қолданбаңыз. Сондай-ақ құрылғыны қолданған кезде, айналада жүрек стимуляторы сияқты медициналық жабдықтың жоқтығын тексеріңіз. Электромагниттік кедергі медициналық жабдықтың дұрыс жұмыс істемеуіне әкеліп соғуы мүмкін.
- Электромагниттік қарсылық автоматты басқарылатын жабдықтың ақаулығына себеп болып, апатқа себеп болуы мүмкін. Құрылғыны автоматты есіктер немесе өрт дабылы сияқты автоматты басқарылатын жабдықтың жанында пайдаланбаңыз.

## **Абай болыңыз**

Құрылғы мен денеңіздің арасында кемінде 20 см қашықтықты сақтаңыз. Әйтпесе денсаулығыңызға зиян келтіруі мүмкін.

## **Сымсыз желілік проекция <sup>129</sup>**

### **Сымсыз желі проекциясына арналған қосылым әдістері**

<span id="page-128-0"></span>Компьютер мен проекторды желі арқылы желі ортасы негізінде қосу үшін қосылым әдісін таңдаңыз.

• Қарапайым AP режимі кіру орны ретінде проекторды пайдалану арқылы тікелей смартфондарға, планшеттерге немесе компьютерлерге қосу мүмкіндігін береді. Бұл әдісті пайдалану кезінде, Epson iProjection бағдарламалық жасақтамасының **Quick Connection Mode** режимін пайдалану арқылы проекторды қосыңыз немесе Screen Mirroring пайдаланыңыз.

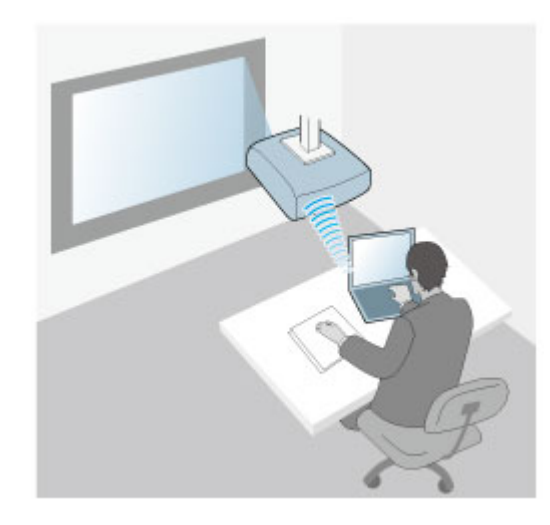

<span id="page-128-1"></span>• Инфрақұрылым режимі сымсыз желілік қатынасу нүктесі арқылы смартфон, планшет немесе компьютерге қосылуға мүмкіндік береді. Бұл әдісті пайдалану кезінде, Epson iProjection бағдарламалық

жасақтамасының **Advanced Connection Mode** режимін пайдалану арқылы проекторды қосыңыз пайдаланыңыз.

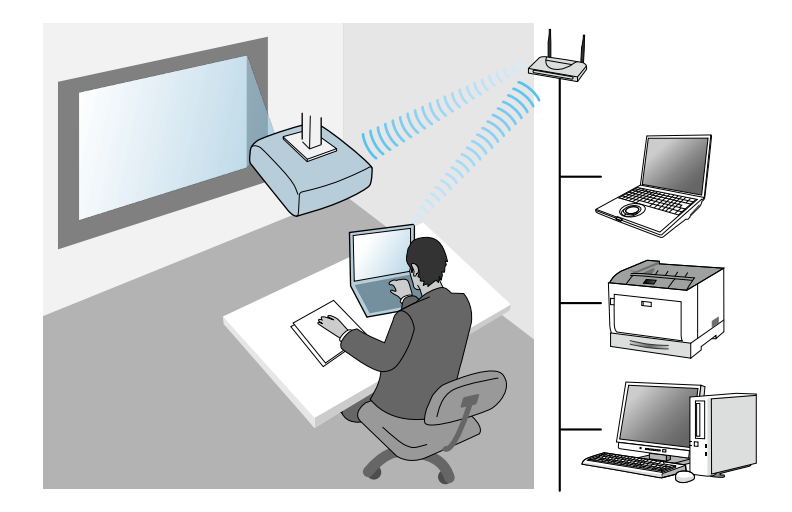

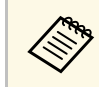

**алар Күту режиміндегі сымсыз LAN желісін пайдаланып проекторды** бақылау не басқару кезінде, компьютер мен проекторды инфрақұрылым режимі арқылы қосыңыз.

Проекторыңызда кіріктірілген сымсыз жергілікті желі модульдері бар. Қосымша сымсыз жергілікті желі модулін орнатсаңыз, екі желі қосылымы әдісін бір уақытта пайдалануға болады. Сымсыз жергілікті желі модулін орнату кезінде, **Simple AP** параметрін **On** күйіне орнатыңыз.

s **Network** > **Network Settings** > **Simple AP**

## **Сымсыз жергілікті желі модулін орнату**

Қосымша сымсыз қосылымдарды пайдалану үшін, Epson сымсыз жергілікті желі модулін орнатыңыз. Сымсыз жергілікті желі модулінің басқа түрін орнатпаңыз.

## **Сымсыз желілік проекция <sup>130</sup>**

#### **Назар аударыңыз**

Индикаторы көк болып немесе жанып тұрған кезде не болмаса сымсыз проекциялау кезінде модульді ешқашан алып тастамаңыз. Ол модульдің зақымдалуына немесе деректердің жоғалуына әкелуі мүмкін.

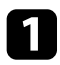

a Айқас бұрауышты пайдаланып сымсыз жергілікті желі модулін бекітетін бұранданы алыңыз.

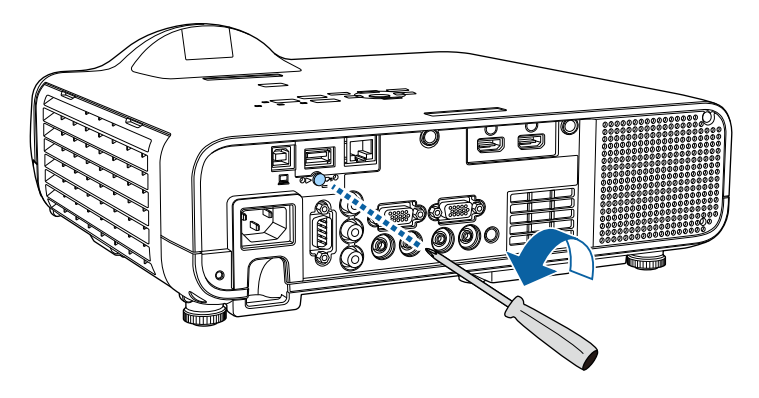

<span id="page-129-0"></span>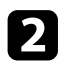

**• Сымсыз жергілікті желі модулін USB-A портына қосыңыз.** 

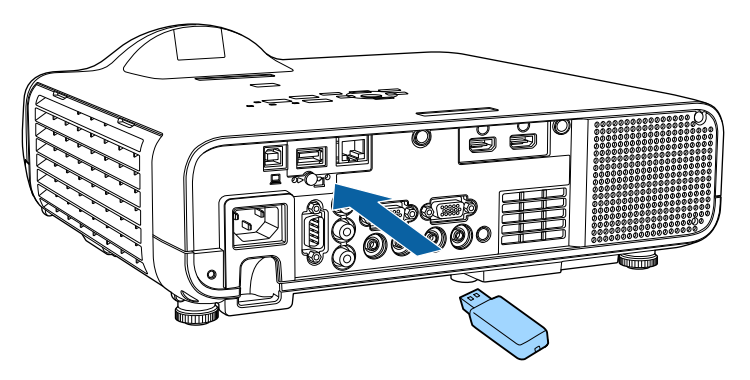

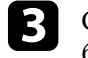

c Сымсыз жергілікті желі модулінің қақпағын бекітіп, бұрандамен бекемдеңіз.

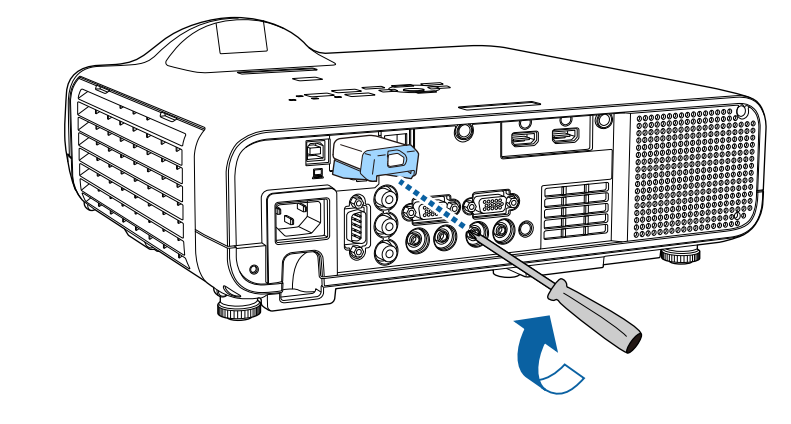

## **Сымсыз желі параметрлерін қолмен таңдау**

Желіде проекциялау алдында проектордың желі параметрлерін таңдау қажет.

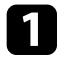

a [Menu] түймесін басып, **Management** мәзірін таңдаңыз және [Enter] түймесін басыңыз.

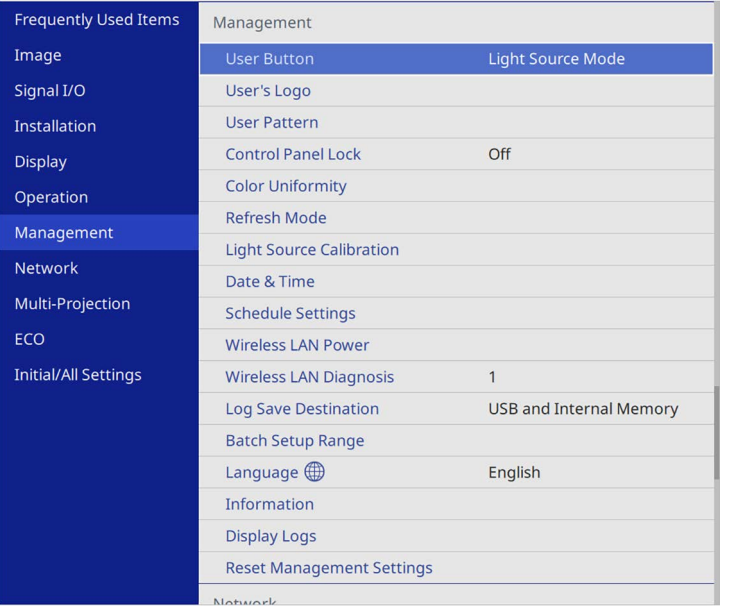

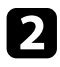

**D** Wireless LAN Power параметрін On параметріне орнатыңыз.

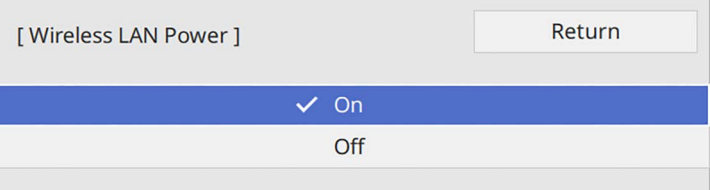

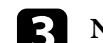

**R** Network мәзірін таңдап, [Enter] түймесін басыңыз.

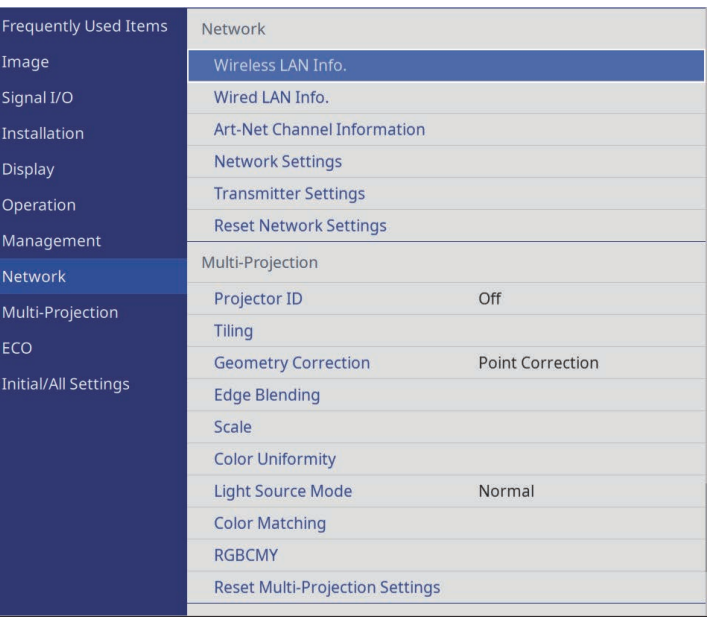

d **Network Settings** мәзірін таңдап, [Enter] түймесін басыңыз.

- e Проекторды желі арқылы анықтау <sup>ү</sup>шін, **Projector Name** опциясын таңдаңыз және 16 әріп-сандық таңбаға дейінгі атауды енгізіңіз.
	- орнатыңыз.

f **Priority Control Interface** параметрін **Wireless LAN** <sup>к</sup>үйіне

### g <sup>Қ</sup>осылым әдісін таңдаңыз.

• Қарапайым AP режимі үшін **Simple AP** параметрін **On** күйіне орнатып, 12-қадамға өтіңіз.

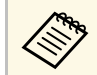

**Passphrase** параметрі орнатылмаса, **Passphrase** параметрін орнатуды сұрайтын экран пайда болады.

## **Сымсыз желілік проекция <sup>132</sup>**

- Инфрақұрылым режимі үшін **Simple AP** параметрін **Off** күйіне орнатып, келесі қадамға өтіңіз.
- Қосымша жергілікті желі модулін орнатқан болсаңыз және екі байланыс әдісін бір уақытта пайдалану қажет болса, **Simple AP** параметрін **On** күйіне орнатып, келесі қадамға өтіңіз.

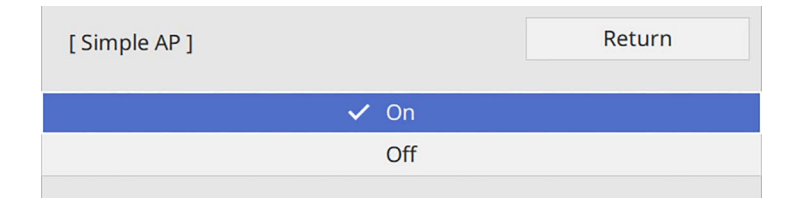

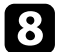

### **R** Wireless LAN мәзірін таңдап, [Enter] түймесін басыңыз.

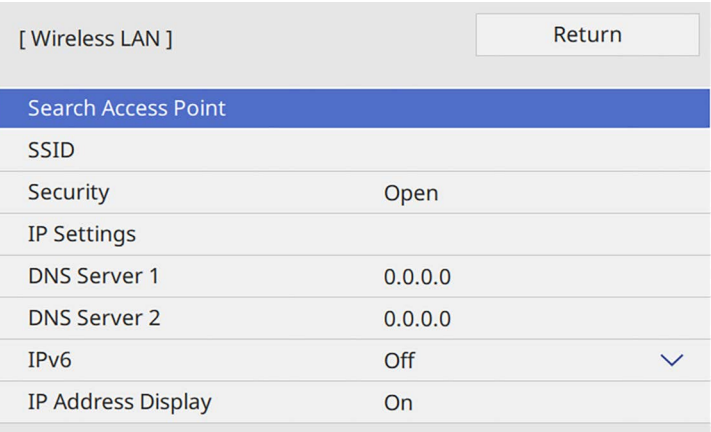

Проектор кіру орнын іздеуді бастайды.

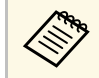

a Сонымен <sup>қ</sup>атар **Search Access Point** параметріні<sup>ң</sup> <sup>к</sup>өмегімен кіру орындарын қолмен іздеуге болады.

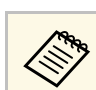

SSID мекенжайын қолмен тағайындау қажет болса, SSID мәнін енгізу үшін **SSID** таңдаңыз.

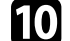

j <sup>Қ</sup>ажетінше желіңіз <sup>ү</sup>шін ІР параметрлерін тағайындаңыз.

- Желі мекенжайларды автоматты түрде тағайындайтын болса, **DHCP** параметрін **On** күйіне орнату үшін **IP Settings** параметрін таңдаңыз.
- Мекенжайларды қолмен орнату қажет болса, **DHCP** параметрін **Off** күйіне орнату үшін **IP Settings** опциясын таңдаңыз және проектордың **IP Address**, **Subnet Mask** және **Gateway Address** параметрлерін қажетінше енгізіңіз.
- 

k IP мекенжайын желі туралы ақпарат экранында көрсетпеу <sup>ү</sup>шін **IP Address Display** параметрін **Off** күйіне орнатыңыз.

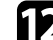

l **Network Projection** мәзірін таңдап, [Enter] түймесін басыңыз.

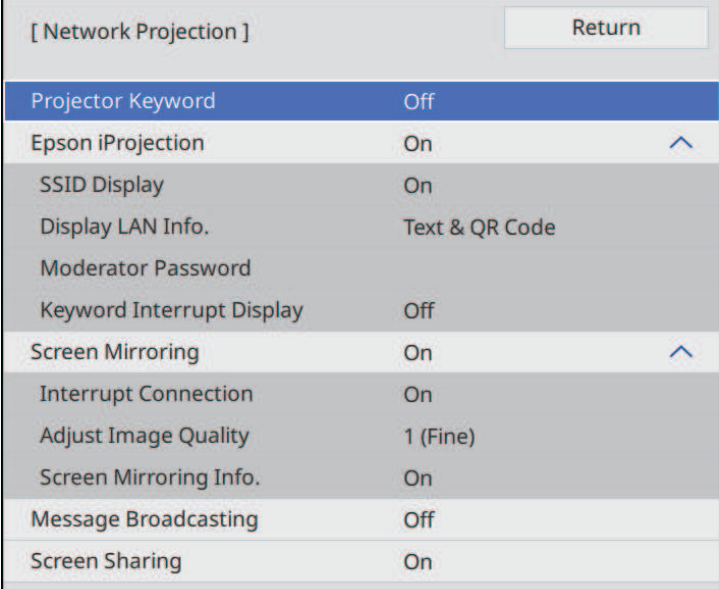

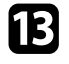

m <sup>Б</sup>өлмеден тыс әлдебіреуді<sup>ң</sup> проекторды пайдалануын болдырмауды қаласаңыз, **Projector Keyword** параметрін іске қосыңыз.

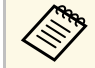

**АФРА Бұл параметрді іске қосу кезінде, проекторға кіру және**<br>ағымдағы экранмен бөлісу үшін Epson iProjection бағдарламасын пайдаланып, компьютерде көрсетілген кездейсоқ құпия сөзді енгізуіңіз қажет.

### n **Epson iProjection** параметрін **On** <sup>к</sup>үйіне орнатыңыз.

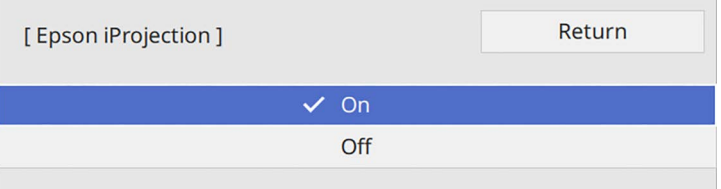

Желі туралы ақпарат экранында дұрыс IP мекенжайы көрсетілген уақытта сымсыз желіні орнату аяқталады.

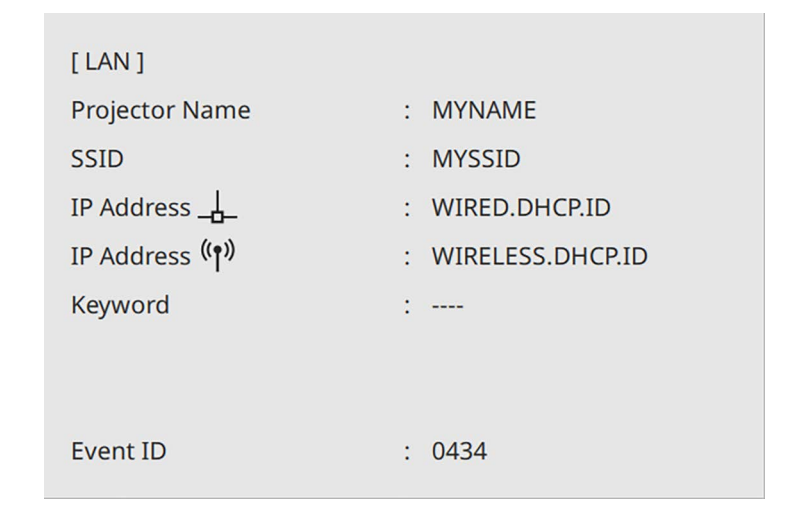

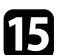

o Опцияларды <sup>қ</sup>ажетінше таңдаңыз.

- **SSID Display** параметрі проектордың SSID идентификаторын желі туралы ақпарат экранында және бастапқы экранда көрсетуді таңдау мүмкіндігін береді.
- **Display LAN Info.** параметрі сізге проектордың желі ақпаратына арналған көрсету пішімін орнатуға мүмкіндік береді.
- **Moderator Password** сізге Epson iProjection бағдарламасы арқылы проекторға модератор ретінде қатынасу үшін төрт таңбалы саннан тұратын құпия сөзді енгізуге мүмкіндік береді. (Әдепкі бойынша ешқандай құпия сөз орнатылмайды.)
- Epson iProjection көмегімен проекторға қатынасқанда, **Keyword Interrupt Display** функциясы проекцияланған кескінде проектор пернетақтасын көрсетіп, көрсетпеуді таңдауға мүмкіндік береді.

<span id="page-132-0"></span>

p Параметрлерді таңдауды аяқтаған соң, **Network Settings** экранына оралып, **Set** опциясын таңдаңыз, параметрлерді сақтап, мәзірлерден шығу үшін экрандағы нұсқауларды орындаңыз.

Проектордың сымсыз параметрлерін орындауды аяқтаған кезде компьютердегі сымсыз желіні таңдау қаежт. Сымсыз желі арқылы проекторға кескіндерді жіберу үшін. желінің бағдарламалық жасақтамасын іске қосыңыз.

### g **Қатысты сілтемелер**

• "Кө[рсетілген пернета](#page-175-0)қтаны пайдалану" p.176

### **Windows ішіндегі сымсыз желі параметрлерін таңдау**

Проекторға жалғау алдында компьютердегі дұрыс сымсыз желіні таңдаңыз.

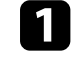

a Сымсыз <sup>қ</sup>ызметтік бағдарламамен <sup>қ</sup>атынасу <sup>ү</sup>шін, Windows тапсырмалар құралындағы желі белгішесін басыңыз.

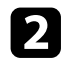

b Сымсыз желі кіру орны арқылы құрылғыларғ<sup>а</sup> <sup>қ</sup>осылу кезінде, Wi-Fi портының қосулы екендігіне көз жеткізіңіз және проектордың қосылатын желісінің атауын (SSID) таңдаңыз.

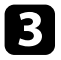

**Connect опциясын басыңыз.** 

## <span id="page-133-0"></span>**Mac ішіндегі сымсыз желі параметрлерін таңдау**

Проекторға жалғау алдында Mac ішіндегі дұрыс сымсыз желіні таңдаңыз.

a Экранны<sup>ң</sup> жоғарғы жағына мәзір жолағындағы Wi-Fi белгішесін басыңыз.

b Сымсыз желі кіру орны арқылы құрылғыларғ<sup>а</sup> <sup>қ</sup>осылу кезінде, Wi-Fi портының қосулы екендігіне көз жеткізіңіз және проектордың қосылатын желісінің атауын (SSID) таңдаңыз.

## **Қарапайым AP режимі үшін сымсыз желі қауіпсіздігін орнату**

<span id="page-133-1"></span>Қарапайым AP режимі бар сымсыз желіде пайдалану үшін, проекторға қауіпсіздікті орнатуға болады. WPA2-PSK қауіпсіздігін пайдалануға болады.

<span id="page-133-2"></span>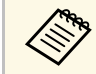

дұрыс ақпаратты енгізу бойынша нұсқау жөнінде желі әкімшісіне хабарласыныз хабарласыңыз.

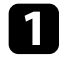

a [Menu] түймесін басып, **Network** мәзірін таңдаңыз және [Enter] түймесін басыңыз.

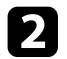

b **Network Settings** мәзірін таңдап, [Enter] түймесін басыңыз.

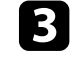

c **Passphrase** <sup>ө</sup>рісін таңдап, [Enter] түймесін басыңыз және 8-63 таңбадан тұратын кілт сөзін енгізіңіз.

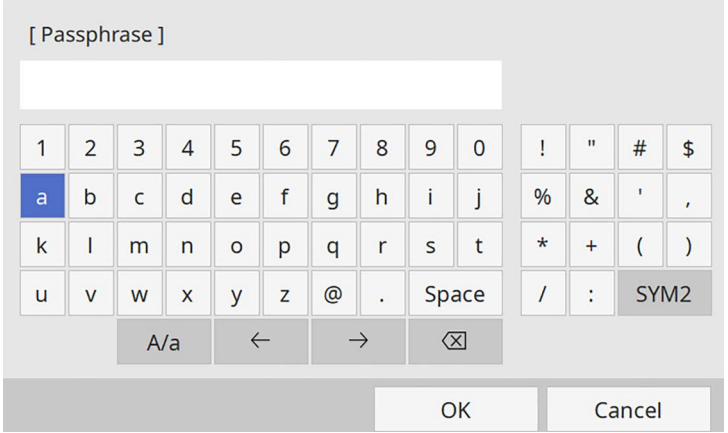

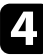

d Кілт сөзді енгізуді аяқтаған соң, **Network Settings** экранына оралып, **Set** опциясын таңдаңыз, параметрлерді сақтап, мәзірлерден шығу үшін экрандағы нұсқауларды орындаңыз.

## **Инфрақұрылым режимі үшін сымсыз желі қауіпсіздігін орнату**

Инфрақұрылым режимі бар сымсыз желіде пайдалану үшін проекторға қауіпсіздікті орнатуға болады. Желіде пайдаланылатын параметрлерге сәйкес келу үшін келесі қауіпсіздік түрлерінің бірін орнатыңыз:

- WPA3-PSK қауіпсіздігі
- WPA2/WPA3-PSK қауіпсіздігі
- WPA3-EAP қауіпсіздігі
- WPA2/WPA3-EAP қауіпсіздігі

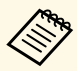

a <sup>Д</sup>ұрыс ақпаратты енгізу бойынша нұсқау жөнінде желі әкімшісіне хабарласыңыз.

**T** Егер сіз WPA3-EAP немесе WPA2/WPA3-EAP қауіпсіздігін орнатқыңыз келсе, сандық сертификат файлы проектордың тіркеу түрімен үйлесімді екендігіне және тікелей USB флеш дискіне салынғанына көз жеткізіңіз.

b [Menu] түймесін басып, **Network** мәзірін таңдаңыз және [Enter] түймесін басыңыз.

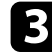

c **Network Settings** мәзірін таңдап, [Enter] түймесін басыңыз.

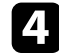

d **Wireless LAN** мәзірін таңдап, [Enter] түймесін басыңыз.

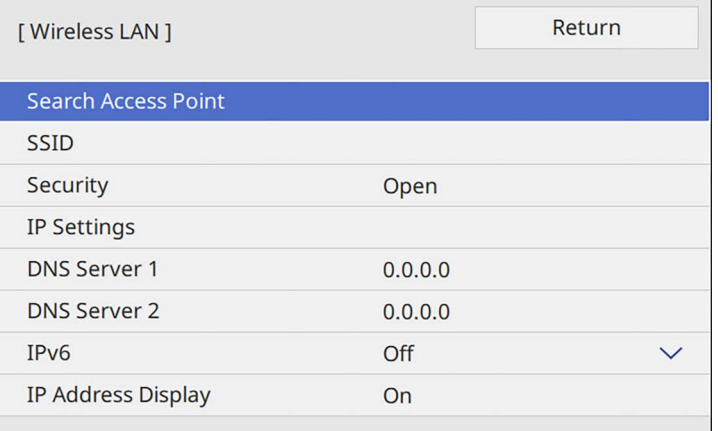

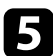

**S** Security параметрін таңдап, [Enter] түймесін басыңыз.

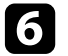

f Желі параметрлеріне сәйкес келу <sup>ү</sup>шін <sup>қ</sup>ауіпсіздік параметрлерін таңдаңыз.

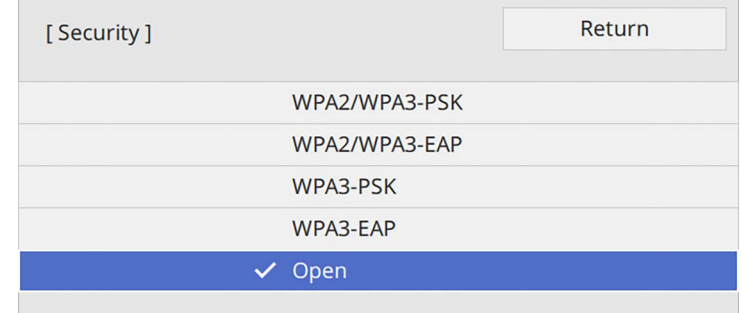

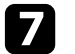

Таңдалған қауіпсіздік түріне байланысты келесі әрекеттердің бірін орындаңыз.

- **WPA3-PSK** немесе **WPA2/WPA3-PSK**: **Passphrase** өрісін таңдап, [Enter] түймесін басыңыз және 8-63 таңбадан тұратын кілт сөзін енгізіңіз. Содан кейін 16-қадамға өтіңіз.
- **WPA3-EAP** немесе **WPA2/WPA3-EAP**: **EAP Type** параметрін таңдап, [Enter] түймесін басыңыз.

**В Аутентификация протоколын ЕАР Туре** параметрі ретінде таңдаңыз.

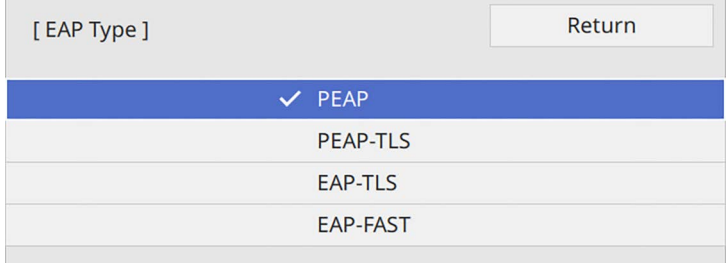

## **Сымсыз желілік проекция <sup>136</sup>**

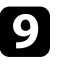

- i Сертификатыңызды импорттау <sup>ү</sup>шін, сертификат түрін таңдап, [Enter] пернесін басыңыз.
	- **PEAP-TLS** немесе **EAP-TLS** түрі үшін **Client Certificate** тармағын таңдаңыз
	- Барлық EAP түрлері үшін **CA certificate**

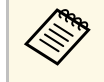

**Сонымен қатар сандық сертификаттарды веб браузерінің**<br>көмегімен тіркеуге болады. Тек бір рет тіркеу қажет, болмаса, сертификат дұрыс орнатылмауы мүмкін.

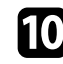

**jobs** Save функциясын таңдап, [Enter] пернесін басыңыз.

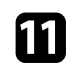

k USB жад құрылғысын проекторды<sup>ң</sup> USB-A портына <sup>қ</sup>осу туралы экрандағы нұсқауларды орындаңыз.

<span id="page-135-0"></span>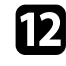

l Сертификаттар тізімін көрсету <sup>ү</sup>шін [Enter] тармағын таңдаңыз.

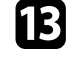

m Импортталатын сертификатты көрсетілетін тізімді пайдаланып таңдаңыз.

Сертификат үшін құпия сөз енгізуді сұрайтын хабарлама көрсетіледі.

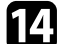

n Құпия сөзді енгізіп, [Enter] түймесін басыңыз.

Сертификат импортталады және аяқталуы жөнінде хабар пайда болады.

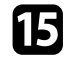

o <sup>Қ</sup>ажетінше EAP параметрлерін таңдаңыз.

- **User name** тармағы 64 дейін әріптік-сандық таңбаны енгізіп, пайдаланушы атын енгізуге мүмкіндік береді. Клиент сертификатын импорттаған кезде сертификат арналып шығарылған атау автоматты орнатылады.
- **Password** параметрі **PEAP** немесе **EAP-FAST** түрін пайдаланған кезде, аутентификация үшін 64 әріптік-сандық таңбалы құпия сөзді енгізуге мүмкіндік береді.
- **Verify Server Certificate** CA сертификаты орнатылған кезде, сервер сертификатының тексерілуін немесе тексерілмеуін таңдауға мүмкіндік береді.
- **RADIUS Server Name** тексеру үшін сервер атауын енгізуге мүмкіндік береді.
- p Параметрлерді орнатуды аяқтаған соң, **Network Settings** экранына оралып, **Set** опциясын таңдаңыз, параметрлерді сақтап, мәзірлерден шығу үшін экрандағы нұсқауларды орындаңыз.

### g **Қатысты сілтемелер**

• "Қолдау кө[рсетілетін клиент және CA сертификаттары"](#page-135-0) p.136

#### **Қолдау көрсетілетін клиент және CA сертификаттары**

Сандық сертификаттардың келесі түрлерін тіркеуіңізге болады.

#### **Клиент сертификаты (PEAP-TLS/EAP-TLS)**

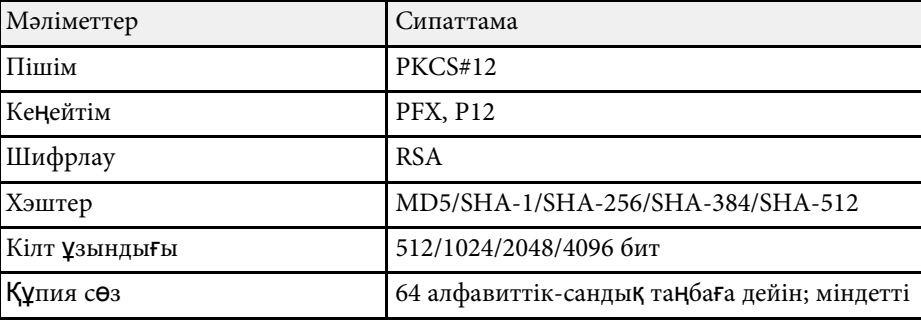

### **CA сертификаты (PEAP/PEAP-TLS/EAP-TLS/EAP-FAST)**

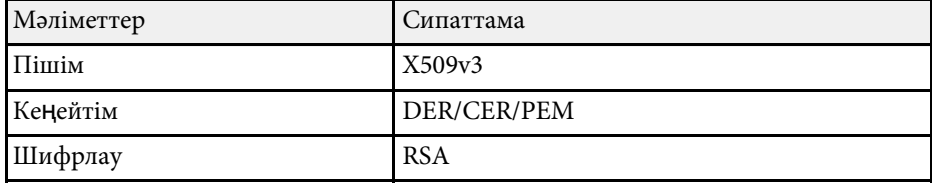

## **Сымсыз желілік проекция <sup>137</sup>**

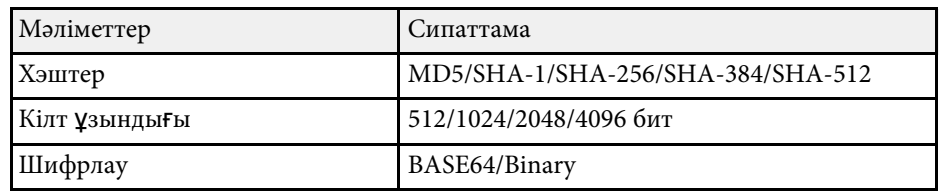

## **Мобильді құрылғыны байланыстыру үшін QR кодын пайдалану**

<span id="page-136-0"></span>Проектор үшін сымсыз желі параметрін таңдағаннан кейін, экранда QR кодын көрсетуге және Epson iProjection (iOS/Android) бағдарламасы арқылы оны мобильді құрылғыға жалғау үшін пайдалануға болады.

<span id="page-136-1"></span>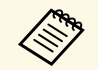

- Құрылғыға Epson iProjection бағдарламасының ең соңғы<br>искасын орнатқаныңызға көз жеткізініз. нұсқасын орнатқаныңызға көз жеткізіңіз.
	- Epson iProjection бағдарламасын App Store немесе Google play дүкендерінен тегін жүктеуге болады. App Store немесе Google Play дүкендеріне кірген кезде алынатын қандай да бір ақы үшін тұтынушы жауапты болады.
	- Epson iProjection қолданбасын Quick режимінде пайдаланған кезде, қауіпсіздік параметрлерін орнатуды ұсынамыз.

a <sup>Қ</sup>ашықтықтан басқару пультінде [LAN] түймесін басыңыз. QR коды проекцияланған бетте көрсетіледі.

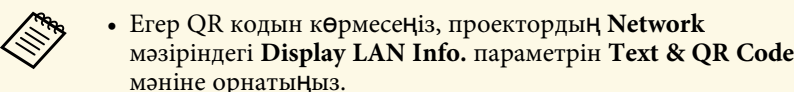

s **Network** > **Network Settings** > **Network Projection** > **Epson iProjection** > **Display LAN Info.**

- QR кодын жасыру үшін [Esc] түймесін басыңыз.
- QR коды жасырылған кезде, кодты көрсету үшін [Enter] түймесін басыңыз.

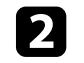

b Мобильді құрылғыңызда Epson iProjection бағдарламасын іске қосыңыз.

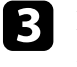

c Проекцияланған QR кодын проекторға жалғау <sup>ү</sup>шін Epson iProjection бағдарламасымен оқыңыз.

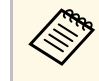

**дең Ф** QR кодын дұрыс оқу үшін, проекцияланған код мобильді<br>Құрылғының QR кодын оқу құралының бағыттауышына сәйкес келетіндей экранның тура алдында қарама-қарсы және жақын орналасқаныңызға көз жеткізіңіз. Экраннан тым алыс болсаңыз, кодты оқу мүмкін болмауы ықтимал.

Қосылым орнатылған кезде тармағынан **Contents** мәзірін таңдап , одан кейін проекциялануы қажет файлды таңдаңыз.

### **Windows компьютеріне қосылу үшін USB кілтін пайдалану**

Проекторды сымсыз LAN қосылымына қолдау көрсететін Windows компьютеріне жылдам қосу үшін USB флеш дискін USB кілті етіп реттеуіңізге болады. USB кодын жасағаннан кейін, кескіндерді желі проекторынан жылдам проекциялай аласыз.

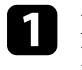

a Epson iProjection (Windows) бағдарламалы<sup>қ</sup> жасақтамасыны<sup>ң</sup> **USB Key Setup Tool** көмегімен USB кілтін орнатыңыз.

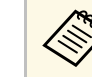

a <sup>Н</sup>ұсқауларды алу <sup>ү</sup>шін *Epson iProjection <sup>қ</sup>олдану нұсқаулығын (Windows/Mac)* қараңыз.

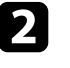

Сымсыз желі модулінің проекторға орнатылғанына немесе кірістірілгеніне көз жеткізіңіз.

c Проекторды <sup>қ</sup>осыңыз.

Қашықтықтан басқару пультіндегі [LAN] түймесін басыңыз.

Желі туралы ақпарат экранын көресіз. SSID және IP мекенжайы көрсетілгенін тексеріңіз.

<span id="page-137-0"></span>**EXA** USB кілтін проектордың USB-А портына жалғаңыз.

Желі ақпараты жаңартылуының аяқталғаны туралы проекцияланатын хабарды көресіз.

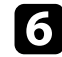

f USB кілтін алып тастаңыз.

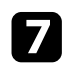

USB кілтін компьютердегі USB портына жалғаңыз.

<span id="page-137-1"></span>

h <sup>Қ</sup>ажетті <sup>қ</sup>олданбаны орнату <sup>ү</sup>шін экрандағы нұсқауларды орындаңыз.

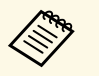

**• Егер Windows брандмауэрінің хабары көрсетілсе,**<br>брандмауэрді өшіру үшін Иә пәрменін басыңыз.

• Бағдарламалық жасақтаманы орнату үшін әкімші рұқсаты қажет.

• Егер автоматты түрде орнатылмаса, USB кілтіндегі **MPPLaunch.exe** түймесін екі рет басыңыз.

Бірнеше минуттан кейін, компьютер кескіні проектор арқылы көрсетіледі.

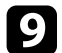

i Сымсыз проекциялау аяқталғаннан кейін, Windows тапсырмалар құралындағы **Аппараттық құралды қауіпсіз шығарып алу** опциясын таңдап, содан кейін компьютерден USB кілтін алып тастаңыз.

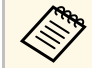

**Сымсыз жергілікті желі қосылымын қайта белсендіру үшін**<br>Сомпьютерлі қайта іске қосу қажет болуы мүмкін. компьютерді қайта іске қосу қажет болуы мүмкін.

### g **Қатысты сілтемелер**

• "Құ[жаттарды](#page-9-0)ң ең соңғы нұсқасын алу" p.10

### **Windows/Mac компьютерлерін қосу үшін сымсыз көрсетілім жүйесін пайдалану**

Проекторды компьютерге жылдам сымсыз қосу және кескінді проекциялау үшін, қосымша сымсыз көрсетілім жүйесін пайдалануға болады. Сымсыз жергілікті желі модулі (ELPWP10) екі сымсыз таратқышты (ELPWT01) және бір сымсыз жергілікті желі модулін (ELPAP11) қамтиды.

Толық мәліметті *Epson Wireless Presentation System пайдаланушы нұсқаулығынан* қараңыз.

### g **Қатысты сілтемелер**

- "Сымсыз көрсетілім жү[йесін бірінші рет орнату"](#page-137-1) p.138
- "Сымсыз көрсетілім жү[йесімен проекциялау"](#page-138-0) p.139

### **Сымсыз көрсетілім жүйесін бірінші рет орнату**

Сымсыз көрсетілім жүйесін бірінші рет пайдалану кезінде сымсыз таратқыштарды проектормен жұптастыру сияқты дайындықтар жұмыстарын орындауыңыз керек.

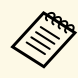

- Жұптастырудан бұрын проекторға арналған желі параметрлерін таңдаңыз.
- **Network Settings** мәзірінде **Projector Name** немесе **Passphrase** параметрін өзгерту кезінде, сымсыз таратқыштарды қайта жұптастыру керек.
- Сондай-ақ компьютеріңізде Epson Wireless Transmitter Settings бағдарламалық жасақтамасын пайдалану арқылы сымсыз таратқыштарды жұптастыруыңызға болады. Толық мәліметті *Epson Wireless Transmitter Settings қолдану нұсқаулығынан* қараңыз.
- Қажетті бағдарламалық жасақтама мен нұсқаулықтарды келесі веб-сайттан жүктеуге болады:

[epson.sn](http://epson.sn)

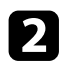

Сымсыз таратқышты проектордың USB-А портына жалғаңыз.

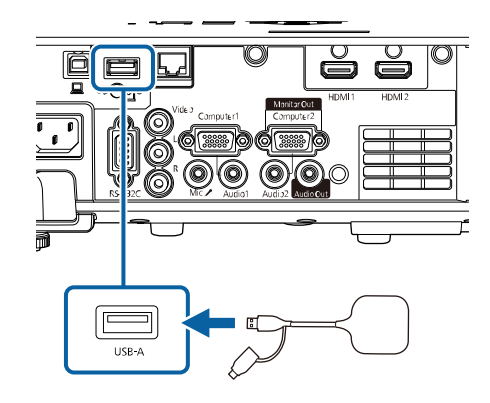

Желі ақпараты қайта жазылады және аяқталуы жөнінде хабар көрсетіледі. Жұптастыру біраз уақытты алуы мүмкін.

## **Абай болыңыз**

Желі ақпараты жазылып жатқан кезде қуат сымын немесе сымсыз таратқышты проектордан ажыратпаңыз. Қуат сымы немесе сымсыз таратқыш ажыратылатын болса, проектор дұрыс іске қосылмауы мүмкін. Сымсыз таратқышты ажыратудан бұрын аяқталу хабары көрсетілетініне көз жеткізіңіз.

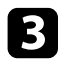

c <sup>Ж</sup>ұптастыруды жалғастырғыңыз келсе, басқа сымсыз таратқыштарды жалғаңыз.

<span id="page-138-0"></span>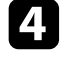

d <sup>Қ</sup>ажет болса, **Connection Guide Display** параметрін **On** <sup>к</sup>үйіне орнату үшін, **Yes** жауабын таңдаңыз.

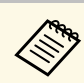

- **Yes** жауабын таңдауды ұсынамыз. Келесі рет проекторды іске қосып, кіріс сигналы болмағанда, сымсыз таратқыштың қосылым бағыттауышы (Epson Wireless Presentation) көрсетіледі.
	- **Connection Guide Display** параметрі **Off** күйіне орнатылып, **Content Playback** параметрі **Off** күйіне орнатылғанда, **Connection Guide Display** параметрін **On** күйіне орнатуды сұрайтын хабар көрсетіледі.
	- Проектордың **Network** мәзіріндегі қосылым бағыттауышы дисплейін өзгертуге болады.

s **Network** > **Transmitter Settings** > **Connection Guide Display**

- e Проектордан сымсыз таратқышты алып тастап, сымсыз таратқыш үшін пайдаланылған портқа сымсыз жергілікті желі модулін салыңыз.
	-

f Басқару тақтасында немесе <sup>қ</sup>ашықтықтан басқару пультіндегі [Menu] түймесін басыңыз.

g Проекторды<sup>ң</sup> **Management** мәзіріндегі **Wireless LAN Power** параметрі **On** күйіне, **Network Settings** мәзіріндегі **Simple AP** параметрі **On** күйіне орнатылғанын тексеріңіз.

Қосылым бағыттауыш дисплейін іске қосу үшін, проекторды өшіріп қайта қосуды ұсынамыз.

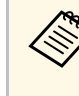

Проектордың Network мәзіріндегі Auto Power On параметрін On<br>
мәніне өзгертсеңіз, проектор күту режимінде (қуат өшіп тұрғанда) болса да, проекциялауды бастай аласыз.

s **Network** > **Transmitter Settings** > **Auto Power On**

#### **Сымсыз көрсетілім жүйесімен проекциялау**

Проектор (қабылдағыш) мен Windows/Mac компьютерлері арасында тікелей қосылымды жылдам орнату және кескіндерді оңай проекциялау үшін, жұптастырылған сымсыз таратқышты пайдалануға болады.

## **Сымсыз желілік проекция <sup>140</sup>**

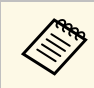

Сымсыз желі модулінің проекторға орнатылғанына көз жеткізіңіз.

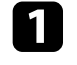

a Проекторды <sup>қ</sup>осыңыз.

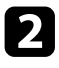

b Сымсыз таратқышты компьютердегі USB портына жалғаңыз.

**C** Мазмұнды сымсыз таратқыштағы Epson Wireless Presentation бағдарламалық жасақтамасы арқылы проекциялаңыз. Толық мәліметті *Epson Wireless Presentation System пайдаланушы нұсқаулығынан* қараңыз.

<span id="page-140-0"></span>Miracast технологиясын пайдаланып проекторыңызға ноутбуктерден, смартфондардан және планшеттерден кескін жібере аласыз.

Miracast технологиясын пайдаланатын екі құрылғыны қосуға болады. Проекторлар Screen Mirroring1 және Screen Mirroring2 ретінде кіріс көздерін анықтайды. **Interrupt Connection** параметрін **Off** күйіне орнату керек.

### s **Network** > **Network Settings** > **Network Projection** > **Screen Mirroring** > **Interrupt Connection**

Егер құрылғы Miracast технологиясына қолдау көрсетсе, ешқандай қосымша бағдарламалық жасақтаманы орнату қажет емес. Windows компьютерін пайдаланған кезде Miracast қосылымы үшін тиісті адаптердің бар екендігіне көз жеткізіңіз.

Screen Mirroring функцияларын пайдалану кезінде келесі шектеулерді ескеріңіз.

- Қабаттасқан кескінді ойната алмайсыз.
- Бірнеше канал аудиосын 3к (3 канал) артық ойната алмайсыз.
- Ажыратымдылығы мен кадр жылдамдығына байланысты кескіндерді проекциялау мүмкін болмауы мүмкін.
- <span id="page-140-1"></span>• 3D бейнесін ойнату мүмкін емес.
- Құрылғыңызға байланысты, Miracast қосылымымен авторлық құқықтары қорғалған мазмұндарды көре алмауыңыз мүмкін.
- Screen Mirroring проекциялауы барысында **Screen Mirroring** параметрлерін ауыстырмаңыз. Олай істеу проекторды ажыратып, қайта қосылу үшін біраз уақыт кетуі мүмкін.
- s **Network** > **Network Settings** > **Network Projection** > **Screen Mirroring**
- Screen Mirroring проекциялауы барысында проекторды тікелей ажыратқыштан өшірмеңіз.

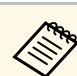

Android немесе Windows 8.1 не одан кейінгі нұсқалар орнатылған<br>мобильді құрылғылардың көбі Miracast технологиясына қолдау көрсетеді.

> Miracast қолдау көрсетуі мобильді құрылғыға байланысты әртүрлі болады. (Толық мәлімет алу үшін мобильді құрылғы нұсқаулығын қараңыз.)

### g **Қатысты сілтемелер**

- • ["Screen Mirroring параметрлерін та](#page-140-1)ңдау"  $p.141$
- • ["Miracast функциясы ар](#page-142-0)қылы Экранның айналық көрінісі көмегімен қосу" [p.143](#page-142-0)
- • ["Windows 10 операциялы](#page-143-0)қ жүйесінде экранның айналық көрінісін [пайдаланып](#page-143-0) қосу" p.144
- • ["Windows 8.1 операциялы](#page-143-1)қ жүйесінде экранның айналық көрінісін [пайдаланып](#page-143-1) қосу" p.144

## **Screen Mirroring параметрлерін таңдау**

Проекторға мобильді құрылғыдағы кескіндерді проекциялау үшін, **Screen Mirroring** параметрлерін таңдау қажет.

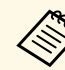

Windows 10 жүйесін пайдалансаңыз, келесі қосылымдардың көмегімен кескіндерді таратыңыз:

- Кескіндерді құрылғыдан проекторға тікелей тарату
- Кескіндерді жергілікті аймақ желісі арқылы тарату

Кескіндерді жергілікті аймақ желісі арқылы тарату кезінде, қосылым тұрақты және қауіпсіз болады. Проекторыңызды жергілікті аймақ желісіне қосу үшін, келесілердің бірін орындаңыз:

- Жергілікті желі кабелін жалғаңыз.
- Сымсыз кіру орнына қосылу үшін, **Wireless LAN** параметрін таңдаңыз.

Сымсыз кіру орнына қосылу үшін, қосымша сымсыз жергілікті желі модулін орнату керек.

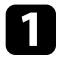

a [Menu] түймесін басып, **Management** мәзірін таңдаңыз және [Enter] түймесін басыңыз.

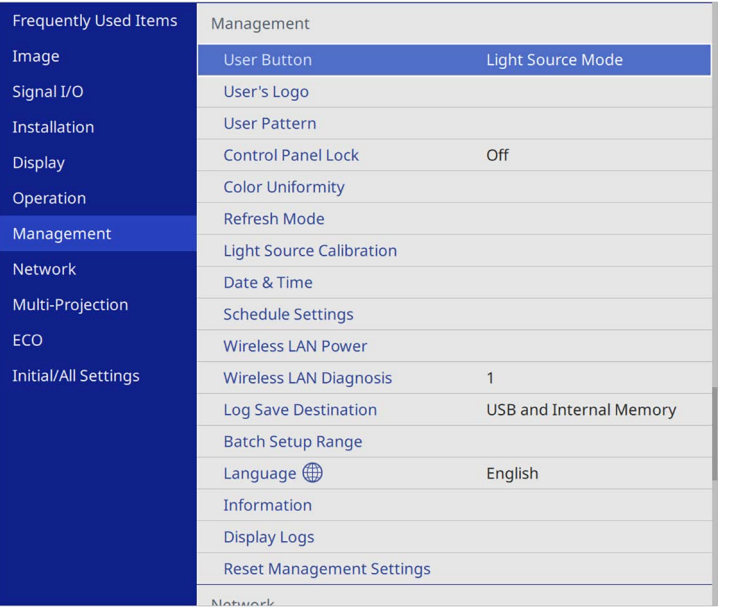

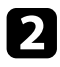

**D** Wireless LAN Power параметрін On параметріне орнатыңыз.

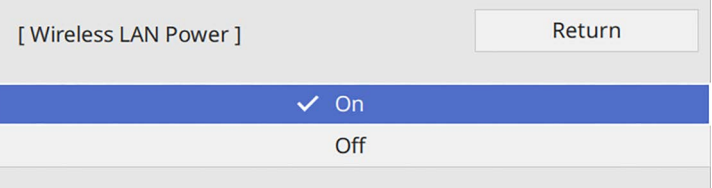

c **Network** мәзірін таңдап, [Enter] түймесін басыңыз.

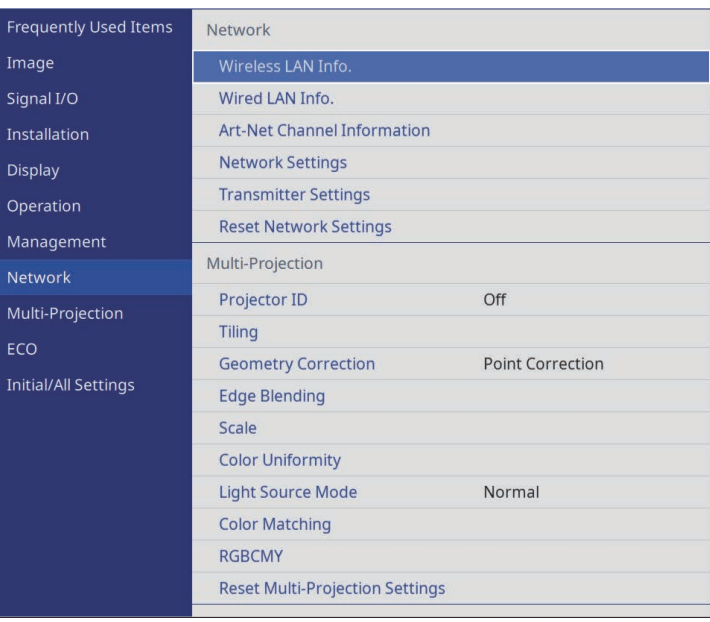

d **Network Settings** мәзірін таңдап, [Enter] түймесін басыңыз.

- **Fiority Control Interface** параметрін таңдаңыз және [Enter] түймесін басыңыз.
- f Келесі опцияларды<sup>ң</sup> бірін таңдаңыз:
	- Деректерді сымды жергілікті желі көмегімен жергілікті аймақ желісі арқылы тарататын болсаңыз, **Wired LAN** параметрін таңдаңыз.
	- Деректерді тікелей немесе сымсыз кіру орны арқылы тарататын болсаңыз, **Wireless LAN** параметрін таңдаңыз.
	- Құрылғыңыз деректерді тікелей таратуды қолдайтын болса, **Wireless LAN** параметрін таңдаңыз.

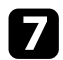

#### **Simple AP** параметрін **On** күйіне орнатыңыз.

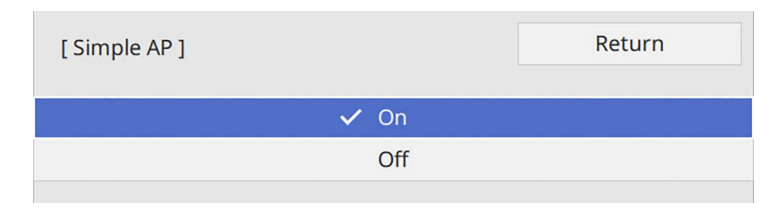

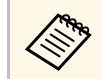

**COR Passphrase** параметрі орнатылмаса, **Passphrase** параметрін орнатуды сұрайтын экран пайда болады.

<span id="page-142-0"></span>**В Network Settings** экранына оралып, Network Projection функциясын таңдаңыз.

#### **C** Screen Mirroring параметрін On күйіне орнатыңыз.

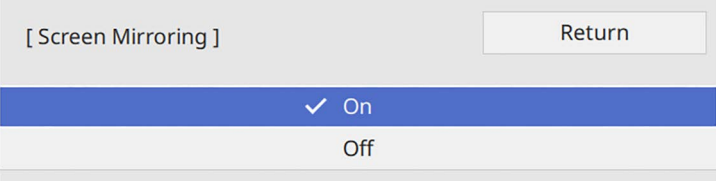

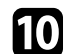

j Опцияларды <sup>қ</sup>ажетінше таңдаңыз.

- **Interrupt Connection** параметрі Screen Mirroring проекциялау барысында басқа мобильді құрылғыға қосылуды тек бір құрылғыға қосылуды таңдау мүмкіндігін береді. Екі экран қосарлануын пайдаланғыңыз келсе, бұл функцияны **Off** күйіне орнатыңыз.
- **Adjust Image Quality** функциясы экранның айналық көрінісі жылдамдығын/сапасын реттеуге мүмкіндік береді. Сапаны жақсарту үшін кіші сан, ал жылдамдықты арттыру үшін үлкен санды таңдаңыз.

• **Screen Mirroring Info** Screen Mirroring көзін проекциялау кезінде қосылым ақпаратын көрсетеді.

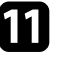

k Параметрлерді таңдауды аяқтаған соң, **Network Settings** экранына оралып, **Set** опциясын таңдаңыз, параметрлерді сақтап, мәзірлерден шығу үшін экрандағы нұсқауларды орындаңыз.

### **Miracast функциясы арқылы Экранның айналық көрінісі көмегімен қосу**

Смартфон сияқты мобильді құрылғыңыз Miracast функциясына қолдау көрсетсе, оны проекторға сымсыз жалғап, кескіндерді проекциялауға болады. Экранның айналық көрінісі көмегімен қосу арқылы проектордың динамик жүйесін пайдаланып аудионы ойнатуға болады.

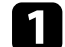

a Проектордағ<sup>ы</sup> **Screen Mirroring** параметрін <sup>қ</sup>ажетінше таңдаңыз.

Screen Mirroring көзіне ауыстыру үшін, қашықтан басқару пультіндегі [LAN] түймесін басыңыз.

Желі туралы ақпарат экранын көресіз.

- - Мобильді құрылғыңызда, Miracast функциясын проекторды іздеу үшін пайдаланыңыз.

Қолжетімді құрылғылар тізімін көресіз.

- - Тізімнен проектордың Projector Name таңдаңыз.
	- e Мобильді құрылғыңызда PIN кодын енгізу экранын көрсеңіз, желі туралы ақпарат экранында немесе проекцияланған кескіннің жоғарғы сол жағында көрсетілген PIN кодын енгізіңіз.

Проектор мобильді құрылғыдағы кескінді көрсетеді.

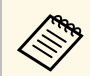

**вайланыс орнатылғанша біраз уақыт кетуі мүмкін.** Байланыс барысында проектордың қуат сымын ажыратпаңыз. Ол құрылғыңыздың қатуына немесе дұрыс жұмыс жасамауына әкелуі мүмкін.

> Мобильді құрылғыға байланысты, қосу кезінде құрылғыны жою қажет болуы мүмкін. Құрылғыңыздағы экрандық нұсқауларды орындаңыз.

### **Windows 10 операциялық жүйесінде экранның айналық көрінісін пайдаланып қосу**

<span id="page-143-0"></span>Экранның айналық көрінісін қосу арқылы компьютеріңізде сымсыз проекциялауды теңшеп, проектордың динамиктері арқылы аудионы ойнатуыңызға болады.

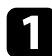

a Проектордағ<sup>ы</sup> **Screen Mirroring** параметрін <sup>қ</sup>ажетінше таңдаңыз.

**B Screen Mirroring көзіне ауыстыру үшін, қашықтан басқару** пультіндегі [LAN] түймесін басыңыз.

Желі туралы ақпарат экранын көресіз.

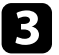

c Windows пернесін басып тұрып, пернетақтадағ<sup>ы</sup> **<sup>K</sup>** пернесін басыңыз.

<span id="page-143-1"></span>Қолжетімді құрылғылар тізімін көресіз.

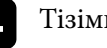

Тізімнен проектордың Projector Name таңдаңыз.

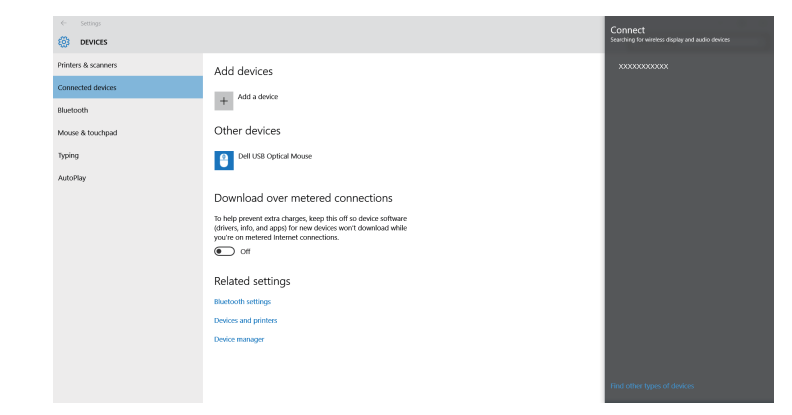

e Компьютерде PIN кодын енгізу экранын көрсеңіз, желі туралы ақпарат экранында немесе проекцияланған кескіннің төменгі оң жағында көрсетілген PIN кодын енгізіңіз.

Проектор компьютердегі кескінді көрсетеді.

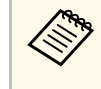

a Байланыс орнатылғанша біраз уақыт кетуі мүмкін. Байланыс барысында проектордың қуат сымын ажыратпаңыз. Ол құрылғыңыздың қатуына немесе дұрыс жұмыс жасамауына әкелуі мүмкін.

## **Windows 8.1 операциялық жүйесінде экранның айналық көрінісін пайдаланып қосу**

Windows 8.1 операциялық жүйесінде Шебер түймелер ішінен компьютерді сымсыз проекциялауға орнатуға болады. Экранның айналық көрінісі көмегімен қосу арқылы проектордың динамик жүйесін пайдаланып аудионы ойнатуға болады.

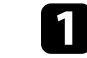

a Проектордағ<sup>ы</sup> **Screen Mirroring** параметрін <sup>қ</sup>ажетінше таңдаңыз.
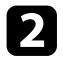

**B** Screen Mirroring көзіне ауыстыру үшін, қашықтан басқару пультіндегі [LAN] түймесін басыңыз.

Желі туралы ақпарат экранын көресіз.

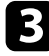

c Компьютеріңізде Шебер түймелер ішінен **Құрылғылар** параметрін таңдаңыз және **Жоба** тармағын таңдаңыз.

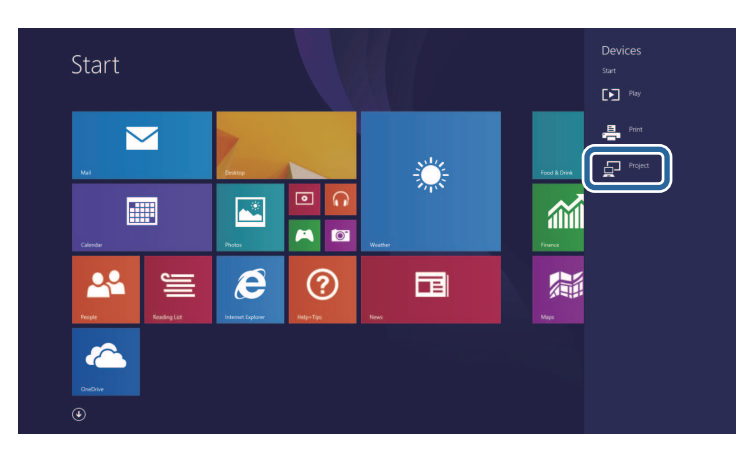

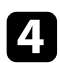

d **Сымсыз дисплейді <sup>қ</sup>осу** опциясын таңдаңыз.

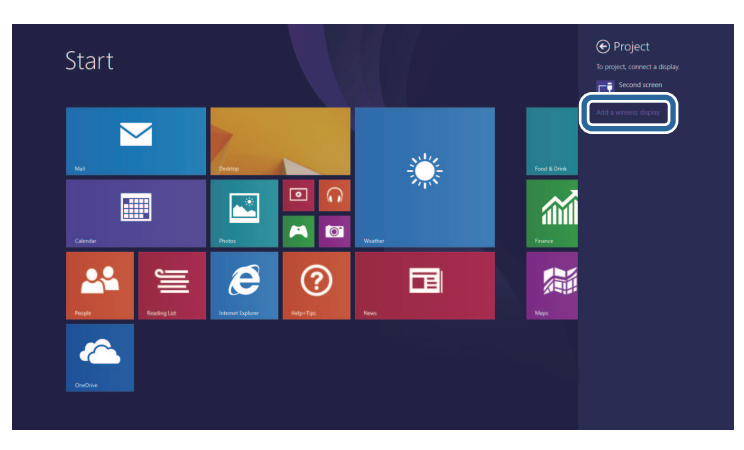

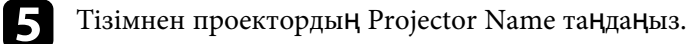

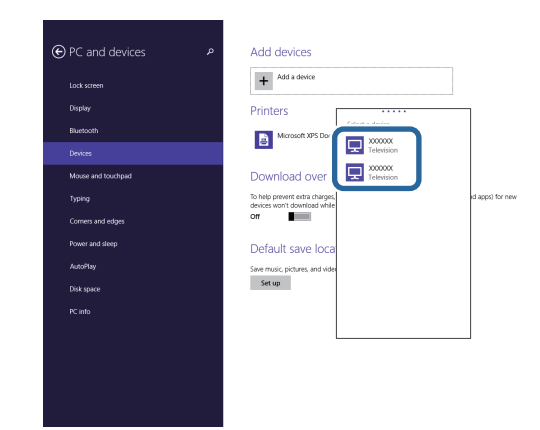

f Компьютерде PIN кодын енгізу экранын көрсеңіз, желі туралы ақпарат экранында немесе проекцияланған кескіннің төменгі оң жағында көрсетілген PIN кодын енгізіңіз.

Проектор компьютердегі кескінді көрсетеді.

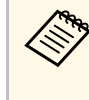

**вайланыс орнатылғанша біраз уақыт кетуі мүмкін.** Байланыс барысында проектордың қуат сымын ажыратпаңыз. Ол құрылғыңыздың қатуына немесе дұрыс жұмыс жасамауына әкелуі мүмкін.

Қолжетімді құрылғылар тізімін көресіз.

Проектор мен веб-браузер арасындағы байланыстың қауіпсіздігін арттыру үшін HTTPS протоколын пайдалануыңызға болады. Оны орындау үшін сервер сертификатын жасаңыз, оны проекторға орнатыңыз және проектордың мәзірлеріндегі **Secure HTTP** параметрін іске қосып, веб-браузердің сенімділігін тексеріңіз.

Егер сервер сертификатын орнатпасаңыз да, проектор автоматты түрде меншік сертификатын жасап, қосылымға рұқсат береді. Дегенмен, меншік сертификаты арқылы веб-шолғыш сенімділігін тексеру мүмкін болмайтындықтан, проекторға веб-шолғыш арқылы кірген кезде сервер сенімділігі туралы ескерту көрсетіледі. Бұл ескерту қосылымды үзбейді.

#### g **Қатысты сілтемелер**

• ["Мәзірлерді пайдаланып веб-сервер сертификатын импорттау"](#page-145-0) p.146

### **Мәзірлерді пайдаланып веб-сервер сертификатын импорттау**

<span id="page-145-0"></span>Өзіңіздің веб-сервер сертификатыңызды жасап, оны проектордың мәзірлері арқылы сыртқы жад құрылғысына импорттай аласыз.

- 
- **Бұл модель үшін USB флэш жадын сыртқы жад құрылғысы**<br>Регінде пайлалануға болады ретінде пайдалануға болады.
	- Сонымен қатар сандық сертификаттарды веб шолғышыңыздан да тіркеуге болады. Тек бір рет тіркеу қажет, болмаса, сертификат дұрыс орнатылмауы мүмкін.

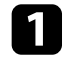

 $\blacksquare$  Сандық сертификат файлыңыз проектордың тіркеуімен және USB жад құрылғысына тікелей орнатылғанына көз жеткізіңіз.

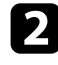

b [Menu] түймесін басып, **Network** мәзірін таңдаңыз және [Enter] түймесін басыңыз.

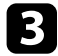

c **Network Settings** мәзірін таңдап, [Enter] түймесін басыңыз.

Projector Control мәзірін таңдап, [Enter] түймесін басыңыз.

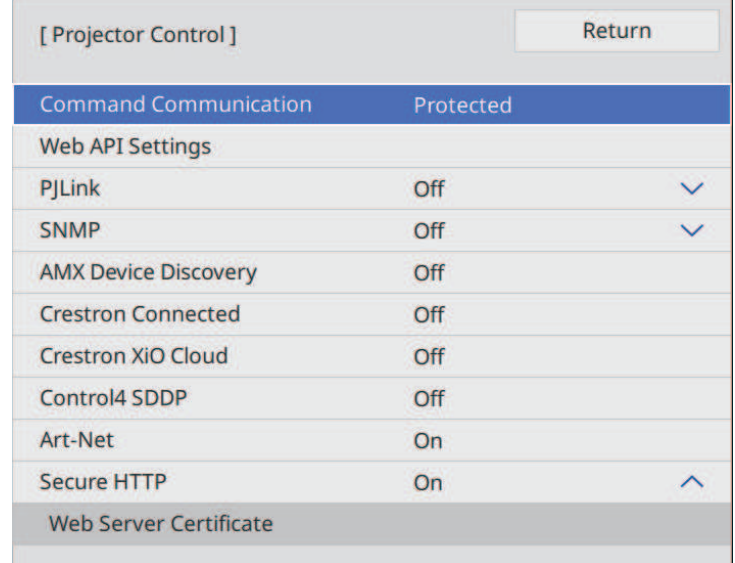

- e **Secure HTTP** параметрін **On** <sup>к</sup>үйіне орнатыңыз.
- f **Web Server Certificate** таңдап, [Enter] басыңыз.
	- g **Save** функциясын таңдап, [Enter] пернесін басыңыз.

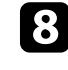

 $\cdot$  USB жад құрылғысын проектордың USB-A портына қосу туралы экрандағы нұсқауларды орындаңыз.

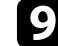

**• Сертификаттар тізімін көрсету үшін [Enter] тармағын таңдаңыз.** 

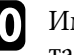

j Импортталатын сертификатты көрсетілетін тізімді пайдаланып таңдаңыз.

Сертификат үшін құпия сөз енгізуді сұрайтын хабарлама көрсетіледі.

## **Secure HTTP <sup>147</sup>**

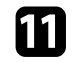

k Құпия сөзді енгізіп, [Enter] түймесін басыңыз.

Сертификат импортталады және ая қталуы ж өнінде хабар пайда болады.

#### g **Қатысты сілтемелер**

• " Қолдау к ө[рсетілетін веб-сервер сертификаттары"](#page-146-0) p.147

#### <span id="page-146-0"></span>**Қолдау к өрсетілетін веб-сервер сертификаттары**

Сандық сертификаттардың келесі түрлерін тіркеуіңізге болады.

#### **Web Server Certificate (Secure HTTP)**

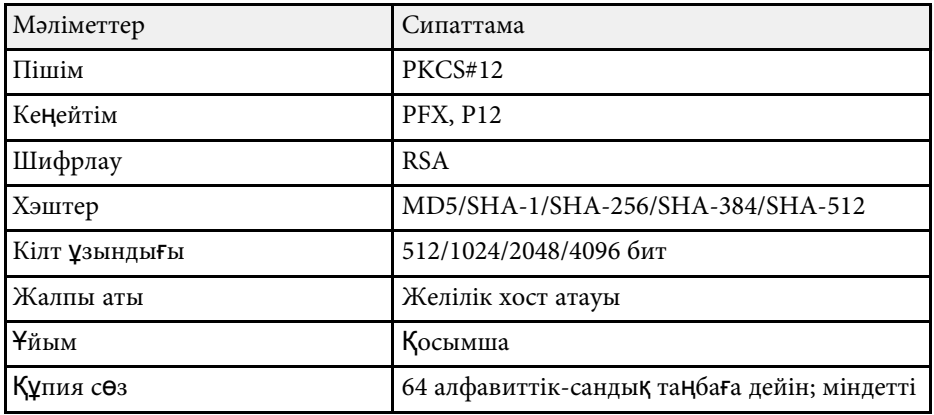

Ағымда проекцияланған экран кескінін бір желіге қосылған төрт проекторға дейін таратуға болады. Бұл кескінді басқа проекторлардан бір уақытта көрсету мүмкіндігін береді.

a <sup>Б</sup>ұл функция **Content Playback** режимінде <sup>қ</sup>олжетімді емес.

<span id="page-147-0"></span>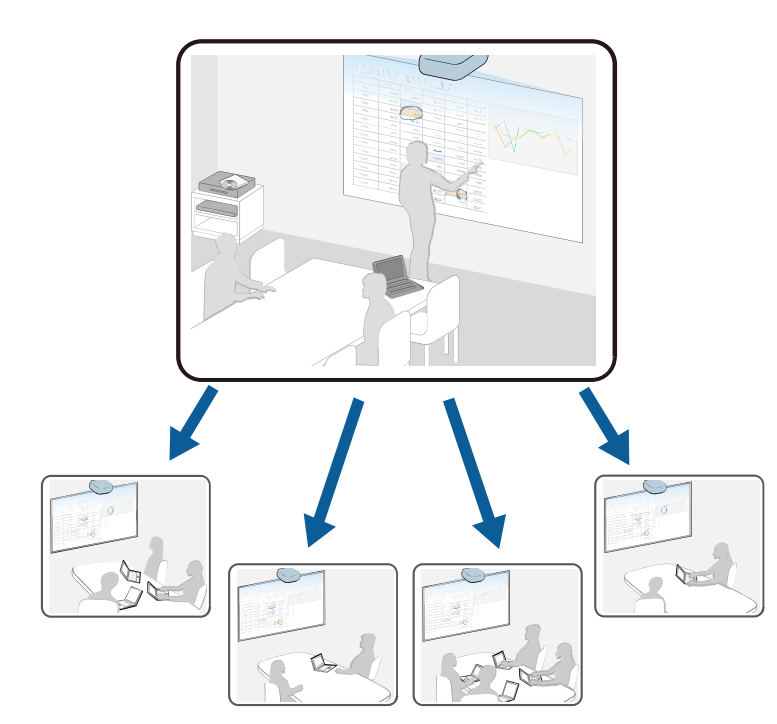

Экранды бөлісу функциясын пайдалану кезінде келесі шектеулерді ескеріңіз.

- Экранды ортақ пайдалану функциясын қолдайтын проекторлармен бөлісуге болады.
- Экранды бөлісетін проекторлар арасында микробағдарлама нұсқасы бірдей болмаса, экраныңызды бөлісу үшін проекторыңыздың микробағдарламасын жаңарту қажет болуы мүмкін.
- HDCP арқылы қорғалған кескіндерді тарату мүмкін емес.
- Экранды бөлісу барысында проектордың **Network** параметрлерін өзгерту мүмкін емес.
- g **Қатысты сілтемелер**
- • ["Экранды б](#page-147-0)өлісу" p.148
- "Ортақ [экран кескіндерін](#page-149-0) қабылдау" p.150

### **Экранды бөлісу**

Экранды бөлісуден бұрын, проекторыңыздағы параметрлерді таңдау керек.

- Проекторды желіге жалғаңыз.
- **Screen Sharing** параметрі **On** күйіне орнатылғанын тексеріңіз.
	- s **Network** > **Network Settings** > **Network Projection** > **Screen Sharing**

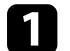

a Проекторды <sup>қ</sup>осыңыз және кескінді көрсетіңіз.

**• [Home] түймесін басыңыз.** 

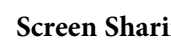

**Screen Sharing опциясын таңдаңыз.** 

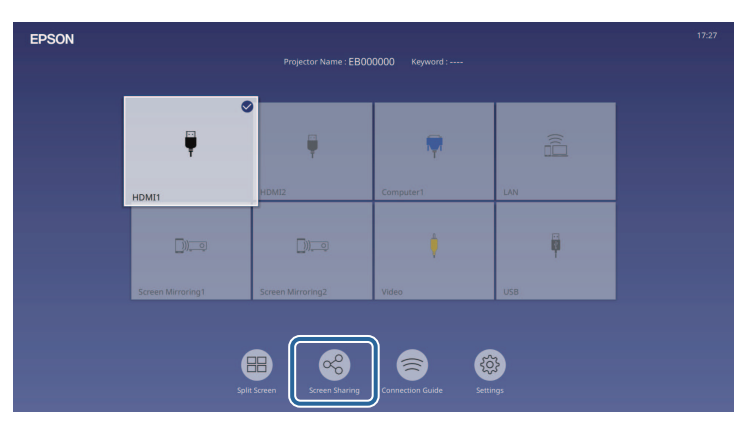

## **Экранды бөлісу <sup>149</sup>**

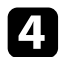

Start Screen Sharing опциясын таңдаңыз.

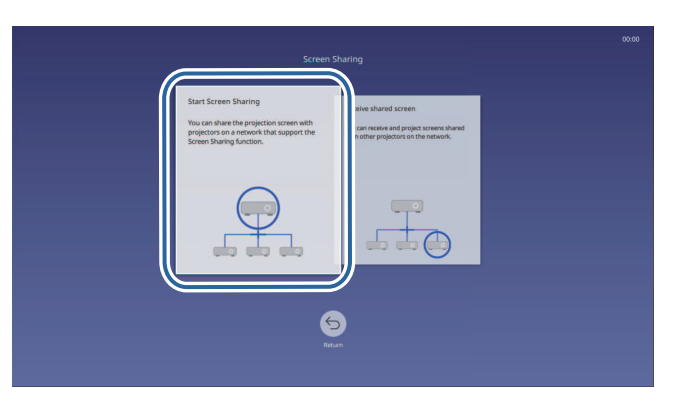

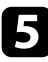

<span id="page-148-0"></span>e Экранды орта<sup>қ</sup> пайдаланғыңыз келетін проекторды көрсетіңіз.

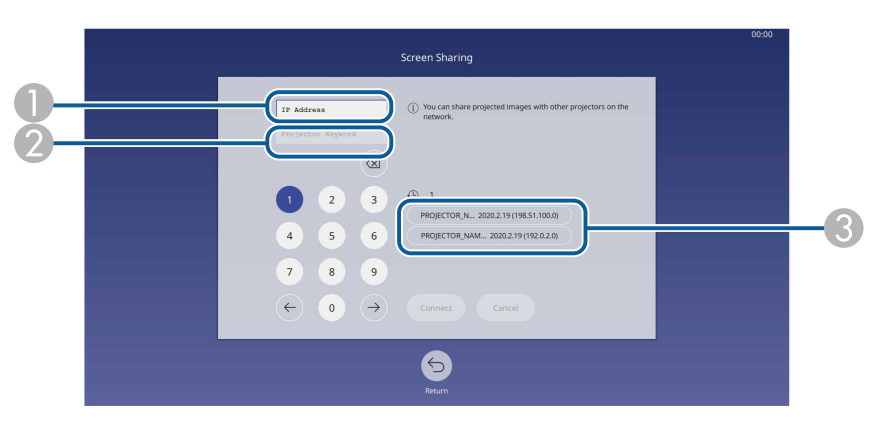

- A Сандық пернетақтаны пайдаланып IP мекенжайын енгізіңіз.
- $\bullet$  Қажет болса, сандық пернетақтаны пайдаланып проектор кілт сөзін енгізіңіз. Проектордың кілт сөзі қабылдаушы проектордың проекцияланатын кескінде көрсетіледі.
- C Қосылым тарихын көрсетеді. Бұрын қосылған проекторға қосу үшін, көрсетілетін тізімнен IP мекенжайын таңдаңыз.

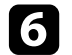

#### **f Connect** пәрменін таңдаңыз.

Байланыс орнатылғанда, ортақ пайдалану күйін көрсететін жолақ экранның жоғарғы оң жағында көрсетіледі. Ортақ пайдалану жолағы күйін сүйреп апаруға болады.

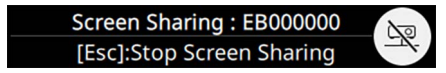

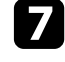

g <sup>Қ</sup>осышма проекторларғ<sup>а</sup> <sup>қ</sup>осу <sup>ү</sup>шін, 3 және 6 <sup>қ</sup>адамдарын қажетінше қайталаңыз.

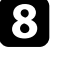

h <sup>Б</sup>өлісу <sup>қ</sup>ажет болған кескіндерді проекциялау <sup>ү</sup>шін кіріс көзін танланыз.

Кескін қабылдау проекторларына таратылады.

#### g **Қатысты сілтемелер**

• ["Экранды б](#page-148-0)өлісуді аяқтау" p.149

#### **Экранды бөлісуді аяқтау**

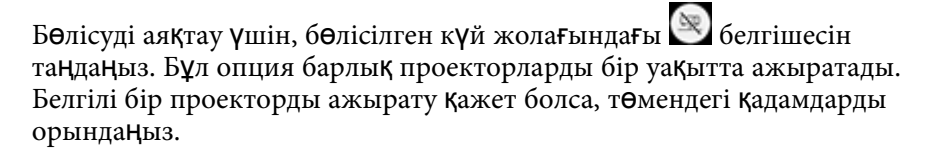

#### [Home] түймесін басыңыз.

## **Экранды бөлісу <sup>150</sup>**

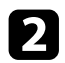

**Screen Sharing опциясын таңдаңыз.** 

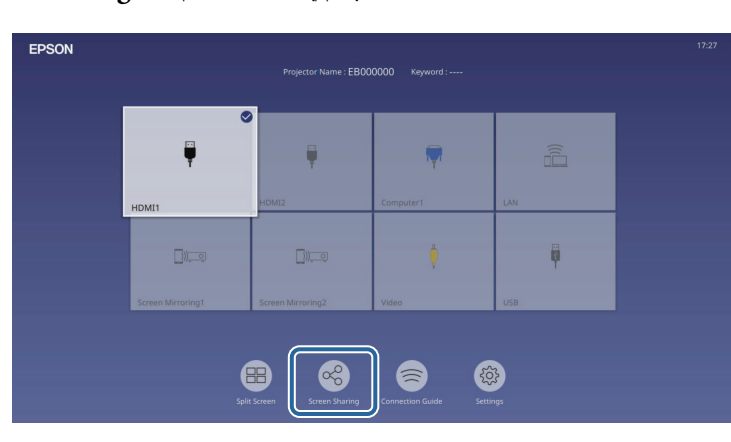

<span id="page-149-0"></span>

c Ажырату <sup>қ</sup>ажет болған проекторды таңдап, **Disconnect** опциясын таңдаңыз.

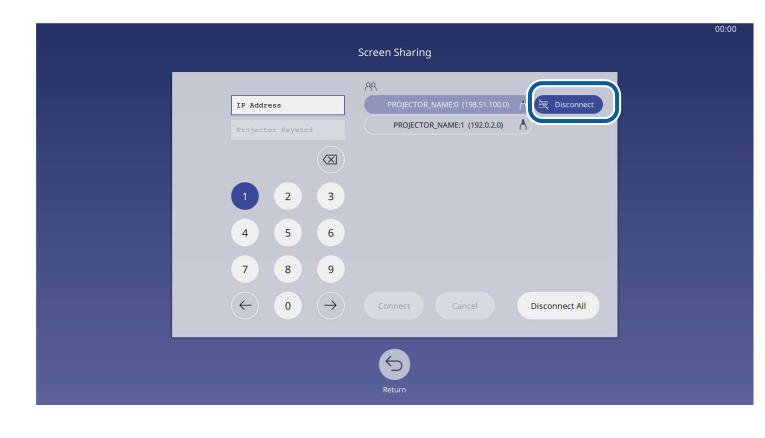

Таңдалған проектор ажыратылады және осы проектормен экран бөлісу аяқталады.

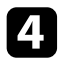

Қосышма проекторларды ажырату үшін, 3-қадамды қажетінше қайталаңыз.

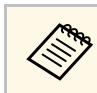

**Disconnect All** опциясын таңдағанда, түйме Confirm болып <br>
өзгереді. Барлық проекторларды ажырату үшін, түймені қайта таңдаңыз.

### **Ортақ экран кескіндерін қабылдау**

Экранды қабылдаудан бұрын, проекторыңыздағы параметрлерді таңдау керек.

- Проекторларды кескіндерді ортақ пайдаланатын проектормен бір желіге қосыңыз.
- Проектор Epson iProjection бағдарламалық жасақтамасы арқылы басқа құрылғы жалғанбағанын тексеріңіз.
- **Screen Sharing** параметрі **On** күйіне орнатылғанын тексеріңіз.
	- s **Network** > **Network Settings** > **Network Projection** > **Screen Sharing**

Басқа проектор экранды бөлісе бастағанда, ортақ экран кескіні автоматты түрде көрсетіледі.

Олай болмаса, қашықтан басқару құралындағы [LAN] түймесін басыңыз.

Проекциялау барысында ортақ кескінді алу үшін, [Esc] түймесін басыңыз.

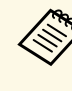

a Проекторға арналған IP мекенжайы болмаса, [Home] түймесін басып, **Screen Sharing** таңдаңыз. Нұсқаулық экранында көрсетілген IP мекенжайын көрсетуге болады.

# **Проекторды бақылау және басқару**

Проекторды желі арқылы бақылау және басқару үшін осы бөлімдері тексеріңіз.

#### g **Қатысты сілтемелер**

- • ["Epson Projector Management"](#page-151-0) p.152
- "Желіге қосылғ[ан проекторды веб-браузер ар](#page-152-0)қылы басқару" p.153
- "Веб-браузерден сандық [сертификаттарды тіркеу"](#page-161-0) p.162
- "Проектордың желілік электрондық [хабарлама дабылдарын орнату"](#page-162-0) p.163
- "SNMP көмегімен бақ[ылауды орнату"](#page-163-0) р.164
- • ["ESC/VP21 пәрмендерін пайдалану"](#page-164-0) p.165
- "PJLink қ[олдауы"](#page-165-0) р.166
- • ["Art-Net](#page-166-0)" [p.167](#page-166-0)
- • ["Crestron Connected](#page-167-0) қолдауы" p.168
- • ["Web API](#page-169-0)" [p.170](#page-169-0)
- "Проектор оқиғасының [жоспарларын орнату"](#page-170-0) p.171

## **Epson Projector Management <sup>152</sup>**

<span id="page-151-0"></span>Epson Projector Management ба ғдарламалы қ жаса қтамасы (тек Windows) проекторды желі арқылы бақылауға және басқаруға мүмкіндік береді. Н ұ с қауларды *Epson Projector Management қолдану н ұс қаулы ғынан* қара ңыз.

Epson Projector Management ба ғдарламасын келесі веб-сайттан ж үктеуге болады.

[epson.sn](http://epson.sn)

## **Желіге қосылған проекторды веб-браузер арқылы басқару <sup>153</sup>**

<span id="page-152-0"></span>Проекторды желіге жалғаған кезде, тиісті Веб-браузер көмегімен проектор параметрлерін таңдап, проекцияны басқара аласыз. Ол проекторды қашықтықтан басқаруға мүмкіндік береді.

Мазмұнды ойнату режимінде де ойнату тізімдерін өңдеуге болады.

#### **Назар аударыңыз**

Мазмұнды ойнату режимінде келесі жағдайларда USB флэш-жадын проектордан алуға немесе проектордың қуат сымын ажыратуға болмайды. USB флэш-жадында сақталған деректер зақымдалуы мүмкін.

- **Playlists** экраны көрсетілген кезде
- **USB Memory Device** экраны көрсетілген кезде

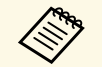

• Компьютер және проектор желіге қосылғанын тексеріңіз.<br>Сымсыз қосатын болсаныз, құрылғыларға сымсыз желі кір Сымсыз қосатын болсаңыз, құрылғыларға сымсыз желі кіру нүктесі арқылы қосылыңыз.

- Келесі веб шолғыштарды пайдалануға болады.
- Microsoft Edge (Windows)
- Safari (Mac, iOS)
- Chrome (Android)
- Веб шолғышты пайдаланғанда, прокси серверді пайдаланып қосылмаңыз. Проектор мәзірінің параметрлерінің бәрін таңдау немесе веб-браузер арқылы барлық проектор функцияларын басқару мүмкін емес.
- Егер **Standby Mode** параметрін проектордың **Operation** мәзіріндегі **Communication On** күйіне орнатсаңыз, проектор күту режимінде болса да (қуат өшірулі кезде) веб-браузерді пайдаланып, параметрлерді таңдауға және проекцияны басқаруды орындауға болады.
- Сондай-ақ Epson iProjection (iOS/Android) қолданбасы арқылы веб-браузер көмегімен проекторды басқаруға болады.
- Проектордың қосылғанына көз жеткізіңіз.

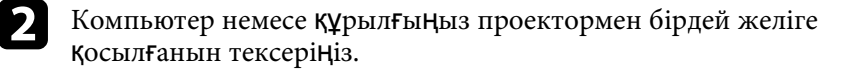

d Проекторды<sup>ң</sup> ІР мекенжайын шолғышты<sup>ң</sup> мекенжай <sup>ө</sup>рісіне енгізу арқылы **Epson Web Control** экранына өтіңіз. IPv6 мекенжайын терген кезде оны [ және ] арасына қойыңыз.

**Epson Web Control** экранын көресіз.

• Қалыпты режимде

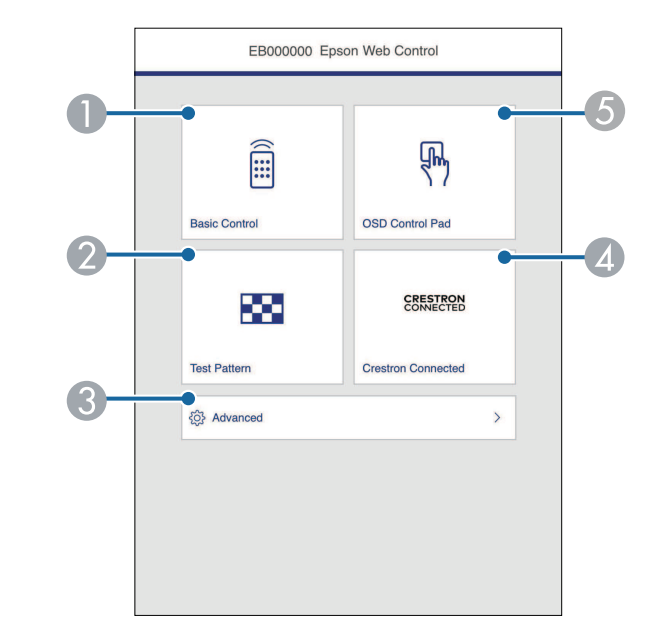

- **O** Проекторды қашықтан басқарады.
- $\bullet$ Сынақ үлгіні көрсетеді.
- CПроектордың нақты параметрлерін орнатады.
- $\Box$  Crestron Connected және Crestron XiO Cloud операция терезелерін ашады.
- E Проектордың мәзір параметрлерін саусақпен немесе тінтуірмен басқарады.

• Мазмұнды ойнату режимінде

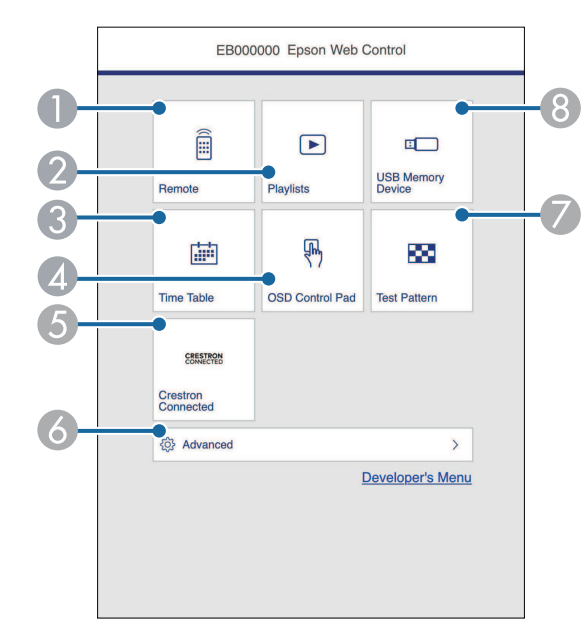

- A Проекторды қашықтан басқарады.
- <span id="page-153-0"></span>B Ойнату қажет болған ойнату тізімін таңдайды және ойнату тізімдерін жасау немесе өңдеу мүмкіндігін береді.
- **C Time Table** экранын көрсетеді.
- D Проектордың мәзір параметрлерін саусақпен немесе тінтуірмен басқарады.
- E Crestron Connected және Crestron XiO Cloud операция терезелерін ашады.
- $\bullet$ Проектордың нақты параметрлерін орнатады.
- GСынақ үлгіні көрсетеді.
- $\bullet$  USB флэш-жадындағы ойнату тізімінің деректерін тіркейді немесе жояды.

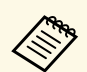

- **Epson Web Control** экранындағы опциялардың кейбірін пайдалану үшін жүйеге кіруіңіз керек болады. Тіркелу экранын көрсеңіз, пайдаланушы аты мен құпия сөзді енгізіңіз.
	- **Basic Control** опциясын пайдалану кезінде, пайдаланушы аты **EPSONREMOTE** болады. Әдепкі бойынша ешқандай құпия сөз орнатылмайды.
	- Басқа опцияларды пайдалану кезінде, пайдаланушы аты **EPSONWEB** болады. Әдепкі бойынша ешқандай құпия сөз орнатылмайды.
	- Проектордың **Network** мәзіріндегі құпия көзді өзгертуге болады.
		- s **Network** > **Network Settings** > **Remote Password**
		- s **Network** > **Network Settings** > **Web Control Password**

#### g **Қатысты сілтемелер**

• "Веб-басқ[ару опциялары"](#page-153-0) p.154

### **Веб-басқару опциялары**

#### **Basic Control**

**Basic Control** экранындағы опциялар кіріс көзін таңдау және проекторды басқару мүмкіндігін береді.

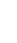

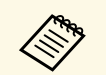

**• Тіркелу экранын көрсеңіз, пайдаланушы аты мен құпия сөзді** енгізіңіз. (Пайдаланушы аты — **EPSONREMOTE.** Әдепкі бойынша ешқандай құпия сөз орнатылмайды.)

> • Проектордың **Network** мәзіріндегі құпия көзді өзгертуге болады. s **Network** > **Network Settings** > **Remote Password**

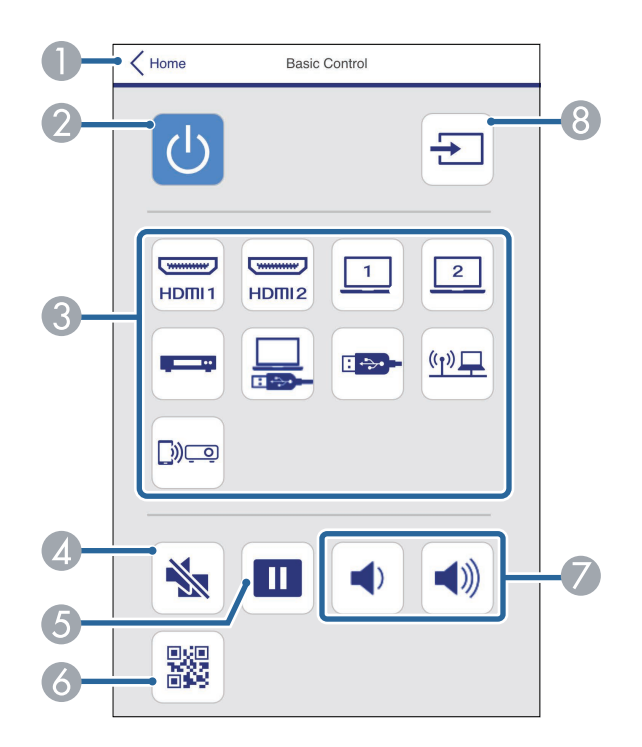

- **O Epson Web Control** экранына қайтарады.
- $\bullet$ Проекторды қосады немесе өшіреді.
- C Кіріс көзін таңдайды. (Қолжетімді көздер проектор моделіне байланысты әртүрлі болады.)
- $\bigcirc$ Бейне және аудионы уақытша қосады немесе өшіреді.
- EКескіндерді кідіртеді және жалғастырады.
- $\overline{6}$ QR кодын көрсетеді.
- GДинамик дыбысының деңгейін реттейді.
- $\overline{8}$ Кіріс сигналының көздерін іздейді.

#### **OSD Control Pad**

**OSD Control Pad** экранындағы опциялар проектордың орнату мәзірлерін көрсету және тақтада саусағыңызбен немесе тінтуірмен жылжыту арқылы оларды таңдау мүмкіндігін береді.

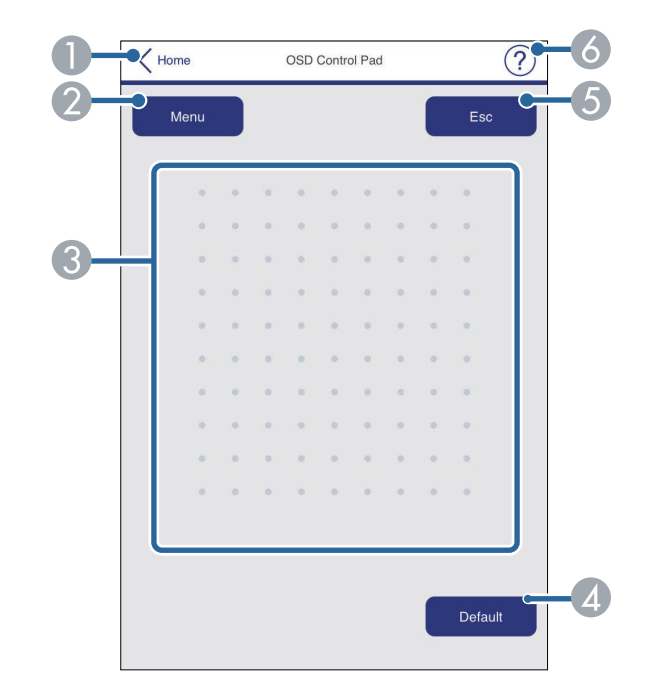

- $\bullet$ **Epson Web Control** экранына қайтарады.
- $\bullet$ Проектордың параметр мәзірлерін көрсетеді.
- CМәзірлерге өту үшін саусағыңызды немесе тінтуірді пайдаланыңыз.
- $\Delta$ Таңдалған параметрді әдепкі мәніне қалпына келтіреді.
- EАлдыңғы мәзірге қайтарады.
- $\bullet$ Анықтама тақырыптарын көрсетеді.

#### **Test Pattern**

**Test Pattern** экраны қолжетімді сынақ үлгілерін көрсетеді және оларды проекциялау үшін таңдау мүмкіндігін береді.

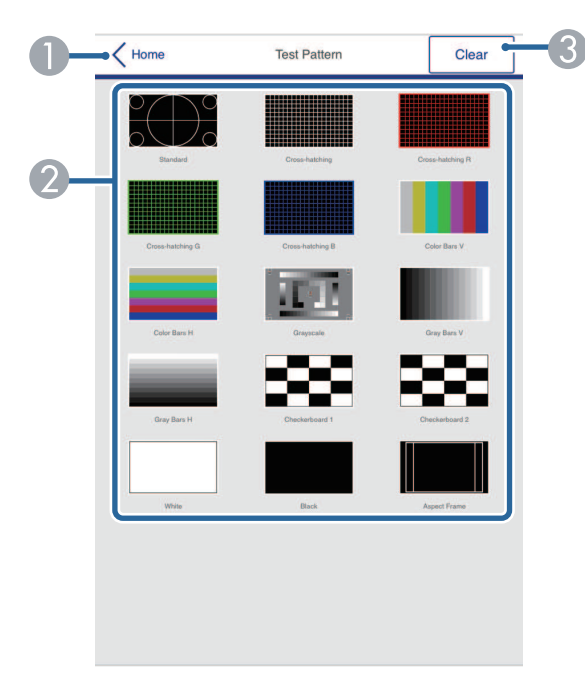

- **O Epson Web Control** экранына қайтарады.
- $\boldsymbol{\Omega}$  Қолжетімді сынақ үлгілерін көрсетеді; жобаның сынақ үлгісін таңдайды. (Қолжетімді сынақ үлгілері проектор моделіне байланысты әртүрлі болады.)
- $\bullet$ Сынақ үлгісінің дисплейін өшіреді.

#### **Кеңейтілген**

**Advanced** экраны проектордың параметрлерін таңдау мүмкіндігін береді.

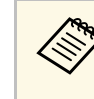

**Web Control Password** орнатылмаған болса, Advanced экранын көрмес бұрын, құпия сөзді орнатуды сұрайтын экран көрсетіледі. Құпия сөзді орнату үшін, экрандағы нұсқауларды орындаңыз. Проекторыңызға рұқсатсыз кірудің алдын алу үшін, құпия сөзіңізді қалыпты түрде өзгертіп отыруды қатаң ұсынамыз.

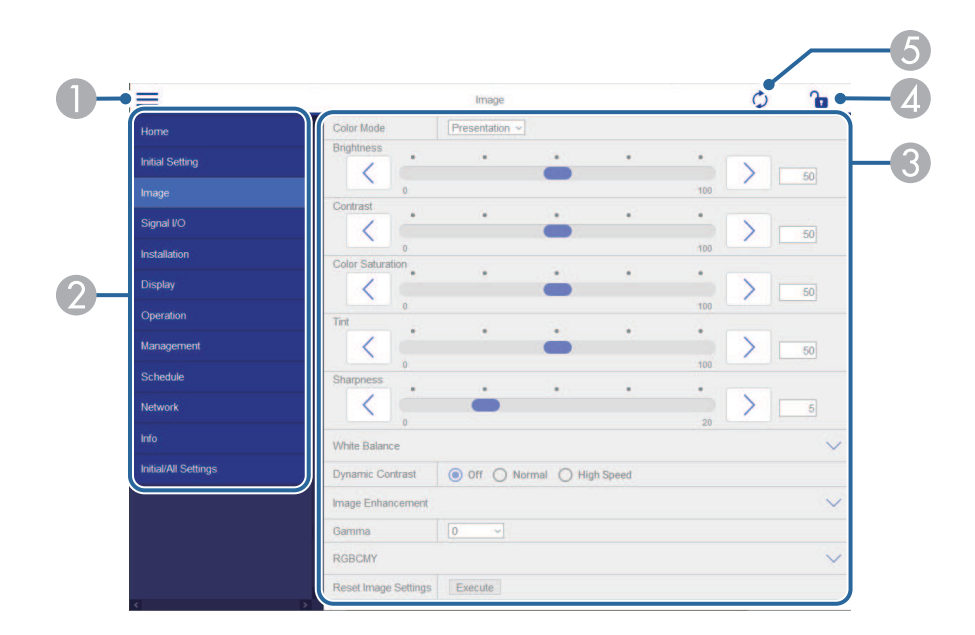

- AМәзірлерді ашады.
- $\bullet$ Таңдалған мәзір атын көрсетеді.
- C Проектор параметрлерін көрсетеді. (Қолжетімді параметрлер проектор моделіне байланысты әртүрлі болады.)
- 4 Проектордың параметрлерін құлыптайды/құлыптан босатады.
- EПроектор параметрлерін жаңартады.

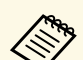

**A Epson Web Control арқылы келесі параметрлерді өзгерте алмайсыз.**<br>• HDMI Link • **HDMI Link**

- **Fixed Installation**
- **Image Shift**
- **Content Playback**
- **User's Logo**
- **User Pattern**
- **Wireless LAN Diagnosis**
- **Language**
- **Art-Net Channel Information**
- **Search Access Point**
- **Start Pairing**
- **Event ID**
- **Antenna Level**
- **Reset Network Settings**
- **Firmware Update**

**АРҚ** Келесі параметрлерді тек Epson Web Control арқылы таңдауға<br>болалы болады.

- Монитордың құпия сөзі (16 алфавиттік-сандық таңбаларға дейін)
- IPv6 Settings (қолмен)
- HTTP порты (80 [әдепкі], 843, 3620, 3621, 3625, 3629, 4352, 4649, 5357, 10000, 10001, 41794 басқа Веб-басқару үшін пайдаланылатын порт нөмірі)

#### **Қашықтан басқару (тек Content Playback режимінде)**

**Remote** экранындағы опциялар кіріс көзін таңдау, проекторды басқару және ойнату тізімдерін проекциялау мүмкіндігін береді.

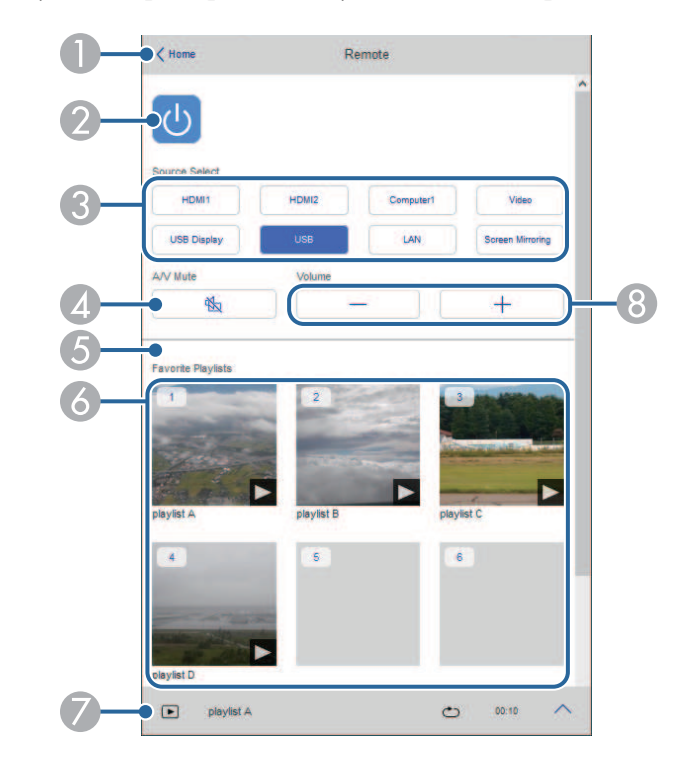

- A**Epson Web Control** экранына қайтарады.
- $\bullet$ Проекторды қосады немесе өшіреді.
- C Кіріс көзін таңдайды. (Қолжетімді көздер проектор моделіне байланысты әртүрлі болады.)
- D Бейне және аудионы уақытша қосады немесе өшіреді.

## **Желіге қосылған проекторды веб-браузер арқылы басқару <sup>158</sup>**

E **Overlay Effect** опциясы ағымдағы көз USB көзінен басқа болғанда ғана көрсетіледі.

Ойнату тізімдеріне түс және пішін әсерлерін қосу үшін, **Overlay Effect** іске қосады немесе өшіреді.

Іске қосу кезінде, **Effects** экраны көрсетіледі. Ойнату тізіміне алдын ала анықталған түс және пішін әсері сүзгілерін қосуға болады. Теңшелген әсерді де жасауға болады.

- G<sub>1</sub> Таңдаулы ойнату тізімдерін көрсетеді. Проекциялауды бастау үшін ойнату тізімін таңдаңыз.
- G Проекцияланатын ойнату тізімдеріне арналған ақпаратты көрсетеді. Белгішелер ойнату тізімі параметрлерін көрсетеді.
	- $\mathbb{R}$ : Қабаттасу әсерлері қолданылды
	- : Қайта ойнату қолданылды
	- : Ойнату тізімінің ұзақтығы

Келесі экранды көрсету үшін, астыңғы оң жақтағы көрсеткіні таңдаңыз.

 $\Omega$ Динамик дыбысының деңгейін реттейді.

#### **Ойнату тізімін проекциялау кезінде экран көрсетіледі (тек Content Playback режимінде)**

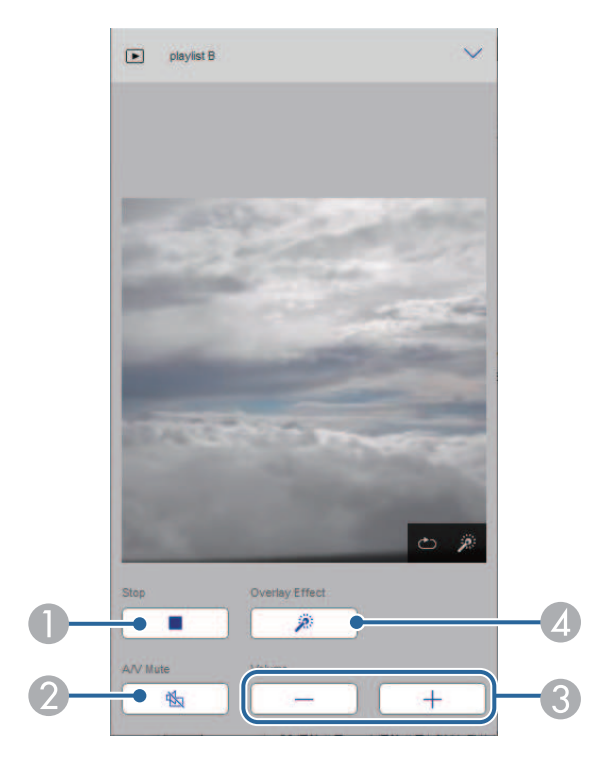

- $\bullet$ Проекциялауды тоқтатады.
- $\mathbf 2$  Бейне және аудионы уақытша қосады немесе өшіреді. Дегенмен, аудио және бейне ойнауды жалғастырады, сондықтан проекциялауды осы функция белсендірілген орыннан жалғастыра алмайсыз.
- CДинамик дыбысының деңгейін реттейді.
- 4 **Effects** экранын ашады. Алдын ала орнатылған әсерлерді таңдауға немесе жеке жарықтық, түс және пішін әсері сүзгілерін таңдауға болады.

#### **Ойнату тізімі (тек Content Playback режимінде)**

**Playlist** экранындағы опциялар тізімнен ойнатқыңыз келетін ойнату тізімін таңдау және ойнату тізімдерін құру немесе өңдеу мүмкіндігін береді.

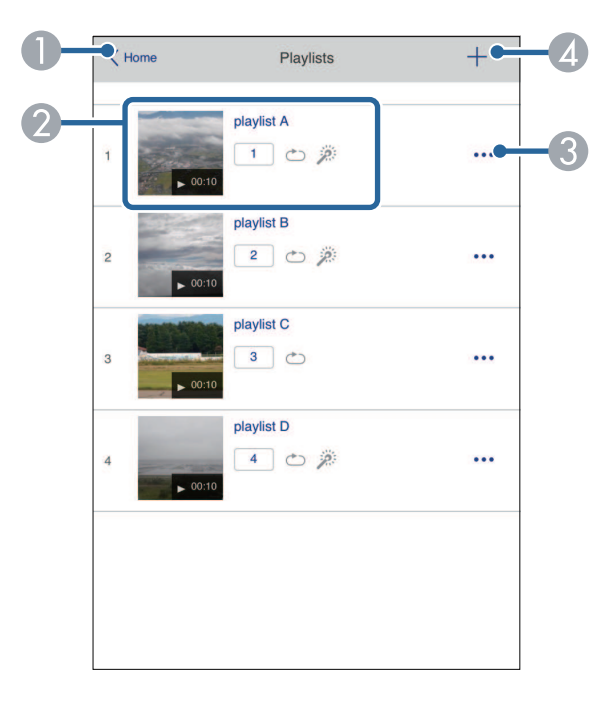

- **O Epson Web Control** экранына қайтарады.
- $\Omega$ Ойнату тізімін проекциялауды бастайды.

Белгішелер ойнату тізімі параметрлерін көрсетеді.

- : Таңдаулы ойнату тізімдеріңізге тағайындалған нөмір
- : Қайта ойнату қолданылды
- $\mathbb{R}$ : Қабаттасу әсерлері қолданылды
- $\bullet$  Өңдеу, көшіру, таңдаулыларға тіркеу немесе ойнату тізімдерін өшіру мүмкіндігін беретін мәзірді ашады.

**Edit** немесе **Duplicate** опцияларын таңдағанда, **Edit Playlist** экраны көрсетіледі.

4 Жаңа ойнату тізімін құруға болатын **New Playlist** экранын ашады.

#### **Жаңа ойнату тізімі/ойнату тізімін өңдеу экраны (тек Content Playback режимінде)**

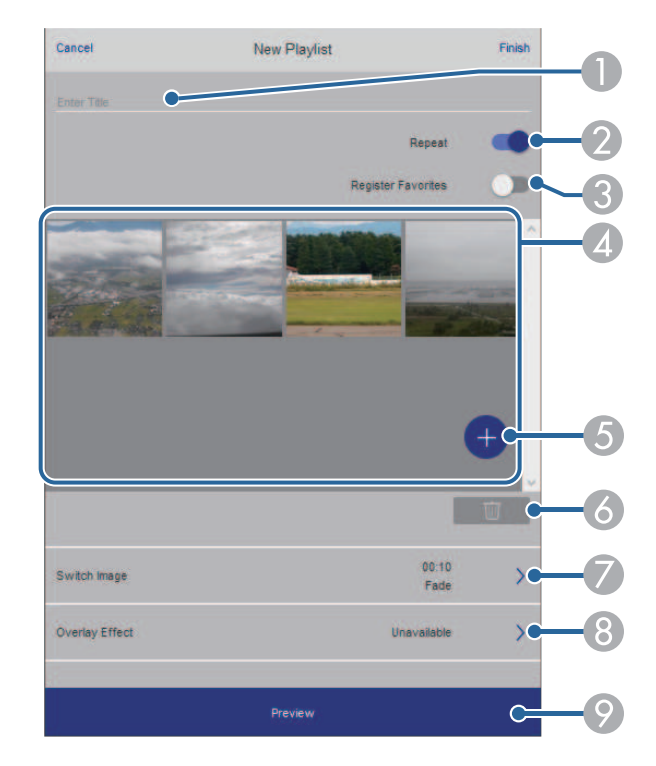

- AОйнату тізімінің атауын өзгертіңіз.
- $\bullet$ Қайта ойнатуды іске қосуды немесе қоспауды таңдайды.
- $\Omega$  Ойнату тізімін таңдаулылар ретінде тіркейді.
	- Таңдаулыларды тіркеу кезінде, **Remote** экранын немесе қашықтан басқару құралын пайдалану арқылы таңдаулы ойнату тізімін жылдам ойнатуды бастауға болады.
- **Q**  Ойнату тізіміне қосқан кескіндерді немесе бейнелерді көрсетеді. Ойнату тізімі кескіндерді немесе бейнелерді ретімен ойнатады.

## **Желіге қосылған проекторды веб-браузер арқылы басқару <sup>160</sup>**

- EОйнату тізіміне кескіндерді немесе бейнелерді қосады.
- G Тізімнен кескіндерді немесе бейнелерді жояды.
- $\bullet$ **Switch Image** экранын ашады.

Келесі кескін файлына ауыстыратын уақыт аралығын көрсетуге болады. Өту әсерін де таңдауға болады.

**B** Effects экранын ашады.

Ойнату тізіміне алдын ала анықталған түс және пішін әсері сүзгілерін қосуға болады. Теңшелген әсерді де жасауға болады.

 $\bullet$ Ойнату тізімін алдын ала көреді.

#### **USB жад құрылғысы (тек Content Playback режимінде)**

**USB Memory Device** экранындағы опциялар ойнату тізіміне арналған деректерді USB флэш жадына жүктеп салу немесе USB флэш жадынан деректерді жою мүмкіндігін береді.

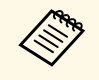

avi, .jpeg (.jpg), .png, .bmp немесе .gif файлдарын жүктеп салуға болады.

> Ойнату тізіміне .mp4 және .mov файлдарын қосқыңыз келсе, Epson Projector Content Manager бағдарламалық жасақтамасын немесе Epson Creative Projection қолданбасын пайдаланыңыз.

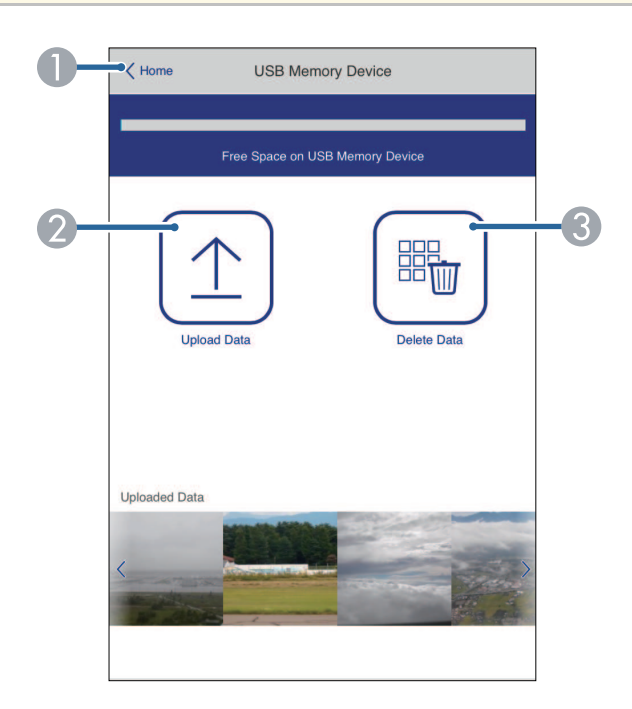

- A**Epson Web Control** экранына қайтарады.
- $\bullet$  Қажетті кескіндерді немесе фильмдерді USB флеш жадындағы ойнату тізімдеріне көшіреді.
- C USB флеш жадындағы кескіндерді немесе фильмдерді жояды.

#### **Уақыт кестесі (тек Content Playback режимінде)**

 $\overline{\mathbb{I}}$ 

**Time Table** экранындағы опциялар көрсетілген уақыт кестесі мүмкіндіктерін іске қосу немесе өшіру мүмкіндігін береді.

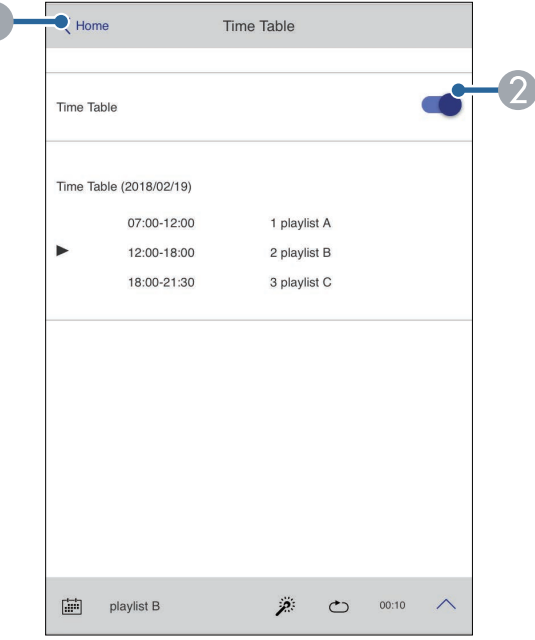

- **O Epson Web Control** экранына қайтарады.
- B Уақыт кестесін қосады немесе өшіреді.

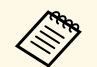

Epson Projector Content Manager бағдарламалық жасақтамасындағы<br>уақыт кестесі мүмкіндігін пайдаланып, әр ойнату тізімінің қашан басталатынын және аяқталатынын көрсетуге болады.

> Қосымша мәліметтер алу үшін, *Epson Projector Content Manager қолдану нұсқаулығынан* қараңыз.

<span id="page-161-0"></span>Презентацияңыздың файлдары үшін қауіпсіздікті қамтамасыз ету үшін проекторда сандық сертификаттарды тіркеуіңізге болады.

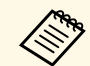

**Сонымен қатар сандық сертификаттарды проектордың Network**<br>мәзірінде реттеуге болады. Тек бір рет тіркеу қажет, болмаса, сертификат дұрыс орнатылмауы мүмкін.

- s **Network** > **Network Settings** > **Wireless LAN** > **Client Certificate**
- s **Network** > **Network Settings** > **Wireless LAN** > **CA certificate**
- s **Network** > **Network Settings** > **Projector Control** > **Secure HTTP** > **Web Server Certificate**

a Санды<sup>қ</sup> сертификат файлыны<sup>ң</sup> проектор тіркеуімен <sup>ү</sup>йлесімді екендігіне көз жеткізіңіз.

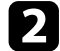

b Проектордың қосылғанына көз жеткізіңіз.

c Желіге жалғанған компьютердегі немесе құрылғыдағы веббраузерді іске қосыңыз.

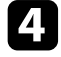

d Проекторды<sup>ң</sup> ІР мекенжайын шолғышты<sup>ң</sup> мекенжай <sup>ө</sup>рісіне енгізу арқылы Epson Web Control экранына өтіңіз.

#### **• Advanced** таңдаңыз.

- Advanced экраны көрсетілмес бұрын кіру қажет болуы<br>мүмкін Display. Тіркелу экранын көрсеңіз, пайдаланушы аты мен құпия сөзді енгізіңіз. (Пайдаланушы аты — **EPSONWEB**. Әдепкі бойынша ешқандай құпия сөз орнатылмайды.)
	- Проектордың **Network** мәзіріндегі құпия көзді өзгертуге болады.
		- s **Network** > **Network Settings** > **Web Control Password**

f Мәзірлерді ашу <sup>ү</sup>шін таңдаңыз, **Network** және **Certificate** бөлімін ашыңыз.

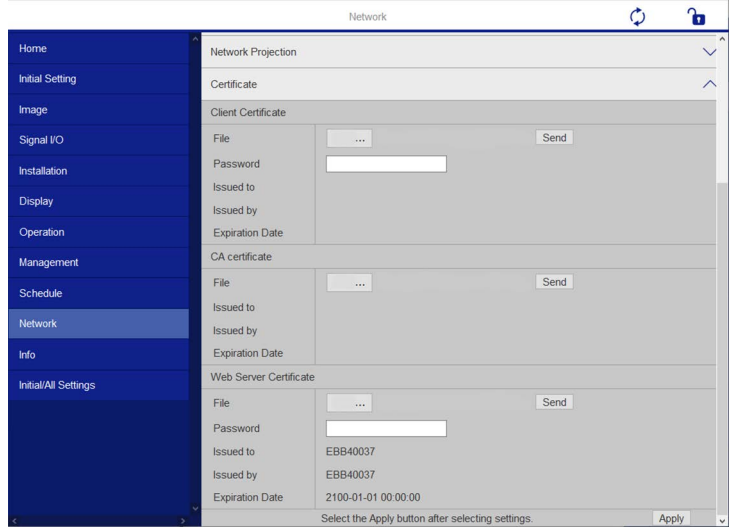

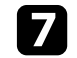

Тіркеу қажет сертификат файлын таңдаңыз.

h **Password** <sup>ұ</sup>яшығына құпиясөзді енгізіп, содан со<sup>ң</sup> **Send** <sup>т</sup>үймесін басыңыз.

i Сертификатты тіркеуді аяқтаған соң, <sup>ө</sup>згертуді бітіру және тіркеуді аяқтау үшін **Apply** түймесін басыңыз.

<span id="page-162-0"></span>Проектор жұмысында ақаулық пайда болса, сізге желі арқылы электрондық хабарлама келетіндей проекторды реттей аласыз.

Проектордың **Operation** мәзіріндегі **Standby Mode** параметрін **Communication On** мәніне өзгертсеңіз, проектор күту режимінде (қуат өшіп тұрғанда) болса да, электрондық хабарлама ала аласыз.

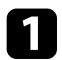

a [Menu] түймесін басып, **Network** мәзірін таңдаңыз және [Enter] түймесін басыңыз.

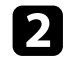

b **Network Settings** мәзірін таңдап, [Enter] түймесін басыңыз.

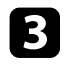

**R** Mail Notification мәзірін таңдап, [Enter] түймесін басыңыз.

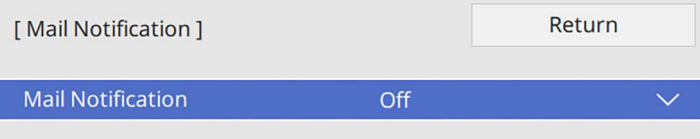

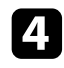

d **Mail Notification** параметрін **On** <sup>к</sup>үйіне орнатыңыз.

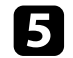

**SMTP Server** опциясы үшін IP мекенжайды енгізіңіз.

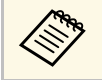

**AR SMTP Server үшін** "127.x.x.x" (мұнда x – 0-255 аралығындағы сан) пайдаланбаңыз.

<span id="page-162-1"></span>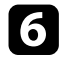

f SMTP серверіні<sup>ң</sup> **Authentication** <sup>т</sup>үрін таңдаңыз.

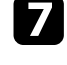

g 0-ден 65535-ке (әдепкі - 25) дейін SMTP серверді<sup>ң</sup> **Port Number** таңдаңыз.

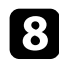

h SMTP сервері <sup>ү</sup>шін **User Name** <sup>ө</sup>рісін енгізіңіз.

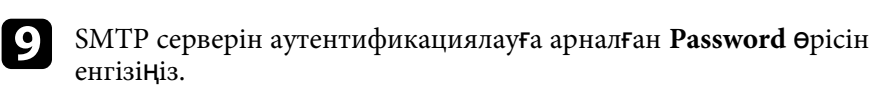

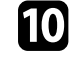

 $\text{Fron}$  **тармағында жіберуші ретінде көрсетілетін электрондық** мекенжайды енгізіңіз.

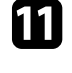

11 Мекенжай өрісін таңдаңыз, электрондық мекенжайды енгізіңіз және қабылданатын дабылдарды таңдаңыз. Ең көбі үш мекенжайға осылай істеңіз.

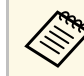

Электрондық мекенжай ұзындығы 64 әріптік-сандық таңбаға тайін болуы кәжет дейін болуы қажет.

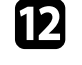

l Параметрлерді таңдауды аяқтаған соң, **Network Settings** экранына оралып, **Set** опциясын таңдаңыз, параметрлерді сақтап, мәзірлерден шығу үшін экрандағы нұсқауларды орындаңыз.

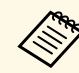

Егер проектор елеулі ақаулық себебінен өшіп қалатын болса, электрондық хабарлама дабылын ала алмауыңыз мүмкін.

#### g **Қатысты сілтемелер**

• "Желілік проектордың электрондық [дабыл хабарламалары"](#page-162-1) p.163

### **Желілік проектордың электрондық дабыл хабарламалары**

Желідегі проекторда ақаулық пайда болса және электрондық хабарлама дабылдарын қабылдау үшін таңдасаңыз, төмендегідей ақпараттан тұратын электрондық хабарлама аласыз.

- Электрондық пошта мекенжайы **From** өрісінде пошта жіберушісі ретінде орнатылған
- Тақырып жолындағы **Epson Projector**
- Ақаулығы бар проектордың аты
- Пайдаланылған проектордың IP мекенжайы
- Ақаулық туралы толық мәлімет

<span id="page-163-0"></span>Желілік әкімшілер желідегі компьютерлерде SNMP (Simple Network Management Protocol) бағдарламалық жасақтамасын проекторларды бақылап тұратындай орната алады. Егер сіздегі желі осы бағдарламалық жасақтаманы пайдаланатын болса, проекторды SNMP бақырау үшін орната аласыз.

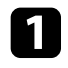

a [Menu] түймесін басып, **Network** мәзірін таңдаңыз және [Enter] түймесін басыңыз.

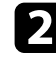

**D** Network Settings мәзірін таңдап, [Enter] түймесін басыңыз.

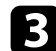

c **Projector Control** мәзірін таңдап, [Enter] түймесін басыңыз.

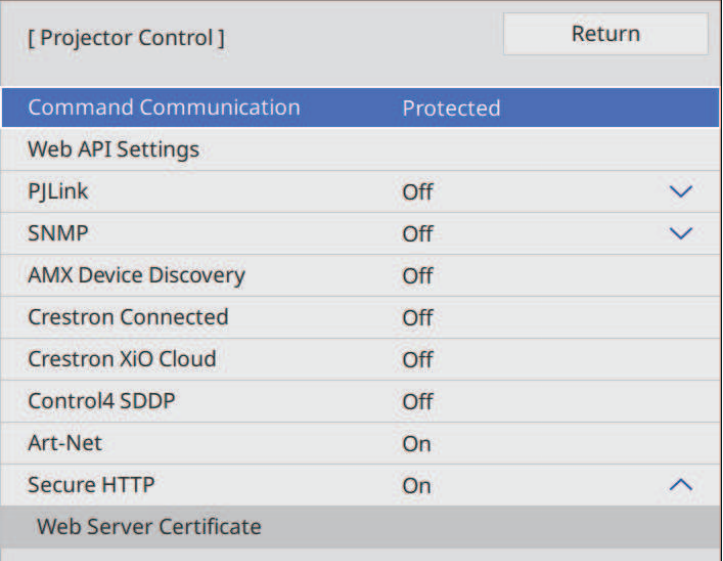

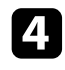

**d** SNMP параметрін **On** күйіне орнатыңыз.

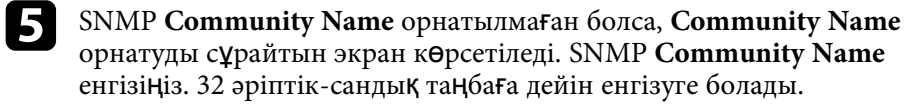

f **Trap IP Address 1** және **Trap IP Address 2** параметрлері ретінде SNMP хабарландыруларын алу үшін, әр мекенжай өрісіне 0 мен 255 арасындағы санды пайдаланып, ең көбі екі IP мекенжай енгізіңіз.

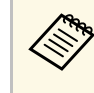

 $\bigotimes$  Мына мекенжайларды пайдаланбаңыз: 224.0.0.0 бастап 255.255.255.255.255 дейін. Бұл проектор SNMP агентінің 1нұсқасына қолдау көрсетеді (SNMPv1).

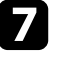

g Параметрлерді таңдауды аяқтаған соң, **Network Settings** экранына оралып, **Set** опциясын таңдаңыз, параметрлерді сақтап, мәзірлерден шығу үшін экрандағы нұсқауларды орындаңыз.

<span id="page-164-0"></span>ESC/VP21 параметрін пайдалана отырып, проекторды сыртқы құрылғыдан басқаруға болады.

#### g **Қатысты сілтемелер**

- • ["ESC/VP21 пәрмендер тізімі"](#page-164-1) p.165
- • ["Кабель орындары"](#page-164-2) p.165

### <span id="page-164-1"></span>**ESC/VP21 пәрмендер тізімі**

Проекторға қуатты ҚОСУ пәрмені жіберілгенде, қуат қосылады және ол қыздыру режиміне кіреді. Проектордың қуаты қосылғанда, қос нүкте «:» (3Ah) қайтып оралады.

Пәрмен енгізілгенде, проектор пәрменді орындайды және «:» таңбасын көрсетеді, содан кейін келесі пәрменді қабылдайды.

Егер өңделіп жатқан пәрмен әдеттен тыс аяқталса, қате туралы хабар және «:» қайтып оралады.

Проектордың *сипаттамаларындағы* қолжетімді пәрмендерді тексеруге болады.

### <span id="page-164-2"></span>**Кабель орындары**

#### **Сериялық қосылым**

- Коннектор пішіні: D-Sub 9 істік (аталық)
- Проектордың кіріс портының аты: RS-232C
- Кабель түрі: Айқыш (нуль-модем) кабелі

Келесі суретте проектордың бүйірі сол жақта, ал компьютердің бүйірі оң жақта көрсетілген:

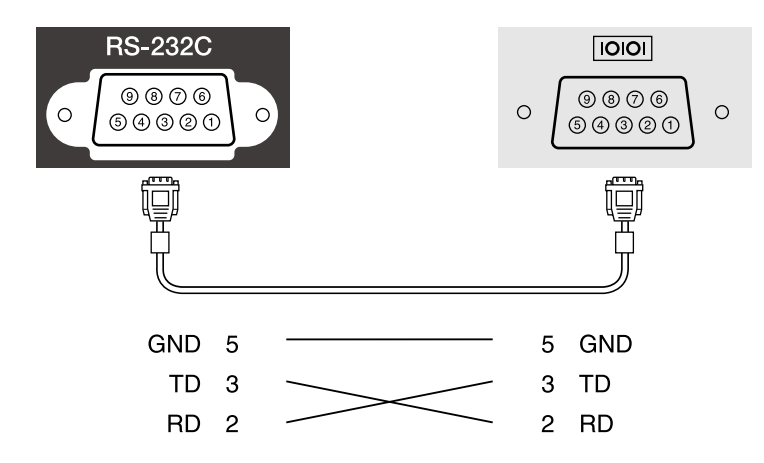

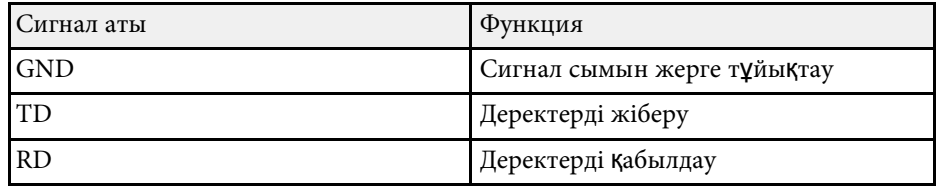

#### **Байланыс протоколы**

- Әдепкі деректерді тасымалдау жылдамдығының параметрі: 9600 бод/сек
- Дерек ұзындығы: 8 бит
- Жұптық: Жоқ
- Тоқтату биті: 1 бит
- Ағынды басқару: Жоқ

## **PJLink қолдауы <sup>166</sup>**

<span id="page-165-0"></span>PJLink проекторды басқару протоколдарын стандарттау үшін қосқан үлестерінің бөлігі ретінде желімен үйлесімді проекторды басқару мақсатында стандартты протокол ретінде JBMIA (Japan Business Machine and Information System Industries Association) арқылы жасалған.

Проектор JBMIA арқылы жасалған PJLink Class2 стандартына сәйкес келеді.

PJLink іздеу функциясы үшін қолданылатын порт нөмірі - 4352 (UDP).

PJLink пайдаланбас бұрын, **PJLink** белсендіруіңіз және **PJLink Password** орнатуыңыз керек.

Ол PJLink Class2 арқылы анықталған келесі пәрмендерден басқа барлық пәрмендерге және PJLink стандартты қолдануын растау арқылы құпталған келісімге сәйкес келеді.

<http://pjlink.jbmia.or.jp/english/>

• Үйлеспейтін пәрмендер

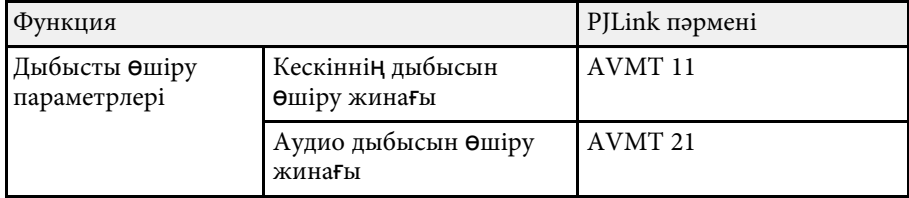

• Кіріс порттары және тиісті кіріс көзінің нөмірі

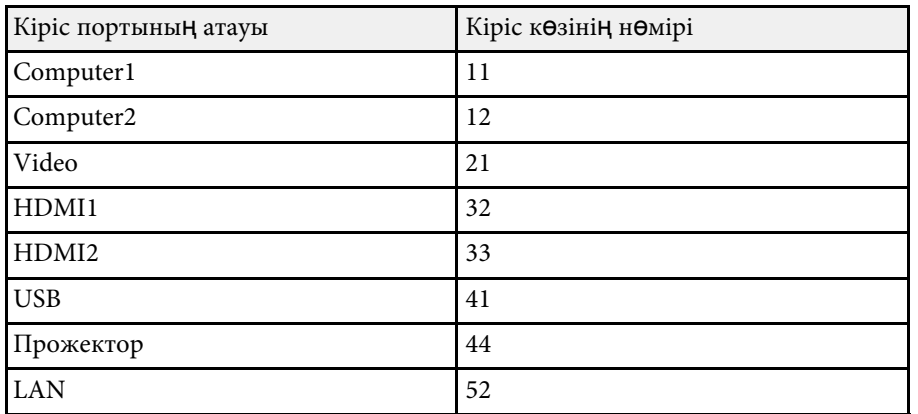

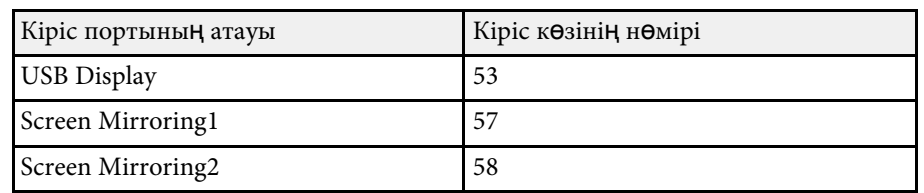

• Өндіруші аты «Өндіруші аты туралы ақпараттық сұраныс» үшін көрсетіледі

#### **EPSON**

- Үлгі аты «Өнім аты туралы ақпараттық сұраныс» үшін көрсетіледі
- EPSON L210SF
- EPSON L210SW

## **Art-Net <sup>167</sup>**

<span id="page-166-0"></span>Art-Net — TCP/IP протоколына негізделген Ethernet байланысы протоколы. Проекторды DMX контроллеріні ң немесе қолданбалы ж үйені ң к өмегімен бас қаруға болады.

Мәліметтерді проекторды ң *Specifications* қара ңыз.

<span id="page-167-0"></span>Егер Crestron Connected желіні бақылау және басқару жүйесін пайдаланатын болсаңыз, проекторыңызды осы жүйеде пайдаланатындай етіп реттей аласыз. Crestron Connected жүйесі веб-браузерін пайдаланып проекторды басқаруға және бақылауға мүмкіндік береді.

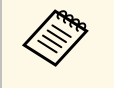

**• Crestron Connected мүмкіндігін пайдаланған кезде Epson**<br>Projector Management бағдарламалық жасақтамасында Message Broadcasting мүмкіндігін пайдалана алмайсыз.

Crestron Connected туралы толығырақ мәлімет алу үшін Crestron вебсайтына кіріңіз.

#### <https://www.crestron.com/products/line/crestron-connected>

Жүйедегі құрылғыларды бақылау үшін Crestron компаниясы ұсынатын Crestron RoomView Express немесе Crestron Fusion бағдарламасын пайдалануыңызға болады. Анықтама тақтасымен байланысуға және төтенше хабарлар жіберуге болады. Толық деректерді алу үшін келесі веб-сайтты қараңыз.

#### <http://www.crestron.com/getroomview>

Желі арқылы проекторды және басқа әртүрлі құрылғыларды бақылау немесе басқару үшін, Crestron XiO Cloud пайдалануыңызға болады. Бірнеше құрылғыларды бір орыннан басқаруға болады. Толық деректерді алу үшін келесі веб-сайтты қараңыз.

#### <https://www.crestron.com/Products/Featured-Solutions/XiO-Cloud>

Бұл нұсқаулық веб-браузер арқылы компьютерде әрекеттерді орындау жолын сипаттайды.

#### g **Қатысты сілтемелер**

• ["Crestron Connected](#page-167-1) қолдауын реттеу" р.168

### <span id="page-167-1"></span>**Crestron Connected қолдауын реттеу**

Проектордың Crestron Connected жүйесі арқылы бақылауын және басқаруын реттеу үшін компьютеріңіз бен проекторыңыздың желіге қосылғандығына көз жеткізіңіз.

Сымсыз қосатын болсаңыз, құрылғыларға сымсыз желі кіру нүктесі арқылы қосылыңыз.

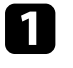

a [Menu] түймесін басып, **Network** мәзірін таңдаңыз және [Enter] түймесін басыңыз.

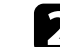

b **Network Settings** мәзірін таңдап, [Enter] түймесін басыңыз.

**Projector Control** мәзірін таңдап, [Enter] түймесін басыңыз.

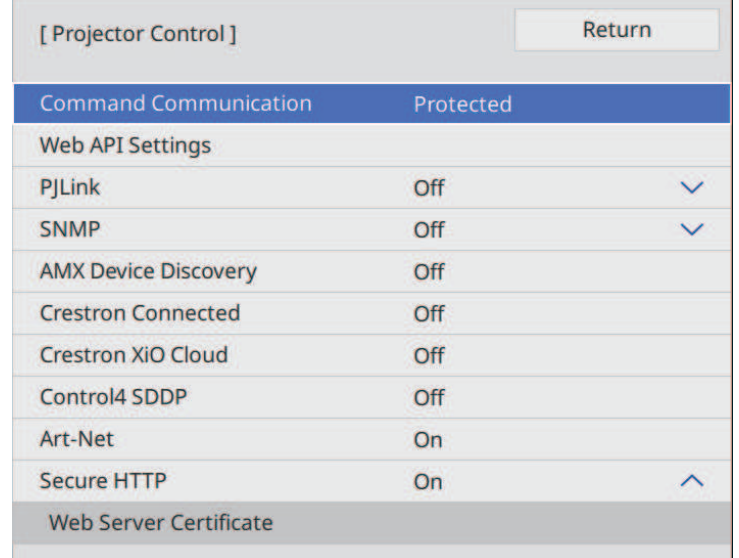

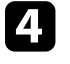

d Проекторды<sup>ң</sup> анықталуына рұқсат беру <sup>ү</sup>шін **Crestron Connected** параметрін **On** күйіне орнатыңыз.

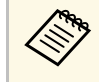

- Құпия сөз орнатылмаған болса, Crestron Connected параметрін On күйіне орнатпас бұрын, құпия сөзді орнатуды сұрайтын экран көрсетіледі.
	- Crestron XiO Cloud қызметін іске қосу үшін, **Crestron XiO Cloud** параметрін **On** күйіне орнатыңыз.

## **Crestron Connected қолдауы <sup>169</sup>**

e Параметрлерді та ңдауды ая қта ған со ң , **Network Settings** экранына оралып, **Set** опциясын та ңда ңыз, параметрлерді са қтап, мәзірлерден шығу үшін экрандағы нұсқауларды орындаңыз.

f Параметрді іске қосу үшін проекторды өшіріп, қайта іске қосы ңыз.

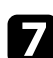

g Желіге жал ған ған компьютердегі немесе құрыл ғыда ғы веббраузерді іске қосыңыз.

8 Проектордың IP мекенжайын шолғыштың мекенжай өрісіне енгізу ар қылы Epson Web Control экранына өті ңіз.

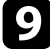

**Crestron Connected** параметрлерін таңдаңыз. Толық деректерді алу үшін, Crestron сайтын қара ңыз.

<span id="page-169-0"></span>Проекторды Content Playback режимінде басқару үшін, Web API пайдалануға болады. Мәліметтерді *Web API Specifications for Projectors* бөлімін қараңыз.

- АРІ түпнұсқалық растамасының (дайджест-түпнұсқалық растама) көмегімен Web АРІ байланыстарының түпнұсқалығын растауға болады.
	- API түпнұсқалық растамасына арналған пайдаланушы аты **EPSONWEB**; **Web Control Password** үшін орнатылған құпия сөзді пайдаланыңыз.
		- s **Network** > **Network Settings** > **Web Control Password**

#### g **Қатысты сілтемелер**

• ["Web API іске](#page-169-1) қосу" p.170

### <span id="page-169-1"></span>**Web API іске қосу**

Проектордағы мәзір арқылы Web API іске қосуға болады.

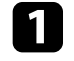

a [Menu] түймесін басып, **Network** мәзірін таңдаңыз және [Enter] түймесін басыңыз.

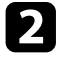

**D** Network Settings мәзірін таңдап, [Enter] түймесін басыңыз.

**Projector Control** параметрін таңдап, [Enter] түймесін басыңыз.

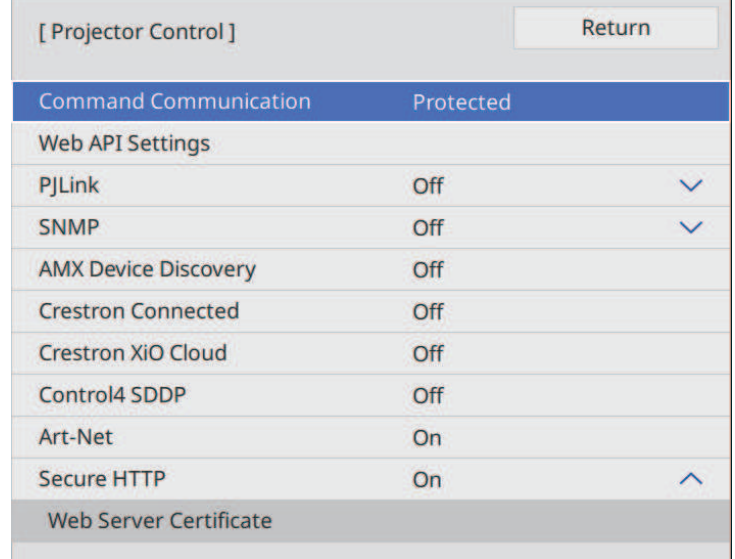

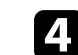

d **Web API Settings** таңдаңыз.

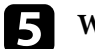

e **Web API** параметрін **On** <sup>к</sup>үйіне орнатыңыз.

<span id="page-170-0"></span>Проекторды қосып, өшіру немесе енгізу көздерін қосу сияқты, проекторыңызда автоматты түрде пайда болатын ең көбі 30 оқиға жоспарлай аласыз. Проектор таңдалған оқиғаларды сіз орнатқан күн мен уақытта орындайды.

### **Ескерту**

Объективтің алдына жанғыш заттарды қоймаңыз. Проектордың автоматты түрде қосылуын жоспарласаңыз, объективтің алдындағы жанғыш заттар тұтануы мүмкін.

- 
- **COM Schedule** мәзірінің Menu Protection функциясын On күйіне орнатсаңыз, алдымен оны өшіріңіз.
	- Проектор 20 минуттан артық үздіксіз пайдаланылмаса немесе үнемі қуат розеткасынан шығару арқылы өшірілетін болса, **Light Source Calibration** қосылмайды. Әрбір 100 сағаттық қолданыстан кейін пайда болатын **Light Source Calibration** оқиғаларын орнатыңыз (EB‑L210SF).
- 

a Проекторды<sup>ң</sup> **Management** мәзіріні<sup>ң</sup> **Date & Time** <sup>б</sup>өліміндег күні мен уақытын орнатыңыз.

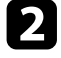

b [Menu] түймесін басып, **Management** мәзірін таңдаңыз және [Enter] түймесін басыңыз.

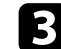

**Schedule Settings** таңдап, [Enter] пернесін басыңыз.

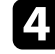

d **Schedule** таңдап, [Enter] пернесін басыңыз.

**Add New** функциясын таңдап, [Enter] пернесін басыңыз.

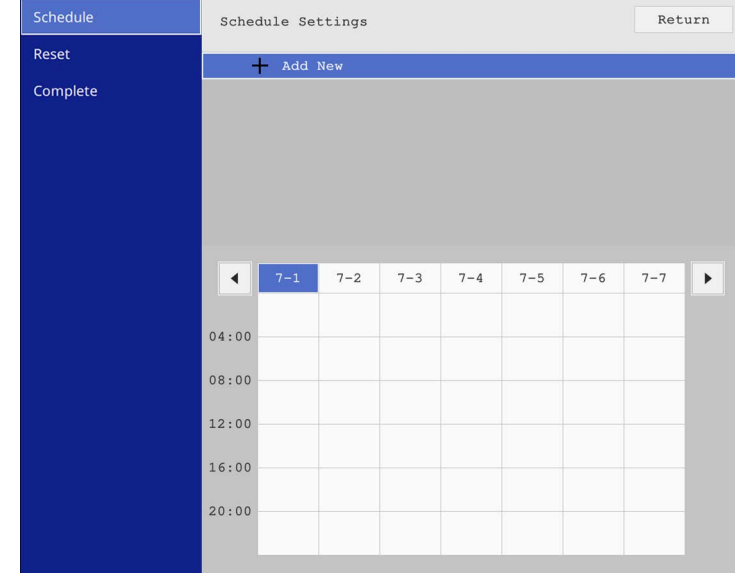

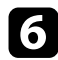

#### f Орындағыңыз келген оқиғаны<sup>ң</sup> толы<sup>қ</sup> мәліметін таңдаңыз.

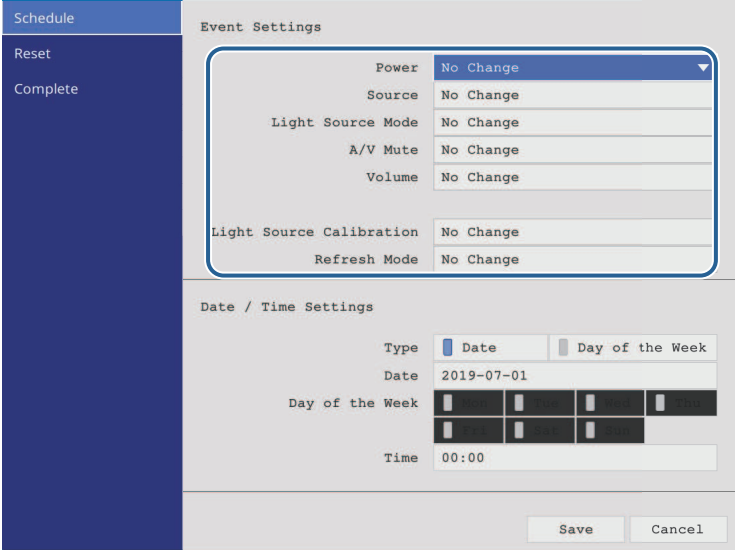

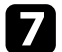

#### g <sup>О</sup>қиғаны<sup>ң</sup> пайда болуы <sup>қ</sup>ажет күн мен уақытты таңдаңыз.

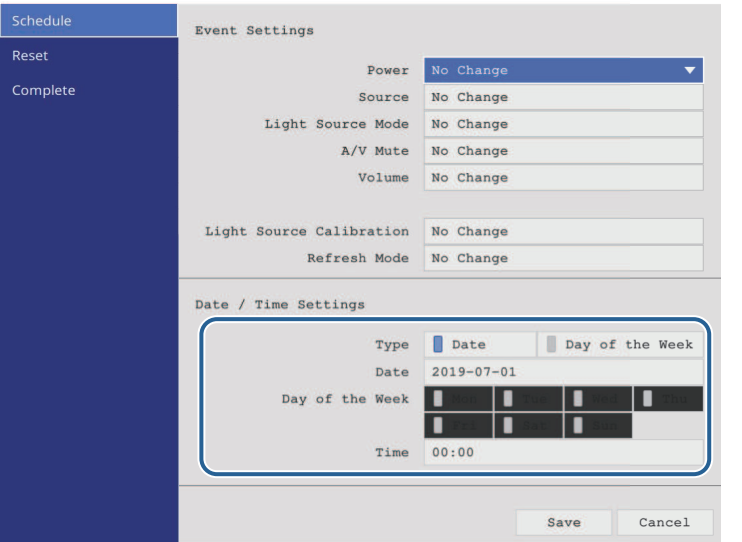

**Save** функциясын таңдап, [Enter] пернесін басыңыз.

Оқиға күйін көрсетіп тұратын белгішелері бар жоспарланған оқиғалар экранда көрсетіліп тұрады.

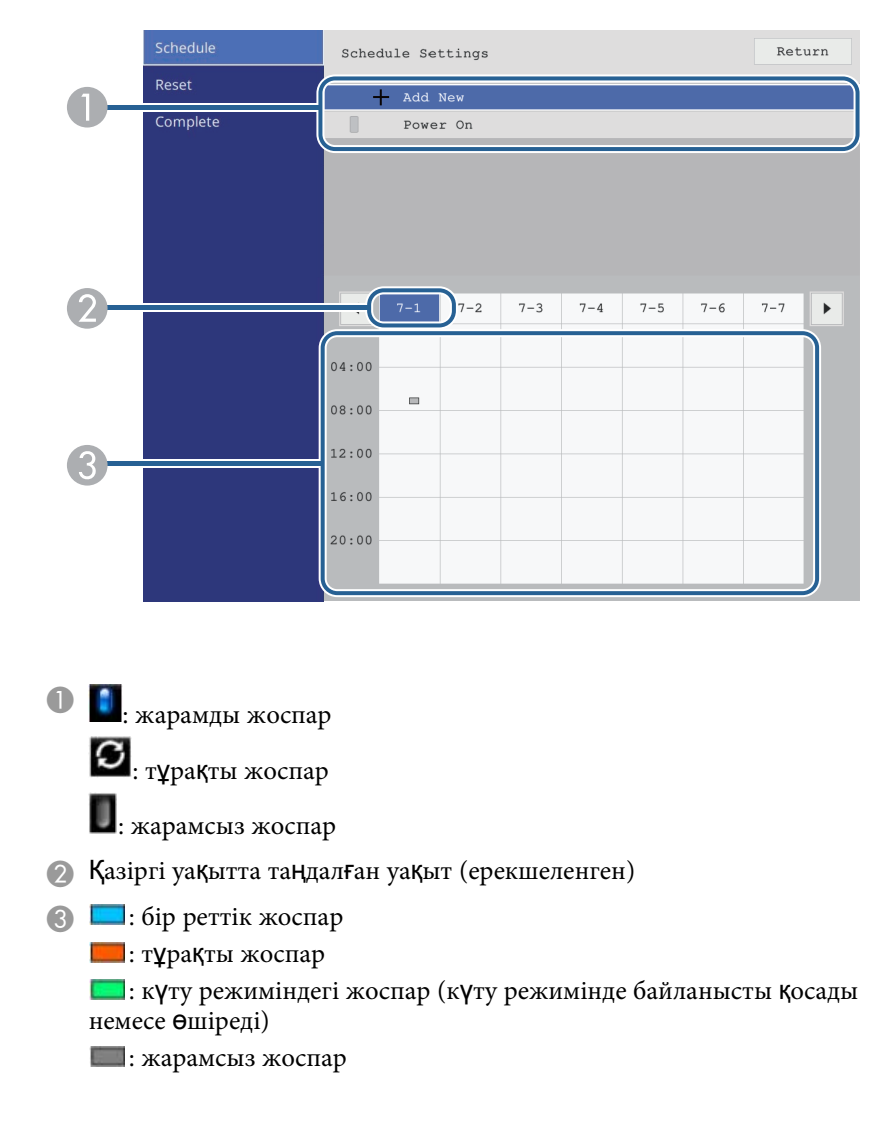

i Жоспарланған оқиғаны өңдеу <sup>ү</sup>шін, жоспарды таңдап, [Enter] пернесін басыңыз.

## **Проектор о қ и ғасыны ң жоспарларын орнату <sup>173</sup>**

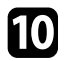

К өрсетілген мәзірден опцияны та ңда ңыз.

- On немесе Off таңдалған оқиғаны қосуға немесе өшіруге м үмкіндік береді.
- Edit функциясы оқиға мәліметтерін немесе күн мен уақытты өзгертуге м үмкіндік береді.
- Clear функциясы тізімнен жоспарланған оқиғаны алып тастауға м үмкіндік береді.
- Add New опциясы оқиға жоспарланған күні жаңа оқиға қосу м үмкіндігін береді.

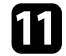

**K** Schedule Settings бөлімін жабу үшін, Complete таңдаңыз.

Жоспарлан ған о қ и ғаларды ң барлы ғын жою үшін **Reset** функциясын та<mark>ң</mark>даңыз.

#### g **Қатысты сілтемелер**

- "Құпия сөз қ[ауіпсіздігіні](#page-118-0)ң түрлерін таңдау" р.119
- "К үн мен уа қ[ытты орнату"](#page-40-0) p.41

# **Мәзір параметрлерін реттеу**

Проектор мәзірінің жүйесіне кіру үшін және проектор параметрлерін өзгерту үшін осы бөлімдердегі нұсқаулықтарды орындаңыз.

#### g **Қатысты сілтемелер**

- • ["Проектор мәзірлерін пайдалану"](#page-174-0) p.175
- "Кө[рсетілген пернета](#page-175-0)қтаны пайдалану" p.176
- "Кескін сапасының [параметрлері Кескін мәзірі"](#page-176-0) p.177
- "Енгізу сигналының [параметрлері Сигнал К/Ш мәзірі"](#page-179-0) p.180
- • ["Проекторды орнату параметрлері Орнату мәзірі"](#page-182-0) p.183
- "Проектор дисплейінің [параметрлері Дисплей мәзірі"](#page-184-0) p.185
- "Проектор мүмкіндігінің [параметрлері Операция мәзірі"](#page-186-0) p.187
- • ["Проектор әкімшілік параметрлері Бас](#page-190-0)қару мәзірі" p.191
- "Проектордың [желілік параметрлері Желілік мәзір"](#page-194-0) p.195
- • ["Бірнеше проектор бас](#page-204-0)қару параметрлері Көп проекция мәзірі" p.205
- • ["Проекторды орнату параметрлері ECO мәзірі"](#page-206-0) p.207
- "Проектордың бастапқы параметрлері мен қ[алпына келтіру опциялары Бастап](#page-207-0)қы/Барлық параметрлер мәзірі" p.208
- • ["Мәзір параметрлерін проекторлар арасында к](#page-209-0)өшіру (Топтап орнату)" p.210

<span id="page-174-0"></span>Проекторыңыздың қалай жұмыс істейтіндігін басқаратын параметрлерді реттеу үшін проектор мәзірлерін пайдалана аласыз. Проектор экрандағы мәзірлерді көрсетеді.

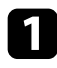

a Басқару тақтасында немесе <sup>қ</sup>ашықтықтан басқару пультіндегі [Menu] түймесін басыңыз.

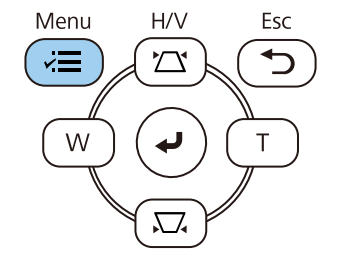

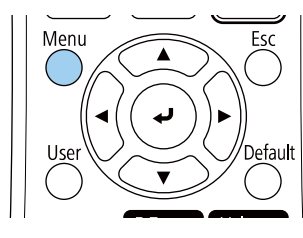

#### Мәзір экранын қараңыз.

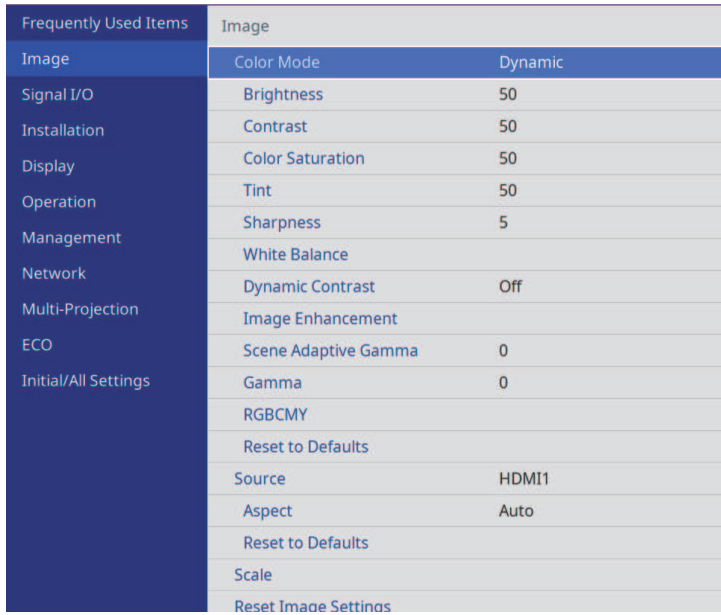

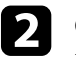

b Сол жақта тізімделген мәзірлер арасында жылжыту <sup>ү</sup>шін жоғары немесе төмен көрсеткі түймелерін басыңыз. Әр мәзірге арналған параметрлер оң жақта көрсетіледі.

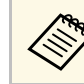

a <sup>Қ</sup>олжетімді параметрлер ағымдағы енгізу көзіне байланысты болады.

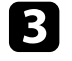

c <sup>К</sup>өрсетілген мәзірдегі параметрлерді <sup>ө</sup>згерту <sup>ү</sup>шін [Enter] пернесін басыңыз.

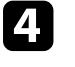

d Параметрлер арасында жылжыту <sup>ү</sup>шін жоғары және төмен көрсеткі түймесін басыңыз.

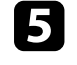

e Мәзір параметрлеріні<sup>ң</sup> барлығын әдепкі мәнге келтіру <sup>ү</sup>шін, **Initial/All Settings** түймесін таңдаңыз.

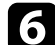

f Мәзірдегі параметрлерді <sup>ө</sup>згертіп біткенде, [Esc]пернесін басыңыз.

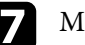

g Мәзірлерден шығ<sup>у</sup> <sup>ү</sup>шін [Menu] немесе [Esc] түймесін басыңыз.

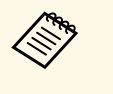

көрсеткісі мәзірде қосалқы элементтер бар екенін көрсетеді. Мәзір параметрін іске қосқанда немесе оның арнайы мәнін таңдағанда, мәзір жүйесі қосалқы элементтерді көрсетеді.

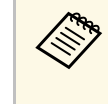

Интерактивті қалам немесе саусақ сенсорлы операциялары<br>проектормен қолжетімді болса, интерактивті қалам немесе саусақ сенсорлы операциясының көмегімен мәзірлерді және параметрлерді таңдауға болады. Мәзірлерден шыққанда, таңдаңыз.

<span id="page-175-0"></span>Сандар мен әріптерді енгізу үшін көрсетілген пернетақтаны пайдалана аласыз.

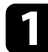

<span id="page-175-1"></span>a Енгізгіңіз келген санды немесе таңбаны белгілеу <sup>ү</sup>шін, басқару панеліндегі немесе қашықтықтан басқару пультіндегі көрсеткі түймелерін пайдаланыңыз және [Enter] пернесін басыңыз.

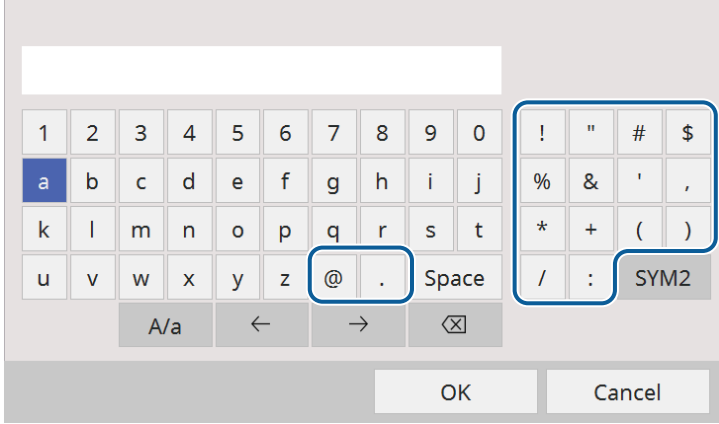

**А/а** пернесін таңдаған сайын, таңбалар бас әріпке немесе кіші<br>әріпке өзгереді. **SYM1/2** пернесін таңдаған сайын, жақтауға алынған таңбалар өзгереді.

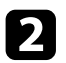

b Мәтінді енгізгеннен кейін, енгізген мәтініңізді растау <sup>ү</sup>шін пернетақтадағы **OK** функциясын таңдаңыз. Енгізілген мәтіннен бас тарту үшін **Cancel** түймесін таңдаңыз.

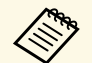

**Аль Компьютеріңіздегі веб-браузер көмегімен желі арқылы проектор**<br>параметрлерін таңдауыңызға және проекцияны басқаруыңызға болады.

> Кейбір таңбаларды көрсетілген пернетақта арқылы енгізу мүмкін емес. Мәтінді енгізу үшін веб-браузерді пайдаланыңыз.

#### g **Қатысты сілтемелер**

• "Көрсетілген пернетақ[таны пайдалану ар](#page-175-1)қылы қолжетімді мәтін" p.176

### **Көрсетілген пернетақтаны пайдалану арқылы қолжетімді мәтін**

Көрсетілген пернетақтаны пайдалану кезінде келесі мәтінді енгізуге болады.

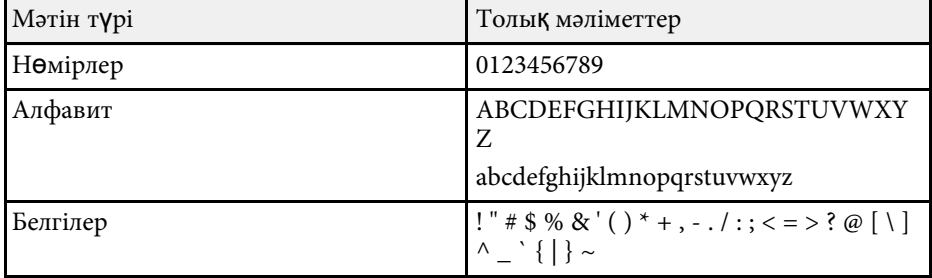

<span id="page-176-0"></span>**Image** мәзіріндегі параметрлер кескін сапасын реттеу мүмкіндігін береді. Қолжетімді параметрлер таңдалған түс режимі мен кіріс көзіне байланысты болады.

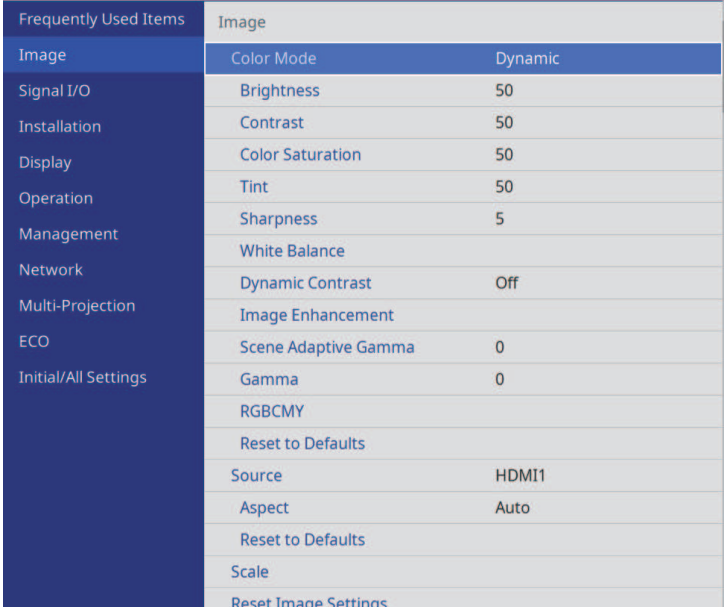

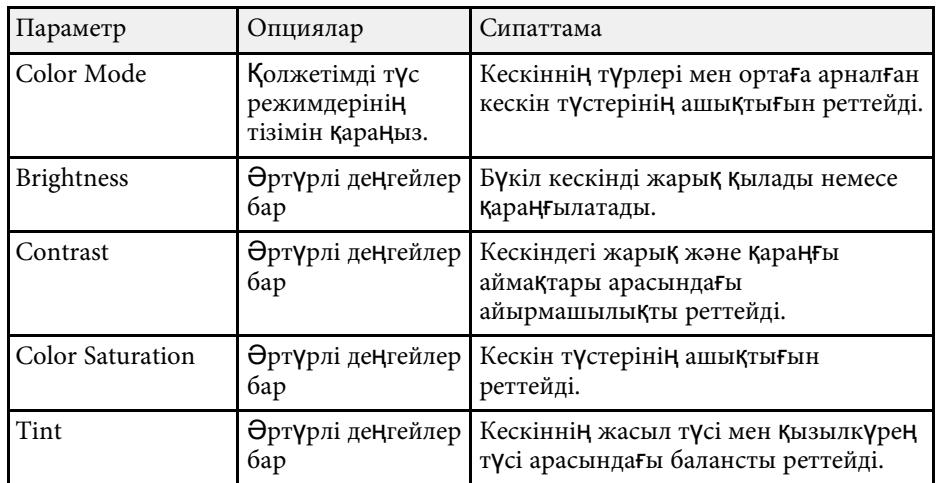

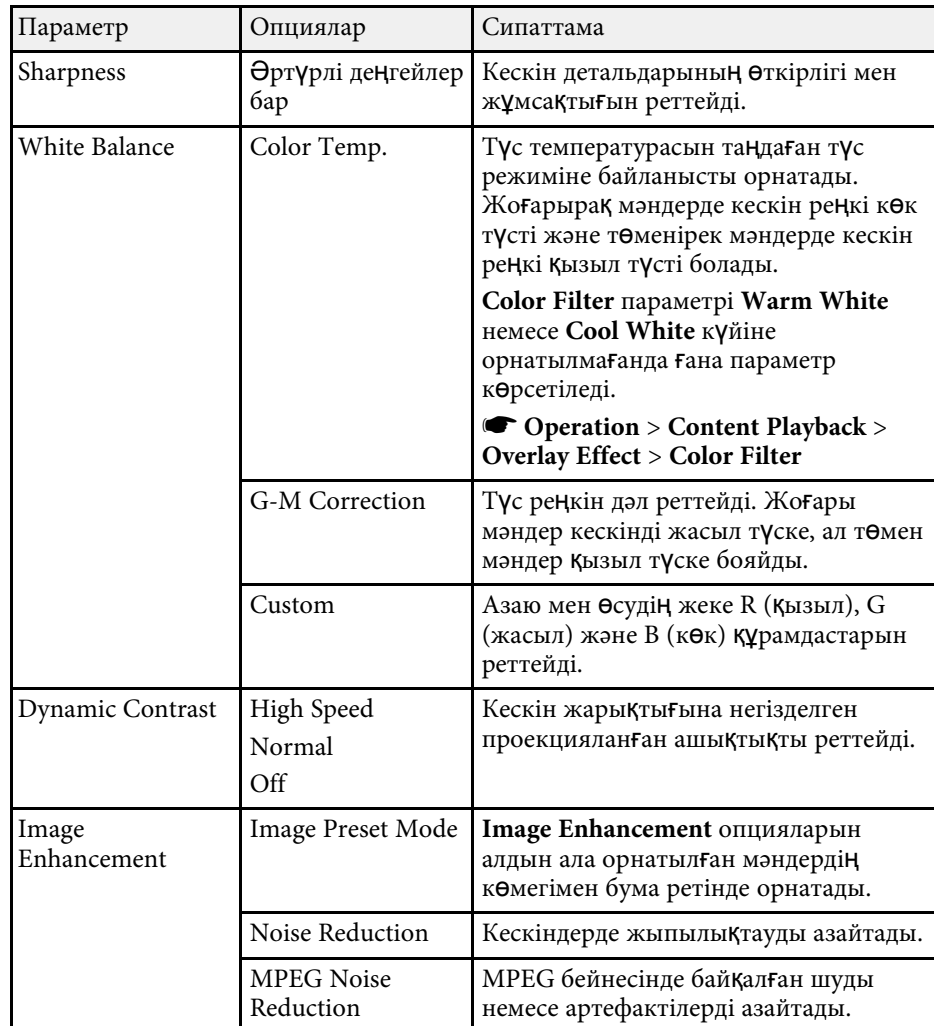

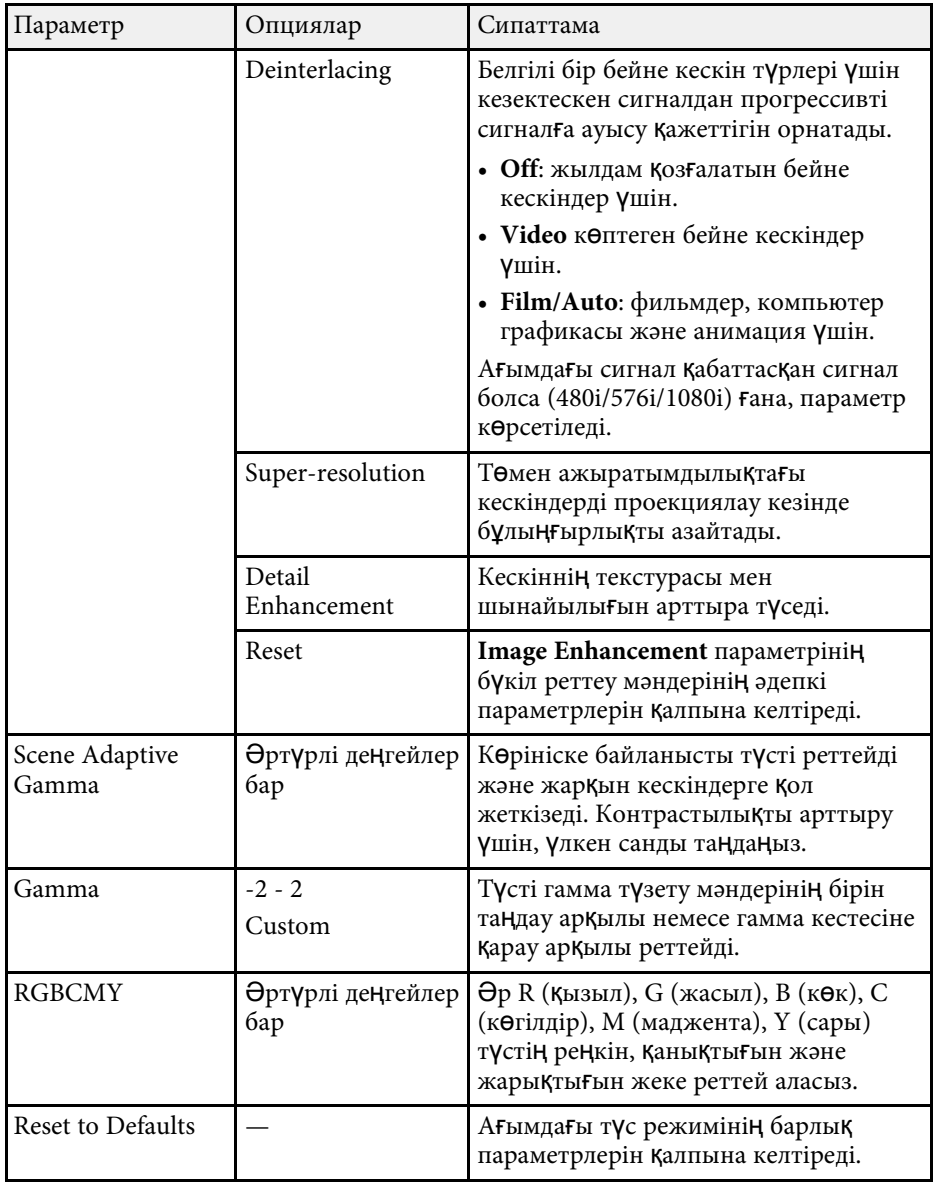

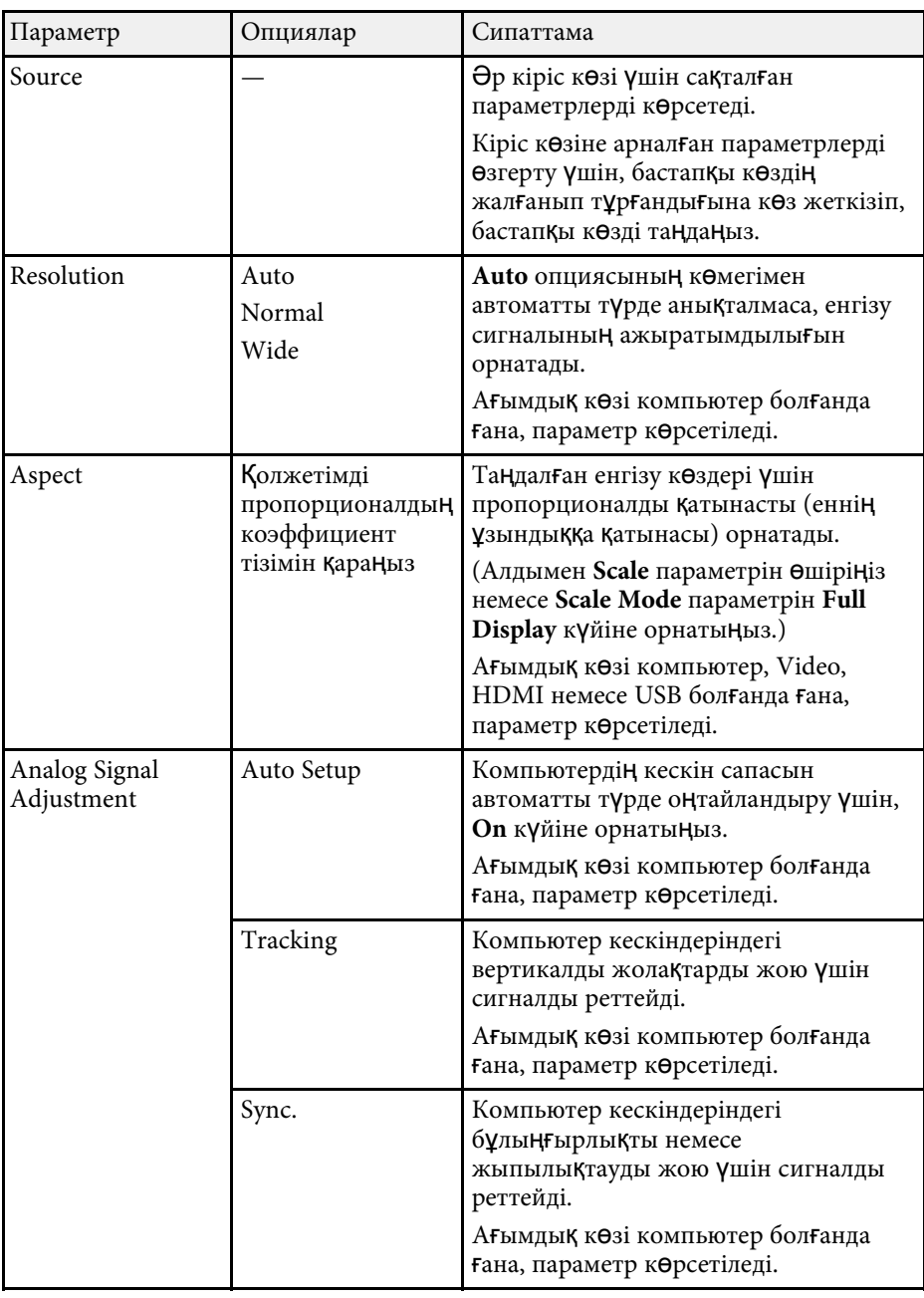

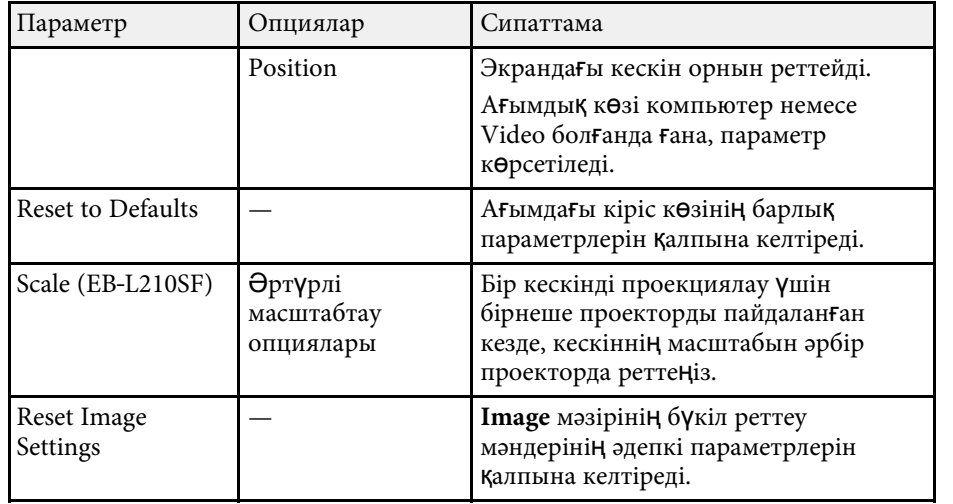

- **Brightness** параметрі жары қ к өзіні ң жары қты ғына әсер етпейді. Шам к өзіні ң жары қты ғын өзгерту үшін, проекторды ң **Operation** мәзірінде **Light Source Brightness Control** параметрін та ңда ңыз.
	- **Tracking** , **Sync.** және **Position** параметрлеріні ң әдепкі параметрлерін қашықтықтан басқару пультіндегі [Auto] түймесін басу ар қылы қалпына келтіруге болады.

#### g **Қатысты сілтемелер**

**Company** 

- " Қолжетімді т ү[с режимдері"](#page-67-0) p.68
- "Кескіннің қ[олжетімді пропорционалды](#page-65-0) қ коэффициенттері" p.66
- • ["Кескінді масштабтау"](#page-114-0) p.115
- "Кескін т ү[сін реттеу"](#page-69-0) p.70

<span id="page-179-0"></span>Енгізу сигналдарының параметрлерін проектор қалыпты түрде анықтап, оңтайландырады. Параметрлерді реттеу қажет болса, **Signal I/O** мәзірін пайдалана аласыз. Қолжетімді параметрлер таңдалған енгізу көзіне байланысты болады.

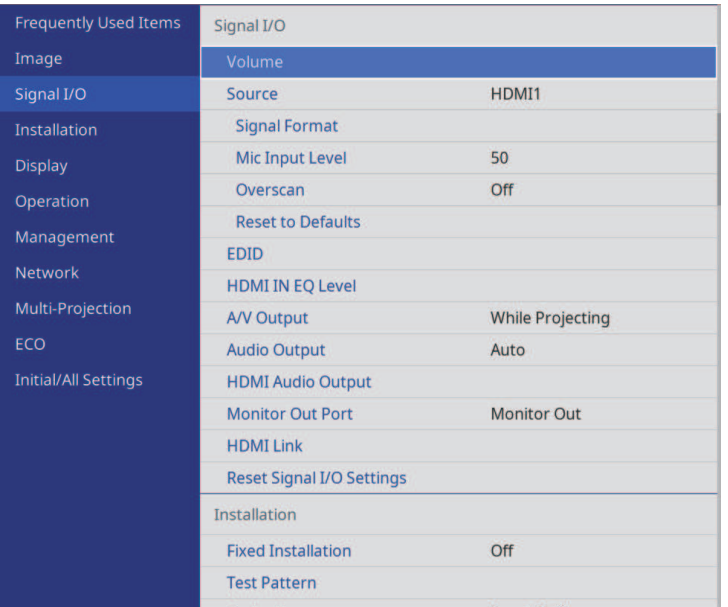

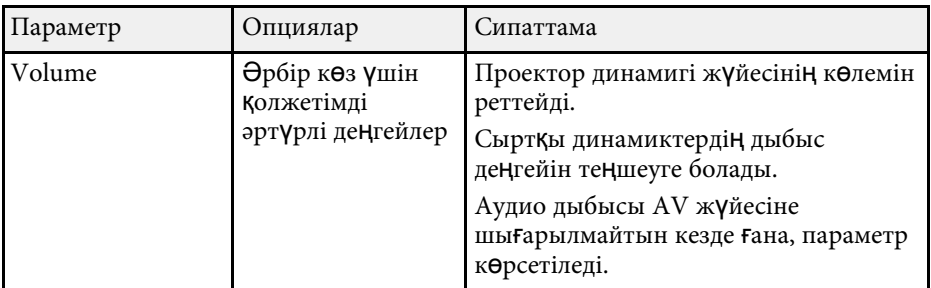

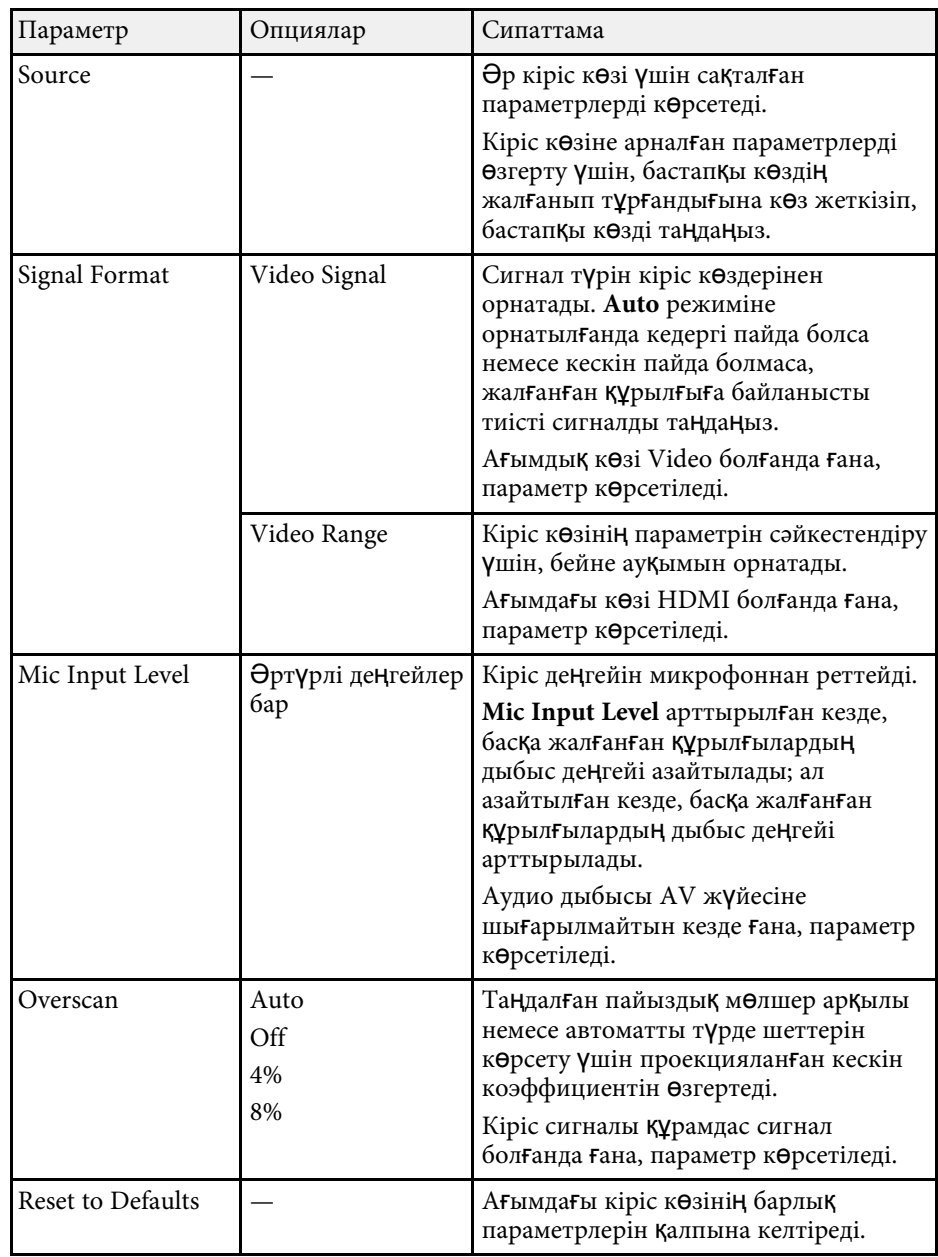
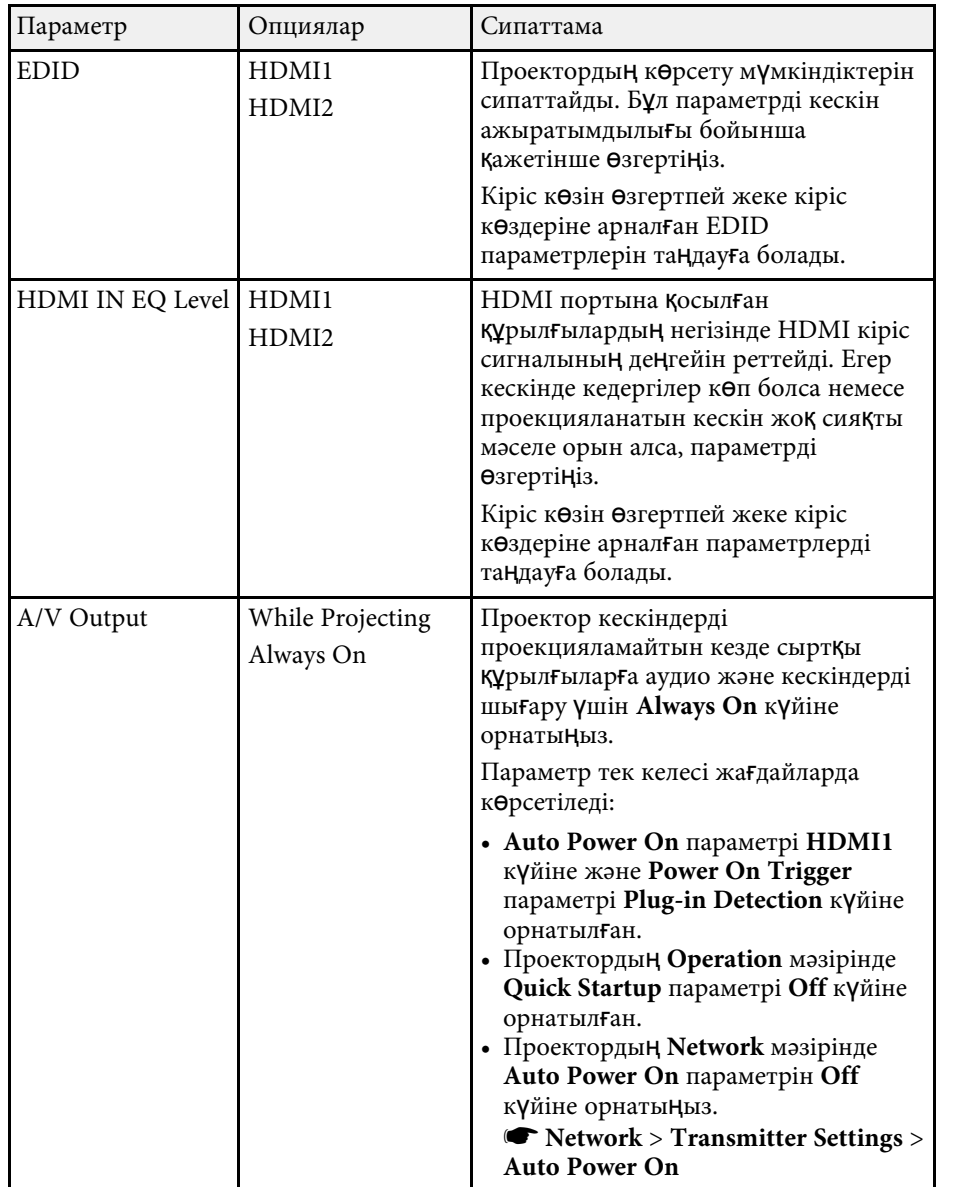

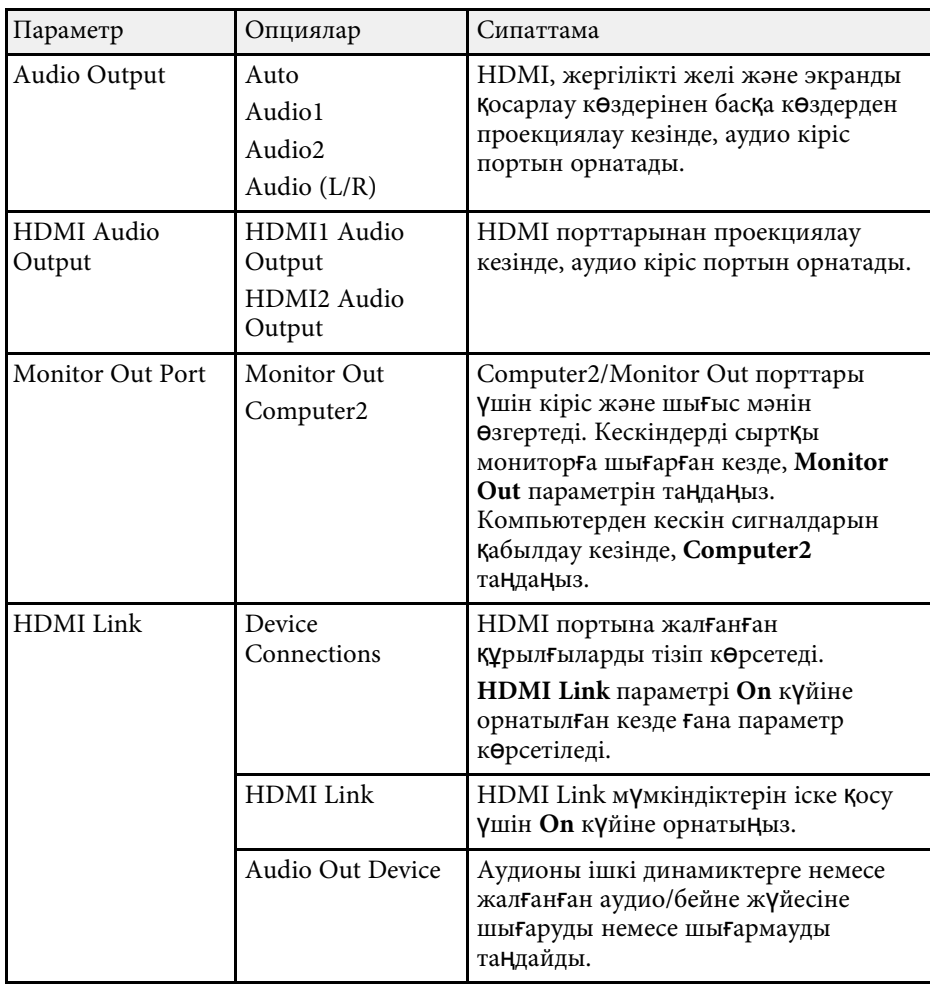

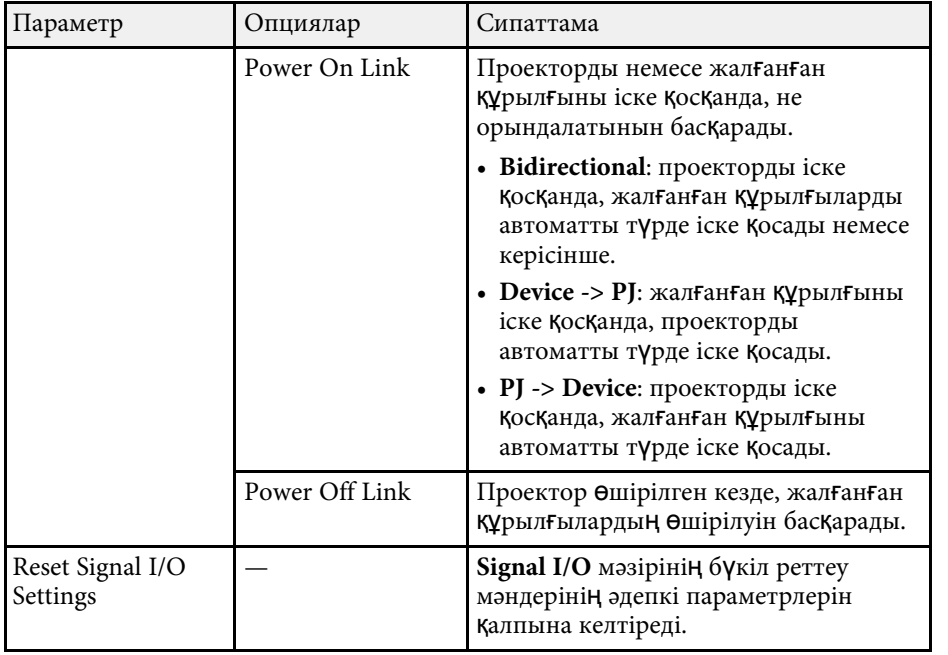

<span id="page-182-0"></span>**Installation** мәзіріндегі параметрлер проекторды орнату ортасында баптауға көмектеседі.

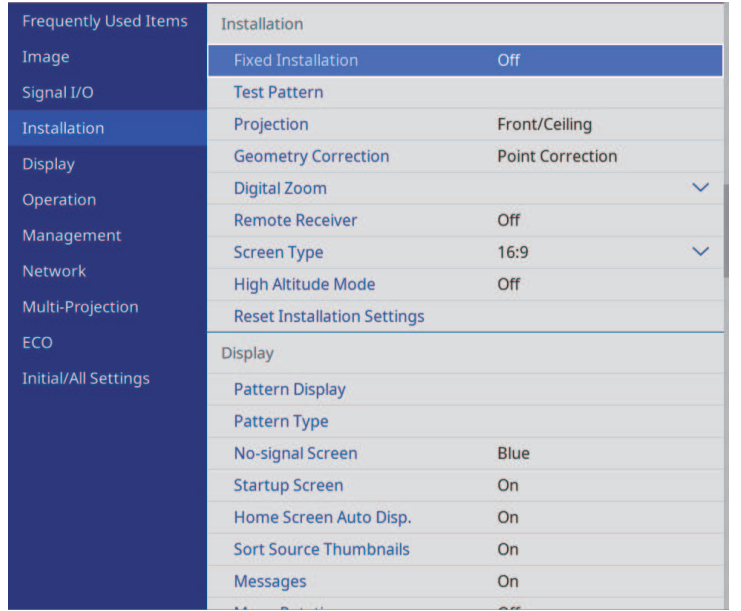

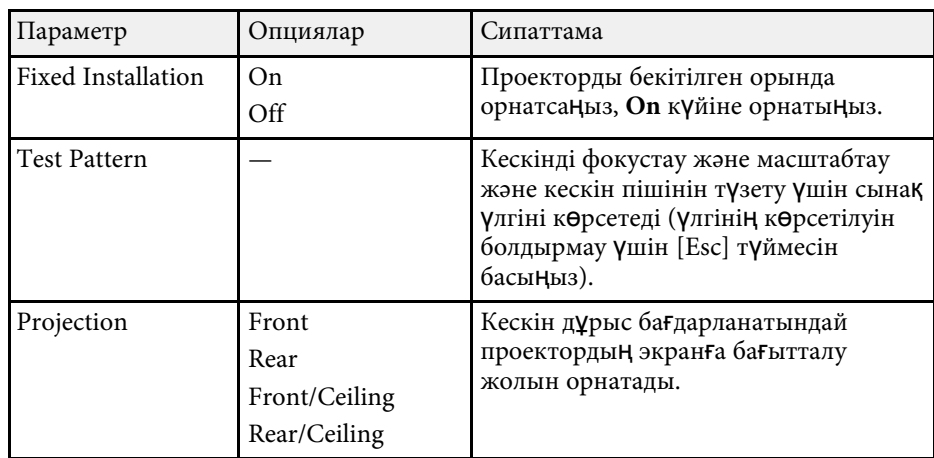

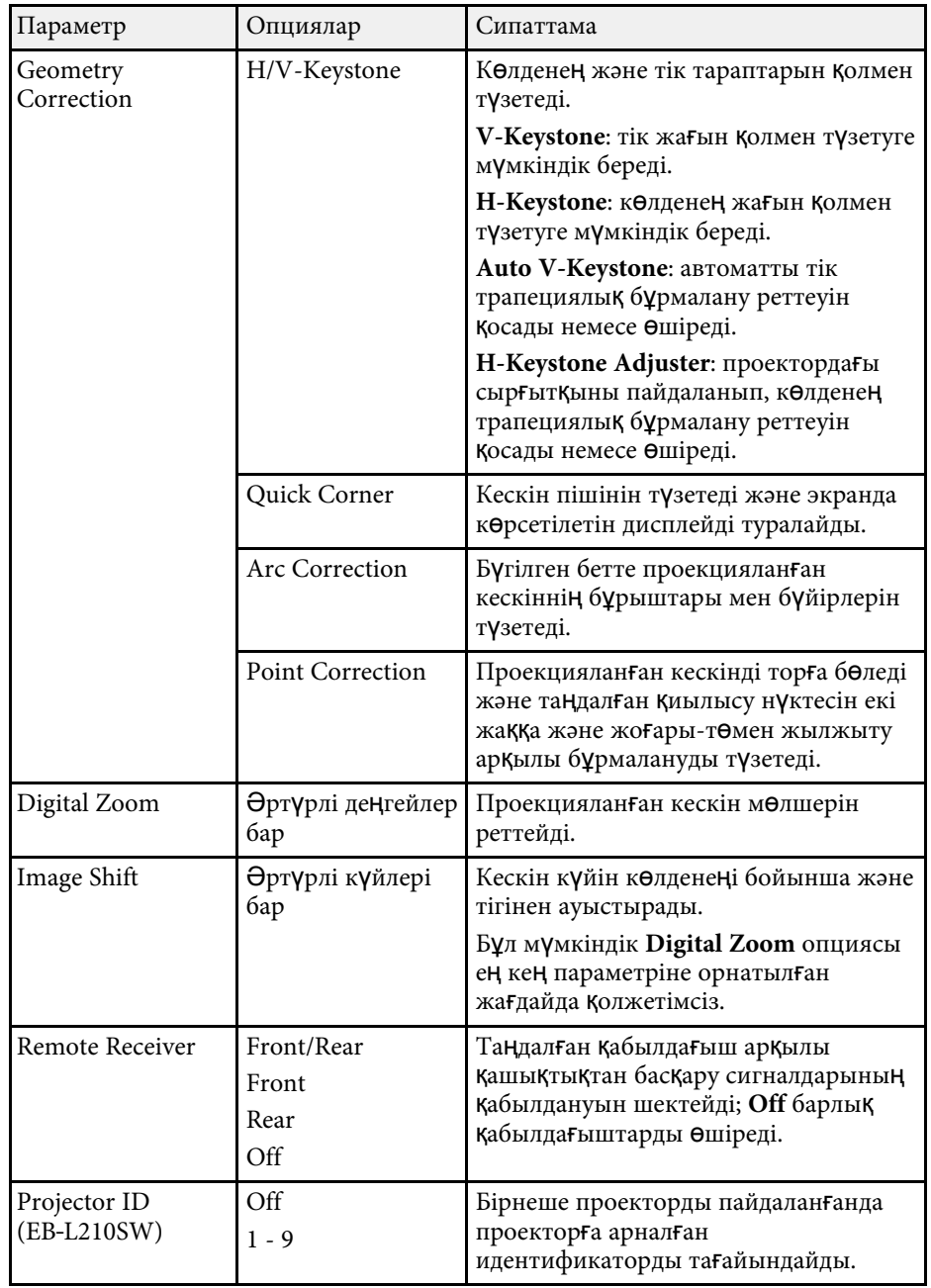

# **Проекторды орнату параметрлері - Орнату мәзірі <sup>184</sup>**

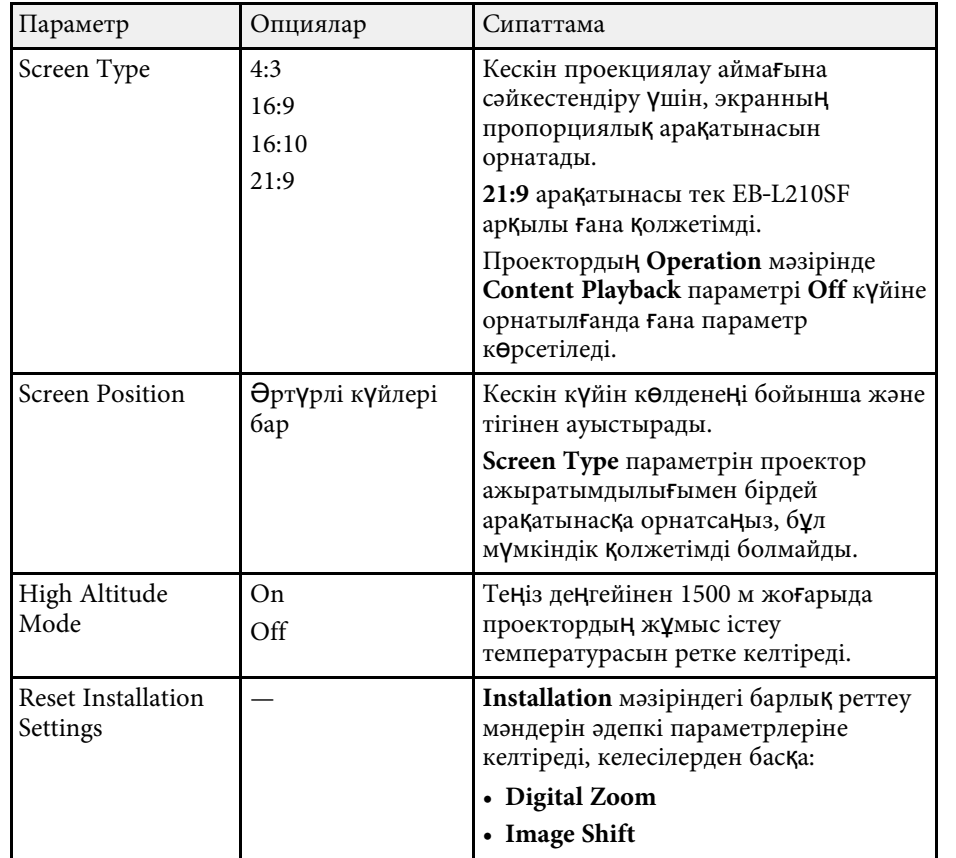

#### g **Қатысты сілтемелер**

- • ["Проекциялау режимдері"](#page-44-0) p.45
- • ["Кескін пішіні"](#page-52-0) p.53
- • ["Проекторды реттеу және орнату опциялары"](#page-23-0) p.24
- "Экран т ү[рін орнату"](#page-46-0) p.47

**Display** мәзіріндегі параметрлер проектордың түрлі көрсету мүмкіндіктерін реттеуге мүмкіндік береді.

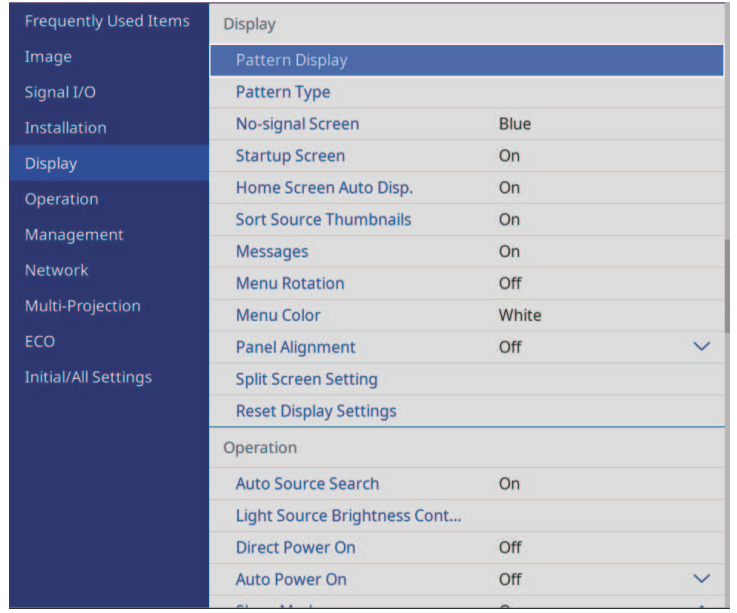

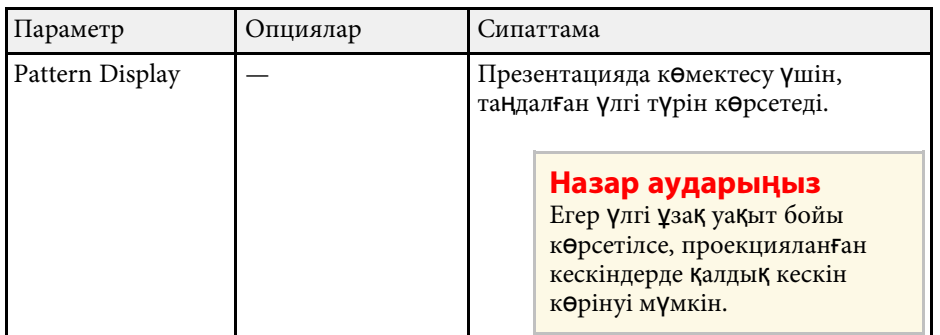

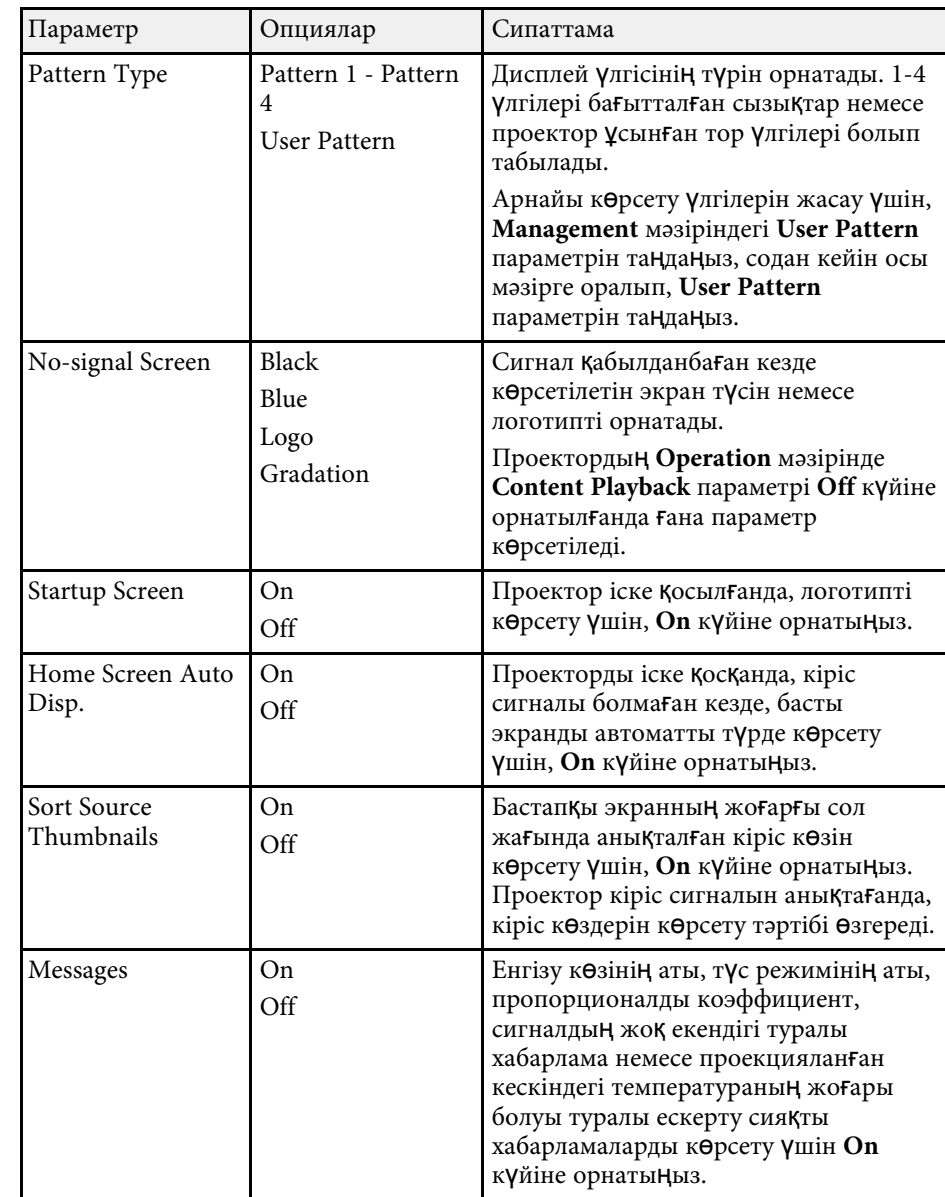

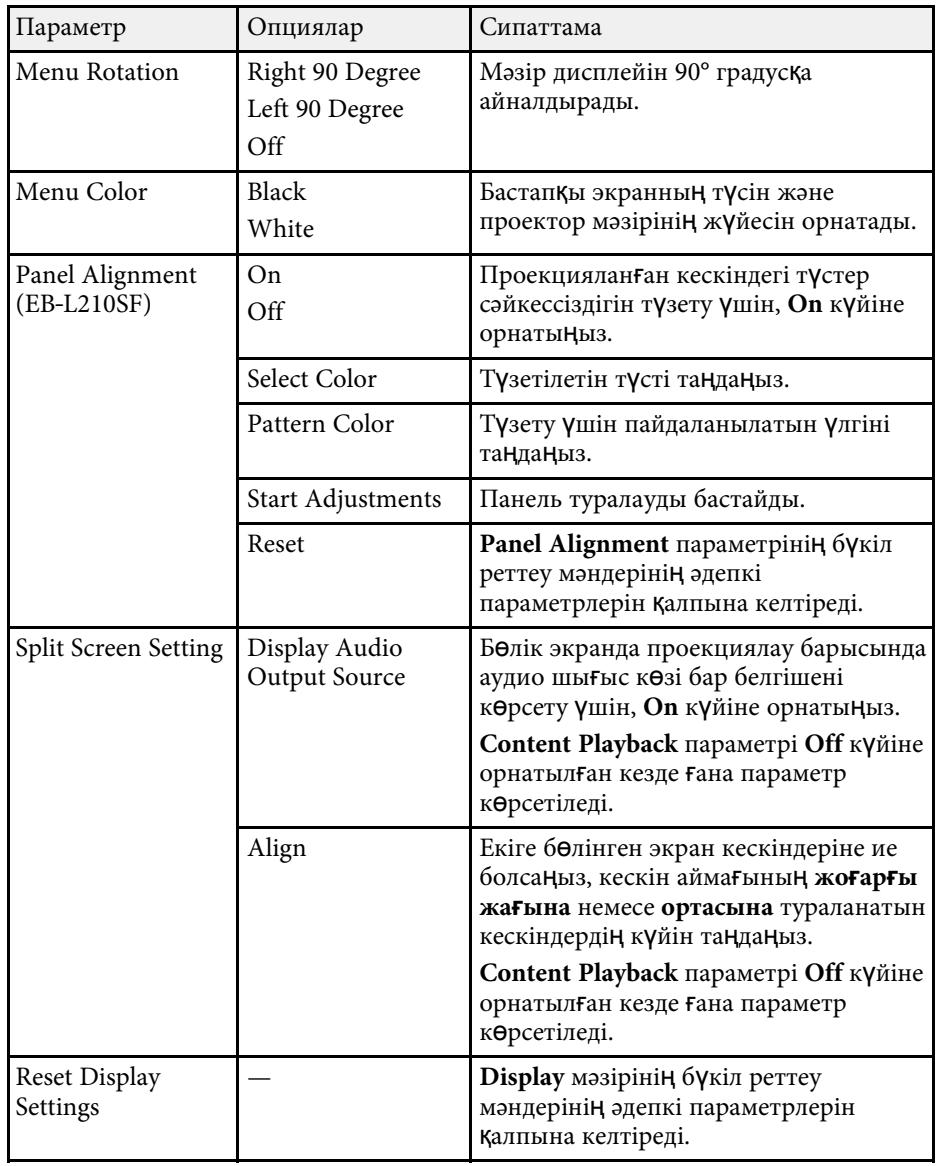

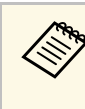

**Song User's Logo** параметрінің Menu Protection опциясын іске қосатын болсаңыз, келесі пайдаланушы логотипінің дисплей параметрлерін өзгерту мүмкін емес; алдымен **User's Logo** параметрінің **Menu Protection** қорғанысын өшіру керек.

- **No-signal Screen**
- **Startup Screen**

#### g **Қатысты сілтемелер**

• ["Бірнеше кескінді бір уа](#page-79-0)қытта проекциялау" p.80

<span id="page-186-0"></span>**Operation** мәзіріндегі параметрлер проектордың түрлі мүмкіндіктерді реттеуге мүмкіндік береді.

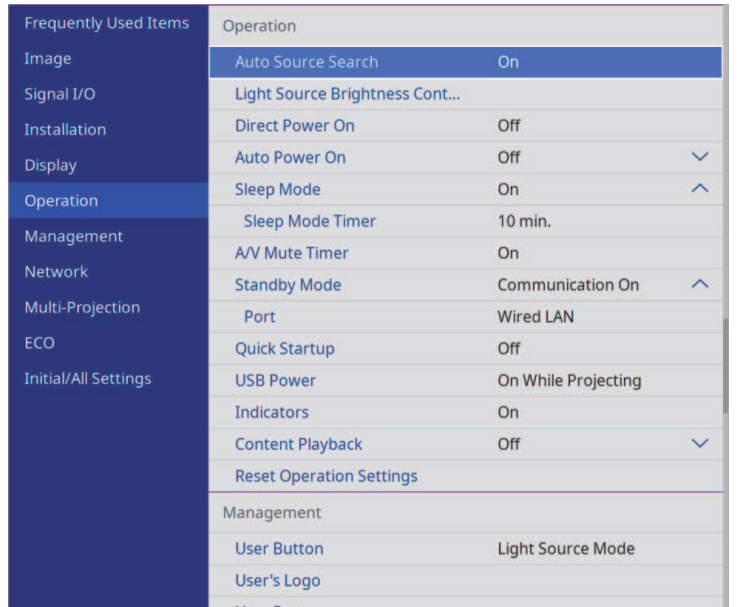

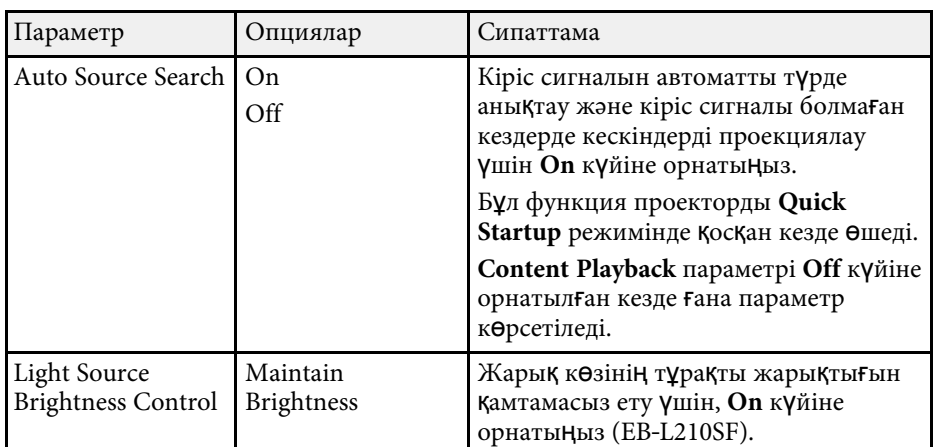

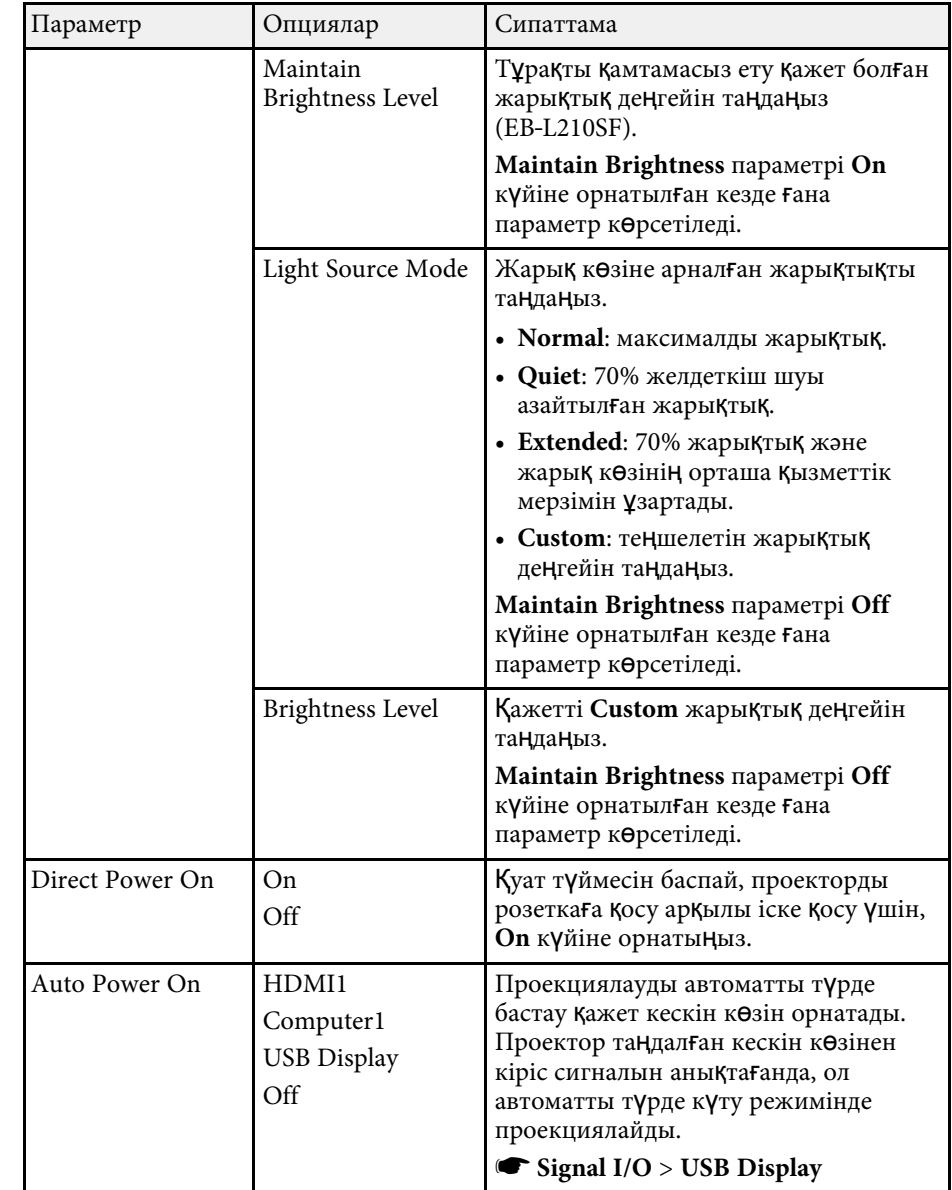

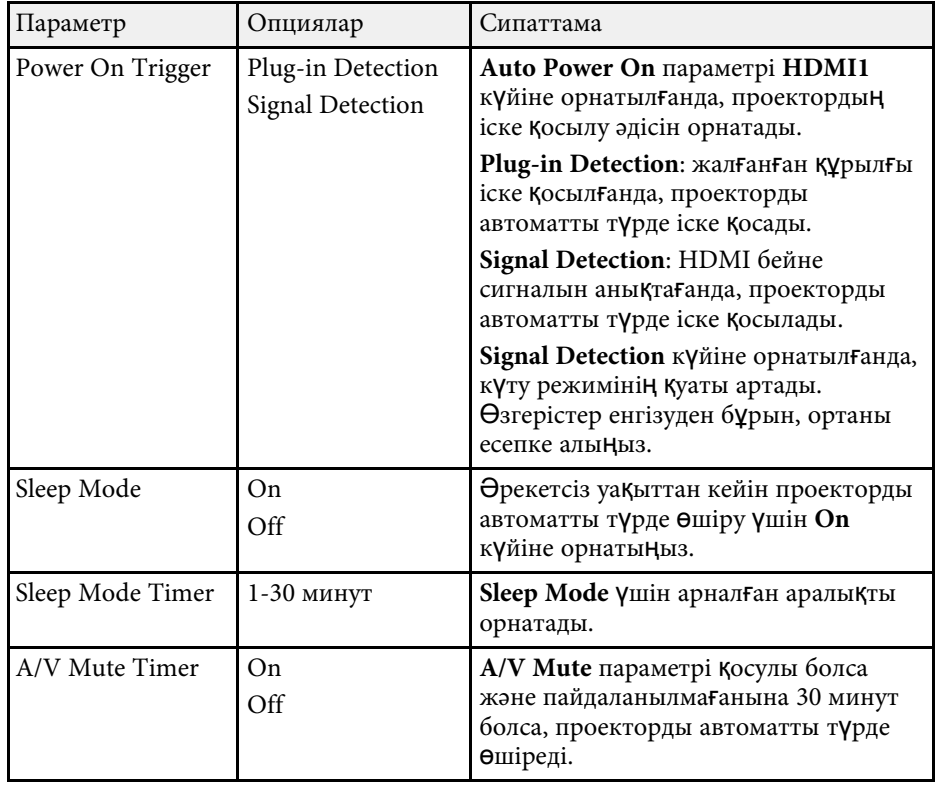

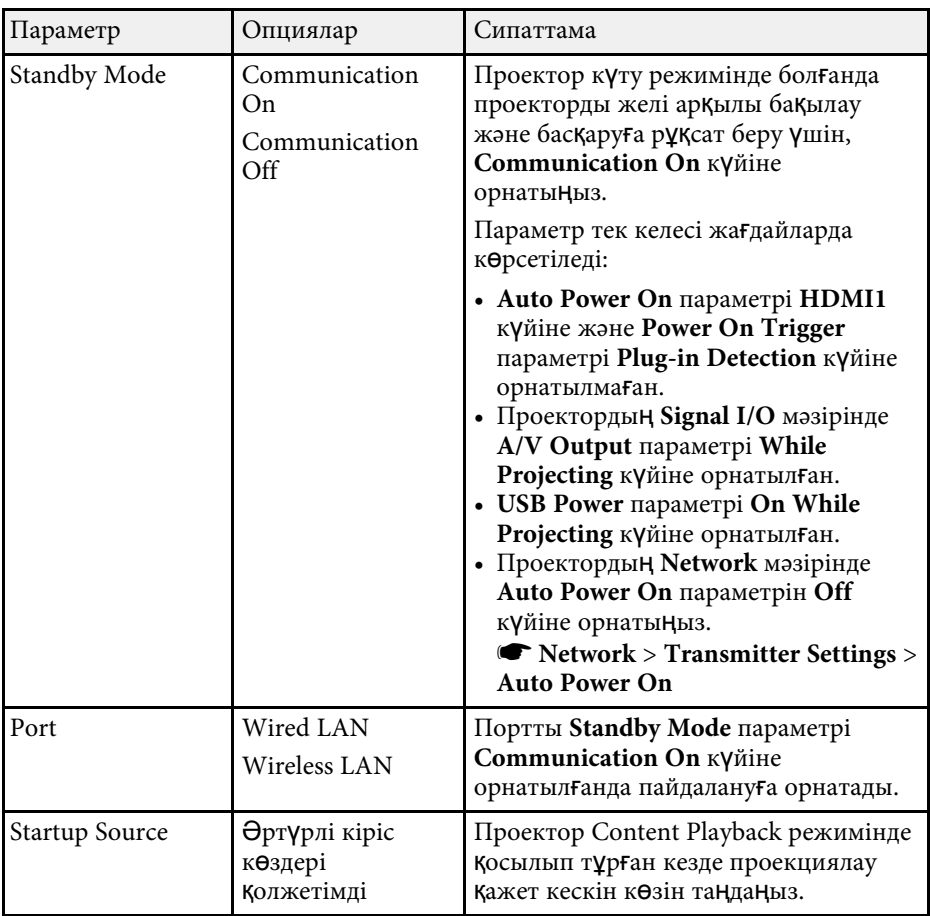

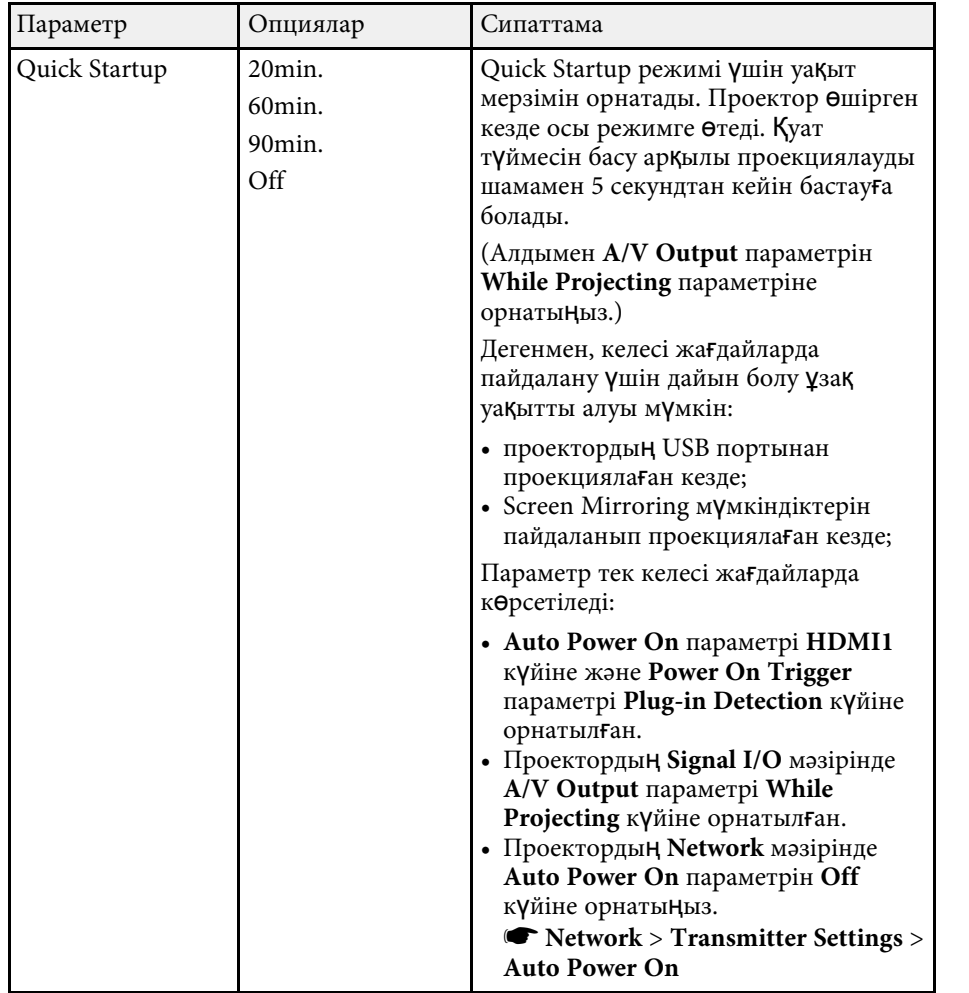

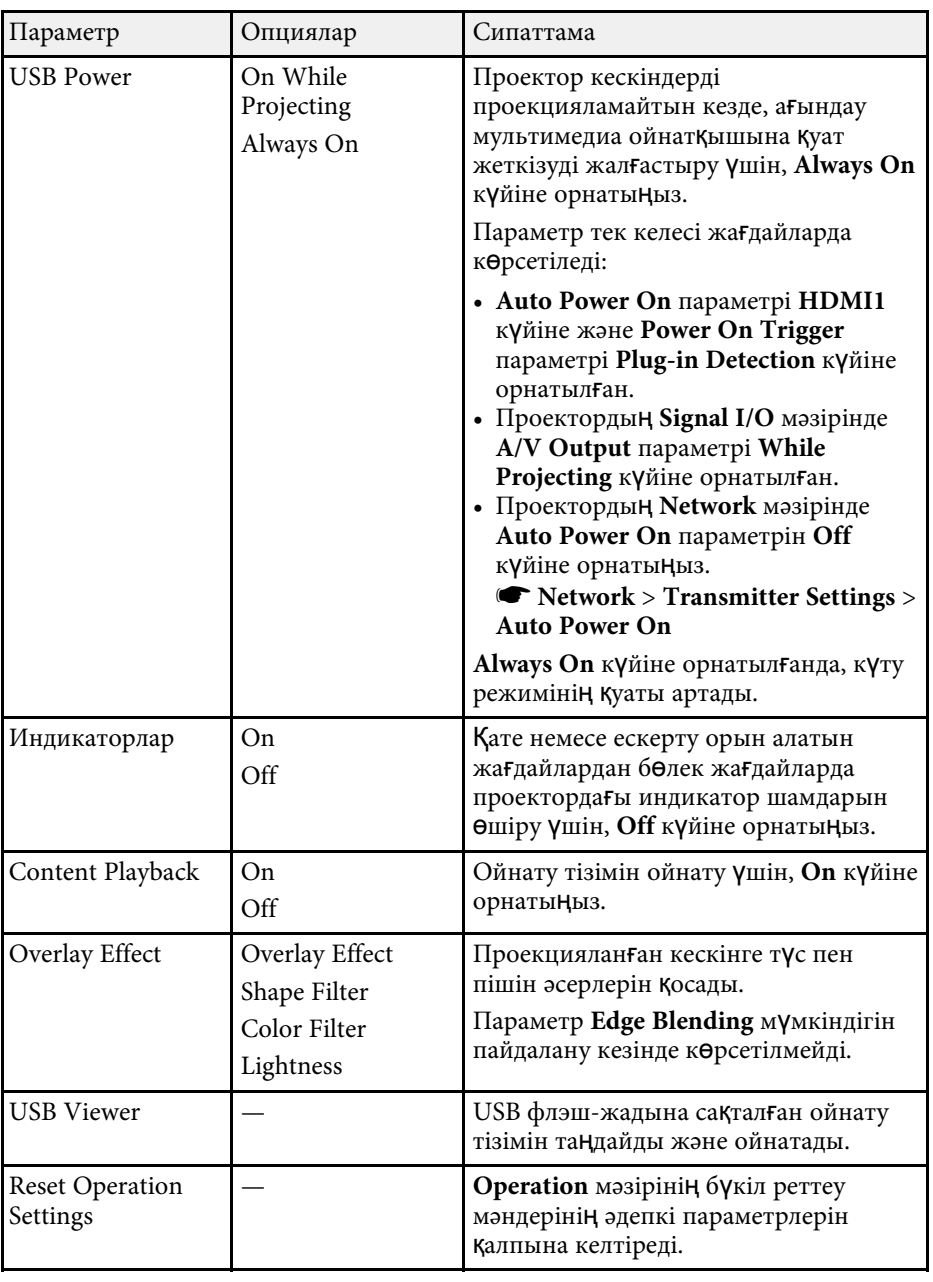

#### g **Қатысты сілтемелер**

- • ["Content Playback режимінде проекциялау"](#page-88-0) р.89
- "Жарықтық[ты реттеу"](#page-74-0) p.75

<span id="page-190-0"></span>**Management** мәзіріндегі параметрлер проектордың түрлі әкімшілік мүмкіндіктерін реттеуге мүмкіндік береді.

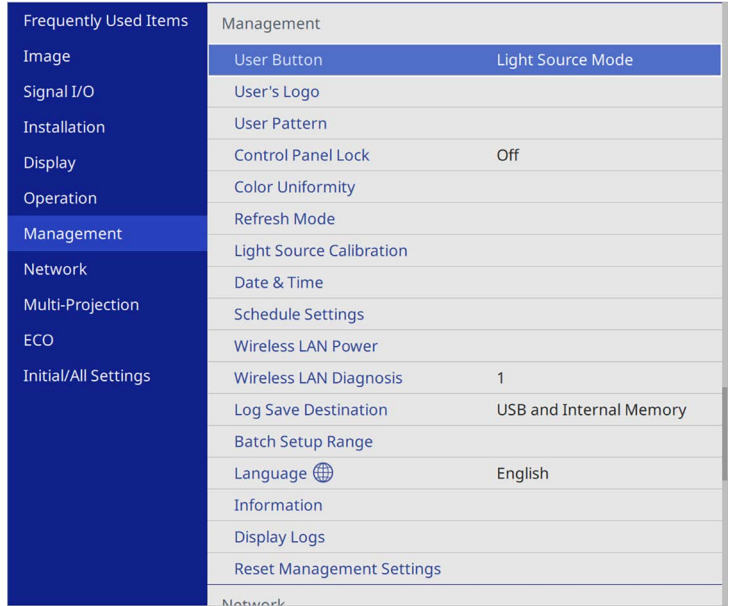

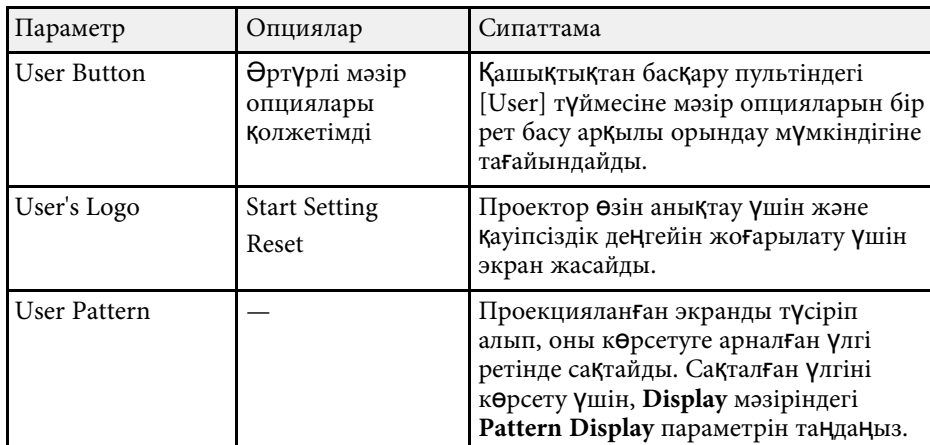

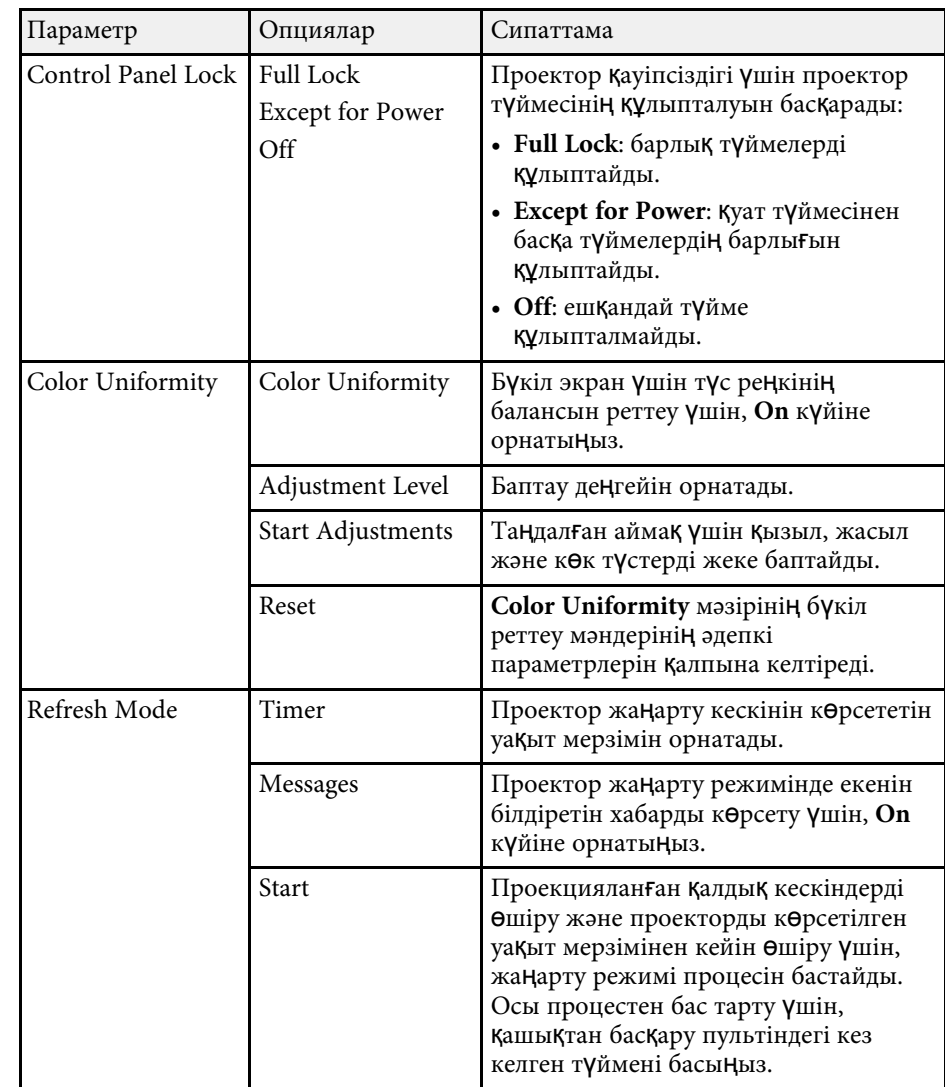

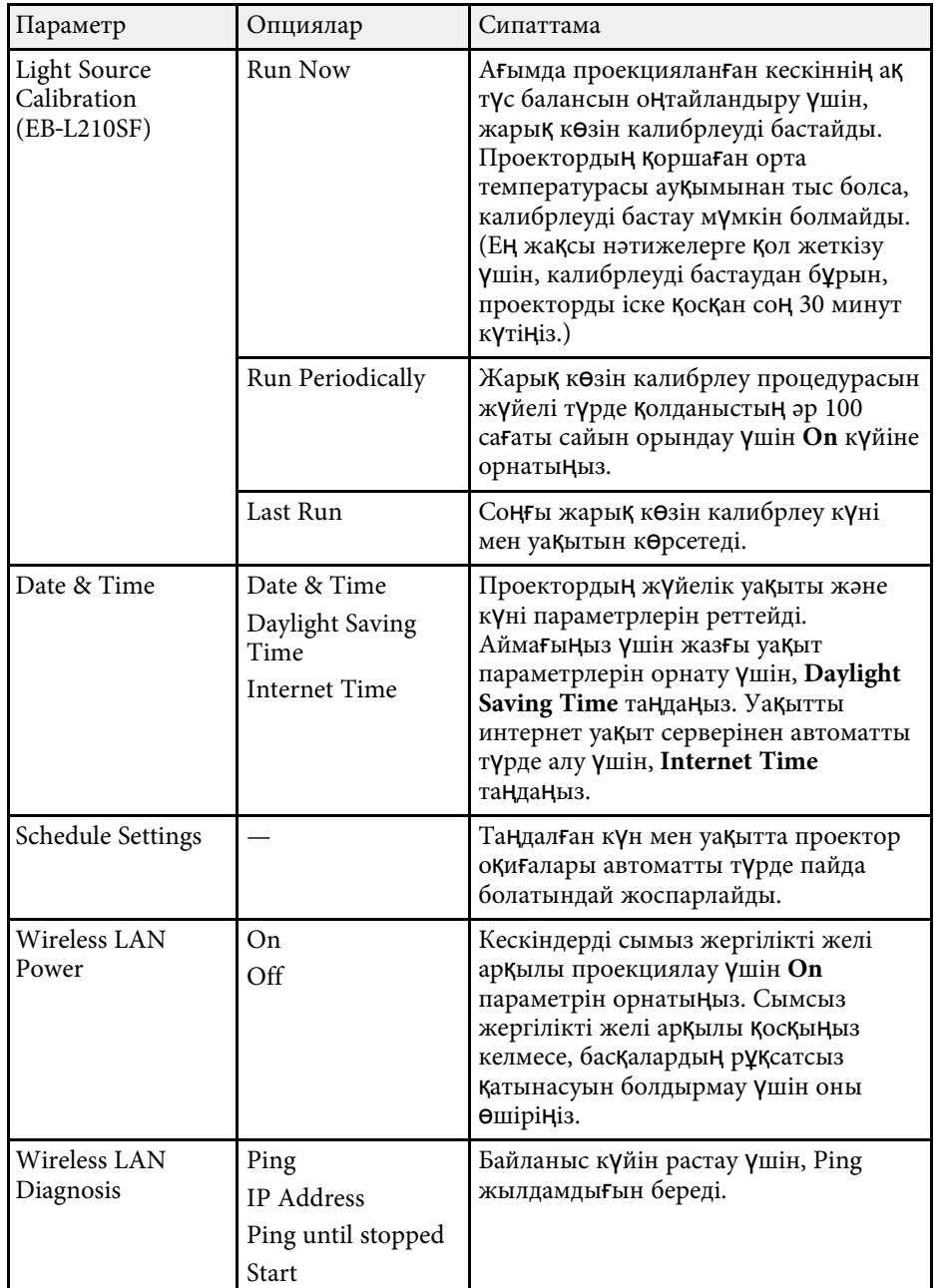

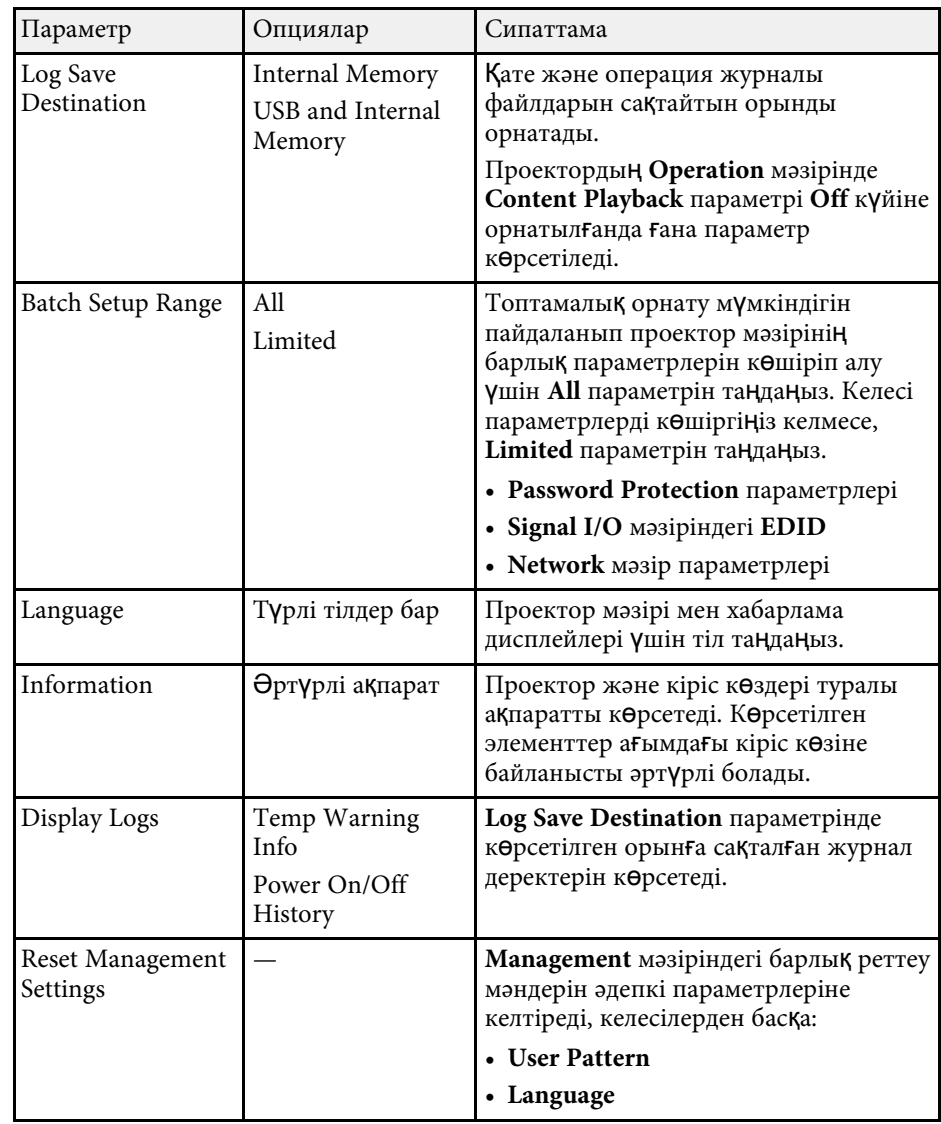

# **Проектор әкімшілік параметрлері - Басқару мәзірі <sup>193</sup>**

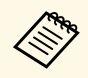

**Schedule** мәзірінің Menu Protection параметрін On күйіне<br>Орнатқанда, Schedule Settings мәзіріндегі параметрлерді өзгерту мүмкін емес. Алдымен **Schedule** мәзірінің **Menu Protection** параметрін **Off** күйіне орнатыңыз.

#### g **Қатысты сілтемелер**

- "Оқиғ[а идентификаторы кодыны](#page-192-0)ң тізімі" p.193
- • ["Пайдаланушы логотипіні](#page-99-0)ң кескінің сақтау" p.100
- • ["Пайдаланушы](#page-101-0) үлгісін сақтау" p.102
- • ["Проектор т](#page-119-0)үймелерін құлыптау" p.120
- • ["Color Uniformity параметрін реттеу"](#page-105-0) р.106
- "Күн мен уақ[ытты орнату"](#page-40-0) p.41
- "Проектор оқиғасының [жоспарларын орнату"](#page-170-0) p.171
- • ["Проектор мәзірлеріні](#page-43-0)ң тілін таңдау" p.44

### <span id="page-192-0"></span>**Оқиға идентификаторы кодының тізімі**

**Information** экранындағы **Event ID** опциясы код нөмірін көрсететін болса, кодқа байланысты проектор ақаулығының шешімін Event ID кодтарының тізімінен таба аласыз.

Егер мәселені шеше алмасаңыз, желілік әкімшіге хабарласыңыз немесе Epson техникалық қызмет көрсету орталығына хабарласыңыз.

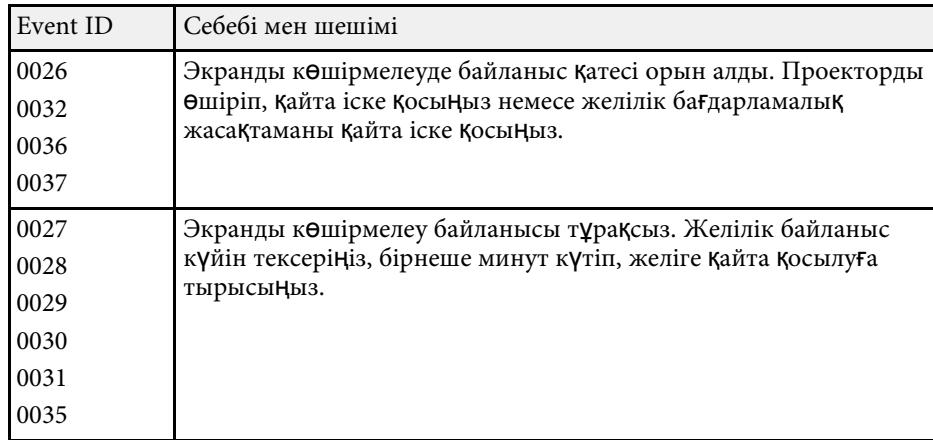

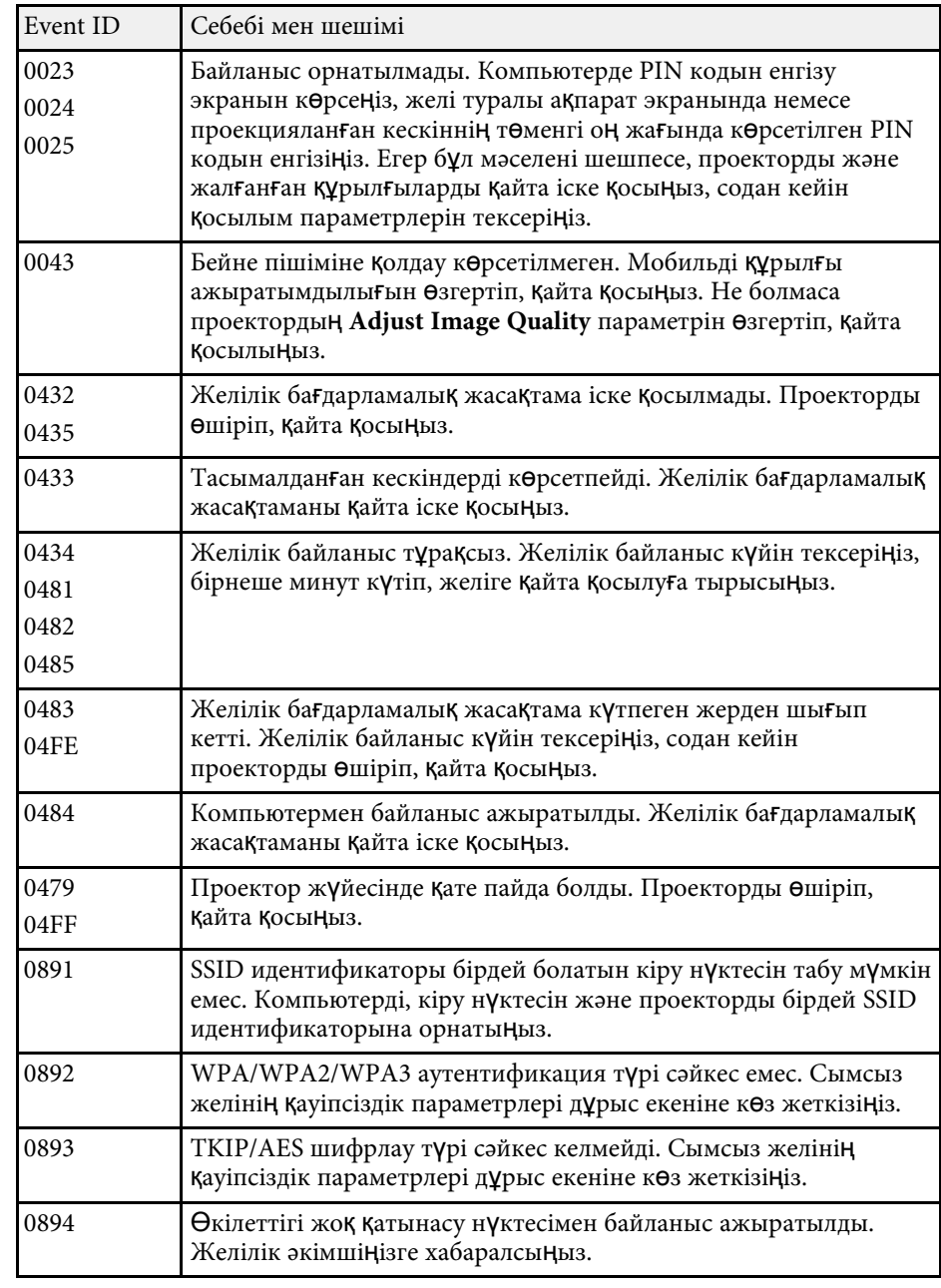

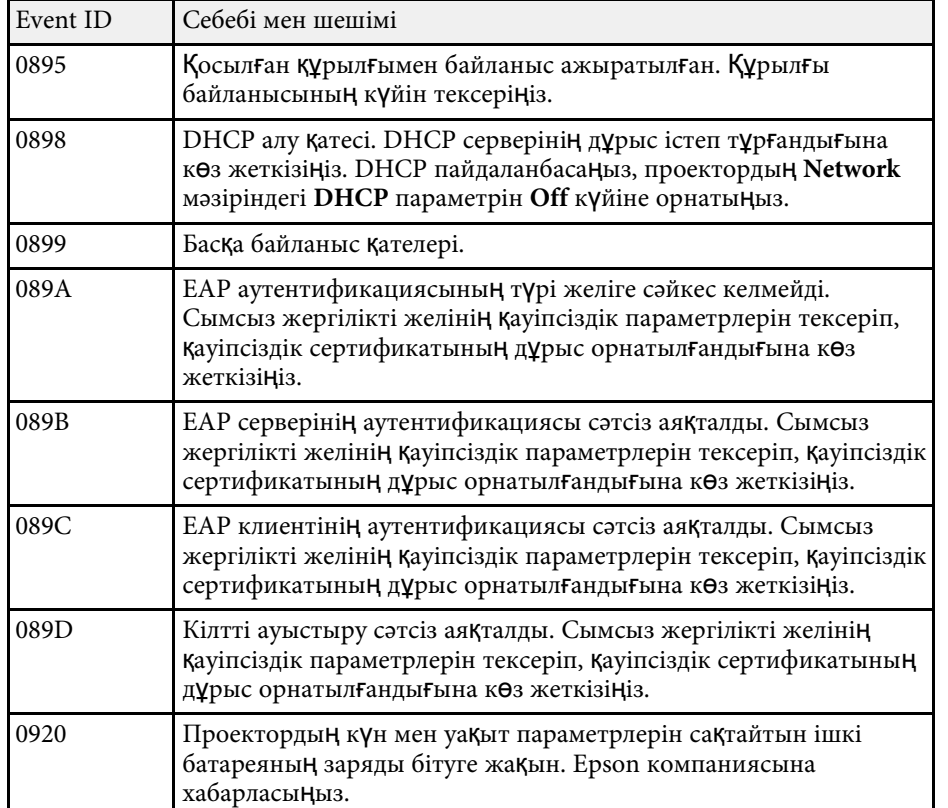

**Network** мәзіріндегі параметрлер желілік ақпаратты көрсетуге және проекторды желіні бақылау үшін орнатуға мүмкіндік береді.

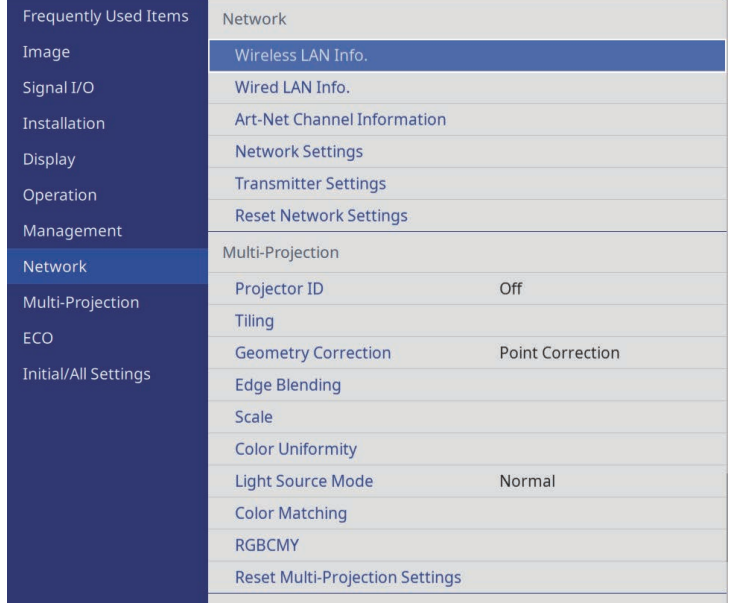

**Network мәзірінің Menu Protection параметрін On күйіне**<br>Орнатқанда, желі параметрлерін өзгерту мүмкін емес. Алдымен **Network** мәзірінің **Menu Protection** параметрін **Off** күйіне орнатыңыз.

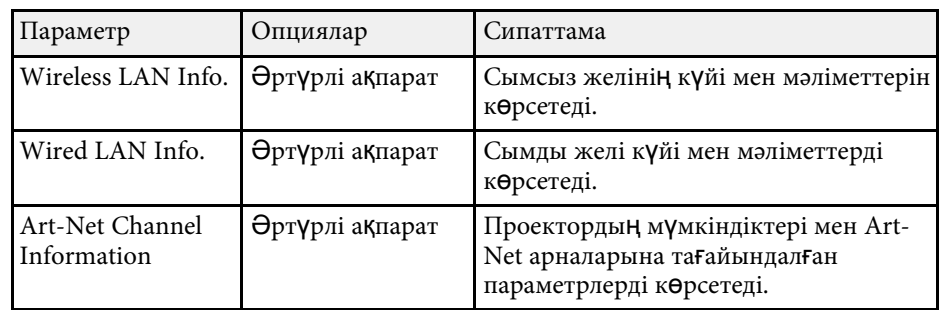

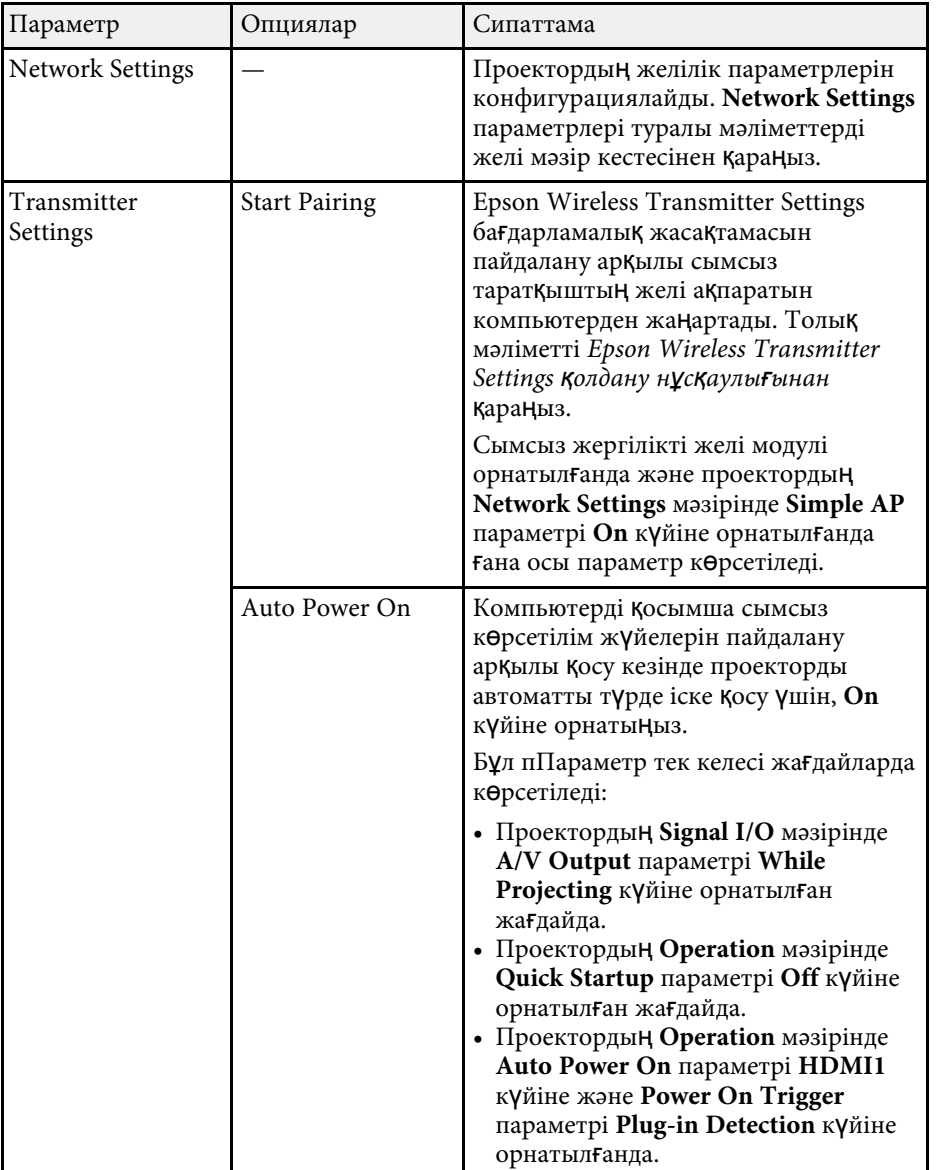

<span id="page-195-0"></span>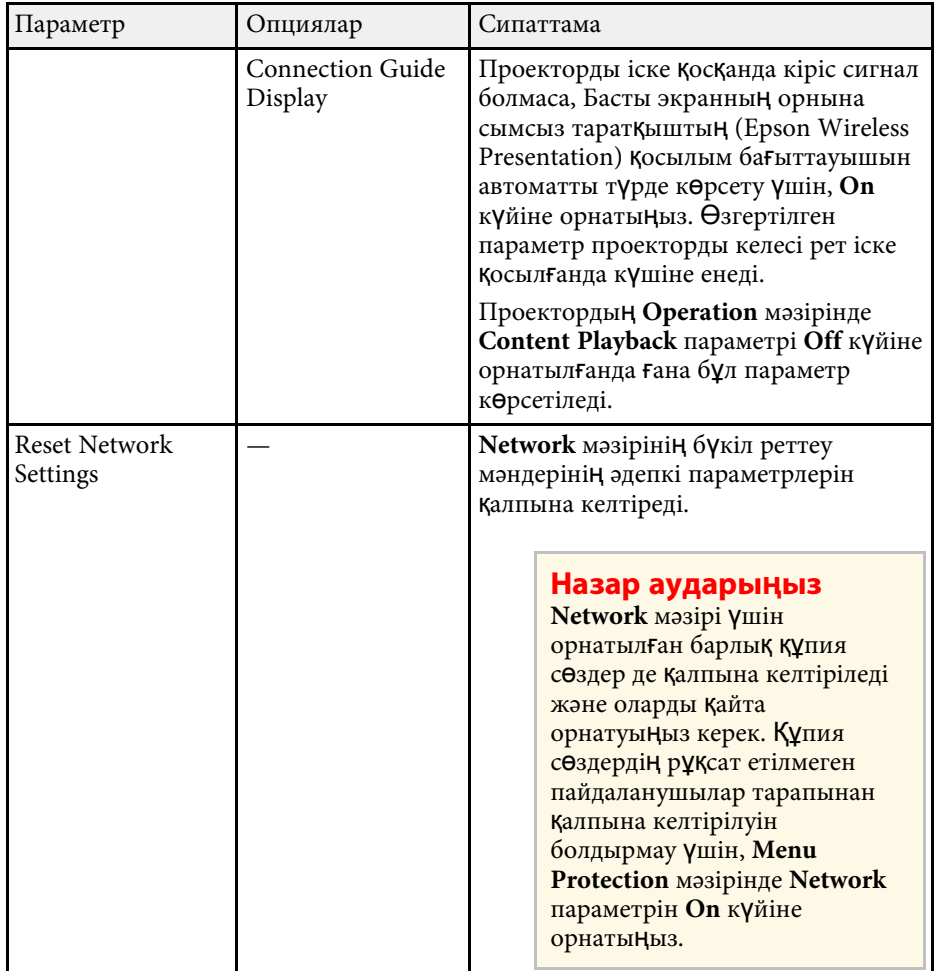

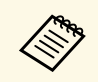

Проекторды желіге жалғаған кезде, тиісті Веб-браузер көмегімен <br>проектор параметрлерін таңдап, проекцияны басқара аласыз. Ол сізге проекторды қашықтан басқаруға мүмкіндік береді.

### g **Қатысты сілтемелер**

- • ["Желілік мәзір Желі параметрлері мәзірі"](#page-195-0) p.196
- • ["Art-Net](#page-166-0)" [p.167](#page-166-0)

## **Желілік мәзір - Желі параметрлері мәзірі**

**Network Settings** мәзірдегі параметрлер негізгі желілік параметрлерді таңдауға мүмкіндік береді.

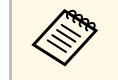

- «Сымсыз жергілікті желі арқылы қосатын болсаңыз, сымсыз<br>жергілікті желі параметрлерін іске қосу үшін төмендегілерді орындаңыз:
	- Проектордың **Management** мәзірінде **Wireless LAN Power** параметрін іске қосыңыз.

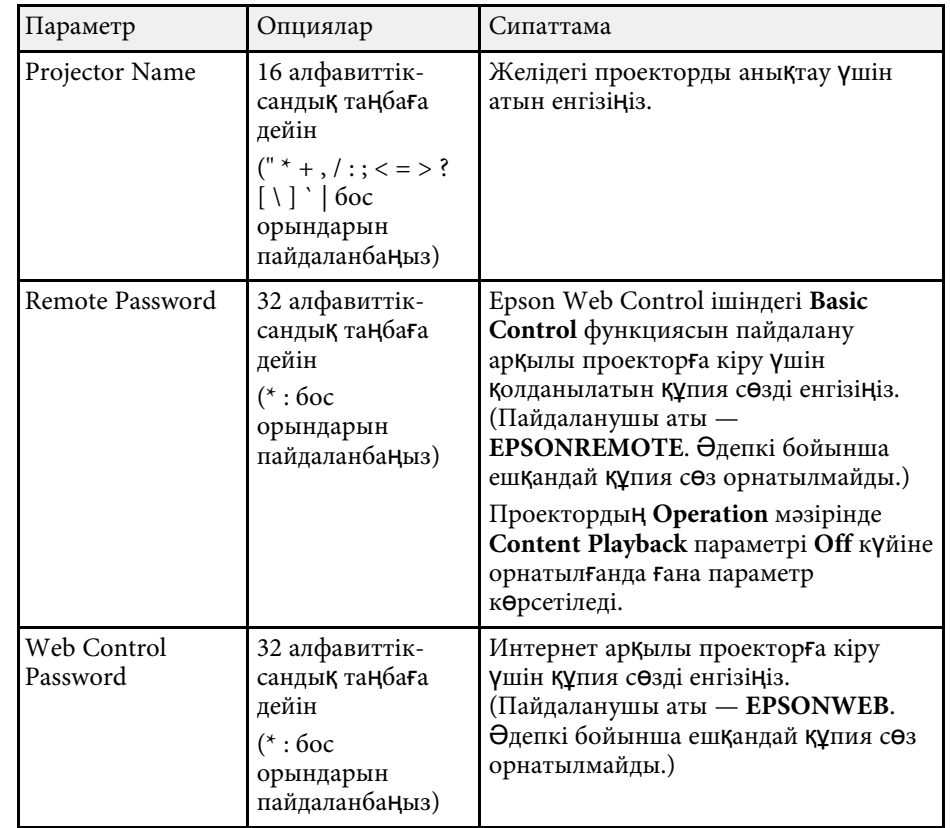

<span id="page-196-0"></span>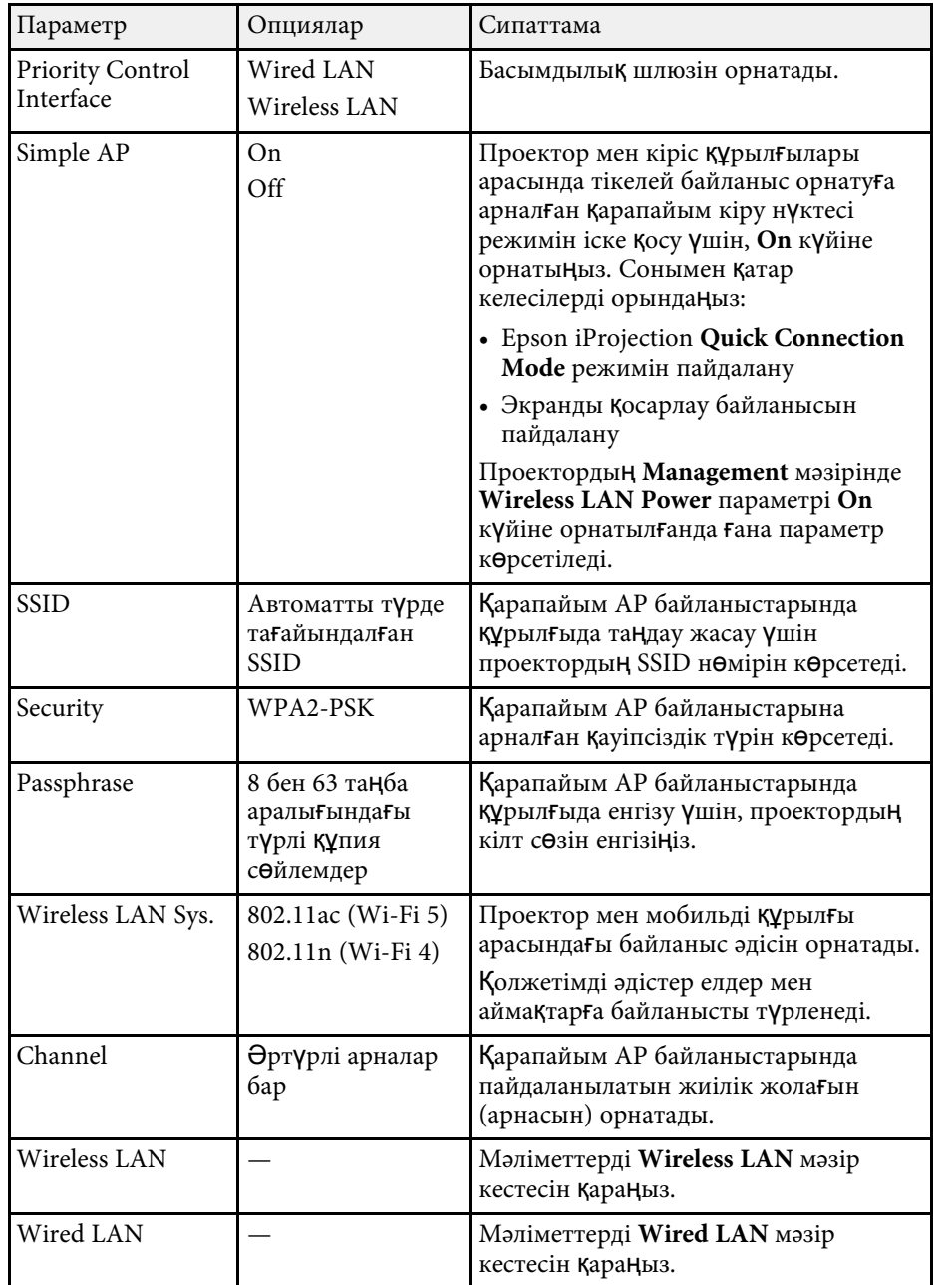

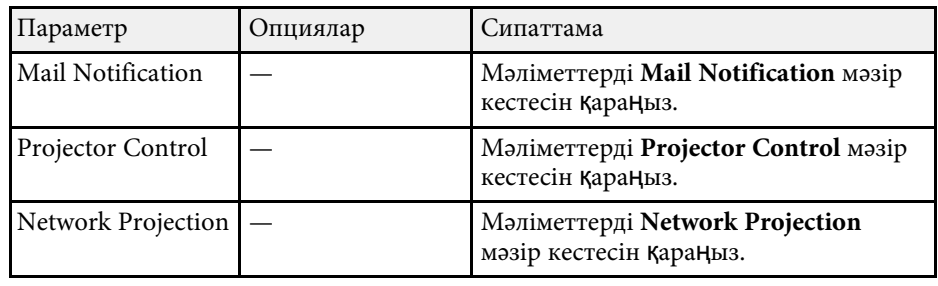

#### g **Қатысты сілтемелер**

- • ["Желілік мәзір Сымсыз жергілікті желі мәзірі"](#page-196-0) p.197
- • ["Желілік мәзір Сымды жергілікті желі мәзірі"](#page-198-0) p.199
- • ["Желілік мәзір Пошта хабарландыру мәзірі"](#page-199-0) p.200
- • ["Желілік мәзір Проекторды](#page-200-0)ң басқару мәзірі" p.201
- • ["Желілік мәзір Желілік проекциялау мәзірі"](#page-202-0) p.203

#### **Желілік мәзір - Сымсыз жергілікті желі мәзірі**

**Wireless LAN** мәзіріндегі параметрлер LAN параметрлерді таңдауға мүмкіндік береді.

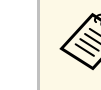

- a Проекторды<sup>ң</sup> **Management** мәзірінде **Wireless LAN Power** параметрін іске қосыңыз.
- Қосымша сымсыз жергілікті желі модулін орнатпаған болсаңыз, сымсыз жергілікті желі параметрлерін таңдау мүмкіндігін ие болу үшін, **Simple AP** параметрін өшіріңіз.

Сымсыз желіге қосылу кезінде, қауіпсіздікті орнату талап етіледі. Қауіпсіздікті орнату кезінде, қосылғыңыз келген желілік жүйенің әкімшісіндегі нұсқаулықтар бойынша әрекет етіңіз.

WPA — сымсыз желілер үшін қауіпсіздікті жетілдіретін шифрлау стандарты. Проектор AES шифрлау әдістеріне қолдау көрсетеді.

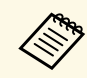

a WPA2/WPA3-EAP және WPA3-EAP WPA3 192-bit <sup>қ</sup>ауіпсіздік жүйесін қолдамайды.

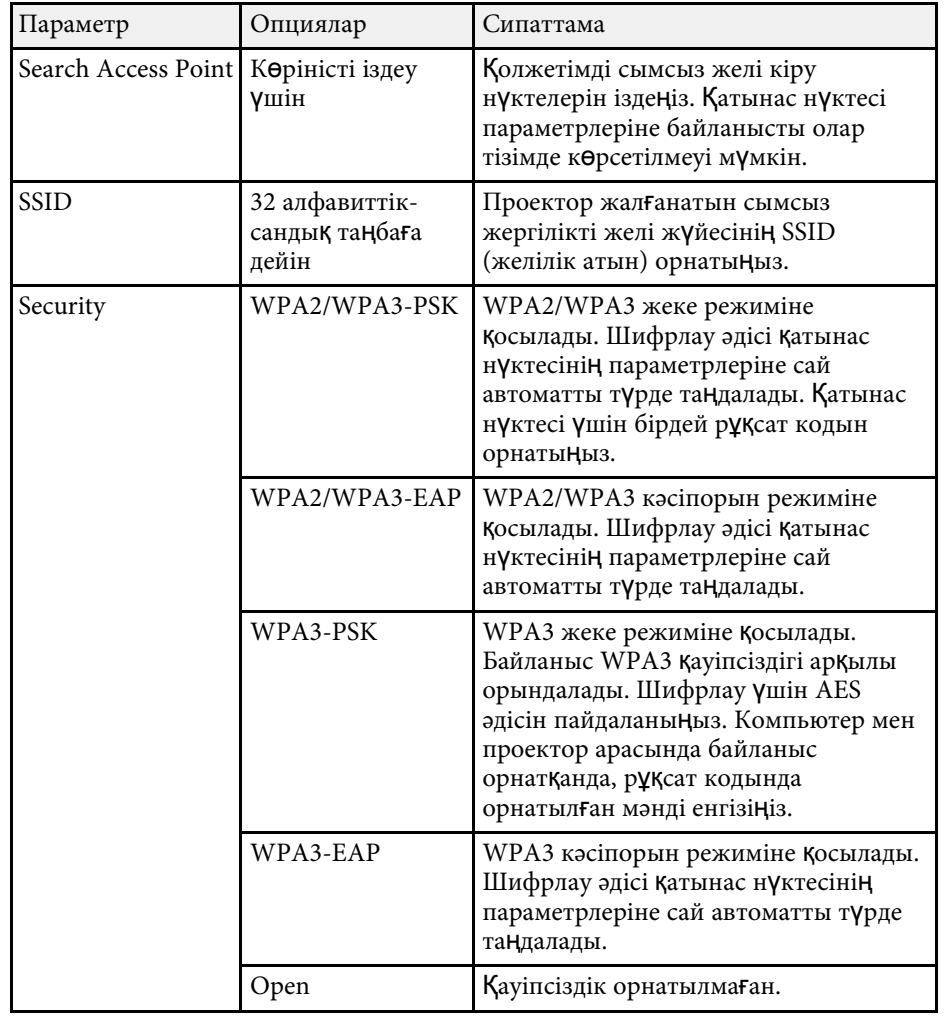

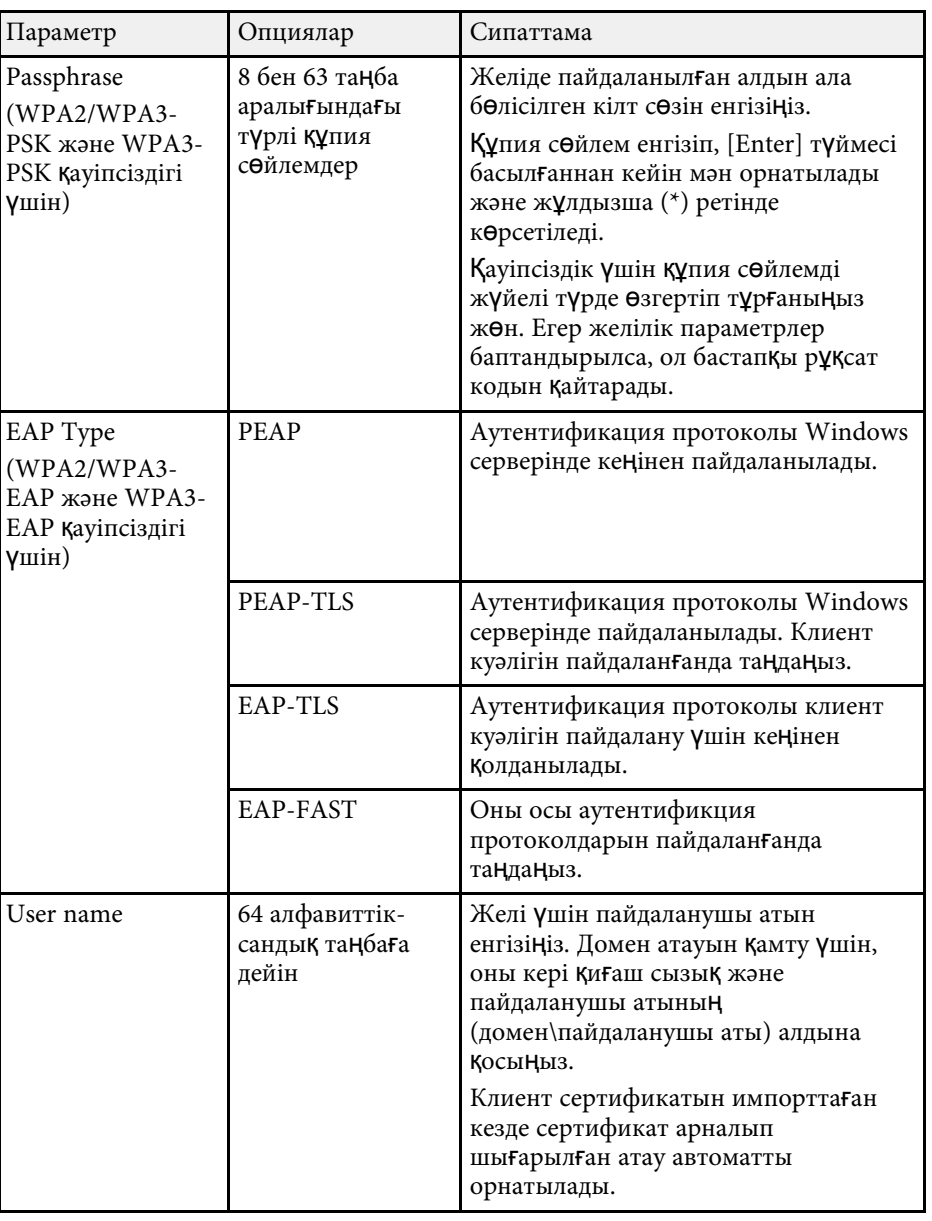

<span id="page-198-0"></span>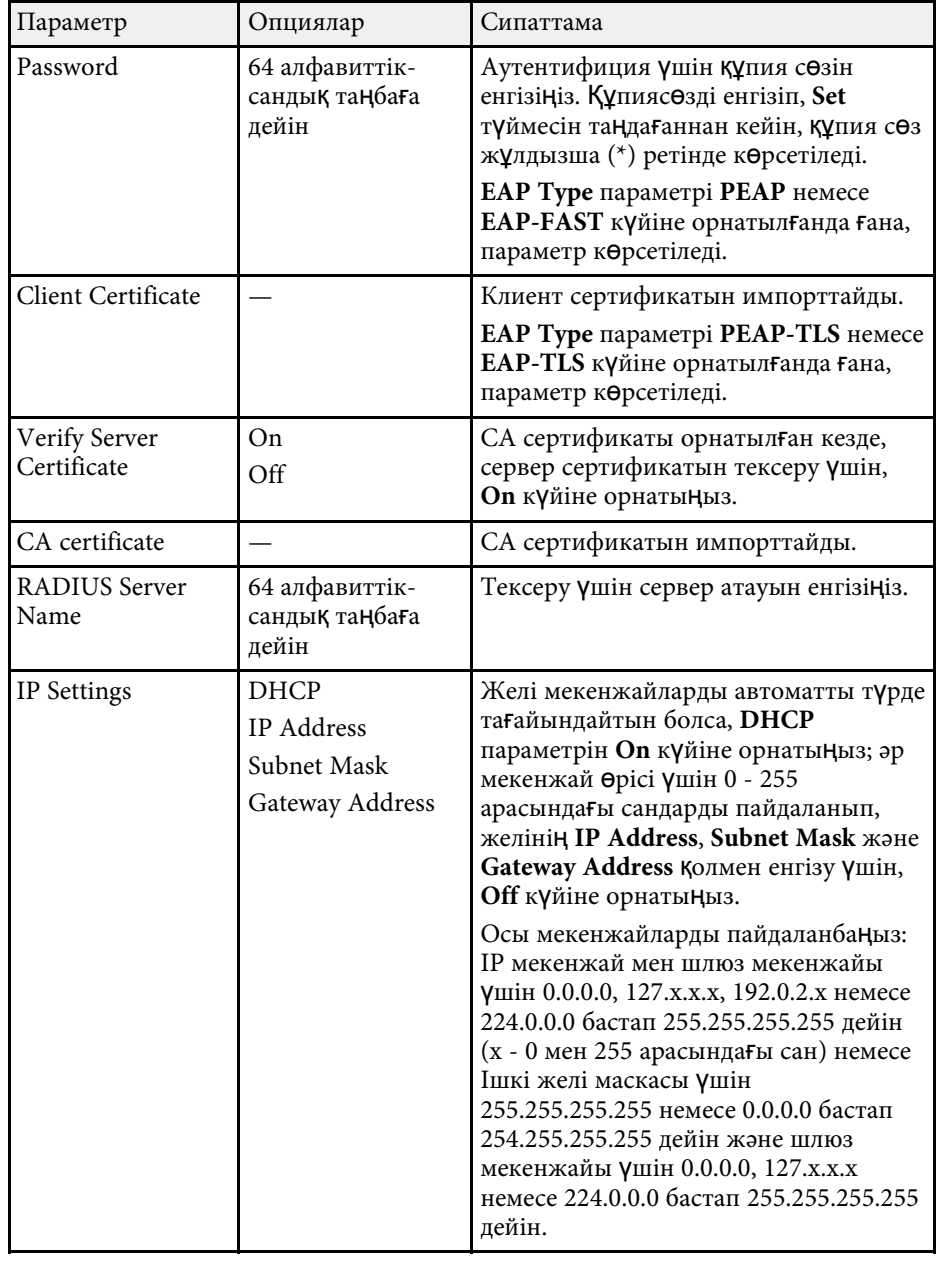

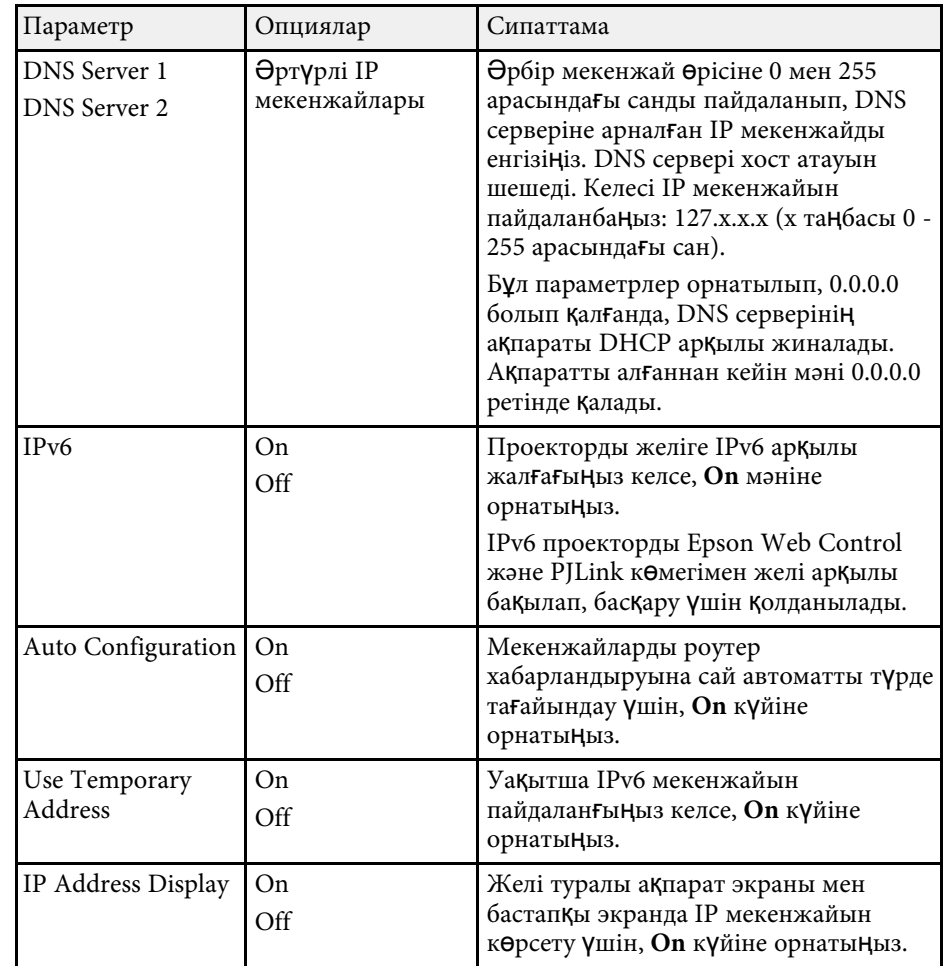

### **Желілік мәзір - Сымды жергілікті желі мәзірі**

**Wired LAN** мәзіріндегі параметрлер сымды желілік параметрлерді таңдауға мүмкіндік береді.

<span id="page-199-0"></span>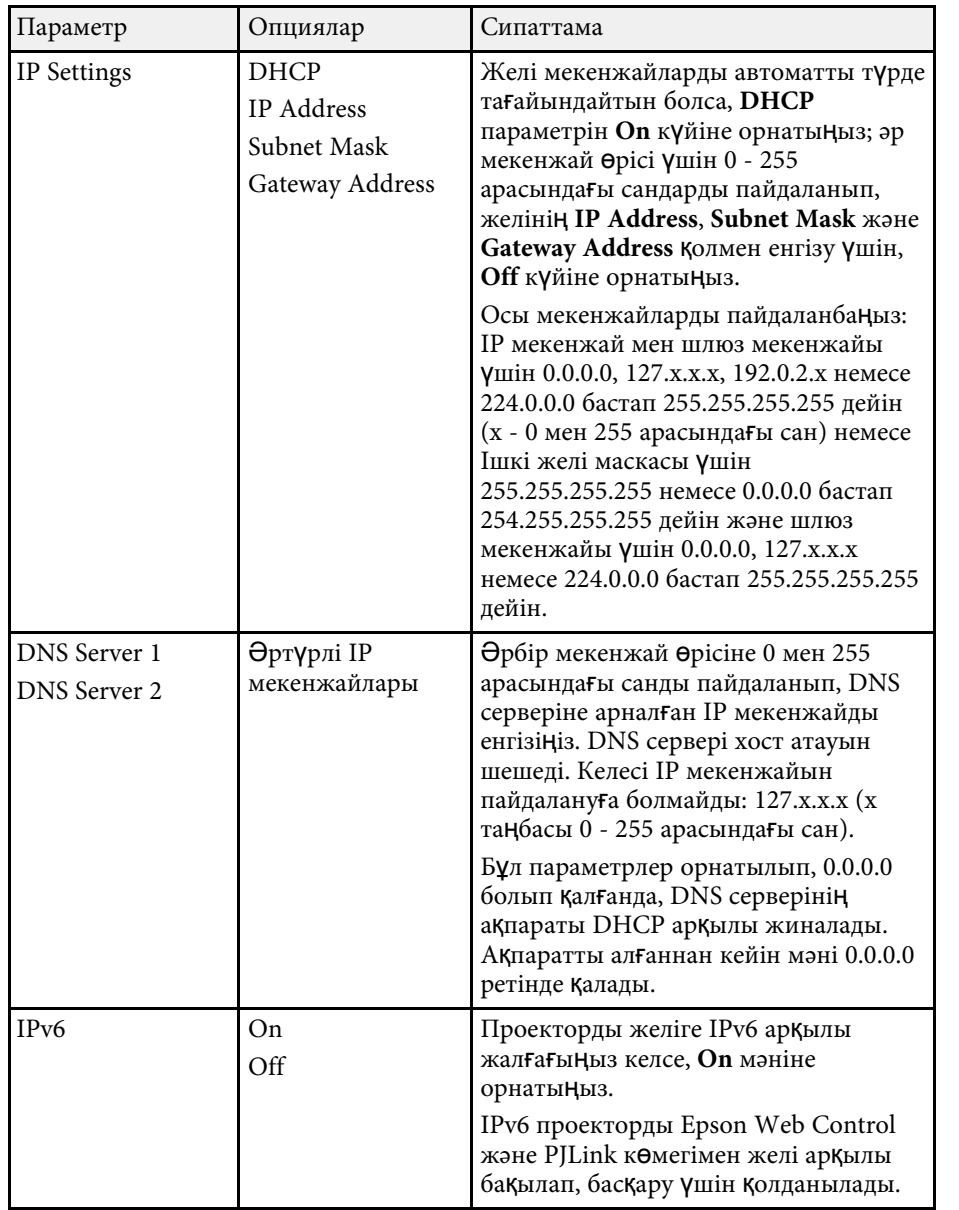

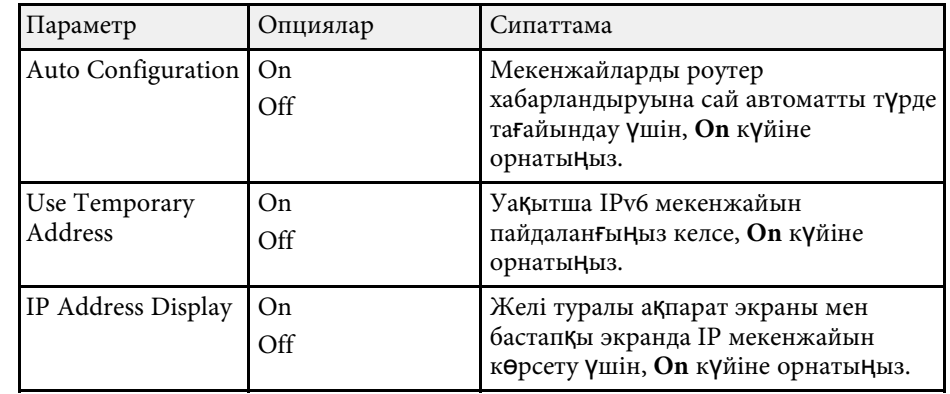

### **Желілік мәзір - Пошта хабарландыру мәзірі**

**Mail Notification** мәзіріндегі параметрлер проекторда ақаулық немесе ескерту пайда болатын болса, электрондық хабарлама алуға мүмкіндік береді.

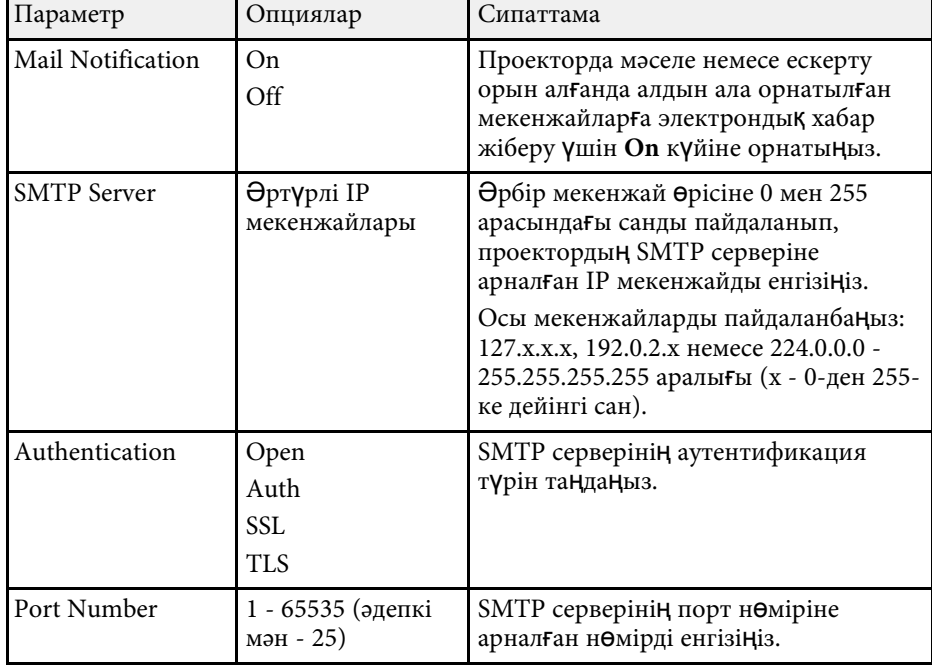

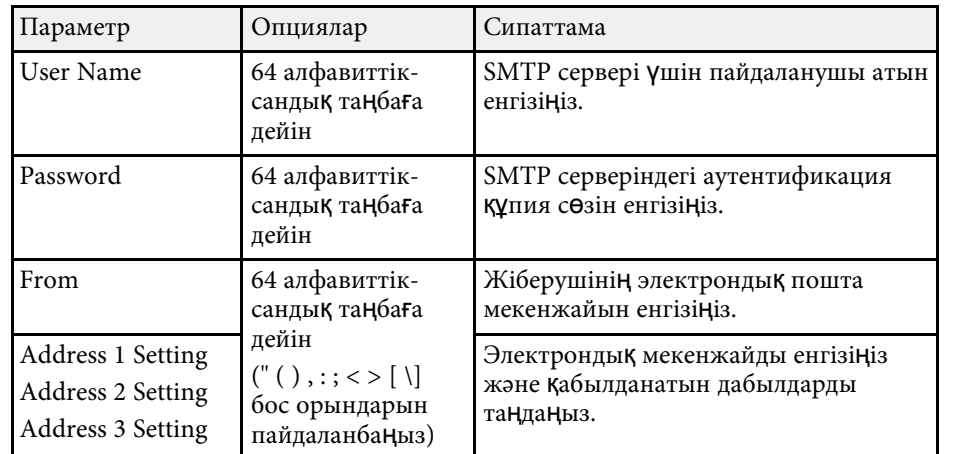

### <span id="page-200-0"></span>**Желілік мәзір - Проектордың басқару мәзірі**

**Projector Control** мәзіріндегі параметрлер проекторды желі арқылы басқаруға арналған параметрлерді таңдау мүмкіндігін береді.

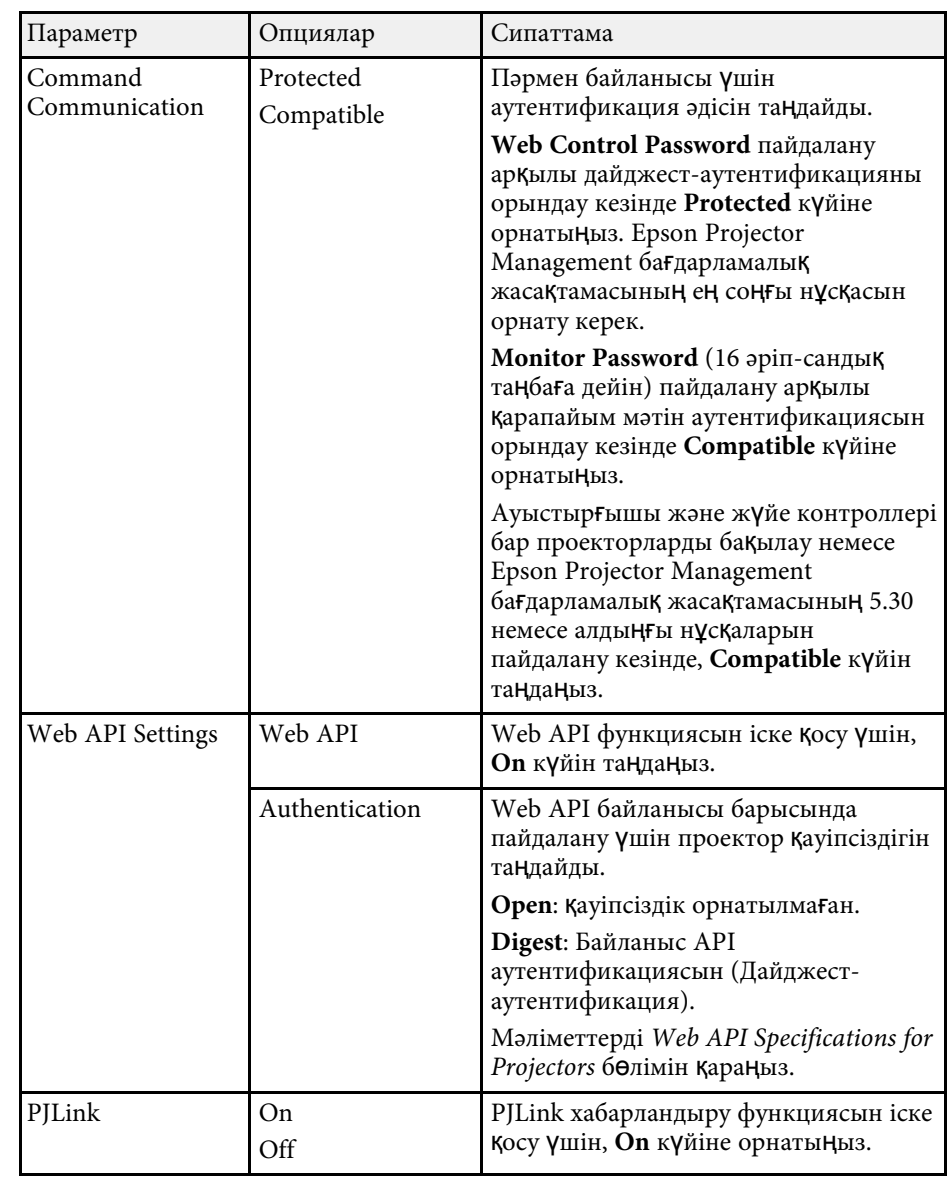

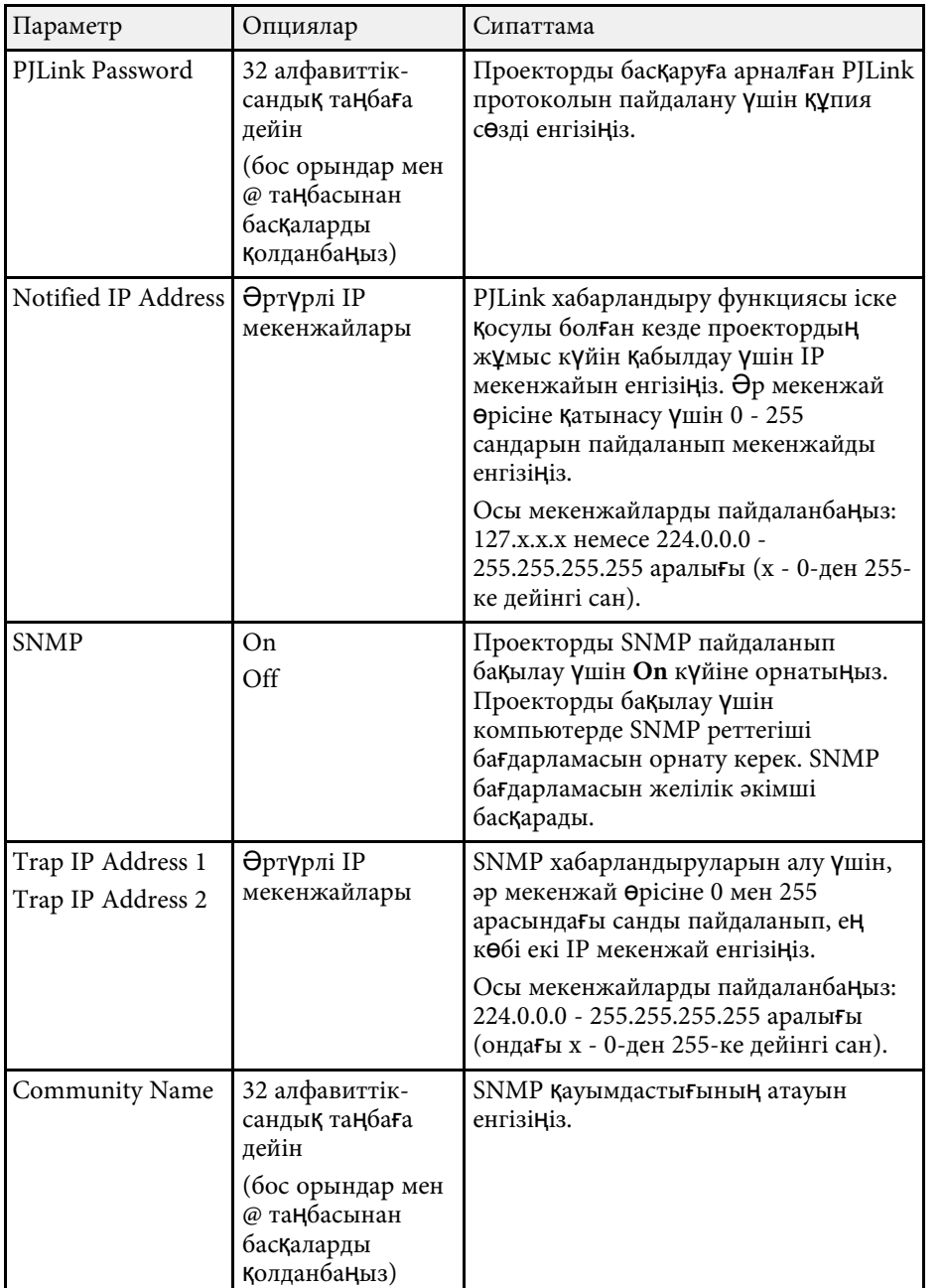

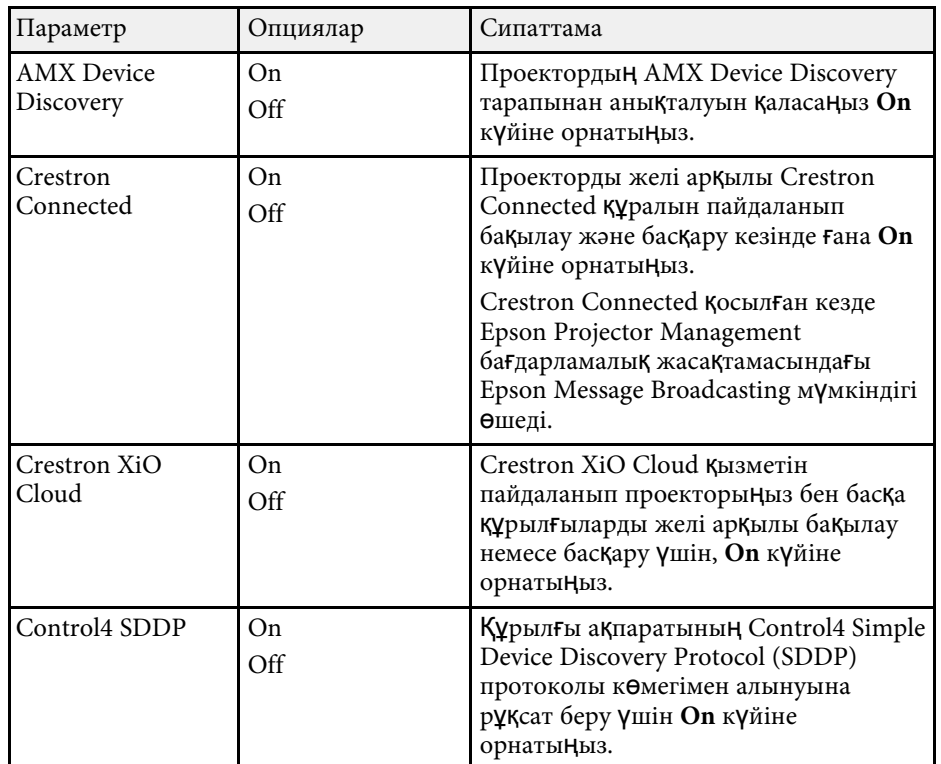

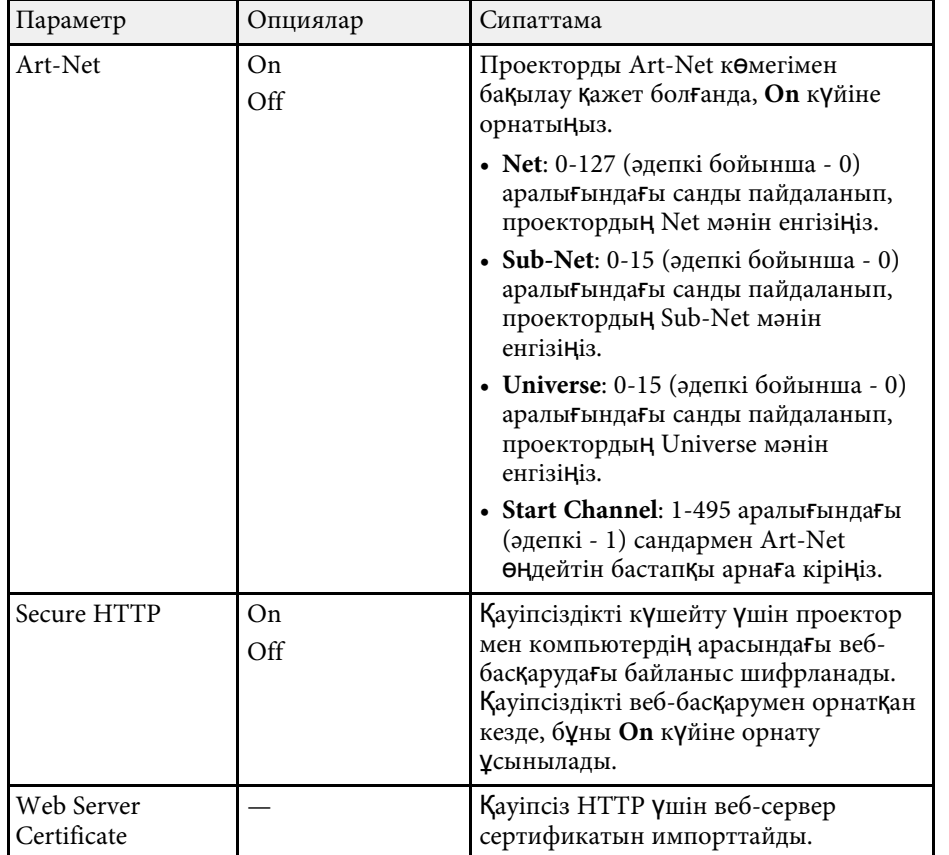

### <span id="page-202-0"></span>**Желілік мәзір - Желілік проекциялау мәзірі**

**Network Projection** мәзірдегі параметрлер желілік проекциялауға қатысты параметрлерді таңдауға мүмкіндік береді.

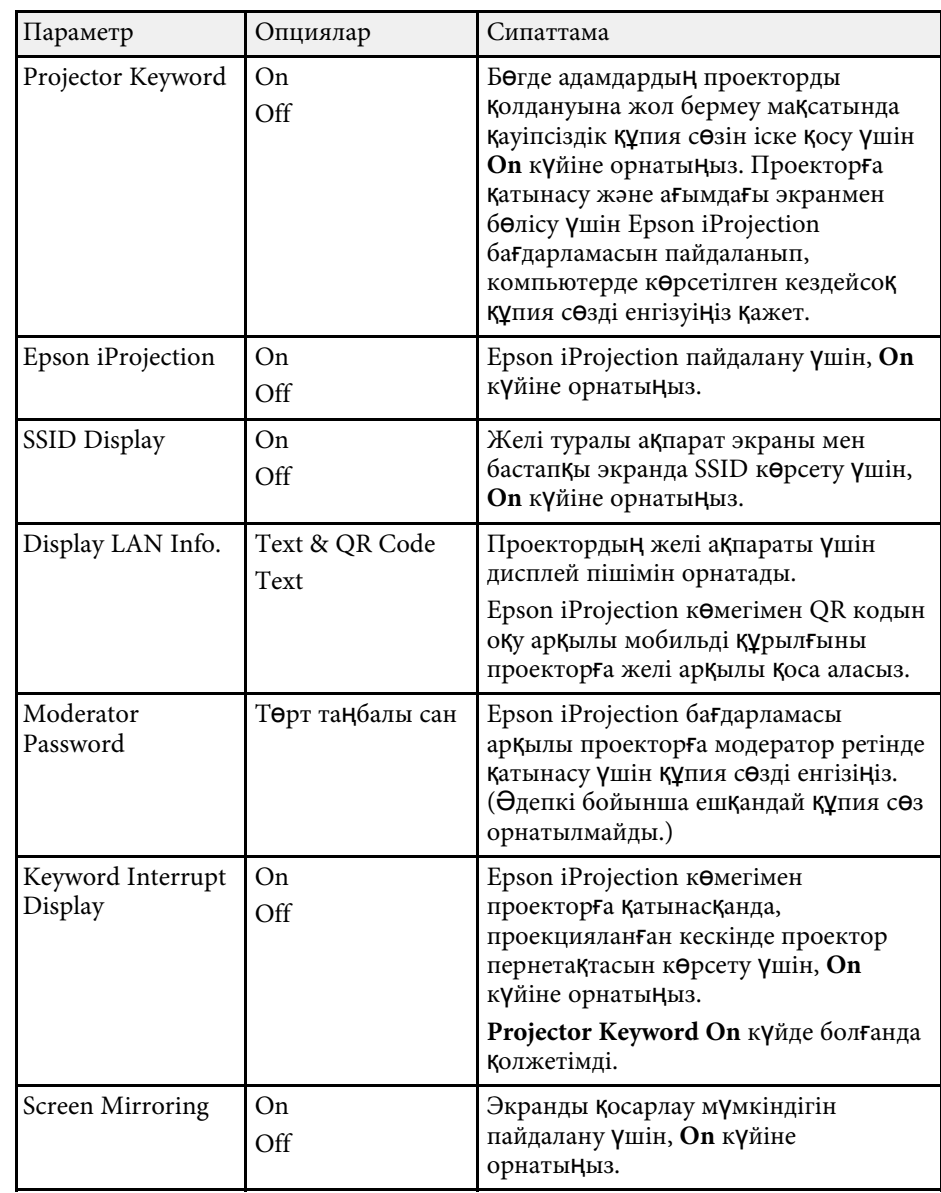

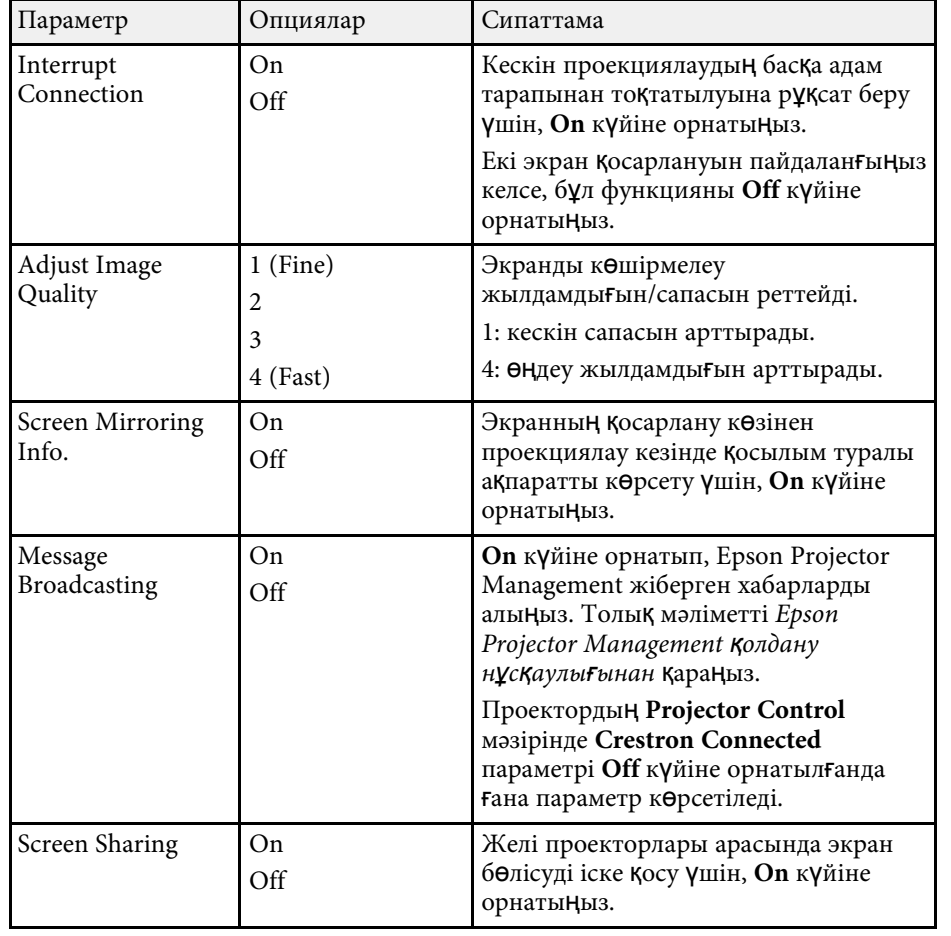

#### g **Қатысты сілтемелер**

• "Құ[жаттарды](#page-9-0)ң ең соңғы нұсқасын алу" р.10

**Multi-Projection** мәзіріндегі параметрлер бірнеше проекторлардың бөлек біріккен кескінді проекциялауына мүмкіндік береді.

Бұл мәзір тек EB‑L210SF үшін пайда болады.

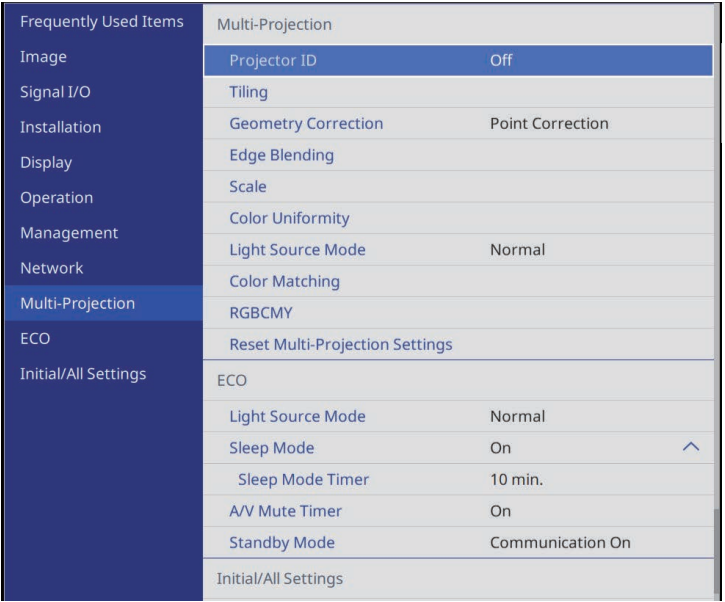

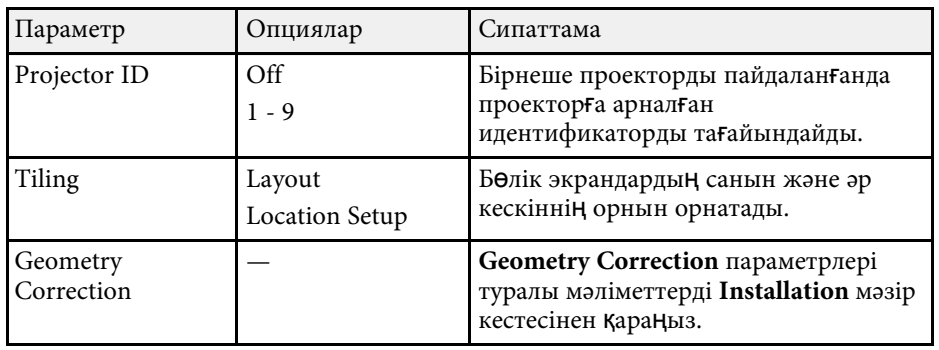

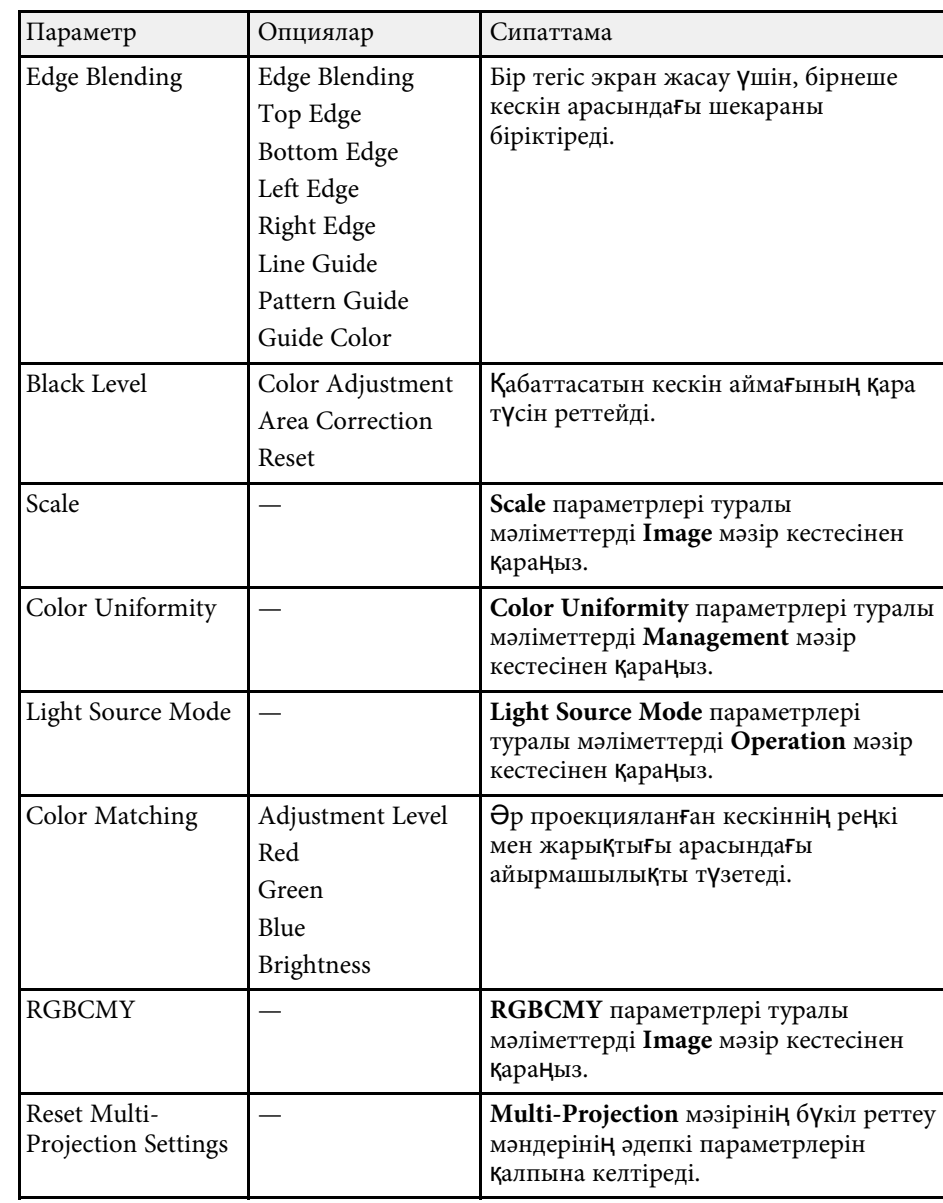

#### g **Қатысты сілтемелер**

- • ["Бірнеше проекторды бас](#page-103-0)қаруға арналған проекторды анықтау жүйесі" [p.104](#page-103-0)
- • ["Проекторды орнату параметрлері Орнату мәзірі"](#page-182-0) p.183
- "Кескін сапасының [параметрлері Кескін мәзірі"](#page-176-0) p.177
- • ["Проектор әкімшілік параметрлері Бас](#page-190-0)қару мәзірі" p.191
- "Проектор мүмкіндігінің [параметрлері Операция мәзірі"](#page-186-0) p.187
- • ["Кескін жиектерін араластыру"](#page-108-0) p.109
- "Қара дең[гейді баптау"](#page-111-0) p.112
- "Кескін тү[стерін сәйкестендіру"](#page-110-0) p.111

**ECO** мәзіріндегі параметрлер қуатты сақтау үшін проектор функцияларын реттеуге мүмкіндік береді.

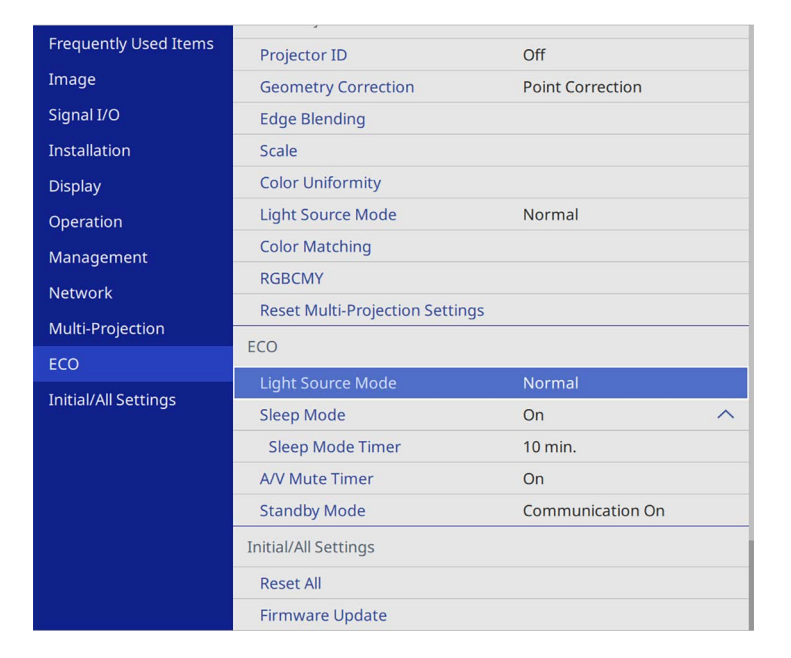

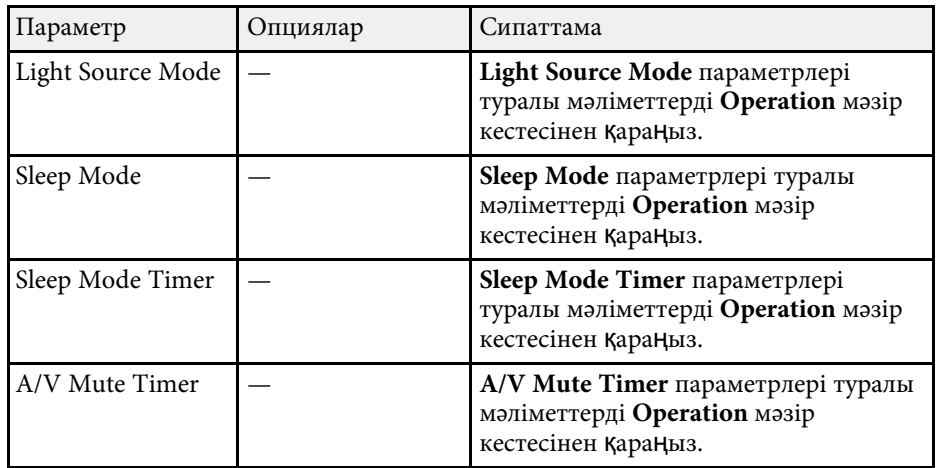

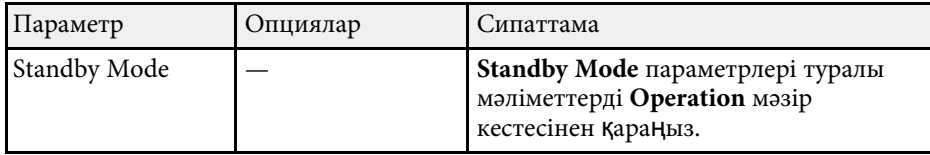

#### g **Қатысты сілтемелер**

• "Проектор мүмкіндігінің [параметрлері - Операция мәзірі"](#page-186-0) p.187

# **Проектордың бастапқы параметрлері мен қалпына келтіру опциялары - Бастапқы/Барлық параметрлер мәзірі**

**Initial/All Settings** мәзіріндегі параметрлер белгілі бір проектор параметрлерін бастапқы мәндеріне қайта орнату және проекторды микробағдарлама жаңарту режиміне орнату мүмкіндігін береді, сондықтан микробағдарламаны жаңарту мүмкіндігін береді.

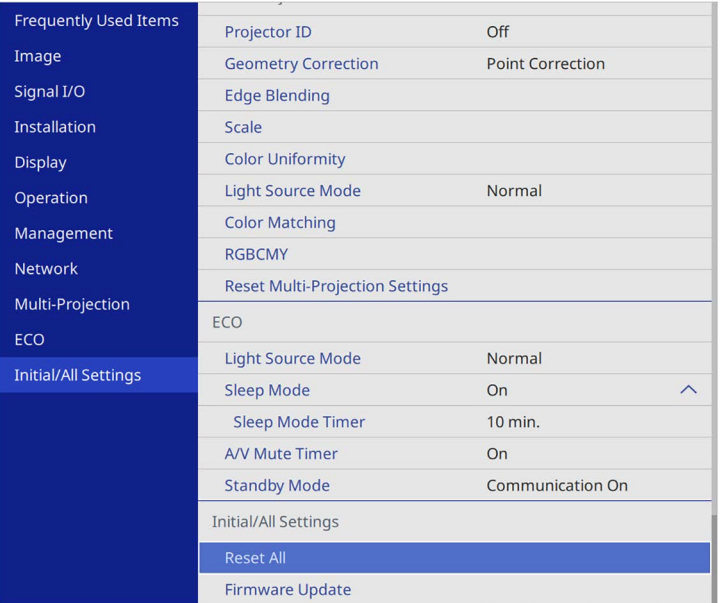

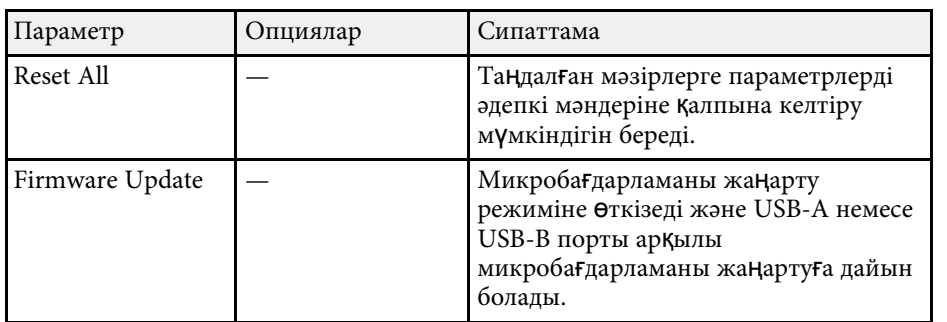

#### **Барлық опцияларды қалпына келтіру**

**Reset All** опциясын таңдағанда, келесі экранды көресіз.

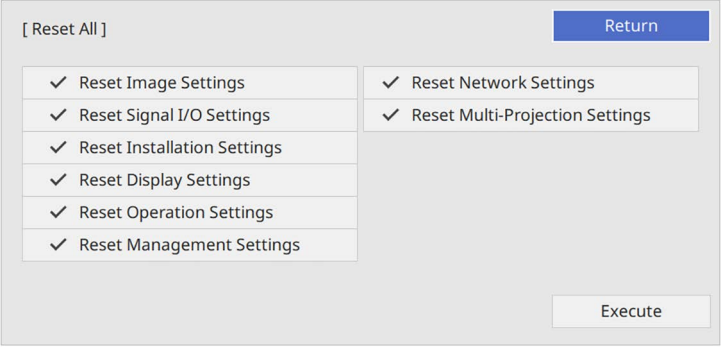

Белгілі бір мәзірлерді қалпына келтіруді қаламасаңыз, мәзір атының жанындағы құсбелгіні алып тастаңыз. Параметр мәндерін қалпына келтіруге дайын болғанда, **Execute** таңдаңыз.

Келесі параметрлерді қалпына келтіру мүмкін:

- **Digital Zoom**
- **Image Shift**
- **User Pattern**
- **Language**

#### **Назар аударыңыз**

**Reset All** процедурасын орындасаңыз, **Network** мәзірі үшін орнатылған барлық құпия сөздер де қалпына келтіріледі және оларды қайта орнатуыңыз керек. Құпия сөздердің рұқсат етілмеген пайдаланушылар тарапынан қалпына келтірілуін болдырмау үшін, **Menu Protection** мәзірінде **Network** параметрін **On** күйіне орнатыңыз.

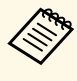

a **Network** мәзірі <sup>ү</sup>шін **Menu Protection** параметрін іске <sup>қ</sup>оссаңыз, **Reset All** опциясын пайдалану кезінде параметрлер әдепкі мәндеріне оралады.

## **Проектордың бастапқы параметрлері мен қалпына келтіру опциялары - Бастапқы/Барлық параметрлер мәзірі**

#### g **Қатысты сілтемелер**

• "Микробағ[дарламаны жа](#page-220-0)ңарту" p.221

Бір проекторға мәзір параметрлерін таңдағаннан кейін сол параметрлерді басқа бірдей модельді проекторларға көшіру үшін келесі әдістерді қолдануыңызға болады.

- <span id="page-209-0"></span>• USB флеш жады арқылы
- компьютер мен проекторды USB кабелін қолданып қосу арқылы
- Epson Projector Management бағдарламасын пайдалану арқылы

**Light Source Hours** немесе **Status** сияқты кез келген ақпаратты жеке преокторға бірегей көшіру мүмкін емес.

- Трапеция тәрізді бұрмалануды түзету сияқты кескін<br>Параметрлерін реттемес бұрын топтамалық орнатул параметрлерін реттемес бұрын, топтамалық орнатуды жүзеге асырыңыз. Кескіннің реттеу мәндері басқа проекторға көшірілетіндіктен, буманы орнатудан бұрын жасалған реттеулер қайта жазылады және реттелген проекцияланатын экраныңыз өзгеруі мүмкін.
	- Бір проектордан екіншісіне мәзір параметрлерін көшіргенде, пайдаланушы логотипі де көшіріледі. Бірнеше проекторлармен бөліскіңіз келмеген ақпаратты пайдаланушы логотипі ретінде тіркемеңіз.
	- Келесі параметрлерді көшіргіңіз келмесе, **Batch Setup Range** параметрінің **Limited** опциясына орнатылғанын тексеріңіз:
	- **Password Protection** параметрлері
	- **Signal I/O** мәзіріндегі **EDID**
	- **Network** мәзір параметрлері
	- s **Management** > **Batch Setup Range**

## **Абай болыңыз**

Epson компаниясы топтама орнату ақаулықтарына және қуаттың өшіп қалу жағдайларына, байланыс қателеріне немесе соған ұқсас басқа да ақаулықтарға байланысты жөндеу шығыны үшін жауапкершілікті өз мойнына алмайды.

#### g **Қатысты сілтемелер**

- • ["Параметрлерді USB флеш жетегінен тасымалдау"](#page-209-0) р.210
- • ["Параметрлерді компьютерден тасымалдау"](#page-210-0) p.211

### **Параметрлерді USB флеш жетегінен тасымалдау**

USB тасығышының көмегімен бір үлгідегі бір проектордан екінші проекторға мәзір параметрлерін көшіре аласыз.

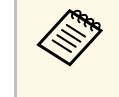

USB тасығышы FAT форматын пайдалануы қажет және қауіпсіздік функциясынан тұрауы қажет. Топтама орнату үшін қолданбас бұрын жетектегі барлық файлдарды жойыңыз, әйтпесе, параметрлерді тиісті түрде сақтау мүмкін емес.

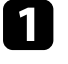

a Проектордан <sup>қ</sup>уат сымын ажыратыңыз және проекторды<sup>ң</sup> барлы<sup>қ</sup> көрсеткіштері өшірілгеніне көз жеткізіңіз.

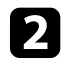

**B** Бос USB флеш жадын проектордың USB-А портына тікелей қосыңыз.

- Қашықтықтан басқару пультіндегі немесе басқару панеліндегі [Esc] түймесін басып тұрыңыз және қуат сымын проекторға жалғаңыз.
- Проектордың барлық индикаторлары жанған кезде, [Esc] түймесін босатыңыз.

Шамдар жыпылықтайды және бума орнату файлы USB тасығышқа жазылады. Жазу процесі аяқталғанда, проектор өшеді.

## **Абай болыңыз**

Файл жазылып жатқан кезде қуат сымын немесе USB тасығышын проектордан ажыратпаңыз. Қуат сымы немесе USB тасығышы ажыратылатын болса, проектор дұрыс іске қосылмауы мүмкін.

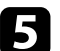

USB тасығышын алыңыз.

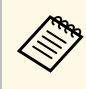

Буманы орнату файлының атауы - PJCONFDATA.bin. Файл $\bullet$ атауын өзгерту қажет болса, PJCONFDATA бөлімінен кейін тек алфавиттік-сандық таңбалар арқылы мәтінді қосыңыз. Егер файл атауының PJCONFDATA бөлімі өзгертілсе, проектор файлды тиісінше танымауы мүмкін.

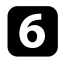

f Параметрлерді көшіру <sup>қ</sup>ажет проектордан <sup>қ</sup>уат сымын ажыратып, проектор индикаторларының барлығы өшіп тұрғандығын тексеріңіз.

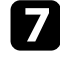

g Ішінде буманы орнату файлы сақталған USB флеш жадын проектордың USB-A портына жалғаңыз.

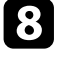

h <sup>Қ</sup>ашықтықтан басқару пультіндегі немесе басқару панеліндегі [Menu] түймесін басып тұрыңыз және қуат сымын проекторға жалғаңыз.

i Проекторды<sup>ң</sup> барлы<sup>қ</sup> индикаторлары жанған кезде, [Menu] түймесін босатыңыз. (Индикаторлар шамамен 75 секунд жанып тұрады.)

Барлық көрсеткіш жұлдыздары жыпылықтағанда бұл параметрлердің жазылуын білдіреді. Жазу процесі аяқталғанда, проектор өшеді.

## **Абай болыңыз**

Файл жазылып жатқан кезде қуат сымын немесе USB тасығышын проектордан ажыратпаңыз. Қуат сымы немесе USB тасығышы ажыратылатын болса, проектор дұрыс іске қосылмауы мүмкін.

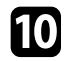

USB тасығышын алыңыз.

### <span id="page-210-0"></span>**Параметрлерді компьютерден тасымалдау**

USB кабелін компьютерге және проекторға жалғау арқылы бір үлгідегі бір проектордан екінші проекторға мәзір параметрлерін көшіре аласыз.

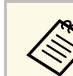

Осы буманы орнату әдісін келесі операциялық жүйе нұсқаларымен пайдалануға болады:

- Windows 8.1 және одан кейінгі н $\gamma$ сқасы
- macOS 10.13. хжәне кейінгі нұсқа

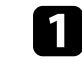

Проектордан қуат сымын ажыратыңыз және проектордың барлық көрсеткіштері өшірілгеніне көз жеткізіңіз.

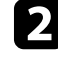

**DER** USB кабелін компьютердің USB портына және проектордың USB-B портына қосыңыз.

- 
- Қашықтықтан басқару пультіндегі немесе басқару панеліндегі [Esc] түймесін басып тұрыңыз және қуат сымын проекторға жалғаңыз.
- Проектордың барлық индикаторлары жанған кезде, [Esc] түймесін босатыңыз.

Компьютер проекторды алынбалы диск ретінде анықтайды.

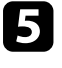

Алынбалы диск белгішесін немесе қалтасын ашыңыз және топтама орнату файлын компьютерге сақтаңыз.

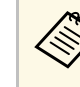

Буманы орнату файлының атауы - PJCONFDATA.bin. Файл $\bullet$ атауын өзгерту қажет болса, PJCONFDATA бөлімінен кейін тек алфавиттік-сандық таңбалар арқылы мәтінді қосыңыз. Егер файл атауының PJCONFDATA бөлімі өзгертілсе, проектор файлды тиісінше танымауы мүмкін.

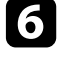

f USB құрылғысын (Windows) шығарыңыз немесе алынбалы диск белгішесін себетке (Mac) апарыңыз.

USB кабелін ажыратыңыз.

Проектор өшеді.

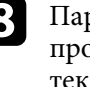

h Параметрлерді көшіру <sup>қ</sup>ажет проектордан <sup>қ</sup>уат сымын ажыратып, проектор индикаторларының барлығы өшіп тұрғандығын тексеріңіз.

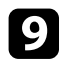

**C** USB кабелін компьютердің USB портына және проектордың USB-B портына қосыңыз.

<span id="page-211-0"></span>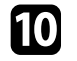

j <sup>Қ</sup>ашықтықтан басқару пультіндегі немесе басқару панеліндегі [Menu] түймесін басып тұрыңыз және қуат сымын проекторға жалғаңыз.

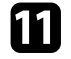

Проектордың барлық индикаторлары жанған кезде, [Menu] түймесін босатыңыз.

Компьютер проекторды алынбалы диск ретінде анықтайды.

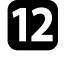

l Компьютеріңізді<sup>ң</sup> алынбалы дискіні<sup>ң</sup> жоғары деңгейлі <sup>қ</sup>алтасына сақталған топтама орнату файлын (PJCONFDATA.bin) көшіріңіз.

> **дағы** Буманы орнату файлынан басқа файлдар мен қалталарды<br>алынбалы лискіге көшірменіз алынбалы дискіге көшірмеңіз.

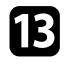

**S** USB құрылғысын (Windows) шығарыңыз немесе алынбалы диск белгішесін себетке (Mac) апарыңыз.

#### n USB кабелін ажыратыңыз.

Барлық көрсеткіш жұлдыздары жыпылықтағанда бұл параметрлердің жазылуын білдіреді. Жазу процесі аяқталғанда, проектор өшеді.

### **Абай болыңыз**

Файл жазылып жатқанда проектордан қуат сымын ажыратпаңыз. Қуат сымы ажыратылатын болса, проектор дұрыс іске қосылмауы мүмкін.

#### g **Қатысты сілтемелер**

• "Буманы орнату қ[атесі туралы хабарландыру"](#page-211-0) p.212

#### **Буманы орнату қатесі туралы хабарландыру**

Буманы орнату әрекеті кезінде қате орын алса, проектор индикаторлары сізі хабарландырады. Проектор индикаторларының күйін тексеріңіз және берілген кестедегі нұсқауларды орындаңыз.

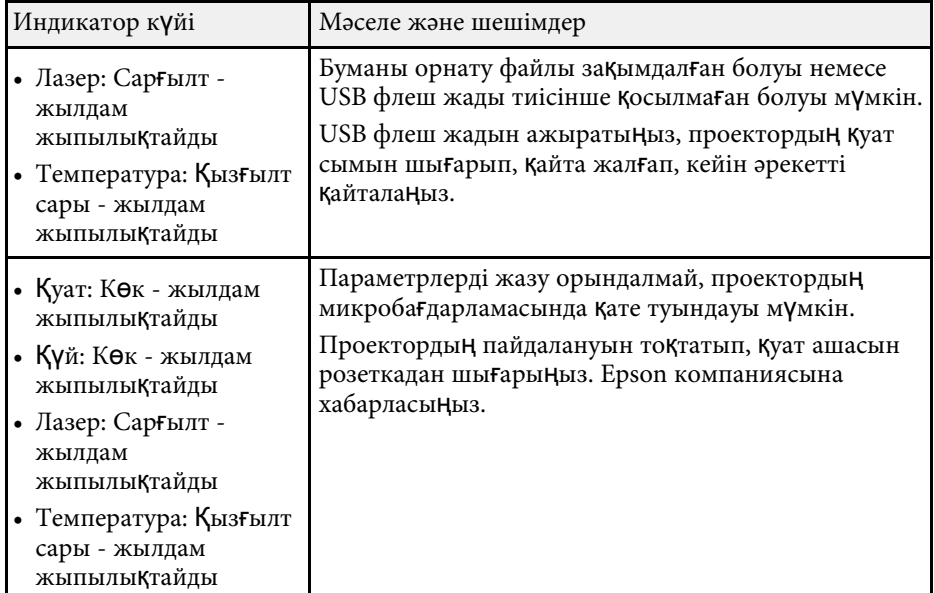

# **Проекторға техникалық қызмет көрсету**

Проекторды басқару үшін осы бөлімдердегі нұсқауларды орындаңыз.

#### g **Қатысты сілтемелер**

- "Проекторғ[а техникалы](#page-213-0)қ қызмет көрсету" p.214
- • ["Объективті тазалау"](#page-214-0) p.215
- • ["Проектор корпусын тазалау"](#page-215-0) p.216
- "Ауа сү[згісіне және желдеткішке техникалы](#page-216-0)қ қызмет көрсету" p.217
- "Тү[с конвергенциясын \(панельді туралау\) реттеу"](#page-218-0) p.219
- "Микробағ[дарламаны жа](#page-220-0)ңарту" p.221

<span id="page-213-0"></span>Проекторды ң объективтерін және желдету ж үйесіні ң бітеліп қалуына байланысты проектор қызып кетпес үшін ауа с үзгілері мен ауа желдеткіштерін жүйелі түрде тазалап тұруы<mark>ң</mark>ыз қажет.

Тек ауа сүзгісін және қашықтықтан басқару пультінің батареяларын ғана ауыстырып тұруыңыз қажет. Басқа б**ө**лшектерді ауыстыру қажет болса, Epson компаниясына немесе өкілетті Epson қызмет к өрсетушісіне хабарласы ңыз.

## **Ескерту**

Проектордың қандай да бір б**ө**лігін тазаламас бұрын, оны **ө**шіріп, қуат сымын ажыратыңыз. Осы н**ұ**сқаулықта арнайы түсіндірілген жағдайлардан басқа кездерде проектор қақпағын ашпаңыз. Проектордағы қауіпті электрлік кернеу ауыр жара қаттануға себеп болуы м үмкін.

# **Объективті тазалау <sup>215</sup>**

<span id="page-214-0"></span>Проектордың объективтерін жүйелі түрде немесе бетінде шаң немесе кір дақтарын байқаған жағдайда тазалап тұрыңыз.

- Шаң мен кір дақтарын тазалау үшін, объективті тазалауға арналған таза және Құрғақ қағазбен ақырын сүртіңіз.
- Объектив кір болса, үрлегішпен ша ңды үрлеп, содан кейін объективті с үрті ңіз.

## **Ескерту**

- Объективті тазаламас бұрын, проекторды өшіріп, қуат сымын ажыраты ңыз.
- Шаңды үрлеу үшін, ауа бүріккіш сияқты жанғыш газ спрейлерін пайдаланбаңыз. Проектордан шығатын жоғары температуралы ыстық өртті ң шы ғуына себеп болуы м үмкін.

#### **Назар аудары ңыз**

- Проекторды өшіргеннен кейін объективті дереу сүртпеңіз. Олай жасау объективті за қымдауы м үмкін.
- Объективті тазалау үшін қатты материалдарды пайдаланбаңыз және объективке к үш т үсірме ңіз, әйтпесе за қымдалуы м үмкін.

## **Проектор корпусын тазалау <sup>216</sup>**

<span id="page-215-0"></span>Проектор корпусын тазаламас б ұрын, проекторды өшіріп, қуат сымын ажыраты ңыз.

- Шаң немес кір дақтарын тазалау үшін, жұмсақ, құрғақ, түтігі жоқ ш үберек пайдаланы ңыз.
- Оңайлықпен кетпейтін кір дақтарын тазалау үшін, суланған және аздап сабындалған жұмсақ шүберек пайдаланыңыз. Сұйықтықты проекторға тікелей шашпа ңыз.

#### **Назар аудары ңыз**

Проекторды тазалау үшін балауыз, алкоголь, бензин, бояу кетіргіш немесе бас қа да химиялы қ заттарды пайдаланба ңыз. Олар проектор корпусын зақымдауы мүмкін. Қысымдалған ауа баллонын пайдаланбаңыз, газ өзтенгіш т ұнба қалдыруы м үмкін.
Проекторды пайдалану кезінде жүйелі түрде сүзгіге техникалық қызмет көрсетіп тұру өте маңызды. Проектордың ішкі температурасы жоғарғы деңгейге жеткендігі туралы хабарлама пайда болған кезде ауа сүзгісін тазалаңыз. Бұл бөлшектерді 20 000 сағаттық кезеңнен кейін тазалаған жөн. Проекторды күтілгеннен шаңды ортада пайдаланып жатсаңыз, оларды әдеттегіден жиірек тазалаңыз. (Проектор ауа құрамындағы бөлшектерінің мөлшері 0,04-0,2мг/м3 мөлшерінен кем болатын атмосферада пайдаланылады деп есептеледі.)

#### **Назар аударыңыз**

Жүйелі түрде техникалық қызмет көрсетілмесе, Epson проекторы ішкі температураның жоғарғы деңгейге жеткендігі туралы хабарлайды. Проектор сүзгісіне техникалық қызмет көрсету үшін мұндай хабарламаның пайда болуын күтпеңіз, себебі ұзақ уақыт бойы ішкі температураның жоғары деңгейде болуы проектордың қызметтік мерзімін қысқартады.

#### g **Қатысты сілтемелер**

- "Ауа сү[згісі мен желдеткіштерді тазалау"](#page-216-0) p.217
- "Ауа сү[згісін ауыстыру"](#page-216-1) p.217

## <span id="page-216-0"></span>**Ауа сүзгісі мен желдеткіштерді тазалау**

Проектордың ауа сүзгісі немесе желдеткіштері шаң болса немесе оларды тазалау қажеттігі туралы хабарлама пайда болса, ауа сүзгісі мен желдеткіштерді тазалаңыз.

<span id="page-216-1"></span>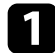

a Проекторды <sup>ө</sup>шіріп, <sup>қ</sup>уат сымын ажыратыңыз.

b Шаңды компьютерге арналған шағын шаңсорғышпен немесе жұмсақ қылшақпен (мысалы, бояу қылшағы) тазалаңыз.

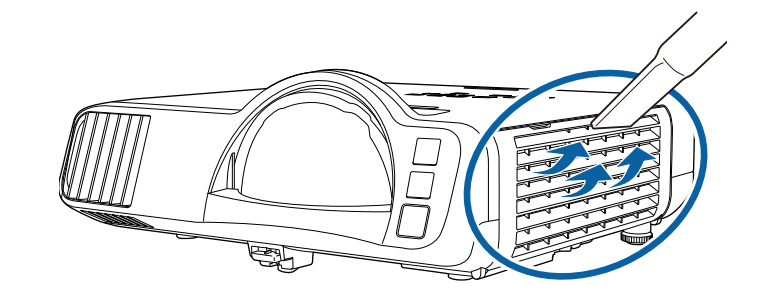

**Дең Алағын да тазалау үшін ауа сүзгісін шығарып алуыңызға** да болады. Ауа сүзгісін суға батырмаңыз немесе оны тазалау үшін түрлі жуғыш құралдарды немесе ерітінділерді пайдаланбаңыз.

#### **Назар аударыңыз**

Қысымдалған ауа баллонын пайдаланбаңыз. Газ өртенгіш тұнба қалдыруы мүмкін немесе шаң мен қоқысты проектордың оптикасына немесе басқа да аймақтарына үрлеп тастауы мүмкін.

Егер шаңды тазалау өте қиын болса немесе ауа сүзгісі зақымдалған болса, ауа сүзгісін ауыстырыңыз.

# **Ауа сүзгісін ауыстыру**

Ауа сүзгісін төмендегідей жағдайларда ауыстыра аласыз:

- Ауа сүзгісін тазалау үшін, оны тазалау немесе ауыстыру қажеттігі туралы хабарлама пайда болады.
- Ауа сүзгісі тозған немесе зақымдалған.

Ауа сүзгісін проектор төбеге орнатылса да немесе үстел үстіне қойылса да ауыстыра аласыз.

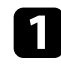

a Проекторды <sup>ө</sup>шіріп, <sup>қ</sup>уат сымын ажыратыңыз.

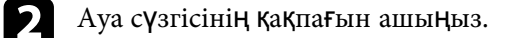

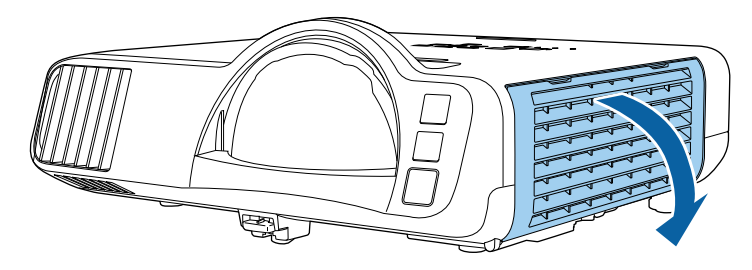

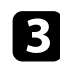

c Проектордан ауа сүзгісін тартып шығарыңыз.

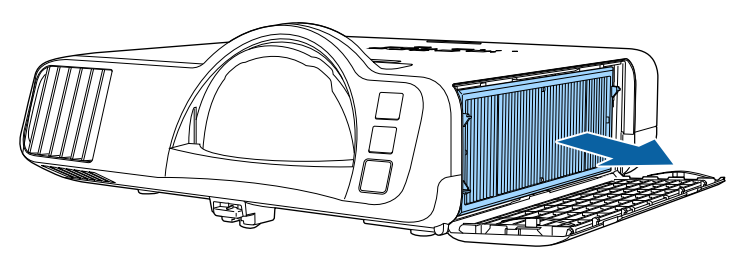

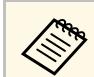

**дар Пайдаланылған ауа сүзгілерін жергілікті заң талаптарына сай** жойыныз жойыңыз.

- Сүзгі жақтауы: Полипропилен
- Сүзгі: полипропилен, PET

d Жаңа ауа сүзгісін проекторға суретте көрсетілгендей орналастырыңыз.

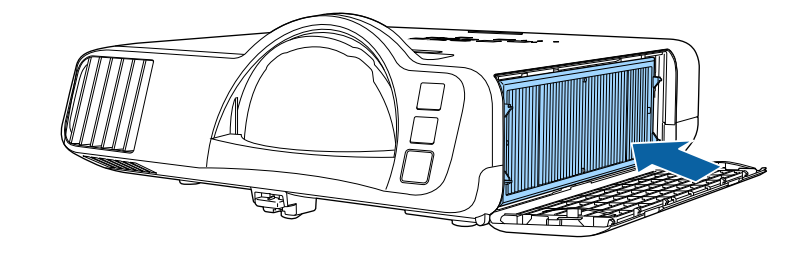

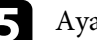

а сүзгісінің қақпағын жабыңыз.

# **Түс конвергенциясын (панельді туралау) реттеу <sup>219</sup>**

Проекцияланған кескіндегі түсті жуықтау (қызы және көк түстерді туралау) мүмкіндігін қолмен реттеу үшін, Panel Alignment мүмкіндігін пайдалануға болады. Пиксельдерді ±3 пиксель ауқымында көлденеңінен және тігінен 0,125 пиксельдік қадаммен реттеуге болады (EB‑L210SF).

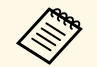

• Тек қызыл немесе көк түс конвергенциясын реттеуге болады.<br>Жасыл стандартты түс панелі болып, реттеуге мүмкін емес.

- Panel Alignment параметрін орындағаннан кейін кескін сапасы нашарлауы мүмкін.
- Проекцияланатын экран жиегінен асып кететін кескін пиксельдері көрсетілмейді.

a [Menu] түймесін басып, **Display** мәзірін таңдаңыз, содан кейін [Enter] түймесін басыңыз.

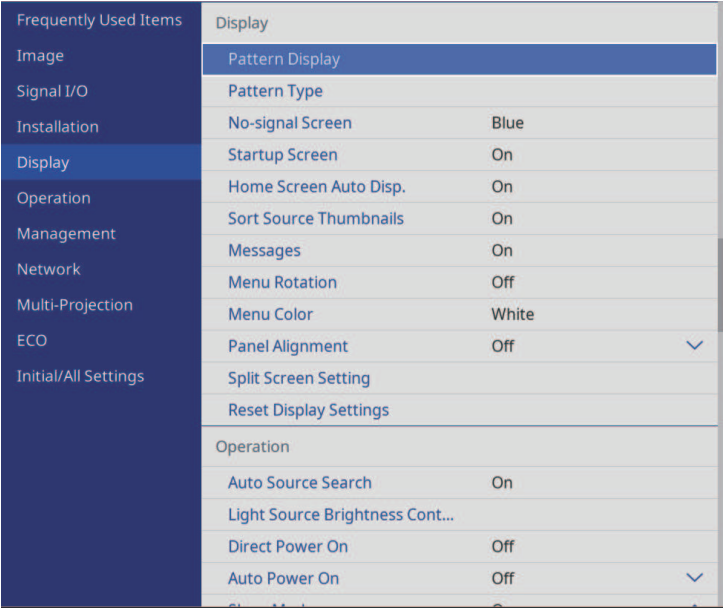

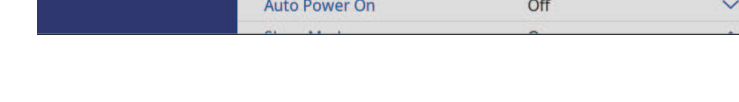

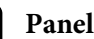

c **Panel Alignment** параметрін таңдап, оны **On** <sup>к</sup>үйіне орнатыңыз.

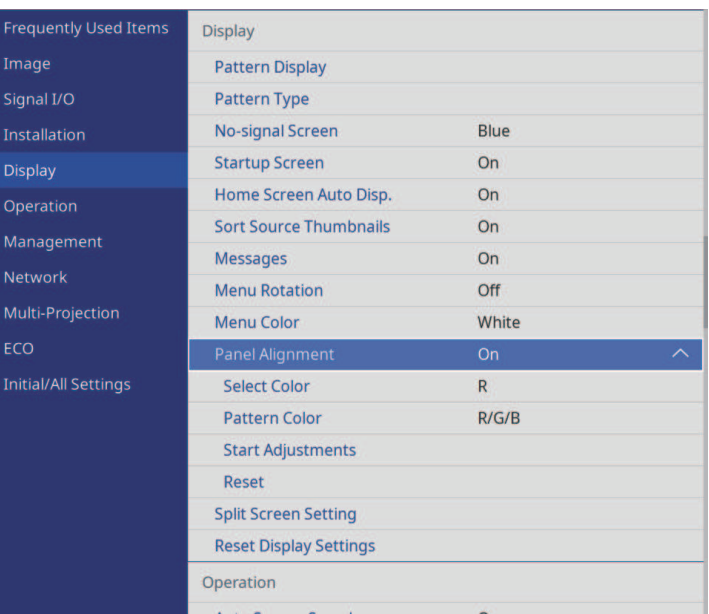

Select Color параметрін таңдап, келесілердің бірін таңдаңыз:

- **R** қызыл түс конвергенциясын реттеуге арналған.
- **B** көк конвергенцияны реттеу үшін.
- e **Pattern Color** параметрін таңдап, реттеулер жасау кезінде көрсетілетін тор түсін таңдаңыз. Қолжетімді түс **Select Color** параметріне байланысты әртүрлі болады.
	- **R/G/B** тор түсін ақ түсте көрсетуге арналған.
	- **R/G** тор түсін сары түсте көрсетуге арналған.
	- **G/B** тор түсін көгілдір түсте көрсетуге арналған.
- f **Start Adjustments** параметрін таңдап, [Enter] түймесін басыңыз.

# **Т үс конвергенциясын (панельді туралау) реттеу <sup>220</sup>**

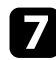

7 Келесі опциялардың бірін таңдаңыз:

- Бір уақытта толық панельді реттеу және келесі қаламға өту үшін, Shift the whole panel параметрін таңдаңыз.
- Панельдің бұрыштарын бір-бірден реттеу және 10-қадамға өту үшін, **Adjust the four corners** параметрін та ңда ңыз.
- Select Color параметрінде таңдалған түсті туралау мәнін реттеу үшін, қашы қтан бас қару пультіндегі к өрсеткі т үймелерін пайдаланы ңыз және [Enter] т үймесін басы ңыз.

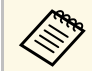

a Реттеу толы қ экранда ғы тор сызы қтарына әсер етеді.

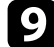

9 Келесі опциялардың бірін таңдаңыз:

- Реттеулерді дәл орындау үшін, **Adjust the four corners** параметрін та ңда ңыз.
- Реттеулерді аяқтау үшін, Exit түймесін басыңыз.
- 
- j Қыз ғылт т үсті өріспен белгіленген экран б ұрышыны ң т үсін туралауды реттеу үшін, қашы қтан бас қару пультіндегі к өрсеткі түймелерін пайдаланыңыз және [Enter] түймесін басыңыз.
- Экранның әр бұрышын реттеуді аяқтағанда, [Enter] түймесін басы ңыз.
- 
- l Келесі опцияларды ң бірін та ңда ңыз:
	- Проекторда қосымша панель туралауды қажет ететін болса, Select intersection and adjust параметрін таңдаңыз. Экрандағы жылжып кеткен Өрістің бұрышын ерекшелеу үшін, қашықтан бас қару пультіндегі к өрсеткі т үймелерін пайдаланы ңыз, [Enter] түймесін басыңыз, қажетті реттеулерді жасаңыз және [Enter] түймесін басыңыз. Басқа қиылыстар үшін, осы қадамды қажетінше қайтала ңыз.
	- Реттеулерді аяқтау үшін, Exit түймесін басыңыз.

Проектордың **Initial/All Settings** мәзіріндегі **Firmware Update** опциясын таңдағанда, проектор микробағдарламаны жаңарту режиміне кіреді және USB-A немесе USB-B портының көмегімен микробағдарлама жаңартуды орындауға дайын болады.

Сонымен қатар Epson Projector Management бағдарламалық жасақтамасын пайдаланып, проектордың микробағдарламасын желі арқылы жаңартыңыз. Нұсқауларды *Epson Projector Management қолдану нұсқаулығынан* қараңыз.

#### g **Қатысты сілтемелер**

- "USB жад құрылғысының кө[мегімен микроба](#page-220-0)ғдарламаны жаңарту" [p.221](#page-220-0)
- • ["Компьютер және USB кабеліні](#page-221-0)ң көмегімен микробағдарламаны жаң[арту"](#page-221-0) p.222

## **USB жад құрылғысының көмегімен микробағдарламаны жаңарту**

<span id="page-220-0"></span>Проектордың бағдарламалық жасақтамасын USB жад құрылғысы көмегімен жаңартуға болады.

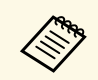

Микробағдарламаны жаңарту тұтынушының міндеттемесіне<br>жатады. Микробағдарламаны жаңарту қуат жеткізу ақаулығы немесе қосылым мәселелері себебінен сәтсіз аяқталса, қажетті жөндеу жұмыстары үшін ақы алынады.

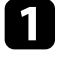

a Проекторды<sup>ң</sup> микробағдарлама файлын Epson веб-сайтынан жүктеп алыңыз.

**Э.** Жүктеп алынған микробағдарлама файлын USB жад құрылғысының түпкі қалтасына (иерархиядағы ең жоғары қалта) көшіріңіз.

#### • USB жад құрылғысы FAT пішімінде форматталуы керек.

- Басқа файлдарды USB жад құрылғысына көшірмеңіз.
- Микробағдарлама файл атауын өзгертпеңіз. Файл атауы өзгертілсе, микробағдарламаны жаңарту басталмайды.
- Көшірілген микробағдарлама файлы проекторыңыз моделіне сәйкес келетінін тексеріңіз. Микробағдарлама файлы дұрыс болмаса, микробағдарламаны жаңарту басталмайды.

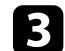

USB жад құрылғысын проектордың USB-А портына қосыңыз.

USB жад құрылғысын тікелей проекторға жалғаңыз. USB жад құрылғысы USB хабы арқылы қосылған болса, микробағдарлама жаңартуы дұрыс қолданылмауы мүмкін.

d [Menu] түймесін басып, **Initial/All Settings** мәзірін таңдаңыз да, [Enter] түймесін басыңыз.

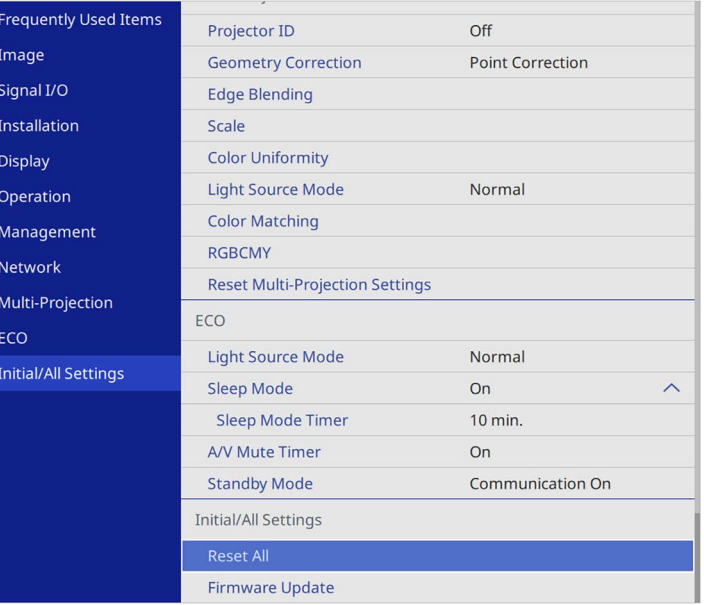

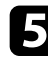

e **Firmware Update** опциясын таңдап, [Enter] түймесін басыңыз.

f Микробағдарлама жаңартуды бастау <sup>ү</sup>шін, **Yes** жауабын таңдаңыз.

- « Микробағдарлама жаңартылып жатқанда, проектордан<br>қуат сымын ажыратпаңыз. Қуат сымы ажыратылатын болса, проектор дұрыс іске қосылмауы мүмкін.
	- Микробағдарлама жаңартылып жатқанда, проектордан USB жад құрылғысын ажыратпаңыз. USB жад құрылғысы ажыратылған болса, жаңарту дұрыс қолданылмауы мүмкін.

Проектордың барлық индикаторлары жыпылықтай бастайды және микробағдарлама жаңартуы басталады. Жаңарту қалыпты түрде аяқталғанда, проектор күту күйіне өтеді (тек қуат индикаторы тұрақты көк түсте жанады). Проектордың **Operation** мәзірінде **Direct Power On** параметрі **On** күйіне орнатылса, проектор қайта іске қосылады.

Жаңарту аяқталғанда, **Version** ақпараты тиісті микробағдарлама нұсқасына жаңартылғанын тексеру үшін, проектордың **Management** мәзіріндегі **Information** мәзірін тексеріңіз.

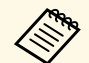

«Барлық индикаторлар жылдам жыпылықтай бастағанда,<br>микробағдарлама жаңартуы сәтсіз аяқталған болуы мүмкін. Қуат сымын проектордан ажыратыңыз және оны проекторға қайта қосыңыз. Қуат сымын қайта қосқаннан кейін де индикаторлар жыпылықтауды жалғастыратын болса, қуат ашасын розеткадан алып тастап, Epson компаниясына хабарласыңыз.

# **Компьютер және USB кабелінің көмегімен микробағдарламаны жаңарту**

<span id="page-221-0"></span>Проектордың микробағдарламасын компьютер және USB кабелі көмегімен жаңартуға болады.

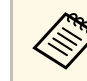

- Микробағдарламаны жаңарту тұтынушының міндеттемесіне<br>жатады. Микробағдарламаны жаңарту қуат жеткізу ақаулығы немесе қосылым мәселелері себебінен сәтсіз аяқталса, қажетті жөндеу жұмыстары үшін ақы алынады.
	- Микробағдарламаны жаңарту үшін, компьютеріңіз келесі операциялық жүйелердің бірінде жұмыс істеуі керек.
		- Windows 8.1 немесе одан кейінгі нұсқасы
	- macOS 10.13.x немесе одан кейінгі нұсқасы

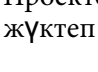

a Проекторды<sup>ң</sup> микробағдарлама файлын Epson веб-сайтынан жүктеп алыңыз.

- Микробағдарлама файл атауын өзгертпеңіз. Файл атауы<br>• Өзгертілсе, микробағдарламаны жаңарту басталмайды.
	- Көшірілген микробағдарлама файлы проекторыңыз моделіне сәйкес келетінін тексеріңіз. Микробағдарлама файлы дұрыс болмаса, микробағдарламаны жаңарту басталмайды.

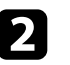

USB кабелін компьютердің USB портына және проектордың USB-B1 немесе USB-B портына қосыңыз.

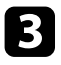

c [Menu] түймесін басып, **Initial/All Settings** мәзірін таңдаңыз да, [Enter] түймесін басыңыз.

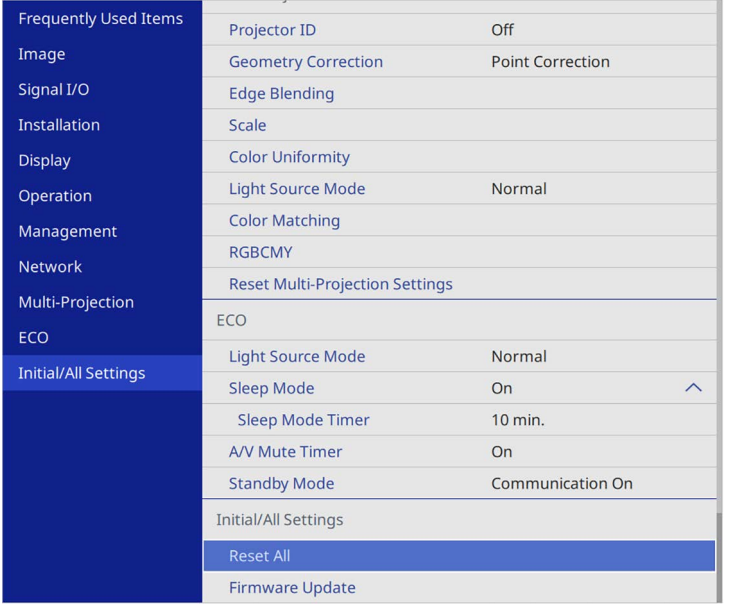

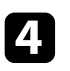

d **Firmware Update** опциясын таңдап, [Enter] түймесін басыңыз.

e Микробағдарлама жаңартуды бастау <sup>ү</sup>шін, **Yes** жауабын таңдаңыз.

алы Микробағдарлама жаңартылып жатқанда, проектордан қуат сымын ажыратылағын болса. сымын ажыратпаңыз. Қуат сымы ажыратылатын болса, проектор дұрыс іске қосылмауы мүмкін.

Проектордың барлық индикаторлары жанады және микробағдарлама жаңарту режиміне өтеді. Компьютер проекторды алынбалы диск ретінде анықтайды.

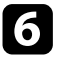

f Компьютерде микробағдарлама файлын алынбалы дискідегі түпкі қалтасына (иерархиядағы ең жоғары қалта) көшіріңіз.

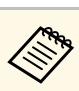

- Алынбалы дискіге басқа файлдарды немесе қалталарды<br>көшірмеңіз. Әйтпесе файлдар немесе қалталар жойылуы мүмкін.
	- Микробағдарлама файлын алынбалы дискіге көшіруден бұрын USB кабелі немесе қуат сымы ажыратылса, проектор автоматты түрде өшеді. Мұндай жағдай орын алса, төмендегі процедураны орындаңыз.
- USB құрылғысын компьютерден қауіпсіз түрде алу және USB кабелін проектордан ажырату қадамдарын орындаңыз.

Проектордың барлық индикаторлары жыпылықтай бастайды және микробағдарлама жаңартуы басталады. Жаңарту қалыпты түрде аяқталғанда, проектор күту күйіне өтеді (тек қуат индикаторы тұрақты көк түсте жанады). Проектордың **Operation** мәзірінде **Direct Power On** параметрі **On** күйіне орнатылса, проектор қайта іске қосылады.

Жаңарту аяқталғанда, **Version** ақпараты тиісті микробағдарлама нұсқасына жаңартылғанын тексеру үшін, проектордың **Management** мәзіріндегі **Information** мәзірін тексеріңіз.

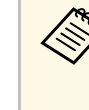

- Барлық индикаторлар жылдам жыпылықтай бастағанда,<br>микробағдарлама жаңартуы сәтсіз аяқталған болуы мүмкін. Қуат сымын проектордан ажыратыңыз және оны проекторға қайта қосыңыз. Қуат сымын қайта қосқаннан кейін де индикаторлар жыпылықтауды жалғастыратын болса, қуат ашасын розеткадан алып тастап, Epson компаниясына хабарласыңыз.
	- Жаңарту режимінде 20 минут ішінде ешбір операция орындалмаса, проектор автоматты түрде өшеді. Мұндай жағдай орын алса, төмендегі процедураны орындаңыз.

# **Мәселелердің шешімін табу**

Проекторды пайдалану кезінде мәселелер туындаса осы бөлімдердегі шешімдерді тексеріңіз.

#### g **Қатысты сілтемелер**

- • ["Проектор а](#page-224-0)қаулықтары" p.225
- • ["Проектор индикаторыны](#page-225-0)ң күйі" p.226
- • ["Кескін немесе дауыс мәселелерін шешу"](#page-228-0) p.229
- • ["Проектор немесе](#page-235-0) қашықтықтан басқару пульті жұмысының ақаулықтарын шешу" p.236
- • ["Content Playback режиміндегі а](#page-237-0)қаулардың шешімдері" p.238
- "Желілік ақаулық[тарды шешу"](#page-238-0) p.239
- "HDMI Link жұ[мыс істемеген кездегі шешімдер"](#page-241-0) р.242

#### **Проектор а қаулы қтары <sup>225</sup>**

<span id="page-224-0"></span>Егер проектор дұрыс істемесе, өшіріп, қуат көзінен ажыратыңыз, содан кейін қуат к өзіне жал ғап, қосы ңыз.

Егер мәселе онымен шешілмесе, төмендегілерді тексеріңіз:

- Проектордағы индикаторлар ақаулықтарды көрсетуі мүмкін.
- Бұл нұсқаулықта берілген шешімдер көптеген мәселелерді шешуге м үмкіндік береді.

Егер б ұл шешімдерді ң еш қайсысы к өмектеспесе, Epson техникалы қ қызмет к өрсету орталы ғына хабарласы ңыз.

<span id="page-225-0"></span>Проектордағы индикаторлар проектор күйін білдіреді және мәселе туындаған жағдайда сізді хабардар етеді. Күй мен индикаторлардың түсін тексеріңіз және шешім үшін осы кестені қараңыз.

- 
- Егер индикаторлар төмендегі кестеде жоқ үлгіні көрсетсе,<br>проекторды өшіріп, қуат көзінен ажыратыңыз және Epson компаниясынан анықтама алыңыз.
	- **Indicators** параметрі проектордың **Operation** мәзірінде **Off** күйіне орнатылса, қалыпты проекциялау жағдайларында бүкіл индикаторлар өшірулі болады.

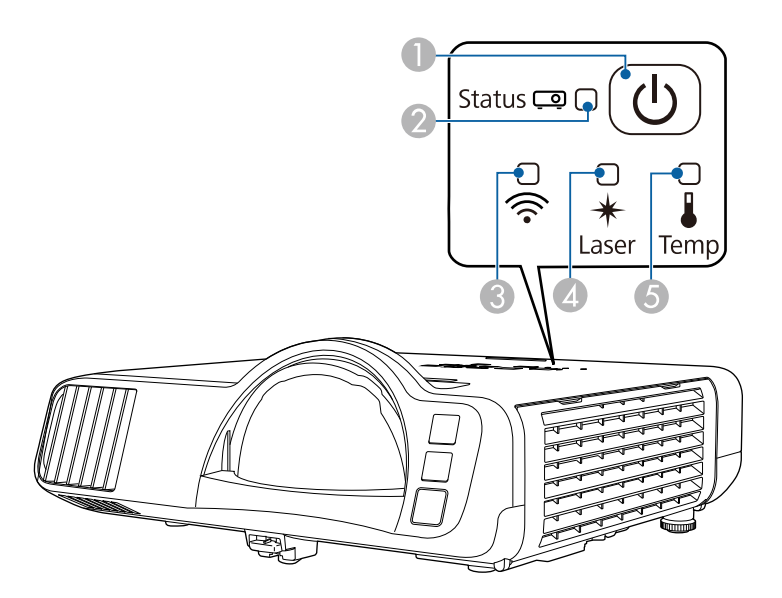

- **O** Қуат көрсеткіші
- $\boldsymbol{2}$ Күй көрсеткіші
- CСымсыз жергілікті желі индикаторы
- $\bigcirc$ Laser индикаторы
- EТемпература (температура) индикаторы

#### **Проектор күйі**

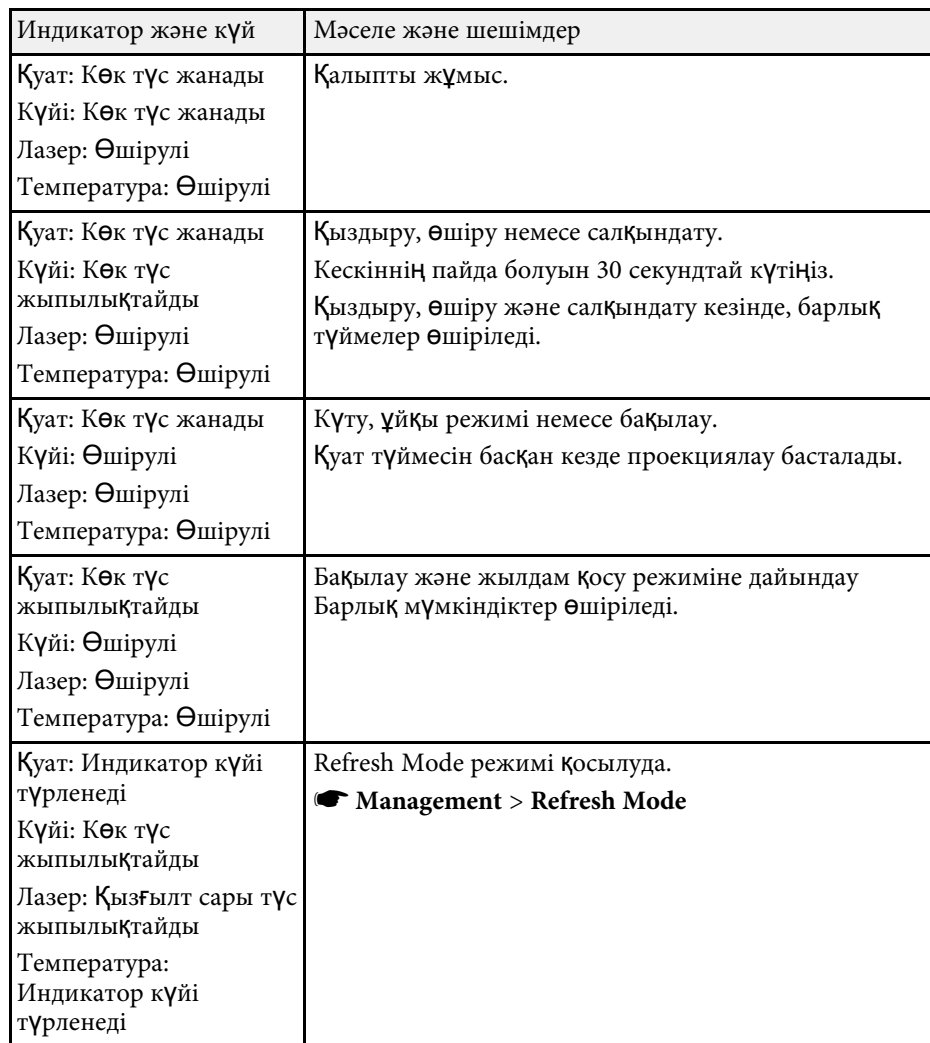

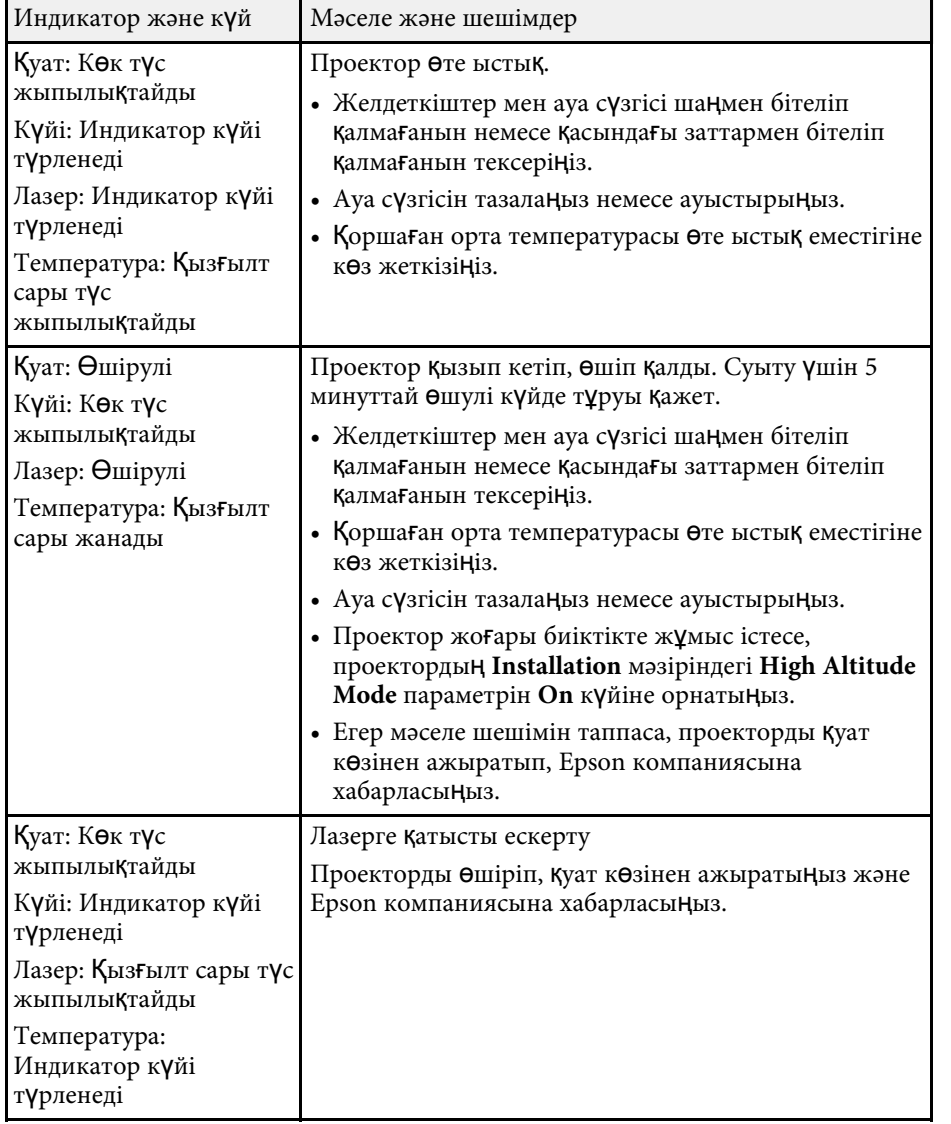

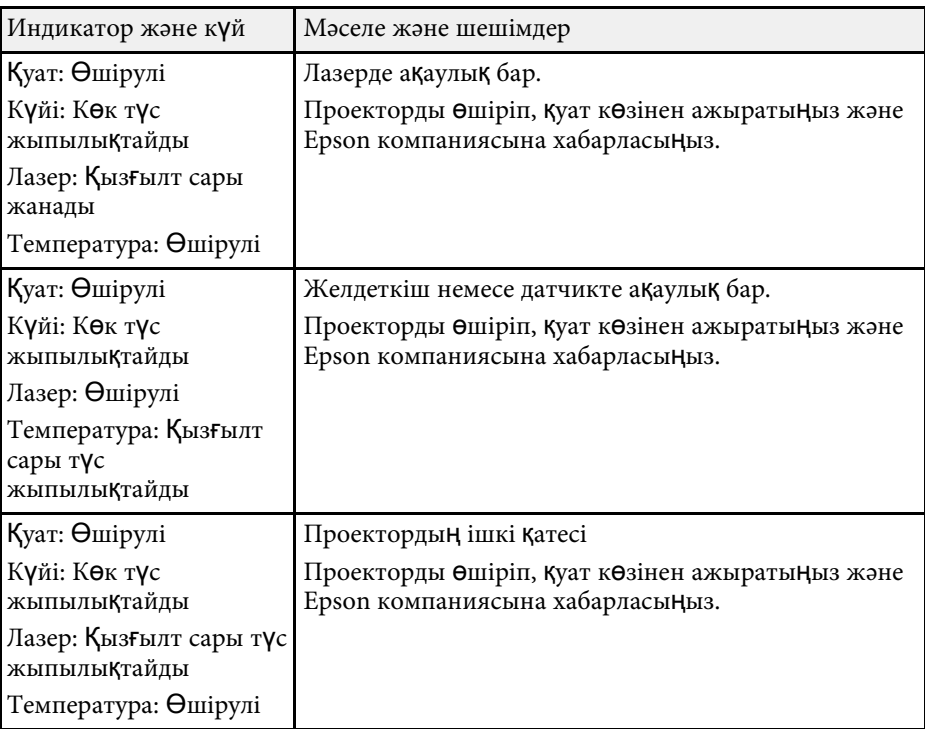

# **Сымсыз жергілікті желі күйі**

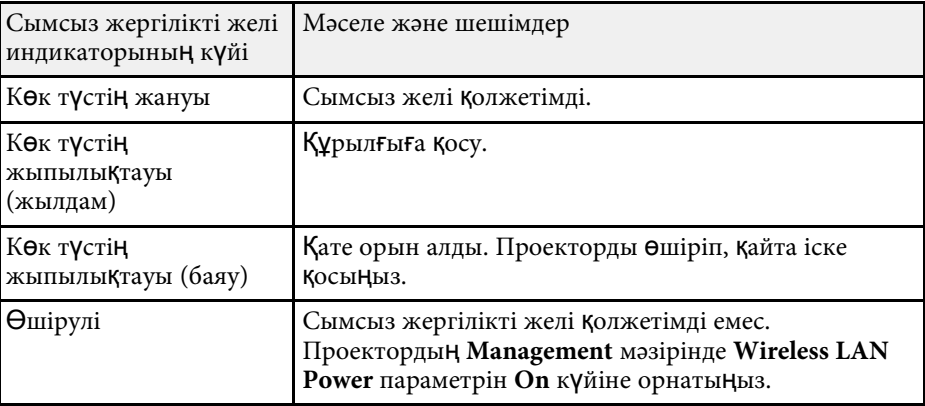

#### **Проектор индикаторыны ң к үйі <sup>228</sup>**

### g **Қатысты сілтемелер**

- • ["Проектор әкімшілік параметрлері Бас](#page-190-0) қару мәзірі" p.191
- "Ауа с ү[згісі мен желдеткіштерді тазалау"](#page-216-0) p.217
- "Ауа с ү[згісін ауыстыру"](#page-216-1) p.217

<span id="page-228-0"></span>Проекцияланған кескіндерде немесе дауыста мәселелер туындаса осы бөлімдердегі шешімдерді тексеріңіз.

## g **Қатысты сілтемелер**

- • ["Кескін пайда болма](#page-228-1)ған жағдайдағы шешімдер" p.229
- • ["USB Display функциясы пайдаланыл](#page-229-0)ғандағы кескіннің дұрыс болмаған [кезіндегі шешімдері"](#page-229-0) p.230
- • [""No Signal" хабарламасы пайда бол](#page-229-0)ған кездегі шешімдер" р.230
- • [""Not supported" хабарламасы пайда бол](#page-230-0)ған кездегі шешімдер" р.231
- • ["Тек ішінара кескін пайда бол](#page-230-1)ған кездегі шешімдер" p.231
- "Кескін тік төртбұ[рышты болма](#page-231-0)ған жағдайдағы шешімдер" p.232
- "Кескіннің [шуылы немесе кедергілері бол](#page-231-1)ған кездегі шешімдер" p.232
- "Кескін анық емес немесе бұлыңғыр болғ[ан кездегі шешімдер"](#page-232-0) p.233
- "Кескіннің жарықтығы немесе түстері дұ[рыс емес кездегі шешімдер"](#page-232-1) [p.233](#page-232-1)
- "Қалдық кескін проекцияланған кескінде қалғ[ан кездегі шешімдер"](#page-233-0) [p.234](#page-233-0)
- "Дауыстық ақаулық[тар шешімі"](#page-233-1) p.234
- • ["Микрофон а](#page-234-0)қаулықтарының шешімі" p.235
- "Кескін файлының [аттары PC Free ішінде д](#page-234-1)ұрыс көрсетілмеген кездегі [шешімдер"](#page-234-1) p.235
- "PC Free мүмкіндігін пайдалану арқ[ылы кескіндерді проекциялау](#page-234-2) мүмкін болмағ[ан кездегі шешімдер"](#page-234-2) p.235

# <span id="page-228-1"></span>**Кескін пайда болмаған жағдайдағы шешімдер**

Кескін пайда болмаса, төмендегі шешімдерді пайдаланып көріңіз:

- Кескіннің уақытша өшірілгенін тексеру үшін, проектордағы немесе қашықтықтан басқару пультіндегі [A/V Mute] түймесін басыңыз.
- Тиісті кабельдердің барлығы дұрыс орнатылғанына және проектор мен жалғанған бейне көздері қуатқа қосылғанына көз жеткізіңіз.
- Күту немесе ұйқы режимінен шығару үшін проектор қуатының түймесін басыңыз. Сонымен қатар, жалғанған компьютер ұйқы режимінде немесе бас экран сақтағышын көрсетіп тұрмағанын тексеріңіз.
- Басқару панелінің түймелерін басқан кезде проекторда ешқандай өзгеріс болмаса, түймелер қауіпсіздік мақсатында құлыптаулы күйде болуы мүмкін. Проектордағы **Management** мәзірінің **Control Panel Lock** параметрінің түймелерін құлыптан босатыңыз немесе проекторды қосу үшін қашықтықтан басқару пультін пайдаланыңыз.
- Проектордағы кез келген түймені басқанда проектор жауап бермесе, проекторда ішкі қате орын алған болуы мүмкін. Epson компаниясына хабарласыңыз.
- Computer2/Monitor Out портына қосылған сурет көзінен проекциялау үшін проектордың **Signal I/O** мәзірінде **Monitor Out Port** параметрін **Computer2** етіп орнатыңыз.
- Жеке кескін түстері үшін проектордың **Image** мәзіріндегі **Brightness** параметрін реттеңіз.
- Проекторыңыздың жарық көзінің жарықтығын реттеңіз.
	- s **Operation** > **Light Source Brightness Control**
- Проектордың **Display** мәзірінде **Messages** параметрін **On** күйіне орнатыңыз.
- Компьютерде ойнатылып жатқан авторлық құқығы бар бейнелерді проектор көрсете алмауы мүмкін. Толық мәлімет алу үшін, компьютермен бірге берілетін нұсқаулықты оқыңыз.
- Windows Media Center арқылы проекцияланған кескіндер үшін, экран көлемін толық экран режимінен кішірейтіңіз.
- Windows DirectX көмегімен қолданбалар арқылы проекцияланған кескіндер үшін DirectX функцияларын қосыңыз.

## g **Қатысты сілтемелер**

- • ["Проектор әкімшілік параметрлері Бас](#page-190-0)қару мәзірі" p.191
- "Енгізу сигналының [параметрлері Сигнал К/Ш мәзірі"](#page-179-0) p.180
- "Кескін сапасының [параметрлері Кескін мәзірі"](#page-176-0) p.177
- "Проектор мүмкіндігінің [параметрлері Операция мәзірі"](#page-186-0) p.187
- "Проектор дисплейінің [параметрлері Дисплей мәзірі"](#page-184-0) p.185
- "Проектор түймелерін құ[лыптан босату"](#page-120-0) p.121

## **USB Display функциясы пайдаланылғандағы кескіннің дұрыс болмаған кезіндегі шешімдері**

<span id="page-229-0"></span>Егер кескін пайда болмаса немесе кескін USB Display функциясымен дұрыс көрсетілмесе, төмендегі әрекетті орындап көріңіз:

- Қашықтықтан басқару пультіндегі [USB] түймесін басыңыз.
- USB кабелін ажыратып, қайта жалғаңыз.
- Epson USB Display бағдарламалық жасақтамасы дұрыс орнатылғанына көз жеткізіңіз.

ОЖ немесе компьютер параметрлеріне байланысты, бағдарламалық жасақтама автоматты түрде орнатылмауы мүмкін. Ең соңғы шыққан бағдарламалық жасақтаманы төмендегі веб-сайттан жүктеп, орнатыңыз.

#### [epson.sn](http://epson.sn)

• Mac үшін **Dock** қалтасындағы **USB Display** белгішесін таңдаңыз. **Dock** мәзірінде белгіше пайда болмаса, **Applications** қалтасындағы **USB Display** параметрін екі рет басыңыз.

**Dock** функциясындағы **USB Display** белгіше мәзірінен **Шығу** опциясын таңдасаңыз, USB кабеліне жалғанған уақытта USB дисплейі автоматты түрде қосылмайды.

- Егер тінтуір курсоры жыпылықтап тұрса, компьютеріңіздің **Epson USB Display Settings** бағдарламасындағы **Make the movement of the mouse pointer smooth** функциясын таңдаңыз.
- <span id="page-229-1"></span>• Компьютеріңіздің **Epson USB Display Settings** бағдарламасындағы **Transfer layered window** параметрін өшіріңіз.
- Проекциялау барысында компьютер ажыратымдылығын өзгертсеңіз, бейненің өнімділігі мен сапасы нашарлауы мүмкін.
- Windows Media Center арқылы проекцияланған кескіндер үшін, экран көлемін толық экран режимінен кішірейтіңіз.
- Windows DirectX көмегімен қолданбалар арқылы проекцияланған кескіндер үшін DirectX функцияларын қосыңыз.

#### g **Қатысты сілтемелер**

• ["USB бейне және аудио](#page-26-0) үшін компьютерге жалғау" р.27

## **"No Signal" хабарламасы пайда болған кездегі шешімдер**

"No Signal" хабарламасы пайда болса, төмендегі әрекеттерді орындап көріңіз:

- [Source Search] түймесін басып, кескіннің пайда болуын бірнеше секунд күтіңіз.
- Жалғанған компьютерді немесе бейне көзін қосыңыз және презентацияны бастау үшін ойнату түймесін басыңыз.
- Проекциялауға қажетті барлық кабельдердің дұрыс қосылғанын тексеріңіз.
- Егер сіз ноутбуктан проекцияласаңыз, оның сыртқы мониторда көрсетілетіндей реттелгеніне көз жеткізіңіз.
- Қажет болса, проекторды және жалғанған компьютерді немесе бейне көзін өшіріп, қайта қосыңыз.
- HDMI көзінен проекциялайтын болсаңыз, HDMI кабелін қысқасымен ауыстырыңыз.

#### g **Қатысты сілтемелер**

- • ["Windows ноутбугынан к](#page-229-1)өрсету" р.230
- • ["Mac ноутбугынан к](#page-230-2)өрсету" p.231

#### **Windows ноутбугынан көрсету**

Ноутбуктан проекциялау кезінде "No Signal" хабарламасы пайда болса, сыртқы мониторға көрсететіндей Windows ноутбугы параметрлерін орнатуыңыз қажет.

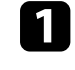

a Windows пернесін басып тұрып, пернетақтадағ<sup>ы</sup> **<sup>P</sup>** пернесін басыңыз және содан кейін **Duplicate** түймесін басыңыз.

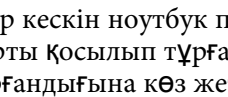

Егер кескін ноутбук пен проекторда көрсетілмесе, сыртқы монитор порты қосылып тұрғандығын және жұмыс үстелі режимі өшіп андығын және жұмыс үстелі режимі өшіп тұрғандығына көз жеткізу үшін Windows **Display** бағдарламасын тексеріңіз.

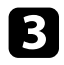

c <sup>Қ</sup>ажет болған жағдайда, бейне карта параметрлерін тексеріңіз және бірнеше дисплей опциясын **Mirror** немесе **Duplicate** күйіне орнатыңыз.

### <span id="page-230-2"></span>**Mac ноутбугынан көрсету**

Mac ноутбугынан проекциялау кезінде "No Signal" хабарламасы пайда болса, ноутбукты айналық көрініс дисплейіне орнатуыңыз қажет. (Толық мәлімет алу үшін ноутбук нұсқаулығын қараңыз.)

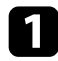

**A System Preferences** қызметтік бағдарламасын ашыңыз және **Displays** таңдаңыз.

<span id="page-230-1"></span>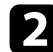

b <sup>Қ</sup>ажет болса, **Display** немесе **Color LCD** опциясын таңдаңыз.

c **Arrange** немесе **Arrangement** <sup>қ</sup>ойындысын басыңыз.

d **Mirror Displays** таңдаңыз.

# **"Not supported" хабарламасы пайда болған кездегі шешімдер**

<span id="page-230-0"></span>"Not supported" хабарламасы пайда болса, төмендегі әрекеттерді орындап көріңіз:

- Проектордың **Signal I/O** мәзірінде дұрыс енгізу сигналы таңдалғанына көз жеткізіңіз.
- Компьютердің көрсету мүмкіндігі проектордың мүмкіндігі мен жиілік шектерінен асып түспейтіндігіне көз жеткізіңіз. Қажет болған жағдайда, компьютеріңіз үшін басқа көрсету мүмкіндігін таңдаңыз.
- HDMI көзінен проекциялайтын болсаңыз, **Signal I/O** мәзірінде **HDMI IN EQ Level** параметрін өзгертіңіз. Параметрді өзгертуден кейін проекторды қайта іске қосу қажет болуы мүмкін. Экрандағы нұсқауларды орындаңыз.

• Шағын мультимедиа таратқыш құрылғы көмегімен проекциялайтын болсаңыз, проектордың **Signal I/O** мәзірінде **HDMI IN EQ Level** параметрін **Auto** күйіне орнатыңыз. Мәселе орын алса, параметрді өзгертіңіз.

#### g **Қатысты сілтемелер**

- "Енгізу сигналының [параметрлері Сигнал К/Ш мәзірі"](#page-179-0) p.180
- "Қолдау кө[рсетілетін монитор дисплейіні](#page-248-0)ң шешімдері" p.249

## **Тек ішінара кескін пайда болған кездегі шешімдер**

Тек ішінара компьютер кескіні пайда болса, төмендегі шешімдерді пайдаланып көріңіз:

- Егер VGA компьютер кабелі арқылы компьютерден проекцияласаңыз, қашықтықтан басқару пультіндегі [Auto] түймесін басып, кескін сигналын оңтайландырыңыз.
- Қолданыстағы экран үшін проектордың **Installation** мәзіріндегі **Screen Type** параметрін дұрыс таңдаңыз.

Кескін жиегі мен проекцияланған экран жақтауы арасында шекаралар бар болса, кескін орнын баптаңыз.

- Проектордың **Image** мәзірінде **Scale** параметрін өшіріңіз (EB‑L210SF).
- Проектордың **Image** мәзіріндегі **Position** параметрінің көмегімен кескіннің орнын реттеңіз.
	- s **Image** > **Analog Signal Adjustment** > **Position**
- Кескіннің басқа пропорционалдық коэффициентін таңдау үшін қашықтықтан басқару пультіндегі [Aspect] түймесін басыңыз.
- Жалғанған құрылғыға арналған сигналған сәйкес проектордың **Image** мәзіріндегі **Resolution** параметрін өзгертіңіз.
- [E-Zoom] түймелерінің көмегімен кескінді ұлғайтып, кішірейтсеңіз, проектор толық экранға қайтқанынша [Esc] түймесін проектордың басыңыз.
- Қос дисплейді өшіру үшін компьютер дисплейнің параметрлерін тексеріңіз және проектор шектеулері аясында шешім орнатыңыз.
- Презентация файлдарын басқа мүмкіндіктер үшін жасалмағанын тексеру үшін презентация файлдарыңызға тағайындалған мүмкіндіктерді тексеріңіз.
- Content Playback режимінде проекциялау кезінде, тиісті **Overlay Effect** параметрлерін пайдаланыңыз.
- s **Operation** > **Content Playback** > **Overlay Effect**
- Проектордың **Installation** мәзіріндегі дұрыс **Projection** параметрін таңдағаныңызға көз жеткізіңіз.

- • ["Проекторды орнату параметрлері Орнату мәзірі"](#page-182-0) p.183
- "Кескін сапасының [параметрлері Кескін мәзірі"](#page-176-0) p.177
- "Қолдау кө[рсетілетін монитор дисплейіні](#page-248-0)ң шешімдері" p.249
- • ["Кескін орнын Screen Position опциясын пайдаланып реттеу"](#page-47-0) р.48
- "Проекцияланғ[ан кескіндерге әсерлер](#page-93-0) қосу" p.94

## <span id="page-231-1"></span>**Кескін тік төртбұрышты болмаған жағдайдағы шешімдер**

<span id="page-231-0"></span>Проекцияланған кескін тік төртбұрыш болмаған жағдайда, келесі әрекеттерді орындап көріңіз:

- Проекторды тура экранның алдына ортаға келтіріп, қарама-қарсы қойыңыз.
- Проектордың мәзірінде **Auto V-Keystone** параметрін **On** етіп орнатыңыз. Проекторды жылжытқан сайын проектор автоматты түрде кескінді түзетеді.

#### s **Installation** > **Geometry Correction** > **H/V-Keystone** > **Auto V-Keystone**

- Проектордың мәзірінде **H-Keystone Adjuster** параметрін **On** етіп орнатыңыз. Сосын, кескін тегіс тікбұрыш болғанға дейін көлденең трапецияны реттеңіз.
- s **Installation** > **Geometry Correction** > **H/V-Keystone** > **H-Keystone Adjuster**
- Кескін пішінін дұрыстау үшін **Quick Corner** параметрін реттеңіз.
- s **Installation** > **Geometry Correction** > **Quick Corner**
- Иілген бетте проекцияланған кескін пішінін дұрыстау үшін **Arc Correction** параметрін реттеңіз.
	- s **Installation** > **Geometry Correction** > **Arc Correction**
- Ішінара орын алатын сәл бұрмалануды түзету үшін, **Point Correction** параметрін баптаңыз.
	- s **Installation** > **Geometry Correction** > **Point Correction**
- g **Қатысты сілтемелер**
- "Трапеция тәрізді бұрмалау тү[ймелерімен кескін пішінін т](#page-53-0)үзету" p.54
- "Бұрыштық ө[згеріс параметрімен кескін пішінін т](#page-54-0)үзету" p.55
- • ["Кескін пішінін Arc Correction к](#page-56-0)өмегімен түзету" р.57
- "Нүктелік түзету арқ[ылы кескін пішімін т](#page-58-0)үзету" p.59

## **Кескіннің шуылы немесе кедергілері болған кездегі шешімдер**

Егер проекцияланған кескіннің электрлік кедергісі (шуылы) болса, келесі әрекеттерді орындап көріңіз:

- Компьютерді немесе бейне көзін проекторға жалғап тұрған кабельді тексеріңіз. Олар төмендегідей күйде болуы қажет:
- Кедергі келтірмес үшін қуат сымынан бөлек болуы қажет
- Екі ұшы да нық орнатылып тұруы қажет
- Ұзартқышқа жалғанып тұрмауы қажет
- Проектордың **Image** мәзірінде **Noise Reduction**, **MPEG Noise Reduction** және **Deinterlacing** параметрлерін баптаңыз.
	- s **Image** > **Image Enhancement** > **Noise Reduction**
	- s **Image** > **Image Enhancement** > **MPEG Noise Reduction**
	- s **Image** > **Image Enhancement** > **Deinterlacing**
- Проектордың **Image** мәзірінде **Resolution** параметрін **Auto** күйіне орнатыңыз.
- Проектор параметрлеріне үйлесетін компьютердің бейне мүмкіндігі мен жаңарту жылдамдығын таңдаңыз.
- Егер VGA компьютер кабелі арқылы компьютерден проекцияласаңыз, қашықтықтан басқару пультіндегі [Auto] түймесін басып, **Tracking** және **Sync.** параметрлерін автоматты түрде реттеңіз. Егер кесіндер дұрыс реттелмесе, проектордың **Image** мәзіріндегі **Tracking** және **Sync.** параметрлерін қолмен реттеңіз.
- s **Image** > **Analog Signal Adjustment** > **Tracking**
- s **Image** > **Analog Signal Adjustment** > **Sync.**
- Егер кескінді проектордың басқару элементтері көмегімен реттесеңіз, кескін сапасын жақсарту үшін проектордың **Image** мәзіріндегі **Sharpness** параметрін төмендетіп көріңіз.
- Егер ұзартқышты пайдалансаңыз, сигналдағы кедергі соның әсерінен туындап отырғанын анықтау үшін ұзартқышсыз проекциялап көріңіз.
- Кескін көзі үшін қолжетімді болса, проектордың **Signal I/O** мәзіріндегі **Signal Format** немесе **EDID** параметрінің дұрыс таңдалғанына көз жеткізіңіз.
- USB Display функциясын пайдалансаңыз, компьютеріңіздің **Epson USB Display Settings** бағдарламасындағы **Transfer layered window** параметрін өшіріңіз.

- "Кескін сапасының [параметрлері Кескін мәзірі"](#page-176-0) p.177
- "Қолдау кө[рсетілетін монитор дисплейіні](#page-248-0)ң шешімдері" p.249
- "Енгізу сигналының [параметрлері Сигнал К/Ш мәзірі"](#page-179-0) p.180

# **Кескін анық емес немесе бұлыңғыр болған кездегі шешімдер**

<span id="page-232-0"></span>Проекцияланған кескін анық емес немесе бұлыңғыр болған жағдайда, келесі әрекеттерді орындап көріңіз:

- <span id="page-232-1"></span>• Сынақ үлгісін көрсетіп, оны фокустау сақинасының көмегімен кескін фокусын баптау үшін пайдаланыңыз.
- Проекторды экранға барынша жақын қойыңыз.
- Проекторды трапециялық бұрамалануды реттеу бұрышы кескінді қисайтпайтындай орнатыңыз.

• Проектор объективін тазалаңыз.

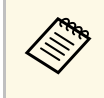

**дең Проекторды суық жерден алып келгенде объективтің буланбауы**<br>Ушін, пайдаланбас бұрын проектордың бөлме температурасына дейін жылуына мүмкіндік беріңіз.

- Кескін сапасын жақсарту үшін проектордың **Image** мәзіріндегі **Sharpness** параметрін реттеңіз.
- Егер VGA компьютер кабелі арқылы компьютерден проекцияласаңыз, қашықтықтан басқару пультіндегі [Auto] түймесін басып, **Tracking** және **Sync.** параметрлерін автоматты түрде реттеңіз. Егер жолақтар немесе бұлыңғырлық кетпесе, экрандағы біркелкі пайда болған кескінді көрсетіңіз, сонымен қатар **Tracking** және **Sync.** параметрлерін қолмен реттеңіз.
	- s **Image** > **Analog Signal Adjustment** > **Tracking**
	- s **Image** > **Analog Signal Adjustment** > **Sync.**
- Егер компьютерден проекциялайтын болсаңыз, төменгі мүмкіндікті пайдаланыңыз немесе проектордың әдепкі мүмкіндіктерін пайдаланыңыз.

#### g **Қатысты сілтемелер**

- "Кескін сапасының [параметрлері Кескін мәзірі"](#page-176-0) p.177
- "Енгізу сигналының [параметрлері Сигнал К/Ш мәзірі"](#page-179-0) p.180
- "Қолдау кө[рсетілетін монитор дисплейіні](#page-248-0)ң шешімдері" p.249
- "Фокустау сақинасы арқ[ылы кескінді фокустау"](#page-62-0) p.63
- • ["Объективті тазалау"](#page-214-0) p.215

# **Кескіннің жарықтығы немесе түстері дұрыс емес кездегі шешімдер**

Проекцияланған кескін тым қараңғы немесе тыс жарық болса немесе түстер дұрыс емес болса, келесідей әрекеттерді орындаңыз:

• Кескін және қоршаған ортаға арналған түрлі түс режимдерін сынап көру үшін қашықтықтан басқару пультіндегі [Color Mode] түймесін басыңыз.

- Бейне көзінің параметрлерін тексеріңіз.
- <span id="page-233-1"></span>• Ағымдағы кіріс көзі үшін **Brightness**, **Contrast**, **Tint**, **Color Saturation** және **RGBCMY** сияқты проектордың **Image** мәзірінде қолжетімді параметрлерді реттеңіз.
- Кескін көзі үшін қолжетімді болса, проектордың **Signal I/O** мәзіріндегі **Signal Format** немесе **EDID** параметрінің дұрыс таңдалғанына көз жеткізіңіз.
- Проекторыңыз бен бейне құрылғыңызға барлық кабельдердің дұрыс жалғанғандығын тексеріңіз. Егер жалғанған кабельдер ұзын болса, қысқа кабельдерді жалғаңыз.
- Проекторды экранға барынша жақын қойыңыз.
- Бірнеше проекторларды пайдалану кезінде, проектордың **Management** мәзіріндегі **Light Source Calibration** параметрін барлық проекторлармен бірдей және проекторлар дұрыс калибрленген опцияға орнатыңыз. Жақын арада белгілі бір проекторлар калибрленбеген болса, ақ түс балансы және жарықтық деңгейі басқа проекторларға сәйкес келмеуі мүмкін (EB‑L210SF).

- "Кескін сапасының [параметрлері Кескін мәзірі"](#page-176-0) p.177
- "Енгізу сигналының [параметрлері Сигнал К/Ш мәзірі"](#page-179-0) p.180
- • ["Проектор әкімшілік параметрлері Бас](#page-190-0)қару мәзірі" p.191
- "Кескіннің [сапасын реттеу \(т](#page-67-0)үс режимі)" p.68

## **Қалдық кескін проекцияланған кескінде қалған кездегі шешімдер**

<span id="page-233-0"></span>Егер проекцияланған кескінде қалдық кескінді көрсеңіз, оны жою үшін **Refresh Mode** мүмкіндігін пайдаланыңыз. Проектордың **Management** мәзірінде **Refresh Mode** > **Start** тармағын таңдаңыз.

## g **Қатысты сілтемелер**

• ["Проектор әкімшілік параметрлері - Бас](#page-190-0)қару мәзірі" p.191

# **Дауыстық ақаулықтар шешімі**

Егер дыбысы шықпаса немесе дауысы өте төмен немесе өте жоғары болса, келесі әрекеттерді орындап көріңіз:

- Егер бейне немесе аудио уақытша тоқтатылған болса, оны жалғастыру үшін проектордағы немесе қашықтықтан басқару пультіндегі [A/V Mute] түймесін басыңыз.
- Дауыс деңгейі көтерілгеніне және аудио шығысы тиісті көзге орнатылғанына көз жеткізу үшін компьютеріңізді немесе бейне көзін тексеріңіз.
- Жалғанған аудио кабельдің "Кедергі жоқ" жапсырмасы жоқ екендігіне көз жеткізіңіз.
- USB Display функциясын пайдалансаңыз, компьютеріңіздің **Epson USB Display Settings** бағдарламасындағы **Output audio from the projector** параметрін қосыңыз.
- Дұрыс аудио шығыс портын таңдаңыз.
	- s **Signal I/O** > **Audio Output**
	- s **Signal I/O** > **HDMI Audio Output**
- Проектор кескіндерді проекцияламайтын кезде қосылған аудио көзінен аудио дыбысын шығарғыңыз келсе, проектор мәзірлерінен осы параметрлерді таңдаңыз:
- **Operation** мәзірінде **Quick Startup** опциясын өшіріңіз.
- **Signal I/O** мәзірінде **A/V Output** параметрін **Always On** күйіне орнатыңыз.
- **Audio Out Device** параметрінде дұрыс аудио шығысын таңдаңыз.
	- s **Signal I/O** > **HDMI Link** > **Audio Out Device**
- HDMI көзінен шыққан дауыс естілмесе, жалғанған жабдықты PCM шығысына орнатыңыз.
- HDMI кабелін пайдаланып проекторды Mac жүйесіне жалғау кезінде, Mac жүйесінің HDMI порты арқылы аудиоға қолдау көрсететініне көз жеткізіңіз. Олай болмаса, аудио кабелін жалғауыңыз қажет.
- Проектордың дауыс деңгейі максимумда болып, компьютердің дауыс деңгейі минимумда болса, дауыстар араласуы мүмкін. Компьютер

дауысын көтеріп, проектор дауысын төмендетіңіз. (Epson iProjection (Windows/Mac) немесе USB дисплейін пайдаланғанда.)

#### g **Қатысты сілтемелер**

- <span id="page-234-2"></span>• "Проектор қ[осылымдары"](#page-25-0) p.26
- "Енгізу сигналының [параметрлері Сигнал К/Ш мәзірі"](#page-179-0) p.180
- "Дыбыс тү[ймелерімен дыбысты бас](#page-77-0)қару" p.78

## <span id="page-234-0"></span>**Микрофон ақаулықтарының шешімі**

Егер проекторға қосылған микрофонды пайдаланған кезде дыбыс болмаса, төмендегі шешімдерді қолданып көріңіз:

- Микрофонның проекторға берік жалғанғанына көз жеткізіңіз.
- Проектордың**Signal I/O** мәзірінде **Mic Input Level** параметрін таңдаңыз. Егер параметр тым жоғары болса, басқа қосылған құрылғылардың дыбысы тым төмен болады.

## g **Қатысты сілтемелер**

- "Енгізу сигналының [параметрлері Сигнал К/Ш мәзірі"](#page-179-0) p.180
- • ["Микрофонды](#page-32-0) қосу" p.33

# **Кескін файлының аттары PC Free ішінде дұрыс көрсетілмеген кездегі шешімдер**

<span id="page-234-1"></span>Егер файл аттары дисплей аймағынан ұзын болса немесе қолдау көрсетілмейтін белгілерді қамтыса, файл аттары PC Free функциясы арқылы қысқартылуы немесе өзгертілуі мүмкін. Файл атын қысқартыңыз немесе өзгертіңіз.

## **PC Free мүмкіндігін пайдалану арқылы кескіндерді проекциялау мүмкін болмаған кездегі шешімдер**

PC Free мүмкіндігін пайдалану арқылы кескіндерді проекциялау мүмкін болмаса, келесі шешімдерді қолданып көріңіз:

• Тасымалдау жылдамдығы төмен USB құрылғысын пайдалансаңыз, бейнелерді дұрыс проекциялау мүмкіндігі болмауы мүмкін.

<span id="page-235-0"></span>Проектор мен қашықтықтан басқару пультінде ақаулықтар болса, осы бөлімдердегі шешімдерді қараңыз.

## g **Қатысты сілтемелер**

- "Проектор қ[уаты немесе](#page-235-1) өшіру ақаулықтарының шешімі" p.236
- "Қашықтықтан басқ[ару пультіндегі а](#page-235-2)қаулықтар шешімдері" p.236
- "Құпия сөз ақаулықтарының [шешімі"](#page-236-0) p.237
- • [""The Battery that Saves Your Clock Settings is Running Low" хабары](#page-236-1) кө[рсетілген кездегі шешім"](#page-236-1) p.237

## **Проектор қуаты немесе өшіру ақаулықтарының шешімі**

<span id="page-235-1"></span>Қуат түймесін басқан кезде проектор қосылмаса немесе күтпеген жерден өшіп қалса, төмендегі әрекеттерді орындап көріңіз:

- Проекторға және жұмыс істейтін электрлік розеткаға қуат кабелінің дұрыс жалғанып тұрғанына көз жеткізіңіз.
- <span id="page-235-2"></span>• Қашықтықтан басқару пультіндегі қуат түймесі проекторды қоспайтын болса, батареяларын тексеріңіз және проектордың **Installation** мәзіріндегі **Remote Receiver** параметрінде қашықтан қабылдау құрылғыларының кем дегенде бірі қосылып тұрғандығына көз жеткізіңіз.
- Проектор түймелері қауіпсіздік мақсатында құлыптаулы болуы мүмкін. Проектордағы **Management** мәзірінің **Control Panel Lock** параметрінің түймелерін құлыптан босатыңыз немесе проекторды қосу үшін қашықтықтан басқару пультін пайдаланыңыз.
- Егер проектордың жарық көзі күтпеген жерден өшіп қалса, қолданылмаған уақыт аралығынан кейін ұйқы режимінде болуы мүмкін. Проекторды "Ұйқы" режимінен шығару үшін кез келген операцияны орындаңыз. Ұйқы режимін өшіру үшін, проектордың **Operation** мәзірінде **Sleep Mode** параметрін **Off** күйіне орнатыңыз.
- Егер проектор күтпеген жерден өшіп қалса, A/V дыбысты өшіру таймері қосулы болуы мүмкін. Проектордың **Operation** мәзірінде **A/V Mute Timer** параметрін **Off** күйіне орнатыңыз.
- Проектордың жарық көзі өшіп, күй индикаторы жыпылықтаса және температура индикаторы жанып тұрса, проектор қызып кетті және өшіп қалды дегенді білдіреді.
- Проектордың параметрлеріне байланысты, салқындатқыш желдеткіштер күту режимінде жұмыс істеуі мүмкін. Сондай-ақ, проектор күту режимінен қосылған кезде желдеткіштер күтпеген шуыл шығаруы мүмкін. Бұл ақаулық емес.
- Қуат сымында ақаулық болуы мүмкін. Қуат сымын ажыратып, Epson компаниясына хабарласыңыз.

### g **Қатысты сілтемелер**

- • ["Проектор әкімшілік параметрлері Бас](#page-190-0)қару мәзірі" p.191
- "Проектор мүмкіндігінің [параметрлері Операция мәзірі"](#page-186-0) p.187
- • ["Проекторды орнату параметрлері Орнату мәзірі"](#page-182-0) p.183
- "Проектор түймелерін құ[лыптан босату"](#page-120-0) p.121

## **Қашықтықтан басқару пультіндегі ақаулықтар шешімдері**

Егер проектор қашықтықтан басқару пультінің пәрмендеріне жауап бермесе, төмендегі әрекеттерді орындап көріңіз:

- Қашықтықтан басқару пультінің батареялары дұрыс орнатылғанына және заряды бар екеніне көз жеткізіңіз. Қажет болса, батареяларды ауыстырыңыз.
- Қашықтықтан басқару пультін қабылдайтын бұрышпен және проекторға жақын пайдаланып жатқаныңызға көз жеткізіңіз.
- Проектордың қызып кетпегенін және өшіп қалмағанын тексеріңіз.
- Қашықтықтан басқару пультінің түймесі басылып қалып, проекторды ұйқы режиміне орнатпағанына көз жеткізіңіз. Қашықтықтан басқару пультін ұйқы режимінен шығару үшін түймені босатыңыз.
- Қатты флуоресценттік жарық, күн сәулесінің тікелей түсуі немесе жабдық инфрақызыл сигналдары проектордың қашықтықтағы қабылдағыштарына кедергіі жасауы мүмкін. Жарықты бәсеңдетіңіз

немесе проекторды күн сәулесінен немесе кедергі жасайтын құрылғыдан алшақтатыңыз.

- Проектордың **Installation** мәзіріндегі **Remote Receiver** параметрінде қашықтық қабылдағыштарының ең кемінде біреуі қолжетімді екеніне көз жеткізіңіз.
- Егер **Remote Receiver** параметрі өшірілсе, параметрді әдепкі мәнге келтіру үшін қашықтықтан басқару пультіндегі [Menu] түймесін кемінде 15 секундқа ұстап тұрыңыз.
- Қашықтықтан басқару пультінен бірнеше проекторды басқару үшін проекторыңызға идентификатор нөмірін тағайындаған болсаңыз, иднтификатор параметрін тексеру немесе өзгерту қажеттілігі болуы мүмкін.
- [ID] түймесін басып тұрып, қашықтан басқару пультіндегі 0 (нөл) түймесін басыңыз. Қашықтықтан басқару пультінен 0 түймесін таңдау арқылы проектор идентификаторы параметрлерінен тәуелсіз барлық проекторларды басқаруға болады.
- <span id="page-236-1"></span>• Қашықтықтан басқару пультін жоғалтып алсаңыз, Epson компаниясынан жаңасына тапсырыс бере аласыз.

#### g **Қатысты сілтемелер**

- "Қашықтан басқ[ару пультіні](#page-34-0)ң жұмысы" p.35
- • ["Проекторды орнату параметрлері Орнату мәзірі"](#page-182-0) p.183
- "Қашықтан басқ[ару пультіне батареяларды орнату"](#page-33-0) p.34
- "Басқарғың[ыз келген проекторды та](#page-104-0)ңдау" p.105

## <span id="page-236-0"></span>**Құпия сөз ақаулықтарының шешімі**

Құпия сөзді енгізе алмасаңыз немесе есіңізге түспесе, төмендегі әрекеттерді орындап көріңіз:

• Егер құпия сөзді бірнеше рет қате енгізсеңіз, сұрау кодын көрсететін хабарламаны қараңыз, кодты жазып, көмек алу үшін Epson компаниясына хабарласыңыз. Проекторды құлыптан босату үшін сұрау коды мен меншіктік растама жазыңыз.

• Қашықтықтан басқару пультін жоғалтып алсаңыз, құпия сөзді енгізе алмайсыз. Epson компаниясына жаңа пультқа тапсырыс беріңіз.

#### **Назар аударыңыз**

Проектордың мәзірінде **Reset All** немесе **Reset Network Settings** процедурасын орындасаңыз, **Network** мәзірі үшін орнатылған барлық құпия сөздер де қалпына келтіріледі және оларды қайта орнатуыңыз керек. Құпия сөздердің рұқсат етілмеген пайдаланушылар тарапынан қалпына келтірілуін болдырмау үшін, **Menu Protection** мәзірінде **Network** параметрін **On** күйіне орнатыңыз.

# **"The Battery that Saves Your Clock Settings is Running Low" хабары көрсетілген кездегі шешім**

Егер "The battery that saves your clock settings is running low." хабары көрсетілсе, Epson компаниясынан анықтама алыңыз.

<span id="page-237-0"></span>Ойнату тізімі дұрыс ойнатылмаса, төмендегі әрекеттерді орындап к өрі ңіз:

- Content Playback параметрінің On күйіне орнатылғанына көз жеткізі ңіз.
- s **Operation** > **Content Playback**
- USB флэш-жадында ойнату тізіміні ң барын тексері ңіз.
- USB флэш-жадының проекторға тікелей қосылғанына көз жеткізіңіз. USB портын кеңейту үшін бірнеше картаны оқу құралын пайдаланба**ң**ыз.
- USB флэш-жады б өлімдерге б өлінген болса, ойнату тізімдері ойнатылмауы м үмкін. Ойнату тізімдерін USB флэш-жадына са қтау алдында, барлы қ б өлімдерді жойы ңыз.
- Бір ойнату тізімін ажыратымдылы ғы әрт үрлі проекторлар арасында ортақ пайдаланбаңыз. Overlay Effect параметрі арқылы қосылған түс және пішін әсерлері д ұрыс берілмеуі м үмкін.
- s **Operation** > **Content Playback** > **Overlay Effect**

## g **Қатысты сілтемелер**

- "Проектор м үмкіндігіні ң [параметрлері Операция мәзірі"](#page-186-0) p.187
- "Құ[жаттарды](#page-9-0)ң ең соңғы нұсқасын алу" р.10

<span id="page-238-0"></span>Желідегі проекторды пайдалану кезінде мәселелер туындаса осы бөлімдердегі шешімдерді тексеріңіз.

## g **Қатысты сілтемелер**

- <span id="page-238-2"></span>• ["Сымсыз аутентификация сәтсіз бол](#page-238-1)ғандағы шешімдер" p.239
- "Веб арқ[ылы проекторды ашу м](#page-238-2)үмкін болмаған жағдайдағы шешімдер" [p.239](#page-238-2)
- • ["Желілік дабылды](#page-238-3)ң электрондық хабарламалары қабылданбаған кездегі [шешімдер"](#page-238-3) p.239
- • ["Желілік проекция кезінде кескінні](#page-239-0)ң кедергілері болған кездегі [шешімдер"](#page-239-0) p.240
- "Экранның айналық көрінісі арқылы қосу мү[мкін емес бол](#page-239-1)ған кездегі [шешімдер"](#page-239-1) p.240
- "Екі экранды қосарлау кө[зін пайдалану м](#page-240-0)үмкін болмаған жағдайдағы [шешімдер"](#page-240-0) p.241
- "Screen Mirroring қ[осылымы барысында кескін немесе дыбыс](#page-240-1) кедергілері болғ[ан кездегі шешімдер"](#page-240-1) p.241
- "Ортақ кескіндерді қабылдау мү[мкін болмайтын жа](#page-240-0)ғдайлар" p.241

## **Сымсыз аутентификация сәтсіз болғандағы шешімдер**

<span id="page-238-1"></span>Егер аутентификация кезінде мәселе туындаса, төмендегі шешімдерді қолданып көріңіз:

- Сымыз қосылым параметрлері дұрыс болса, проектордың **Management** мәзіріндегі **Date & Time** параметрлерін жаңартуыңыз қажет болады.
- Проектордың **Network** мәзіріндегі **Security** параметрлерін көріңіз.
	- s **Network** > **Network Settings** > **Wireless LAN** > **Security**
- Кіру нүктесінің қауіпсіздігі WPA3-EAP болса, кіріс нүктесі параметрін WPA2/WPA3-EAP мәніне өзгертіңіз.

## <span id="page-238-3"></span>g **Қатысты сілтемелер**

- • ["Проектор әкімшілік параметрлері Бас](#page-190-0)қару мәзірі" p.191
- • ["Желілік мәзір Сымсыз жергілікті желі мәзірі"](#page-196-0) p.197

## **Веб арқылы проекторды ашу мүмкін болмаған жағдайдағы шешімдер**

Егер проекторды Веб-браузер арқылы ашу мүмкін болмаса, дұрыс идентификатор мен құпия сөз қолданып жатқаныңызға көз жеткізіңіз.

- Пайдаланушы идентификаторы үшін, **EPSONWEB** сөзін енгізіңіз. (Пайдаланушы идентификаторын өзгерту мүмкін емес.)
- Құпия сөз үшін проектордың **Network** мәзірінде орнатылған құпия сөзді енгізіңіз. Әдепкі бойынша ешқандай құпия сөз орнатылмайды.
- Инфрақұрылым режимі үшін проектор қосылып тұрған желіні аша алатындығыңызға көз жеткізіңіз.
- Егер веб-шолғыш прокси сервері арқылы қосылатындай етіп орнатылған болса, **Epson Web Control** экраны көрсетілмейді. Прокси серверін пайдаланбай байланыс параметрлерін орнатыңыз.
- Проектордың **Operation** мәзірінде **Standby Mode** параметрін **Communication On** күйіне орнатсаңыз, желілік құрылғының қосылып тұрғанына көз жеткізіңіз. Желі құрылғысын қосқаннан кейін проекторды қосыңыз.

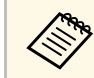

a Пайдаланушы идентификаторы мен құпия сөз әріп түріне тәуелді.

- g **Қатысты сілтемелер**
- • ["Желілік мәзір Желі параметрлері мәзірі"](#page-195-0) p.196
- "Проектор мүмкіндігінің [параметрлері Операция мәзірі"](#page-186-0) p.187

# **Желілік дабылдың электрондық хабарламалары қабылданбаған кездегі шешімдер**

Желідегі проектор ақаулықтары туралы электрондық хабарлама алмасаңыз, төмендегі әрекеттерді орындап көріңіз:

- Проектордың қосылып тұрғандығына және желіге дұрыс қосылып тұрғанына көз жеткізңіз. (Егер қате нәтижесінде проектор өшсе, электрондық пошта хабары жеткізілмеуі мүмкін.)
- <span id="page-239-1"></span>• Проектор желісінің **Mail Notification** мәзірінде немесе желілік бағдарламалық жасақтамада проектордың электрондық хабарлама дабылының параметрлері дұрыс орнатылғанына көз жеткізіңіз.
- Желілік бағдарламалық жасақтама проекторды күту режимінде бақылай алатындай проектордың **Operation** мәзіріндегі **Communication On** параметріне **Standby Mode** параметрін орнатыңыз. Сонымен қатар **Port** параметрін желі ортасына сәйкес өзгертіңіз.

- • ["Желілік мәзір Пошта хабарландыру мәзірі"](#page-199-0) p.200
- "Проектор мүмкіндігінің [параметрлері Операция мәзірі"](#page-186-0) p.187

## **Желілік проекция кезінде кескіннің кедергілері болған кездегі шешімдер**

<span id="page-239-0"></span>Егер желілік проекция кезінде проекцияланған кескіннің кедергісі болса, келесі әрекеттерді орындап көріңіз:

- Қатынасу нүктесі, компьютер, мобильді құрылғы және проектор арасындағы кедергіні тексеріңіз және байланысты жақсарту үшін олардың орындарын өзгертіңіз.
- Қатынасу нүктесі, компьютер, мобильді құрылғы және проектор бірбірінен алыс орналаспағандығына көз жеткізіңіз. Оларды бір-біріне жақын етіп жылжытып, қайта қосып көріңіз.
- Bluetooth құрылғысы немесе микротолқынды пеш сияқты құрылғы арқылы кедергіні тексеріңіз. Кедергі келтіретін құрылғыны алысқа жылжытыңыз немесе сымсыз өткізу мүмкіндігін кеңейтіңіз.
- Егер байланыс жылдамдығы төмендесе, қосылған құрылғылар санын азайтыңыз.

## **Экранның айналық көрінісі арқылы қосу мүмкін емес болған кездегі шешімдер**

Егер Screen Mirroring арқылы проекторға қосу мүмкін болмаса, келесі әрекеттерді орындаңыз:

- Проектор параметрлерін тексеріңіз.
- **Simple AP** параметрін **On** күйіне орнатыңыз.
- s **Network** > **Network Settings** > **Simple AP**
- **Screen Mirroring** параметрін **On** күйіне орнатыңыз.
- s **Network** > **Network Settings** > **Network Projection** > **Screen Mirroring**
- **Screen Mirroring** параметрін **Off** күйіне орнатыңыз және **On** күйін қайта таңдаңыз.
- s **Network** > **Network Settings** > **Network Projection** > **Screen Mirroring**
- Мобильді құрылғы параметрлерін тексеріңіз.
	- Мобильді құрылғыдағы параметрлердің дұрыс екендігіне көз жеткізіңіз.
	- Ажыратылғаннан кейін дереу қайта қосылу кезінде, байланыс орнатылғанға дейін біршама уақыт алуы мүмкін. Біраз уақыттан кейін қайта қосыңыз.
	- Мобильді құрылғыны қайта іске қосыңыз.
	- Экранның айналық көрінісі арқылы қосылған кезде, проектор байланысы туралы ақпарат мобильді құрылғыға жазылуы мүмкін. Дегенмен, жазылған ақпарат арқылы проекторға қайта қосылу мүмкін болмайды. Қолжетімді құрылғылар тізімінен проекторды таңдаңыз.

## g **Қатысты сілтемелер**

- • ["Желілік мәзір Желі параметрлері мәзірі"](#page-195-0) p.196
- • ["Желілік мәзір Желілік проекциялау мәзірі"](#page-202-0) p.203

# **Желілік ақаулықтарды шешу <sup>241</sup>**

## **Екі экранды қосарлау көзін пайдалану мүмкін болмаған жағдайдағы шешімдер**

<span id="page-240-0"></span>Бір уақытта екі экранды қосарлау көзін пайдалану мүмкін болмаса, келесі шешімдерді қолданып көріңіз:

- **Interrupt Connection** параметрін **Off** күйіне орнатыңыз.
- s **Network** > **Network Settings** > **Network Projection** > **Screen Mirroring**

#### g **Қатысты сілтемелер**

• ["Желілік мәзір - Желілік проекциялау мәзірі"](#page-202-0) p.203

## **Screen Mirroring қосылымы барысында кескін немесе дыбыс кедергілері болған кездегі шешімдер**

<span id="page-240-1"></span>Егер Screen Mirroring арқылы қосу кезінде көрсетілген кескінде не дыбыста кедергі болса, келесі әрекеттерді орындап көріңіз:

- Мобильді құрылғының Wi-Fi антеннасын жабуға болмайды.
- Screen Mirroring байланысын және интернет байланысын бір уақытта пайдалансаңыз, кескін тоқтауы мүмкін немесе шуылы болуы мүмкін. Сымсыз өткізу мүмкіндігін кеңейту үшін және мобильді құрылғының байланыс жылдамдығын жақсарту үшін, интернет байланысын ажыратыңыз.
- Көрсету мазмұндарының Screen Mirroring талаптарына сай екендігіне көз жеткізіңіз.
- Мобильді құрылғының параметрлеріне байланысты, құрылғы қуатты үнемдеу режиміне қосылғанда, байланыс жоғалуы мүмкін. Мобильді құрылғыдағы электр қуатын үнемдеу параметрлерін тексеріңіз.
- Мобильді құрылғыдағы сымсыз жетекті немесе бағдарламаны ең соңғы нұсқасына жаңартыңыз.

## **Ортақ кескіндерді қабылдау мүмкін болмайтын жағдайлар**

Ортақ кескіндерді басқа проекторлардан қабылдау мүмкін болмаса, келесі шешімдерді орындаңыз:

- Проекторды кескіндерді ортақ пайдаланатын проектормен бір желіге қосыңыз.
- Проектордың Content Playback режимінде еместігін тексеріңіз.
- **Screen Sharing** параметрі **On** күйіне орнатылғанын тексеріңіз.
	- s **Network** > **Network Settings** > **Network Projection** > **Screen Sharing**
- Проектор Epson iProjection бағдарламалық жасақтамасы арқылы басқа құрылғы жалғанбағанын тексеріңіз.
- Экранды бөлісетін проекторлар арасында микробағдарлама нұсқасы бірдей болмаса, экраныңызды бөлісу үшін проекторыңыздың микробағдарламасын жаңарту қажет болуы мүмкін.

#### g **Қатысты сілтемелер**

• ["Желілік мәзір - Желілік проекциялау мәзірі"](#page-202-0) p.203

# **HDMI Link ж ұмыс істемеген кездегі шешімдер <sup>242</sup>**

<span id="page-241-0"></span>HDMI Link мүмкіндіктері арқылы жалғанған құрылғыны басқару мүмкін болмаса, келесі әрекеттерді орындап к өрі ңіз:

- Кабельді ң HDMI CEC стандартына сәйкес екеніне к өз жеткізі ңіз.
- Жалғанған құрылғының HDMI CEC стандартына сәйкес екеніне көз жеткізіңіз. Қосымша ақпарат алу үшін құрылғымен бірге қамтамасыз етілген <mark>Құ</mark>жаттаманы ҚараҢыз.
- HDMI Link үшін қажетті барлық кабельдердің дұрыс қосылғанын тексері ңіз.
- Жалғанған құрылғылардың қосулы және күту режимінде екеніне көз жеткізіңіз. Қосымша ақпарат алу үшін құрылғымен бірге қамтамасыз етілген Құжаттаманы Қараңыз.
- Динамик қос қан болса ңыз, PCM шы ғысына орнаты ңыз.
- Жаңа құрылғы қоссаңыз немесе қосылымды өзгертсеңіз, СЕС функциясын жалғанған құрылғы үшін қайтадан орнатып, құрылғыны қайта қосы ңыз.
- 4 немесе одан к өп мультимедиа ойнат қыштарын жал ғауға болмайды. Бір уа қытта HDMI CEC стандартына сай 3-ке дейін мультимедиа ойнат қыштарын жал ғауға болады.
- Егер құрыл ғы Device Connections тізімінде пайда болмаса, HDMI CEC стандарттарына сәйкес келмейді. Бас қ а құрыл ғ ы қосы ңыз.

#### g **Қатысты сілтемелер**

• "Енгізу сигналыны ң [параметрлері - Сигнал К/Ш мәзірі"](#page-179-0) p.180

# **Қосымша**

Өніміңіз туралы техникалық сипаттамалар мен маңызды ескертпелерді мына бөлемдерден тексеріңіз.

## g **Қатысты сілтемелер**

- "Қ[осымша аксессуарлар және ауыстыру б](#page-243-0)өлшектері" p.244
- "Экран ө[лшемі және проекциялау](#page-245-0) қашықтығы" p.246
- "Қолдау кө[рсетілетін монитор дисплейіні](#page-248-0)ң шешімдері" p.249
- • ["Проектор сипаттамалары"](#page-249-0) p.250
- "Сыртқы ө[лшемдер"](#page-251-0) p.252
- • ["USB Display ж](#page-252-0)үйесінің талаптары" p.253
- • ["Epson Projector Content Manager](#page-253-0) үшін қолдау көрсетілген мүмкіндіктер" p.254
- "Қауіпсіздік таң[балары мен н](#page-254-0)ұсқаулар тізімі" p.255
- "Лазер қ[ауіпсіздігі туралы а](#page-256-0)қпарат" p.257
- • ["Глоссарий"](#page-258-0) p.259
- • ["Ескертпелер"](#page-260-0) p.261

<span id="page-243-0"></span>Төмендегі қосымша аксессуарлар мен ауыстыру бөлшектері бар. Бұл өнімдерді қажет кезде сатып алыңыз.

Төмендегі қосымша аксессуарлардың және ауыстыру бөлшектерінің тізімі мына мерзімнен бастап жарамды: қаңтар 2023.

Қосалқы құралдардың мәліметтері ескертусіз өзгертілуі мүмкін және қол жетімділік сатып алған елге байланысты әр түрлі болуы мүмкін.

### g **Қатысты сілтемелер**

- • ["Экрандар"](#page-243-1) p.244
- "Қ[ондыр](#page-243-2)ғылар" p.244
- • ["Сырт](#page-243-3)қы құрылғылар" p.244
- <span id="page-243-3"></span>• ["Ауыстыру б](#page-243-4)өлшектері" p.244
- • ["Сымсыз байланыс](#page-244-0) үшін" p.245
- "Басқа проекторлардағы ү[йлесімді керек-жара](#page-244-1)қтар" p.245

## <span id="page-243-1"></span>**Экрандар**

**80" Mobile X түріндегі экран ELPSC21** Тасымалды X типті экрандар. (арақатынас 16:9)

**Көп қатынасты экран ELPSC26** Тасымалды көп қатынасты экран.

## <span id="page-243-2"></span>**Қондырғылар**

**Орнату тақтасы ELPMB64** Проекторды қабырғаға орнатқанда пайдаланыңыз.

#### <span id="page-243-4"></span>**Төбе қондырғысы ELPMB23**

Проекторды төбеге орнатқанда пайдаланыңыз.

#### **Төбе бекіткіші/еденге арналған тұғыр ELPMB60W/ELPMB60B** Проекторды төбеге, қабырғаға немесе еденге орнатқанда пайдаланыңыз.

#### **Қабырғаға орнату ELPMB61W/ELPMB61B**

Проекторды жарықтандыру жолына орнатқанда пайдаланыңыз.

#### **Төбе түтігі (450 мм) ELPFP13 Төбе түтігі (700 мм) ELPFP14**

Проекторды биік төбеге орнатқанда пайдаланыңыз.

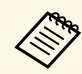

a Проекторды төбеге ілу <sup>ү</sup>шін арнайы білім <sup>қ</sup>ажет. Epson компаниясына хабарласыңыз.

## **Сыртқы құрылғылар**

**Құжат камерасы ELPDC21 Құжат камерасы ELPDC13**

## **Құжат камерасы ELPDC07**

Кітаптар немесе басып шығарылған материалдар сияқты кескіндерді көрсету кезінде пайдаланыңыз.

#### **Жұмсақ қап ELPKS71**

Проекторды қолмен тасымалдау үшін пайдаланыңыз.

#### **Сыртқы динамик ELPSP02**

Өздігінен зарядталатын сыртқы динамик.

#### **Қосылым және басқару блогы ELPCB03**

Проектор қабырғаға орнатылғанда немесе төбеге ілінгенде, проектормен қол астында жұмыс істеу үшін қашықтан басқару пультін орнатыңыз.

## **Ауыстыру бөлшектері**

#### **Ауа сүзгісі ELPAF60**

Пайдаланылған ауа сүзгілерін ауыстыру үшін пайдаланыңыз.

# <span id="page-244-0"></span>**Сымсыз байланыс үшін**

#### **Сымсыз жергілікті желі модулі ELPAP11**

Мұны компьютерден кескіндерді сымсыз байланыс арқылы проекциялау үшін пайдаланыңыз.

#### **Wireless Presentation System ELPWP10**

Windows/Mac компьютерлеріне тікелей жалғау және кескіндерді сымсыз проекциялау кезінде пайдаланыңыз. Екі сымсыз таратқышты (ELPWT01) және бір сымсыз жергілікті желі модулін (ELPAP11) қамтиды.

#### **Сымсыз таратқыш ELPWT10**

Сымсыз көрсетілім жүйесіне арналған қосымша сымсыз таратқыш.

## <span id="page-244-1"></span>**Басқа проекторлардағы үйлесімді керек-жарақтар**

Келесі қосымша керек-жарақтар үйлесімді.

#### **Қондырғылар**

**Орнату тақтасы ELPMB45** Проекторды қабырғаға орнатқанда пайдаланыңыз.

#### **Сыртқы құрылғылар**

**Құжат камерасы ELPDC20 Құжат камерасы ELPDC12 Құжат камерасы ELPDC11 Құжат камерасы ELPDC06** Кітаптар, OHP құжаттары немесе слайдтар сияқты кескіндерді проекциялағанда пайдаланыңыз.

<span id="page-245-0"></span>Проекцияланған кескін өлшемінің негізінде проектордың экраннан қаншалықты алшақ орналасқанын анықтау үшін кестені қараңыз.

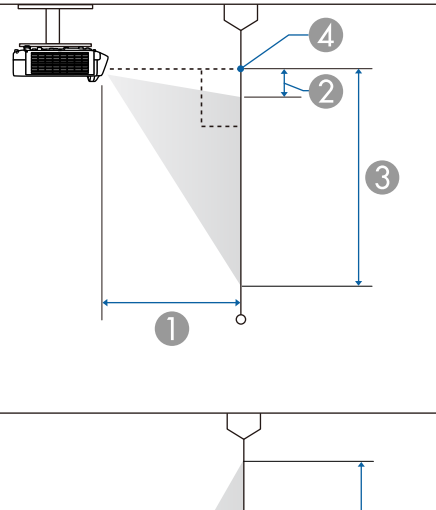

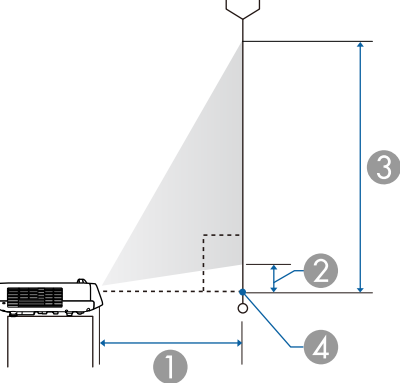

- **O** Проекциялау қашықтығы (см)
- $\bullet$ Проектордан экранның жоғарғы жағына дейінгі қашықтық (см)
- $\bullet$ Проектордан экранның төменгі жағына дейінгі қашықтық (см)
- D Объективтің ортасы

## **EB**‑**L210SF**

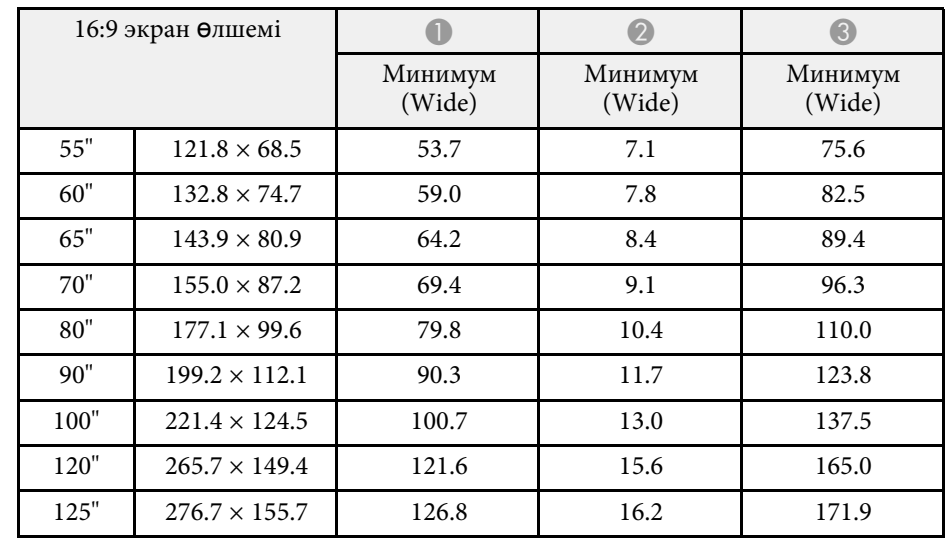

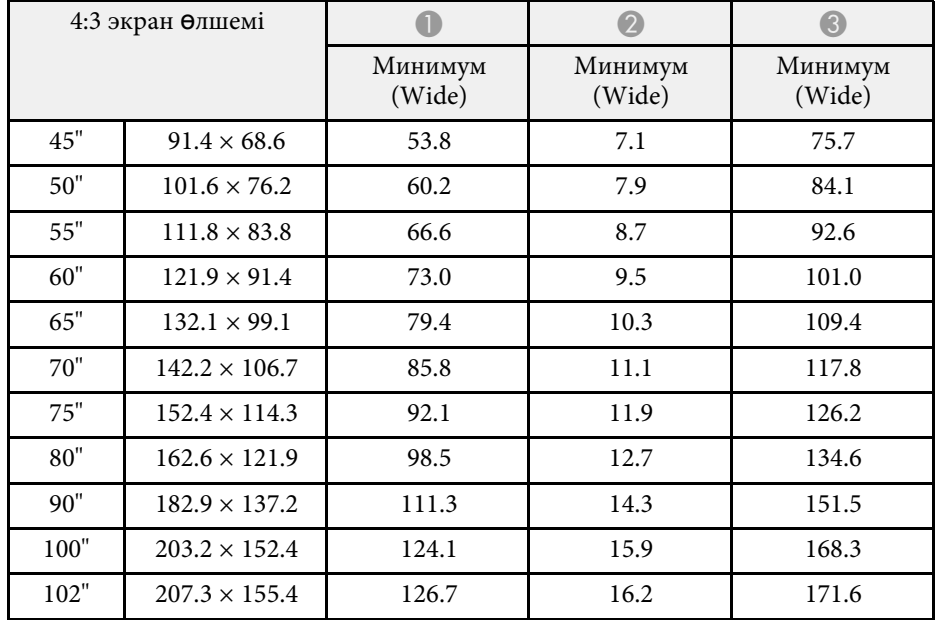

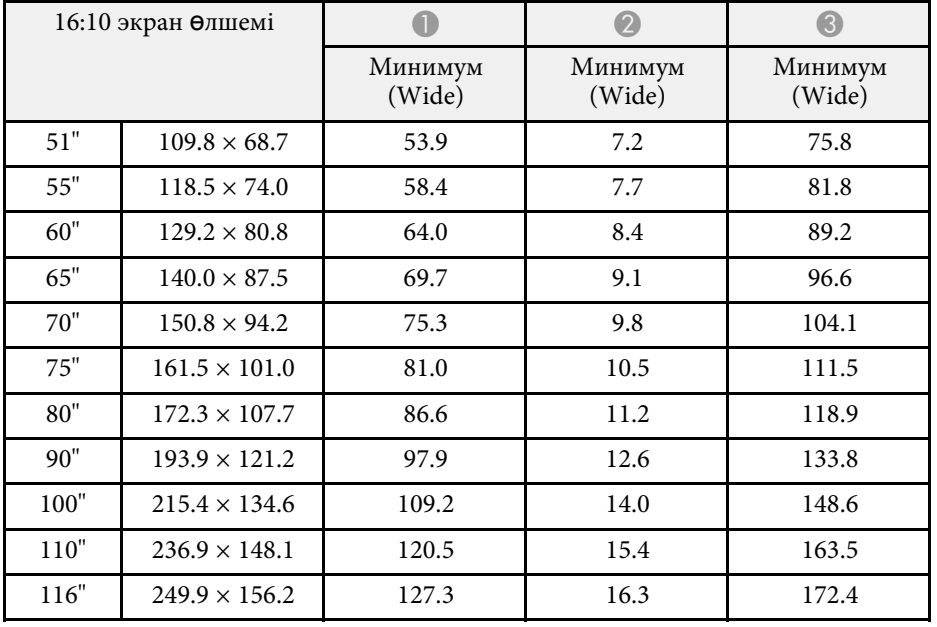

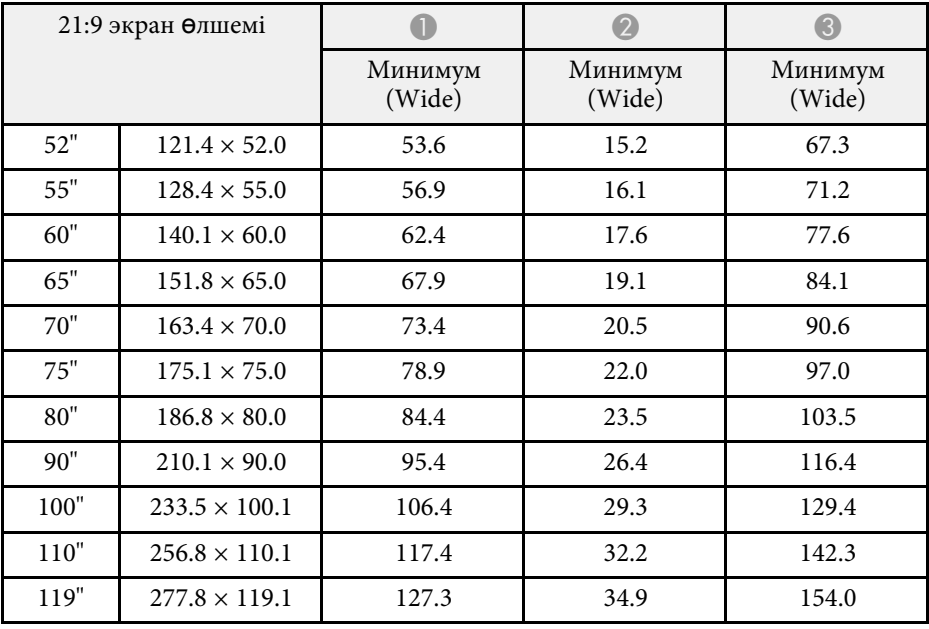

### **EB**‑**L210SW**

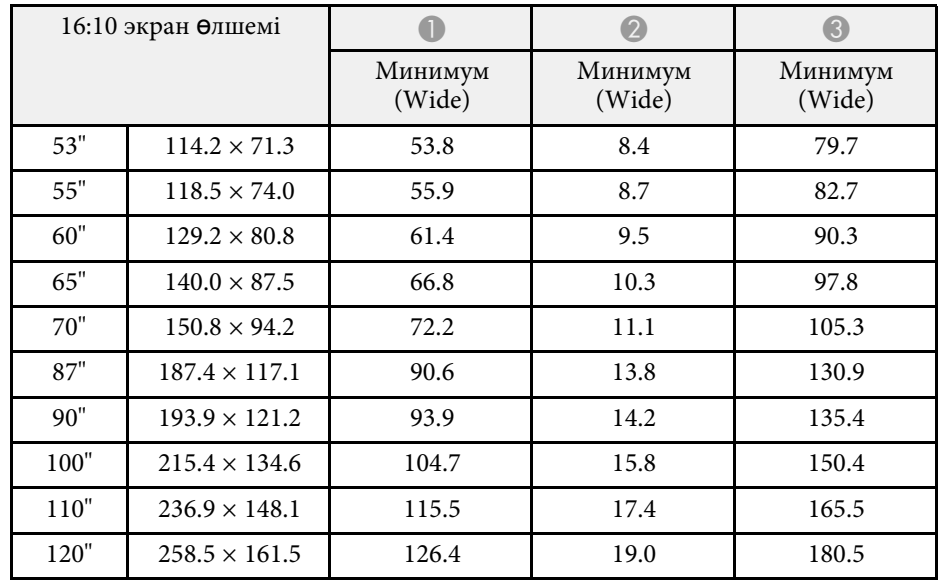

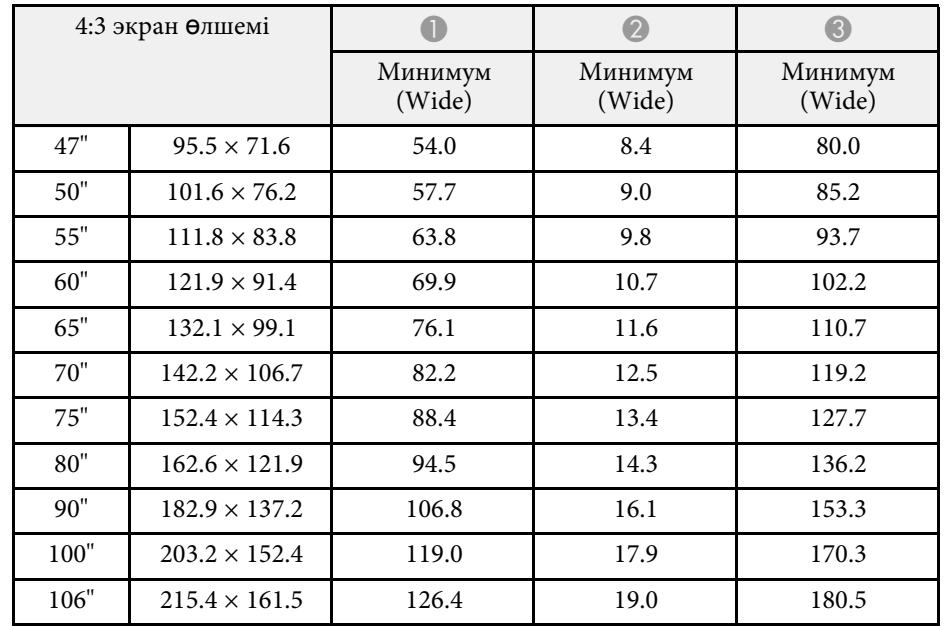

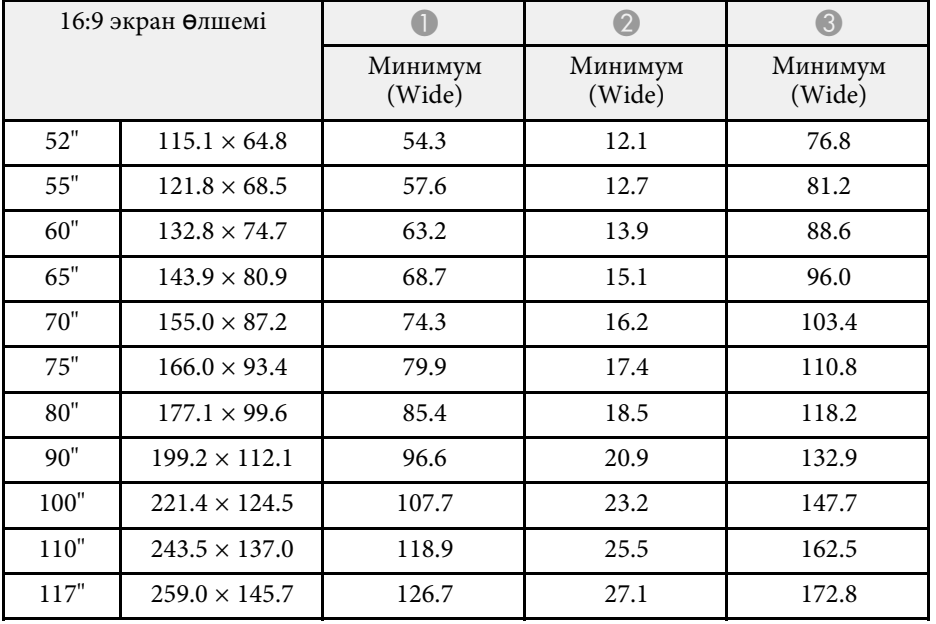

# **Қолдау көрсетілетін монитор дисплейінің шешімдері <sup>249</sup>**

<span id="page-248-0"></span>Үйлесімді дисплей форматының әрқайсысы үшін үйлесімді жаңарту жиіліктері мен ажыратымдылықтары туралы егжей-тегжейлі ақпарат алу үшін *Specifications* бөлімін қараңыз.

<span id="page-249-0"></span>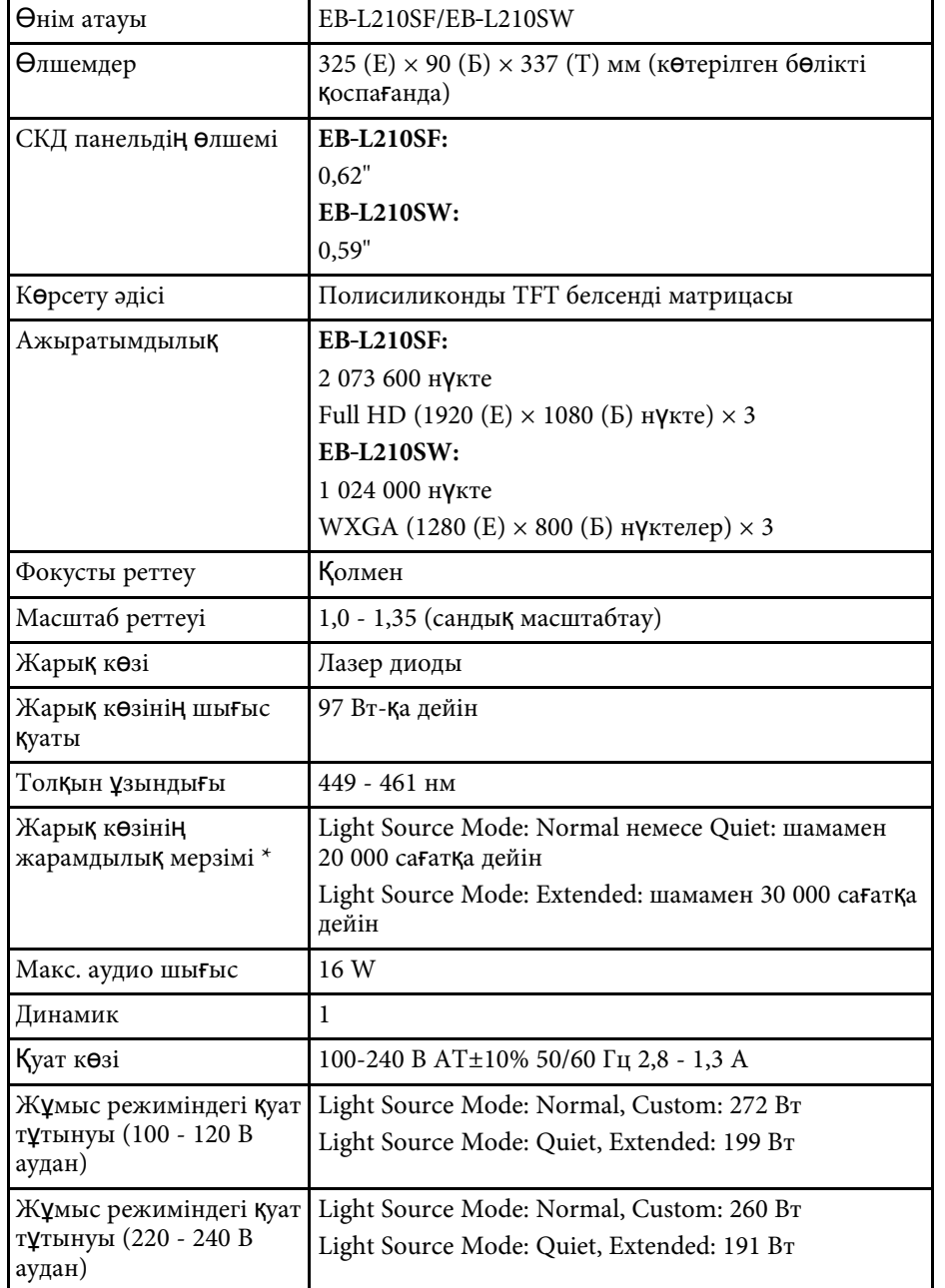

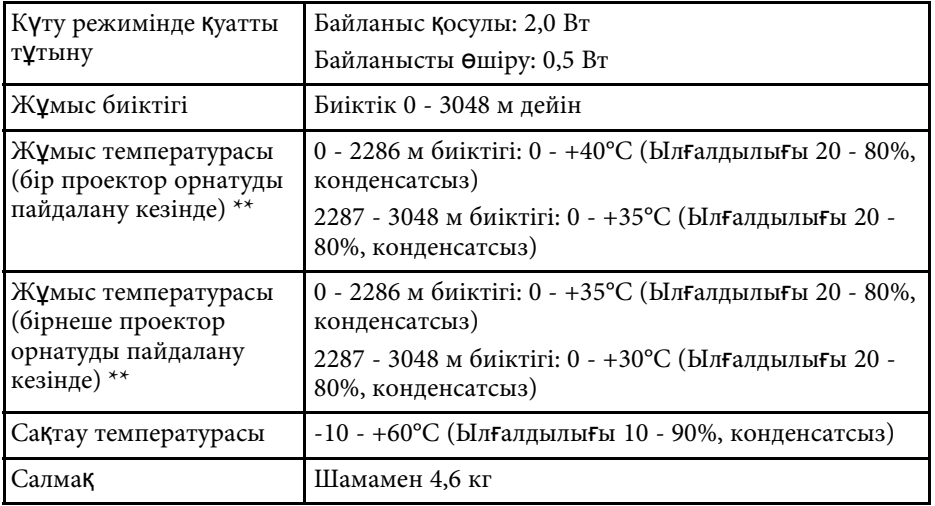

\* Жарық көзі жарықтығының бастапқы мәннің жартысына дейін азайғанға дейінгі болжалды уақыт. (Проектор ауа құрамындағы бөлшектерінің мөлшері 0,04-0,2мг/м3 мөлшерінен кем болатын атмосферада пайдаланылады деп есептеледі. Болжамды уақыт проекторды пайдалануға және жұмыс жағдайларына байланысты әртүрлі болады.)

\*\* Қоршаған орта температурасы артқанда, жарық көзінің жарықтығы автоматты түрде күңгірттенеді. (0-2286 м аралығындағы биіктікте шамамен 35°C, ал 2287-3048 м аралығындағы биіктікте шамамен 30°C; дегенмен, қоршаған ортаға байланысты өзгеруі мүмкін.)

Көрсеткіштер жапсырмасы проектордың астыңғы жағына бекітілген.

#### **Еңкейту бұрышы**

Проекторды қалай орнатуға болатынын тік немесе көлденең шектеу жоқ.

#### g **Қатысты сілтемелер**

• ["Коннектор сипаттамалары"](#page-250-0) p.251

# <span id="page-250-0"></span>**Коннектор сипаттамалары**

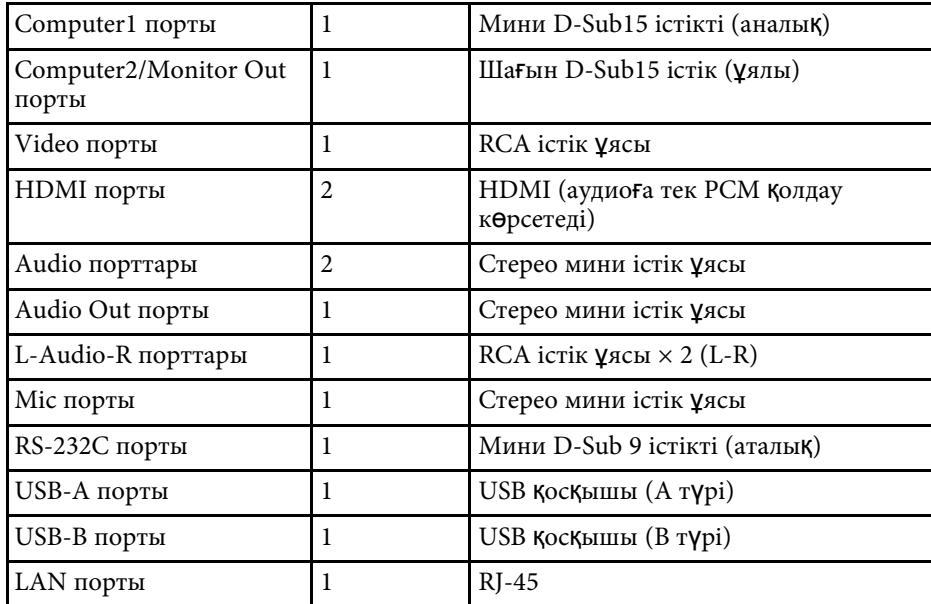

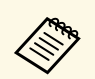

• USB порттарының USB қолдайт<br>icтейтiнiне кепілдік берілмейді. ң USB қолдайтын барлық құрылғыларда жұмыс

• USB-В порты USB 1.1 пішіміне қолдау көрсетпейді.

# <span id="page-251-0"></span>**Сыртқы өлшемдер <sup>252</sup>**

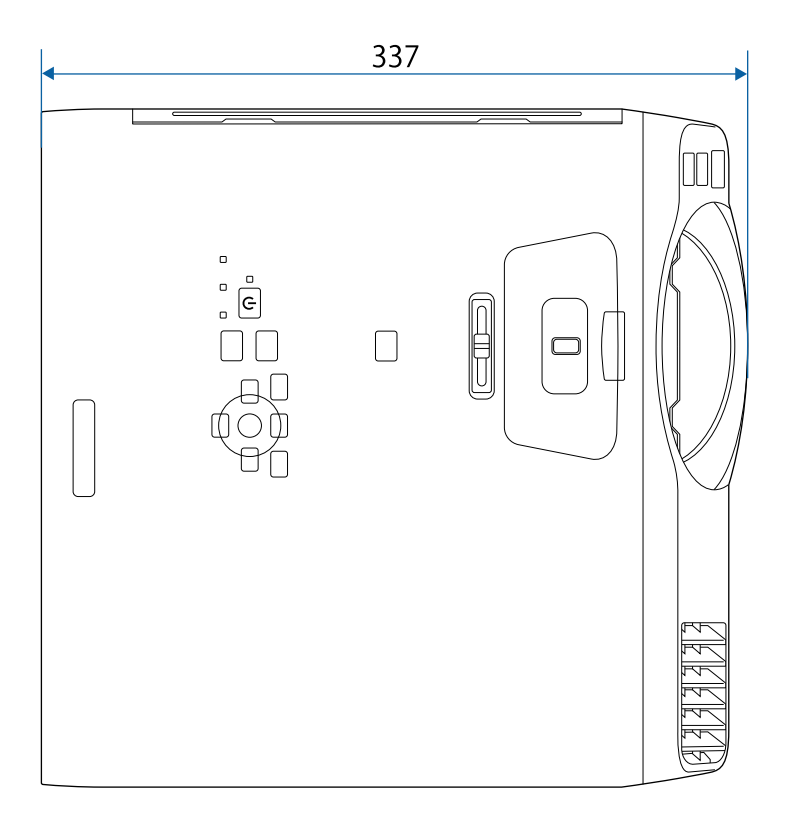

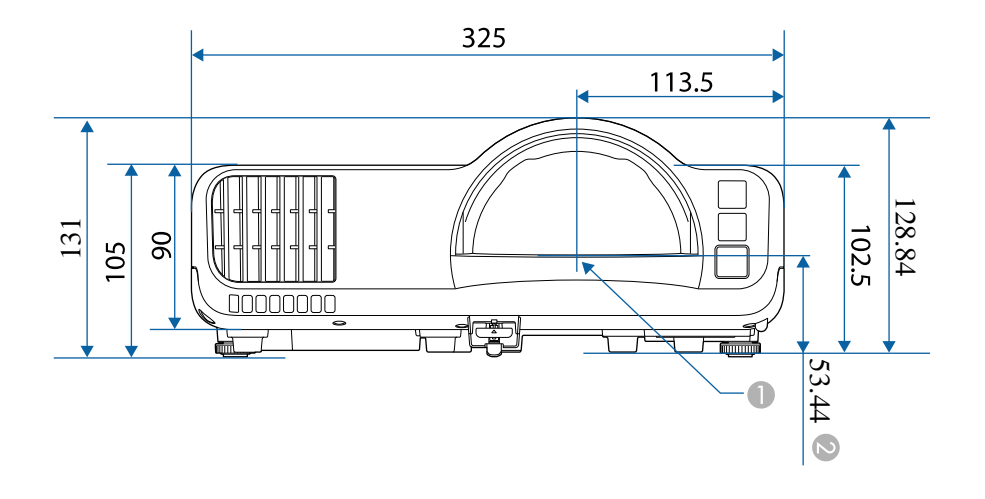

- A Проекциялау объективінің ортасы
- B Проекциялау объективінің ортасынан төбеге орнату нүктелеріне дейінгі қашықтық

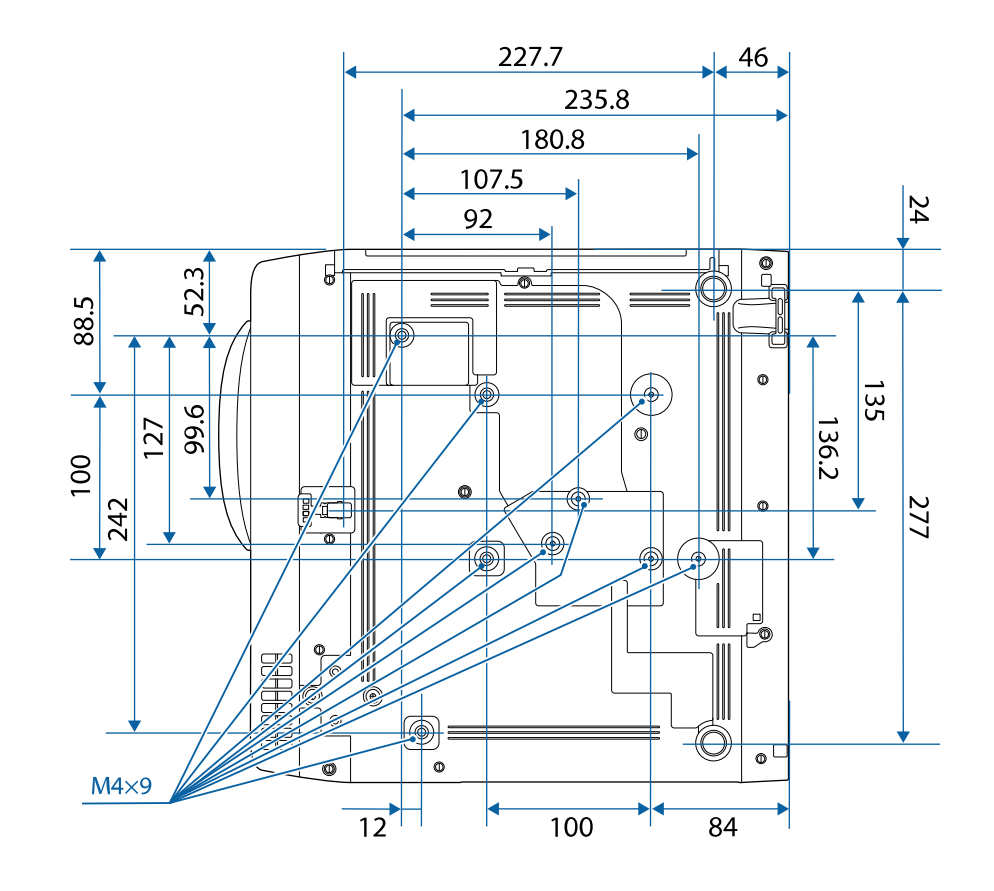

Бұл суреттердегі бірлік - мм.
Проекторды ң Epson USB Display ба ғдарламалы қ жаса қтамасын пайдалану үшін, компьютеріңіз келесі талаптарға сәйкес болуы қажет.

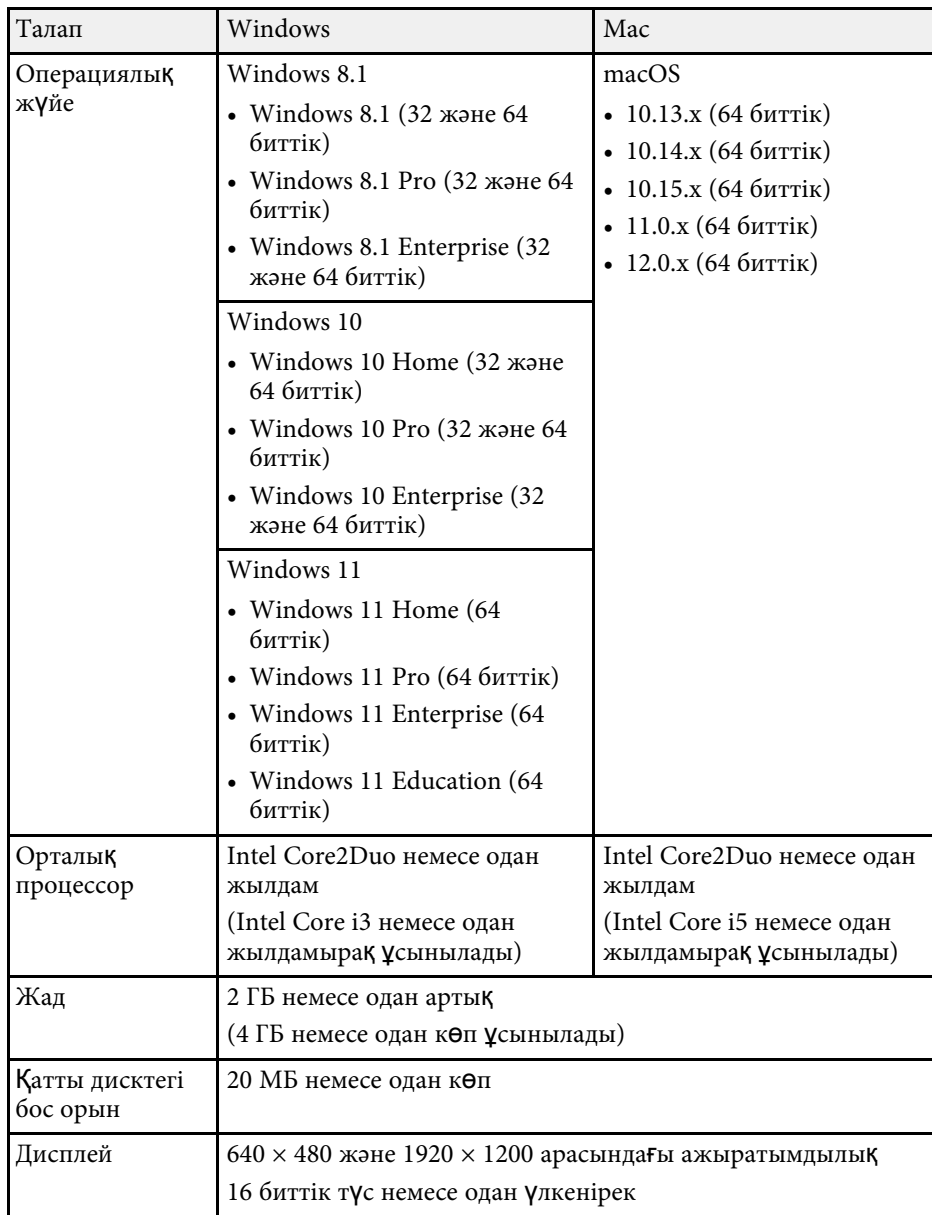

Сіздің проекторыңыз Epson Projector Content Manager бағдарламалық жасақтамасының келесі мүмкіндіктері мен опцияларын қолдайды.

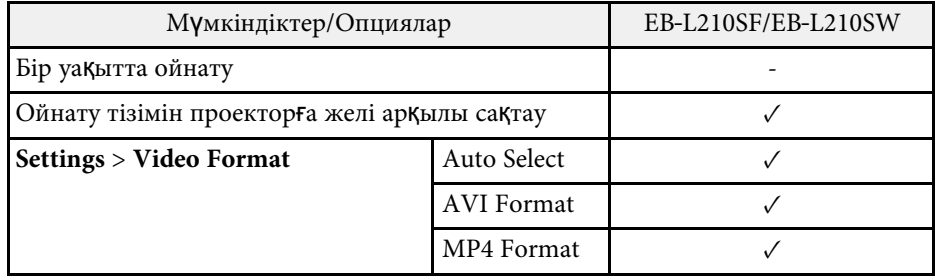

Келесі кесте жабдыққа жапсырылған қауіпсіздік таңбаларының мағынасын тізімдейді.

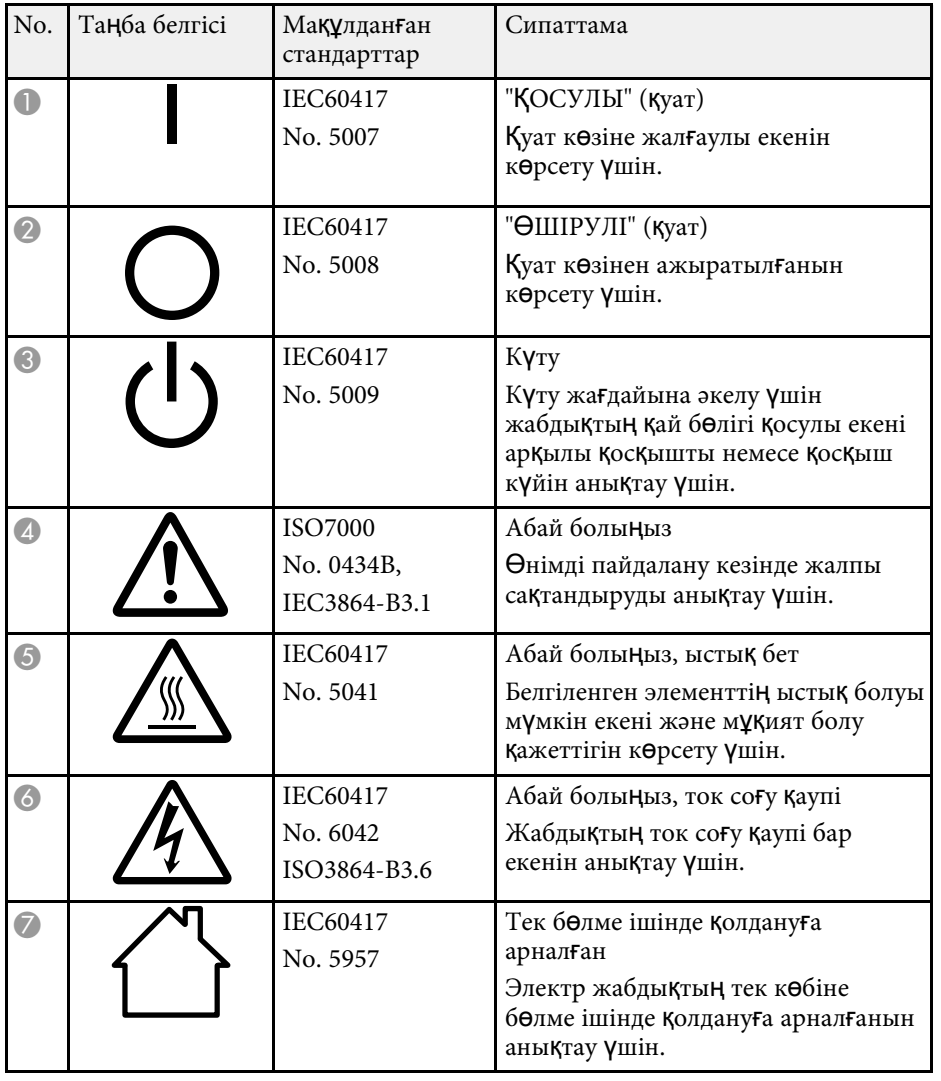

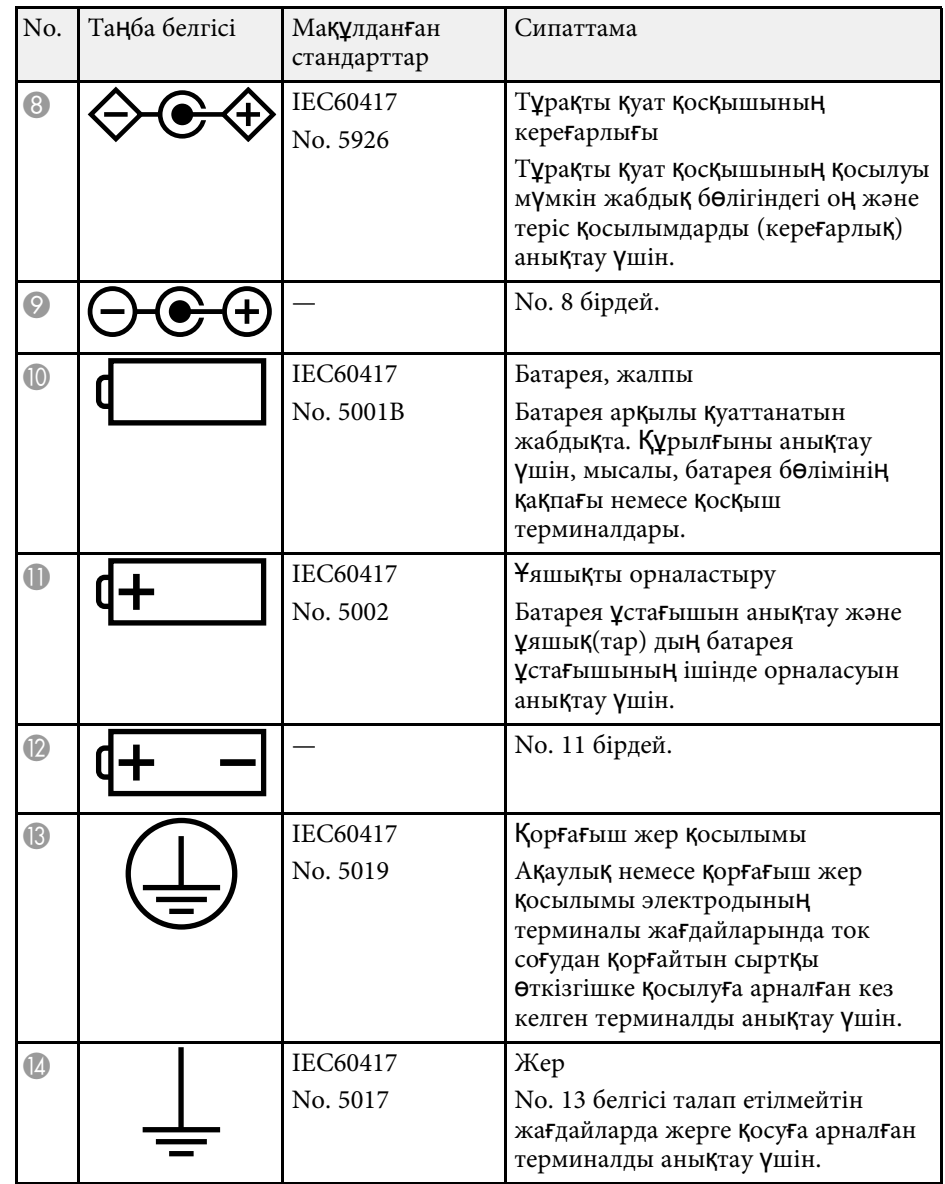

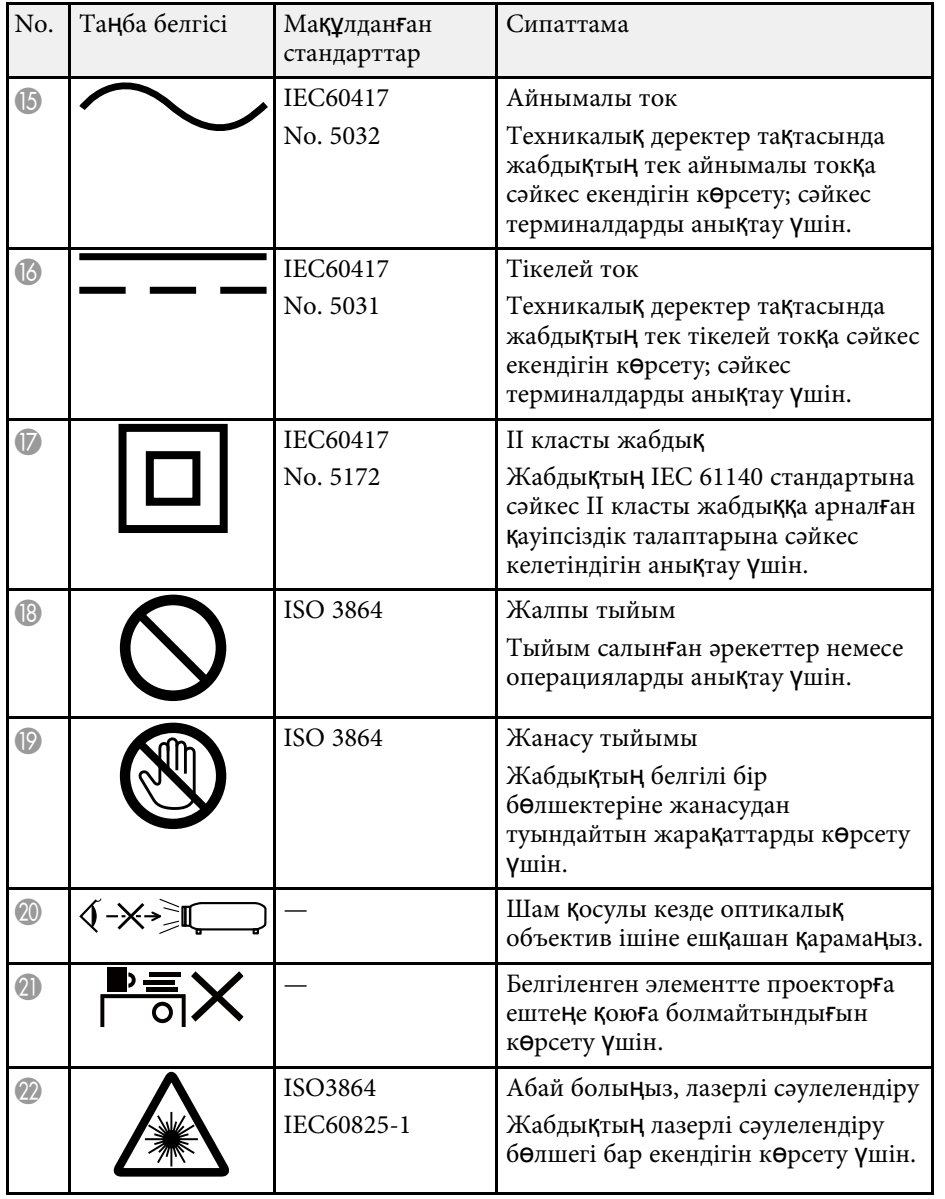

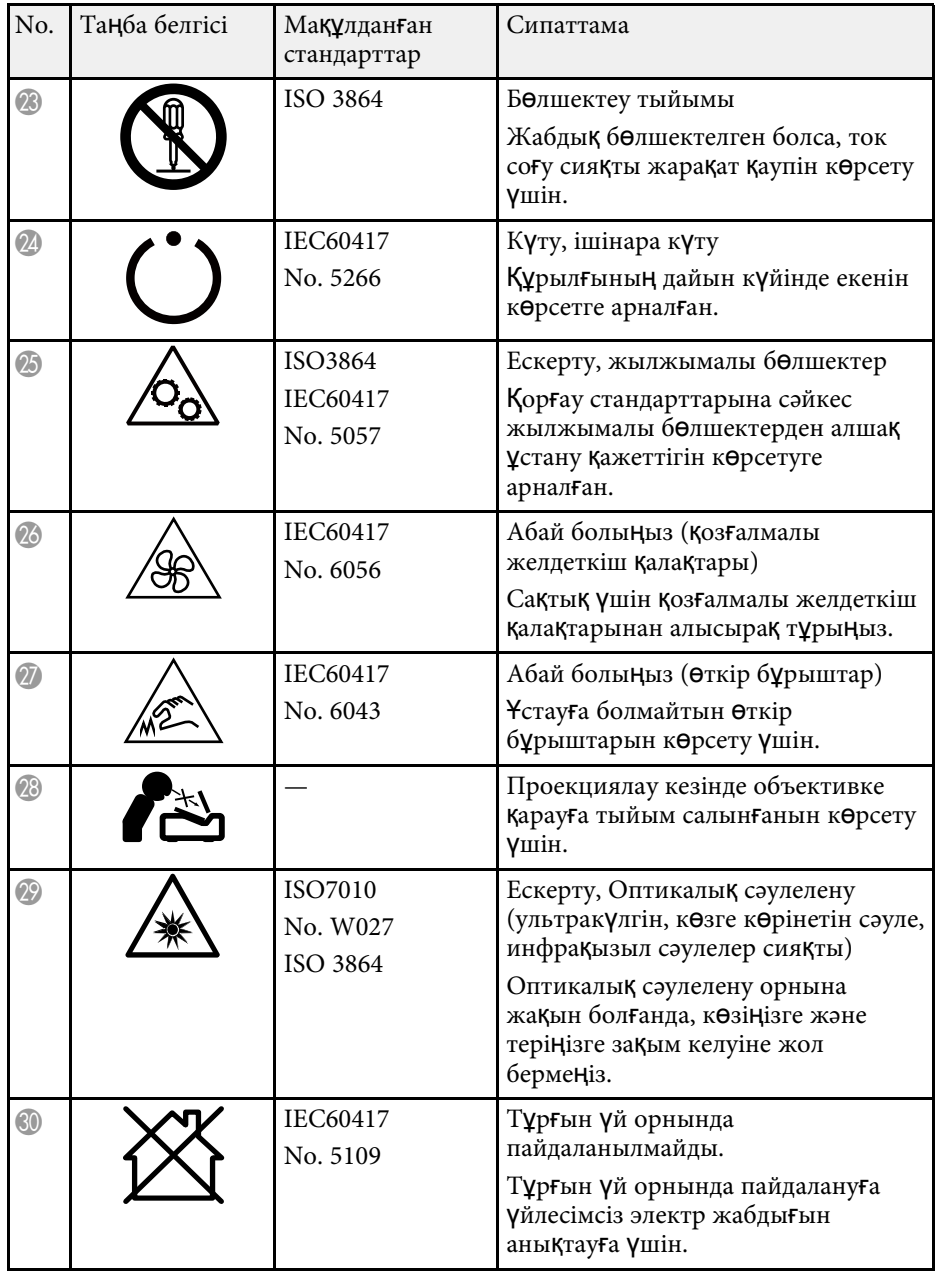

#### **Лазер қауіпсіздігі туралы ақпарат <sup>257</sup>**

Бұл проектор - лазерлерге арналған IEC/EN60825-1:2014 халықаралық стандартына сай келетін 1-кластағы лазерлік өнім.

Проекторды пайдалану кезінде осы қауіпсіздік бойынша нұсқауларды орындаңыз.

#### **Ескерту**

- Проектордың корпусын ашпаңыз. Проекторда қуаты жоғары лазер бар.
- Бұл өнімнен қауіпті оптикалық радиация шығады. Жұмыс істеп тұрған жарық көзіне қарамаңыз. Көз зақымдалуы мүмкін.

#### **Абай болыңыз**

Проекторды жою барысында оны бөлшектемеңіз. Жергілікті немесе ұлттық заңдарға және ережелерге сәйкес алып тастаңыз.

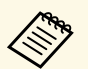

 $\sqrt{\frac{m_{\rm H}}{m_{\rm H}}}$ Проектор лазерді жарық көзі ретінде пайдаланады. Лазердің сипаттамалары төмендері темеси сипаттамалары төмендегідей.

- Қоршаған ортаға байланысты, жарық көзінің жарықтығы нашарлауы мүмкін. Температура өте жоғары болғанда жарықтық қатты нашарлайды.
- Жарық көзінің жарықтығы қолданылған сайын нашарлай береді. Жарықтық параметрлерінде қолданыс уақыты мен жарықтықтағы нашарлау арасындағы қатынасты өзгерте аласыз.

#### g **Қатысты сілтемелер**

• "Лазердің [ескерту жапсырмалары"](#page-256-0) p.257

#### <span id="page-256-0"></span>**Лазердің ескерту жапсырмалары**

Лазердің ескерту жапсырмалары проекторға бекітіледі.

# **DANGER:** CLASS 4 LASER RADIATION WHEN OPEN.<br>AVOID EYE OR SKIN EXPOSURE TO DIRECT OR<br>SCATTERED RADIATION.<br>DANGER : EN CAS D'OUVERTURE RAYONNEMENT<br>LASER DE CLASSE 4. ÉVITER L'EXPOSITION DES YEUX QU<br>DE LA PEAU AUX RAYONNEMEN "ELIGITO" RADIMOUN LASER DE USAS 4 - USANO O<br>PEL A LA RADIACIÓN DIRECTA O DISPERSA.<br>BEFAHR: LASERSTRAHLUNG KLASEE 4 WENN<br>BEOFFNET. BESTRAHLUNG VON AUGE ODER HAUT<br>JURCH DIREKTE ODER STREUSTRAHLUNG VERMEIDEN.<br>JURCH DIREKTE O :打开时有 4 类激光辐射。避免眼或皮肤受到直射或 晶射的照射。<br>: 打開時具有第 4 級 (CLASS 4) 雷射。避免眼<br>- 消開時具有第 4 動画計。<br>元子 エリキ 上 출을 피하시오.<br>- ここを開くとクラス 4 のレーザ放射が出る。<br>: ここを開くとクラス 4 のレーザ放射が出る。<br>放乱光の目又は皮膚への被ばくを避けること。

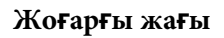

Кез келген ашық жарықтық көзі сияқты, сәулеге тіке қарамаңыз, RG2 IEC/EN 62471-5:2015.

**A DANGER** 

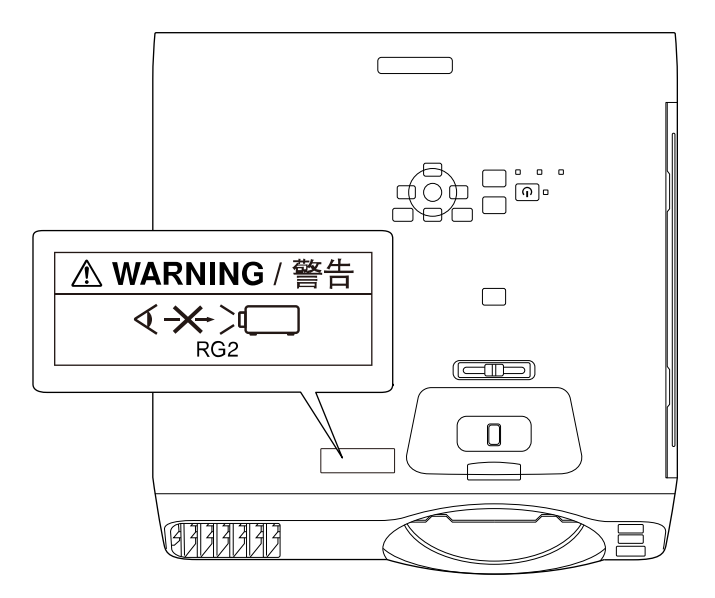

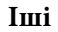

- Лазер шамы қосулы кезде проектор объективіне ешқашан қарамаңыз. Ол көзіңізді зақымдауы мүмкін, әсіресе балалар және үй жануарлары үшін қауіпті.
- Қашықтан басқару пультін қолданатын қашықтықта проекторды қосқан кезде, ешкімнің линзаларға қарамайтынын тексеріңіз.
- Кішкентай балалардың проекторды пайдалануына жол бермеңіз. Балаларды ересектер бақылап отыруы керек.
- Проекциялау кезінде объективке қарамаңыз. Сонымен қатар үлкейткіш әйнек немесе телескоп сияқты оптикалық құрылғылармен объективтің ішіне қарамаңыз. Бұл көзі қабілетінің нашарлауына себеп болуы мүмкін.

Лазерлік өнімдерге арналған FDA өнімділік стандарттарына сәйкес келеді, IEC 62471-5: 1.0 басылымында анықталған LIP 2-қауіп тобына сәйкес өнімдерден басқа. Қосымша ақпаратты 2019 жылы 8 маусымдағы № 57 Лазерлік ескертуін қараңыз.

#### **Астыңғы жағы**

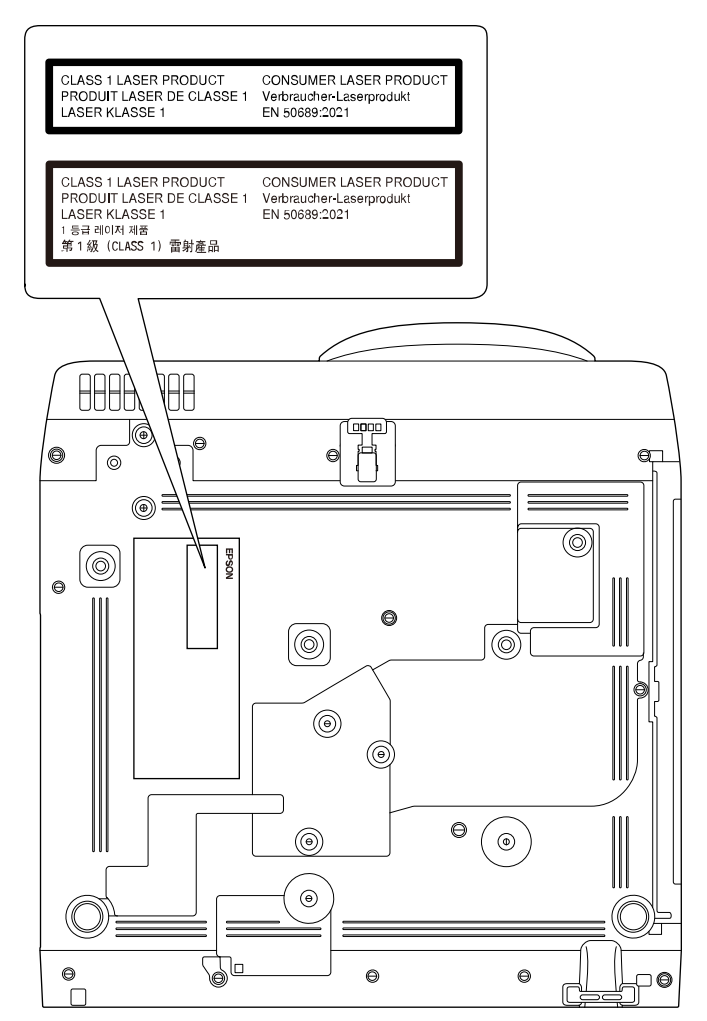

Бұл проектор – EN50689:2021 стандартына сай келетін тұтынушының 1 кластағы лазерлік өнімі.

Проекторда бекітілетін жапсырма елдерге және аймақтарға байланысты әртүрлі болады.

Бұл бөлімде осы нұсқаулықтың мәтінінде түсіндірілмеген қиын терминдер қысқаша түсіндірілген. Мәліметтер алу үшін басқа сатылатын жарияланымдарды қараңыз.

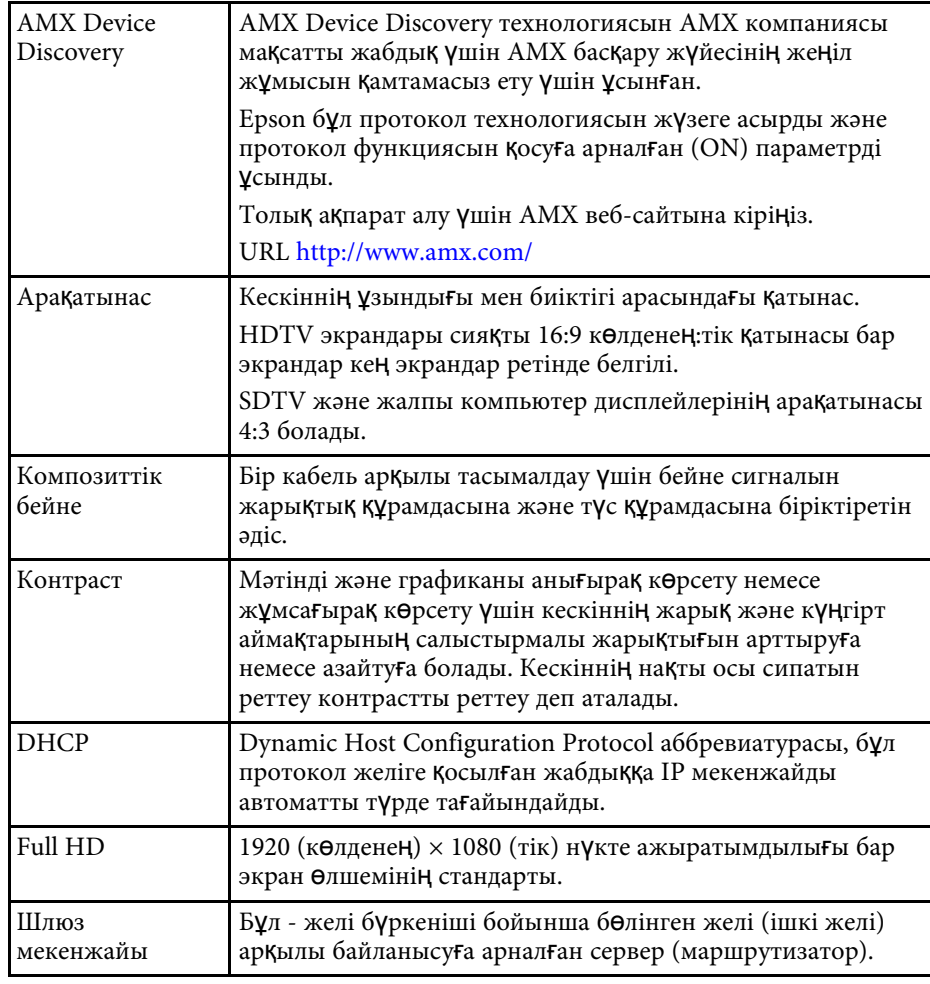

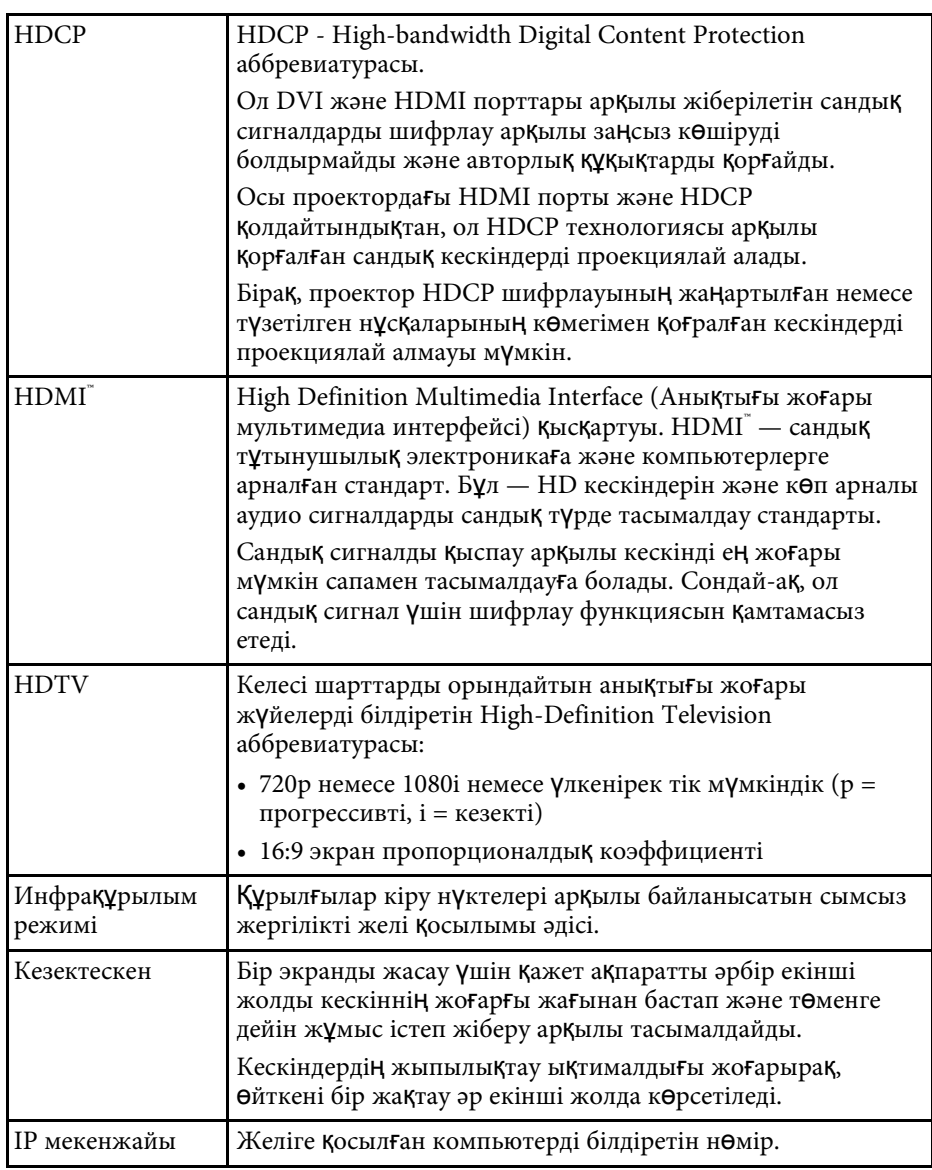

## **Глоссарий <sup>260</sup>**

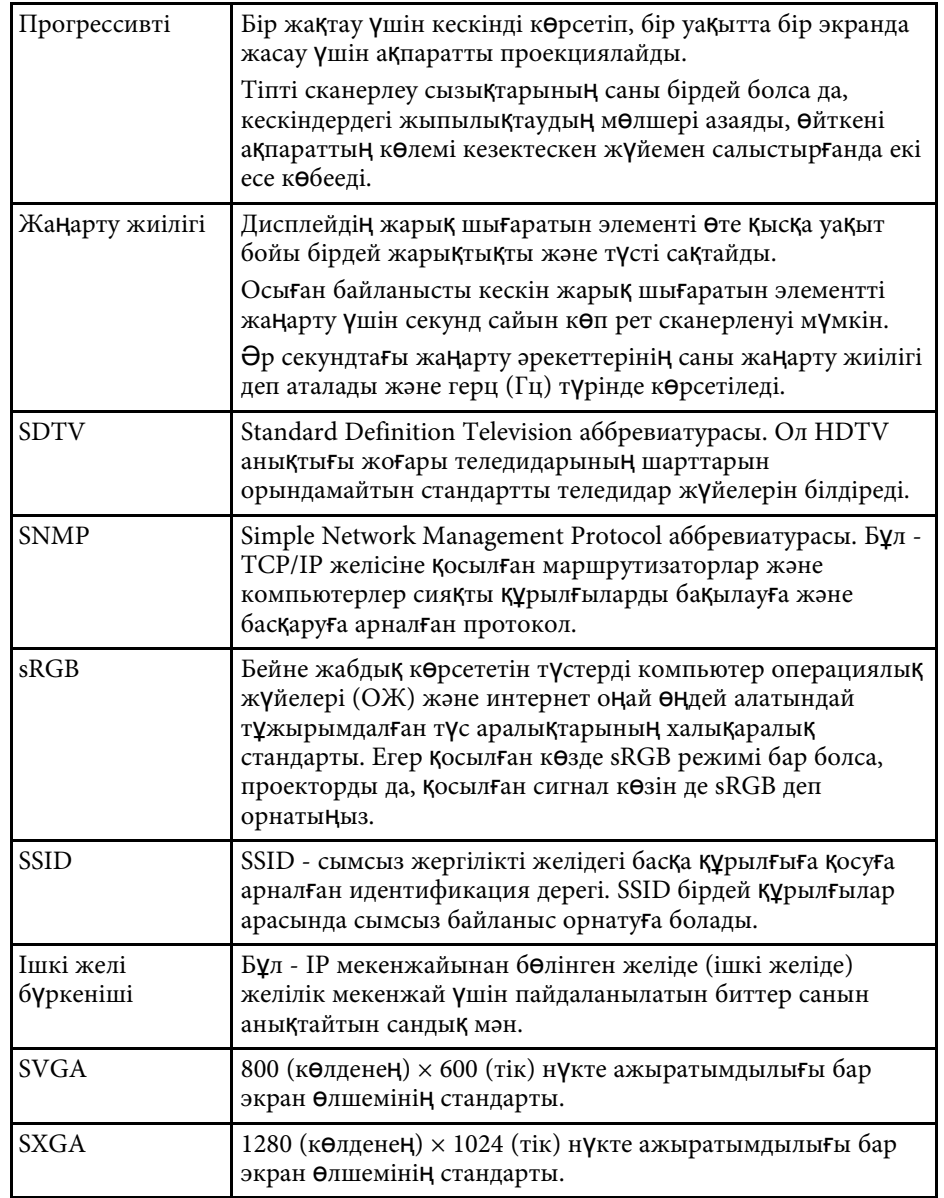

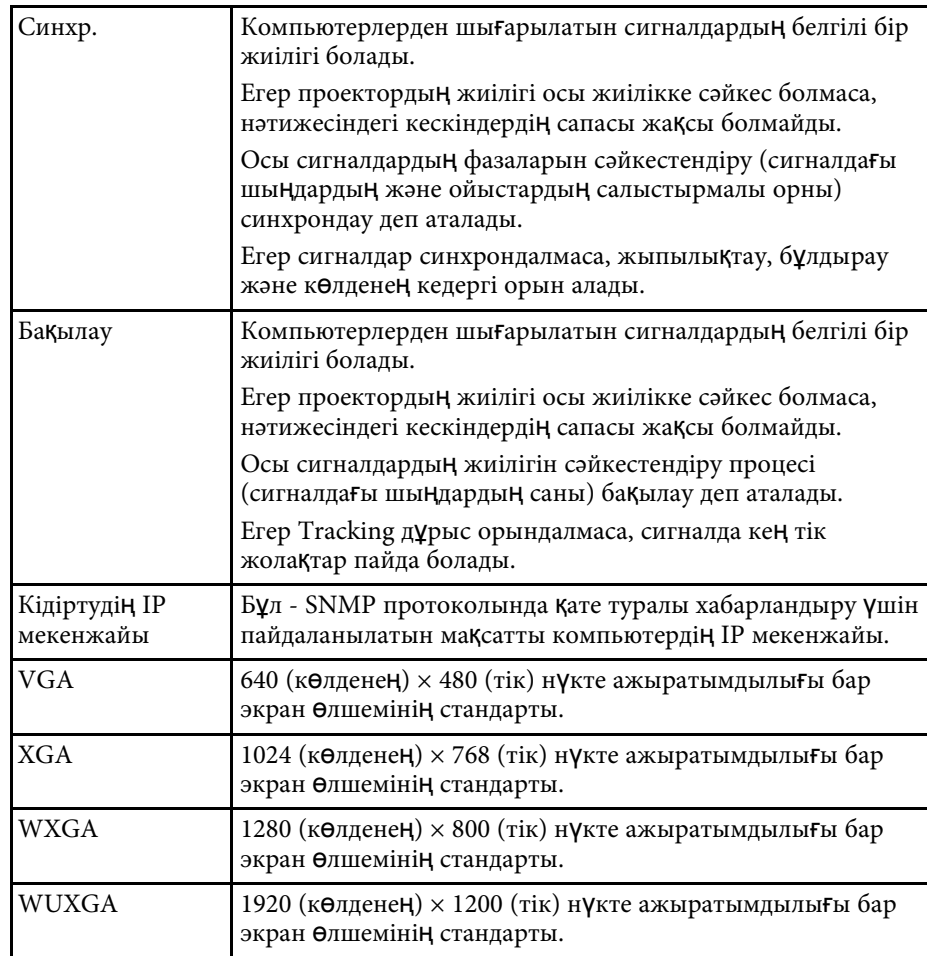

#### **Ескертпелер <sup>261</sup>**

Проекторыңыз туралы маңызды ескертпелерді осы бөлімдерден қараңыз.

#### g **Қатысты сілтемелер**

- • ["Indication of the manufacturer and the importer in accordance with](#page-260-0) [requirements of EU directive](#page-260-0)" [p.261](#page-260-0)
- <span id="page-260-1"></span>• ["Indication of the manufacturer and the importer in accordance with](#page-260-1) [requirements of United Kingdom directive"](#page-260-1) [p.261](#page-260-1)
- • ["Пайдалану бойынша шектеулер"](#page-260-2) p.261
- "Операциялық жү[йе сілтемелері"](#page-260-3) p.261
- • ["Сауда белгілері"](#page-261-0) p.262
- "Авторлық құқық [мәлімдемесі"](#page-261-1) p.262
- • ["Авторлы](#page-262-0)қ құқық анықтамасы" p.263

#### <span id="page-260-0"></span>**Indication of the manufacturer and the importer in accordance with requirements of EU directive**

Manufacturer: SEIKO EPSON CORPORATION Address: 3-5, Owa 3-chome, Suwa-shi, Nagano-ken 392-8502 Japan Telephone: 81-266-52-3131

<span id="page-260-2"></span>http://www.epson.com/

<span id="page-260-3"></span>Importer: EPSON EUROPE B.V. Address: Atlas Arena, Asia Building, Hoogoorddreef 5,1101 BA Amsterdam Zuidoost The Netherlands Telephone: 31-20-314-5000 http://www.epson.eu/

#### **Indication of the manufacturer and the importer in accordance with requirements of United Kingdom directive**

Manufacturer: SEIKO EPSON CORPORATION Address: 3-5, Owa 3-chome, Suwa-shi, Nagano-ken 392-8502 Japan Telephone: 81-266-52-3131 http://www.epson.com/

Importer: Epson (UK) Ltd. Address: Westside, London Road, Hemel Hempstead, Hertfordshire, HP3 9TD, United Kingdom http://www.epson.co.uk

#### **Пайдалану бойынша шектеулер**

Бұл өнім авиация, теміржол, теңіз, автокөлік және т.б.; апаттардың алдын алу құрылғылары; түрлі қауіпсіздік құрылғылары және т.б.; немесе функционалды/дәл құрылғылар және т.б. сияқты сенімділік/қауіпсіздіктің жоғары деңгейін талап ететін жағдайлар үшін пайдаланылғанда, қауіпсіздік пен жалпы жүйе сенімділігін сақтау үшін өнімді тек құрылымының сенімділігі мен артықтықтығын қарастырғаннан кейін пайдалану керек. Бұл өнім авиағарыштық жабдық, негізгі байланыс жабдығы, атом қуатын басқару жабдығы немесе тікелей дәрігерлік жәрдемге қатысты медициналық жабдық және т.б. сияқты сенімділік/қауіпсіздіктің аса жоғары деңгейін талап ететін салаларда арналмағандықтан, осы өнімді толығымен бағалағаннан кейін оның қолайлылығын талдаңыз.

#### **Операциялық жүйе сілтемелері**

• Microsoft Windows 8.1 операциялық жүйесі

#### **Ескертпелер <sup>262</sup>**

- Microsoft Mindows 10 операциялық жүйесі
- Microsoft Windows 11 операциялық жүйесі

Бұл нұсқаулықта, жоғарыдағы операциялық жүйелер "Windows 8.1", "Windows 10" және "Windows 11" деп аталады. Бұған қоса, оларды атау үшін "Windows" жиынтық термині пайдаланылады.

- macOS 10.12.x
- macOS  $10.13 \text{ x}$
- macOS 10.14 $\boldsymbol{x}$
- macOS 10.15.x
- macOS 11.0 $\bf{x}$
- $\cdot$  macOS 12.0 x

Бұл нұсқаулықта жоғарыдағы операциялық жүйелер "macOS 10.12.x", "macOS 10.13.x", "macOS 10.14.x", "macOS 10.15.x", "macOS 11.0.x" және "macOS 12.0.x" деп аталады. Бұған қоса, оларды атау үшін "Mac" жиынтық термині пайдаланылады.

#### <span id="page-261-1"></span><span id="page-261-0"></span>**Сауда белгілері**

EPSON - тіркелген сауда белгісі, EXCEED YOUR VISION және олардың логотиптері Seiko Epson Corporation компаниясының сауда белгілері немесе тіркелген сауда белгілері.

Mac және macOS — Apple Inc. компаниясының сауда белгілері.

Microsoft, Windows және Windows Server — Microsoft корпорациясының Америка Құрама Штаттарындағы және/немесе басқа елдердегі сауда белгілері немесе тіркелген сауда белгілері.

Wi-Fiʿ, WPA2˘, WPA3˘ және Miracast˚ – Wi-Fi Alliance˚ сауда белгілері.

App Store — Apple Inc компаниясының қызмет көрсету белгісі.

Chrome, Chromebook және Google Play — Google LLC. компаниясының сауда белгілері.

HDMI, HDMI логотипі және High-Definition Multimedia Interface — HDMI Licensing Administrator, Inc. компаниясының сауда белгілері.<br>Н**ДПІ** 

"QR Code" - DENSO WAVE INCORPORATED компаниясының тіркелген сауда белгісі.

PJLink сауда белгісі тіркеу үшін қолданылады және Жапония, Америка Құрама Штаттары және өзге де мемлекеттер мен аймақтарда тіркелген.

Crestron<sup>®</sup>, Crestron Connected<sup>®</sup>, Crestron Fusion<sup>®</sup>, Crestron RoomView® және Crestron XiO Cloud® — Crestron Electronics, Inc. компаниясының тіркелген сауда белгілері.

Art-Net™ Designed by and Copyright Artistic Licence Holdings Ltd.

Intel - АҚШ-тағы және/немесе басқа елдердегі Intel Corporation компаниясының сауде белгісі.

Мұнда пайдаланылған басқа өнім атаулары да тек идентификациялау мақсатында берілген және тиісті иелерінің сауда белгілері болуы мүмкін. Epson осы белгілерге деген кез келген және барлық құқықтардан бас тартады.

#### **Авторлық құқық мәлімдемесі**

Барлық құқықтары қорғалған. Бұл жарияланымның ешбір бөлігін Seiko Epson Corporation компаниясының алдын ала жазбаша рұқсатынсыз көшірмелеуге, іздеу жүйесінде сақтауға немесе ешбір пішінде не ешбір жолмен, электрондық, механикалық, фотокөшіру, жазу не басқаша таратуға болмайды. Мұнда қамтылған ақпараттың қолданылуына байланысты ешқандай патенттік жауапкершілік қарастырылмаған. Сондай-ақ мұнда қамтылған ақпараттың қолданылу нәтижесінен пайда болған зақымдар үшін ешқандай жауапкершілік қарастырылмаған.

Seiko Epson Corporation компаниясы мен оның филиалдары келесі жағдайлардың нәтижесінде сатып алушы не үшінші тараптар тап болған зақымдар, шығындар не ұсталымдар үшін осы өнімнің сатып алушысы не үшінші тараптарға жауап бермейді: жазатайым оқиға, қате пайдалану немесе осы өнімді теріс пайдалану немесе осы өнімді рұқсатсыз өзгерту, жөндеу не түрлендіру немесе (АҚШ қоспағанда) Seiko Epson Corporation басқару және техникалық қызмет көрсету нұсқауларын бұлжытпай орындамау.

Seiko Epson Corporation компаниясы түпнұсқалы Epson өнімдерінен немесе Seiko Epson Corporation компаниясы мақұлдаған Epson өнімдері

### **Ескертпелер <sup>263</sup>**

ретінде белгіленгендерден бас қа кез келген опциялар не кез келген тұтынылатын ӨнімдердіҢ қолданылуынан пайда болған ешқандай зақымдар мен мәселелер үшін жауапкершілігін көтермейді.

Бұл нұсқаулық ескертусіз өзгертілуі не жаңартылуы мүмкін.

Б ұл н ұ с қаулы қта ғы суреттер мен на қты проектор арасында айырмашылы қ болуы м үмкін.

#### <span id="page-262-0"></span>**Авторлық құқ ы қ аны қтамасы**

Б ұл а қпарат ескертусіз өзгертілуі м үмкін. © 2023 Seiko Epson Corporation 2023.1 414347200KK